# 16.0 MP Digital Camera<br>
16.0 MP Digital Camera

MEDION® LIFE® X44000 (MD 87021)

Mandleiding<br>
Manual de instrucciones<br>
Manual de instrucciones<br>
Istruzioni per l'uso Bedienungsanleitung<br>Instruction Manual Mode d'emploi

**MEDION** 

# Inhaltsverzeichnis

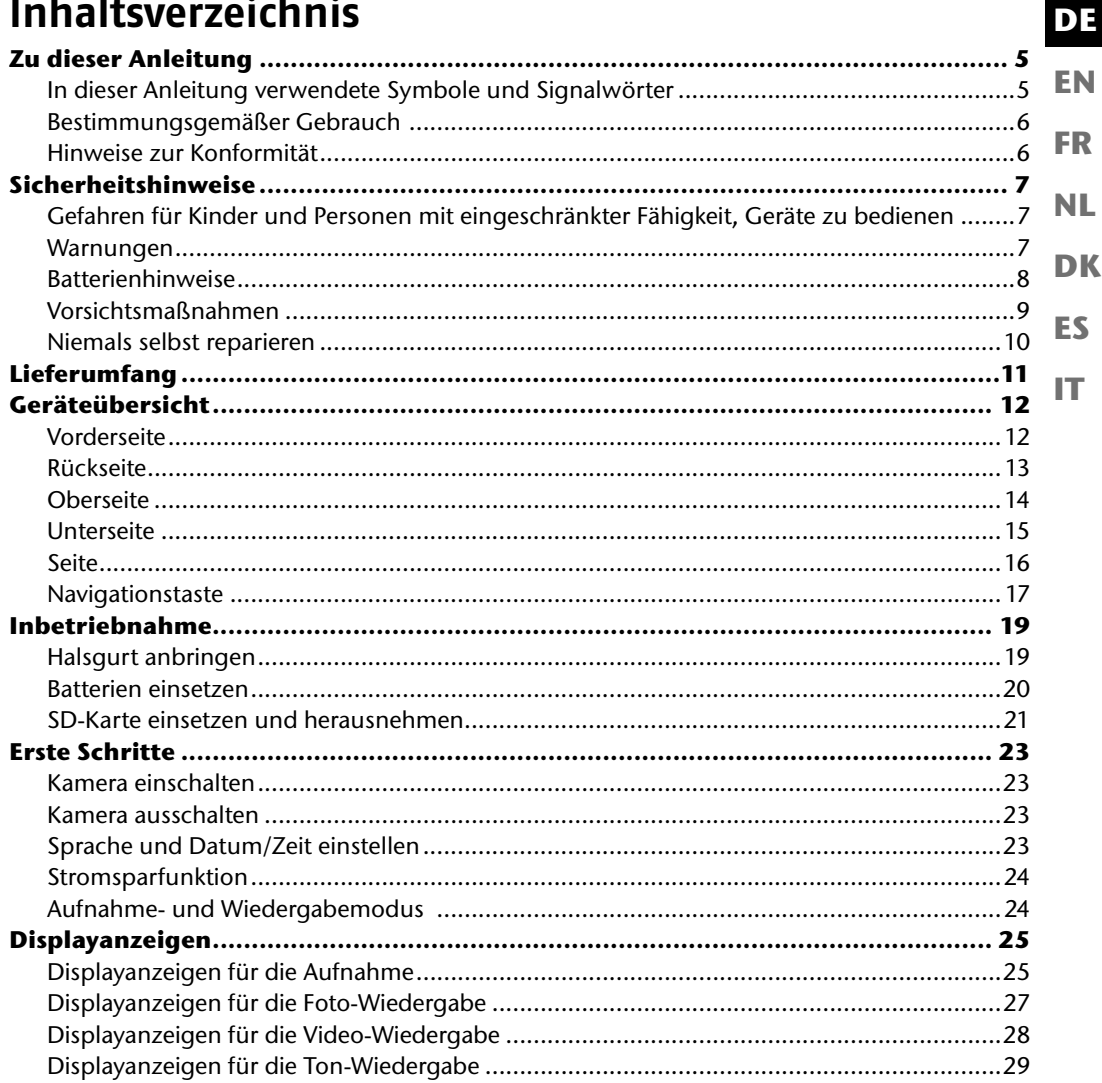

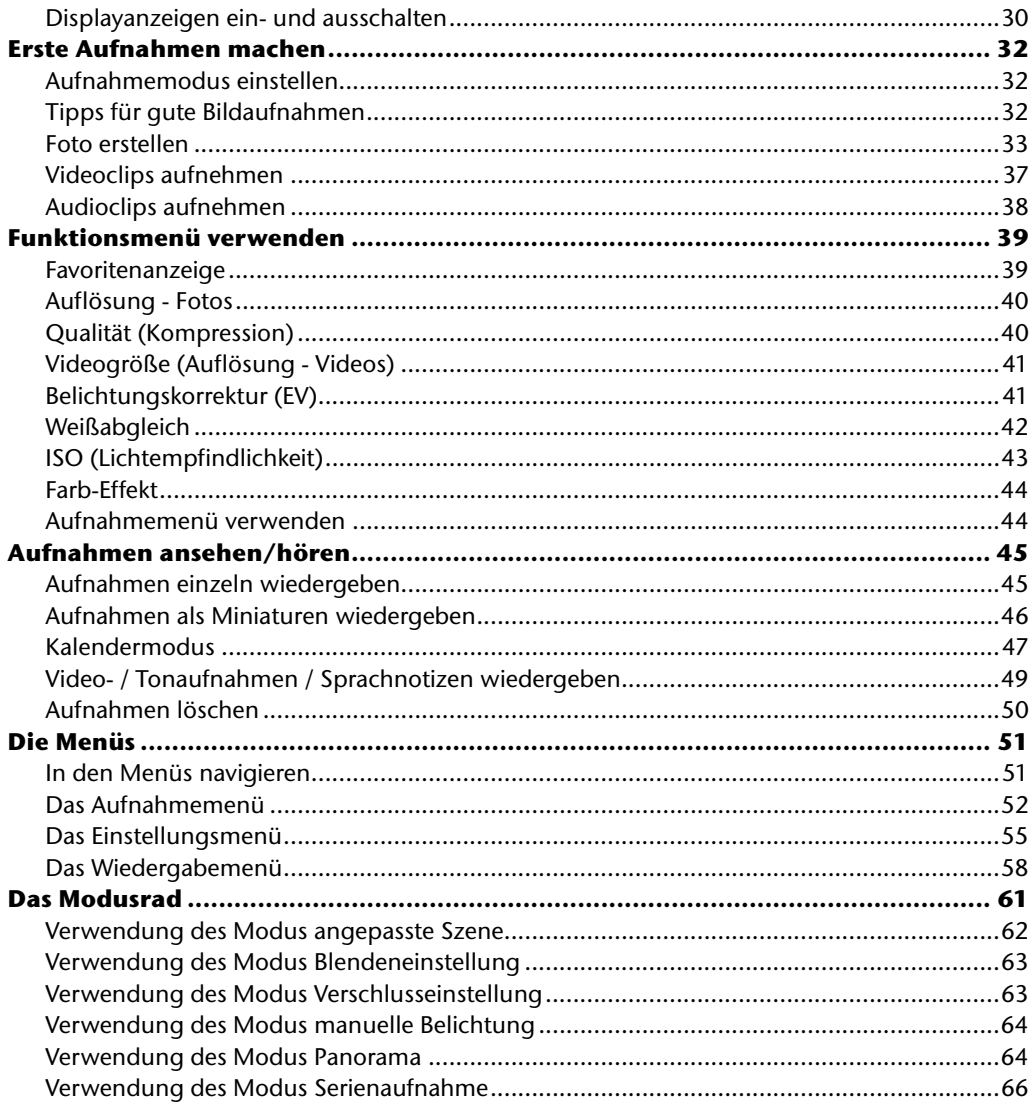

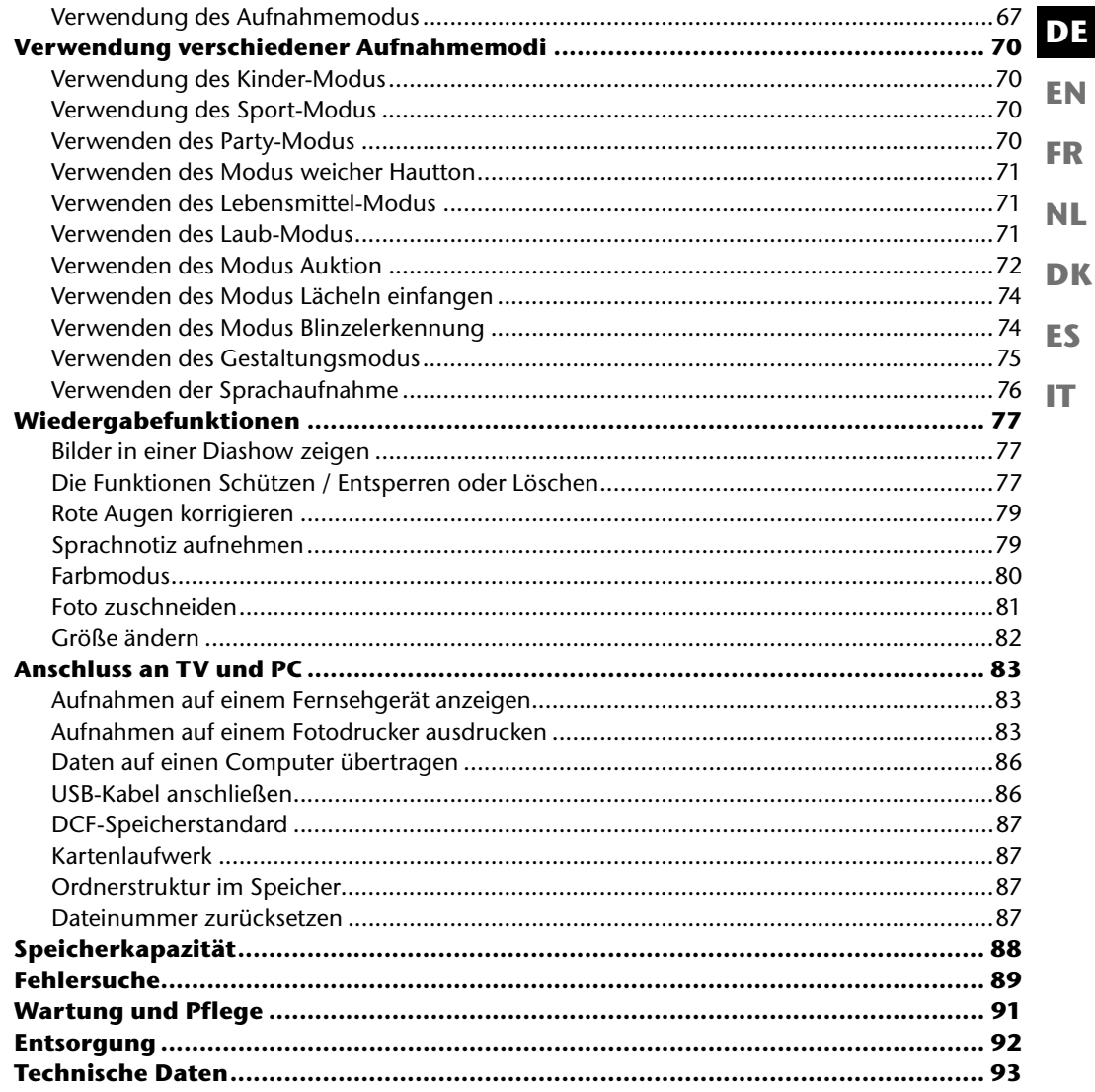

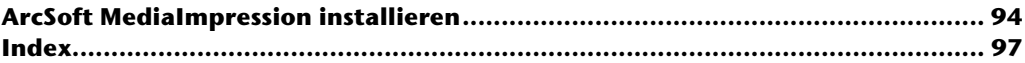

# **Zu dieser Anleitung**

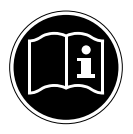

**EN FR NL** Lesen Sie vor Inbetriebnahme die Sicherheitshinweise aufmerksam durch. Beachten Sie die Warnungen auf dem Gerät und in der Bedienungsanleitung. Bewahren Sie die Bedienungsanleitung immer in Reichweite auf. Wenn Sie das Gerät verkaufen oder weiter geben, händigen Sie unbedingt auch diese Anleitung und die Garantiekarte aus.

## **In dieser Anleitung verwendete Symbole und Signalwörter**

*GEFAHR! Warnung vor unmittelbarer Lebensgefahr! WARNUNG! Warnung vor möglicher Lebensgefahr und/oder schweren irreversiblen Verletzungen!* **VORSICHT!** *Hinweise beachten, um Verletzungen und Sachschäden zu vermeiden!* **ACHTUNG!** *Hinweise beachten, um Sachschäden zu vermeiden!* **HINWEIS!** Weiterführende Information für den Gebrauch des Geräts. **HINWEIS!** Hinweise in der Bedienungsanleitung beachten! *WARNUNG! Warnung vor Gefahr durch elektrischen Schlag!* • Aufzählungspunkt / Information über Ereignisse während der Bedienung

**DK**

**DE**

**ES**

## **Bestimmungsgemäßer Gebrauch**

Das Gerät ist für Aufnahme und Wiedergabe von Bildern und Videos im Digitalformat geeignet. Darüberhinaus verfügt das Gerät über eine Tonaufnahme-Funktion.

Betreiben Sie das Gerät weder bei extremer Hitze oder Kälte.

Das Gerät ist nicht für den Betrieb bei extremen Bedingungen geeignet.

Das Gerät ist nur für den privaten Gebrauch bestimmt und nicht zur gewerblichen Nutzung geeignet.

## **Hinweise zur Konformität**

Die Kamera erfüllt die Anforderungen der elektromagnetischen Kompatibilität und elektrischen Sicherheit.

Ihr Gerät entspricht den grundlegenden Anforderungen und den relevanten Vorschriften der EMV-Richtlinie 2004/108/EG.

# **Sicherheitshinweise**

#### **EN FR Gefahren für Kinder und Personen mit eingeschränkter Fähigkeit, Geräte zu bedienen**

- **DK NL** • Dieses Gerät ist nicht dafür bestimmt, durch Personen (einschließlich Kinder) mit eingeschränkten physischen, sensorischen oder geistigen Fähigkeiten oder mangels Erfahrung und/oder mangels Wissen benutzt zu werden, es sei denn, sie werden durch eine für Ihre Sicherheit zuständige Person beaufsichtigt oder erhielten von Ihnen Anweisungen, wie das Gerät zu benutzen ist.
- Kinder sollen beaufsichtigt werden, um sicherzustellen, dass sie nicht mit dem Gerät spielen. Kindern darf der Gebrauch des Geräts nicht ohne Aufsicht erlaubt werden.
- Bewahren Sie das Gerät und das Zubehör an einem für Kinder unerreichbaren Platz auf.

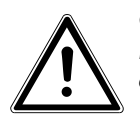

#### *GEFAHR!*

*Halten Sie auch die Verpackungsfolien von Kindern fern. Es besteht Erstickungsgefahr!*

## **Warnungen**

Um Verletzungen zu vermeiden, beachten Sie bitte beim Gebrauch des Produkts die folgenden Warnungen:

- Lösen Sie den Blitz nicht in zu kurzem Abstand von den Augen aus. In diesem Fall können die Augen der fotografierten Person geschädigt werden.
- Bleiben Sie mindestens einen Meter von Kindern entfernt, wenn Sie mit dem Blitz arbeiten.
- Öffnen oder zerlegen Sie das Gerät nicht.
- Beim Zerlegen des Geräts besteht die Gefahr eines Hochspannungsstromschlags. Prüfungen interner Bauteile, Änderungen und Reparaturen dürfen nur von Fachkräften vorgenommen werden. Bringen Sie das Produkt zur Prüfung zu einem autorisierten Service Center.
- Wenn Sie die Kamera über einen längeren Zeitraum hinweg nicht benutzen, nehmen Sie den Batterien heraus, um ein Auslaufen zu verhindern.

**ES**

**DE**

- Die Kamera darf weder Tropf- noch Spritzwasser ausgesetzt werden. Stellen Sie auch keine mit Flüssigkeit gefüllten Gegenstände (z. B. Vasen) auf oder neben dem Gerät ab.
- Ziehen Sie bei Nichtgebrauch und bei Gewittern das Ladegerät aus der Steckdose.

## **Batterienhinweise**

Sie können Ihre Kamera mit den mitgelieferten Batterien betreiben. Beachten Sie folgende allgemeine Hinweise zum Umgang mit Batterien:

• Halten Sie Batterien von Kindern fern. Falls eine Batterie verschluckt wurde, suchen Sie umgehend einen Arzt auf.

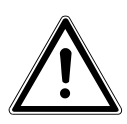

#### *WARNUNG!*

#### *Explosionsgefahr bei unsachgemäßem Auswechseln der Batterien. Ersatz nur durch denselben oder einen gleichwertigen Batterietypen.*

- Prüfen Sie vor dem Einlegen der Batterie, ob die Kontakte im Gerät und an der Batterie sauber sind, und reinigen Sie sie gegebenenfalls.
- Legen Sie grundsätzlich nur Batterien des Typs AA ein.
- Achten Sie beim Einlegen der Batterien auf die Polarität (+/–).
- Lagern Sie die Batterien an einem kühlen, trockenen Ort. Direkte starke Wärme kann die Batterien beschädigen. Setzen Sie das Gerät daher keinen starken Hitzequellen aus.
- Vermeiden Sie den Kontakt mit Haut, Augen und Schleimhäuten. Bei Kontakt mit Batteriesäure die betroffenen Stellen sofort mit reichlich klarem Wasser spülen und umgehend einen Arzt aufsuchen.
- Werfen Sie die Batterien nicht ins Feuer, schließen Sie sie nicht kurz und nehmen Sie sie nicht auseinander.
- Setzen Sie die Batterien niemals übermäßiger Wärme wie durch Sonnenschein, Feuer oder dergleichen aus!
- Wenn Sie das Gerät für längere Zeit nicht benutzen, nehmen Sie die Batterien heraus.
- Nehmen Sie eine ausgelaufene Batterie sofort aus dem Gerät. Reinigen Sie die Kontakte, bevor Sie eine neue Batterie einlegen. Es besteht Verätzungsgefahr durch Batteriesäure!
- Entfernen Sie auch eine leere Batterie aus dem Gerät.
- Bei niedrigen Temperaturen kann die Kapazität der Batterien durch die Verlangsamung der chemischen Reaktion deutlich abnehmen. Halten Sie für Aufnahmen bei kaltem Wetter einen zweiten Satz Batterien an einem warmen Ort (z.B. Hosentasche) bereit.

## **Vorsichtsmaßnahmen**

Beachten Sie bitte die folgenden Vorsichtsmaßnahmen, um Schäden an Ihrer Kamera zu vermeiden und sie stets in einwandfreiem Zustand zu halten:

- **FR** • Trocken lagern Diese Kamera ist nicht wasserdicht und funktioniert daher nicht einwandfrei, wenn sie ins Wasser getaucht wird oder wenn Flüssigkeiten in das Innere der Kamera gelangen.
- **DK NL** • Von Feuchtigkeit, Salz und Staub fern halten Wischen Sie Salz und Staub mit einem leicht feuchten, weichen Tuch ab, wenn Sie die Kamera am Strand oder an der See verwendet haben. Trocknen Sie die Kamera danach sorgfältig ab.
- **ES IT** • Von starken Magnetfeldern fern halten. Bringen Sie die Kamera niemals in zu große Nähe von Geräten, die starke elektromagnetische Felder erzeugen, beispielsweise Elektromotoren. Starke elektromagnetische Felder können zu Fehlfunktionen der Kamera führen oder die Datenaufzeichnung stören.
- Zu starke Wärme vermeiden Verwenden oder lagern Sie die Kamera nicht unter Sonneneinstrahlung oder hohen Temperaturen. Eine solche Belastung kann zum Auslaufen des Akkus oder zur Verformung des Gehäuses führen.
- Starke Temperaturschwankungen vermeiden Wenn Sie das Gerät schnell aus einer kalten Umgebung in eine warme Umgebung oder umgekehrt bringen, kann sich im und am Gerät Kondenswasser bilden, das zu Funktionsstörungen und Schäden am Gerät führen kann. Warten Sie mit der Inbetriebnahme, bis sich die Temperatur des Gerätes an die Umgebungstemperatur angeglichen hat. Die Verwendung einer Transport- oder Kunststofftasche bietet begrenzten Schutz gegen Temperaturschwankungen.
- Gerät nicht fallen lassen

Starke, beim Fallen hervorgerufene Erschütterungen oder Vibrationen können Fehlfunktionen verursachen. Legen Sie die Trageschlaufe um Ihr Handgelenk, wenn Sie die Kamera tragen.

• Batterien nicht entfernen, wenn Daten verarbeitet werden Wenn Bilddaten auf Speicherkarten aufgezeichnet oder gelöscht werden, kann das Ausschalten der Stromversorgung zu einem Datenverlust führen oder die interne Schaltung bzw. den Speicher beschädigen.

**DE**

**EN**

- Linse und alle beweglichen Teile vorsichtig behandeln Berühren Sie nicht die Linse und den Objektivtubus. Seien Sie vorsichtig beim Umgang mit der Speicherkarte und den Batterien. Diese Teile sind nicht auf starke Belastungen ausgelegt.
- Batterien

Wenn die Kontakte der Batterien verschmutzt sind, reinigen Sie sie mit einem trockenen, sauberen Tuch, oder verwenden Sie einen Radiergummi, um Rückstände zu entfernen.

• Speicherkarten

Schalten Sie die Stromversorgung aus, bevor Sie die Speicherkarte einsetzen oder entnehmen. Andernfalls wird die Speicherkarte eventuell instabil. Speicherkarten können während der Verwendung warm werden. Nehmen Sie die Speicherkarten immer vorsichtig aus der Kamera.

#### **Niemals selbst reparieren**

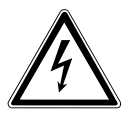

#### *WARNUNG!*

*Versuchen Sie auf keinen Fall, das Gerät selbst zu öffnen oder zu reparieren. Es besteht die Gefahr des elektrischen Schlags!*

• Wenden Sie sich im Störungsfall an das Medion Service Center oder eine andere geeignete Fachwerkstatt, um Gefährdungen zu vermeiden.

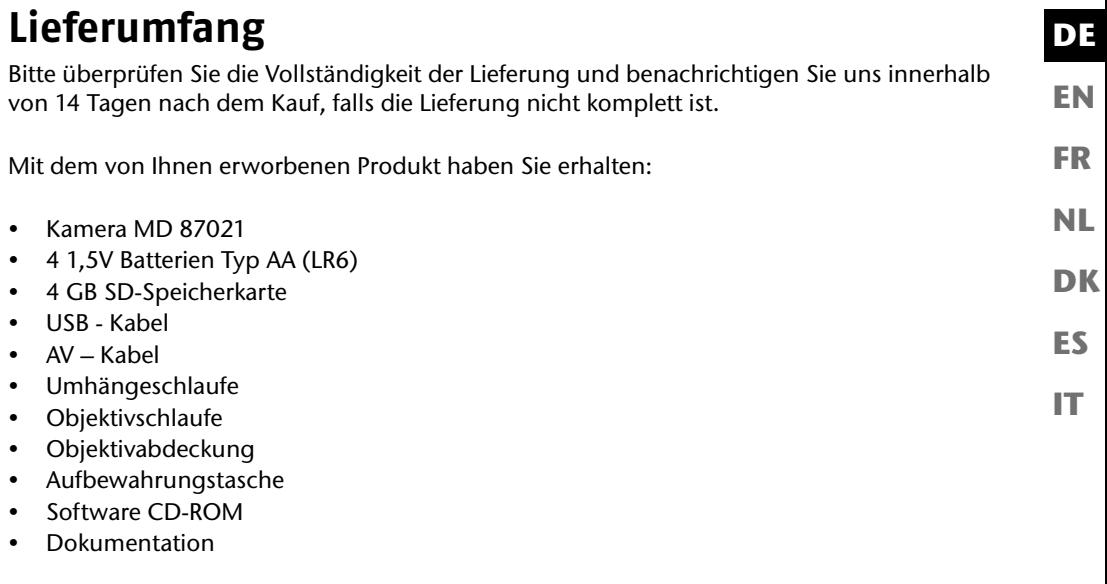

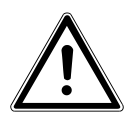

*GEFAHR! Halten Sie auch die Verpackungsfolien von Kindern fern. Es besteht Erstickungsgefahr!*

# **Geräteübersicht**

#### **Vorderseite**

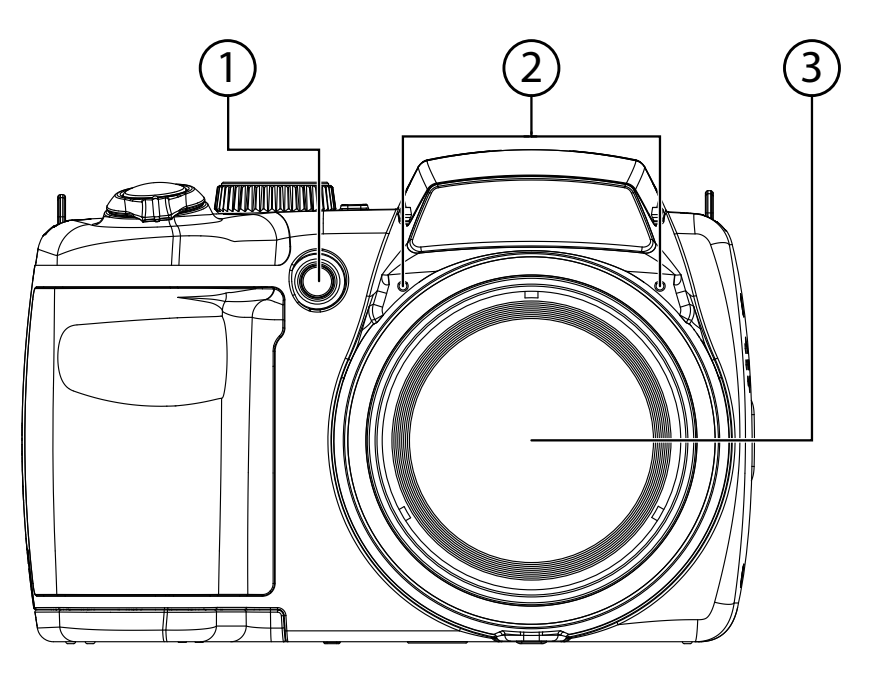

- 1) Selbstauslöser-LED/AF-Lampe<br>2) Mikrofon
- 2) Mikrofon<br>3) Kameralir
- 3) Kameralinse mit Objektivtubus

## **Rückseite**

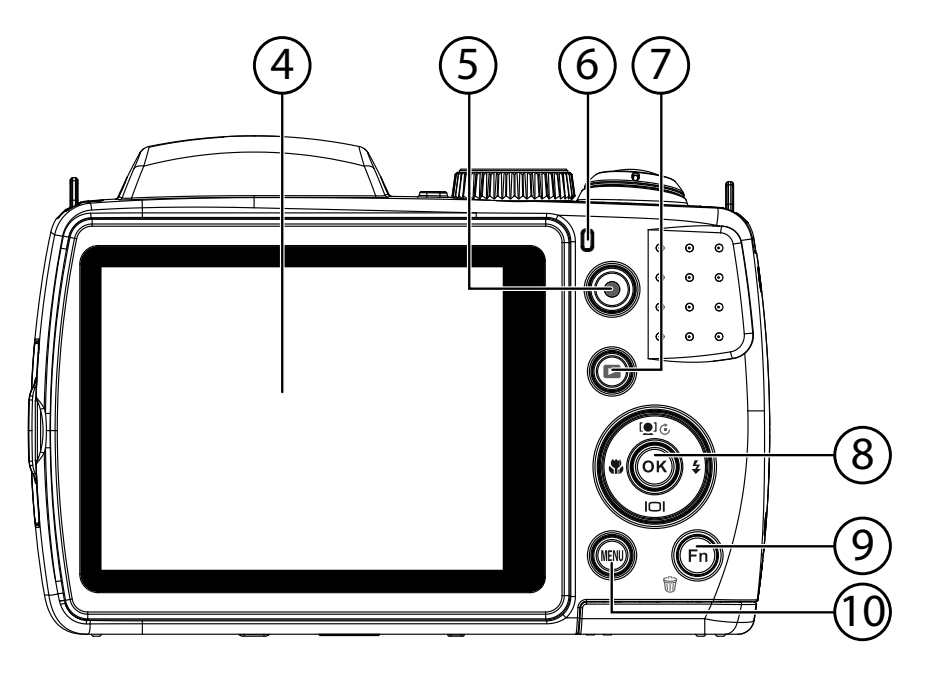

- 4) LC-Display<br>5) Aufnahmet
- 5) Aufnahmetaste für Videos
- 6) Betriebs-LED
- 7) : Wiedergabetaste
- 8) **OK** Taste / Navigationstasten<br>9) **FN** /  $\widehat{\mathfrak{m}}$ : Funktion/Papierkorb
- **FN** /  $\mathcal{F}$ : Funktion/Papierkorb
- 10) **MENU** : Menü aufrufen

**EN**

**DE**

**FR**

**DK**

**NL**

**ES**

## **Oberseite**

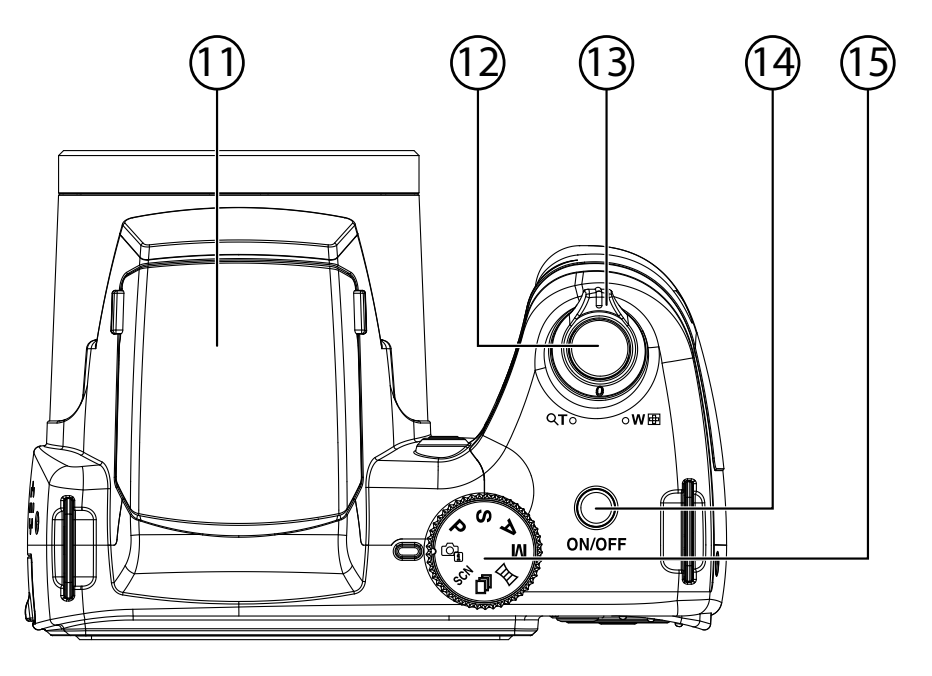

- 11) Blitzlicht (aufklappbar)
- 12) Auslöser (Halb drücken: Autofokus aktivieren)
- 13)  $T Q / W$  (Zoomrad): Motiv hinein- und herauszoomen
- 14) **ON/OFF**: Kamera ein- oder ausschalten
- 15) Modusrad: verschiedene Foto-/Videomodi einstellen

#### **Unterseite**

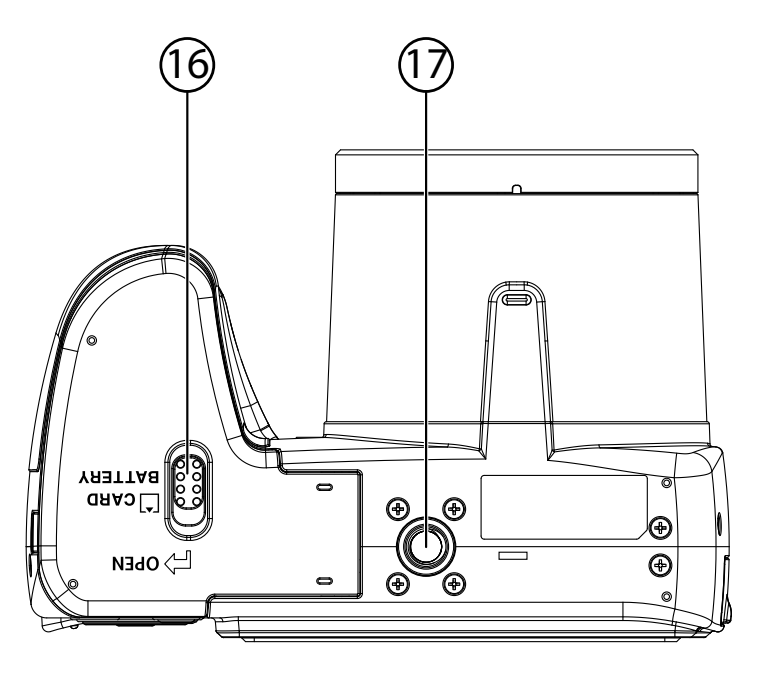

- 16) Akku- / SD- Kartenfachabdeckung<br>17) Stativhalterung
- Stativhalterung

**EN**

**DE**

**FR**

**NL**

**DK**

**ES**

**Seite**

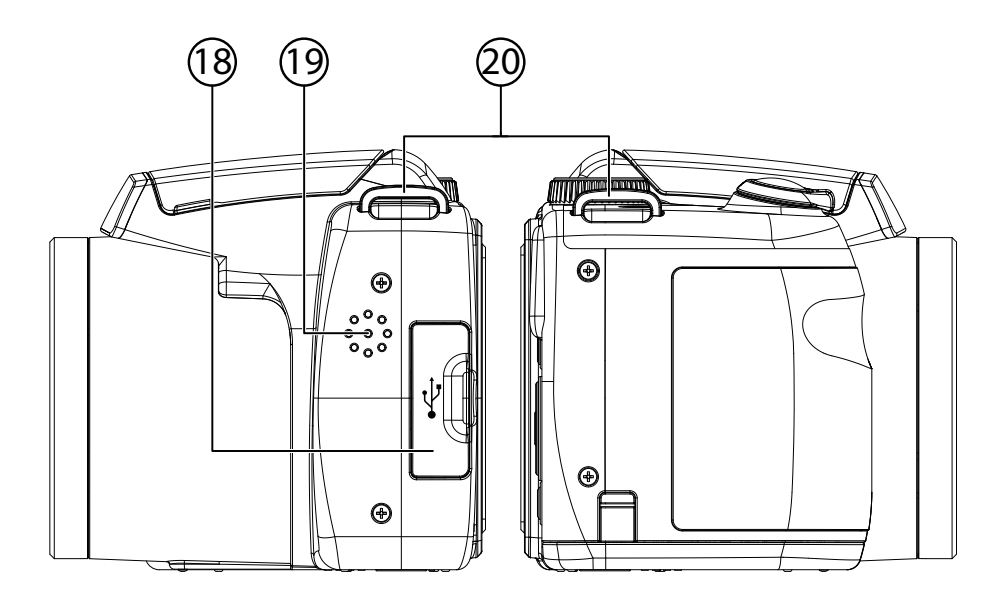

- 18) Micro USB Anschluss<br>19) Lautsprecher
- Lautsprecher
- 20) Öse für die Trageschlaufe

# **Navigationstaste**

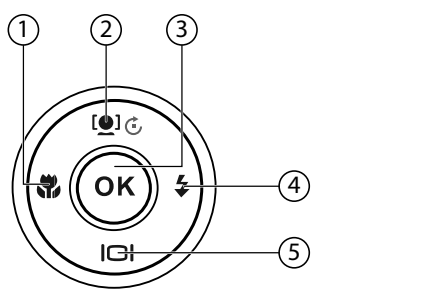

**EN FR**

**DE**

**ES**

**DK**

**NL**

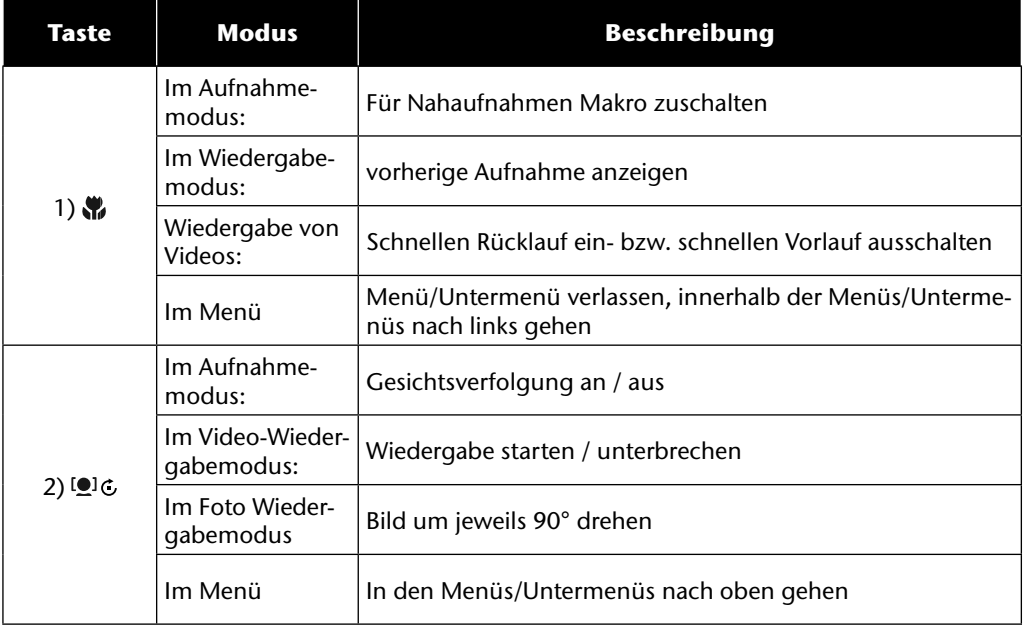

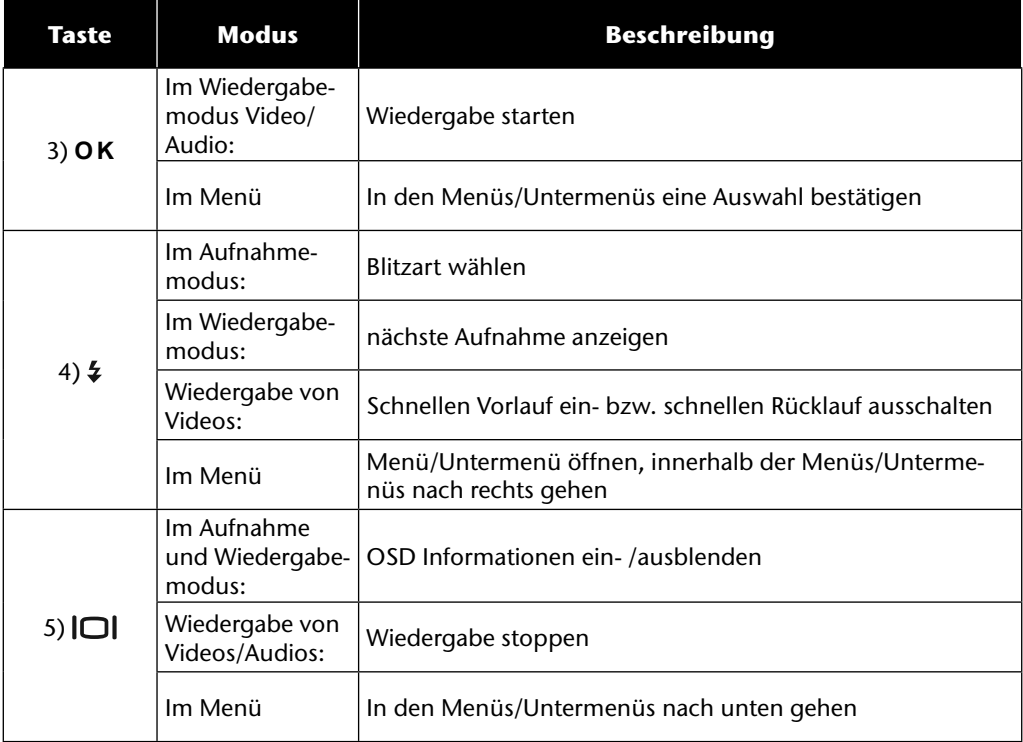

# **Inbetriebnahme**

#### **Trageriemen anbringen**

Befestigen Sie zur besseren Handhabung der Kamera und aus Sicherheitsgründen den Trageriemen.

- Führen Sie das Riemenende von unten durch die Öse der Riemenhalterung hindurch und dann in die Riemenschnalle hinein.
- Anschließend ziehen Sie den Riemen, wie in der Abbildung gezeigt, durch die Riemenöse.
- Ziehen Sie den Riemen straff, damit er sich nicht aus der Öse löst.

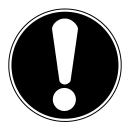

#### **ACHTUNG!**

*Wenn Sie die Kamera mit der Handschlaufe tragen, achten Sie darauf, dass die Kamera nirgends anstößt. Wenn Sie die Handschlaufe anbringen, legen Sie die Kamera auf eine feste Oberfläche, damit sie nicht herunterfallen kann und beschädigt wird.*

## **Objektivabdeckung anbringen**

- Führen Sie die kleinere Schlaufe durch die Öse der Objektivabdeckung.
- Ziehen Sie das andere Ende der Schlaufe durch die kleinere Schlaufe Schnur, und ziehen Sie die Schlaufe fest.
- Befestigen Sie das andere Ende der Schlaufe an einer der Riemenhalterung der Kamera.

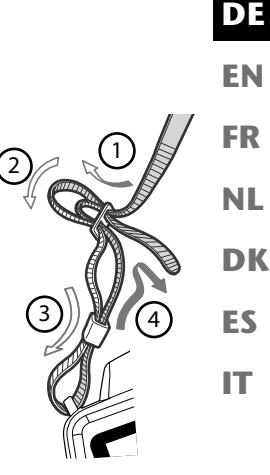

## **Batterien einsetzen**

Zum Betrieb der Kamera werden die mitgelieferte Batterien benötigt.

- ▶ Schalten Sie ggf. die Kamera aus.
- Schieben Sie den Sperrriegel des Akkufach in Pfeilrichtung auf.
- Halten Sie den Sperrriegel in der Position und schieben die den Deckel des Akkufachs in Pfeilrichtung auf. Das Akkufach öffnet sich.

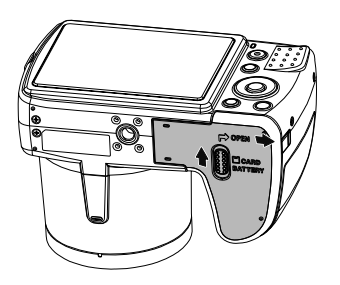

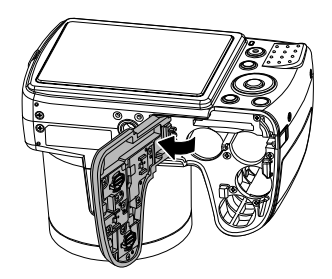

Stecken Sie den Akku wie aufgezeigt in das Akkufach.

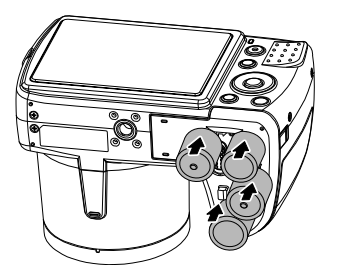

Schließen Sie das Akkufach wieder und schließen Sie den Sperrriegel.

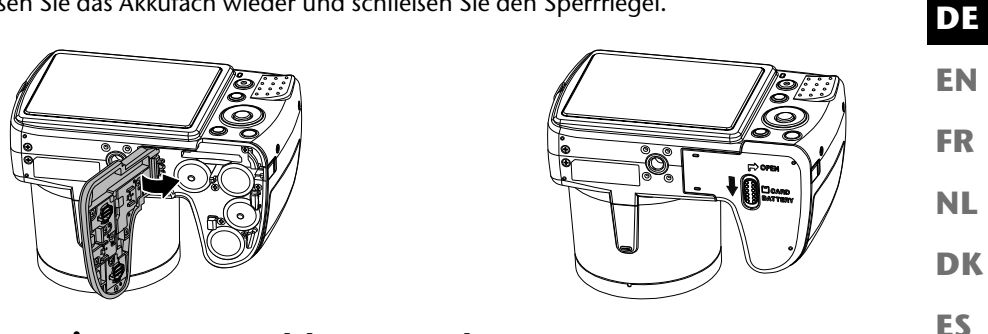

#### **SD-Karte einsetzen und herausnehmen**

**IT** Wenn keine Karte eingelegt ist, werden die Aufnahmen im internen Speicher abgelegt. Bitte beachten Sie, dass der interne Speicher begrenzt ist.

Verwenden Sie daher eine SD -Speicherkarte, um die Speicherkapazität zu erhöhen. Wenn eine Karte eingelegt ist, werden die Aufnahmen auf der Karte gespeichert.

#### **Karte einsetzen**

- ▶ Schalten Sie die Kamera ggf. aus.
- Schieben Sie den Sperrriegel des Akkufach in Pfeilrichtung auf.
- ▶ Halten Sie den Sperrriegel in der Position und schieben die den Deckel des Akkufachs in Pfeilrichtung auf. Das Akkufach öffnet sich.

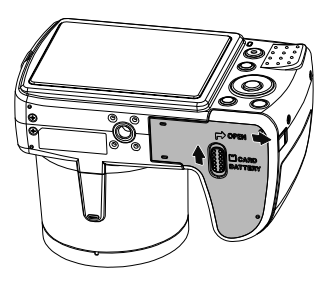

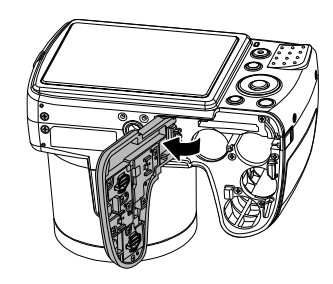

 Stecken Sie die Karte wie aufgezeigt in das Kartenfach und vergewissern Sie sich, dass sie hörbar einrastet.

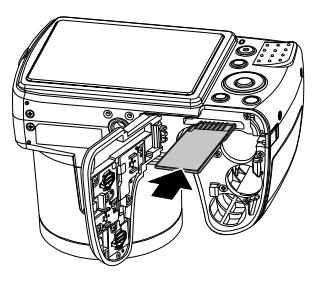

Schließen Sie das Akkufach wieder und schließen Sie den Sperrriegel.

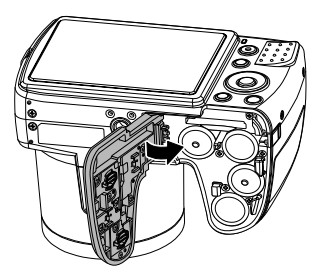

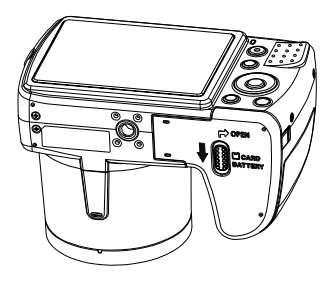

#### **Karte entnehmen**

- Um die Karte zu entnehmen, öffnen Sie zunächst das Akkufach, wie oben beschrieben.
- Drücken Sie dann die Karte kurz ein, um sie zu entriegeln. Die Karte wird ein Stück heraus geschoben und kann entnommen werden.
- Schließen Sie das Akkufach wieder, wie oben beschrieben.

# **Erste Schritte**

#### **Kamera einschalten**

Drücken Sie die Taste **ON/OFF**, um die Kamera einzuschalten.

**FR NL** Das Objektiv fährt heraus, die Betriebsanzeige leuchtet grün und das Display schaltet sich ein. Die Kamera befindet sich im Aufnahmemodus.

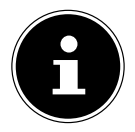

#### **HINWEIS!**

Wenn sich die Kamera nicht einschaltet, überprüfen Sie, ob der Akku richtig eingelegt ist und ob er geladen ist.

#### **Kamera ausschalten**

Drücken Sie die Taste **ON/OFF**, um die Kamera auszuschalten.

## **Sprache und Datum/Zeit einstellen**

Wenn Sie die Kamera das erste Mal einschalten, werden Sie aufgefordert, Sprache und Uhrzeit einzustellen.

#### **Sprache einstellen**

- $\blacktriangleright$  Wählen Sie mit den Tasten  $\blacktriangle$  und  $\blacktriangleright$  die gewünschte Sprache.
- Bestätigen Sie die Auswahl durch Druck auf die **O K** Taste.

Nach der Sprachauswahl wechselt die Kamera automatisch in das Menü zur Einstellung des Datums und der Uhrzeit.

#### **Datum und Uhrzeit einstellen**

- ▶ Wählen Sie mit den Tasten ▲ und ▼ den entsprechenden Wert für das Datum oder die Uhrzeit.
- ▶ Mit den Tasten und ▶ wechseln Sie zum nächsten Eintrag
- Bestätigen Sie die Einstellungen mit der Taste **O K** .

**EN**

**DE**

**DK**

**ES**

Neben Datum und Uhrzeit können Sie auch das Datumsformat einstellen. Sie haben folgende Möglichkeiten:

- **JJ/MM/TT** (Jahr/Monat/Tag);
- **MM/TT/JJ** (Monat/Tag/Jahr);
- **TT/MM/JJ** (Tag/Monat/ Jahr)

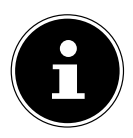

#### **HINWEIS!**

Datum und Uhrzeit können von der Kamera nur im Wiedergabemodus angezeigt werden. Diese Angaben können auch unten rechts in das Foto eingefügt werden, wenn zuvor die Datumsstempel-Funktion aktiviert wurde (siehe Seite 52 "Aufnahmemenü").

Die Zeiteinstellung bleibt über die interne Batterie gespeichert. Sie geht jedoch verloren, wenn der Akku für mehr als 48 Stunden aus der Kamera entfernt wird.

## **Stromsparfunktion**

Wird die Kamera für 60 Sekunden nicht benutzt, schaltet sich die Kamera aus. Sie können die automatische Ausschaltzeit auch auf 3 oder 5 Minuten stellen.

Die Stromsparfunktion ist nicht aktiv:

- während der Aufnahme von Audio- und Videoclips;
- während der Wiedergabe von Bildern, Videoclips oder Audioaufnahmen;
- während die Kamera über den USB-Anschluss mit einem anderen Gerät verbunden ist.

## **Aufnahme- und Wiedergabemodus**

Nach dem Einschalten ist der Aufnahmemodus aktiv: Sie können direkt Fotos machen. Außerdem können Sie Audio- und Videoclips aufnehmen.

Im Wiedergabemodus können Sie Fotos, Audio- und Videoclips wiedergeben, bearbeiten und löschen.

- $\blacktriangleright$  Um in den Wiedergabemodus zu gelangen, drücken Sie die Taste  $\blacktriangleright$  Das Wiedergabesymbol erscheint links oben im Display. Das zuletzt aufgenommene Bild wird angezeigt.
- $\triangleright$  Um wieder in den Aufnahmemodus zu gelangen, drücken Sie erneut die Taste  $\square$ .

# **Displayanzeigen**

## **Displayanzeigen für die Aufnahme**

Im Aufnahmemodus sind folgende Displayanzeigen möglich:

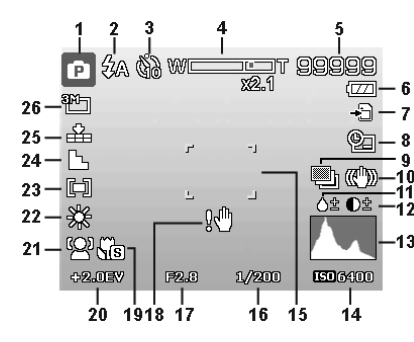

- 1) Anzeige des aktuellen Aufnahmemodus
- 2) Blitzeinstellung
- 3) Selbstauslöser
- 4) Zoomeinstellung
- 5) Noch verfügbare Aufnahmen/Aufnahmezeit (bei aktueller Auflösung)
- 6) Akkustatus
- 7) Speicherort (interner Speicher oder Karte)
- 8) Datumsstempel
- 9) Automatische Belichtung eingeschaltet
- 10) Bildstabilisator eingeschaltet
- 11) Zeigt die Sättigung
- 12) Zeigt den Kontrast
- 13) Histogramm
- 14) ISO-Einstellung
- 15) Fokusbereich
- 16) Zeigt die Verschlussgeschwindigkeit
- 17) Blendeneinstellung
- 18) Warnhinweis: Verwacklungsgefahr!

**EN**

**DE**

**FR**

**NL**

**DK**

**ES**

- 19) Makroeinstellung
- 20) Belichtungseinstellung<br>21) Gesichtserkennung
- 21) Gesichtserkennung<br>22) Weißabgleich
- Weißabgleich
- 23) Belichtungsmessung
- 24) Schärfe
- 25) Qualität
- 26) Auflösung
- 27) AF Autofokus-Leuchte

## **Displayanzeigen für die Foto-Wiedergabe**

Im Wiedergabemodus sind folgende Displayanzeigen möglich:

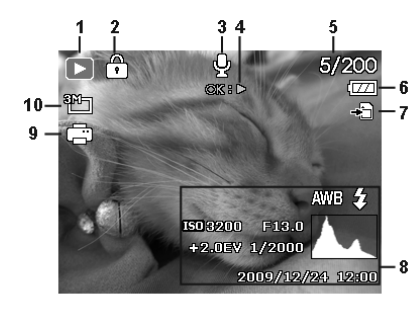

**EN DK FR ES NL**

**DE**

- 1) Anzeige des Modus (Aufnahme oder Wiedergabe)
- 2) Das Bild ist geschützt
- 3) Tonaufnahme
- 4) Hinweis auf Tastenfunktion
- 5) Aktuelle Aufnahme/Gesamtanzahl der Aufnahmen
- 6) Akkustatus
- 7) Speicherort (interner Speicher oder Karte)
- 8) Aufnahmeinformationen
- 9) DPOF aktiviert
- 10) Auflösung des aktuell angezeigten Bildes

## **Displayanzeigen für die Video-Wiedergabe**

Im Wiedergabemodus für Videoclips sind folgende Displayanzeigen möglich:

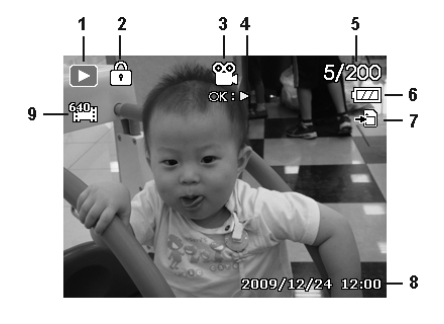

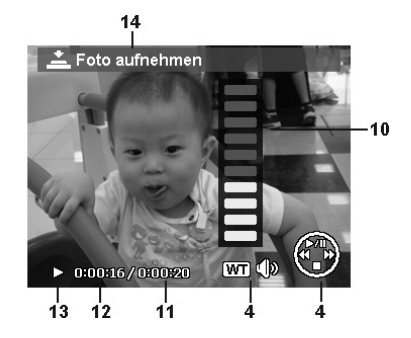

- 1) Anzeige des Modus (Wiedergabe)
- 2) Das Video ist geschützt
- 3) Videoaufnahme
- 4) Hinweis auf Tastenfunktion
- 5) Aktuelle Aufnahme/Gesamtanzahl der Aufnahmen
- 6) Akkustatus
- 7) Speicherort (interner Speicher oder Karte)
- 8) Aufnahmeinformationen
- 9) Auflösung
- 10) Lautstärkeeinstellung
- 11) Videolänge
- 12) Spielzeit
- 13) Gibt den Wiedergabestatus an (Wiedergabe/Pause)
- 14) Screenshot erstellen

## **Displayanzeigen für die Ton-Wiedergabe**

Im Wiedergabemodus für Tonaufnahmen sind folgende Displayanzeigen möglich:

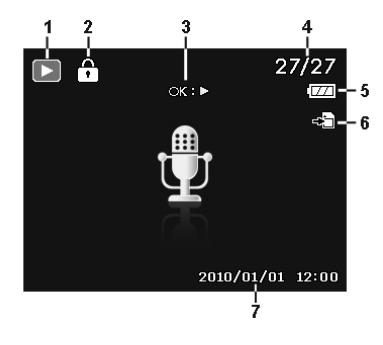

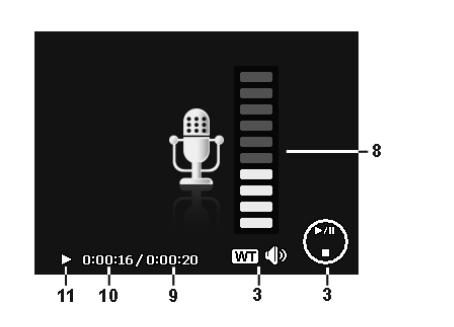

- 1) Anzeige des Modus (Wiedergabe)
- 2) Die Aufnahme ist geschützt
- 3) Hinweis auf Tastenfunktion
- 4) Aktuelle Aufnahme/Gesamtanzahl der Aufnahmen
- 5) Akkustatus
- 6) Speicherort (interner Speicher oder Karte)
- 7) Aufnahmeinformationen (Datum und Uhrzeit)
- 8) Lautstärkeeinstellung
- 9) Audiolänge
- 10) Spielzeit
- 11) Gibt den Wiedergabestatus an (Wiedergabe/Pause)

**EN**

**DE**

**FR**

**NL**

**DK**

**ES**

## **Displayanzeigen ein- und ausschalten**

Durch wiederholtes Drücken der Taste  $\Box$  können Sie die Displayanzeigen ein-, ausschalten und verändern.

#### **Im Aufnahmemodus**

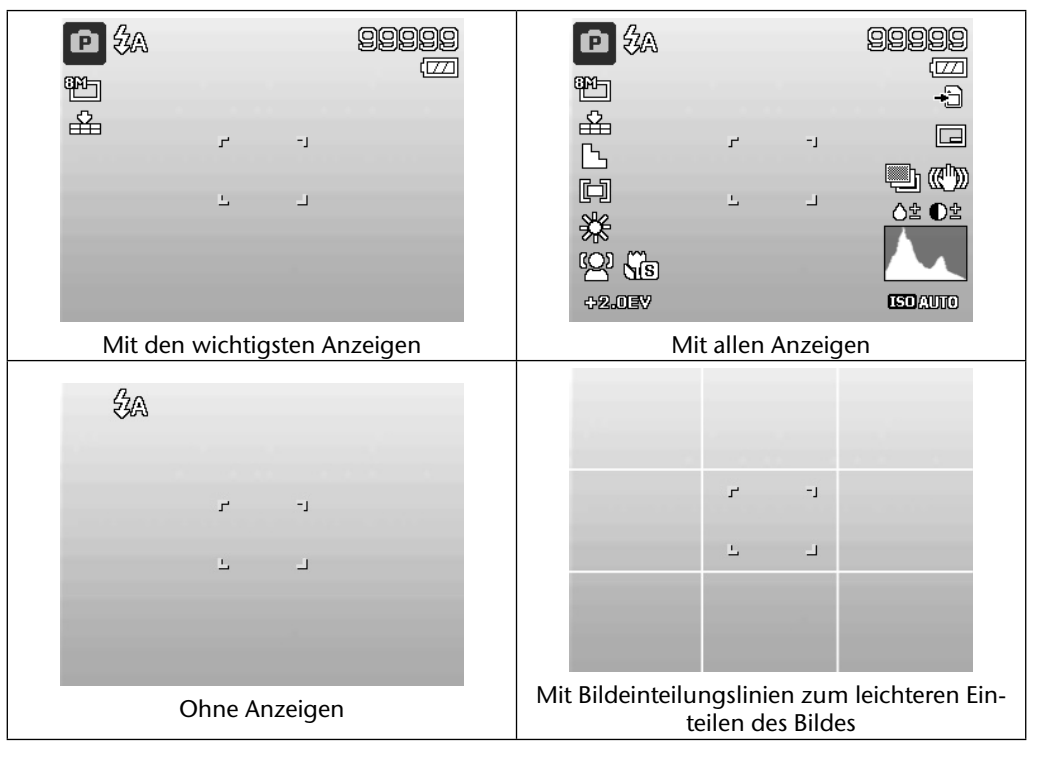

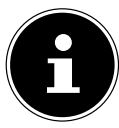

#### **HINWEIS!**

Die Bildschirmanzeigen können je nach Aufnahmemodus variieren.

#### **Im Wiedergabemodus**

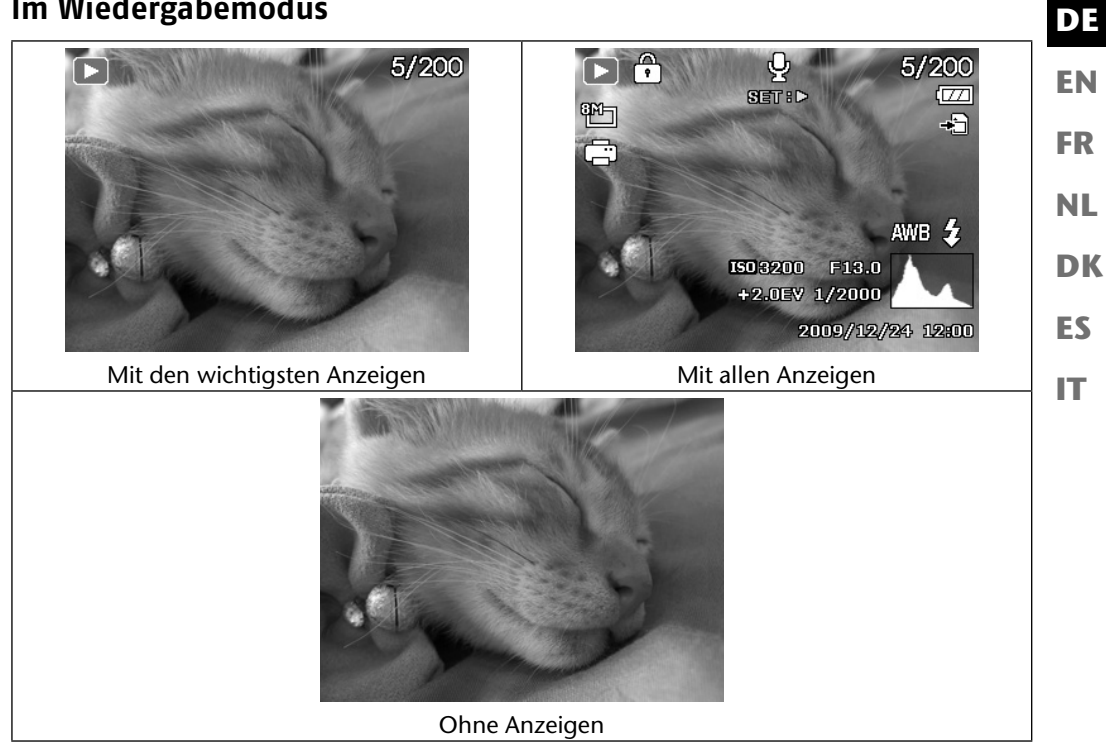

Die Displayanzeigen können nicht geändert werden:

- während der Aufnahme und Wiedergabe von Audio- und Videoclips;
- während eine Diashow oder Miniaturbilder angezeigt werden;
- während ein Foto zugeschnitten wird (im Bearbeitungsmodus).

# **Erste Aufnahmen machen**

#### **Aufnahmemodus einstellen**

Wenn die Kamera eingeschaltet wird, ist automatisch der Aufnahmemodus aktiv. Links oben im Display erscheint ein Symbol für den ausgewählten Aufnahmemodus. Mehr zu den Aufnahmemodus und den Symbolen erfahren Sie auf Seite 67.

## **Tipps für gute Bildaufnahmen**

- Beim Drücken des Auslösers darf sich die Kamera nicht bewegen. Bewegen Sie die Kamera nicht sofort nach dem Drücken des Auslösers. Warten Sie auf das Auslösesignal. Nutzen Sie ggf. ein Stativ oder den Bildstabilisator (siehe Seite 34) um der Kamera einen sicheren Stand zu geben und ein Verwackeln zu verhindern.
- Betrachten Sie das Motiv auf dem Display, bevor Sie den Auslöser drücken.
- Das Hauptmotiv sollte den größten Teil des Bildes einnehmen und es dominieren. Gehen Sie immer nah genug an das Motiv heran.
- Achten Sie bei Landschafts- und Gebäudeaufnahmen darauf, nicht zu viel von der Umgebung auf dem Foto einzufangen. Solche Fotos haben auch ihren Reiz, nutzen Sie dann lieber die Panorama-Funktion.
- Denken Sie bei Porträtaufnahmen daran, dass das Gesicht das entscheidende Motiv ist, Unterkörper oder Schuhe sind hier nicht relevant und gehören nicht ins Bild.
- Bilder wirken interessanter auf den Betrachter, wenn das Motiv nicht genau in der Bildmitte steht sondern etwas an den Rand gestellt wird.
- Viele schöne Motive gehen verloren, weil der Hintergrund zu stark ablenkt. Verändern Sie den Aufnahmewinkel, um einen möglichst neutralen Hintergrund zu erhalten.
- Orientieren Sie sich bei Landschaftsaufnahmen an der Drittel-Regel, d. h. das Bild wird in drei horizontale Bereiche aufgeteilt und der Fotograf kann mit der Aufteilung die Wirkung des Bildes beeinflussen. Aufnahmen mit einer Aufteilung von 1/3 Himmel und 2/3 Boden wirken auf den Betrachter ruhig und idyllisch, hingegen Bilder mit eine Aufteilung von 2/3 Himmel und 1/3 Boden wirken auf den Betrachter eher dynamisch und lebendig. Für diese Art von Landschaftaufnahmen ist sind die Bildeinteilungslinien (siehe Seite 30)sehr hilfreich, da sich wichtige Bildobjekte an den Kreuzpunkten ausrichten lassen.
- Geben Sie Ihren Bildern Tiefe, indem Sie mehrere Ebenen im Bild einfangen, z. B. durch die Wahl einen passenden Vorder- und/oder Hintergrundes.
- Wählen Sie das Bildformat passend zum Motiv, z. B. Türme und hohe Gebäude wirken auf hochformatigen Aufnahmen noch imposanter.
- Versuchen Sie mit Ihren Bildern eine Geschichte zu erzählen; oft reichen schon 4 oder 5 Bilder aus um aus einer Momentaufnahme eine kleine Geschichte zu machen.
- Prüfen Sie den Winkel, wenn das Motiv von hinten beleuchtet ist. Verändern Sie Ihre Position, um die Hintergrundbeleuchtung zu reduzieren.
- Experimentieren Sie mit unterschiedlichen Perspektiven, um Bilder für den Betrachter interessanter zu gestalten.
- **NL** • Wenn Sie Speicherplatz auf der Speicherkarte sparen wollen, sollten Sie nicht die Auflösung der Bilder verringern, sondern erhöhen Sie die Bildkomprimierung (siehe Seite 40).
- **DK ES** • Die genannten Tipps für gute Fotos, lassen sich auf für Videoaufnahmen nutzen, achten Sie hierbei zusätzlich darauf, die Kamera langsam zu schwenken und ruhig zuhalten. Wenn Sie zu schnell schwenken, werden Videoaufnahmen unscharf und verschwommen. Auch bei Videoaufnahmen kann ein Stativ sehr hilfreich sein.

## **Foto erstellen**

- Wählen Sie das gewünschte Motiv auf dem Display aus.
- Drücken Sie den Auslöser zunächst ein wenig nach unten, um den Autofokus einzuschalten. Sobald der Autofokus fokussiert hat, erscheinen die gelbe Bildausschnittszeichen grün. Die Bildausschnittszeichen erscheinen rot und die Betriebsanzeige blinkt, wenn der Autofokus nicht fokussieren kann.

Es erscheinen die Werte für die Verschlussgeschwindigkeit, die Blende und der ISO-Wert.

 Drücken Sie den Auslöser ganz herunter, um das Bild aufzunehmen. Ein Ton signalisiert, dass das Foto aufgenommen wurde (Wenn diese Funktion zuvor im Menü Einstellungen unter **TÖNE** eingestellt wurde (siehe Seite 55).

Die Fotos werden als JPEG-Dateien gespeichert.

# **HINWEIS!**

Falls die Aufnahme zu verwackeln droht, erscheint zusätzlich das Symbol  $\mathbb{R}^n$ . In diesem Fall sollten Sie die Kamera ruhig halten, den Bildstabilisator zuschalten oder ein Stativ benutzen.

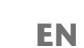

**DE**

**FR**

 Über das Funktionsmenü können Sie verschiedene Einstellungen zur Aufnahme vornehmen (siehe Seite 39). Drücken Sie hierzu die Taste ...

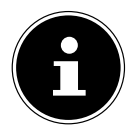

#### **HINWEIS!**

Aktivieren Sie den Makromodus durch Druck auf die  $\mathcal{P}$  – Taste, um Nahaufnahmen zu erstellen.

#### **Stabilisator verwenden**

Der Bildstabilisator gleicht leichte Bewegungen der Kamera, z. B. durch Zittern, aus und verhindert somit ein Verwackeln des Bildes.

Wählen Sie aus dem Kameramenü den Punkt "**STABILISATOR**" aus und schalten Sie hier die Funktion an oder aus.

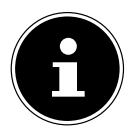

#### **HINWEIS!**

Beim Einsatz eines Statives oder ausreichenden Lichtverhältnissen können Sie auf den Bildstabilisator verzichten.

#### **Blitz verwenden**

Wenn das Licht für das Foto nicht ausreicht, kann der integrierte Blitz für das erforderliche zusätzliche Licht sorgen.

Durch wiederholtes Drücken der Blitz-Taste  $\frac{4}{3}$  wählen Sie folgende Blitzeinstellungen:

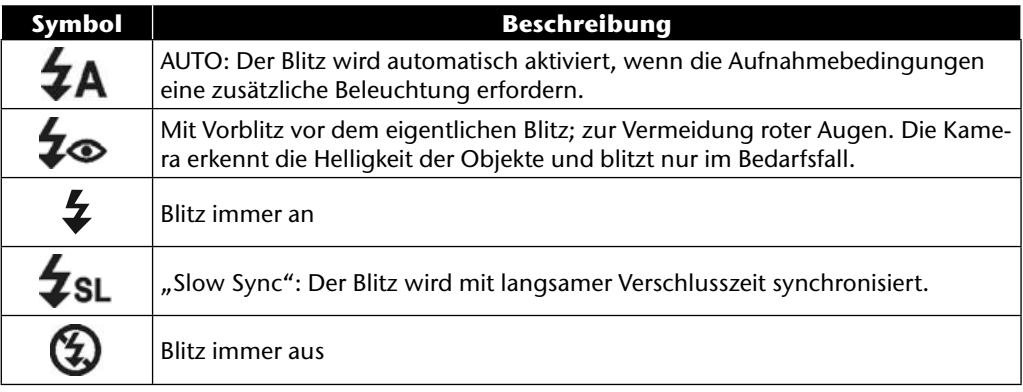

Der Blitz arbeitet nur im Einzel- und Selbstauslösermodus. Er kann bei Bildfolgen und für Videoaufnahmen nicht verwendet werden.

Durch die Verwendung des Blitzes erhöht sich der Akkuverbrauch. Ist der Akku fast leer, benötigt der Blitz länger zum Laden.

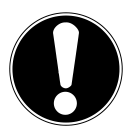

#### **VORSICHT!**

*Blitzen Sie Menschen und Tiere nicht aus der Nähe an. Halten Sie mindestens 1 Meter Abstand.*

#### **Zoom – vergrößern oder verkleinern**

Die Kamera verfügt über einen optischen und einen digitalen Zoom. Der optische Zoom wird durch Einstellung der Linse erreicht, der digitale Zoom wird durch das Einstellungsmenü aktiviert.

▶ Drücken Sie den Zoomregler in Richtung **W M** oder **T** Q. Es erscheint der Balken, der die Zoom-Einstellung WERDEN wiedergibt.

W **E:** Das Bild wird herausgezoomt ("Weitwinkel"); Sie erfassen einen größeren Ausschnitt **T**  $\bf{Q}$ : Das Bild wird herangezoomt ("Telephoto"); Sie erfassen einen kleineren Ausschnitt.

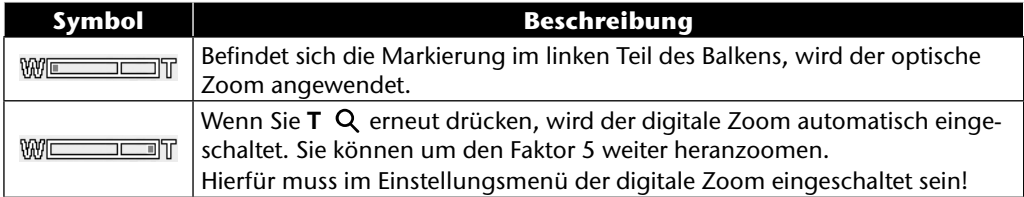

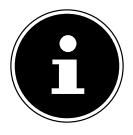

#### **HINWEIS!**

Für Videoaufnahmen ist der digitale Zoom nicht verfügbar.

Beim digitalen Zoom wird der vergrößerte Bildausschnitt durch Interpolation vergrößert; die Bildqualität kann darunter etwas leiden.

**EN**

**DE**

**FR**

**NL**

**DK**

**ES**
### **Fokusmodus einstellen**

Mit dieser Funktion können Sie den Fokustyp definieren, wenn Sie ein Foto oder ein Video aufnehmen.

 $\triangleright$  Drücken Sie die Makro-Taste  $\triangleright$  wiederholt, bis das Symbol des gewünschten Fokusmodus links unten im LCD angezeigt wird.

Ihre Kamera bietet vier verschiedene Fokusmodi:

#### • **Normal**

Bei normalem Fokus beginnt der Fokusbereich bei 40 cm. Wenn die Kamera auf den Normal-Modus eingestellt ist, wird kein Symbol angezeigt.

• **PF - Multifokus**

Wenn der Multifokus aktiv ist, stellt die Kamera auf jedes Objekt scharf.

#### • **INF - Unendlich**

Bei der Einstellung Unendlich fokussiert die Kamera auf besonders weit entfernte Objekte.

# **EN DK FR ES IT DE NL Videoclips aufnehmen** Zusätzlich zu der Fotofunktion bietet Ihnen die Kamera die Möglichkeit, Videoclips aufzuzeichnen und somit nicht nur starre, sondern auch bewegte Bilder zu speichern.

- ▶ Drücken Sie die Aufnahmetaste (.um die Aufnahme zu starten. Im Display erscheint die Aufnahmezeit.
- ▶ Drücken Sie den Zoomregler in Richtung **W 24** oder **T** Q, um heraus- oder heranzuzoomen und den Bildausschnitt zu verändern.
- ▶ Drücken Sie die Taste ▲, wenn Sie die Aufnahme anhalten wollen.
- ▶ Drücken Sie erneut die Taste ▲, um die Aufnahme fortzusetzen.
- $\triangleright$  Um die Aufnahme zu beenden, drücken Sie die Aufnahmetaste  $\circledcirc$  erneut.

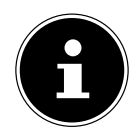

#### **HINWEIS!**

Das digitale Zoom und der Blitz sind für die Aufnahme von Videoclips nicht verfügbar.

Während der Videoaufnahme ist gleichzeitig das Mikrofon aktiv, und der Ton wird mit aufgenommen.

Während die Zoom-Taste gedrückt ist, wird kein Ton aufgenommen.

Die Videoaufnahmen werden mit Ton als AVI-Datei gespeichert.

## **Audioclips aufnehmen**

Die Kamera kann auch Sprachaufnahmen speichern, das Mikrofon befindet sich rechts oberhalb der Linse an der Vorderseite der Kamera. Achten Sie darauf, dass Sie das Mikrofon während der Aufnahme nicht berühren.

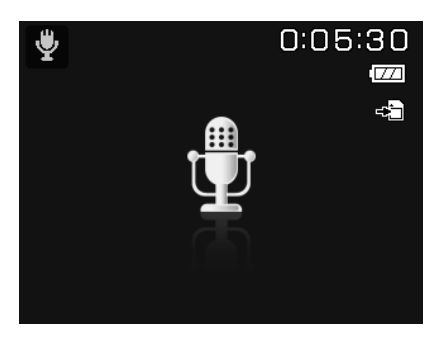

- Stellen Sie das Modusrad auf die Position **SCN** .
- Drücken Sie die Taste **MENU** , um in die Menü-Auswahl zu gelangen.
- $\blacktriangleright$  Mit der Taste  $\blacktriangleright$  gelangen Sie in die Auswahl des Aufnahmemodus. Wählen Sie mit den Tasten ( → den Eintrag Sprachaufnahme  $\frac{4}{3}$ .
- Drücken Sie den Auslöser, um die Aufnahme zu starten. Im Display erscheint die Aufnahmezeit.
- Um die Aufnahme zu beenden, drücken Sie den Auslöser erneut.

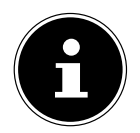

#### **HINWEIS!**

Die Sprachaufnahmen werden als WAV-Dateien gespeichert.

# **Funktionsmenü verwenden**

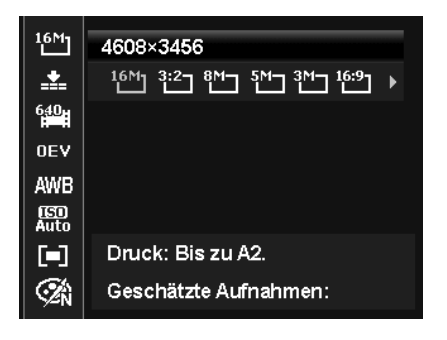

**EN DK FR ES NL**

**DE**

**IT**

Das Funktionsmenü ermöglicht es, die wesentlichen Einstellungen für eine Aufnahme schnell vorzunehmen. Die einzelnen Menüpunkte innerhalb des Funktionsmenüs variieren ja nach eingestelltem Aufnahmemodus.

In der linken Menüleiste werden die verfügbaren Funktionen zum Einstellen der Kamera angezeigt. In den rechten Balken werden die möglichen Einstellungen der jeweiligen Funktion angezeigt.

- ▶ Drücken Sie die Taste . um das Menü zu öffnen.
- ▶ Wählen Sie mit den Richtungstasten  $\triangleq$  oder  $\blacktriangledown$  die Funktion, die Sie ändern möchten.
- ▶ Wählen Sie mit den Tasten (dier + die gewünschte Einstellung, beispielsweise die Auflösung **14M**.
- Drücken Sie die Taste **O K** , um die Einstellung zu speichern.

## **Favoritenanzeige**

Die Favoritenanzeige steht Ihnen nur zur Verfügung, wenn Sie den Aufnamemodus **SCN** mit dem Modusrad eingestellt haben. In der Favoritenanzeige werden die fünf zuletzt verwendeten Aufnahmemodi sowie der Modus **PORTRÄT** aufgelistet.

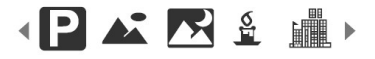

Jeder Aufnahmemodus hat andere Einstelloptionen. Wenn Sie mit den Tasten  $\triangleleft$  oder  $\triangleright$  den Aufnahmemodus wechseln, verändern sich die Einstellungsoptionen entsprechend.

## **Auflösung - Fotos**

Die Auflösung bestimmt im Wesentlichen die Qualität des Bildes. Je höher die Auflösung, desto mehr Speicher benötigt eine Aufnahme. Die höchsten Auflösungen sind vor allem für große Ausdrucke (größer als DIN A4) zu empfehlen<sup>1</sup>.

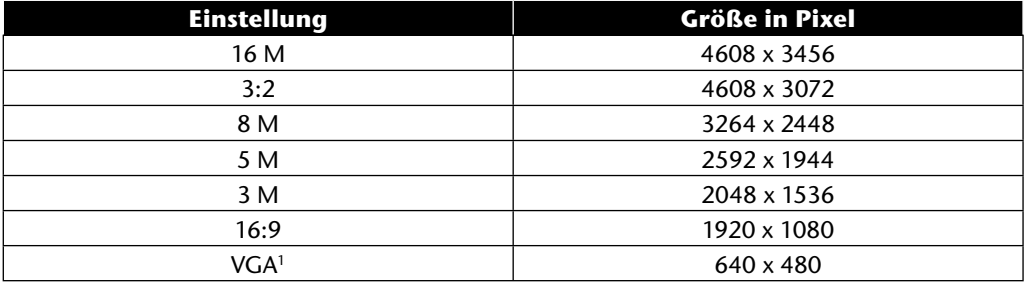

## **Qualität (Kompression)**

Mit der Qualität bestimmen Sie die Komprimierung der aufgenommenen Daten. Je höher die Qualität ist, desto mehr Speicherplatz benötigen die Aufnahmen.

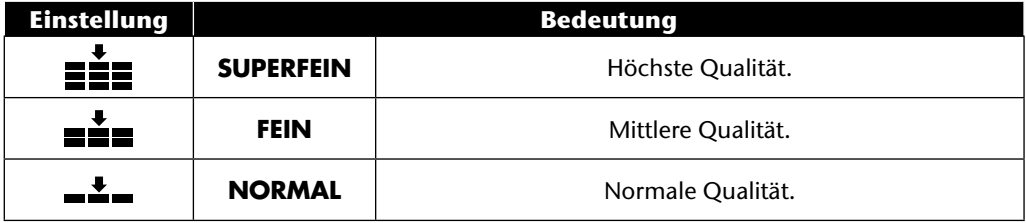

<sup>&</sup>lt;sup>1</sup> Die Einstellung VGA ist z. B. für die Versendung der Aufnahmen per E-Mail zu empfehlen.

# **Videogröße (Auflösung - Videos)**

Die Einstellung Videogröße ist nur für die Aufnahme von Videoclips verfügbar.

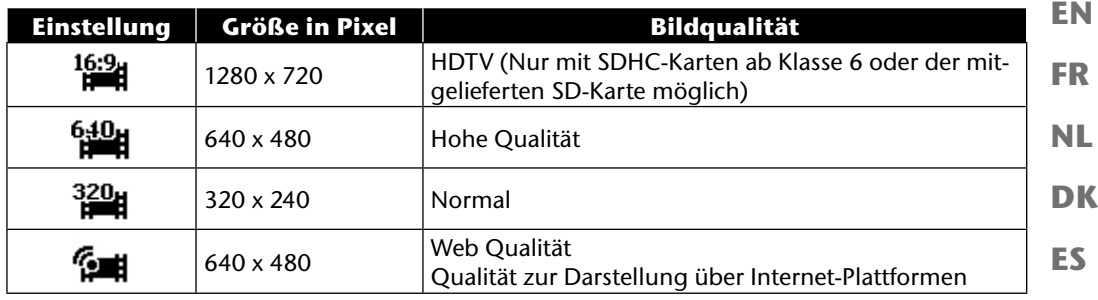

In der Einstellung Web Qualität **Guality Web Wilden Aufnahme der Videoclips zur Darstellung in In**ternet-Plattformen optimiert.

Da die Dateigröße in Internetplattformen begrenzt ist, schaltet die Kamera automatisch ab, wenn die Datei eine Größe von 100 MB erreicht.

Ist die Auflösung auf "Web Qualität" eingestellt, werden die Dateien im DCF-Standard (siehe Seite 87) im Ordner "101UTUBE" gespeichert.

# **Belichtungskorrektur (EV)**

Die Belichtungskorrektur ist ein Hilfsmittel, dass ermöglicht bewusst von den Belichtungswerten des Belichtungsmessers abzuweichen. Durch Korrektur des Belichtungswerts (OEV = Over Exposure Value) können Sie Bilder anpassen, die ohne Einstellung zu hell oder zu dunkel würden.

- $\triangleright$  Sie können den Wert mit den Tasten  $\cdot\triangleright$  in zwölf Stufen zwischen +2,0 EV und -2,0 EV einstellen.
- Verwenden Sie bei schwachen Lichtverhältnissen einen positiven Wert und bei starkem Licht einen negativen Wert.
- Verwenden Sie die Belichtungskorrektur nicht, wenn sich das Motiv in einem sehr hellen oder sehr dunklen Bereich befindet oder wenn Sie den Blitz benutzen. Wählen Sie dann die Einstellung **0EV**.

**IT**

**DE**

## **Weißabgleich**

Der Weißabgleich kann bestimmte Lichtverhältnisse korrigieren.

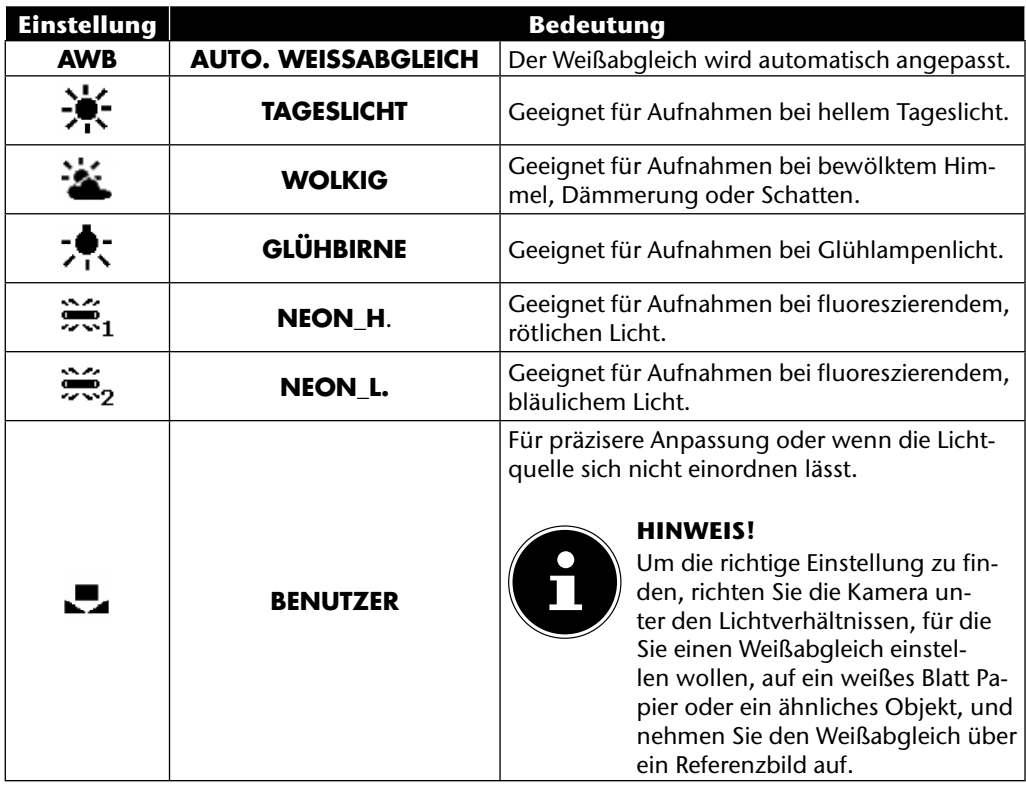

# **ISO (Lichtempfindlichkeit)**

Diese Einstellung verändert die Lichtempfindlichkeit des Sensors. Ein höherer Wert steigert die Lichtempfindlichkeit, führt aber auch zu erhöhtem Rauschen, welches sich negativ auf die Bildqualität auswirken kann. Stellen Sie daher den ISO-Wert entsprechend den Aufnahmeverhältnissen so niedrig wie möglich ein.

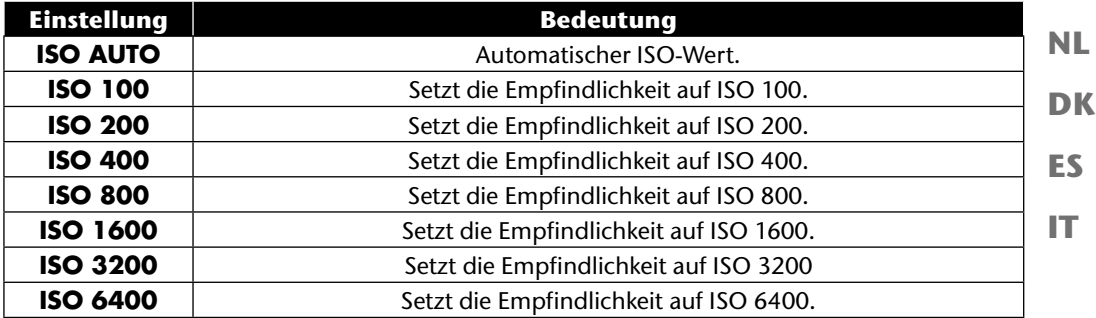

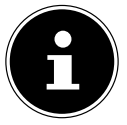

#### **HINWEIS!**

Wenn Sie den ISO-Wert auf **ISO 3200** oder **ISO 6400** stellen, schaltet die Kamera automatisch auf die Auflösungsstufe **3M**.

### **Messung – Lichtmessverfahren**

Mit dieser Funktion können Sie bestimmen, in welchem Bereich die Lichtmessung für die Fotooder Videoaufnahmen erfolgen soll.

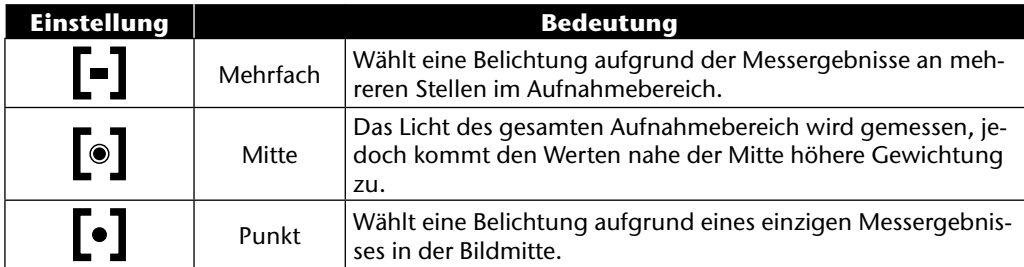

**EN**

**DE**

**FR**

## **Farb-Effekt**

Die Fotoeffekte können Sie im Aufnahme- und im Wiedergabemodus verwenden, um Aufnahmen verschiedene Tönungen oder künstlerische Effekte zu geben.

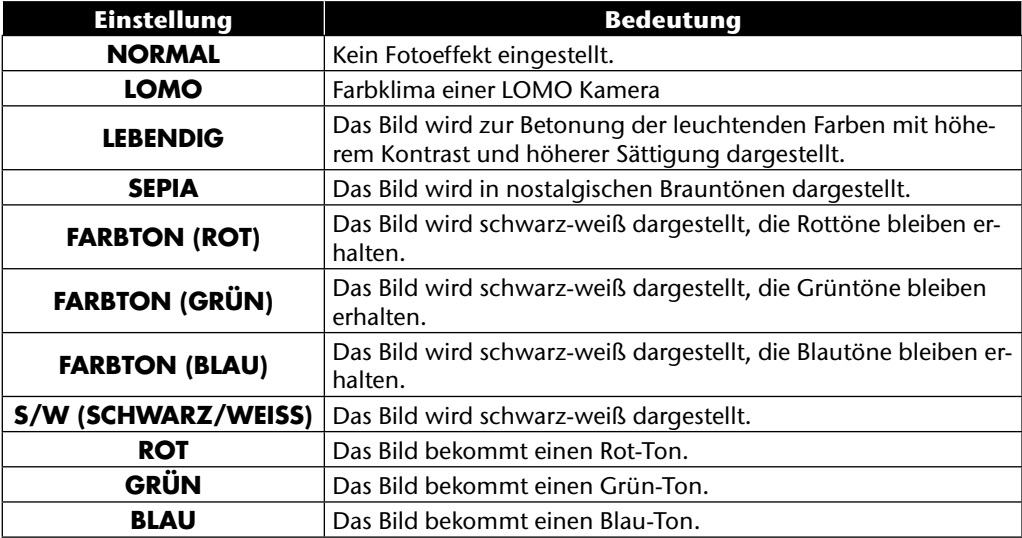

### **Aufnahmemenü verwenden**

Sie können die Einstellungen für die Aufnahmen auch über das Aufnahmemenü wählen. Näheres zur Navigation in den Menüs und die verschiedenen Einstellungen können Sie dem Kapitel "Die Menüs" ab Seite 51 entnehmen.

# **Aufnahmen ansehen/hören**

### **Aufnahmen einzeln wiedergeben**

Sie können die zuletzt gemachten Aufnahmen im Anzeigemodus nacheinander wiedergeben.

 $\triangleright$  Drücken Sie den Wiedergabetaste  $\square$ , um in den Wiedergabemodus zu wechseln.

**NL** Auf dem Display erscheint die zuletzt gemachte Aufnahme, je nach Art sind folgende Anzeigen möglich:

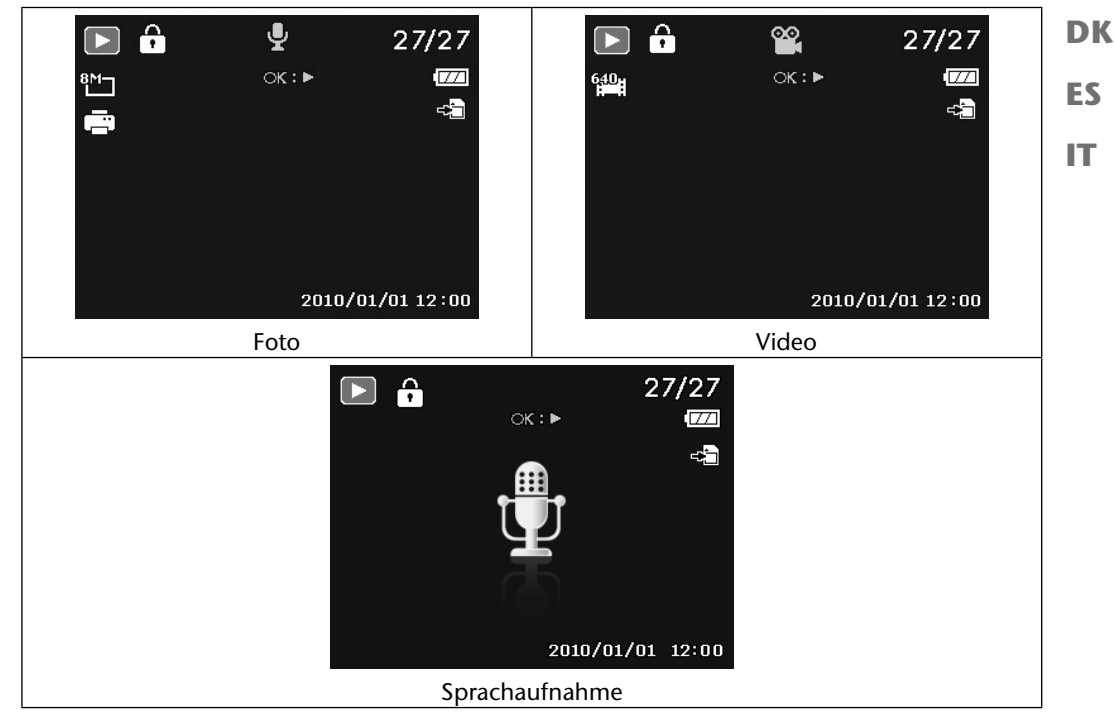

▶ Drücken Sie die Tasten < oder ▶ um die vorherige oder nächste Aufnahme zu sehen.

**EN**

**DE**

**FR**

### **Aufnahmen als Miniaturen wiedergeben**

**▶** Drücken Sie im Wiedergabe-Modus das Zoomrad in Richtung **W ⊠**, um bis zu neun kleine Vorschaubilder anzuzeigen.

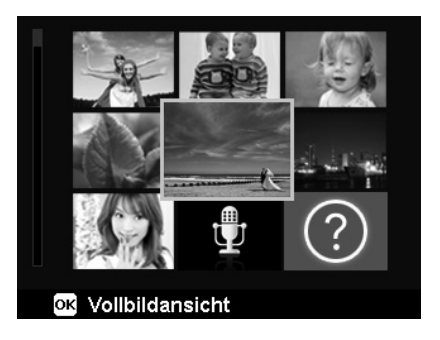

- IMit den Richtungstasten ▲ oder ▼, I oder ▶ können Sie eine gewünschte Datei wählen.
- Drücken Sie die Taste **O K** , um die Aufnahme als Vollbild anzuzeigen.
- ▶ Drücken Sie das Zoomrad in Richtung **T** Q, um zur Vollbildansicht zurückzukehren.

Einige Miniaturansichten enthalten Icons, die den Dateityp angeben.

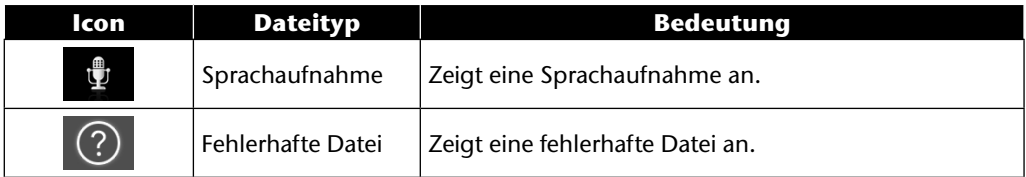

### **Kalendermodus**

▶ Drücken Sie im Wiedergabe-Modus das Zoomrad zweimal in Richtung **W <b>E**, um den Kalendermodus zu aktivieren.

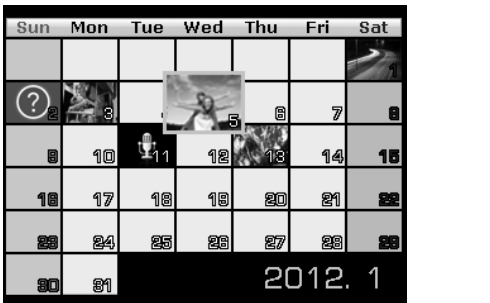

Die erste Datei (Bild, Video oder Audio), die an dem jeweiligen Datum aufgenommen wurde, wird auf dem Bildschirm angezeigt.

- $\blacktriangleright$  Mit den Richtungstasten  $\blacktriangle$  oder  $\blacktriangleright$ ,  $\blacktriangleleft$  oder  $\blacktriangleright$  können Sie ein Datum auswählen.
- Drücken Sie die Taste **O K** , um die erste Aufnahme dieses Datums als Vollbild anzuzeigen.
- ▶ Drücken Sie das Zoomrad zweimal in Richtung **T** Q, um den Kalendermodus zu verlassen.

**EN**

**DE**

**FR**

**NL**

**DK**

**ES**

**IT**

#### **In Fotos zoomen**

Bei Fotoaufnahmen können Sie sich einzelne Bildausschnitte ansehen.

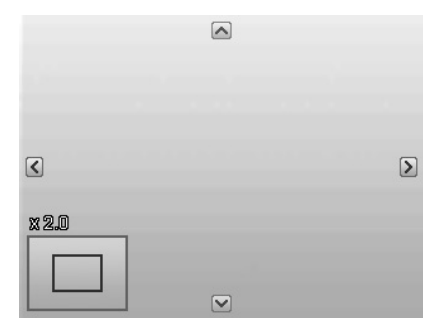

- **Durch wiederholtes Drücken das Zoomrad in Richtung <b>T** Q in der Vollbild-Ansicht können Sie den Bildausschnitt bis zum 12-fachen vergrößern. Durch wiederholtes Drücken das Zoomrad in Richtung **W <b>X**, können Sie die Ansichtauch wieder verkleinern.
- Die vier Pfeile am Rand geben an, dass der Bildausschnitt vergrößert ist.
- Mit den Richtungstasten  $\rightarrow \rightarrow \rightarrow$  oder  $\rightarrow$  können Sie den Bildausschnitt innerhalb des Bildes verändern.
- Drücken Sie die Taste **MENU** , um zum Vollbild zurückzukehren.

## **Video- / Tonaufnahmen / Sprachnotizen wiedergeben**

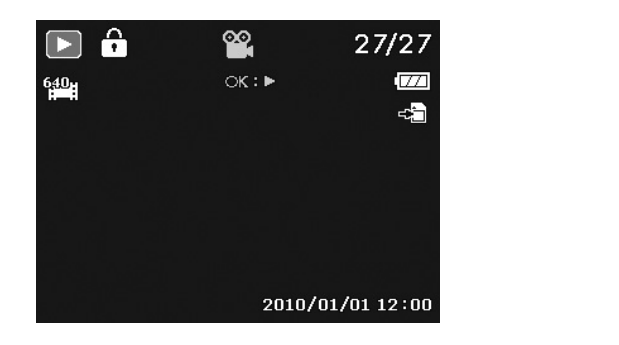

- Wählen Sie die gewünschte Aufnahme aus.
- Drücken Sie die Taste **O K** , um die Wiedergabe zu starten.
- ▶ Bei der Wiedergabe von Videoclips drücken Sie die Tasten (+ oder ), um einen schnellen Vor- oder Rücklauf zu starten.
- ▶ Drücken Sie die Zoomtaste in Richtung **T** Q, um die Lautstärke zu erhöhen.
- ▶ Drücken Sie die Zoomtaste in Richtung **W <b>P.**, um die Lautstärke zu verringern.
- ▶ Wenn Sie die Wiedergabe anhalten möchten, drücken Sie die Taste▲.
- ▶ Drücken Sie die Taste ▲ erneut, um die Wiedergabe fortzusetzen.
- ▶ Wenn Sie die Wiedergabe beenden möchten, drücken Sie die Taste ▼.

### **Screenshot einer Videoaufnahme erstellen**

- ▶ Während der Wiedergabe einer Videoaufnahme drücken Sie die Taste ▲, um die Wiedergabe anzuhalten.
- Drücken Sie den Auslöser, um das gezeigte Bild als Screenshot zu speichern. Auf dem Display erscheint ein Kreissymbol, das die Datenverarbeitung anzeigt.
- ▶ Drücken Sie die Taste ▲, um die Wiedergabe fortzusetzen.
- ▶ Wenn Sie die Wiedergabe beenden möchten, drücken Sie die Taste ▼.

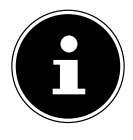

#### **HINWEIS!**

Diese Funktion ist nur verfügbar, wenn genügend Speicherplatz vorhanden ist, andernfalls erscheint das Auslöser-Symbol nicht.

**EN**

**DE**

**FR**

**NL**

**DK**

**ES**

**IT**

## **Aufnahmen löschen**

Sie können Aufnahmen im Wiedergabemodus oder über das Wiedergabemenü löschen (siehe Seite 58).

Eine einzelne Aufnahme löschen Sie am schnellsten mit der Taste **F N**  $\odot$  im Wiedergabemodus.

- **▶** Wählen Sie im Wiedergabemodus die Aufnahme aus und drücken Sie die Taste FN ...
- **▶** Auf dem Display erscheint die Abfrage "LÖSCHEN". Wählen Sie mit den Tasten ▲ oder ▼ den Eintrag "**LÖSCHEN**" aus und bestätigen Sie mit der Taste **O K** .
- Wenn die Aufnahme gelöscht wurde, wird auf dem Display die nächste Aufnahme angezeigt.
- ▶ Um die Funktion abzubrechen, wählen Sie den Eintrag "**ABBRECHEN**" aus und bestätigen mit **O K** .

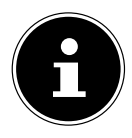

#### **HINWEIS!**

Geschützte Dateien können nicht gelöscht werden, in diesem Fall erscheint die Meldung "DATEI GESCHÜTZT" auf dem Display.

Wenn eine Speicherkarte eingesetzt ist, können Sie nur die auf der Speicherkarte vorhandenen Dateien löschen.

Wenn die Speicherkarte gesperrt ist, können Sie die auf der Speicherkarte vorhandenen Dateien nicht löschen.

Eine gelöschte Datei kann nicht wiederhergestellt werden. Gehen Sie daher beim Löschen von Dateien vorsichtig vor.

#### **EN DK FR ES IT DE NL Die Menüs In den Menüs navigieren** Drücken Sie die Taste **MENU** , um die Menüs zu öffnen. ▶ Wählen Sie mit den Richtungstasten ▲ oder  $\blacktriangleright$  die Einstellung, die Sie ändern möchten. **▶** Drücken Sie die Taste OK oder die Taste ▶. Es öffnet sich das entsprechende Untermenü. ▶ Wählen Sie mit den Richtungstasten ▲ oder ► die gewünschte Option aus und bestätigen Sie mit der Taste **O K** . Mit der Taste **MENU** kommen Sie jederzeit in die vorige Ebene zurück.

### **Das Aufnahmemenü**

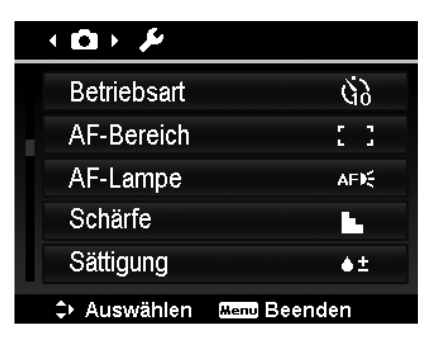

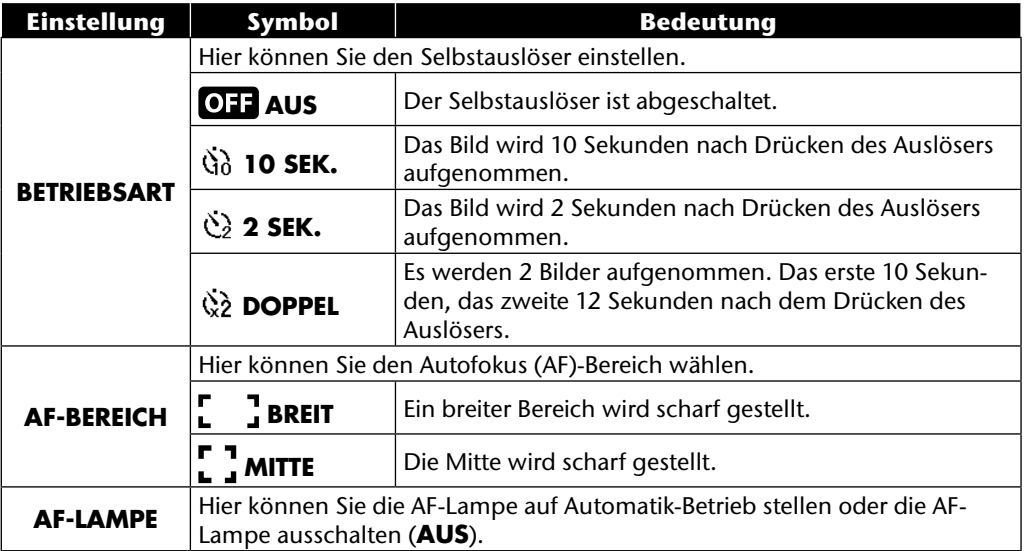

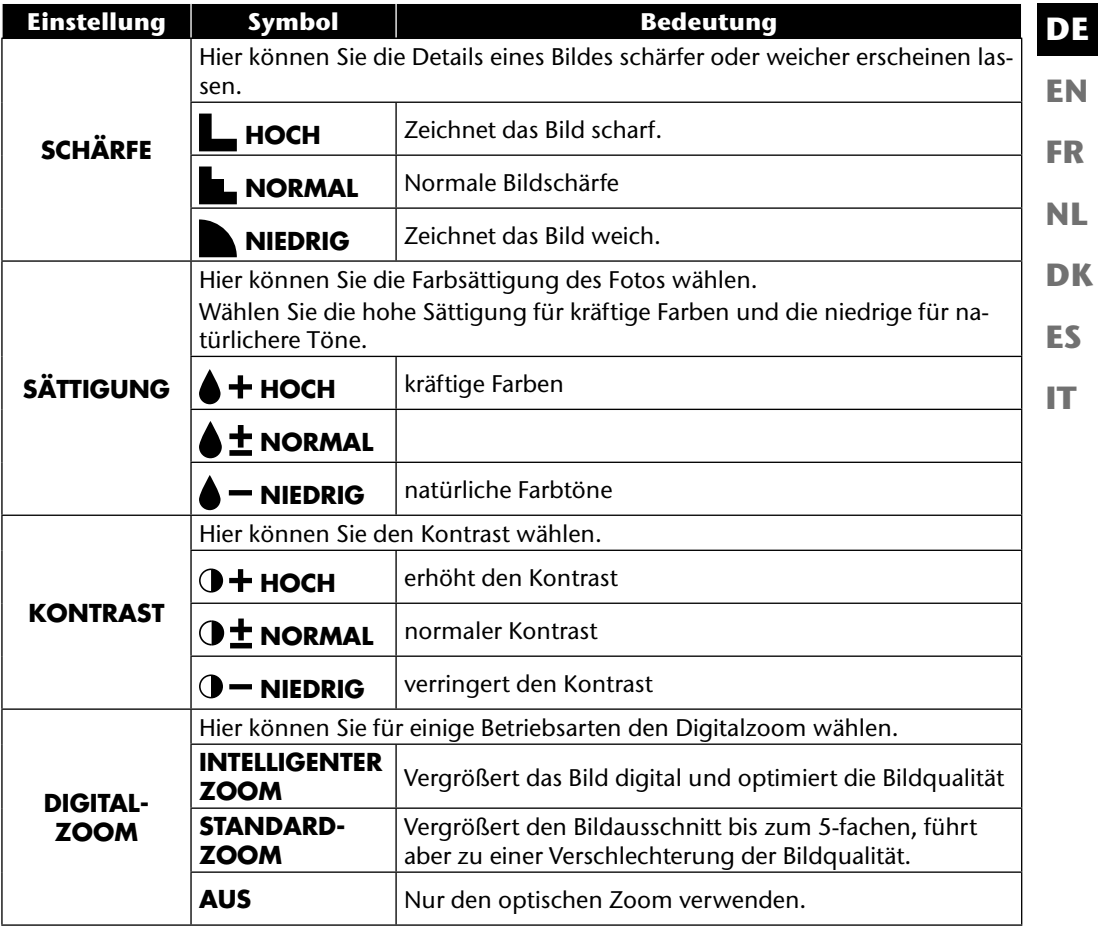

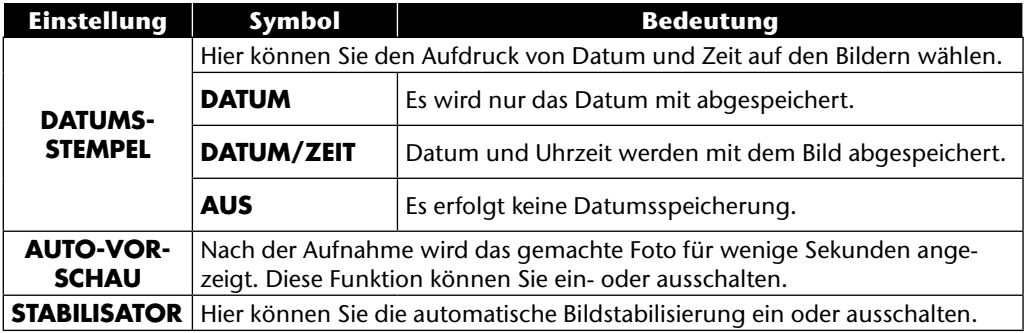

# **Das Einstellungsmenü**

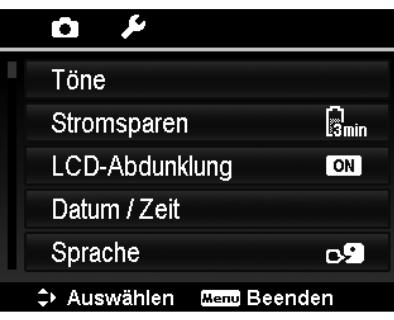

**EN DK FR ES IT DE NL**

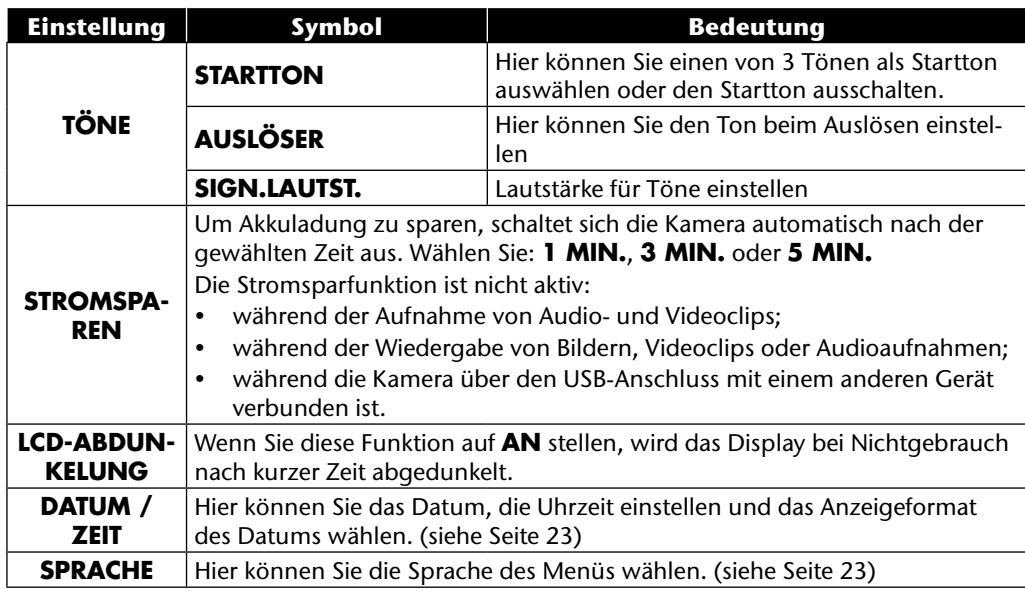

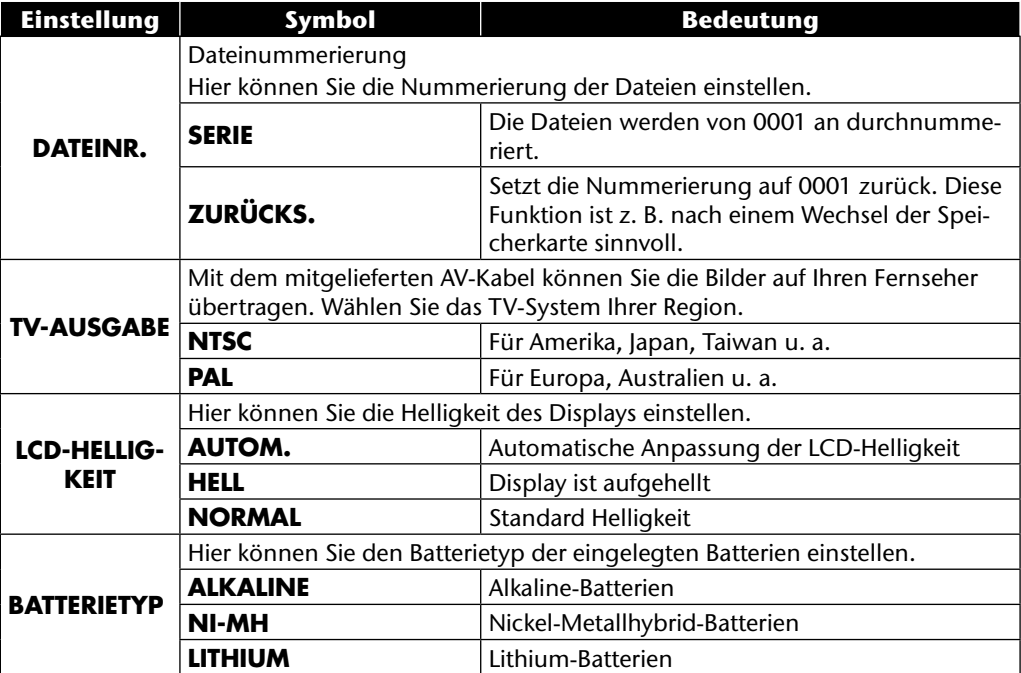

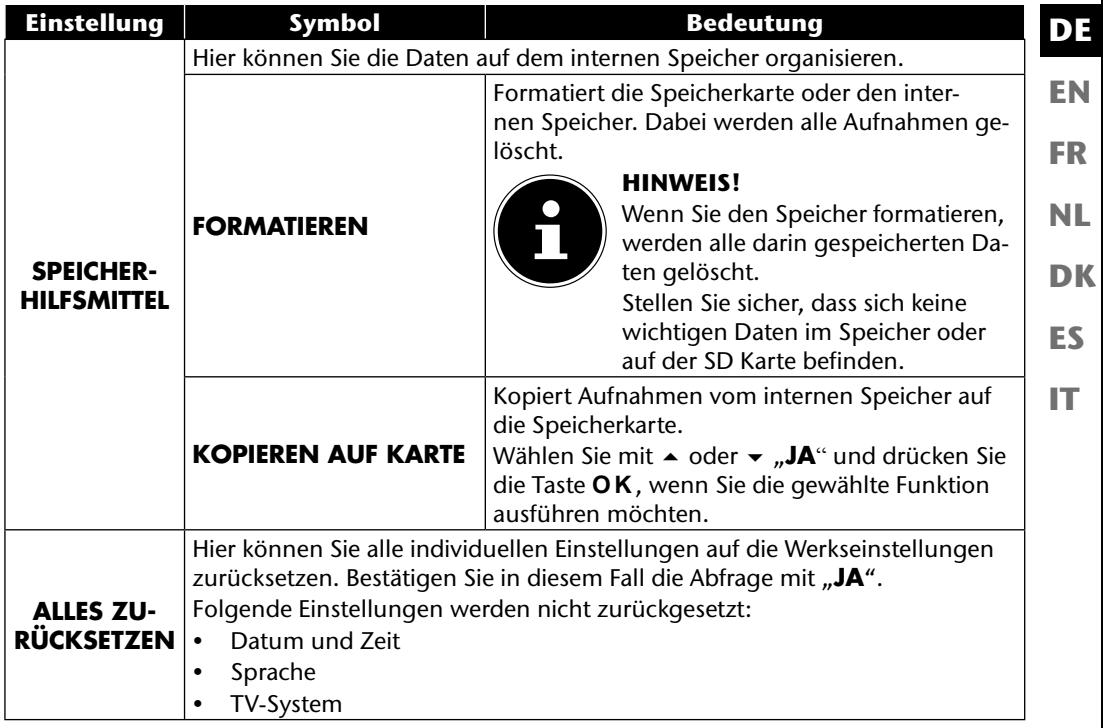

## **Das Wiedergabemenü**

Wenn Sie das Wiedergabemenü öffnen möchten, wechseln Sie zuerst in den Wiedergabemodus durch drücken der Taste

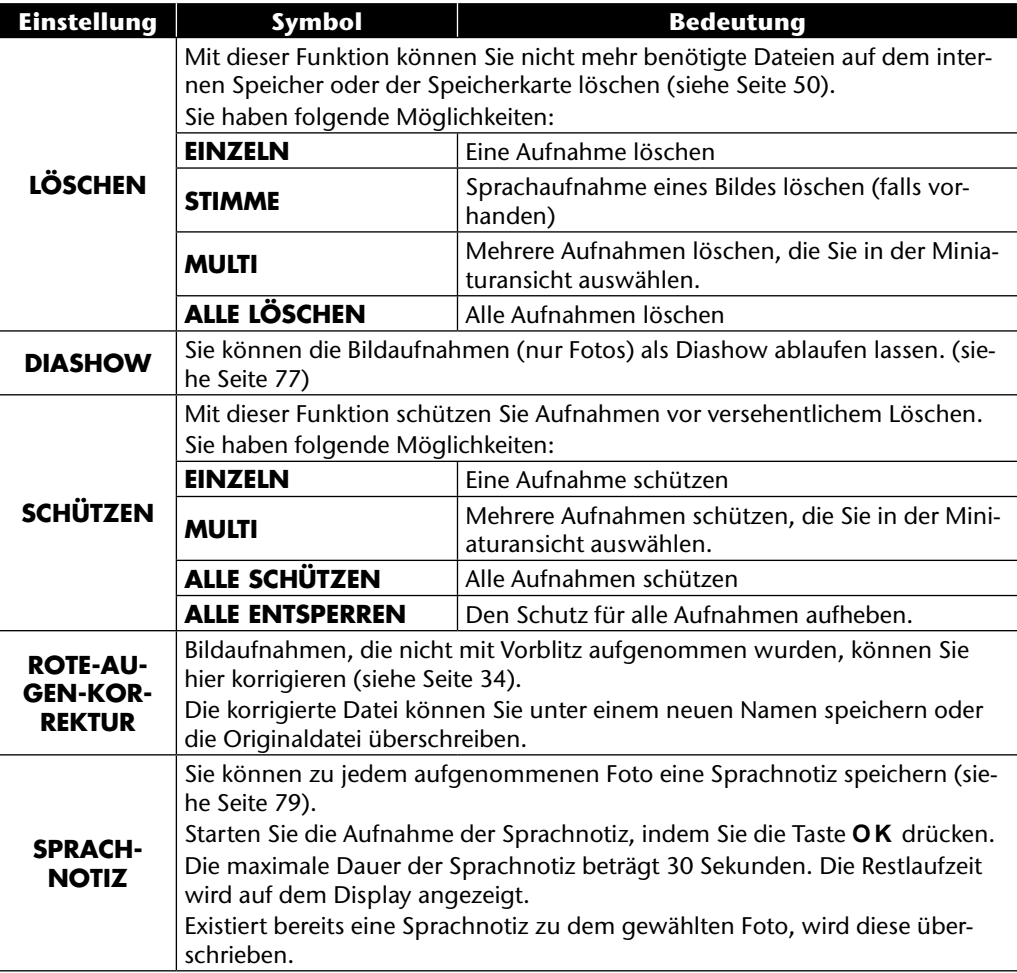

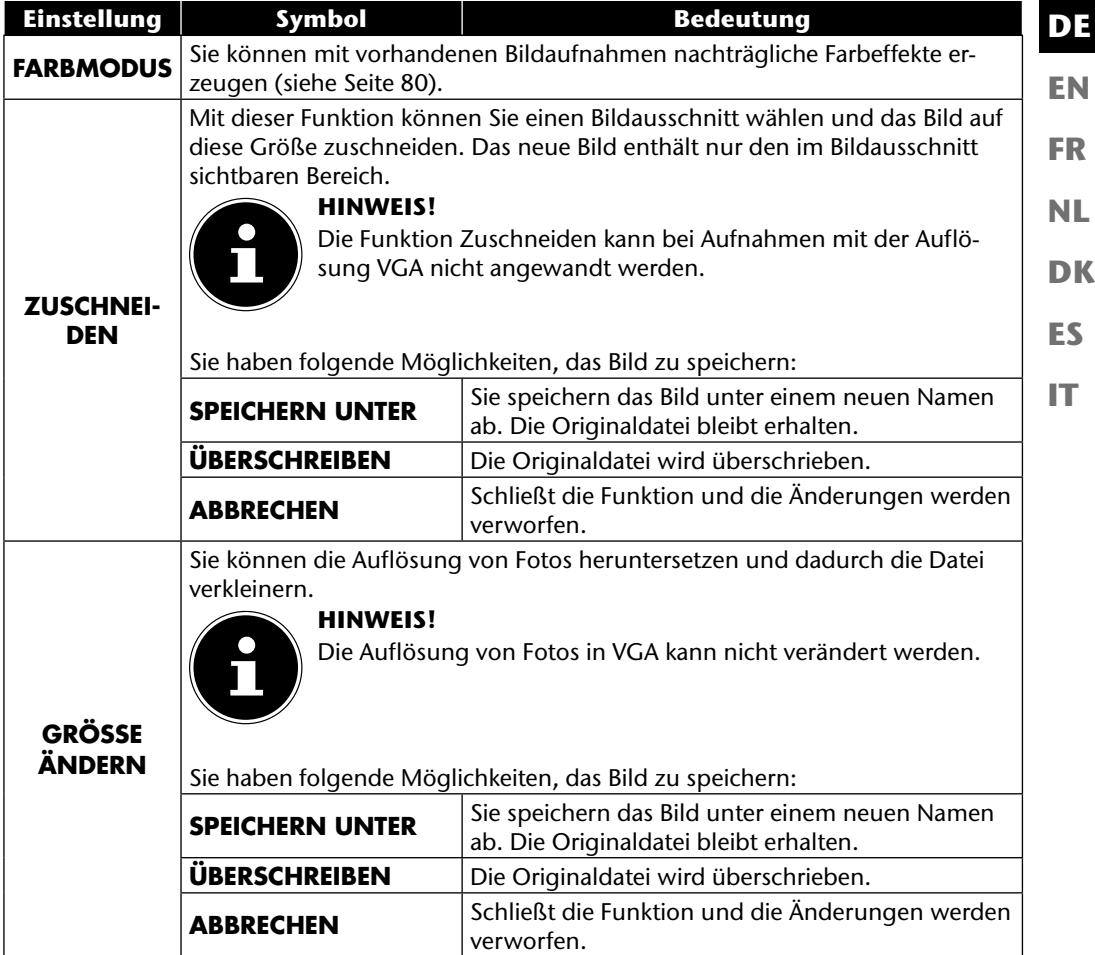

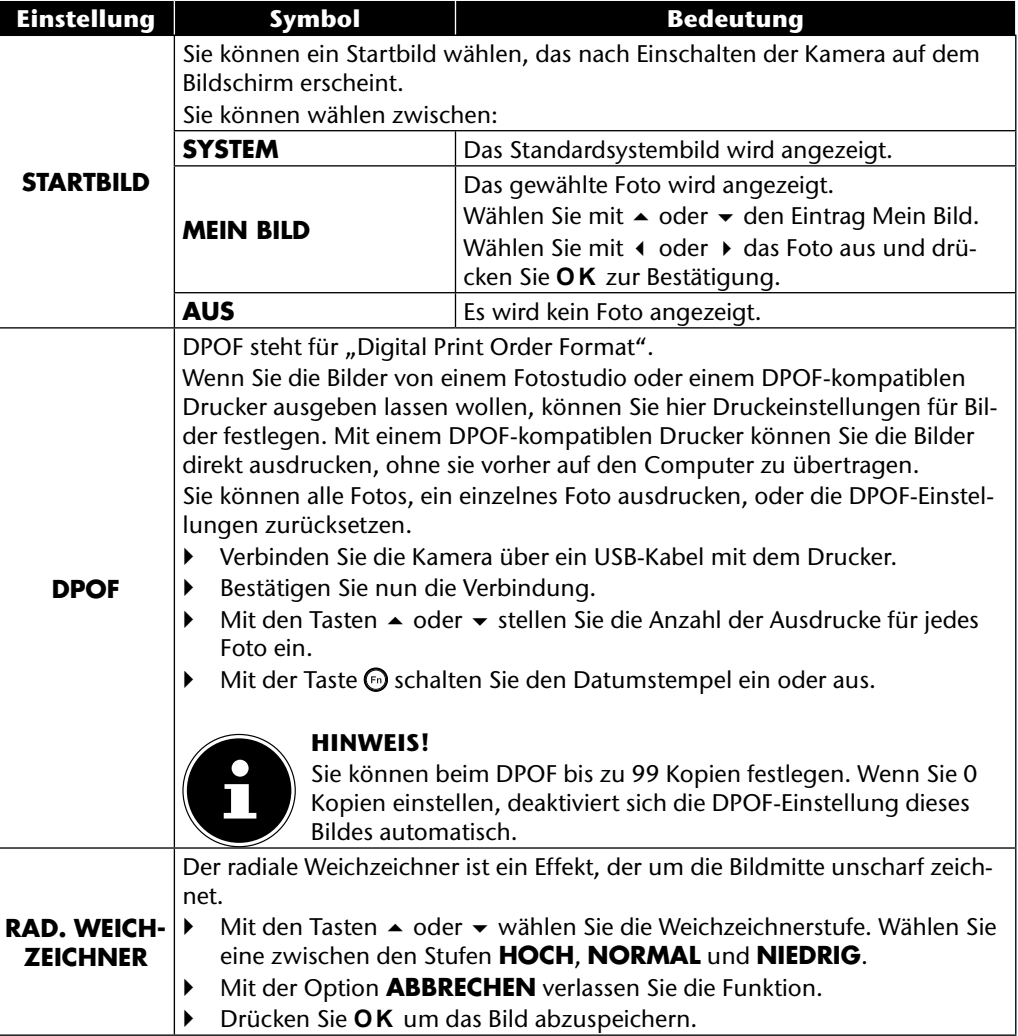

# **Das Modusrad**

**FR NL** Durch Drehen des Modusrades können Sie 8 verschiedene Aufnahmemodi einstellen; die Modi angepasste Szene  $\mathbf{Q}_b$ , Programm **P**, Verschlusseinstellung **S**, Blendeneinstellung **A**, manuelle Belichtung **M**, Panoramafunktion  $\boxed{m}$  und Serienaufnahme  $\boxed{n}$  können direkt genutzt werden. Im Szenemodus **SCN** können Sie zwischen diversen Aufnahmearten wählen, um ein besseres Ergebniss bei der gewünschten Szene zu erhalten.

Folgende Funktionen stehen Ihnen zur Verfügung:

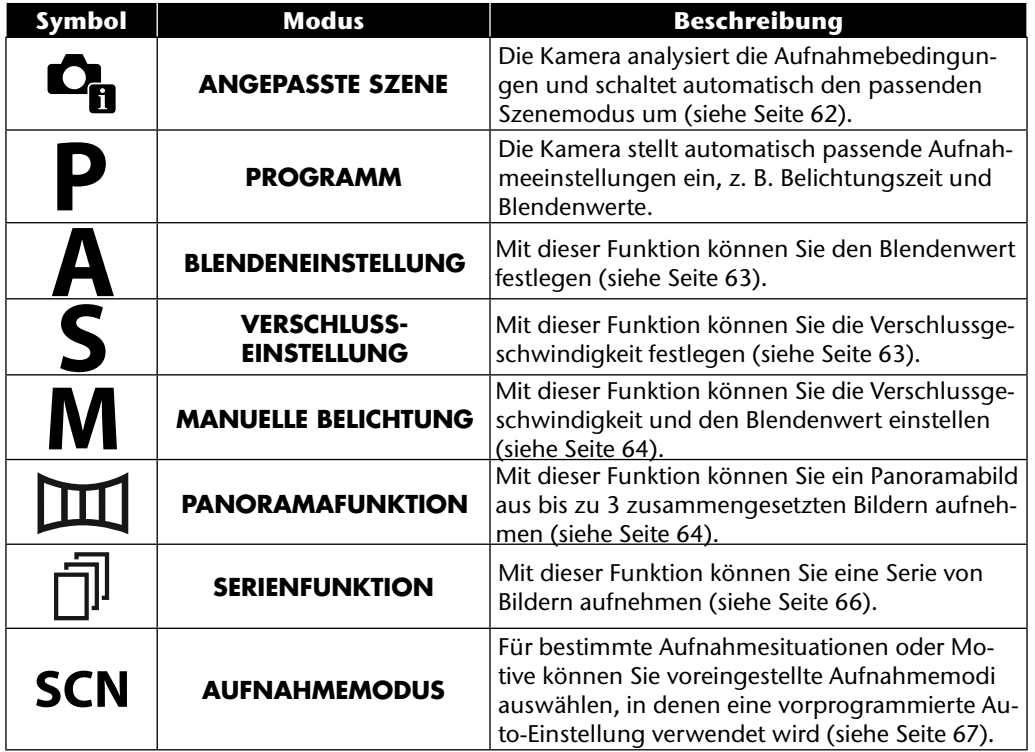

61

**EN DE**

**DK**

**ES**

**IT**

### **Verwendung des Modus angepasste Szene**

Diese Funktion ist, besonders für Anfänger, hilfreich. Sie erhalten ansehnliche Ergebnisse ohne grundlegende Kenntnisse über Fotografie und Fototechnik zu besitzen.

Wenn Sie die Kamera auf diesen Modus einstellen, erkennt sie automatisch 11 verschiedene Aufnahmearten und wählt aus diesen die optimale Aufnahmeart aus.

Die Kamera erkennt automatisch die Aufnahmearten Porträt, Landschaft, Sonnenuntergang, Makro, Schnee, Gegenlicht, Gegenlicht-Porträt, Nachtszene, Nachtaufnahme, Text und Laub.

 $\triangleright$  Drehen Sie das Modusrad auf die Position  $\mathbf{C}_{\mathbf{h}}$ . Im Display erscheint in der linken oberen Ecke das Symbol für den Modus angepasste Szene  $\mathbf{C}_{\mathbf{B}}$ .

- Fokussieren Sie die Kamera zur Aufnahme des gewählten Motiv indem Sie den Auslöser halb herunterdrücken.
- Die Kamera analysiert das Motiv und wählt die geeignetste Aufnahmeart aus. Im Display erscheint in der linken oberen Ecke das Symbol für den erkannten Modus.
- Drücken Sie den Auslöser komplett herunter, um die Aufnahme zu tätigen.

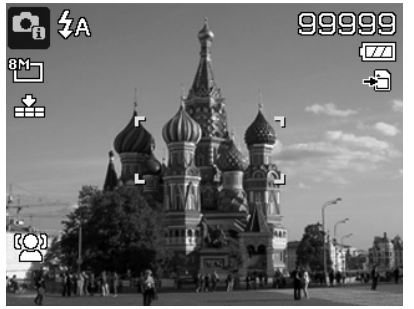

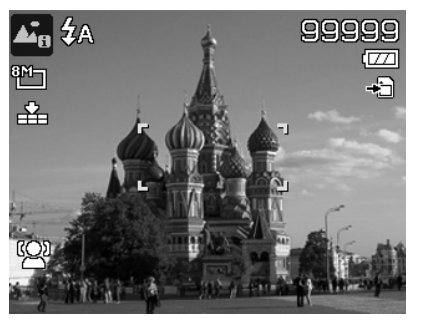

## **Verwendung des Modus Blendeneinstellung**

Dieser Modus ermöglicht es, die Blendenwerte manuell zu steuern, die passende Verschlusszeiten werden von der Kamera automatisch berechnet.

Die Blendeneinstellung beeinflusst die Schärfentiefe eines Bildes, bei Auswahl einer hohen Blende (= möglichst kleine Blendenzahl) ist nur ein Objekt fokussiert und der Hintergrund wirkt verschwommen.

Wählen Sie eine kleine Blende für ein Bild in dem alle Objekte fokussiert sein sollen.

- Drehen Sie das Modusrad auf die Position **A** . Im Display erscheint in der linken oberen Ecke das Symbol für den Modus Blendeneinstellung  $\blacksquare$ .
- Drücken Sie die Taste **O K** , um den Einstellungsmodus aufzurufen.
- $\triangleright$  Wählen Sie mit den Tasten  $\blacktriangle \blacktriangleright$  den gewünschten Blendenwert.
- Drücken Sie den Auslöser komplett herunter, um die Aufnahme zu tätigen.

## **Verwendung des Modus Verschlusseinstellung**

Dieser Modus eignet sich zur Aufnahme von sich bewegenden Motiven.

Eine schnelle Verschlussgeschwindigkeit lässt eine Bewegung einfrieren (z. B. rennende Kinder) wohingegen eine langsamere Verschlussgeschwindigkeit eine Bewegung erzeugt (z. B. fließendes Wasser).

- Drehen Sie das Modusrad auf die Position **S**. Im Display erscheint in der linken oberen Ecke das Symbol für den Modus Blendeneinstellung 8.
- Drücken Sie die Taste **O K** , um den Einstellungsmodus aufzurufen.
- ▶ Wählen Sie mit den Tasten (♦ b den gewünschten Verschlusswert.
- Drücken Sie den Auslöser komplett herunter, um die Aufnahme zu tätigen.

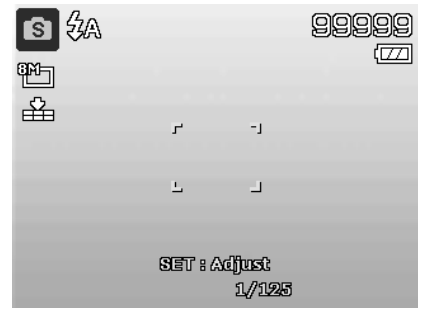

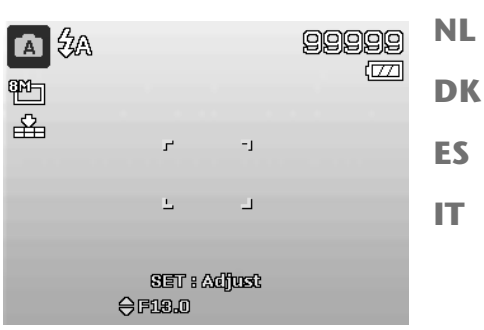

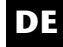

**EN**

**FR**

### **Verwendung des Modus manuelle Belichtung**

Dieser Modus ermöglicht es, die Blendenwerte und/oder Verschlusseinstellungen manuell zu steuern.

- Drehen Sie das Modusrad auf die Position **M** . Im Display erscheint in der linken oberen Ecke das Symbol für den Modus manuelle Belichtung **m.**
- Drücken Sie die Taste **O K** , um den Einstellungsmodus aufzurufen.
- $\triangleright$  Wählen Sie mit den Tasten  $\cdot \triangleright$  den gewünschten Verschlusswert.
- $\triangleright$  Wählen Sie mit den Tasten  $\blacktriangle \blacktriangleright$  den gewünschten Blendenwert.
- Drücken Sie die Taste **O K** , um zwischen den beiden Einstellungsoptionen zu wechseln.

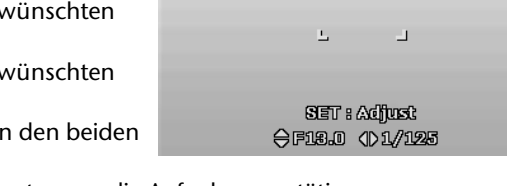

Н

 $-1$ 

■多

**Ph** 岳

Drücken Sie den Auslöser komplett herunter, um die Aufnahme zu tätigen.

### **Verwendung des Modus Panorama**

Mit dieser Funktion können Sie ein Panoramabild aus 2 oder 3 Aufnahmen erstellen. Die Kamera unterstützt dies durch Hilfsgrafiken und einen automatisch gesteuerten Auslöser.

 $\triangleright$  Drehen Sie das Modusrad auf die Position  $\mathbb{H}$ . Im Display erscheint in der linken oberen Ecke das Symbol für den Modus Panorama  $\mathbb{H}$ .

 $\blacktriangleright$  Wählen Sie mit der Tasten  $\blacktriangle$  die gewünschte Richtung, in der die Aufnahmen kombiniert werden sollen.

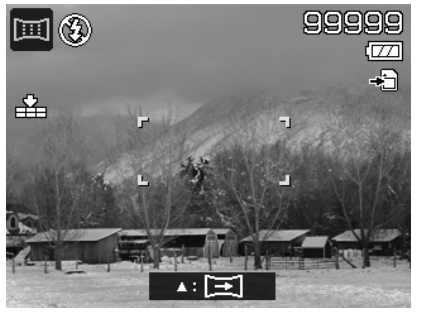

임임임임임 œ

- Drücken Sie den Auslöser komplett herunter, um die erste Aufnahme zu tätigen.
- Nachdem Sie die erste Aufnahme getätigt haben, erscheint am oberen Bildrand eine Führungslinie und ein Richtungspfeil, der angibt in welche Richtung die Kamera geschwenkt werden soll.
- Der gelbe Kasten innerhalb der Führungslinie gibt die Position des zweiten Bildes an. Schwenken Sie die Kamera nun in die angezeigte Richtung und versuchen Sie das Kamerasymbol mit dem gelben Balken zu überlappen.
- ▶ Wenn das Kamerasymbol die richtige Position erreicht hat, löst die Kamera erneut aus und das zweite Bild des Panoramabildes wird erzeugt.
- Nach dem das zweite Bild erzeugt wurde, können Sie die Taste **O K** drücken und die Panoramaaufnahme an dieser Stelle beenden.

 Der gelbe Balken in der Führungslinie verschiebt sich nun an das Ende der Linie, versuchen Sie nun erneut das Kamerasymbol und den gelben Balken zu überlappen. Die Kamera löst erneut automatisch aus, um das dritte und letzte Bild des Panoramabildes zu erzeugen.

Die Bilder werden nun zusammengefügt und das Panoramabild wird gespeichert.

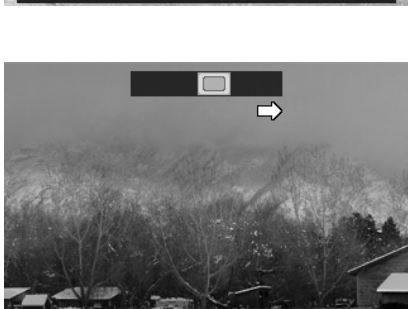

**Mand** Abbrechen

**Mend Abbrechen** 

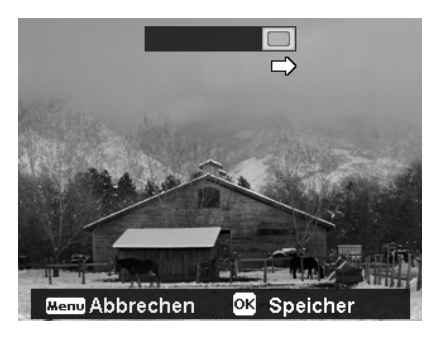

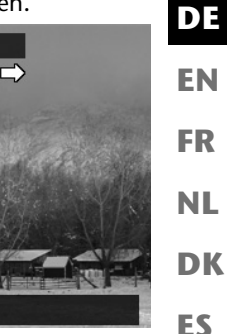

**IT**

 Sie können nach jedem Bild des Panoramabildes mit der Taste **MENU** , die komplette Aufnahme abbrechen und mit der Aufnahme erneut beginnen.

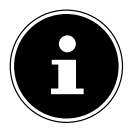

#### **HINWEIS!**

Die folgenden Einstellungen sind für die Panoramafunktion fest definiert und können nicht verändert werden:

- Der Blitz ist immer aus.
- Der Selbstauslöser ist ausgeschaltet.
- Der Autofokus ist aktiv.
- Der Autofokusbereich ist auf **BREIT** eingestellt.

Je nach gewähltem Motiv können die Anschlusskanten der Panoramaaufnahmen sichtbar sein.

### **Verwendung des Modus Serienaufnahme**

- **Dimeral Sharen Sie das Modusrad auf die Position**  $\bar{m}$ **. Im Display erscheint in der linken oberen Ecke** das Symbol für den Modus Serienaufnahme  $\bar{\mathbb{I}}$ .
- ▶ Wählen Sie mit den Tasten ▲ die gewünschte Serienaufnahme. Folgende Optionen stehen zur Auswahl:

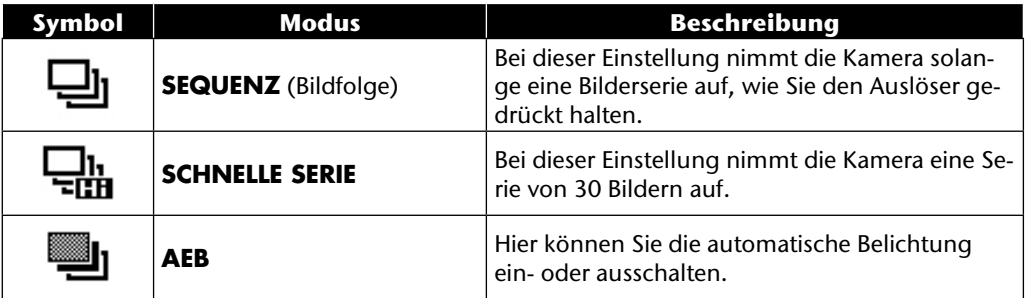

Im AEB-Modus schließt die Kamera eine kleine Serien von drei BIldern mit unterschiedlichen Belichtungsstufen:

- ein Bild mit normaler Belichtung
- ein Bild mit Unterbelichtung
- ein Bild mit Überbelichtung

Die drei Bilder lassen Sie in Anschluss mit entsprechender Software zu einem kontrastreichen Gesamtbild kombinieren.

## **Verwendung des Aufnahmemodus**

Die Kamera bietet Ihnen 27 Modi, um Aufnahmen mit den am besten geeigneten Einstellungen zu machen.

- **Drehen Sie das Modusrad auf die Position <b>SCN** . Im Display erscheint in der linken oberen Ecke das jeweilige Symbol für den gewählten Modus.
- Drücken Sie die Taste **MENU** , um das Auswahlmenü aufzurufen.
- $\blacktriangleright$  Wechseln Sie mit der Taste  $\blacktriangleright$  in die Auswahlliste der Aufnahmemodi.
- ▶ Wählen Sie mit den Tasten (♦ b den gewünschten Aufnahmemodus.
- Drücken Sie die Taste **O K** , um die Auswahl zu bestätigen.

Nachdem Sie Ihre Auswahl getroffen haben, wird der ausgewählte Modus (mit Ausnahme des Sprachaufnahmemodus) bei "Favoriten" im Funktionsmenü eingefügt (siehe Seite 39).

### **Folgende Aufnahmemodi sind verfügbar:**

Bei den folgenden speziellen Aufnahmearten sind bestimmte Einstellungen (z. B. Blitz, Makro) nicht veränderbar, weil sie für die Aufnahmeart voreingestellt sind.

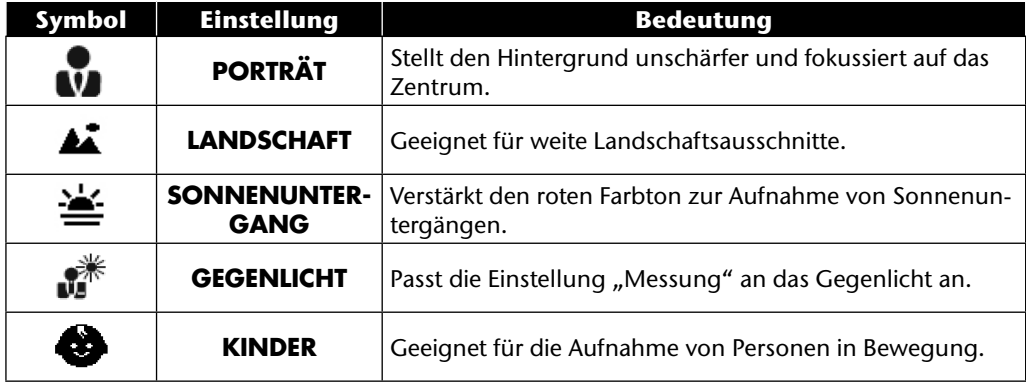

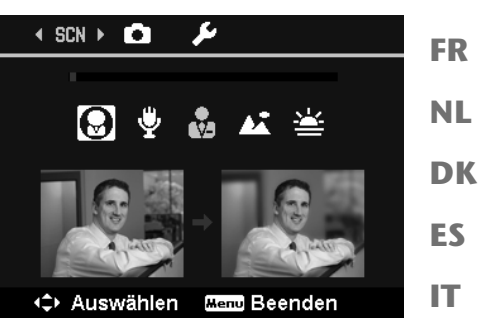

**DE**

**EN**

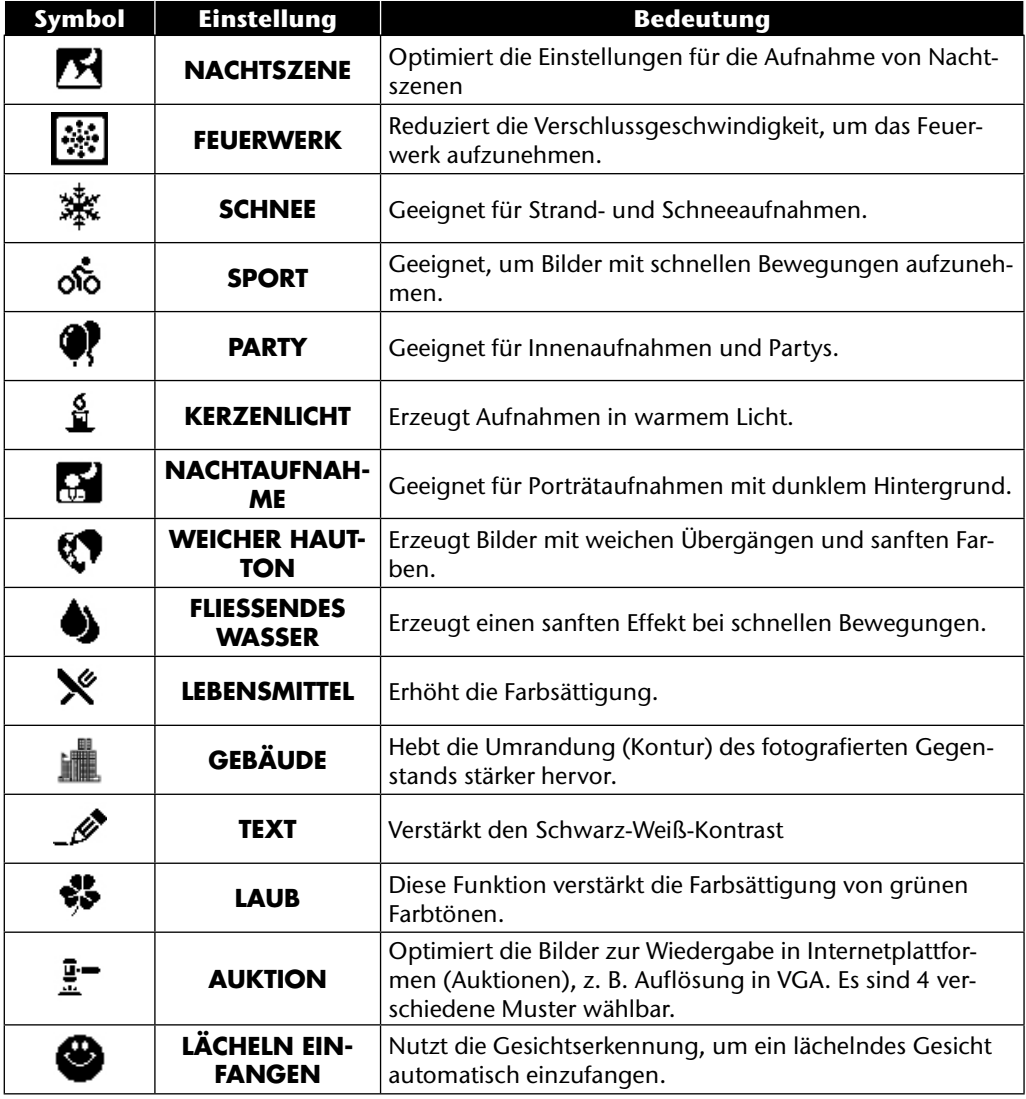

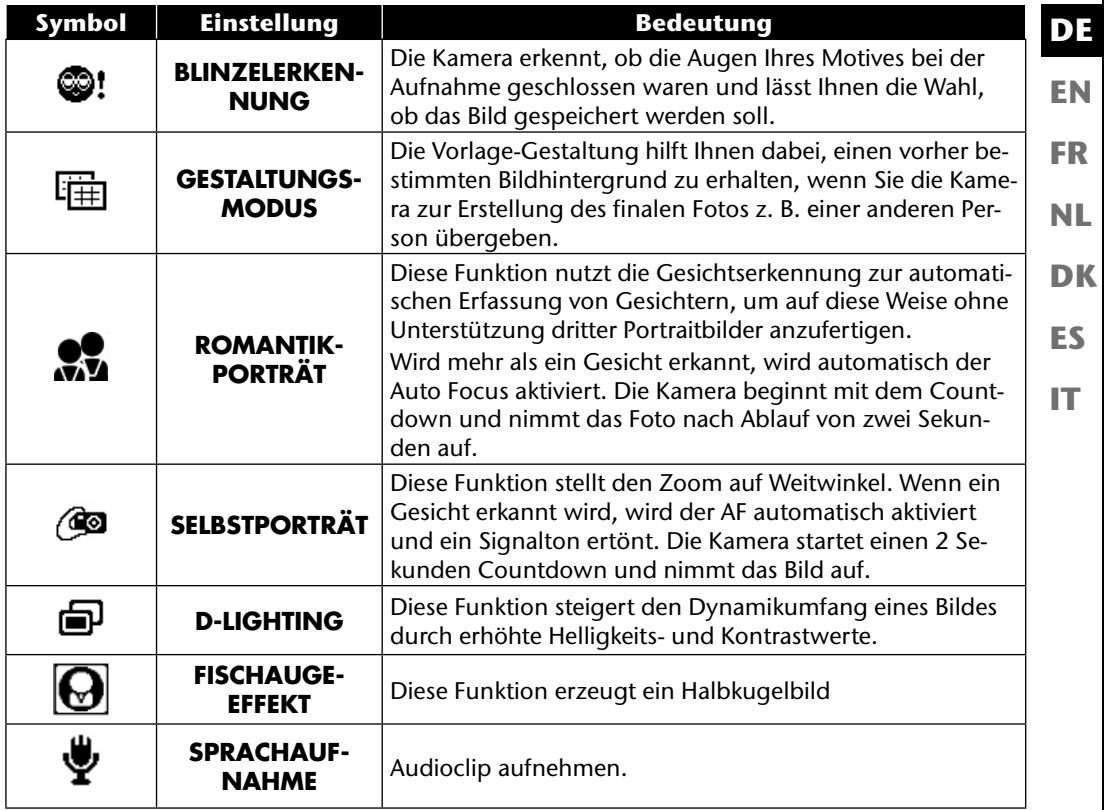

# **Verwendung verschiedener Aufnahmemodi**

### **Verwendung des Kinder-Modus**

Kinder sind besonders schwierig zu fotografieren, da sie fast immer in Bewegung sind und so eine Herausforderung darstellen. Nutzen Sie für Kinderbilder den Kinder-Modus.

Dieser Modus verwendet eine schnellere Verschlusszeit und fokussiert immer das sich bewegende Motiv.

- $\blacktriangleright$  Wählen Sie im Aufnahmemodus die Option  $\clubsuit$  aus.
- Bestätigen Sie die Auswahl mit der Taste **O K** .
- Fokussieren Sie die Kamera auf das Motiv und drücken Sie den Auslöser.

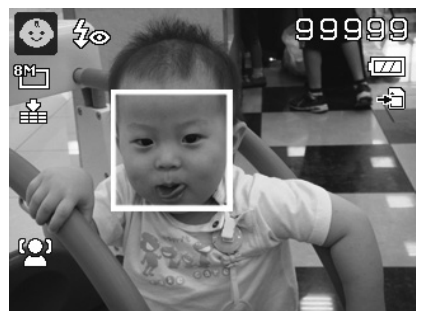

### **Verwendung des Sport-Modus**

Sportliche Bewegungen lassen sich oft nur mit einer hohen Verschlusszeit auf einem Foto einfangen, hierzu eignet sich der Sport-Modus besonders gut. In diesem Modus schießt die Kamera ein Foto mit einer extrem hohen Verschlusszeit.

- ▶ Wählen Sie im Aufnahmemodus die Option ॐ aus.
- Bestätigen Sie die Auswahl mit der Taste **O K** .
- Fokussieren Sie die Kamera auf das Motiv und drücken Sie den Auslöser.

### **Verwenden des Party-Modus**

Wenn Sie Fotos von Gruppen machen möchten, dann eignet sich hierzu der Party-Modus.

- $\blacktriangleright$  Wählen Sie im Aufnahmemodus die Option  $\blacklozenge$  aus.
- Bestätigen Sie die Auswahl mit der Taste **O K** .
- Fokussieren Sie die Kamera auf das Motiv und drücken Sie den Auslöser.
- Amüsieren Sie sich auf Ihrer Party.

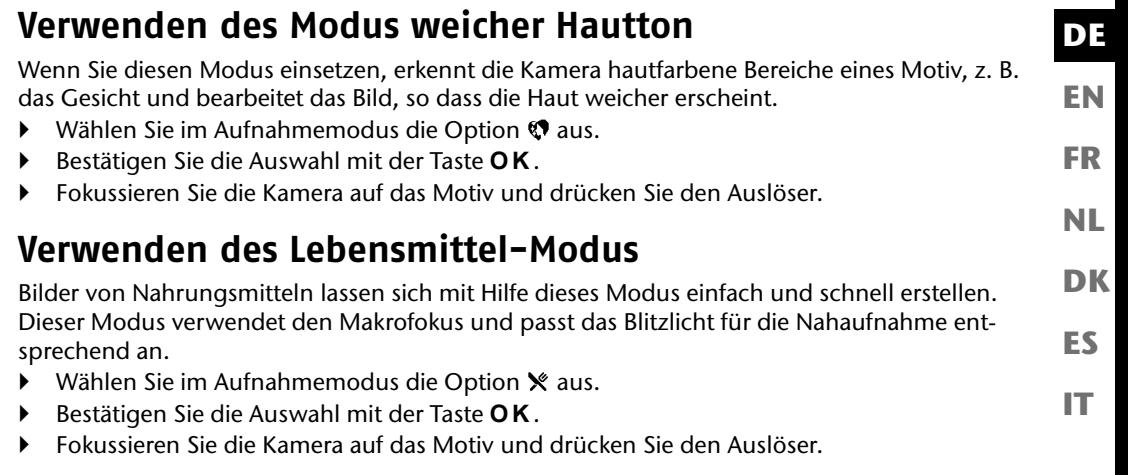

### **Verwenden des Laub-Modus**

Wenn Sie Fotos von Gärten oder in einem Wald machen möchten, hilft Ihnen dieser Modus das Ergebniss noch eindrucksvoller zu gestalten. Der Modus verstärkt die Grün- und Blautöne des Bildes und schafft somit ein Bild mit kräftigen Farben.

- ▶ Wählen Sie im Aufnahmemodus die Option aus.
- Bestätigen Sie die Auswahl mit der Taste **O K** .
- Fokussieren Sie die Kamera auf das Motiv und drücken Sie den Auslöser.
# **Verwenden des Modus Auktion**

Im "Auktion"-Modus können Sie ein Bild oder eine Bildserie in Web-Qualität für die Verwendung in Internet-Auktionen aufnehmen. Dieser Modus ermöglicht es Ihnen, ein bis vier Bilder aus verschiedenen Blickwinkel zu fotografieren und mit Hilfe vordefinierter Vorlagen entsprechend zu kombinieren.

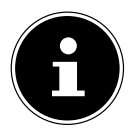

#### **HINWEIS!**

Die Einzelbilder und das Gesamtbild werden nur mit niedriger Qualität und in der VGA-Auflösung aufgenommen, damit sind die Bilder zur Verwendung im Web optimiert.

- Wählen Sie im Aufnahmemodus die Option  $\mathbb{F}$  aus.
- E Wählen Sie mit den Tasten (Oder Eine Bildaufteilung aus. Wenn Sie bereits ein Bild im Auktions-Modus aufgenommen haben, rufen Sie die Auswahl der Bildaufteilung mit der Taste **O K** auf.

Es stehen Ihnen folgende Aufteilungen zur Verfügung:

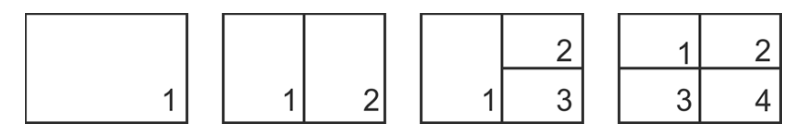

- Bestätigen Sie die Auswahl mit der Taste **O K** .
- Wählen Sie nun das pasende Motiv und drücken Sie den Auslöser, um ein Bild aufzunehmen.

Wenn Sie die Einstellung für 2, 3 oder 4 Bilder gewählt haben, können Sie nun weitere Bilder aufnehmen, die dann in einem Gesamtbild zusammengefasst werden.

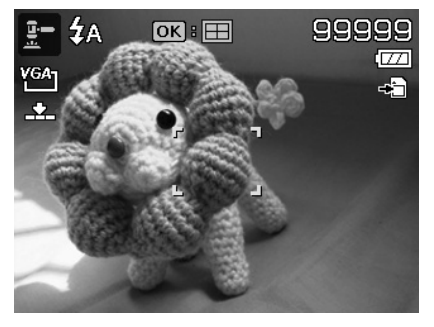

- **DE EN FR NL DK** OK Fortfahren Mend Abbrechen **ES**
- Drücken Sie die Taste **O K** , um das nächste Bild aufzunehmen.
- Drücken Sie die Taste **MENU** , um das vorherige Bild noch einmal aufzunehmen.

- Wenn Sie alle Bilder des Gesamtbildes aufgenommen haben, drücken Sie die Taste **O K** , um das Bild zu speichern oder drücken Sie die Taste **MENU** , um die Bildserie noch einmal aufzunehmen.
- Die Kamera legt nun dieses Gesamtbild im Speicher ab.

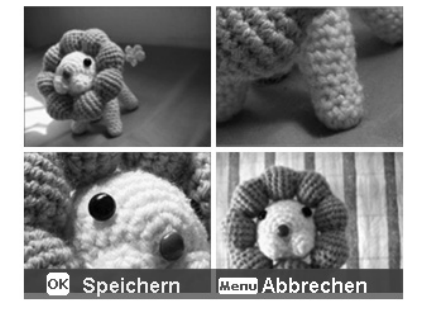

**IT**

# **Verwenden des Modus Lächeln einfangen**

Der Modus Lächeln einfangen nimmt automatisch Fotos auf, sobald er ein Lächeln erkennt. Dies kann besonders bei Aufnahmen mit Kinder sehr hilfreich sein.

- $\triangleright$  Wählen Sie im Aufnahmemodus die Option  $\bigcirc$  aus.
- Fokussieren Sie die Kamera auf das Motiv.
- Sobald ein Lächeln erkannt wurde, beginnt die Kamera mit der Aufnahme des Fotos.

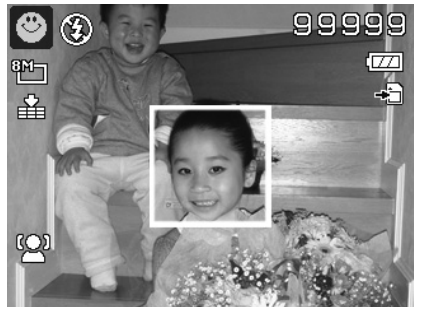

## **Verwenden des Modus Blinzelerkennung**

Wenn Sie Bilder mit diesem Modus aufnehmen, analysiert die Kamera das aufgenommene Motiv und im Falle das ein Blinzeln erkannt wurde, können Sie das Bild verwerfen und sofort ein neues Foto aufnehmen.

- Wählen Sie im Aufnahmemodus die Option @! aus.
- Fokussieren Sie die Kamera auf das Motiv und drücken Sie den Auslöser zur Hälfte runter. Die Kamera stellt den Fokus entsprechend ein.
- Drücken Sie nun den Auslöser komplett herunter, um die Aufnahme zu speichern.
- Die Kamera analysiert die Aufnahme
- Sobald ein Lächeln erkannt wurde, beginnt die Kamera mit der Aufnahme des Fotos.

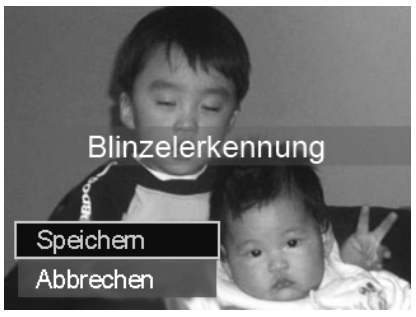

## **Verwenden des Gestaltungsmodus**

Die Vorlage-Gestaltung hilft Ihnen dabei, einen vorher bestimmten Bildhintergrund zu erhalten, wenn Sie die Kamera zur Erstellung des finalen Fotos z. B. einer anderen Person übergeben.

- $\blacktriangleright$  Wählen Sie im Aufnahmemodus die Option  $\boxplus$  aus.
- Wählen Sie nun das Hintergrundmotiv, so wie Sie es sich idealerweise vorstellen. Drücken Sie dann auf den Auslöser (ganz herunterdrücken).

- Die Kamera speichert diese Bild im internen Speicher. Im Display erscheint ein halbtransparenter Bildstreifen des Hintergrundes.
- Drücken Sie auf die Taste **MENU**, um das halbtransparente Bild zu verwerfen.
- Wenn Sie nun z. B. eine andere Person bitten, eine Aufnahme von Ihnen vor dem Hintergrund zu machen, kann diese das Bild mit Hilfe des Bildstreifens so ausrichten, dass genau der Bildausschnitt aufgenommen wird, den Sie zuvor eingestellt haben.
- Drücken Sie erneut den Auslöser. Die Kamera speichert das Bild, das im letzten Schritt aufgenommen wurde. Das Bild im internen Speicher wird gelöscht.

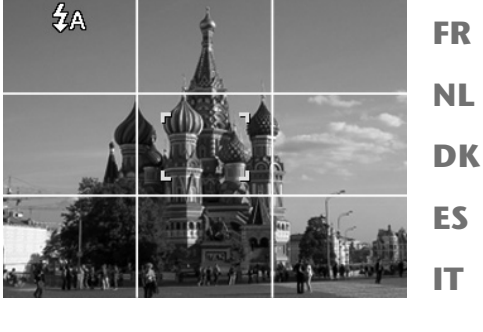

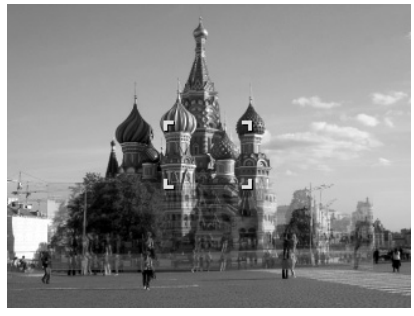

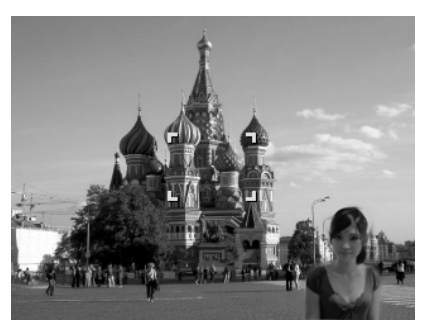

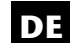

**EN**

## **Verwenden der Sprachaufnahme**

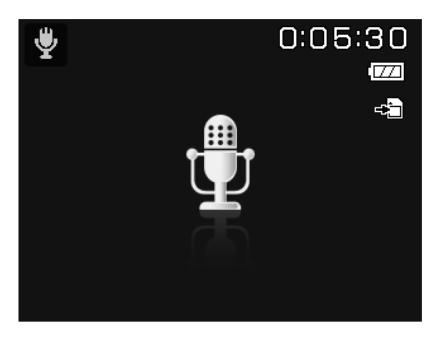

- $\blacktriangleright$  Wählen Sie im Aufnahmemodus die Option  $\blacktriangleright$  aus.
- Bestätigen Sie die Auswahl mit der Taste **O K** .
- Drücken Sie den Auslöser, um die Sprachaufnahme zu starten.
- Drücken Sie den Auslöser erneut, um die Sprachaufnahme zu stoppen.

#### **EN DK FR ES IT DE NL Wiedergabefunktionen Bilder in einer Diashow zeigen** Sie können die Fotos im Speicher der Kamera als Diashow ablaufen lassen. Wählen Sie im Wiedergabemenü den Eintrag **DIASHOW**. Das Menü **DIASHOW** öffnet sich. Folgende Einstellungen stehen zur Verfügung: • **START**: Wählen Sie diese Option, um die Diashow zu starten. • **ABBRECHEN**: Wählen Sie diese Option, um das Menü zu verlassen. • **INTERVALL**: Legen Sie mit dieser Option die Dauer der Bildanzeige fest (**1, 3, 5** oder **10** Sekunden). • **ÜBERGANG**: Wählen Sie hier einen Übergangseffekt zwischen den einzelnen Bildern aus (**SHUFFLE, VON LINKS, DIAGONAL** oder **VERSETZT**). • **WIEDERHOLEN:** Wählen Sie, ob die Bildfolge ständig wiederholt werden soll ( $\Box$ ), oder nach dem letzten Bild enden soll  $\langle \diamondsuit \rangle$ . Wenn alle Einstellungen gesetzt sind, wählen Sie den Eintrag **START** und drücken Sie die

- Taste **O K** , um die Diashow zu starten.
- Während der Wiedergabe können Sie mit **OK** die Wiedergabe anhalten und wieder fortsetzen.

# **Die Funktionen Schützen / Entsperren oder Löschen**

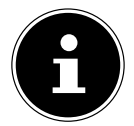

#### **HINWEIS!**

Wenn eine Speicherkarte eingesetzt ist, können Sie nur die auf der Speicherkarte vorhandenen Dateien löschen.

Wenn die Speicherkarte schreibgeschützt ist, können Sie die auf der Speicherkarte vorhandenen Dateien nicht löschen. (Es erscheint die Meldung "Karte geschützt".) Eine gelöschte Datei kann nicht wiederhergestellt werden. Gehen Sie daher beim Löschen von Dateien vorsichtig vor.

## **Einzelne Dateien**

- ▶ Wählen Sie im Untermenü "LÖSCHEN" oder "SCHÜTZEN" den Eintrag "EINZELN" aus; die Bilder werden auf dem Display einzeln angezeigt.
- $\triangleright$  Wählen Sie mit den Tasten  $\triangleleft$  oder  $\triangleright$  ein Bild aus.
- Wählen Sie "**SCHÜTZEN**" / "**ENTSPERREN**" oder "**LÖSCHEN**", sobald die gewünschte Datei auf dem Bildschirm angezeigt wird.
- Durch Drücken der **O K** -Taste schützen / entsperren bzw. löschen Sie die Datei.
- Wählen Sie "**ABBRECHEN**" und bestätigen Sie mit der **O K** -Taste, um in den Wiedergabemodus zurückzukehren.

## **Mehrere Dateien**

- **▶** Wählen Sie im Untermenü "LÖSCHEN" oder "SCHÜTZEN" den Eintrag "MULTI"; die Bilder werden in Miniaturansicht auf dem Display angezeigt.
- $\triangleright$  Wählen Sie mit den Tasten  $\triangleleft$  oder  $\triangleright$  ein Bild aus.
- Drücken Sie die **O K** -Taste, sobald die gewünschte Datei hervorgehoben ist. Dadurch markieren Sie die Datei oder heben die Markierung auf.
- Wiederholen Sie den vorherigen Schritt, bis alle Bilder, die Sie schützen oder löschen möchten, markiert sind.
- Drücken Sie die **MENU** -Taste. Eine Bestätigungsauswahl erscheint.
- Wählen Sie **JA** und drücken Sie die Taste **O K** , um die Dateien zu schützen oder zu löschen. Die Kamera kehrt in den Wiedergabemodus zurück.
- ▶ Wählen Sie "**ABBRECHEN**" und bestätigen Sie mit der OK-Taste, um in den Wiedergabemodus zurückzukehren.

## **Alle Dateien**

- ▶ Wählen Sie im Untermenü "LÖSCHEN" oder "SCHÜTZEN";den Eintrag "ALLE SCHÜT-**ZEN?/ALLE ENTSPERREN**" oder "**ALLE LÖSCHEN**" aus. Eine Bestätigungsmeldung erscheint.
- Wählen Sie **JA**. Durch Drücken der Taste **O K** schützen, entsperren oder löschen Sie alle Dateien.
- Wählen Sie "**ABBRECHEN**" und bestätigen Sie mit der **O K** -Taste, um in den Wiedergabemodus zurückzukehren.

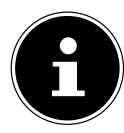

#### **HINWEIS!**

Wenn eine Speicherkarte eingesetzt ist, können Sie nur die auf der Speicherkarte vorhandenen Dateien löschen.

Wenn die Speicherkarte schreibgeschützt ist, können Sie die auf der Speicherkarte vorhandenen Dateien nicht löschen. (Es erscheint die Meldung "Karte geschützt".) Eine gelöschte Datei kann nicht wiederhergestellt werden. Gehen Sie daher beim Löschen von Dateien vorsichtig vor.

#### **EN DK FR ES IT DE NL Rote Augen korrigieren** Diese Funktion dient der Reduzierung des Rote-Augen-Effekts auf Fotos. Diese Funktion ist nur bei Fotos verfügbar. Die Rote-Augen-Korrektur kann bei einem Bild mehrmals angewendet werden; allerdings verschlechtert sich dadurch eventuell auch stufenweise die Bildqualität. So aktivieren Sie die Rote-Augen-Korrektur: Wählen Sie im Wiedergabemodus das Bild aus. **E** Öffnen Sie im Wiedergabemenü das Untermenü "ROTE-AUGEN-KORREKTUR". Auf dem Display erscheinen die Bildvorschau und das Rote-Augen-Menü. Wählen Sie den Eintrag **START** und drücken Sie zum Starten der Korrektur die Taste **O K** . Nach Beendigung der Funktion erscheint eine Menüauswahl. − **ÜBERSCHREIBEN**: Die neue Datei wird gespeichert, indem sie die alte überschreibt. − **SPEICHERN UNTER**: Die neue Datei wird als eine neue Datei gespeichert. − **ABBRECHEN**: Die Funktion wird abgebrochen. Drücken Sie zum Speichern oder Abbrechen der Änderungen die Taste **O K** .

# **Sprachnotiz aufnehmen**

Wählen Sie im Wiedergabemodus das gewünschte Foto aus.

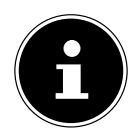

### **HINWEIS!**

Wenn das Foto bereits eine Sprachnotiz enthält, erscheint das Sprachnotizsymbol  $\ddot{\mathbf{\Psi}}$ .

 Öffnen Sie das Wiedergabemenü mit der Taste **MENU** und wählen Sie die Option **SPRACHNOTIZ** aus.

Auf dem Display erscheinen die Bildvorschau und ein Auswahlmenü.

- Wählen Sie **START** und drücken Sie die Taste **O K** , um die Aufnahme zu starten. Das Mikrofon befindet sich unterhalb der Linse.
- Die Aufnahme wird automatisch nach 30 Sekunden beendet. Wenn Sie die Aufnahme vorher beenden möchten, wählen Sie **STOP** und drücken Sie erneut die Taste **O K** .

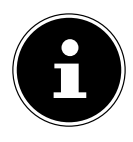

#### **HINWEIS!**

Sie können Sprachnotizen nur Fotos zufügen, nicht Videoclips. Geschützten Bildern können Sie keine Sprachnotizen hinzufügen.

# **Farbmodus**

Folgende Effekte stehen zur Verfügung:

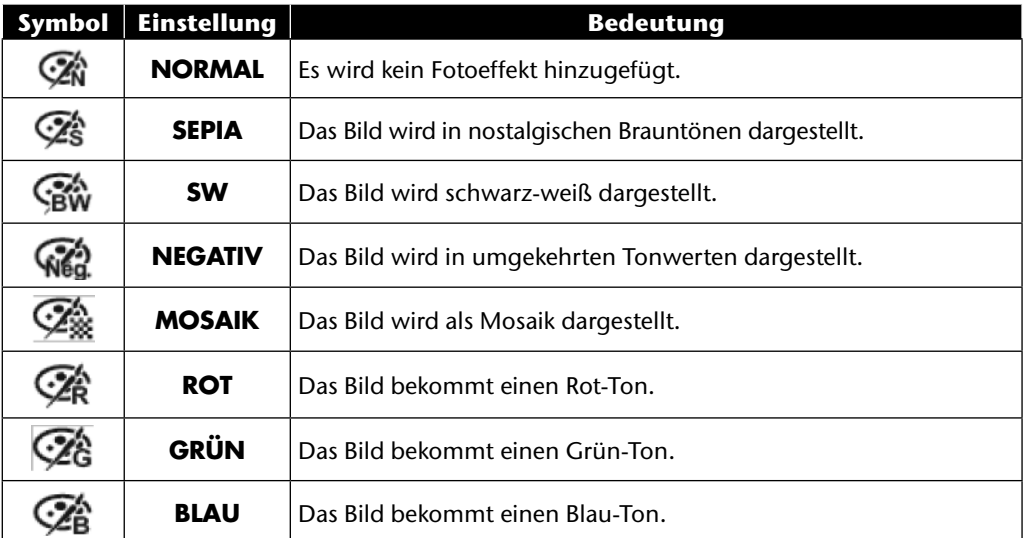

- Wählen Sie im Wiedergabemodus das gewünschte Foto aus.
- Öffnen Sie das Wiedergabemenü mit der Taste Menu und wählen Sie die Option **FARBMO-DUS** aus; das Menü öffnet sich.
- ▶ Wählen Sie mit den Tasten oder ▶ den gewünschten Effekt aus.

Der jeweilige Effekt wird auf die Bildvorschau angewendet und entsprechend angezeigt.

 Drücken Sie zum Speichern der neuen Datei die Taste **O K** . Es wird eine neue Bilddatei erstellt.

## **Foto zuschneiden**

**DE**

**EN**

**FR**

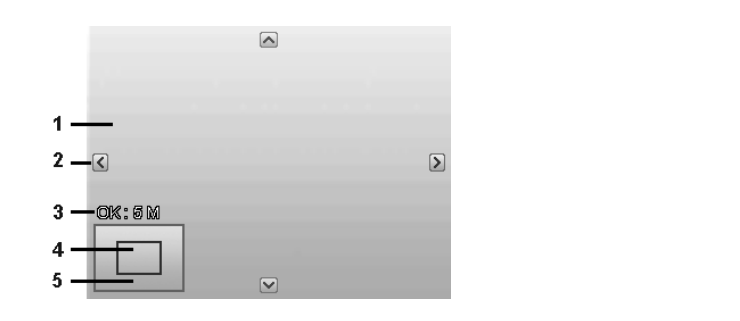

**IT**

**DK**

**NL**

**ES**

- 1 Vergrößertes Bild 2 | Orientierungspfeile 3 Zugeschnittene Dateigröße 4 Bildausschnitt 5 Gesamter Bildbereich
- Wählen Sie im Wiedergabemodus das gewünschte Foto.
- Öffnen Sie das Wiedergabemenü mit der Taste Menu und wählen Sie die Option **ZU-SCHNEIDEN**. Auf dem Display erscheint das Bearbeitungsfenster.
- ▶ Drücken Sie die Zoomtaste in Richtung **T** Q, um das Bild zu vergrößern oder in Richtung W **E.** um das Bild zu verkleinern. Die Position des Bildausschnitts können Sie im grauen Rechteck links erkennen.
- ▶ Während der Vergrößerung können Sie die Tasten A, V, I oder ▶ benutzen, um den Bildausschnitt zu verändern.
- Wenn Sie den gewünschten Ausschnitt eingestellt haben, bestätigen Sie die Auswahl mit der Taste **OK.** Es erscheint eine Menüauswahl. Wählen Sie zwischen:
	- − **ÜBERSCHREIBEN**: Die neue Datei wird gespeichert, indem sie die alte überschreibt.
	- − **SPEICHERN UNTER**: Die neue Datei wird unter anderem Namen gespeichert, ohne die alte Datei zu ersetzen.
	- − **ABBRECHEN**: Die Funktion wird abgebrochen.
- Bestätigen Sie die Auswahl mit der Taste **O K** .

# **Größe ändern**

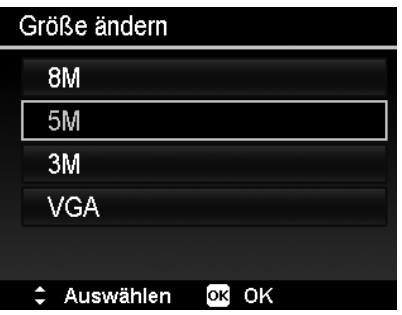

- Wählen Sie im Wiedergabemodus das gewünschte Foto.
- Öffnen Sie das Wiedergabemenü mit der Taste Menu und wählen Sie die Option **GRÖSSE ÄNDERN**. Auf dem Display erscheint das Auswahlmenü.
- Wählen Sie eine der folgenden Auflösungen **8 M**, **5 M**, **3 M** oder **VGA** und bestätigen Sie die Auswahl mit der Taste **O K** .

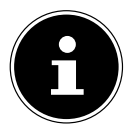

#### **HINWEIS!**

Die verfügbaren Auflösungen können je nach Originalgröße des Bildes variieren. Einstellungen, die nicht verfügbar sind, werden grau dargestellt.

- Nach Beendigung der Funktion erscheint eine Menüauswahl. Wählen Sie zwischen:
	- − **ÜBERSCHREIBEN**: Die neue Datei wird gespeichert, indem sie die alte überschreibt.
	- − **SPEICHERN UNTER**: Die neue Datei wird unter anderem Namen gespeichert, ohne die alte Datei zu ersetzen.
	- − **ABBRECHEN**: Die Funktion wird abgebrochen.
- Bestätigen Sie die Auswahl mit der Taste **O K** .

# **Anschluss an TV und PC**

# **Aufnahmen auf einem Fernsehgerät anzeigen**

Sie können die Aufnahmen der Kamera auf einem Fernsehgerät wiedergeben.

- Schalten Sie Kamera und Fernsehgerät aus.
- Verbinden Sie das mitgelieferte TV-Kabel mit dem USB-Anschluss der Kamera und dem Videoeingang (gelb) und Audioeingang (weiß) des Fernsehgeräts.
- Schalten Sie Kamera und Fernsehgerät ein.
- Schalten Sie die Kamera in den Wiedergabemodus und starten Sie die gewünschte Wiedergabe.
- Falls das Fernsehgerät das Kamerabild nicht von selbst erkennt, schalten Sie am Fernsehgerät den Videoeingang ein (in der Regel mit der Taste **AV**).
- **Exentuell müssen Sie im Kamera-Menü "EINSTELLUN-GEN**", im Untermenü "**TV-AUSGABE**", zwischen **PAL** und **NTSC** wählen.

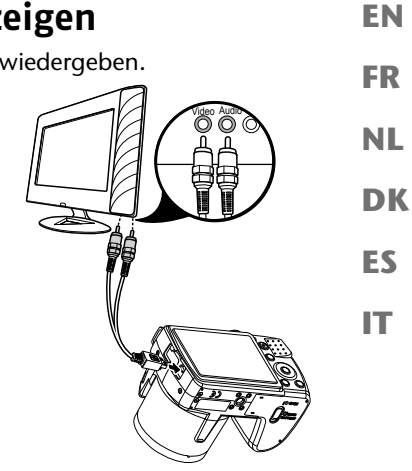

**DE**

# **Aufnahmen auf einem Fotodrucker ausdrucken**

Sie können Ihre Aufnahmen über PictBridge direkt auf einem PictBridge-kompatiblen Fotodrucker ausdrucken.

Verbinden Sie Drucker und Kamera mit dem mitgelieferten USB-Kabel.

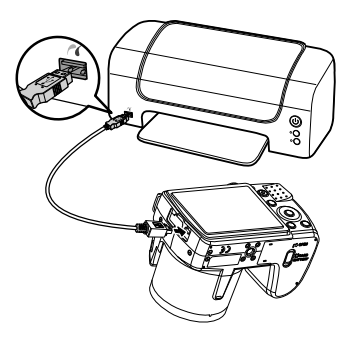

Schalten Sie die Kamera und den Fotodrucker ein.

Die Kamera erkennt, dass ein USB Gerät angeschlossen wurde.

Wählen Sie im USB-Modus die Option "**DRUCKER**" auswählen und bestätigen Sie mit **O K** .

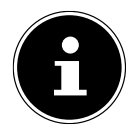

#### **HINWEIS!**

Die im Folgenden beschriebenen Funktionen müssen vom PICT-Bridge kompatiblen Drucker unterstützt werden, damit diese angewendet werden können.

Nachdem die Verbindung zwischen Drucker und Kamera hergestellt wurde, erscheint das Auswahlmenü des Druckmodus.

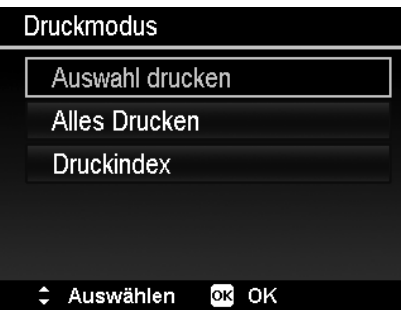

Der Druckmodus enthält drei Auswahloptionen:

- Auswahl drucken: Sie können aus allen gespeicherten Bildern jene auswählen, die gedruckt werden sollen.
- Alles Drucken: Alle gespeicherten Bilder werden gedruckt.
- Druckindex: Druckt alle Bilder als Miniaturübersicht.

## **Einstellen der Option "Auswahl drucken"**

- $\blacktriangleright$  Wählen Sie mit den Richtungstasten  $\blacktriangleleft$  oder  $\blacktriangleright$  das gewünschte Bild aus.
- $\blacktriangleright$  Legen Sie die Anzahl der Druckexemplare mit den Tasten  $\blacktriangle$  oder  $\blacktriangleright$  fest.
- Drücken Sie die Taste (D), um den Datumsstempel ein- bzw. auszuschalten.
- Mit **O K** gelangen Sie in die Druckereinstellungen.

#### **Einstellen der Option "Alles Drucken" und "Druckindex" DE** ► Legen Sie die Anzahl der Druckexemplare mit den Tasten  $\blacktriangle$  oder  $\blacktriangledown$  fest. ▶ Drücken Sie die Taste . um den Datumsstempel ein- bzw. auszuschalten. **EN** Mit **O K** gelangen Sie in die Druckereinstellungen. **FR Festlegen der Druckeinstellungen** ▶ Wählen Sie mit den Richtungstasten  $\blacktriangle$  oder  $\blacktriangledown$  die gewünschte Einstellung. **NL** Legen Sie die Papiergröße (**STANDARD; A4; 4"X6"**) und Qualität (**STANDARD; FEIN; NORMAL**) mit den Tasten ▲ oder ▼ fest. **DK** Auswahl drucken **ES** Drucken **IT**

Abbrechen

Standard

Standard

OK OK

 Wählen Sie **DRUCKEN**, um den Druck zu starten oder verlassen Sie die Druckeinstellungen mit **ABBRECHEN**.

## **Druck starten**

Auf dem Display erscheint die Meldung "**DRUCKEN...**"

Sie können den Vorgang jederzeit mit der **MENU** -Taste abbrechen.

Papier Format

# Auswählen

Qualität

# **Daten auf einen Computer übertragen**

Sie können die Aufnahmen auf einen Computer überspielen. Unterstützte Betriebssysteme:

- Windows XP SP3
- Windows Vista SP1
- Windows 7

# **USB-Kabel anschließen**

- Schalten Sie die Kamera aus.
- Verbinden Sie das mitgelieferte USB-Kabel bei eingeschaltetem Computer mit dem USB-Anschluss der Kamera und einem USB-Anschluss am PC.
- Schalten Sie die Kamera ein.
- Wählen Sie "**COMPUTER**" aus und drücken Sie die Taste **O K** , um die Wahl zu bestätigen.

Im Kameradisplay erscheint "VERBINDEN".

Die Kamera wird vom Computer als Massenspeichergerät (Wechselmedium) erkannt.

Unter Windows XP, Windows Vista und Windows 7 können Sie sofort auf den Inhalt des Kameraspeichers oder der Speicherkarte zugreifen.

Unter anderen Windows-Versionen öffnen Sie den Windows

Explorer oder doppelklicken Sie auf "Arbeitsplatz" (unter Vista/Windows 7: "Computer").

- Doppelklicken Sie auf das Mediensymbol für die Kamera.
- ▶ Navigieren Sie zum Ordner "DCIM" und ggf. auf die darin enthaltenen Ordner, um die Dateien anzuzeigen (\*.jpg = Fotos; \*.avi = Tonaufnahmen; \*.wav = Videoaufnahmen). Vgl. auch Ordnerstruktur im Speicher.
- Ziehen Sie die gewünschten Dateien nun bei gedrückter linker Maustaste in den dafür vorgesehenen Ordner auf dem PC, z. B. in den Ordner "Eigene Dateien". Sie können die Dateien auch markieren und die Windows-Befehle "Kopieren" und "Einfügen" verwenden.

Die Dateien werden auf den PC übertragen und dort gespeichert. Sie können die Dateien mit einer geeigneten Anwendungssoftware anzeigen, wiedergeben und bearbeiten.

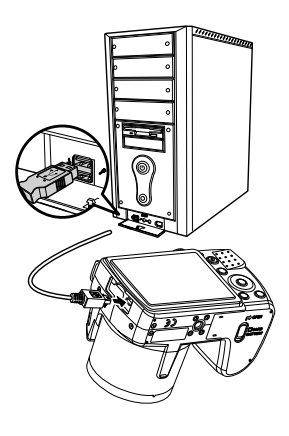

## 87

# **DCF-Speicherstandard**

**EN** Die Aufnahmen auf Ihrer Kamera werden nach dem so genannten DCF-Standard auf der Kamera verwaltet (gespeichert, benannt etc.; DCF = Design Rule for Camera File System). Aufnahmen auf Speicherkarten anderer DCF-Kameras können auf Ihrer Kamera wiedergegeben werden.

## **Kartenlaufwerk**

**DK ES NL** Wenn Ihr PC über ein Kartenlaufwerk verfügt oder ein Kartenlesegerät angeschlossen ist, dann können Sie Aufnahmen auf der Speicherkarte darüber auf den PC kopieren. Der Kartenleser wird ebenfalls als Wechseldatenträger im Windows-Arbeitsplatz (bzw. unter Vista/Windows 7 "Computer") erkannt.

# **Ordnerstruktur im Speicher**

**IT** Die Kamera speichert die aufgenommenen Bilder, Videos und Audiodateien in zwei verschiedenen Verzeichnissen auf dem internen Speicher oder der Speicherkarte.

Folgende Verzeichnisse werden automatisch erstellt:

- Ordner **DCIM**: In diesem Ordner befinden sich die folgenden beiden Unterordner:
- **100DICAM** .: Alle aufgenommenen Bilder, Videos und Audiodateien werden in diesem Ordner gespeichert. Ausgenommen davon sind Videos, die im Internet-Qualität-Modus aufgenommen werden.
- **101UTUBE**: Die im Internet-Qualität -Modus aufgenommenen Videos werden in diesem Ordner gespeichert.

Normale Aufnahmen befinden sich im Ordner "**100DICAM**" und werden automatisch mit "DSCI" und einer vierstelligen Nummer bezeichnet.

Wenn die höchste Nummer "DSCI9999" erreicht ist, wird für die weiteren Aufnahmen der nächste Ordner "101DICAM" angelegt usw.

# **Dateinummer zurücksetzen**

Maximal können 999 Ordner angelegt werden. Wird eine weitere Aufnahme gemacht, erscheint eine Fehlermeldung ("Verzeichnis kann nicht erstellt werden"). In diesem Fall gehen Sie folgendermaßen vor:

- ▶ Setzen Sie eine neue Speicherkarte ein.
- ▶ Setzen Sie die Dateinummern im Menü "EINSTELLUNGEN", Eintrag "DATEINR." zurück. Die Dateizählung beginnt wieder bei 0001 im Ordner **100DICAM**.

Versuchen Sie nicht, die Ordner und Dateien in der Kamera eigenen Verzeichnisstruktur zu ändern (umzubenennen etc.). Sie können die Dateien dadurch zerstören.

#### **DE**

**FR**

# **Speicherkapazität**

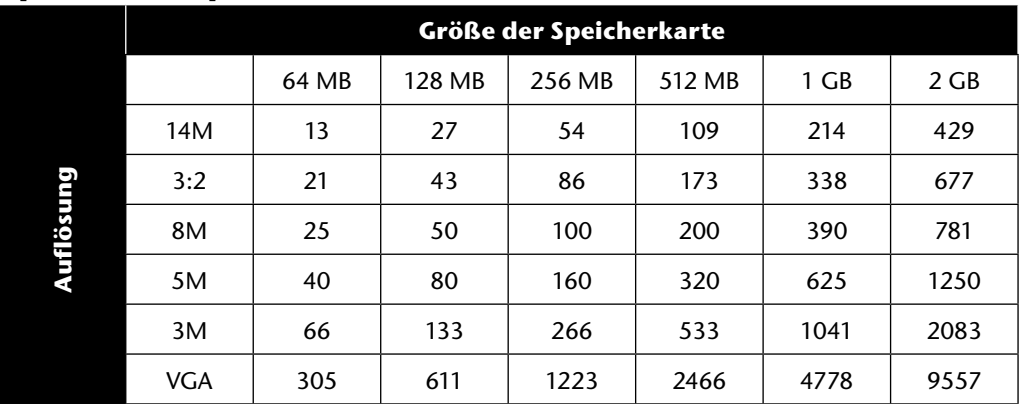

Die Tabelle gibt die Anzahl der Bilder an, die Sie bei einer gewählten Auflösung (z. B. 5 M) auf einer Speicherkarte mit der angegeben Größe (z. B. 128 MB) speichern können.

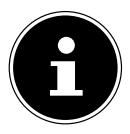

#### **HINWEIS!**

Die tatsächliche Anzahl speicherbarer Fotos kann je nach Auflösung und Anzahl der Farben um bis zu 30% variieren.

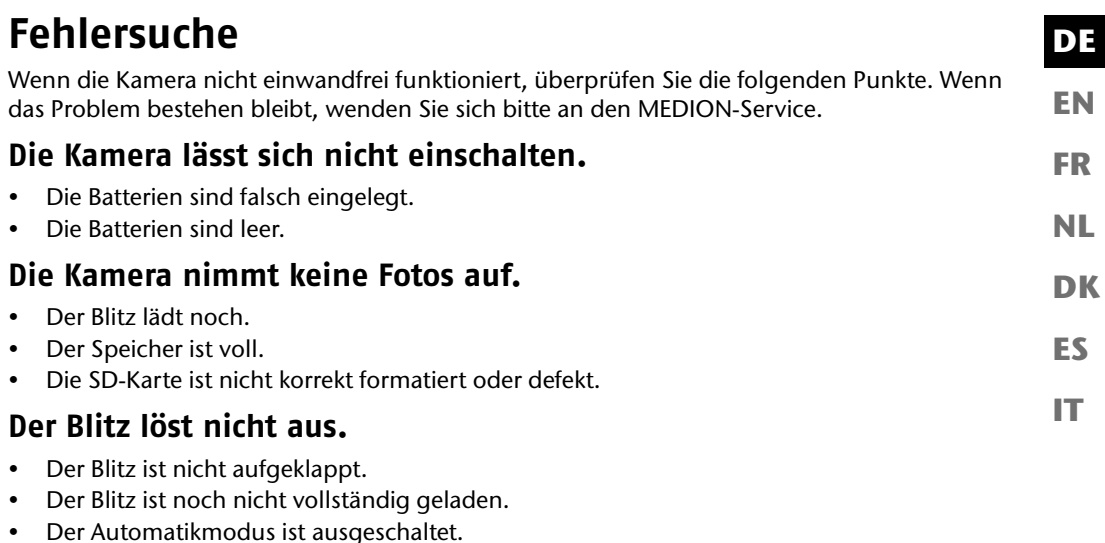

## **Das Bild ist unscharf.**

- Die Kamera wurde während der Aufnahme bewegt.
- Das Motiv befand sich außerhalb des Einstellbereichs der Kamera. Verwenden Sie ggf. den Makromodus für Nahaufnahmen.
- Verbessern Sie die Lichtverhältnisse.

## **Das Bild wird nicht auf dem Display angezeigt.**

• Es wurde eine SD-Karte eingelegt, die auf einer anderen Kamera Bilder im Nicht-DCF-Modus aufgenommen hat. Solche Bilder kann die Kamera nicht anzeigen.

## **Der zeitliche Abstand zwischen Aufnahmen ist länger bei Aufnahmen im Dunkeln**

• Unter schwachen Lichtverhältnissen arbeitet der Verschluss normalerweise langsamer. Ändern Sie den Kamerawinkel oder verbessern Sie die Lichtverhältnisse.

## **Die Kamera schaltet sich aus.**

- Die Batterien sind leer.
- Der Batterietyp ist nicht richtig eingestellt.
- Die Kamera schaltet sich nach einer voreingestellten Zeit aus, um Batterieladung zu sparen. Starten Sie die Kamera neu.

## **Die Aufnahme wurde nicht gespeichert.**

- Die Kamera wurde ausgeschaltet, bevor die Aufnahme gespeichert werden konnte.
- Die Speicherkarte ist voll.

## **Die Aufnahmen können über das USB-Kabel nicht auf den PC übertragen werden.**

• Die Kamera ist nicht eingeschaltet.

## **Beim erstmaligen Anschluss der Kamera an den PC wird keine neue Hardware gefunden**

- Der USB-Anschluss des PCs ist deaktiviert.
- Das Betriebssystem ist nicht kompatibel.

#### **EN DK FR ES IT DE NL Wartung und Pflege** Reinigen Sie das Gehäuse, die Linse und das Display folgendermaßen: Reinigen Sie das Kameragehäuse mit einem weichen, trockenen Tuch. Verwenden Sie keine Verdünner oder Reinigungsmittel, die Öl enthalten. Dadurch kann die Kamera beschädigt werden. Um die Linse oder das Display zu reinigen, entfernen Sie den Staub zuerst mit einem Staubblasepinsel. Reinigen Sie sie anschließend mit einem weichen Tuch. Drücken Sie nicht auf das Display und verwenden Sie zu dessen Reinigung keine harten Gegenstände. Verwenden Sie für das Gehäuse und die Linse keine starken Reinigungsmittel (wenden Sie sich an den Medion-Service oder eine Fachwerkstatt, wenn sich Schmutz nicht entfernen lässt).

# **Entsorgung**

## **Verpackung**

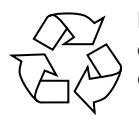

Ihre Digitalkamera befindet sich zum Schutz vor Transportschäden in einer Verpackung, Verpackungen sind Rohmaterialien und können wiederverwertet werden oder dem Recycling-Kreislauf zugeführt werden.

**Gerät**

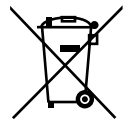

Werfen Sie das Gerät am Ende seiner Lebenszeit keinesfalls in den normalen Hausmüll. Entsorgen Sie es umweltgerecht über eine örtliche Sammelstelle für Altgeräte. Erkundigen Sie sich bei der örtlichen Verwaltung nach dem Standort der Sammelstellen.

## **Batterien**

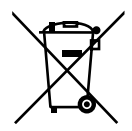

Verbrauchte Batterien gehören nicht in den Hausmüll. Die Batterien müssen bei einer Sammelstelle für Altbatterien abgegeben werden.

# **Technische Daten**

## **Kamera**

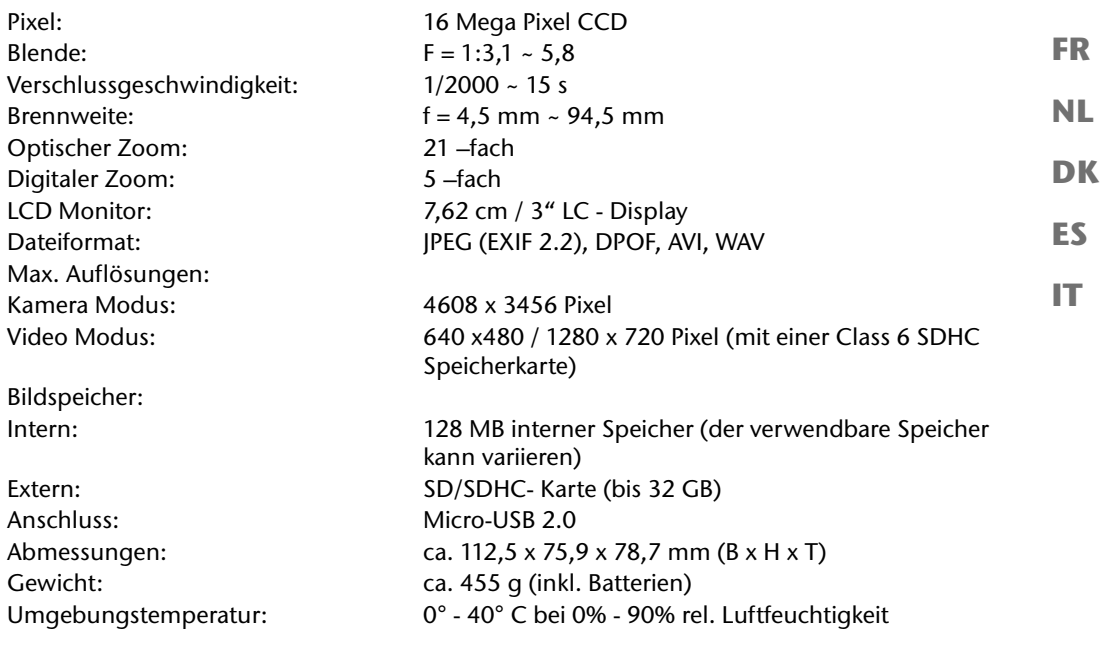

# $C \in$ **Technische Änderungen sowie Druckfehler vorbehalten!**

**EN**

**DE**

# **ArcSoft MediaImpression installieren**

Auf der mitgelieferten CD befindet sich "ArcSoft MediaImpression", ein Programm zur Bearbeitung Ihrer Bilder.

So installieren Sie Media Impression:

- Legen Sie die Installations-CD in das DVD-/CD-Laufwerk ein.
- Die CD wird automatisch ausgeführt.

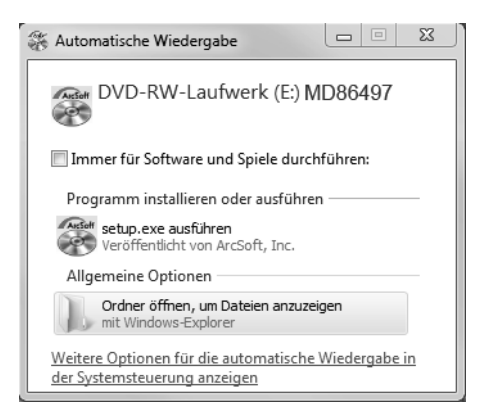

Befolgen Sie die Anweisungen zum Abschließen der Installation.

Falls die CD nicht automatisch ausgeführt wird, befolgen Sie die nachstehenden Schritte zur Installation der Software:

- **Doppelklicken Sie auf "ARBEITSPLATZ".**
- Bewegen Sie den Mauszeiger auf das DVD-/CD-Laufwerk.
- Rechtsklicken Sie mit der Maus, klicken Sie dann auf **ÖFFNEN**.
- **Doppelklicken Sie auf "SETUP.EXE".**
- Ein Assistent erscheint und führt Sie durch die Installation.
- Befolgen Sie die Anweisungen zum Abschließen der Installation.

 Nach erfolgreicher Installation starten Sie das Programm über die Verknüpfung auf dem Desktop.

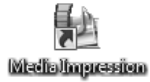

Es erscheint der Startbildschirm.

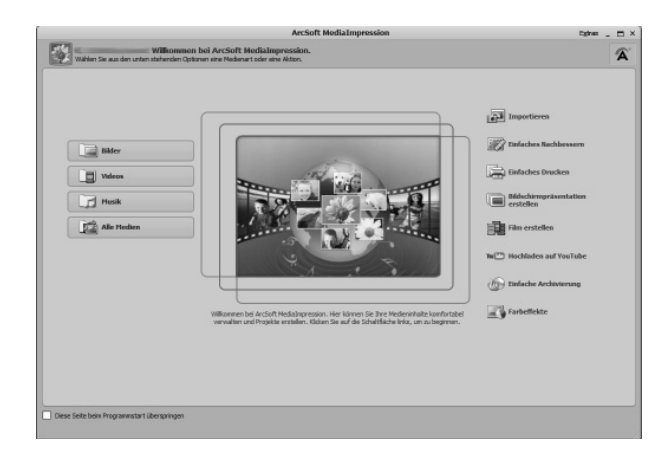

 Um Bilder von der Kamera auf Ihren Desktop-PC oder Notebook zu übertragen klicken Sie auf die Schaltfläche "IMPORTIEREN" **...** 

**EN**

**DE**

**FR**

**NL**

**DK**

**ES**

**IT**

Sie gelangen in die Import-Vorschau und können hier Bilder für den Import auswählen.

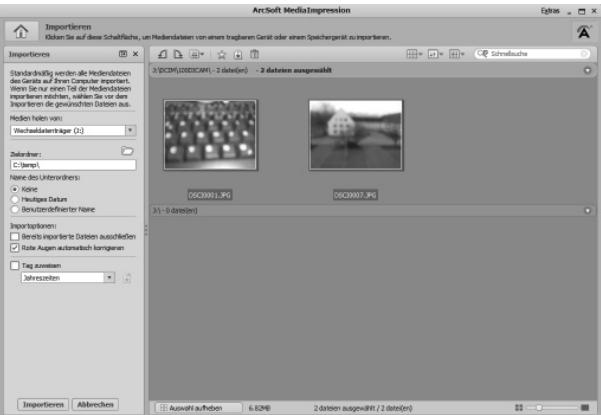

- In der linken Seitenleiste können Sie die Import-Optionen festlegen. Die Kamera wird automatisch als Wechseldatenträger erkannt und im Dropdown-Menü "**MEDIEN HOLEN VON:**" angezeigt.
- Wählen Sie einen Zielordner, in dem die Daten gespeichert werden sollen.
- Sie können weitere Import-Optionen in der Seitenleiste einstellen.

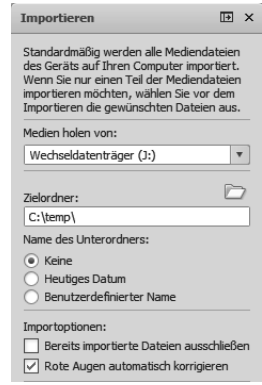

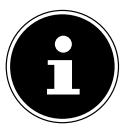

#### **HINWEIS!**

Eine komplette Hilfe zur Nutzung des Programms ArcSoft Media Impression können Sie mit der Taste F1 aufrufen.

Dort finden Sie weiterführende Information zum Import, zur Bearbeitung und Sicherung von Bildern.

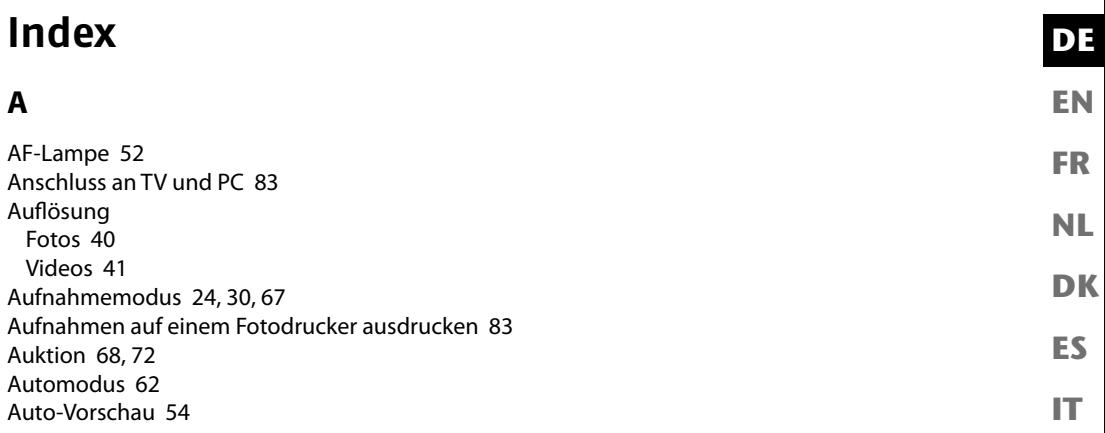

## **B**

Batterien Batterien einsetzen 20 Hinweise zum Umgang mit Batterien 8 Batterietyp 56 Belichtungskorrektur 41 Blendeneinstellung 63 Blinzelerkennung 69, 74 Blitz 34

#### **D**

Dateinummerierung 56 Dateinummer zurücksetzen 87 Daten auf einen Computer übertragen 86 Datum einstellen 23, 55 Datumsstempel 54 DCF-Speicherstandard 87 Diashow 58 Diashow zeigen 77 Digitalzoom 53 Displayanzeigen

Aufnahmemodus 25 ein- und ausschalten 30 Foto-Wiedergabe 27 Ton-Wiedergabe 29 Video-Wiedergabe 28 D-Lighting 69 DPOF 60 Druckeinstellungen 85

#### **E**

Entsperren Alle Dateien 78 Einzelne Dateien 77 Mehrere Dateien 78

#### **F**

Farben Farb-Fffekt 44 Farbmodus 80 Fehlersuche 89 Feuerwerk 68 Fischauge-Effekt 69 Fließendes Wasser 68 Fokus AF-Bereich 52 Fokusmodus einstellen 36 Formatieren 57 Foto erstellen 33

#### **G**

Gebäude 68 Gegenlicht 67 Gestaltungsmodus 69 Größe ändern 82

#### **I**

ISO (Lichtempfindlichkeit) 43 **K** Kartenlaufwerk 87 Kerzenlicht 68 Kinder 67 Kontrast 53 Kopieren auf Karte 57 **L** Lächeln einfangen 68, 74 Landschaft 67 Laub 68

LCD-Abdunkelung 55 LCD-Helligkeit 56 Lebensmittel 68 Lieferumfang 11 Löschen Alle Dateien löschen 78 Aufnahmen löschen 50 Einzelne Dateien löschen 77 Mehrere Dateien 78

### **M**

Makro 17, 34 Manuelle Belichtung 64 MediaImpression 94 Menüs Aufnahmemenü 52 Einstellungsmenü 55 Funktionsmenü 39 Wiedergabemenü 58 Messung – Lichtmessverfahren 43

#### **N**

**EN**

**DE**

**FR**

**NL**

**DK**

**ES**

**IT**

Nachtaufnahme 68 Nachtszene 68 Navigationstaste 17

#### **O**

Ordnerstruktur im Speicher 87

## **P**

Panoramafunktion 61, 64 Party 68 PictBridge 83 Porträt 67 Programm 61

## **Q**

Qualität (Kompression) 40

### **R**

Rad. Weichzeichner 60 Romantikporträt 69 Rote-Augen-Korrektur 58, 79

#### **S**

100 Sättigung 53 Schärfe 53 Schnee 68 Schützen Alle Dateien 78 Einzelne Dateien 77 Mehrere Dateien 78 SD-Karte 21 Selbstporträt 69 Sonnenuntergang 67 Sport 68 Sprachaufnahme 69, 76

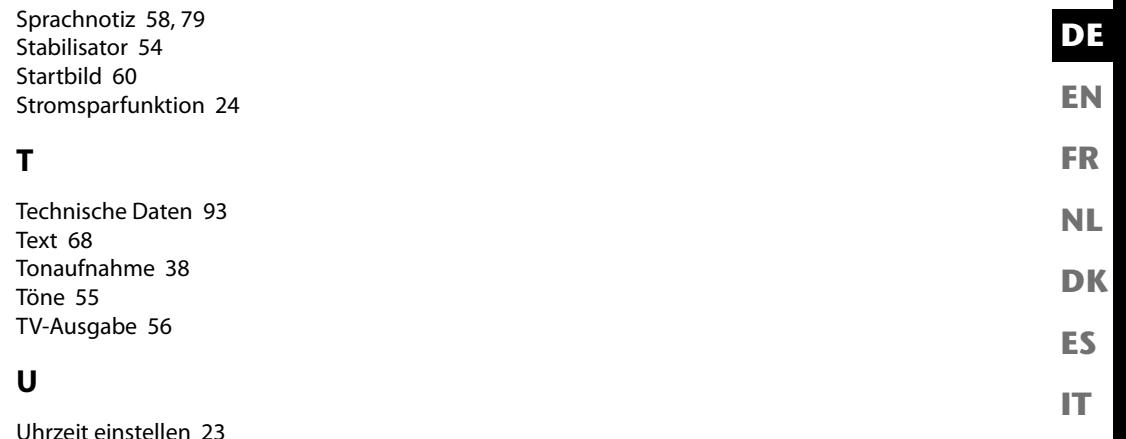

**V**

Verschlusseinstellung 61 Videoclips aufnehmen 37 Vorschaubilder 46

#### **W**

Weicher Hautton 68 Weißabgleich 42 Werkseinstellungen 57 Wiedergabemodus Aufnahmen als Miniaturen wiedergeben 46 Aufnahmen einzeln wiedergeben 45 Kalendermodus 47 Video- / Tonaufnahmen / Sprachnotizen wiedergeben 49

#### **Z**

Zoom 35 Zuschneiden 81

# **Table of Contents**

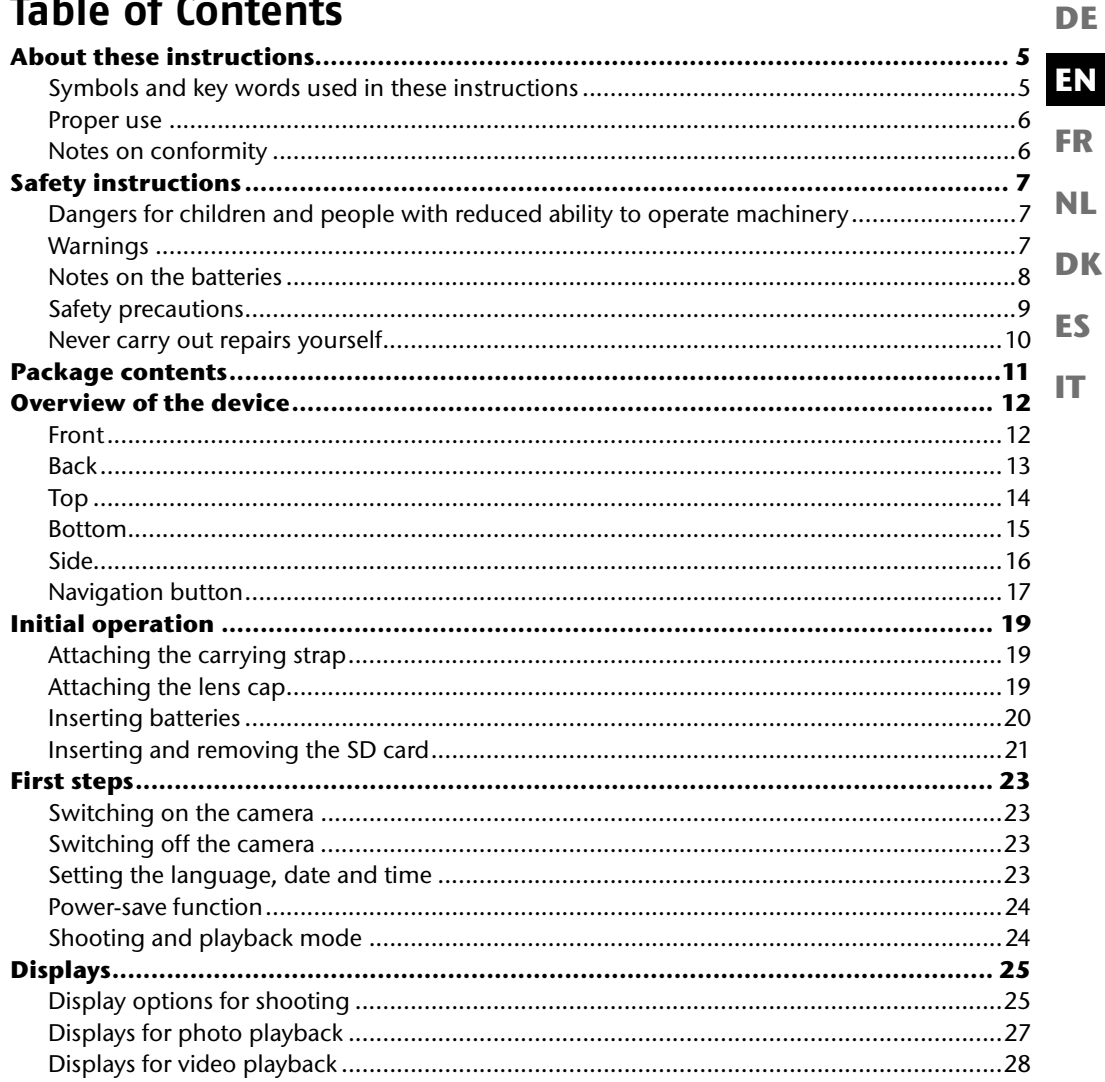

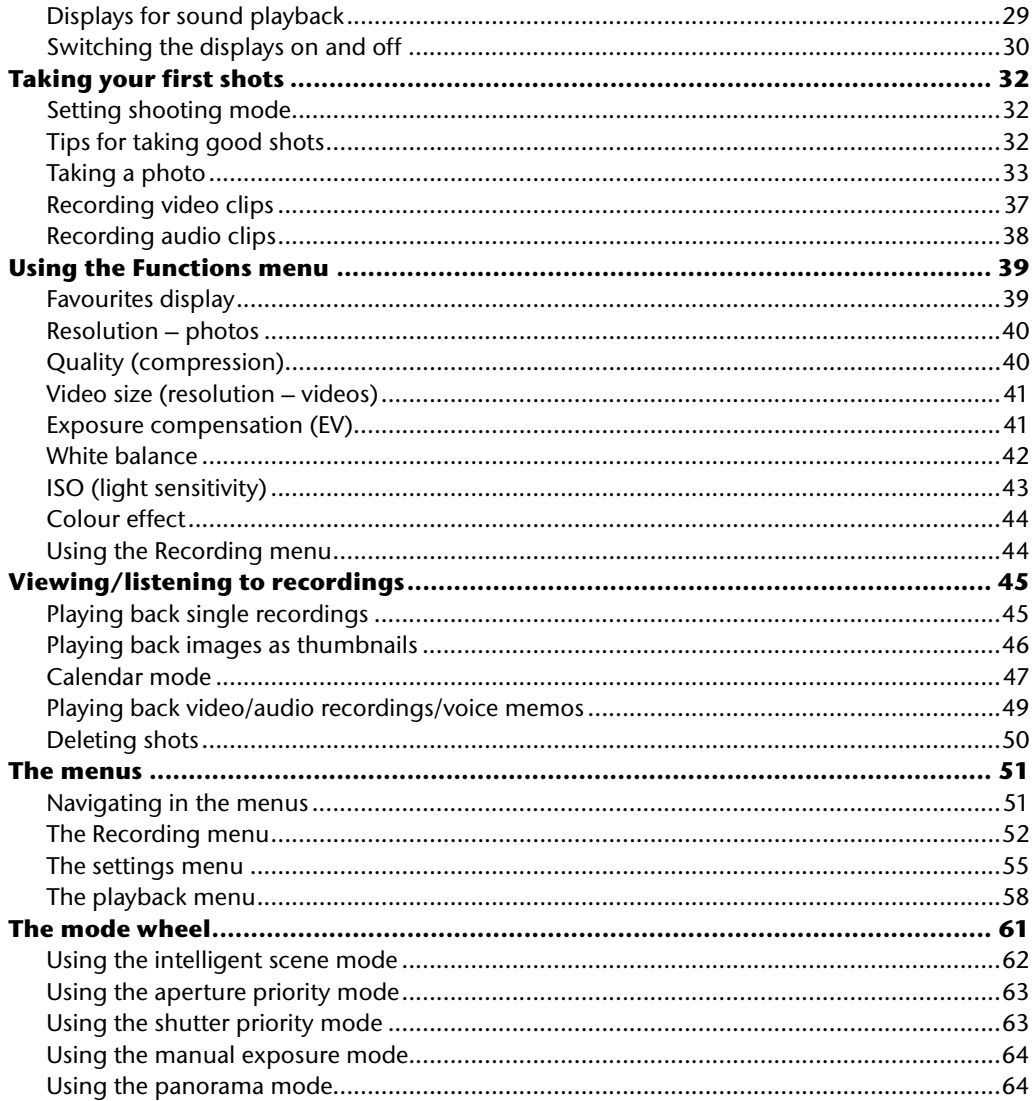

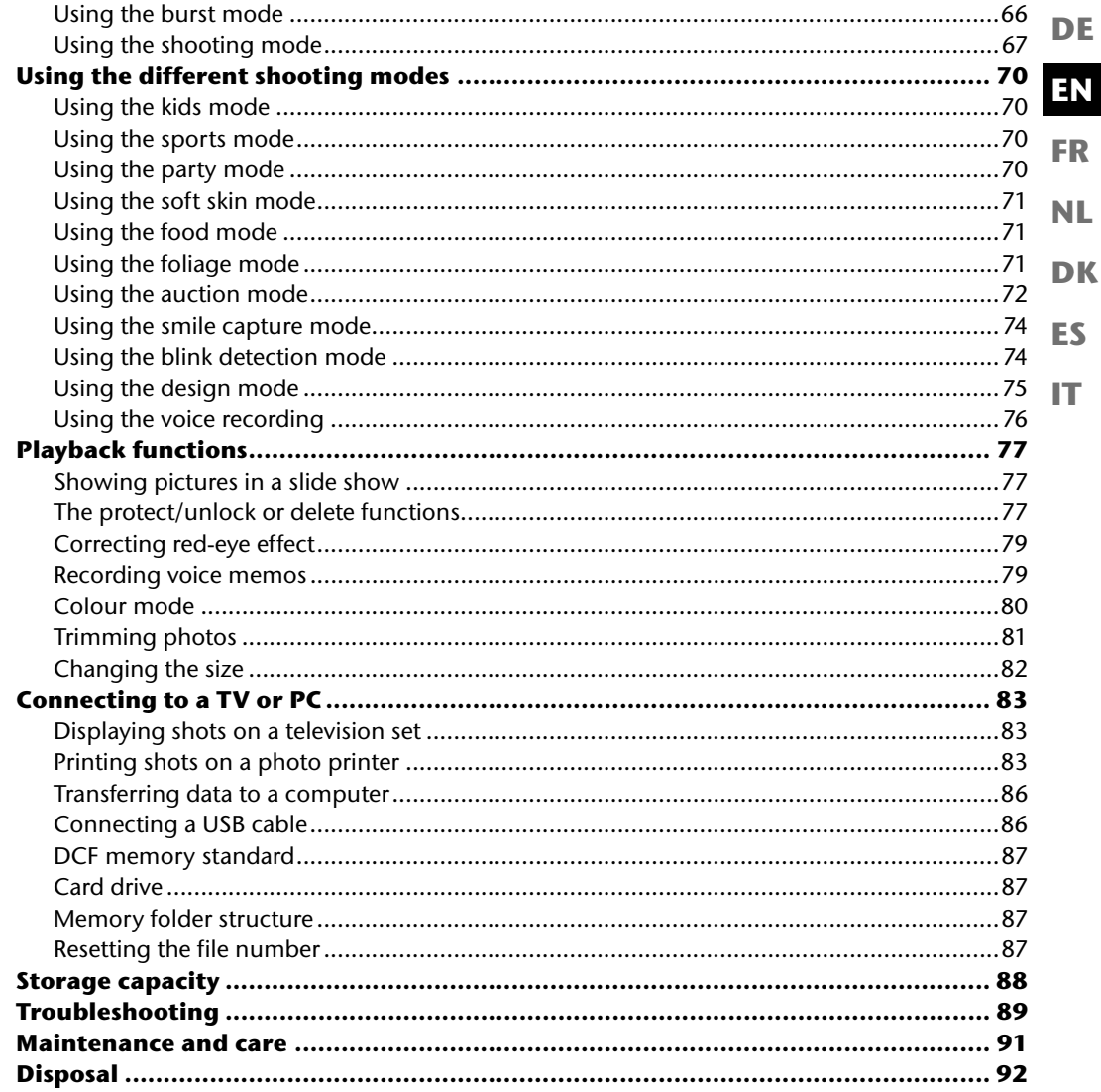

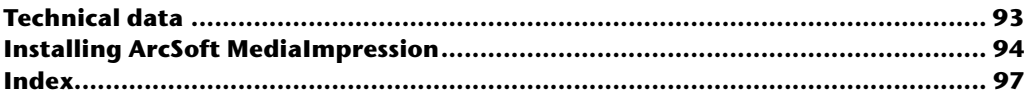

# **About these instructions**

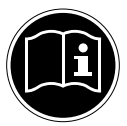

Read these operating instructions carefully before using the device for the first time. Note the warnings on the device and in the operating instructions. Always keep the operating instructions close to hand. If you sell the device or give it away, make sure you also hand over these instructions and the warranty card.

# **Symbols and key words used in these instructions**

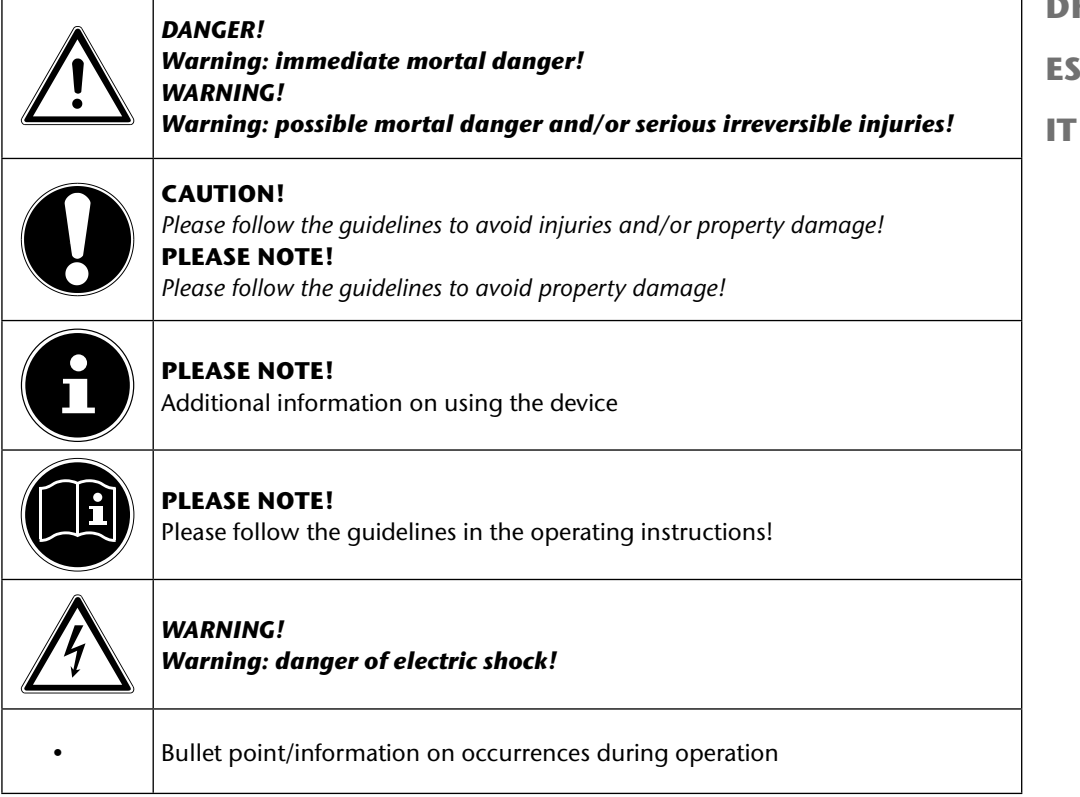

**EN**

**DE**

**FR**

**NL**

**DK**

**ES**

# **Proper use**

The device is suitable for recording and playing back digital images and videos. The device also has an audio recording function.

Do not operate the device either in extreme heat or extreme cold.

The device is not suitable for operation under extreme conditions.

The device is intended only for private use and is not suitable for commercial purposes.

# **Notes on conformity**

The camera fulfils the requirements for electromagnetic compatibility and electrical safety. Your device complies with the fundamental requirements and the relevant regulations of EMC Directive 2004/108/EC.
# **Safety instructions**

## **Dangers for children and people with reduced ability to operate machinery**

- This device is not intended for use by people (including children) with reduced physical, sensory or mental abilities or for those without experience and/or knowledge, unless they are supervised by a person responsible for their safety or they have been instructed in its use.
- Children should be supervised to ensure that they do not play with the device. Children should not be allowed to use this device without supervision.
- Keep the device and its accessories out of reach of children.

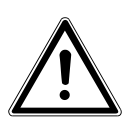

#### *DANGER!*

*Keep plastic packaging out of the reach of children. There is a risk of suffocation.*

# **Warnings**

To avoid injuries, please heed the following warnings when using the product:

- Do not trigger the flash too close to people's eyes. This can damage the eyes of the person being photographed.
- Keep at least 1 metre away from children when you are working with the flash.
- Do not open or dismantle the device.
- Dismantling the camera could lead to a risk of high-voltage electric shock. Tests on internal components, modifications and repairs should be carried out by specialists only. Take the product to an authorised Service Centre for testing.
- If you are not going to use the camera for some time, remove the batteries to prevent leakage.

**DE**

- The camera must not be exposed to water droplets or spray. Do not place any objects filled with liquids (e.g., vases) on or next to the device.
- Unplug the charger from the power outlet during thunderstorms or whenever it is not in use.

### **Notes on the batteries**

You can operate your camera with the supplied batteries.

Please note the following general instructions for handling batteries:

• Keep batteries away from children. Seek medical attention immediately if a battery is swallowed.

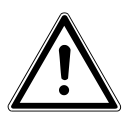

#### *WARNING!*

#### *Risk of explosion if batteries are replaced incorrectly. Replace batteries only with the same or equivalent types.*

- Before inserting the batteries, check that the contacts in the device and on the batteries are clean and, if necessary, clean them.
- Always use AA type batteries.
- Please note the polarity  $(+/-)$  when inserting the batteries.
- Store batteries in a cool, dry place. Strong direct heat can damage batteries. Therefore, keep the device away from strong heat sources.
- Avoid contact with skin, eyes and mucous membranes. If any of these areas come into contact with battery acid, rinse them immediately with plenty of clean water and consult a doctor as soon as possible.
- Do not throw batteries into a fire; do not short-circuit them and do not dismantle them.
- Never expose the batteries to excessive heat such as direct sunlight, fire or similar!
- If the device is not going to be used for long periods, remove the batteries.
- Remove leaking batteries from the device immediately. Clean the contacts before inserting a new battery. There is a risk of skin irritations from battery acid!
- Also remove dead batteries from the device.
- At low temperatures the capacity of the batteries can be drastically reduced due the slowing down of the chemical reactions. When shooting in cold weather, keep a second set of batteries in a warm place (e.g. trouser pocket).

# **Safety precautions**

Take the following safety precautions to avoid damage to your camera and to keep it in good condition.

- Store in a dry place This camera is not watertight and will not function properly if it is immersed in water or if liquids penetrate to the inner workings.
- Keep away from damp, salt and dust Wipe off salt and dust with a light, damp cloth if you have been using the camera on the beach or at the seaside. Carefully dry the camera afterwards.
- Keep away from strong magnetic fields Never place the camera too close to devices that have strong electromagnetic fields, e.g. electric motors. Strong electromagnetic fields may result in camera malfunctions or corrupt data recordings.
- Avoid excessive heat Do not use or store the camera in sunlight or at high temperatures. This can cause the battery to leak or may deform the case.
- Avoid extreme fluctuations in temperature

If you take the camera from a cold environment into a warm one or vice versa, water can condense on the outside and inside of the camera and cause malfunctions and damage to the camera. Wait until the camera temperature has adjusted to the ambient temperature before starting to use the camera. Use of a carrying case or plastic case offers a certain amount of protection against fluctuations in temperature.

- Do not drop the device Strong jarring or vibrations resulting from a fall can cause malfunctions. Loop the carrying strap around your wrist when you carry the camera.
- Do not remove the batteries while data are being processed When image data are being recorded to or deleted from memory cards, switching off the power supply can result in data loss or damage the internal circuit or the memory.

**DE**

**EN FR**

**NL**

**DK**

**ES**

• Treat the lens and all moving parts carefully

Do not touch the lens or the lens barrel. Take care when handling the memory card and the batteries. These parts are not designed for high levels of stress.

• Batteries

If the contacts on the battery are dirty, clean them with a dry, clean cloth or use an eraser to remove residues.

• Memory cards

Turn off the power supply before you insert or remove the memory card. Otherwise the memory card may become unstable. Memory cards may warm up during use. Always take care when removing the memory cards from the camera.

## **Never carry out repairs yourself**

#### *WARNING!*

*Never try to open or repair the device yourself. Risk of electric shock!*

• If there is a fault, contact the MEDION Service Centre or other suitable specialist workshop.

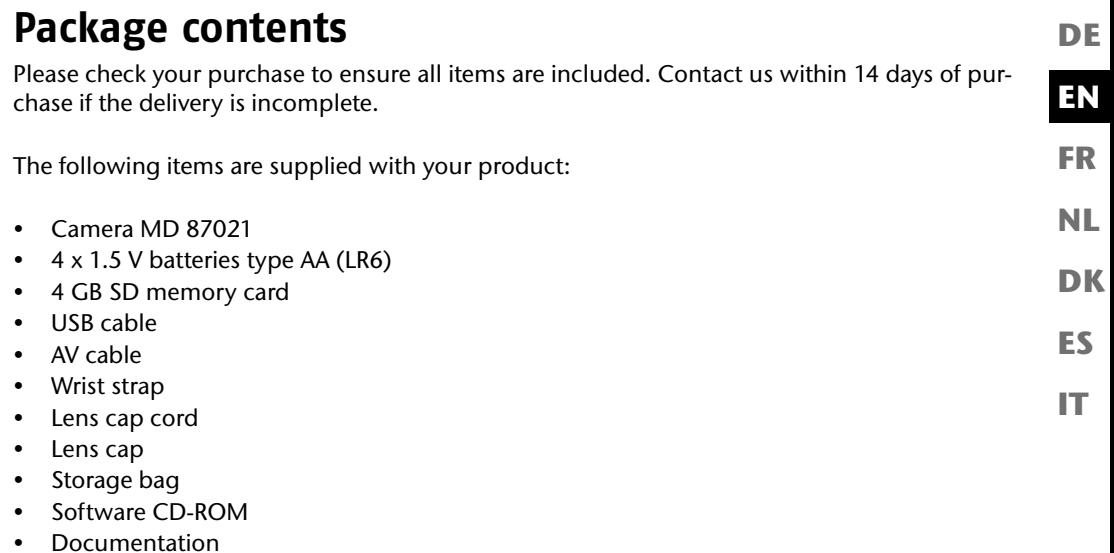

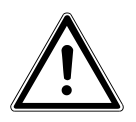

#### *DANGER!*

*Keep plastic packaging out of the reach of children. There is a risk of suffocation.*

# **Overview of the device**

#### **Front**

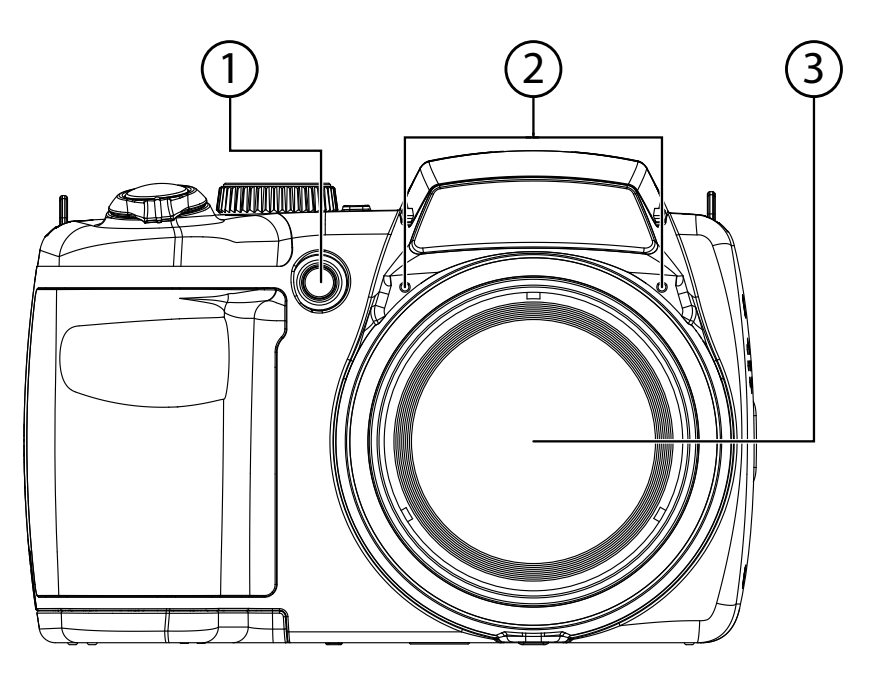

- 1) Self-timer LED/AF light<br>2) Microphone
- 2) Microphone<br>3) Camera lens
- Camera lens with lens barrel

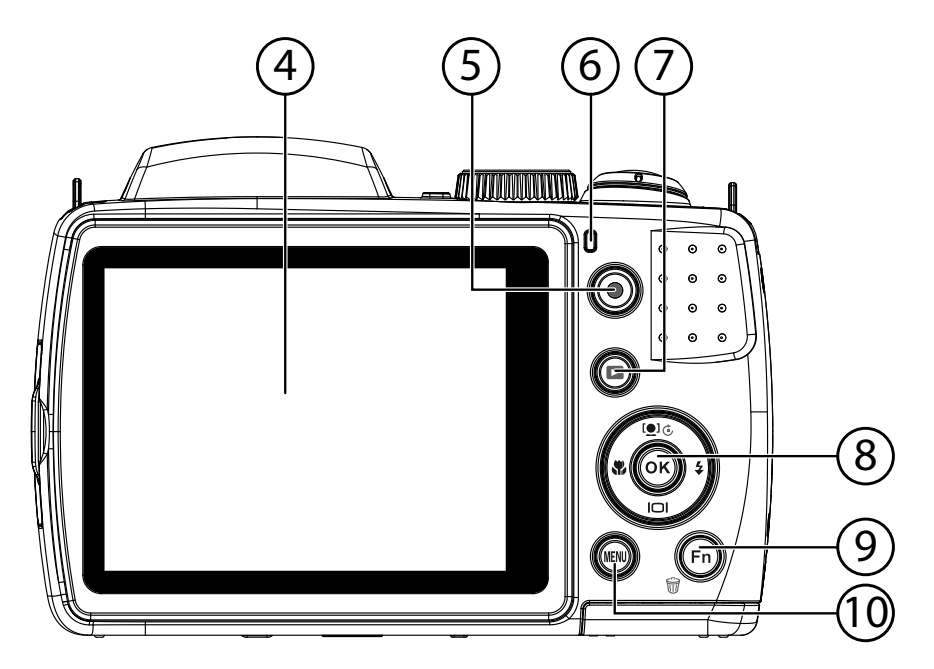

- 4) LC display<br>5) Record but
- Record button for videos
- 6) Operating LED
- 7) **2**: Playback button
- 8) **OK** button/navigation buttons<br>9) **FN** /  $\mathbf{r}$  : Function/waste basket
- **FN** /  $\mathcal{F}$ : Function/waste basket
- 10) **MENU** : Open menu

**EN**

**DE**

**FR**

**DK**

**NL**

**ES**

# **Top**

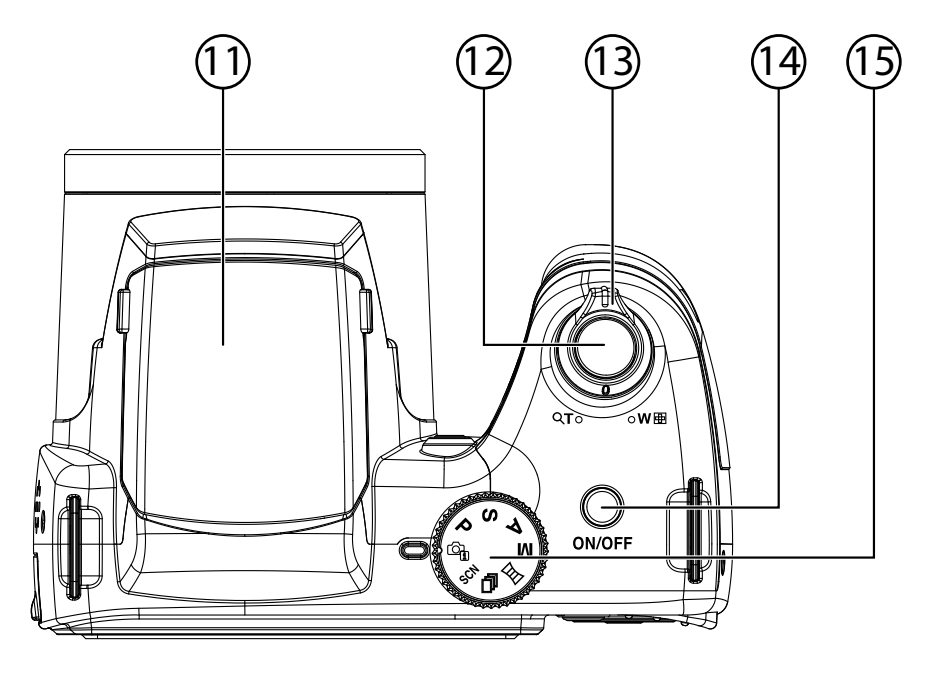

- 11) Flash (pop-up)
- 12) Shutter release (press halfway: activate autofocus)
- 13)  $T Q / W Q$  (Zoom wheel): Zoom in and out from your subject
- 14) **ON/OFF**: Switch camera on or off
- 15) Mode wheel: Set different photo/video modes

#### **Bottom**

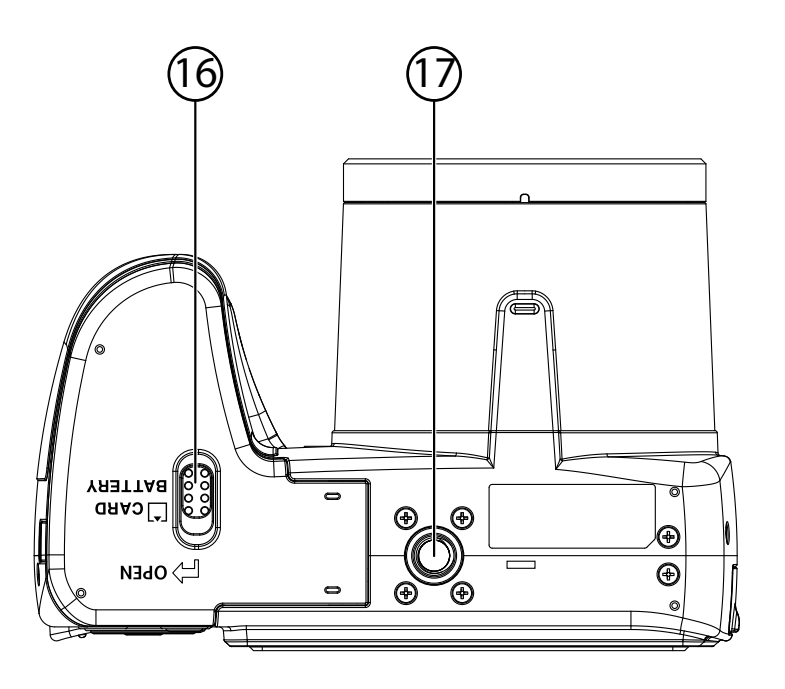

- 16) Battery/SD card slot cover<br>17) Tripod mount
- Tripod mount

**EN**

**DE**

**FR**

**NL**

**DK**

**ES**

**Side**

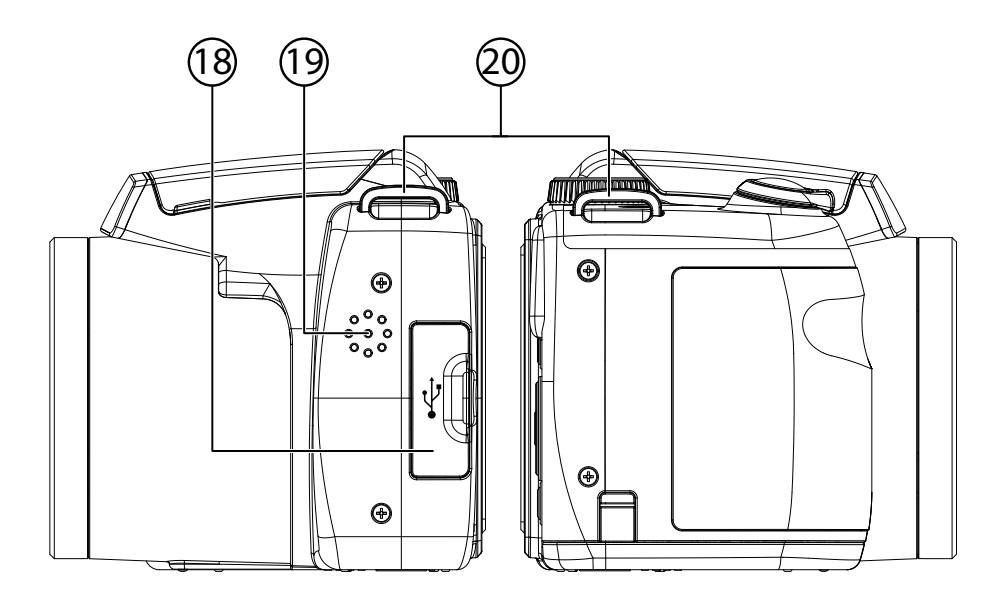

- 18) Micro-USB connection<br>19) Speaker
- Speaker
- 20) Eye for carrying strap

# **Navigation button**

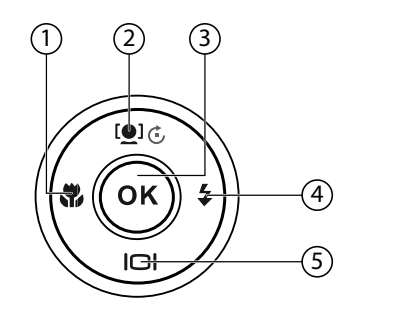

**EN DE**

**FR**

**DK ES NL**

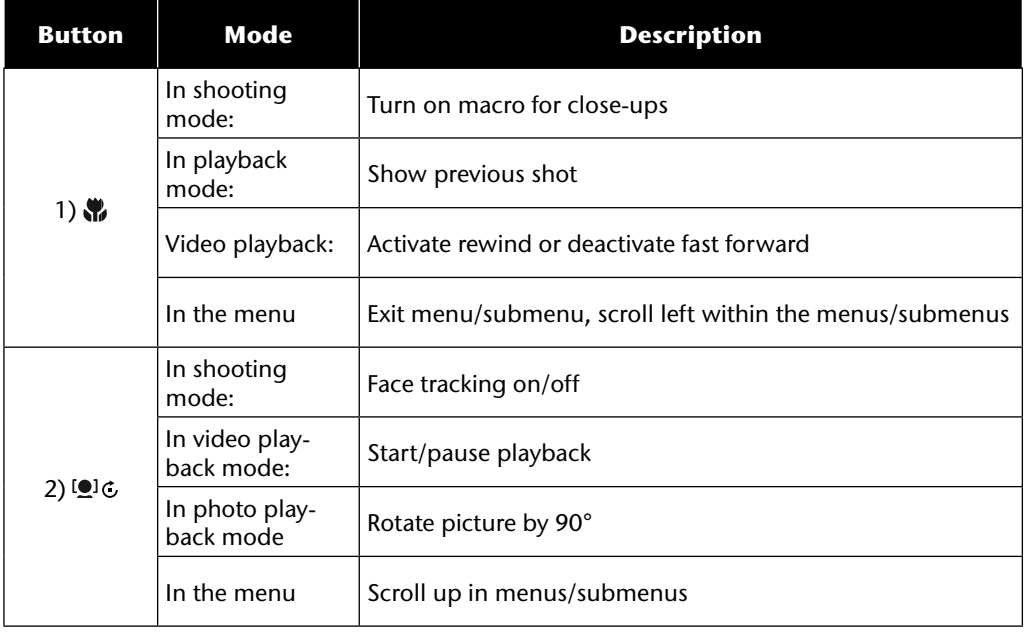

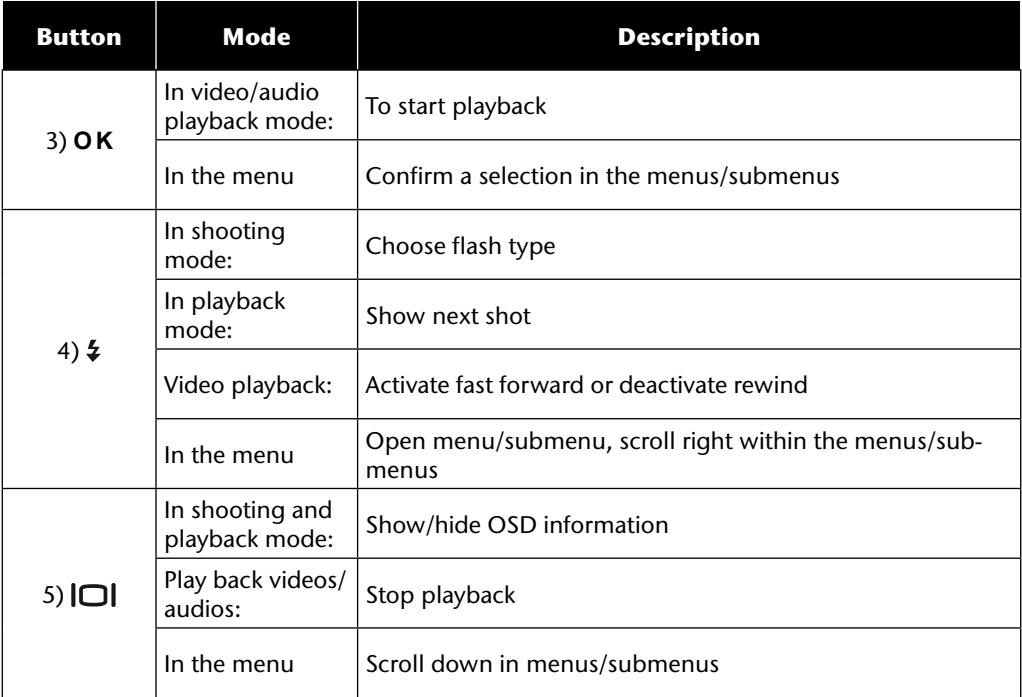

# **Initial operation**

## **Attaching the carrying strap**

For ease of handling and increased security, attach the supplied carrying strap to the camera.

- $\triangleright$  Guide the end of the strap through the eye of the strap holder and then into the strap buckle.
- Then pull the strap through the strap eye, as shown in the diagram.
- $\blacktriangleright$  Pull the strap tight so that it doesn't slip out of the eye.

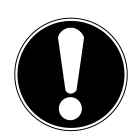

#### **CAUTION!**

*When carrying the camera by the wrist strap, make sure that the camera does not bang into anything. While attaching the wrist strap, place the camera on a stable surface so that it cannot fall down and break.*

## **Attaching the lens cap**

- Guide the smaller loop through the eye of the lens cap.
- $\blacktriangleright$  Pull the other end of the loop through the smaller loop of the strap and pull the loop tight.
- Fasten the other end of the loop to one of the strap holders of the camera.

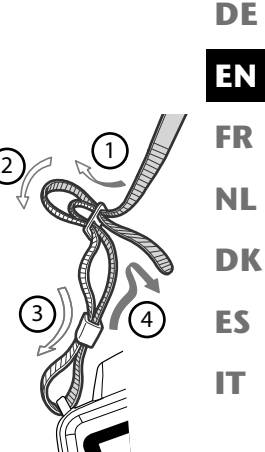

## **Inserting batteries**

The supplied batteries are required to operate the camera.

- $\blacktriangleright$  Ensure the camera is switched off.
- $\blacktriangleright$  Move the locking latch of the battery compartment in the direction shown by the arrow.
- $\blacktriangleright$  Hold the locking latch in position and push the cover of the battery compartment in the direction of the arrow. The battery compartment opens.

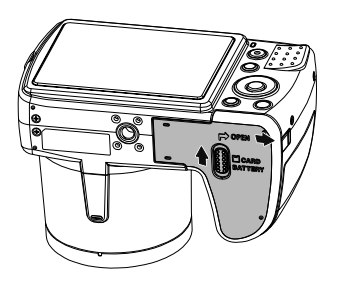

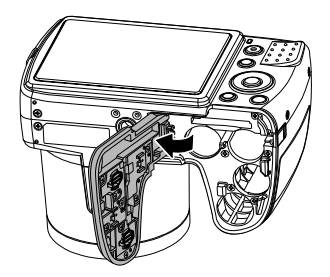

Insert the battery, as shown, into the battery compartment.

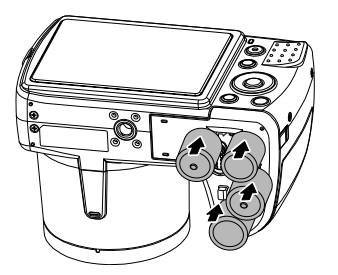

Close the battery compartment and close the locking latch.

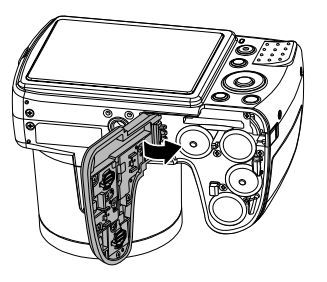

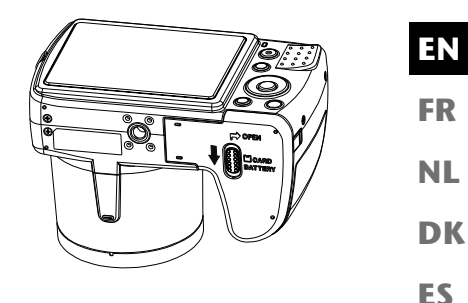

### **Inserting and removing the SD card**

If no memory card is inserted, photos will be stored in the internal memory. Please note that the internal memory has a limited capacity.

Use an SD memory card to increase the memory capacity. If a memory card is inserted, your photos will be stored on the card.

#### **Inserting the card**

- $\blacktriangleright$  Ensure the camera is switched off.
- Move the locking latch of the battery compartment in the direction shown by the arrow.
- $\blacktriangleright$  Hold the locking latch in position and push the cover of the battery compartment in the direction of the arrow. The battery compartment opens.

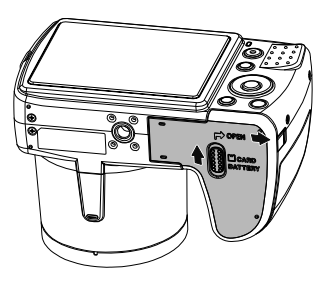

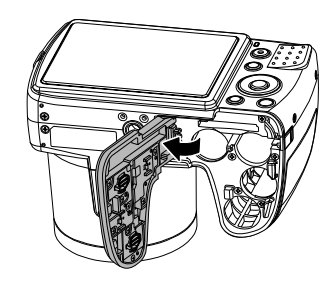

**IT**

**DE**

Insert the card, as shown, into the card slot and make sure that it audibly clicks into place.

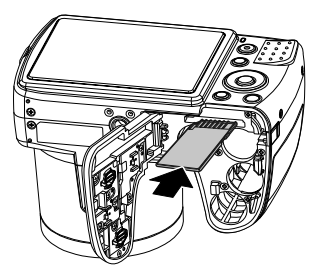

Close the battery compartment and close the locking latch.

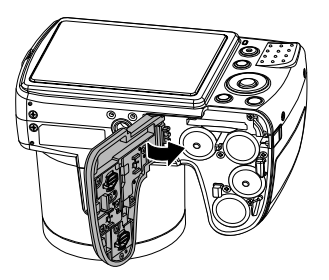

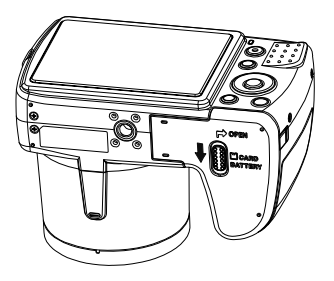

#### **Removing the card**

- To remove the card, first open the battery compartment as previously described.
- Press the card into its slot a short way to unlock it. The card will be pushed out a little and can then be removed.
- Close the battery compartment again as described previously.

# **First steps**

#### **Switching on the camera**

Press the **ON/OFF** button to switch on the camera.

**FR NL** The lens comes out, the green light appears on the operating display and the display switches on. The camera is now in shooting mode.

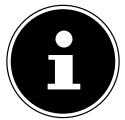

#### **NOTE!**

If the camera does not switch on, check whether the battery has been inserted properly and whether it is charged.

### **Switching off the camera**

Press the **ON/OFF** button to switch off the camera.

## **Setting the language, date and time**

You will be prompted to set the language and time when you switch on the camera for the first time.

#### **Setting the language**

- Select the required language with the  $\blacktriangle$  and  $\blacktriangledown$  buttons.
- Confirm your choice by pressing the **O K** button.

After the language has been set, the camera switches automatically to the menu for setting the date and time.

#### **Setting the date and time**

- ▶ Use the  $\blacktriangle$  and  $\blacktriangledown$  buttons to choose the appropriate value for the date or time.
- $\triangleright$  Use the  $\triangleleft$  and  $\triangleright$  buttons to switch to the next entry
- Confirm your settings by pressing the **O K** button.

**EN**

**DE**

**DK**

**ES**

As well as the date and time, you can also set the date format. The following options are available:

- **YY/MM/DD** (Year/Month/Day);
- **MM/DD/YY** (Month/Day/Year);
- **DD/MM/YY** (Day/Month/Year)

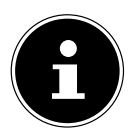

#### **NOTE!**

The camera can only display the date and time in playback mode. This information can also be added to the bottom right of the photo if you previously activated the date stamp function (see page 52 "Recording menu").

The internal battery ensures that the time settings are saved. They will be lost, however, if the rechargeable battery is removed from the camera for more than 48 hours.

### **Power-save function**

The camera switches off if not used for 60 seconds. You can set the automatic switch-off time to 3 or 5 minutes.

The power-save function is not enabled:

- while recording audio and video clips;
- while playing back images, video or audio clips;
- when the camera is connected to another device via USB.

# **Shooting and playback mode**

Shooting mode is enabled as soon as the camera is switched on. You may take photos directly. You can also record audio and video clips.

In playback mode, you can play back, edit and delete photos, audio clips and video clips.

- $\triangleright$  To access the playback mode, press  $\square$  button. The playback icon appears at the top left of the display. The most recently taken picture will be shown.
- $\triangleright$  To return to the shooting mode, press the **D** button again.

# **Displays**

## **Display options for shooting**

The following displays are possible in shooting mode:

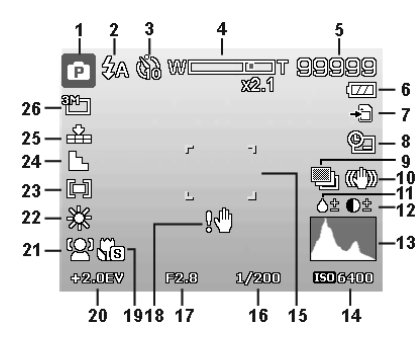

- 1) Displays the current shooting mode
- 2) Flash setting
- 3) Self-timer
- 4) Zoom setting
- 5) Remaining shots/recording time (at current resolution)
- 6) Battery charge status
- 7) Memory location (internal memory or card)
- 8) Date stamp
- 9) Automatic exposure enabled
- 10) Image stabiliser enabled
- 11) Saturation display
- 12) Contrast display
- 13) Histogram
- 14) ISO setting
- 15) Focus range
- 16) Shutter speed display
- 17) Aperture setting
- 18) Warning: Risk of blurring!

**DE**

**EN**

**FR NL**

**DK**

**ES**

- 19) Macro setting
- 20) Exposure setting<br>21) Face recognition
- 21) Face recognition<br>22) White balance
- White balance
- 23) Exposure measurement<br>24) Sharpness
- Sharpness
- 25) Quality
- 26) Resolution<br>27) AF Autofo
- AF Autofocus light

### **Displays for photo playback**

The following displays are possible in playback mode:

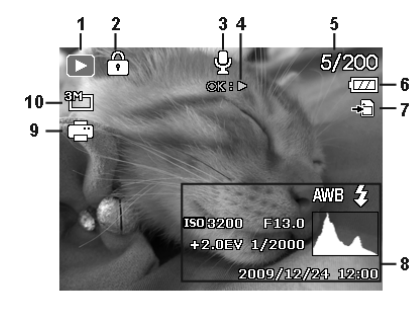

**DE**

**EN FR**

**NL**

**DK**

**ES**

- 1) Mode display (shooting or playback)
- 2) Picture is protected
- 3) Sound recording
- 4) Reference to button function
- 5) Current shot/total number of shots
- 6) Battery charge status
- 7) Memory location (internal memory or card)
- 8) Shot information
- 9) DPOF enabled
- 10) Resolution of currently displayed image

### **Displays for video playback**

The following displays for video clips are possible in playback mode:

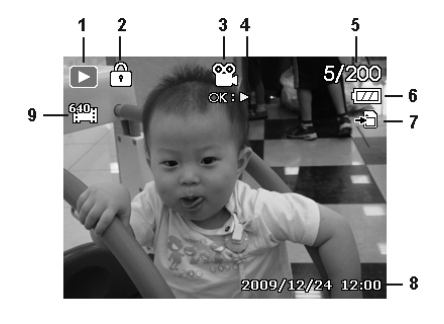

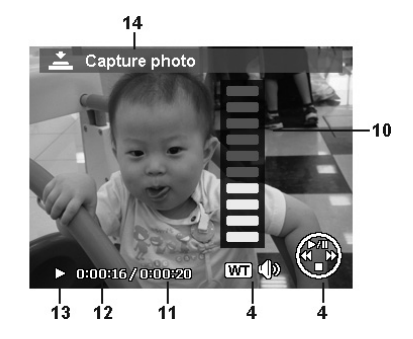

- 1) Mode display (playback)
- 2) Video is protected
- 3) Recording videos
- 4) Reference to button function
- 5) Current shot/total number of shots
- 6) Battery charge status
- 7) Memory location (internal memory or card)
- 8) Shot information
- 9) Resolution
- 10) Volume setting
- 11) Video length
- 12) Playback time
- 13) Indicates the playback status (playback/pause)
- 14) Create screen shots

### **Displays for sound playback**

The following displays for sound recordings are possible in playback mode:

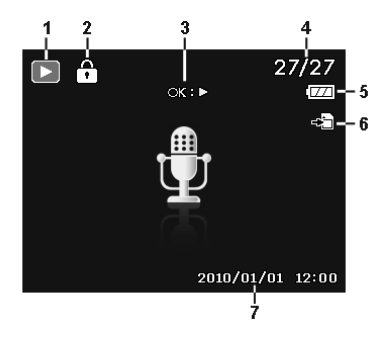

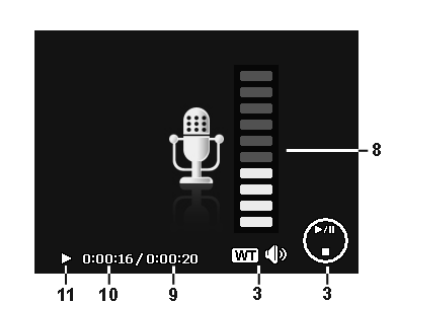

- 1) Mode display (playback)
- 2) The recording is protected
- 3) Reference to button function
- 4) Current shot/total number of shots
- 5) Battery charge status
- 6) Memory location (internal memory or card)
- 7) Recording information (date and time)
- 8) Volume setting
- 9) Audio length
- 10) Playback time
- 11) Indicates the playback status (playback/pause)

**EN**

**DE**

**FR**

**NL**

**DK**

**ES**

## **Switching the displays on and off**

Press the  $\Box$  button repeatedly to switch the displays on and off and to change them.

#### **In shooting mode**

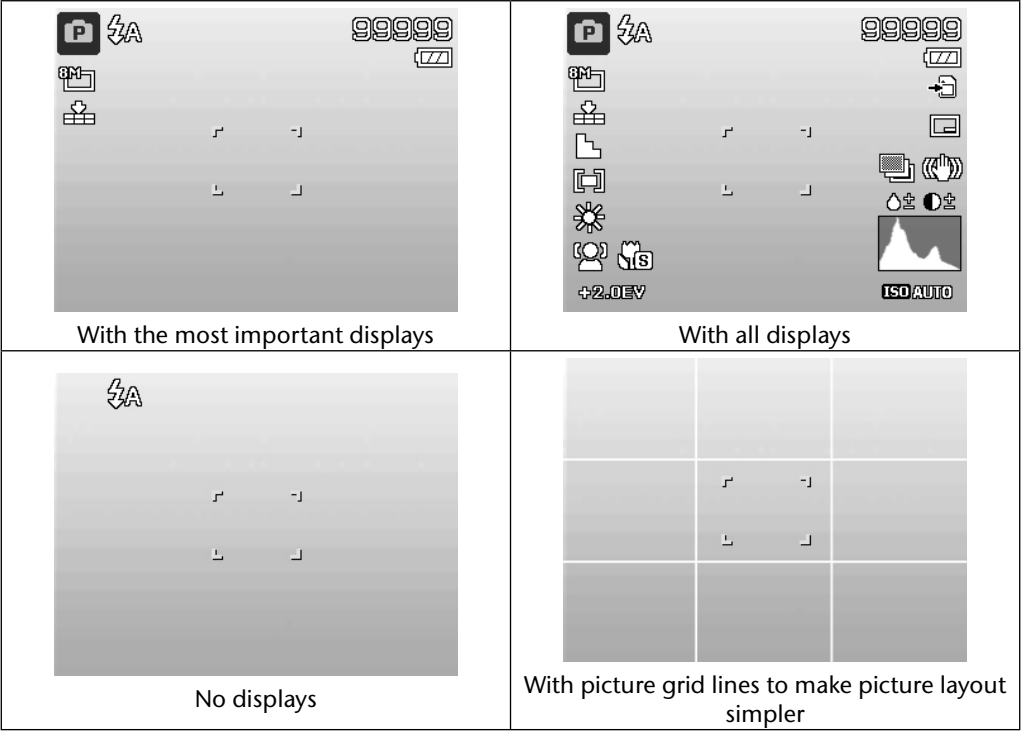

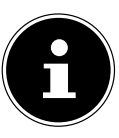

#### **NOTE!**

The screen displays can vary depending on shooting mode.

#### **In playback mode**

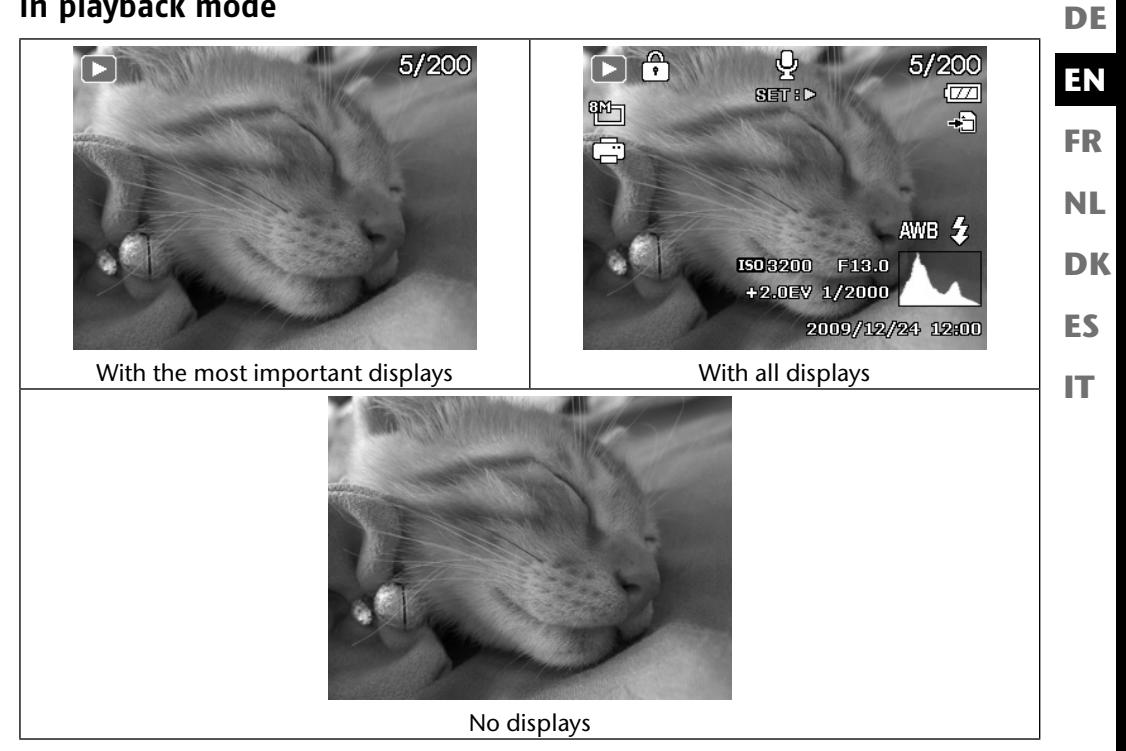

The displays cannot be changed:

- While recording and playing back audio and video clips;
- During a slide show or thumbnail display;
- While a photo is being cropped (in editing mode).

# **Taking your first shots**

### **Setting shooting mode**

When the camera is switched on, shooting mode is enabled automatically. The icon for the selected shooting mode appears at the top left in the display. You can find out more about shooting modes and icons on page 67.

## **Tips for taking good shots**

- The camera should not move when you press the shutter release. Do not move the camera directly after pressing the shutter release. Wait for the shutter release signal. If necessary, use a tripod or the image stabiliser (see page 34) to securely support the camera and prevent blurring.
- View the subject on the display before pressing the shutter release.
- The main subject should take up the largest part of the picture and dominate it. Always move up close enough to the subject.
- When taking shots of landscapes and buildings, ensure you do not include too much of the surroundings in the photo. Such photos are also appealing, but use the panorama function for this instead.
- When taking portrait shots, remember that the face is the decisive subject, and the body or shoes are not relevant here and should not be included in the picture.
- Pictures are more interesting to the viewer when the subject is not exactly in the centre of the picture but rather slightly to one side.
- Many attractive subjects do not come out as well as they could because the background is too distracting. Change the camera angle to get as neutral a background as possible.
- For landscape shots, use the rule of thirds as orientation; i.e., the picture is divided into three horizontal areas and the photographer uses this division to influence the effect of the picture. Shots with a division of 1/3 sky and 2/3 ground have a quiet and idyllic effect on the viewer, but pictures with a division of 2/3 sky and 1/3 ground have a more dynamic and lively effect on the viewer.

The picture grid lines (see page 30) are very helpful for these types of landscape shots because important picture objects can be aligned to these intersections.

- Give your pictures depth by including several levels in the picture, e.g. by selecting a suitable foreground and/or background.
- Choose a picture format that matches the subject, e.g. towers and high buildings have an even more impressive effect when taken in portrait format.

**EN**

**DE**

**IT**

- Try to tell a story with your pictures; 4 or 5 pictures are often enough to turn snapshots into a small story.
- Check the angle if the subject is lit from behind. Change your position to reduce the background lighting.
- Experiment with different perspectives to create more interesting pictures for the viewer.
- **FR** • If you want to save memory space on the memory card, then do not reduce the resolution of the images but increase the image compression instead (see page 40).
- **DK ES NL** • The tips about good photographs can also be applied to video recordings; but, in addition, you also need to make sure that you pan the camera slowly and keep it steady. If you pan too quickly, the video recordings will be fuzzy and blurred. A tripod can be also very helpful for video recordings.

# **Taking a photo**

- Choose the required subject on the display.
- Press the shutter release down slightly to activate the autofocus. As soon as the autofocus has focused, the yellow image section markers will appear green. The image section markers appear red and the power light flashes if the autofocus cannot focus.

The values for shutter speed, aperture and the ISO value appear.

 $\blacktriangleright$  Press the shutter release all the way down to take the picture. A tone indicates that the photo has been taken (if this function was previously set in the Settings menu under **SOUNDS** (see page 55).

The photos are saved as JPEG files.

#### **NOTE!**

If there is a risk that the shot will blur, this icon also appears  $\mathbb{R}^n$ . In this case you should should hold the camera steady, activate the image stabiliser or use a tripod.

▶ The Functions menu can be used to vary the shooting settings (see page 39). To do this, press the  $\odot$  button.

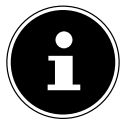

#### **NOTE!**

Activate the macro mode by pressing the  $\ddot{\bullet}$  button if you want to take close-up shots.

#### **Using the stabiliser**

The image stabiliser compensates slight camera movements, such as shaking, and prevents the picture from becoming blurred.

**From the camera menu, select "STABILIZER"** and activate or deactivate the function here.

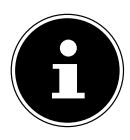

#### **PLEASE NOTE!**

When using a tripod, or if there is sufficient light, you will probably not need to use the image stabiliser.

#### **Using the flash**

If there is insufficient light for the photo, the on-board flash can provide the additional light required.

Press the flash button  $\frac{1}{4}$  repeatedly to select the following flash settings:

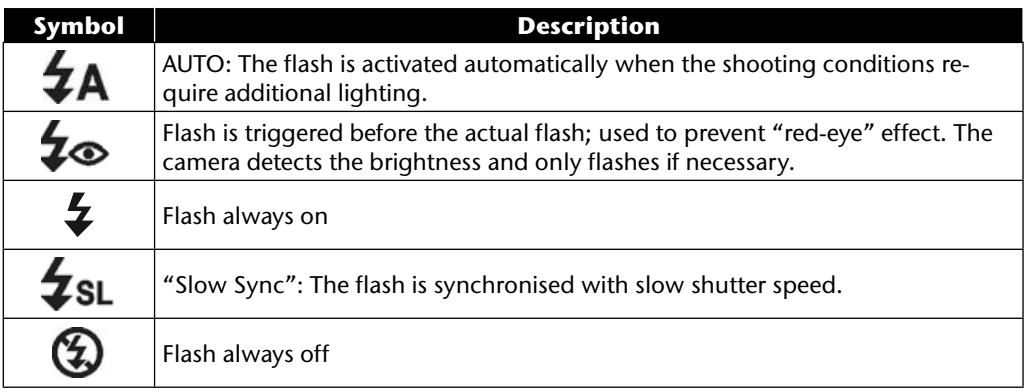

The flash only works in single shot and self-timer mode. It cannot be used for photo sequences or video recordings.

Using the flash increases battery usage. If the battery is almost flat, the flash takes longer to charge.

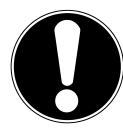

#### **WARNING!**

*Do not use the flash to take close-ups of people and animals. Maintain a distance of at least one metre from your subject.*

#### **Zoom function – enlarging or reducing DE** The camera has an optical and a digital zoom. The lens is used to set the optical zoom; use the Settings menu to enable the digital zoom. **EN P** Press the zoom control towards **W <b>P** or **T** Q. The bar that appears represents the zoom setting WE THE **FR W E**: The image is zoomed out ("wide angle"); you can capture a larger section. **NL T**  $Q$ : The image is zoomed in ("telephoto"); you can capture a smaller section. **DK Symbol Description** WE DOT If the marking is on the left side of the bar, the optical zoom is in use. **ES** If you press  $\mathsf{T} \mathsf{Q}$  again, the digital zoom is switched on automatically. You <del>ia</del> T can continue to zoom by a factor of 5. w **IT**

#### **NOTE!**

The digital zoom is not available for video recordings.

With the digital zoom, the image section is enlarged by interpolation; the image quality may suffer somewhat as a result.

Digital zoom must be enabled in the Settings menu for this!

#### **Setting the focus mode**

This function allows you to define the focus type if you wish to take a photo or record a video clip.

Press the macro button  $\ddot{\mathbf{w}}$  repeatedly until the icon for the required focus mode is displayed at the bottom left of the LCD.

Your camera has the following four different focus modes:

• **Normal**

For normal focus, the focus range begins at 40 cm. When the camera is in normal mode, no icon is displayed.

• **PF - Multi**

If multifocus is enabled, the camera focuses on every subject.

• **INF - Infinity**

With the infinity setting, the camera focuses on subjects that are very far away.

## **Recording video clips**

In addition to the photo functions, the camera can also record video clips so that you can also save moving pictures as well as stills.

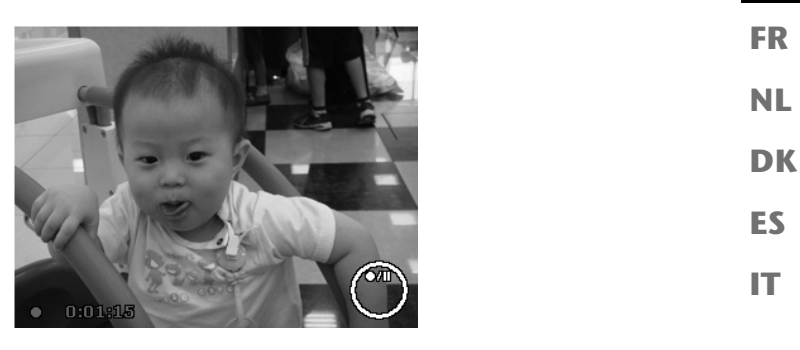

- $\triangleright$  Press the record button  $\odot$  to start recording. The recording time appears in the display.
- **P** Press the zoom control towards **W E** or **T** Q to zoom in or out and to change the picture selection.
- Press the  $\triangle$  button to stop the recording.
- Press the  $\triangle$  button again to resume recording.
- $\triangleright$  To end the recording, press the record button  $\odot$  again.

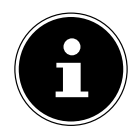

#### **NOTE!**

The digital zoom and the flash are not available when recording video clips. The microphone is active during the video recording and records the sounds as well.

While the zoom button is held down, no sound is recorded. The video clips are saved with sound as AVI files.

**EN**

**DE**

## **Recording audio clips**

The camera can also store voice recordings; the microphone is located on the right above the lens on the front of the camera. Take care not to touch the microphone during the recording.

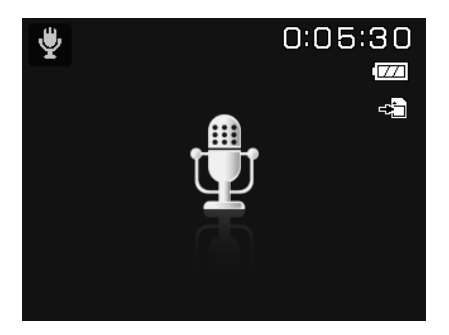

- ▶ Set the mode wheel to the **SCN** position.
- **Press the MENU** button to access the menu selection.
- $\blacktriangleright$  The  $\blacktriangleright$  button lets you access the selection of the recording mode. Use the  $\blacktriangleleft$   $\blacktriangleright$  buttons to select the voice recording entry  $\psi$ .
- Press the shutter release to start the recording. The recording time appears in the display.
- $\blacktriangleright$  Press the shutter release again to stop recording.

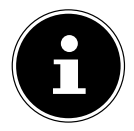

#### **NOTE!**

The voice recordings are saved as WAV files.

# **Using the Functions menu**

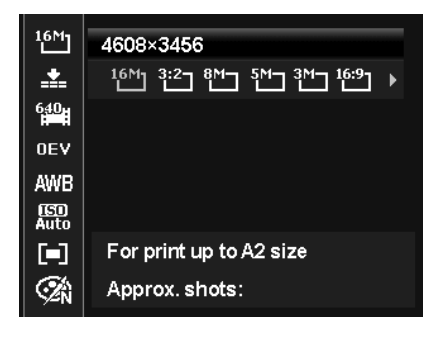

**EN DK FR ES NL**

**DE**

**IT**

The Functions menu allows you to perform the essential settings for recording. The individual menu items within the Functions menu can vary depending on the selected shooting mode. The functions available for setting the camera are displayed in the left menu bar. The right bar displays the possible settings for the particular function.

- $\triangleright$  Press the  $\odot$  button to open the menu.
- ▶ Use the direction buttons  $\triangle$  or  $\triangledown$  to select the function you would like to change.
- ▶ Use the or buttons to select the required setting, such as the resolution **14M**.
- Press the OK button to save the setting.

## **Favourites display**

The Favourites display is only available if you have set the shooting mode **SCN** with the mode wheel. The Favourites display lists the five last used shooting modes as well as the **PORTRAIT M** mode.

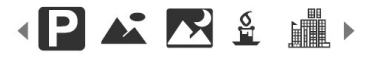

Each shooting mode has other setting options. If you use the  $\triangleleft$  or  $\triangleright$  buttons to change the shooting mode, the setting options will change accordingly.

### **Resolution – photos**

Basically, the resolution determines the image quality. The higher the resolution, the more memory an image requires. The highest resolutions are generally recommended for large prints (larger than A4). $^{\rm 1}.$ 

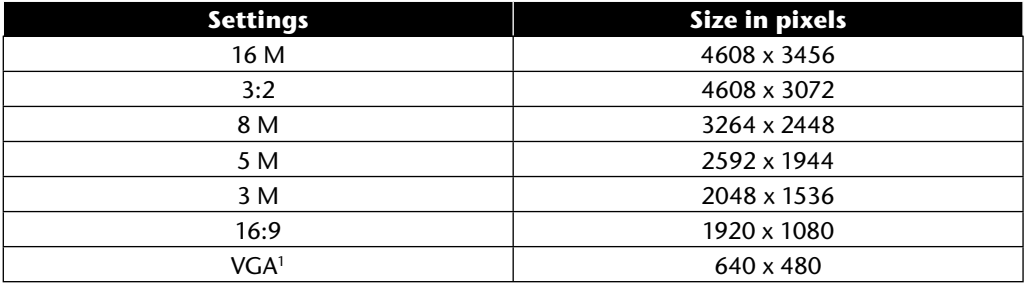

# **Quality (compression)**

The quality determines how the recorded data is compressed. The higher the quality, the more storage space the images require.

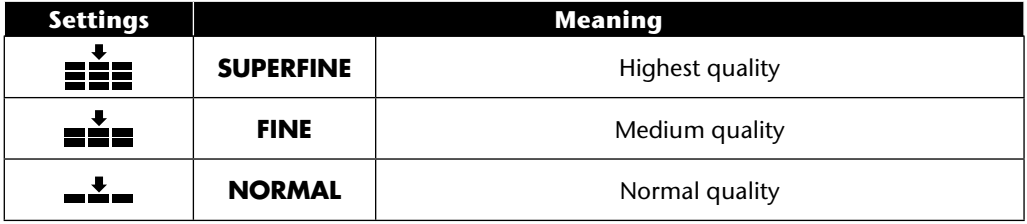

<sup>1</sup> The VGA setting is ideal for sending recordings by e-mail, for example.

### **Video size (resolution – videos)**

The video size setting is only available for recording video clips.

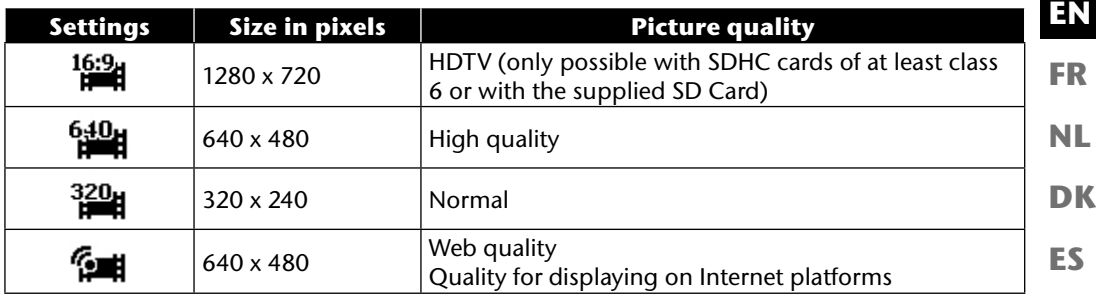

In the Web Quality  $\sum$  setting, the video clip recording is optimised for Internet display. Since file size on Internet platforms is restricted, the camera switches off automatically when the file reaches 100 MB.

If the resolution is set to "Web Quality", the files are saved in the DCF standard (see page 87) in the folder "101UTUBE".

### **Exposure compensation (EV)**

Exposure compensation allows you to deliberately deviate from the exposure values of the exposure meter. By compensating the exposure value (OEV = Over Exposure Value) you can adjust pictures that would otherwise be too dark or too light.

- ▶ You can set the value using the  $\triangleleft \rightarrow$  buttons in twelve stages between +2.0 EV and -2.0 EV.
- Use a positive value when light conditions are poor and a negative value in strong light.
- Do not use the exposure correction when the subject is in a very bright or very dark area or if you are using the flash. In that case, use the **0EV** setting.

**DE**

## **White balance**

The white balance can correct certain light conditions.

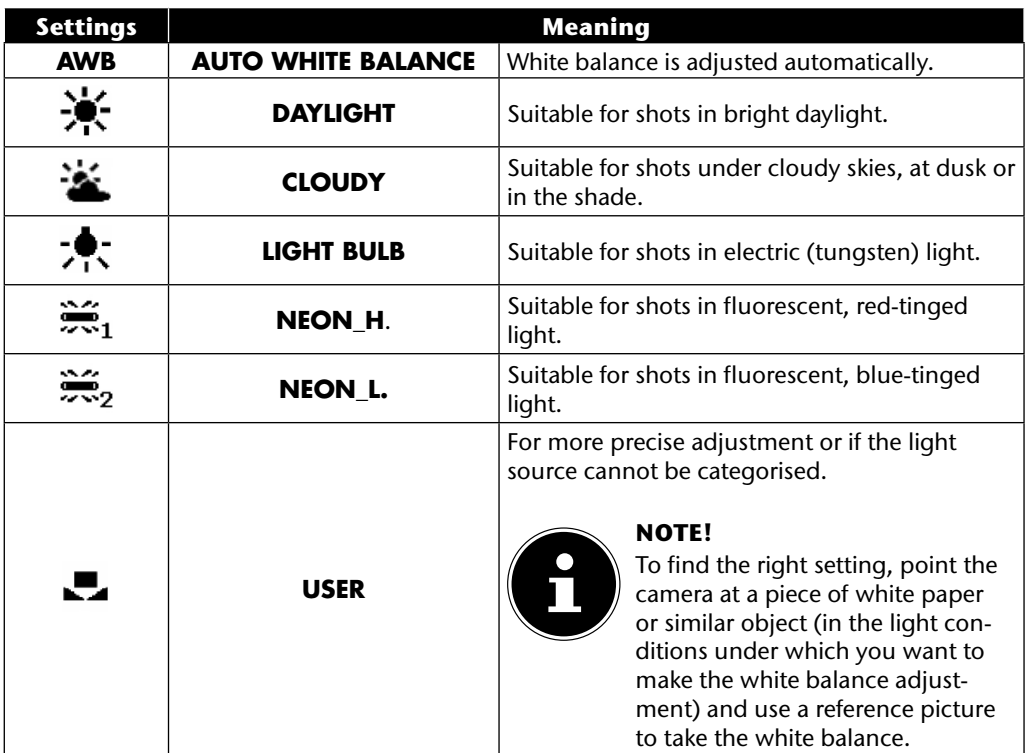
# **ISO (light sensitivity)**

This setting changes the sensor's sensitivity to light. A higher value increases light sensitivity but generates more noise which can have a negative impact on the image quality. It is therefore important to select the lowest possible ISO value for the conditions.

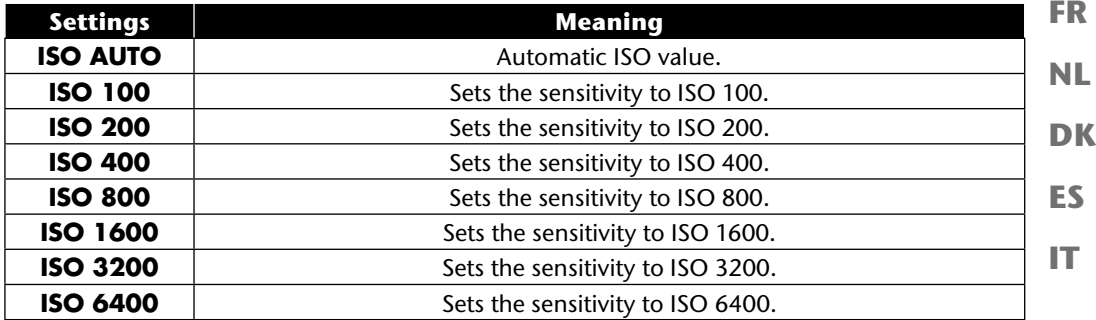

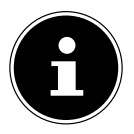

### **NOTE!**

If you set the ISO value to **ISO 3200** or **ISO 6400**, the camera will automatically switch to the resolution **3M**.

### **Measurement – light measurement procedure**

This function allows you to determine the area in which light levels are to be measured when taking photos or making video recordings.

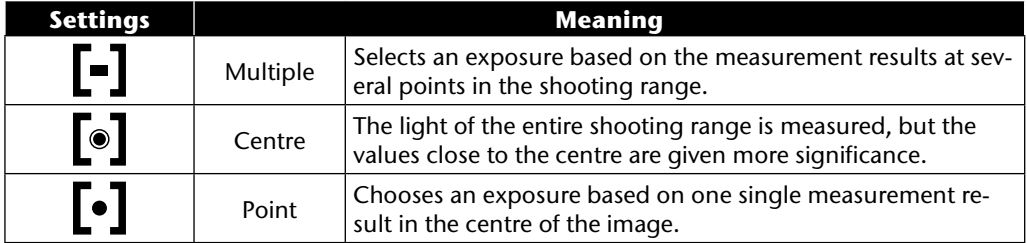

**DE**

**EN**

### **Colour effect**

Photo effects can be used in shooting and playback mode to provide different tinges or artistic effects.

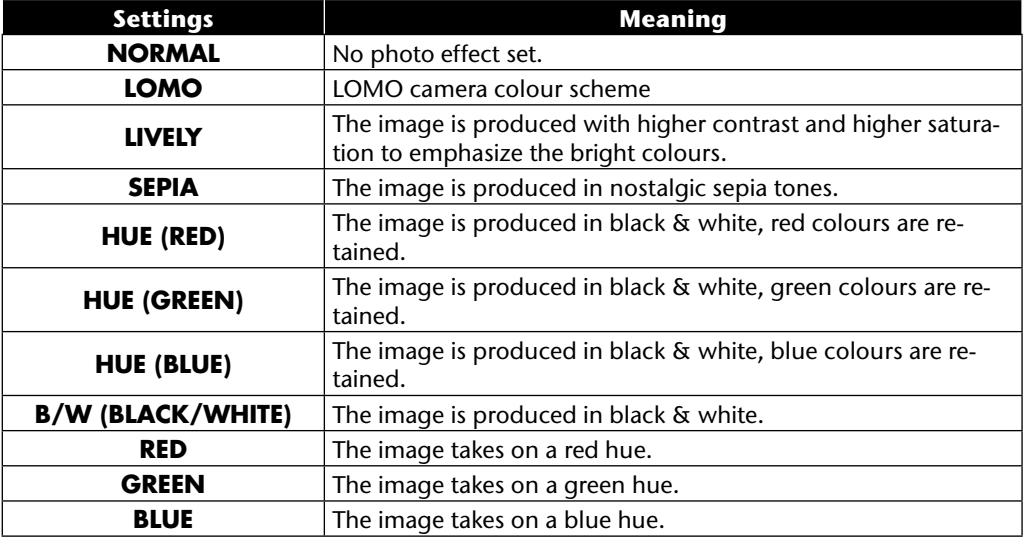

### **Using the Recording menu**

You can also select the settings for the recordings via the Recording menu.

You will find more information on navigating through the menus and the various settings in the chapter "The menus" from page 51 onwards.

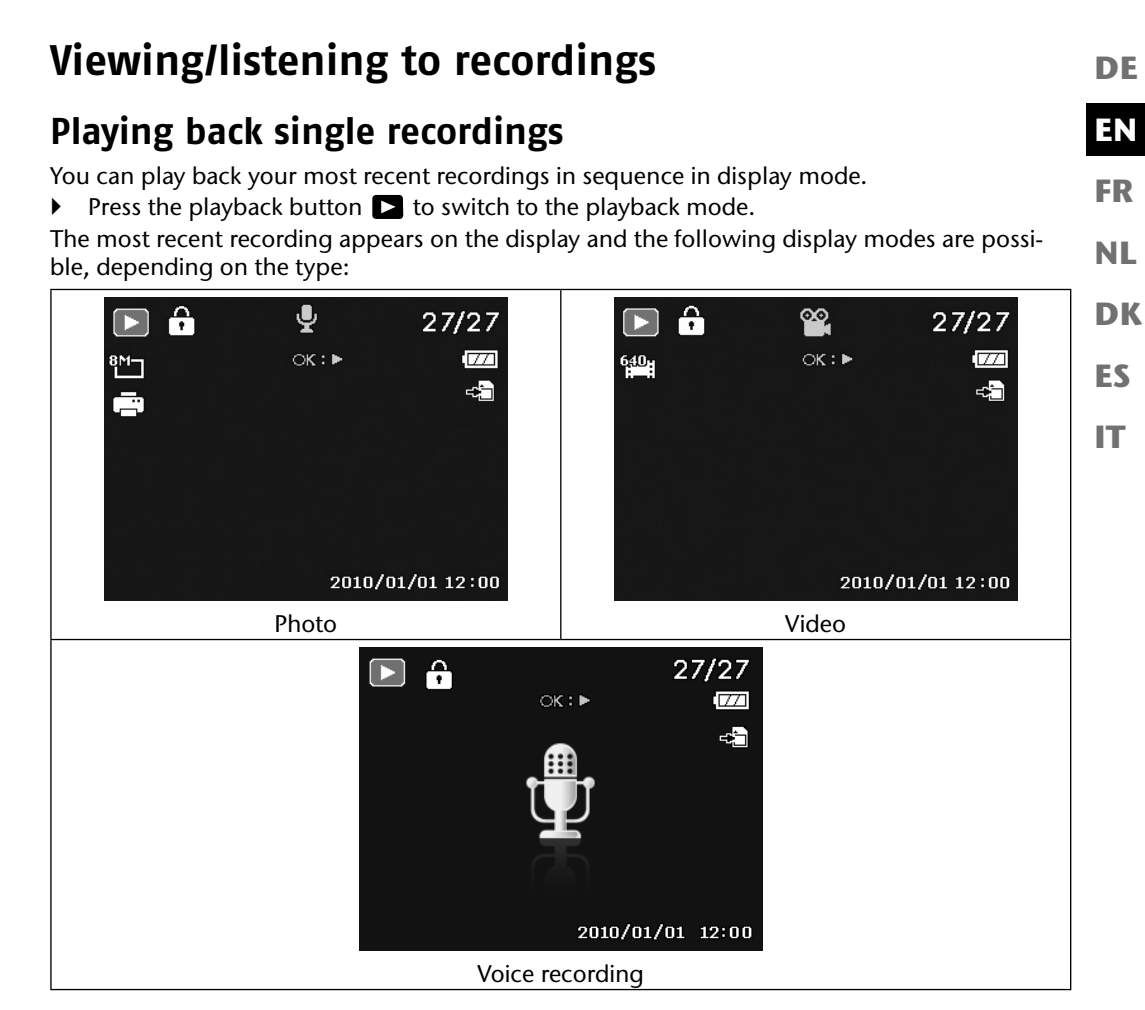

Press the  $\triangleleft$  or  $\triangleright$  buttons to view the previous or next recording.

### **Playing back images as thumbnails**

 In playback mode, press the zoom wheel towards **W** to display up to nine small preview images.

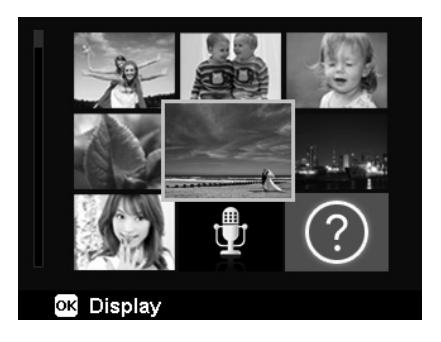

- $\triangleright$  Use the direction buttons  $\blacktriangle$  or  $\blacktriangleright$ ,  $\blacktriangleleft$  or  $\blacktriangleright$  to select a file.
- Press the OK button to display the shot at full size.
- Press the zoom wheel toward **T** Q to return to the full screen view.

Some thumbnails contain icons which specify the file type.

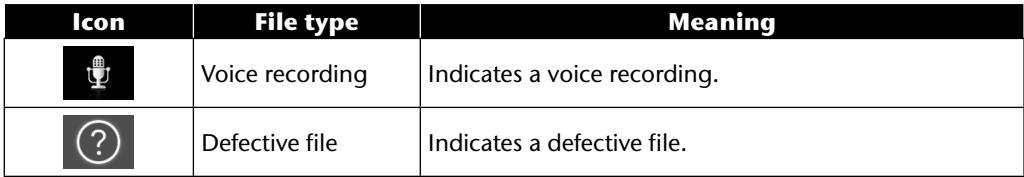

### **Calendar mode**

 In playback mode, press the zoom button twice toward **W** to activate the calendar mode.

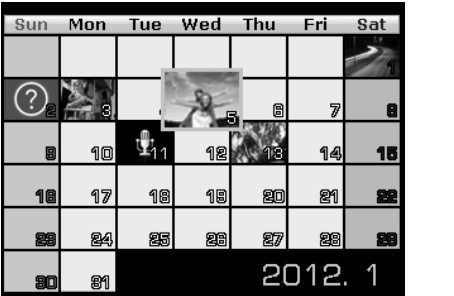

The first file (picture, video or audio) that was recorded on the respective date will be displayed on the screen.

- $\triangleright$  Use the direction buttons  $\blacktriangle$  or  $\blacktriangleright$ ,  $\blacktriangleleft$  or  $\blacktriangleright$  to select a date.
- Press the OK button to display the first recording with this date in full size.
- Press the zoom wheel toward **T** Q to exit the calendar mode.

**DE**

**EN**

**FR**

**NL**

**DK**

**ES**

### **Zooming photos**

You can zoom in to view individual sections of your photo images.

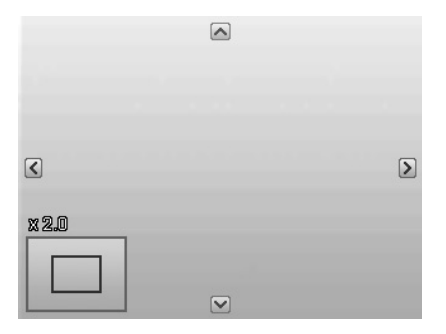

- $\triangleright$  By repeatedly pressing the zoom wheel toward **T**  $\triangle$  in full screen view, you can enlarge the image section up to 12 times. By repeatedly pressing the zoom wheel toward  $W \nightharpoonup y$  you can reduce the view.
- The four arrows at the edge indicate that the picture detail is enlarged.
- $\triangleright$  Use the direction buttons  $\blacktriangle \blacktriangleright$   $\blacktriangleleft$  or  $\blacktriangleright$  to change the image section within the picture.
- Press the **MENU** button to return to the full size image.

## **Playing back video/audio recordings/voice memos**

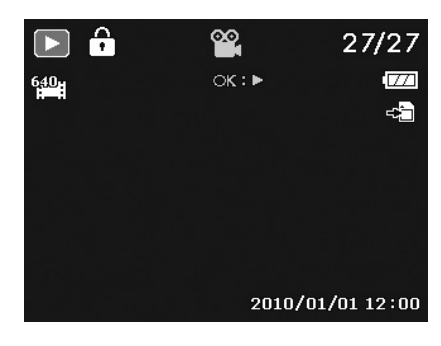

**EN FR NL**

**DE**

**ES**

**DK**

**IT**

- $\triangleright$  Select the required recording.
- Press the OK button to start playback.
- $\blacktriangleright$  During video clip playback, press the  $\blacktriangleleft$  or  $\blacktriangleright$  buttons to start fast forward or rewind.
- Press the zoom button toward **T** Q to increase the volume.
- Press the zoom button toward **W <b>D** to reduce the volume.
- If you wish to pause playback, press the  $\blacktriangle$  button.
- Press the  $\triangle$  button again to resume playback.
- If you would like to end playback, press the  $\rightarrow$  button.

### **Creating a screen shot of a video recording**

- $\blacktriangleright$  While playing back a video recording, press the  $\blacktriangle$  button to pause the playback.
- Press the shutter release to save the shown image as a screen shot. A circle symbol indicating that data is being processed appears on the display.
- Press the  $\blacktriangle$  button to resume playback.
- If you would like to end playback, press the  $\rightarrow$  button.

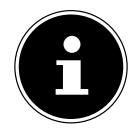

#### **NOTE!**

This function is only available if there is sufficient storage space. Otherwise the shutter release icon does not appear.

## **Deleting shots**

You can delete shots in the playback mode or via the Playback menu (see page 58). The quickest way to delete an individual shot is by using the  $FN \odot$  button in playback mode.

- ▶ Select the shot in playback mode and press the **FN button.**
- The "**DELETE**" query appears in the display. Use the  $\rightarrow$  or  $\rightarrow$  buttons to select the "**DELETE**" entry and press the **O K** button to confirm.
- After the shot has been deleted, the next shot is shown on the display.
- To cancel the function, select the "**CANCEL**" entry and press **O K** to confirm.

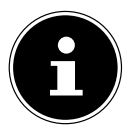

### **NOTE!**

Protected files cannot be deleted. In this case, the message "**FILE LOCKED**" appears on the display.

If a memory card is inserted, you can only delete the files on the memory card. If the memory card is locked, you will not be able to delete the files on the memory card.

You cannot restore a file that has been deleted. Therefore, exercise caution when deleting files.

#### **EN DK FR ES IT DE NL The menus Navigating in the menus** Press the **MENU** button to open the menus. ▶ Use the direction buttons  $\blacktriangle$  or  $\blacktriangledown$  to select the setting you would like to change. Press the OK button or the **D** button. The appropriate submenu opens.  $\triangleright$  Use the direction buttons  $\blacktriangle$  or  $\blacktriangleright$  to select the required option and press the **OK** button to confirm. The **MENU** button returns you to the previous level at any time.

# **The Recording menu**

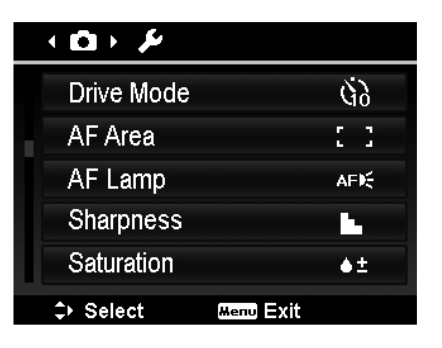

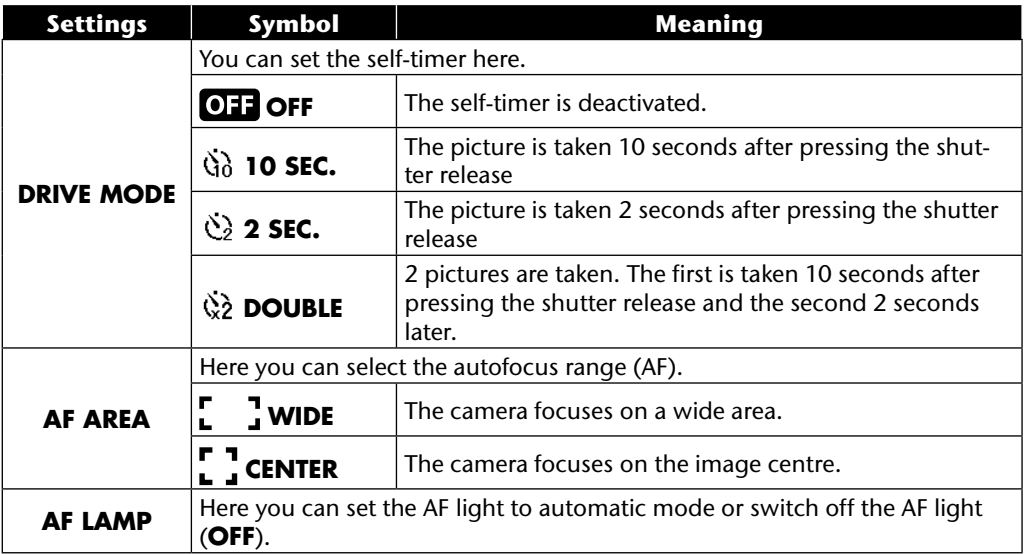

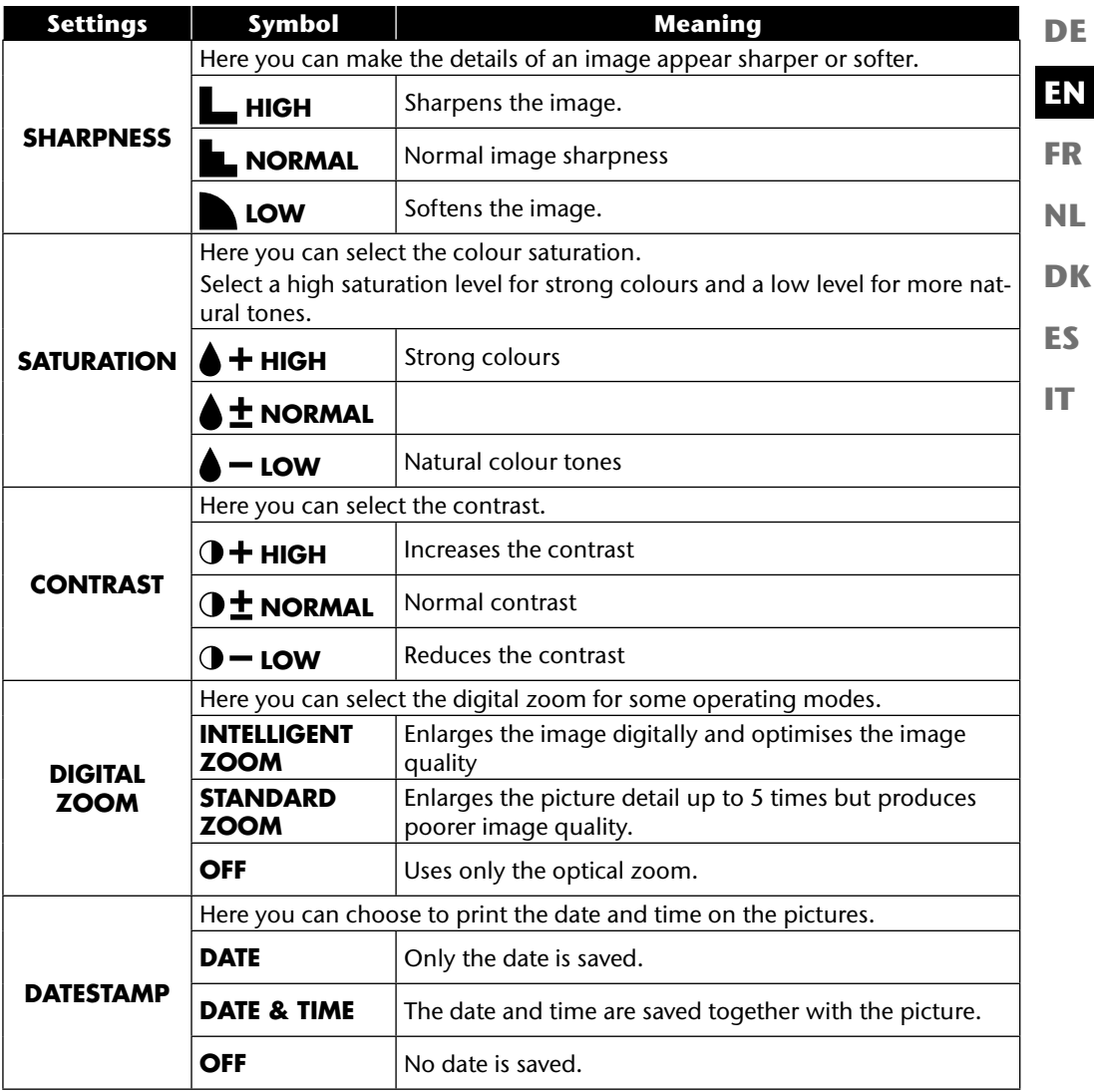

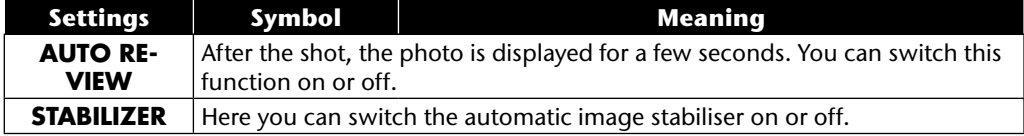

# **The settings menu**

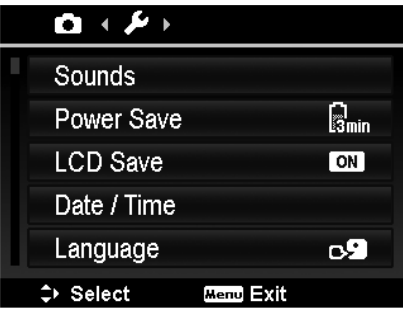

**EN FR DE**

**ES IT**

**DK**

**NL**

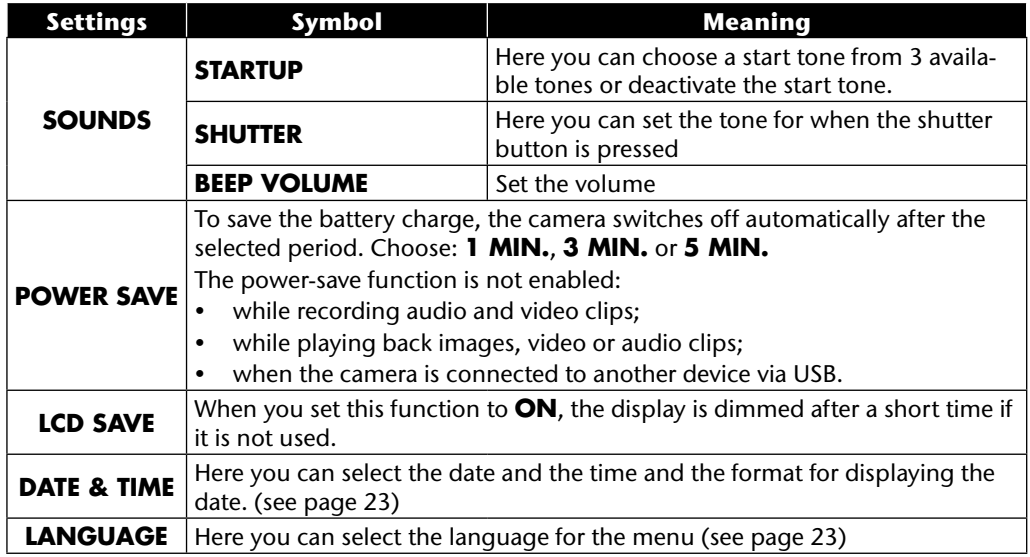

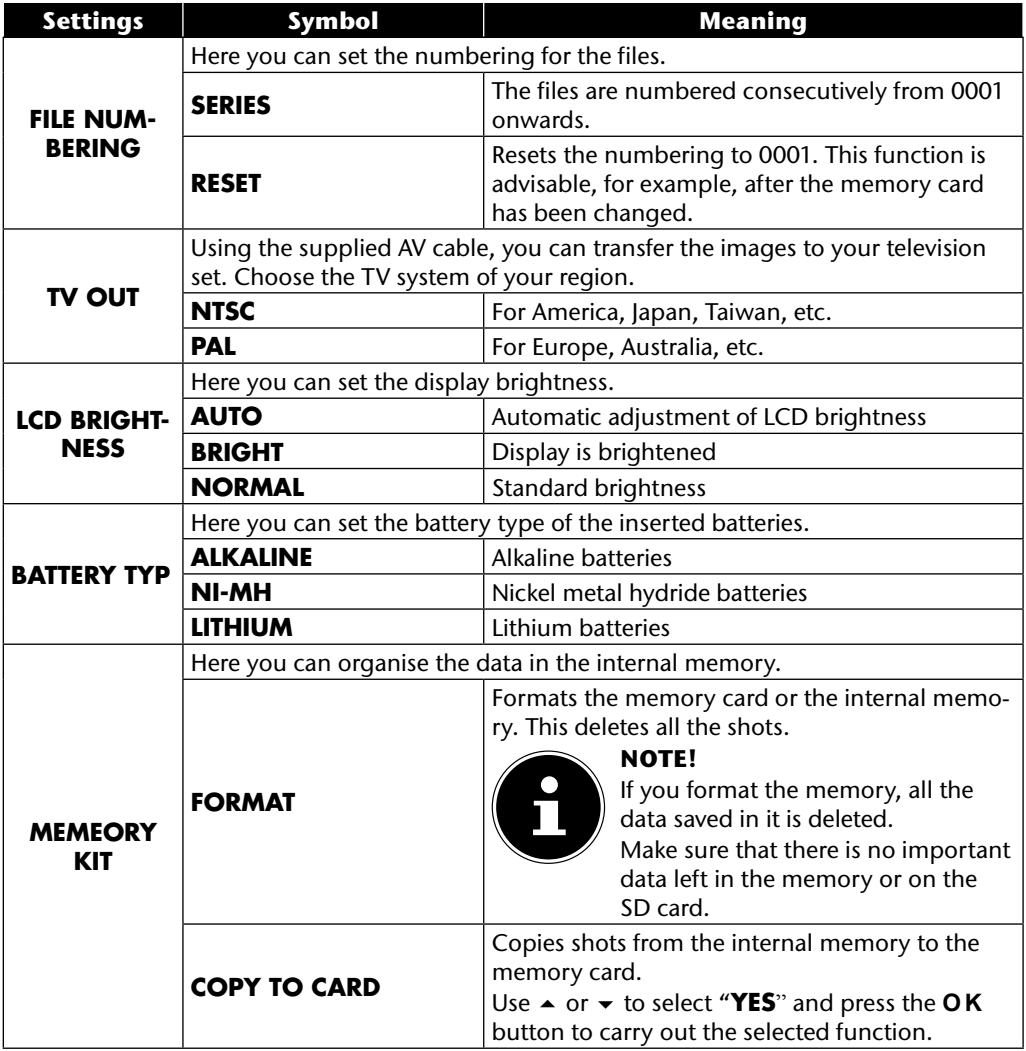

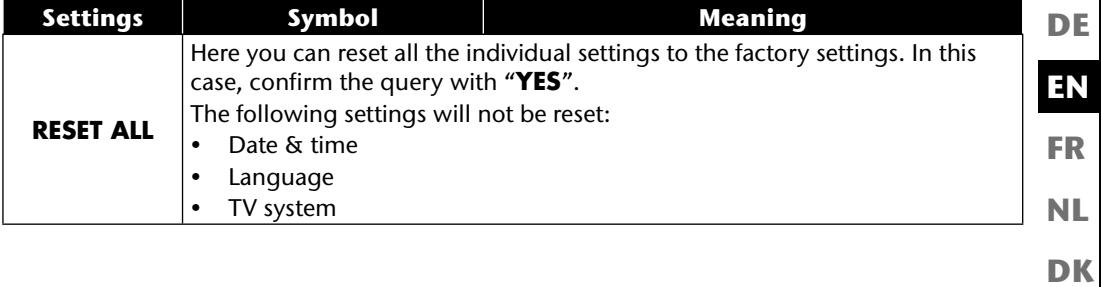

**ES**

## **The playback menu**

If you would like to open the playback menu, first switch to playback mode by pressing the  $\square$ button.

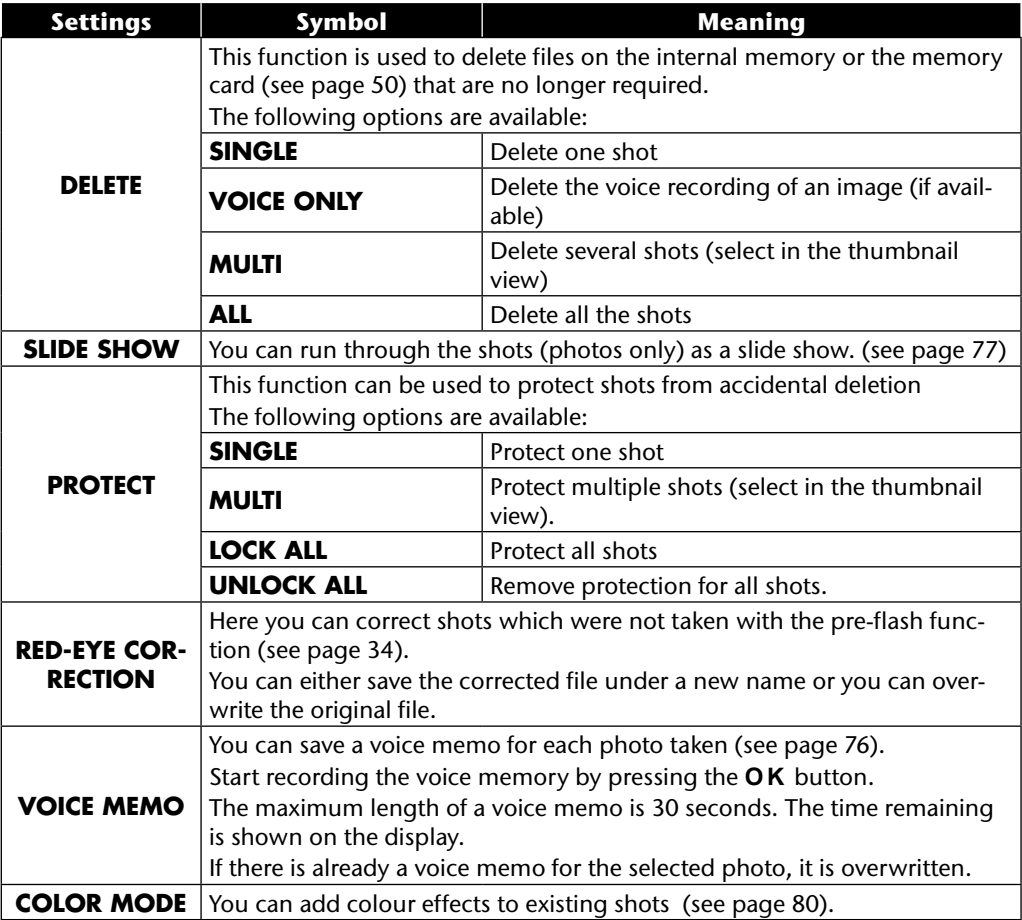

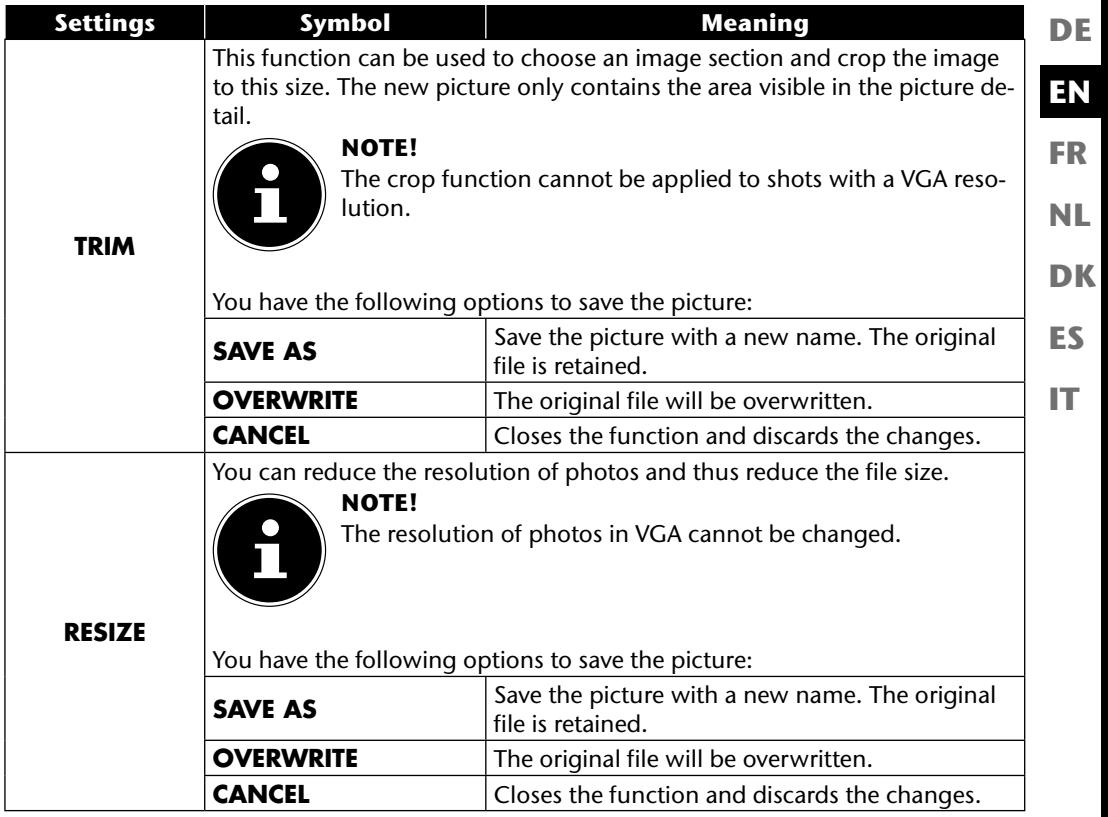

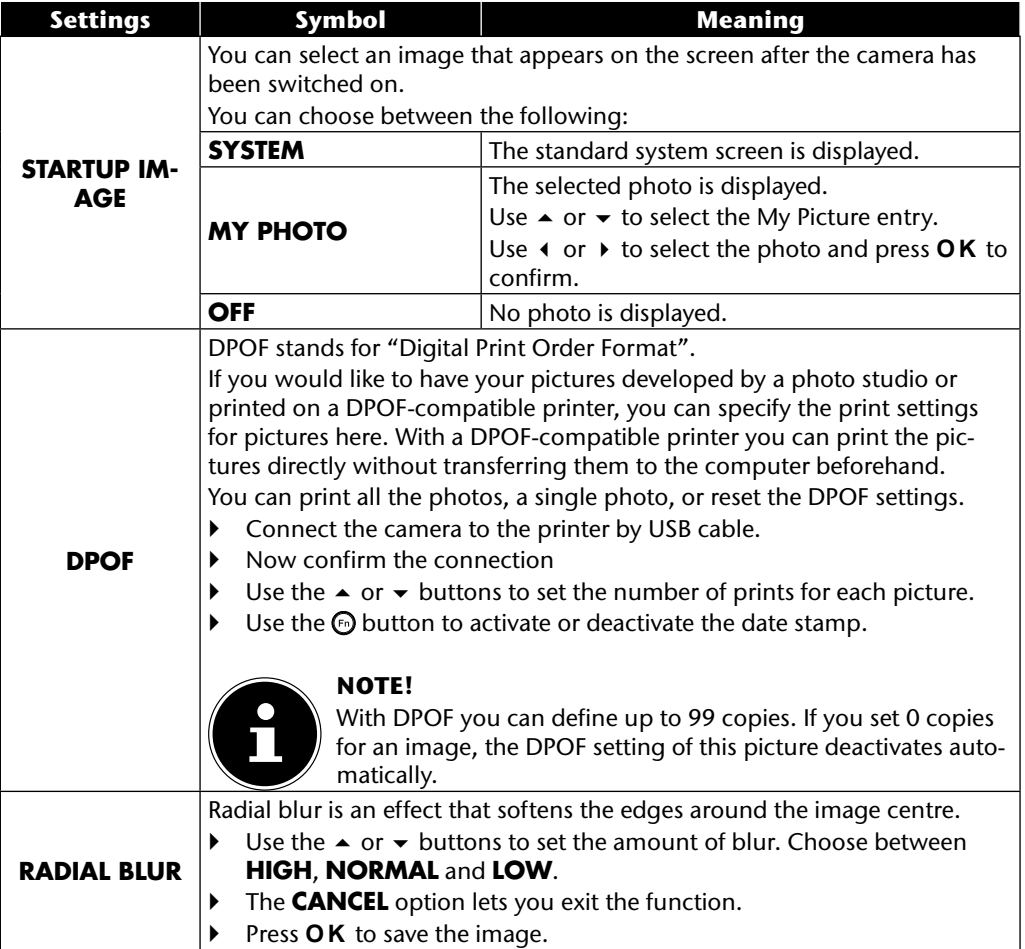

# **The mode wheel**

Turning the mode wheel lets you set 8 different shooting modes; the modes Adjusted scene  $\mathbf{C}_{\mathbf{h}}$ . Program **P**, Shutter setting **S**, Aperture setting **A** , Manual exposure **M** , Panorama function and Continuous shooting  $\bar{p}$  can be used directly.

In the scene mode **SCN** you can choose between diverse shooting types to achieve a better result for the desired scene.

The following functions are available:

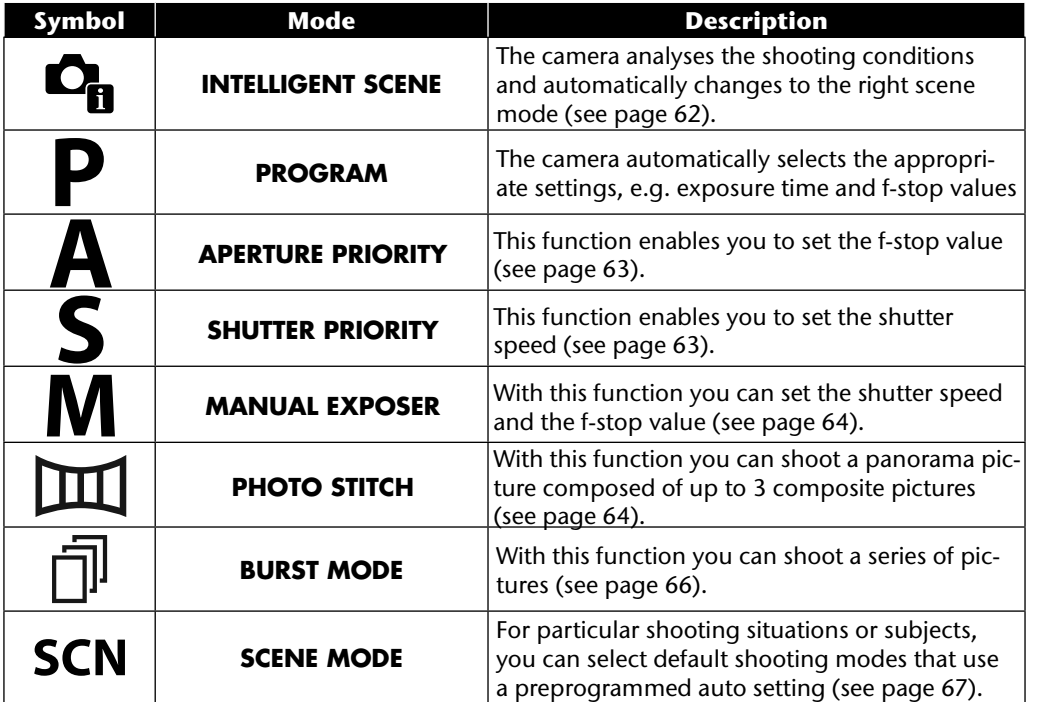

**DE**

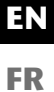

**DK**

**ES**

# **Using the intelligent scene mode**

This function is particularly helpful for beginners. You achieve respectable results without any profound knowledge of photography and photographic technology.

If you set the camera to this mode, it automatically detects 11 different shooting types and selects the optimal shooting type from these.

The camera automatically detects the Portrait, Landscape, Sunset, Macro, Snow, Backlight, Backlit Portrait, Night scene, Night shot, Text and Foliage shooting modes.

- Turn the mode wheel to the  $\mathbf{Q}_0$  position. The icon for the adjusted scene mode  $\mathbf{C}_{\mathbf{B}}$  appears in the left top corner of the display.
- Focus the camera to shoot the selected subject by pressing the shutter release halfway down.
- The camera analyses the subject and chooses the most suitable shooting mode. The icon for the detected mode appears in the left top corner of the display.
- $\triangleright$  Press the shutter release all the way down to take the picture.

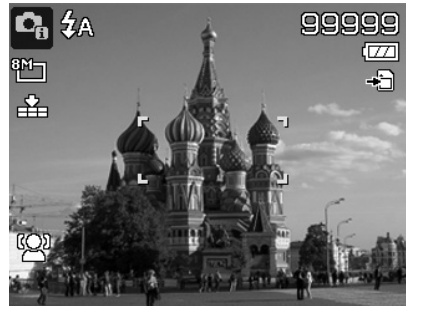

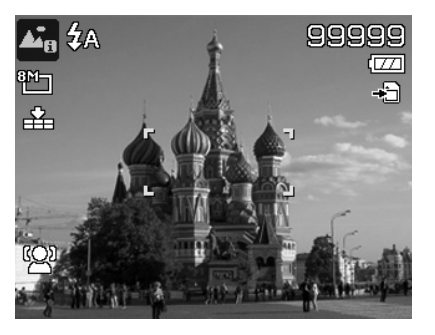

# **Using the aperture priority mode**

This mode lets you manually control the f-stop value, and the camera automatically selects a suitable shutter speed.

The aperture setting influences the depth of field of a picture; when a larger aperture  $(=$  smallest f-number) is chosen, only one object is in focus and the background appears blurred. Choose a small aperture for a picture where all objects should be in focus.

- Turn the mode wheel to the **A** position. The icon for the aperture setting mode appears in the left top corner of the display  $\blacksquare$ .
- **Press the OK** button to call up the setting mode.
- $\triangleright$  Use the  $\blacktriangle$   $\blacktriangleright$  buttons to choose the required f-stop value.
- $\blacktriangleright$  Press the shutter release all the way down to take the picture.

# **Using the shutter priority mode**

This mode is appropriate for taking pictures of moving subjects.

A fast shutter speed freezes movement (such as running children), whereas a slower shutter speed generates movement (e.g. flowing water).

- Turn the mode wheel to the **S** position. The icon for the shutter setting mode appears in the left top corner of the display  $\blacksquare$ .
- **Press the OK** button to call up the setting mode.
- $\triangleright$  Use the  $\longleftrightarrow$  buttons to choose the required shutter value.
- Press the shutter release all the way down to take the picture.

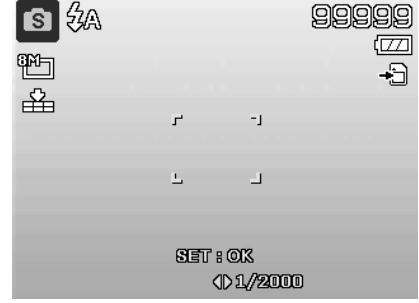

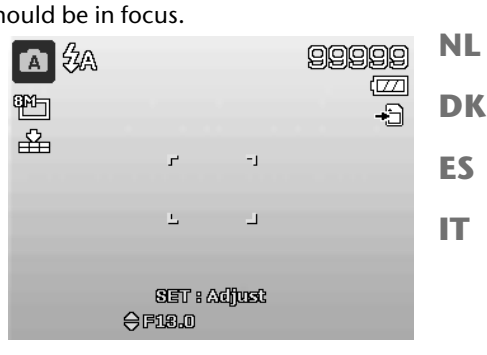

**DE**

**EN**

**FR**

### **Using the manual exposure mode**

This mode makes it possible to manually control the f-stop values and/or shutter settings.

- Turn the mode wheel to the **M** position. The icon for the manual exposure mode appears in the left top corner of the display  $\mathbf{a}$ .
- Press the **OK** button to call up the setting mode.
- $\triangleright$  Use the  $\triangleleft$   $\triangleright$  buttons to choose the required shutter value.
- $\triangleright$  Use the  $\blacktriangle$   $\blacktriangleright$  buttons to choose the required f-stop value.
- Press the **O K** button to switch between the two setting options.
- Press the shutter release all the way down to take the picture.

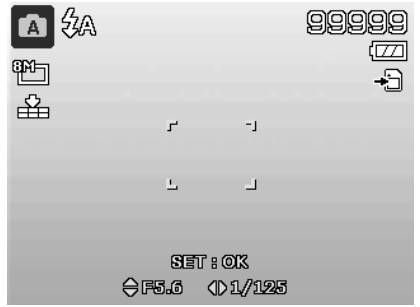

### **Using the panorama mode**

This function lets you create a panorama picture made up of 2 or 3 shots. To assist you, the camera provides guide graphics and an automatically controlled shutter release.

 $\triangleright$  Turn the mode wheel to the  $\mathbb{I}$  position. The icon for the panorama mode appears in the left top corner of the display  $\boxed{m}$ .

 $\blacktriangleright$  Use the  $\blacktriangle$  button to choose the direction in which the shots are to be combined.

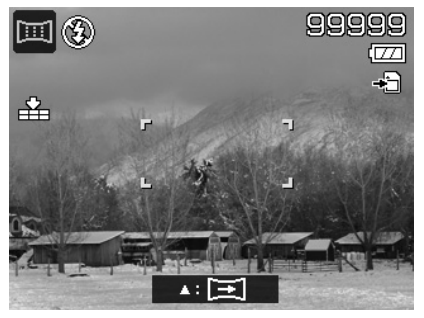

- $\triangleright$  Press the shutter release all the way down to take the first picture.
- $\blacktriangleright$  After you have taken the first shot, a quide line and a direction arrow appear at the top picture edge, indicating in which direction the camera is to be panned.
- $\blacktriangleright$  The yellow box within the quide lines indicates the position of the second picture. Now pan the camera in the indicated direction and try to overlap the camera icon  $\blacksquare$  with the yellow bar.

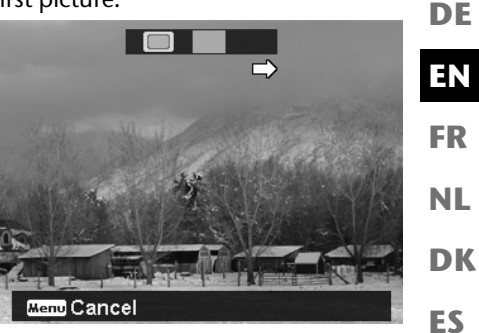

- $\blacktriangleright$  When the camera icon  $\blacksquare$  reaches the correct position, the camera takes another shot and
- generates the second picture of the panorama picture.
- After the second picture has been taken, you can press the **O K** button and end the panorama shot at this point.

 $\triangleright$  The yellow bar in the quide line now moves to the end of the line; now try again to overlap the camera  $\mathsf{icon} \square$  and the yellow bar. The camera automatically takes the shot again to generate the third and last picture of the panorama picture.

The pictures are now joined and the panorama picture is stored.

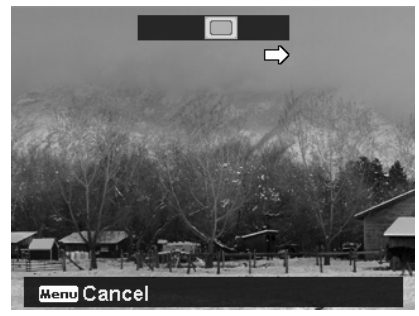

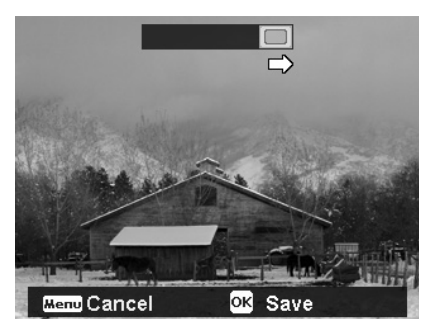

 After every picture of the panorama picture you can use the **MENU** button to cancel the entire shot and start shooting from the beginning.

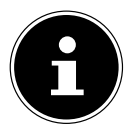

#### **PLEASE NOTE!**

The following settings are predefined for the panorama function and cannot be changed:

- The flash is always off.
- The self-timer is switched off.
- The autofocus is active.
- The autofocus range is set to **WIDE**.

Depending on the chosen subject, the connecting edges of the panorama shots may be visible.

### **Using the burst mode**

- Turn the mode wheel to the  $\overline{p}$  position. The icon for the continuous shooting mode appears in the left top corner of the display  $\Box$ .
- $\blacktriangleright$  Use the  $\blacktriangle$  buttons to select the required continuous shooting. The following options are available:

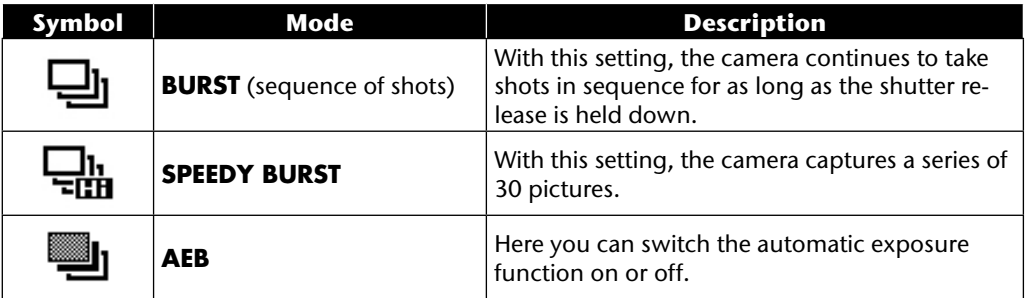

In the AEB mode the camera shoots a small series of three pictures with different stages of exposure:

- one picture with normal exposure
- one picture with underexposure
- one picture with overexposure

Using appropriate software, the three pictures can then be combined into a single high-contrast picture

#### 67

### **Using the shooting mode**

The camera offers 27 modes to take pictures with the most appropriate settings.

- Turn the mode wheel to the **SCN** position. The corresponding icon for the selected mode appears in the left top corner of the display.
- Press the **MENU** button to call up the selection menu.
- $\triangleright$  Use the  $\triangleright$  button to switch to the selection list of the shooting modes.
- $\triangleright$  Use the  $\triangleleft$   $\triangleright$  buttons to select the required shooting mode.
- **Press the OK** button to confirm the selection.

After you have made your selection, the selected mode (with the exception of voice recording mode) is added to "Favourites" in the Functions menu (see page 39).

### **The following shooting modes are available:**

For the following special types of shot, certain settings cannot be changed (e.g. flash and macro) as they are preset for the type of shot.

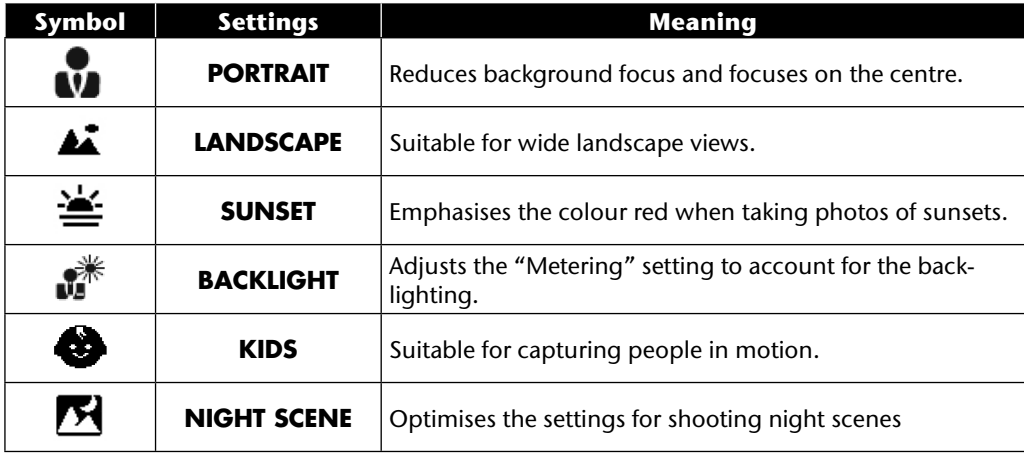

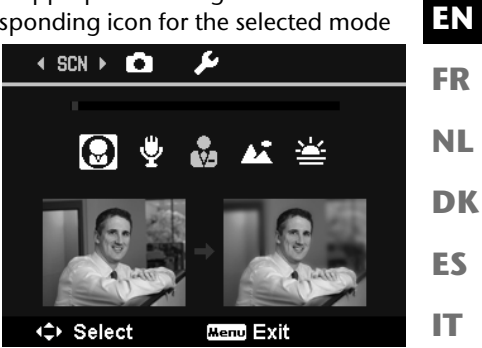

**DE**

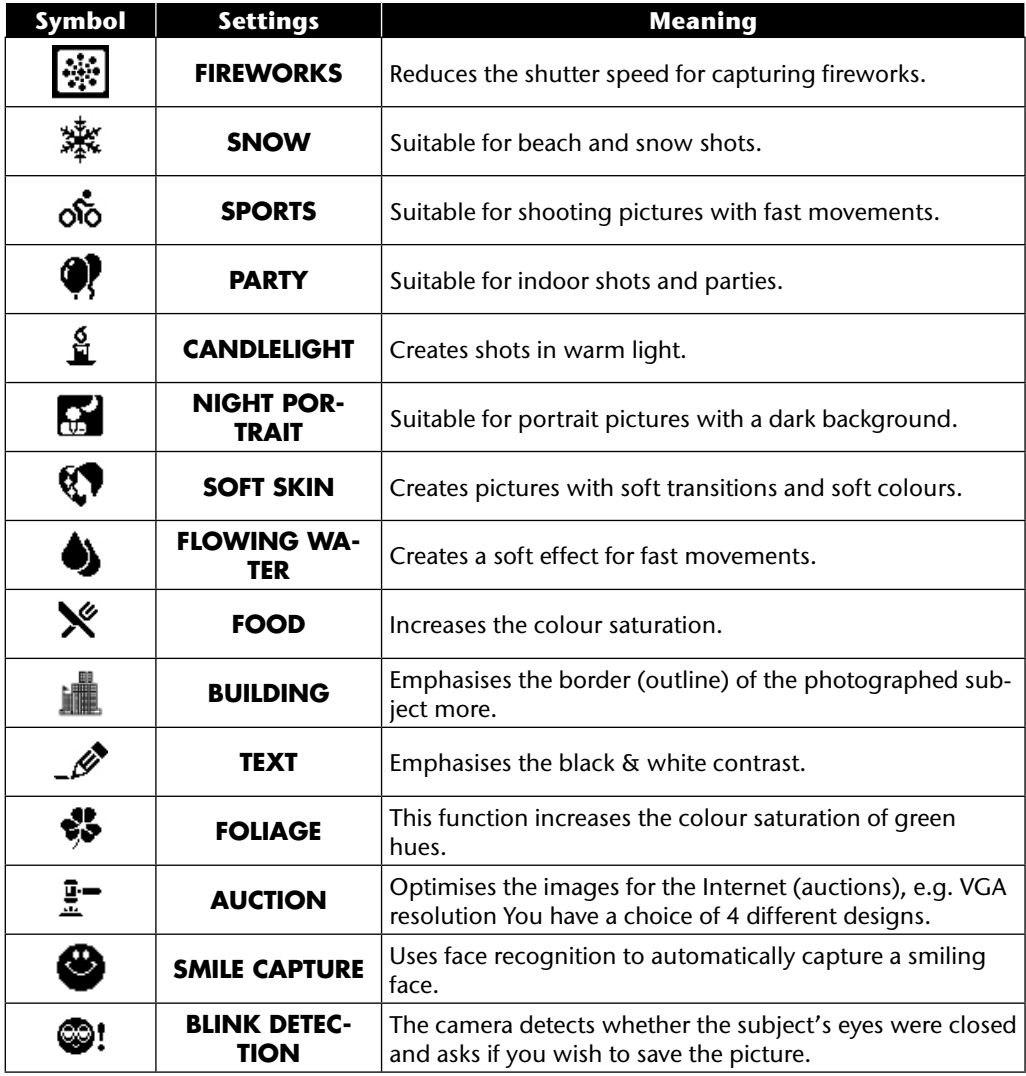

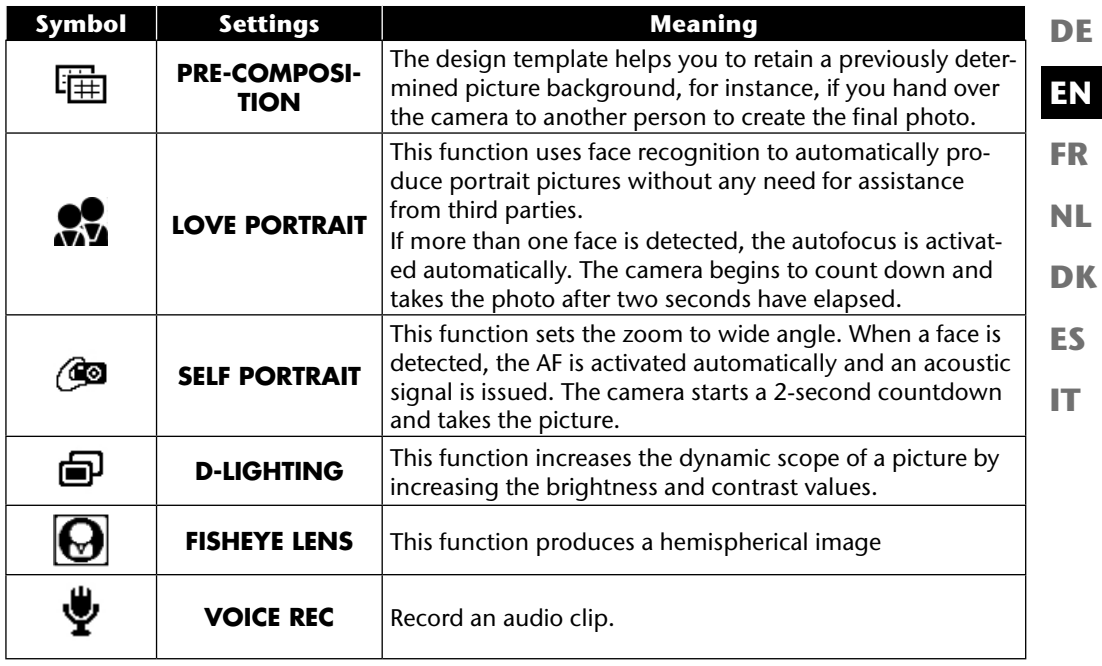

# **Using the different shooting modes**

## **Using the kids mode**

Children are especially difficult to photograph as they are almost always moving and thus present quite a challenge. Use the children mode to take pictures of children.

This modes uses a faster shutter speed and always focuses on the moving subject.

- In the shooting mode, select the  $\bullet$  option.
- Confirm your selection by pressing the **O K** button.
- Focus the camera on the subject and press the shutter release.

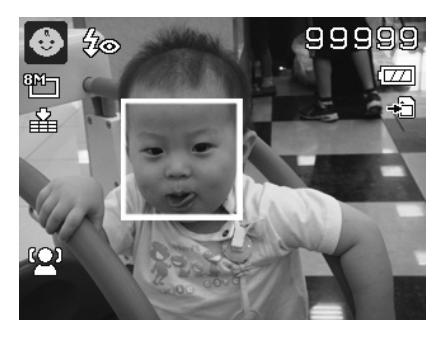

### **Using the sports mode**

Sports action can often only be captured in a picture by using a high shutter speed; the sports mode is particularly well suited for this. In this mode, the camera shoots a photo with an extremely high shutter speed.

- In the shooting mode, select the  $\&$  option.
- Confirm your selection by pressing the **O K** button.
- Focus the camera on the subject and press the shutter release.

# **Using the party mode**

If you want to take photos of groups of people, then the party mode is appropriate for this.

- In the shooting mode, select the  $\bullet$  option.
- Confirm your selection by pressing the **O K** button.
- Focus the camera on the subject and press the shutter release.
- $\blacktriangleright$  Have fun at your party.

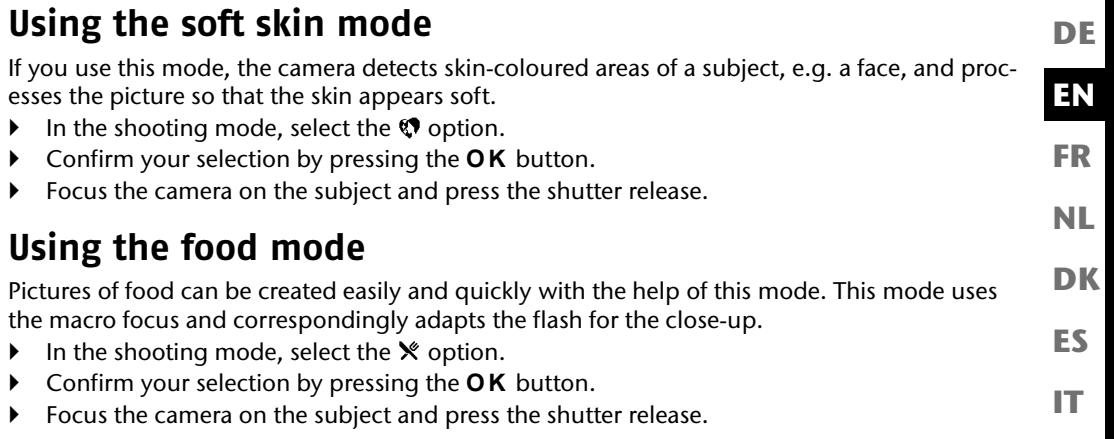

## **Using the foliage mode**

If you would like to take photos of gardens or a forest, this mode will help you create an even more impressive result. The mode reinforces the green and blue shades of the picture and thus creates a picture with strong colours.

- In the shooting mode, select the  $\clubsuit$  option.
- Confirm your selection by pressing the **O K** button.
- Focus the camera on the subject and press the shutter release.

## **Using the auction mode**

In "auction" mode you can shoot a picture or a series of pictures in Web quality for use in Internet auctions. This mode lets you take one to four pictures from various angles and then combine them accordingly with the help of pre-defined templates.

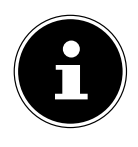

### **NOTE!**

The single pictures and the overall picture are only taken at low quality and in the VGA resolution; this optimises the pictures for use on the Web.

- In the shooting mode, select the  $\mathbb{F}$  option.
- $\triangleright$  Use the  $\triangleleft$  or  $\triangleright$  buttons to choose a composition. If you have already taken a picture in auction mode, then call up the selected composition type with the **O K** button. The following divisions are available:

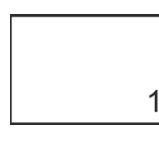

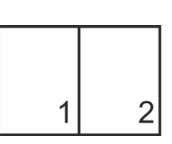

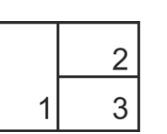

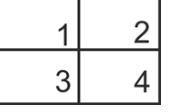

- Confirm your selection with **O K** button.
- $\triangleright$  Now select the appropriate subject and press the shutter release to take a picture.

If you chose the setting for 2, 3 or 4 pictures, you can now take further picture that will be compiled to an overall picture.

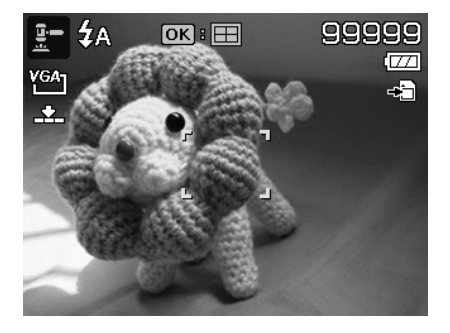

- Press the **OK** button to take the next picture.
- Press the **MENU** button to shoot the previous picture again.

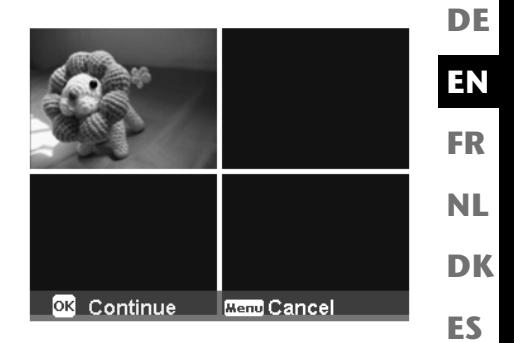

- Once you have taken all the individual pictures for your overall image, press the **O K** button to save the picture, or press the **MENU** button to shoot the pictures series again.
- $\blacktriangleright$  The camera now stores this overall image to memory.

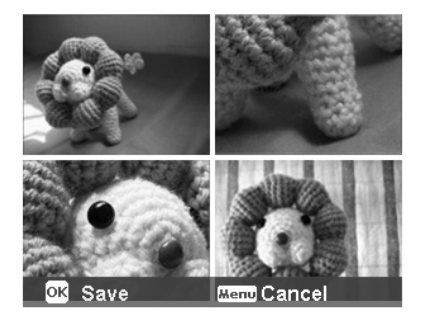

## **Using the smile capture mode**

The smile capture mode automatically takes photos as soon as it detects a smile. This can be especially helpful when taking shots with children.

- In the shooting mode, select the  $\bullet$  option.
- Focus the camera on the subject.
- As soon as a smile is recognised, the camera takes the photo.

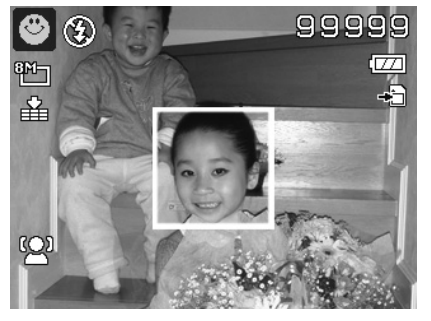

### **Using the blink detection mode**

When you take pictures with this mode, the camera analyses the captured subject and if a blink is detected, you can discard the picture and immediately take a new photo.

- In the shooting mode, select the  $\otimes$  option.
- Focus the camera on the subject and press the shutter release halfway down. The camera focuses accordingly.
- Now press the shutter release all the way down to save the shot.
- ▶ The camera analyses the shot.
- As soon as a smile is recognised, the camera takes the photo.

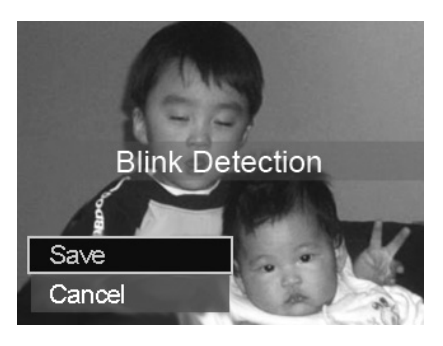

### **Using the design mode**

The design template helps you to retain a previously determined picture background, for instance, if you hand over the camera to another person to create the final photo.

- In the shooting mode, select the  $\mathbb \equiv$  option.
- Now choose your preferred background subject. Then press the shutter release (press down completely).

- The camera stores this picture to its internal memory. A semi-transparent image strip of the background appears in the display.
- Press the **MENU** button to discard the semi-transparent image.
- If you now, for example, ask another person to take a picture of you in front of this background, then he or she can align the camera to match the image strip so that the exact picture section is recorded that you previously selected.
- Press the shutter release again. The camera stores the picture that was taken in the last step. The picture in the internal memory is deleted.

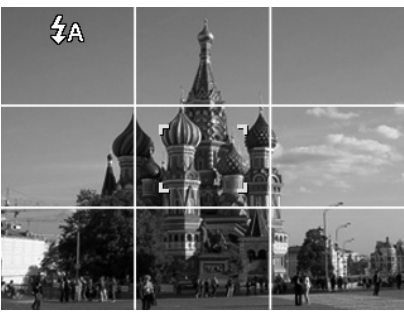

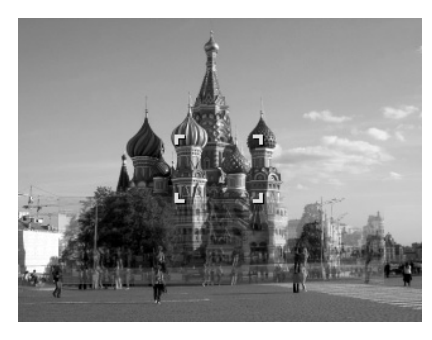

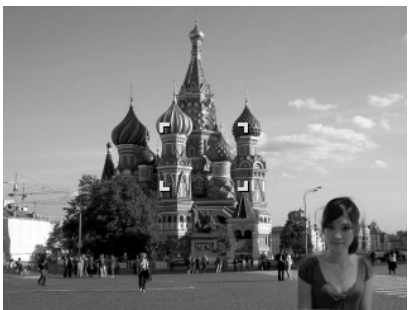

**EN**

**FR**

**NL**

**DK**

**ES**

### **Using the voice recording**

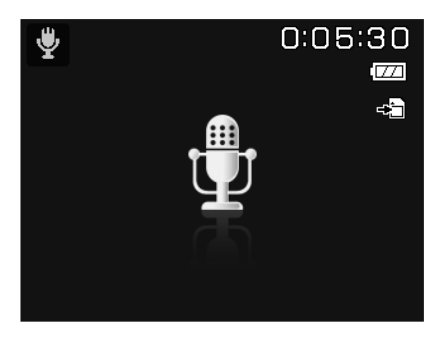

- In the shooting mode, select the  $\bullet$  option.
- Confirm your selection by pressing the **O K** button.
- Press the shutter release to start voice recording.
- Press the shutter release again to stop voice recording.

# **Playback functions**

# **Showing pictures in a slide show**

You can play back the photos in the memory of the camera as a slide show.

**FR NL** In the playback menu, choose the entry **SLIDE SHOW**. The **SLIDE SHOW** menu opens. The following settings are available:

- **START:** Choose this option to start the slide show.
- **CANCEL**: Choose this option to exit the menu.
- **INTERVAL**: Use this option to define the duration of the picture display (**1, 3, 5** or **10** seconds).
- **TRANSITION**: Choose the transition effect between the individual pictures here (**SHUF-FLE, FROM LEFT, DIAGONAL** or **TRANSFERRED**).
- **IT** • **WIEDERHOLEN:** Choose whether the picture sequence should be continuously repeated (  $\bigodot$ ), or whether it should end after the last picture ( $\bigodot$ ).
- After all settings have been made, choose the **START** entry and press the **O K** button to start the slide show.
- During playback, you can pause and resume the show by pressing **OK** .

## **The protect/unlock or delete functions**

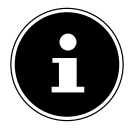

#### **NOTE!**

If a memory card is inserted, you can only delete the files on the memory card. If the memory card is write-protected, then you will not be able to delete the files on the memory card. (The message "card protected" appears.) You cannot restore a file that has been deleted. Therefore, exercise caution when

deleting files.

### **Individual files**

- In the submenu "**DELETE**" or "**PROTECT**", choose the entry "**SINGLE**"; the pictures are shown individually on the display.
- $\triangleright$  Select a picture with the  $\triangleleft$  or  $\triangleright$  buttons.
- Choose "**LOCK**"/"**UNLOCK**" or "**DELETE**" as soon as the required file is displayed on the screen.
- **Pressing the OK** buttons lets you protect/unlock or delete the file.
- Choose "**CANCEL**" and confirm with the **O K** button to return to the playback mode.

**EN**

**DE**

**DK**

**ES**

### **Multiple files**

- In the submenu "**DELETE**" or "**PROTECT**", select the entry "**MULTI**"; the pictures are shown as thumbnails on the display.
- $\triangleright$  Select a picture with the  $\triangleleft$  or  $\triangleright$  buttons.
- **Press the OK** button as soon as the required file is highlighted. This marks the file or removes the marking.
- $\blacktriangleright$  Repeat the previous step until all the pictures you would like to protect or delete are marked.
- Press the **MENU** button. A confirmation prompt appears.
- Choose **YES** and press the **O K** button to protect or delete the files. The camera returns to playback mode.
- Choose "**CANCEL**" and confirm with the **O K** button to return to the playback mode.

### **All files**

- In the submenu "**DELETE**" or "**PROTECT**" select the entry "**LOCK ALL?/UNLOCK ALL**" or "**DELETE ALL**". A confirmation prompt appears.
- Choose **YES**. Press the **O K** button to protect, unlock or delete all files.
- Choose "**CANCEL**" and confirm with the **O K** button to return to the playback mode.

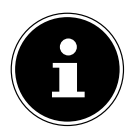

### **PLEASE NOTE!**

If a memory card is inserted, you can only delete the files on the memory card. If the memory card is write-protected, then you will not be able to delete the files on the memory card. (The message "card protected" appears.)

You cannot restore a file that has been deleted. Therefore, exercise caution when deleting files.
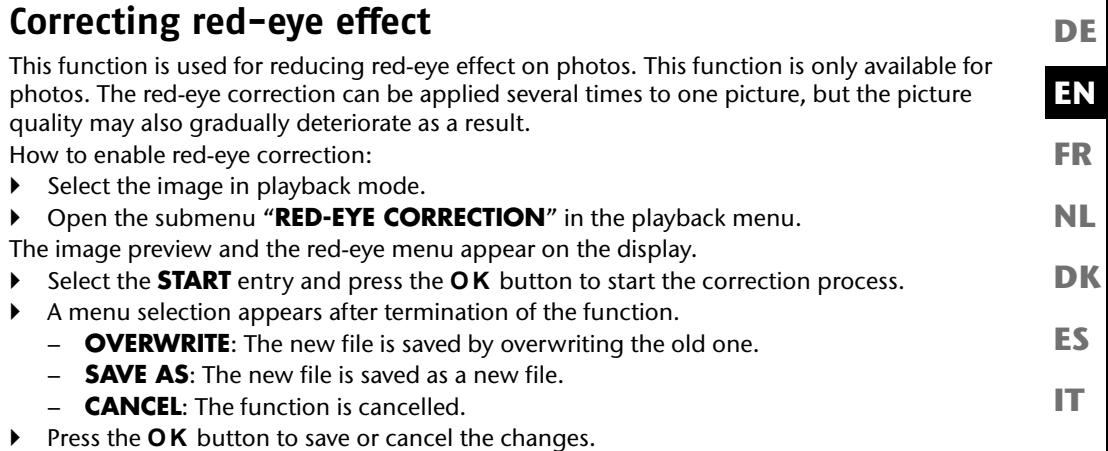

## **Recording voice memos**

 $\triangleright$  Select the required photo in playback mode.

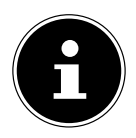

### **NOTE!**

If the photo already contains a voice memo, the voice memo icon appears  $\ddot{\mathbf{\Psi}}$ .

Open the playback menu with the **MENU** button and choose the **VOICE REC** option.

The image preview and a selection menu will appear on the display.

- Choose **START** and press the **O K** button to start the recording. The microphone is located underneath the lens.
- The recording ends automatically after 30 seconds. If you would like to end the recording before then, choose **STOP** and press the **O K** button again.

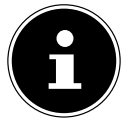

### **NOTE!**

You can only add voice memos to photos, not to video clips. You cannot add voice memos to protected images.

## **Colour mode**

The following effects are available:

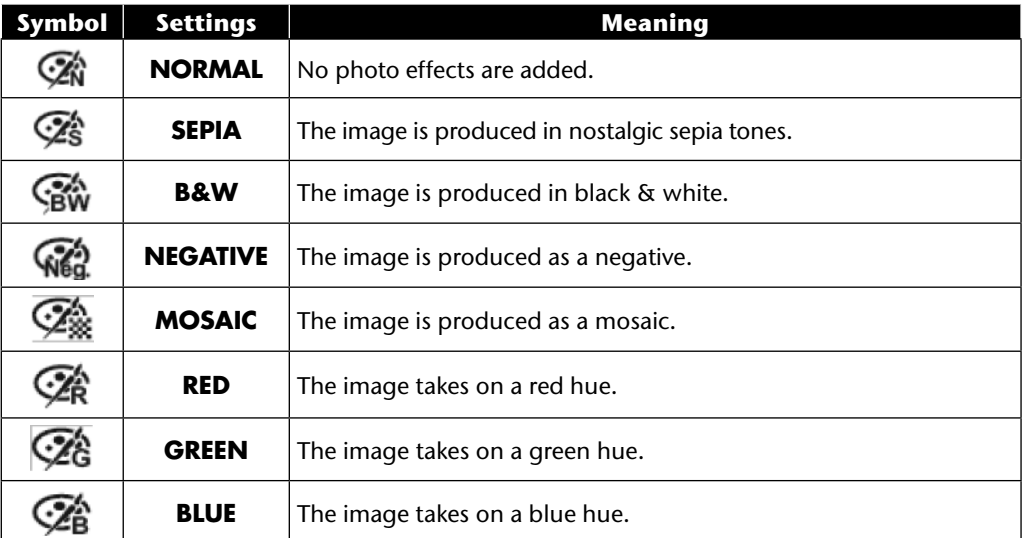

- $\blacktriangleright$  Select the required photo in playback mode.
- Open the playback menu with the menu button and choose the **COLOR MODE** option; the menu opens.
- $\triangleright$  Use the  $\triangleleft$  or  $\triangleright$  buttons to select the desired effect.

The appropriate effect is applied to the picture preview and displayed accordingly.

Press the OK button to save the new file. A new image file is created.

## **Trimming photos**

**DE**

**EN**

**FR**

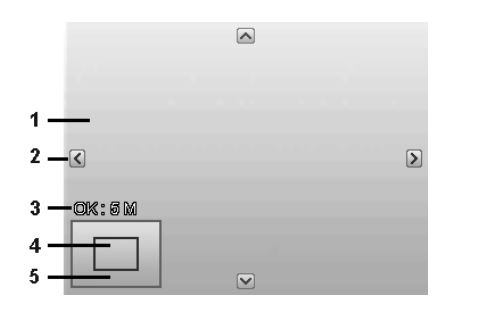

**DK ES NL**

**IT**

- 1 | Enlarged picture 2 **Orientation arrows** 3 Cropped file size 4 Picture detail 5 | Entire picture area
- ▶ Choose the required photo in playback mode.
- Open the playback menu with the menu button and choose the **TRIM** option. The editing window appears on the display.
- ▶ Press the zoom button towards **T** Q to enlarge the image, or press towards **W E** to reduce the image. You can see the position of the image section in the grey rectangle on the left.
- During the enlargement, you can use the  $\rightarrow$ ,  $\rightarrow$ ,  $\rightarrow$  or  $\rightarrow$  buttons to change the image section.
- Once you have set the desired section, confirm your selection with **OK.** A menu selection appears. Choose between:
	- − **OVERWRITE**: The new file is saved by overwriting the old one.
	- − **SAVE AS**: The new file is saved under another name without replacing the old file.
	- − **CANCEL**: The function is cancelled.
- Confirm your selection by pressing the **O K** button.

## **Changing the size**

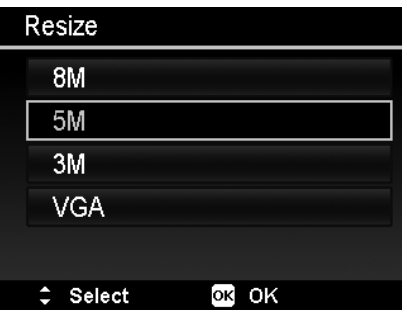

- ▶ Choose the required photo in playback mode.
- Open the playback menu with the menu button and choose the **RESIZE** option. The selection menu appears on the display.
- Choose one of the following resolutions **8 M**, **5 M**, **3 M** or **VGA** and confirm your selection with the **O K** button..

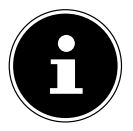

#### **NOTE!**

The available resolutions may vary according to the original size of the picture. Settings which are not available are greyed out.

- A menu selection appears after termination of the function. Choose between:
	- − **OVERWRITE**: The new file is saved by overwriting the old one.
	- − **SAVE AS**: The new file is saved under another name without replacing the old file.
	- − **CANCEL**: The function is cancelled.
- Confirm your selection by pressing the **O K** button.

# **Connecting to a TV or PC**

# **Displaying shots on a television set**

You can play back the shots from your camera on a television set.

- Switch off the camera and television set.
- ▶ Connect the TV cable supplied to the USB port on the camera and the yellow video socket and white audio socket on the television set.
- $\triangleright$  Switch the camera and television set on.
- Switch the camera to playback mode and start the playback.
- $\blacktriangleright$  If the television set does not detect the camera signal automatically, switch to the appropriate video input on the television set (usually by means of the **AV** button).
- In the camera menu "**SETTINGS**", submenu "**TV OUT**", you may have to choose between **PAL** and **NTSC**.

# **Printing shots on a photo printer**

You can print your shots via PictBridge directly to a PictBridge-compatible photo printer.

Connect the printer to the camera with the USB cable supplied.

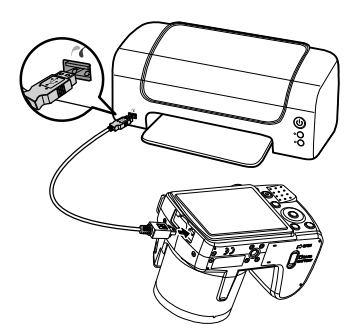

 $\triangleright$  Switch the camera and the photo printer on.

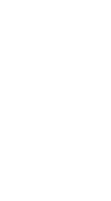

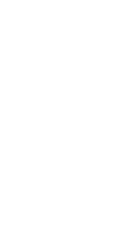

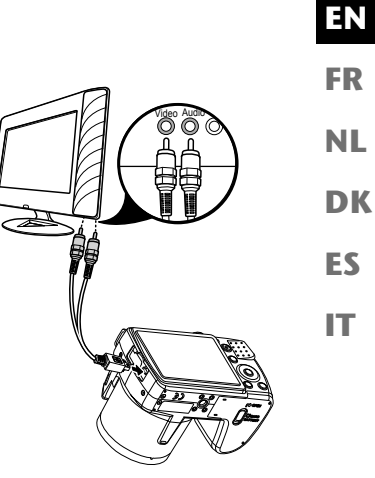

**DE**

The camera recognises that a USB device has been connected.

In USB mode, select the "**PRINTER**" option and confirm with **O K** .

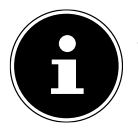

#### **NOTE!**

The functions described in the following must be supported by PictBridge compatible printers so that they can be used.

After the connection between printer and camera has been established, the selection menu of the print mode appears.

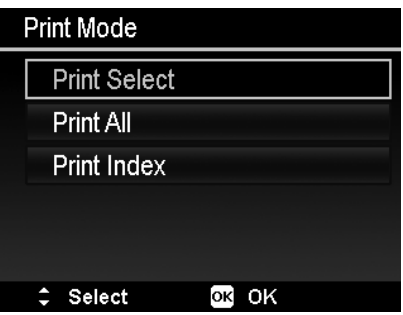

The print mode contains three selection options:

- **PRINT SELECT**: Select the pictures you would like to print from those stored on the device.
- **PRINT ALL**: All stored pictures are printed.
- **PRINT INDEX**: Prints all pictures as a thumbnail overview.

## **Setting the "Print select" option**

- $\triangleright$  Use the  $\triangleleft$  or  $\triangleright$  direction buttons to choose the required picture.
- $\triangleright$  Define the number of print copies with the  $\blacktriangle$  or  $\blacktriangleright$  buttons.
- Press the  $\odot$  button to activate or deactivate the date stamp.
- **O K** takes you to the printer settings.

#### **EN DK FR DE NL Setting the "Print all" and "Print index" option**  $\triangleright$  Define the number of print copies with the  $\blacktriangle$  or  $\blacktriangleright$  buttons. Press the  $\odot$  button to activate or deactivate the date stamp. **• OK** takes you to the printer settings. **Defining the print settings**  $\triangleright$  Use the  $\blacktriangle$  or  $\blacktriangleright$  direction buttons to select the required setting. Define the paper size (**STANDARD; A4; 4"X6"**) and quality (**STANDARD; FINE; NOR-MAL**) with the  $\rightarrow$  or  $\rightarrow$  buttons.

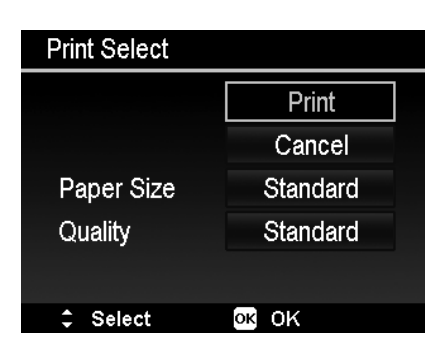

Choose **PRINT** to start the print, or exit the print settings with **CANCEL**.

## **Start print**

The message "**PRINT...**" appears on the display.

You can cancel the process at any time with the **MENU** button.

**ES**

**IT**

# **Transferring data to a computer**

You can copy your pictures and videos to a computer. Supported operating systems:

- Windows XP SP3
- Windows Vista SP1
- Windows 7

# **Connecting a USB cable**

- $\blacktriangleright$  Switch the camera off.
- With the computer switched on, connect the supplied USB cable to the USB port on the camera and a USB port on the PC.
- Switch the camera on.
- Select "**COMPUTER**" and press the **O K** button to confirm the selection.

"**CONNECT**" appears in the camera display.

The computer recognises the camera as a mass storage device (removable storage medium).

In Windows XP, Windows Vista and Windows 7 you can immediately access the content of the camera memory or of the memory card.

In other Windows versions, open Windows Explorer or double-click on "My Computer" (in Vista/Windows 7: "Computer").

- ▶ Double-click the media icon for the camera.
- Navigate to the "DCIM" directory and, where applicable, to the relevant subdirectories in order to display the files  $(*.ipq = photos; *.avi = video recordings; *.wav = sound record$ ings). See also the directory structure in the memory.
- Press down the left mouse button and drag the relevant files to the directory provided on the computer, e.g. in the folder "My Documents". You can also highlight the files and use the Windows commands "Copy" and "Paste".

The files are transferred to the computer and stored there. You can display and process the files with a suitable software application.

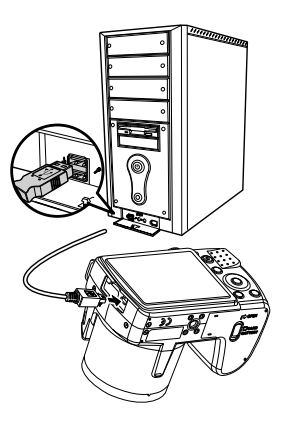

# **DCF memory standard**

The recordings on your camera are managed (saved, named, etc.) in accordance with the DCF standard (DCF = Design rule for Camera File system). Photos or recordings on memory cards from other DCF cameras can also be played back on your camera.

# **Card drive**

**NL** If your PC has a card drive or is connected to a card reader, you can use this to copy the shots on the memory card to the PC.

**DK ES** The card reader is also detected as a removable data medium on the Windows desktop (or in "Computer" if using Vista/Windows 7).

# **Memory folder structure**

**IT** The camera saves the pictures, videos and audio files in two different directories in the internal memory or on the memory card.

The following folders are created automatically:

- Folder **DCIM**: This folder contains the two following subfolders:
- **100DICAM** .: All pictures, videos and audio files are saved to this folder, except for videos which were recorded in Internet quality mode.
- **101UTUBE**: Pictures taken in Internet quality mode are saved to this folder.

Normal shots are located in the "**100DICAM**" folder and are automatically given the name prefix "DSCI" followed by a four-digit number.

When the highest number has been reached – "DSCI9999" – the next folder "**101DICAM**" is created for the following shots.

# **Resetting the file number**

A maximum of 999 folders can be created. If another capture/recording is made after this, an error message will appear ("Directory cannot be created"). If this happens, proceed as follows:

- Insert a new memory card.
- Reset the file numbers in the "**SETTINGS**" menu using the menu item "**FILE NO.**". The file count restarts at 0001 in the folder **100DICAM**.

Do not try to change the folders and files in the camera's own directory structure (by renaming, etc.). This can result in the loss of data.

**EN**

**DE**

**FR**

# **Storage capacity**

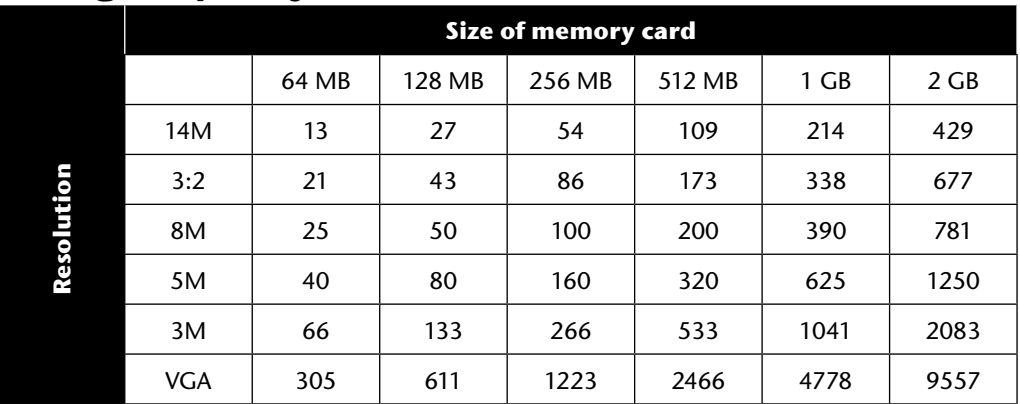

The table specifies the number of images that you can save at a chosen resolution (e.g. 5 M) on a memory card with a specified size (e.g. 128 MB).

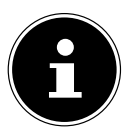

#### **NOTE!**

The actual number of photos that can be saved may vary (by up to 30%) depending on the resolution and the number of colours.

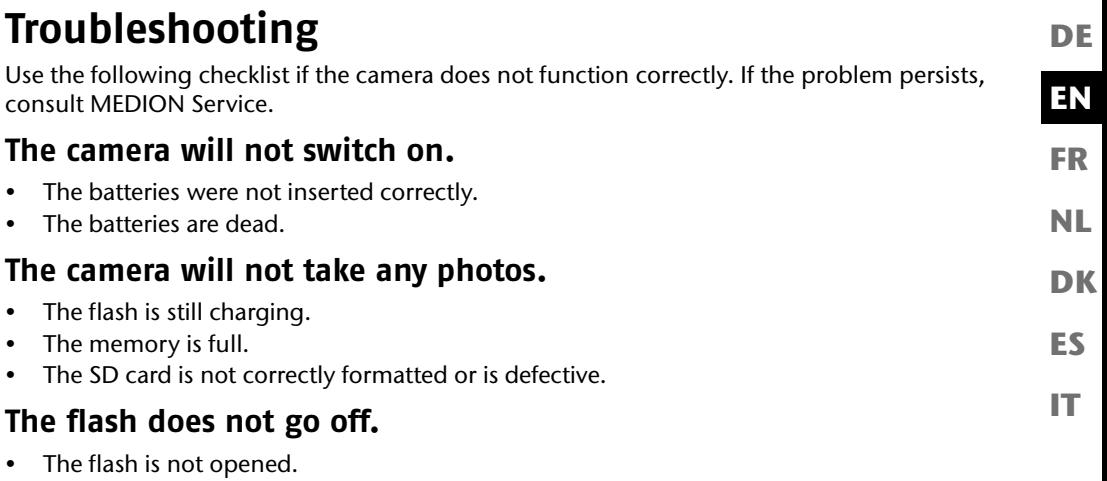

- The flash is not completely charged.
- The automatic mode is deactivated.

## **The image is blurred.**

- The camera was moved during the shot.
- The subject was outside the camera's focal range. Try using the macro mode if you are taking close-up pictures.
- Improve the light conditions.

## **The image is not shown on the display.**

• An SD card has been inserted which took pictures in non-DCF mode on another camera. The camera cannot display that type of image.

## **The period of time between shots is longer when taking pictures in the dark**

• The shutter usually works more slowly under weak light conditions. Change the angle of the camera, or improve the light conditions.

## **The camera switches itself off.**

- The batteries are dead.
- The wrong battery type is set.
- After a preset period, the camera switches itself off to save the battery charge. Switch the camera back on.

## **The shot has not been saved.**

- The camera was switched off before the shot could be saved.
- The memory card is full.

## **The shots cannot be transferred to the PC via the USB cable.**

• The camera is not switched on.

## **When the camera is connected to the computer for the first time, no new hardware is found**

- The USB connection of the computer is deactivated.
- The operating system is not compatible.

#### **EN DK FR ES IT DE NL Maintenance and care** Clean the housing, lens and display as follows: ▶ Clean the camera housing using a soft, dry cloth. Do not use thinners or detergents that contain oil. This could damage the camera.  $\triangleright$  To clean the lens and the display, first use a lens brush to remove any dust. Then wipe the lens and display with a soft cloth. Do not apply any pressure to the display and do not use hard objects to clean it. ▶ Do not use strong cleaning agents for the housing and lens (contact Medion Service or a specialist shop if there is dirt that cannot be removed).

# **Disposal**

## **Packaging**

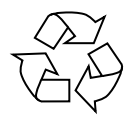

Your camera is packaged to protect it from damage during transit. Packaging is raw material and can be reused or added to the recycling system.

## **Device**

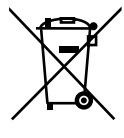

At the end of its service life, the device should not be disposed of with the household rubbish. Dispose of it in an environmentally friendly manner via a local collection point for old devices. Contact your local authority to find out where your nearest collection point is located.

## **Batteries**

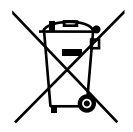

Do not put used batteries in the household rubbish. Batteries should be taken to a collection point for used batteries.

# **Technical data**

## **Camera**

 $C \in$ 

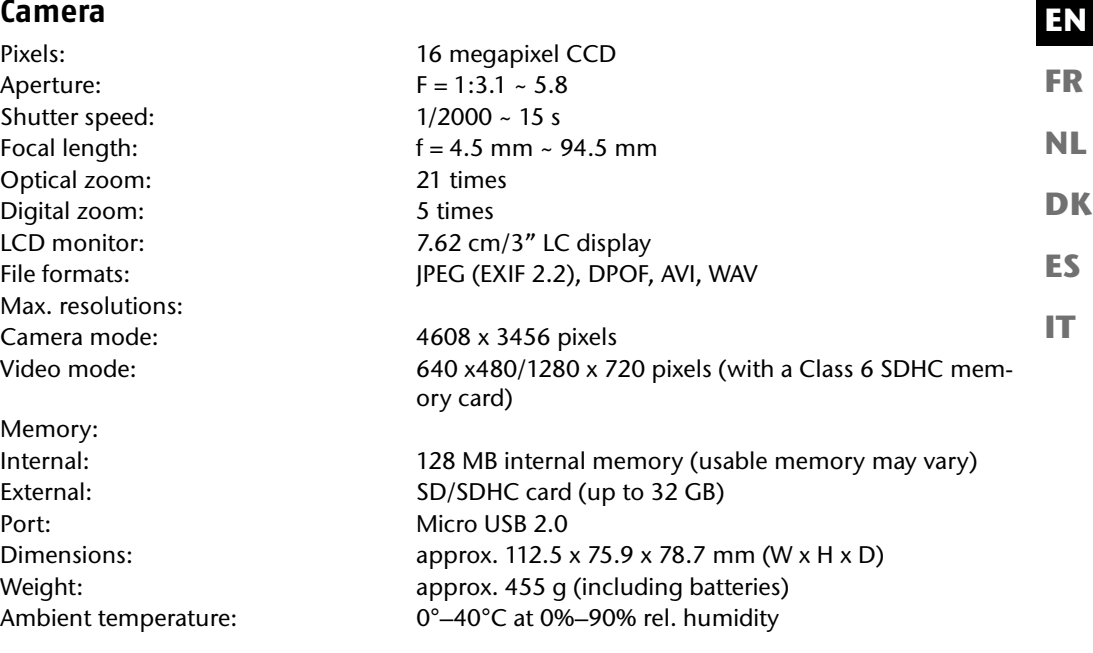

**Subject to technical and optical changes as well as printing errors.**

**DE**

# **Installing ArcSoft MediaImpression**

On the supplied CD you will find "ArcSoft MediaImpression", a program for editing your pictures.

Install Media Impression as follows:

- $\blacktriangleright$  Insert the installation CD in the DVD/CD drive.
- The CD will be executed automatically.

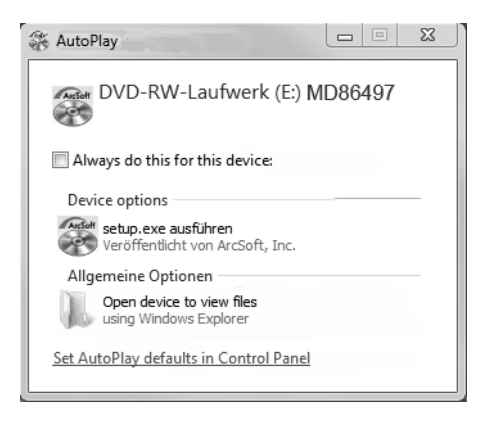

Follow the instructions to complete the installation.

If the CD does not execute automatically, follow the steps shown below to install the software:

- Double-click on "**DESKTOP**".
- Move the mouse pointer to the DVD/CD drive.
- Right-click, then click on **OPEN**.
- Double-click on "**SETUP.EXE**".
- A wizard appears and guides you through the installation.
- Follow the instructions to complete the installation.

95

After successful installation, start the program using the shortcut on the desktop.

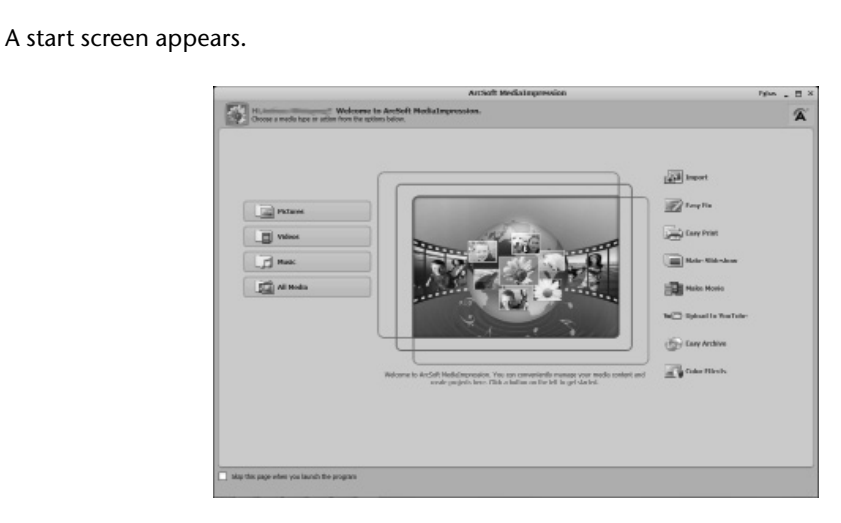

**Medialingression** 

To transfer pictures from the camera to your desktop computer or laptop, click on the button "**IMPORT**" .

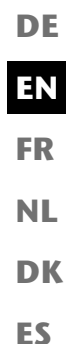

**IT**

 $\blacktriangleright$  The import preview screen will open and you can then select the photos to be imported.

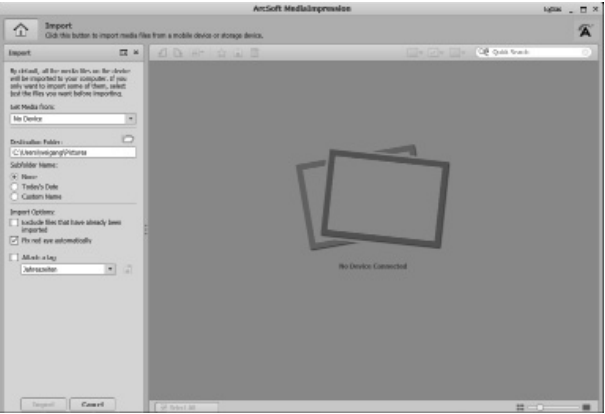

- You can define the import options using the side menu bar on the left. The camera will be automatically recognised as a removable storage medium and displayed in the drop-down menu "**GET MEDIA FROM:**" .
- $\triangleright$  Select a target folder where you would like to save the data.
- You can define other import options using the side menu bar.

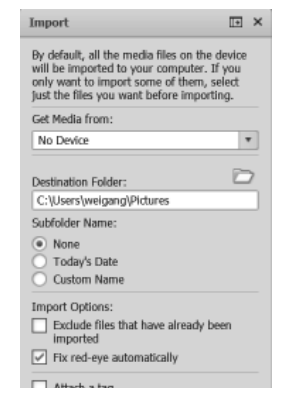

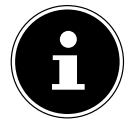

#### **NOTE!**

You can call up the entire help function for ArcSoft Media Impression by pressing F1 .

There you will find further information regarding the import, editing and saving of pictures.

#### **EN DK FR ES IT DE NL Index A** AF lamp 52 Aperture setting 63 Auction 68, 72 Auto mode 62 Auto preview 54 **B** Backlight 67 **Batteries** Information on using batteries 8 Inserting batteries 20

## **C**

Battery type 56 Blink detection 68, 74

Buildings 68

Candlelight 68 Card drive 87 Changing the size 82 Children 67 Colours Colour effect 44 Colour mode 80 Composition mode 69 Connection to a TV or PC 83 Contrast 53 Copying to card 56 Cropping 81

### **D**

Date stamp 53 DCF memory standard 87 Delete Deleting all files 78 Deleting individual files 77 Deleting photos 50 Multiple files 78 Digital zoom 53 Display options Photo playback 27 Shooting mode 25 Sound playback 29 Switching on/off 30 Video playback 28 D-lighting 69 DPOF 60

## **E**

Exposure correction 41

### **F**

Factory settings 57 File numbering 56 Fireworks 68 Fisheye effect 69 Flash 34 Flowing water 68 Focus AF range 52 Setting the focus mode 36 Foliage 68 Food 68 Formatting 56

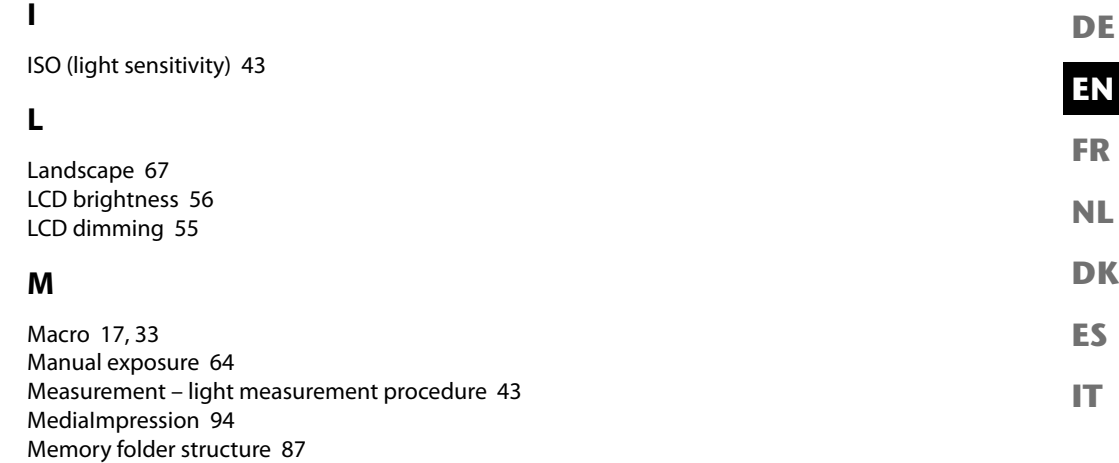

### **N**

Menus

Navigation button 17 Night scene 67 Night shots 68

Function menu 39 Playback menu 58 Recording menu 52 Settings menu 55

### **P**

Package contents 11 Panorama function 61, 64 Party 68 PictBridge 83 Playback mode Calendar mode 47 Playing back individual photos/videos 45 Playing back shots as thumbnails 46

Playing back video/audio recordings/voice memos 49 Portrait 67 Power-save function 24 Preview images 46 Printing shots on a photo printer 83 Print settings 85 Programme 61 Protect function All files 78 Individual files 77 Multiple files 78

## **Q**

Quality (compression) 40

### **R**

Radialblur 60 Recording video clips 37 Red-eye correction 58, 79 Resetting the file number 87 Resolution Photos 40 Videos 41 Romantic portrait 69

### **S**

Saturation 53 SD card 21 Self-portrait 69 Setting clock time 23 Setting the date 23, 55 Sharpness 53 Shooting mode 24, 30, 67 Show slide show 77 Slide show 58 Smile capture 68, 74

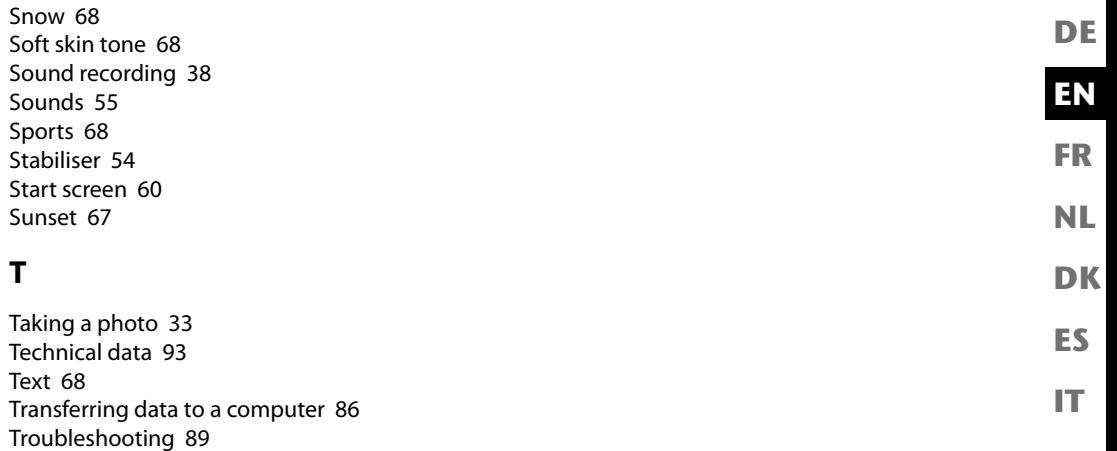

## **U**

Unlocking All files 78 Individual files 77 Multiple files 78

TV output 56

### **V**

Voice memo 58, 79 Voice recording 69, 76

### **W**

White balance 42

### **Z**

Zoom 35

# **Sommaire**

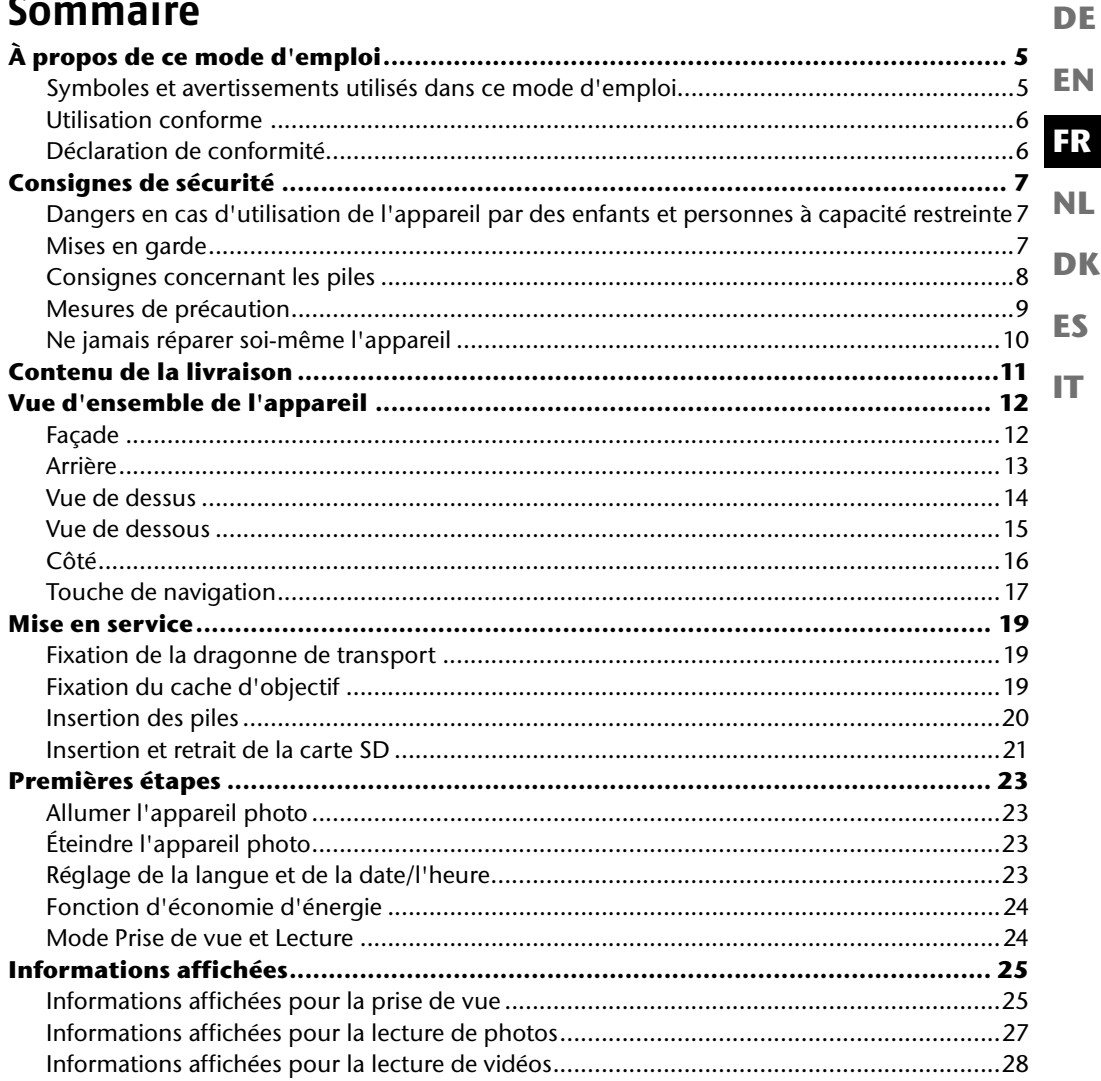

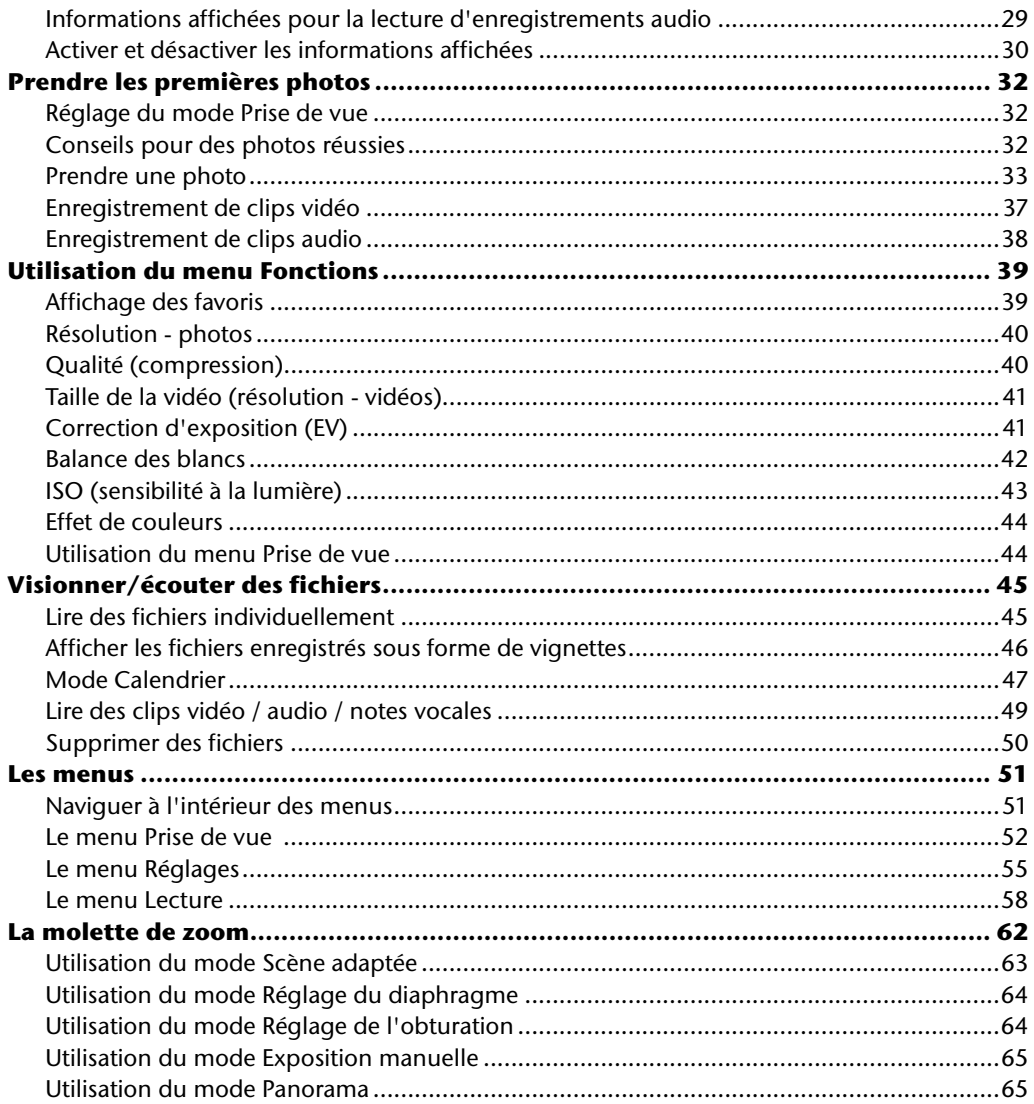

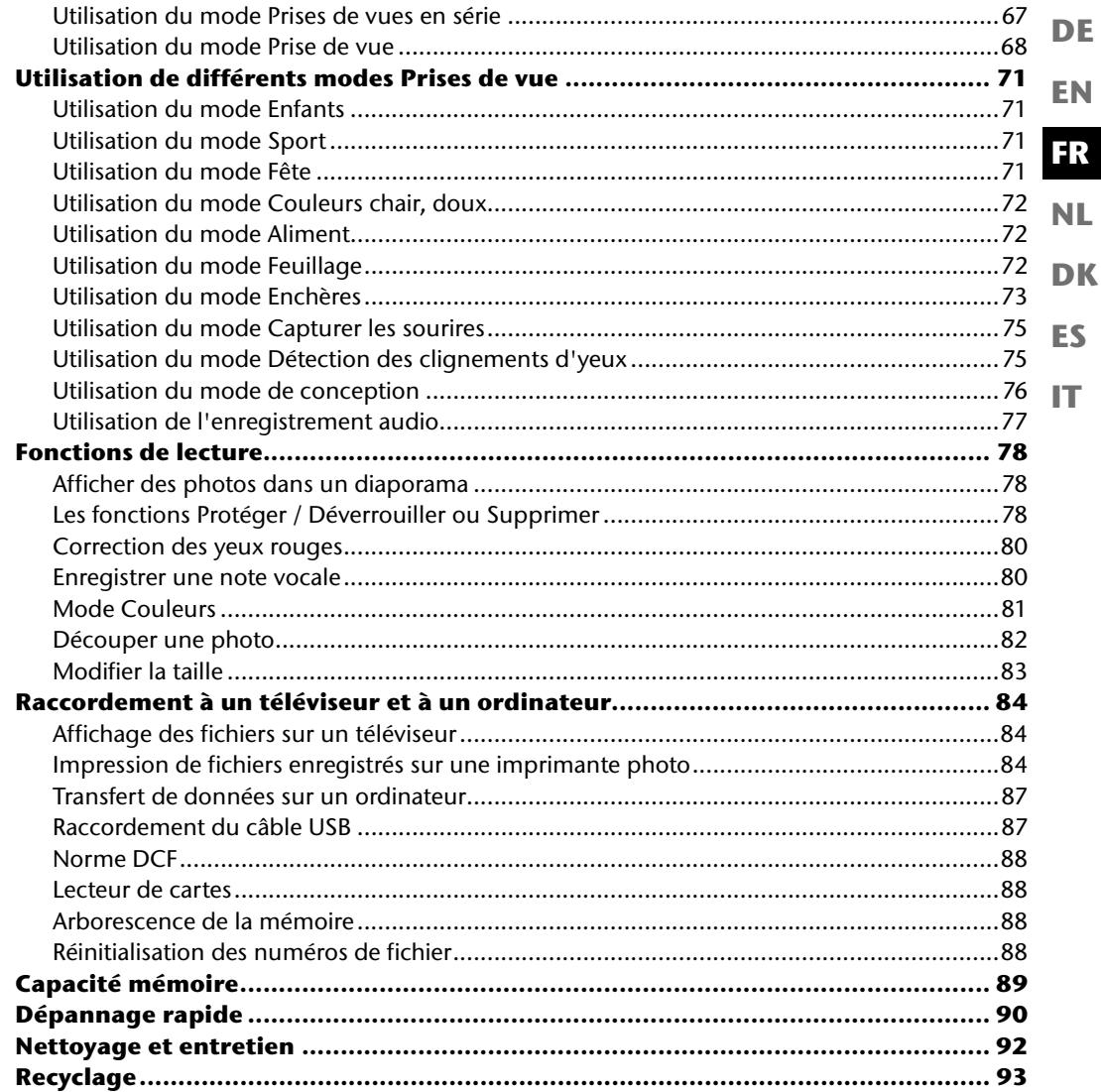

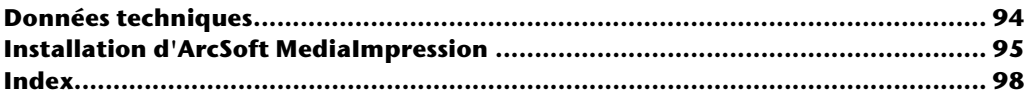

# **À propos de ce mode d'emploi**

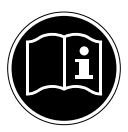

Lisez attentivement les consignes de sécurité avant de mettre l'appareil en service. Tenez compte des avertissements figurant sur l'appareil et dans le mode d'emploi. Ayez toujours le mode d'emploi à portée de main. Si vous vendez ou donnez l'appareil, pensez impérativement à remettre également ce mode d'emploi ainsi que le certificat de garantie.

# **Symboles et avertissements utilisés dans ce mode d'emploi**

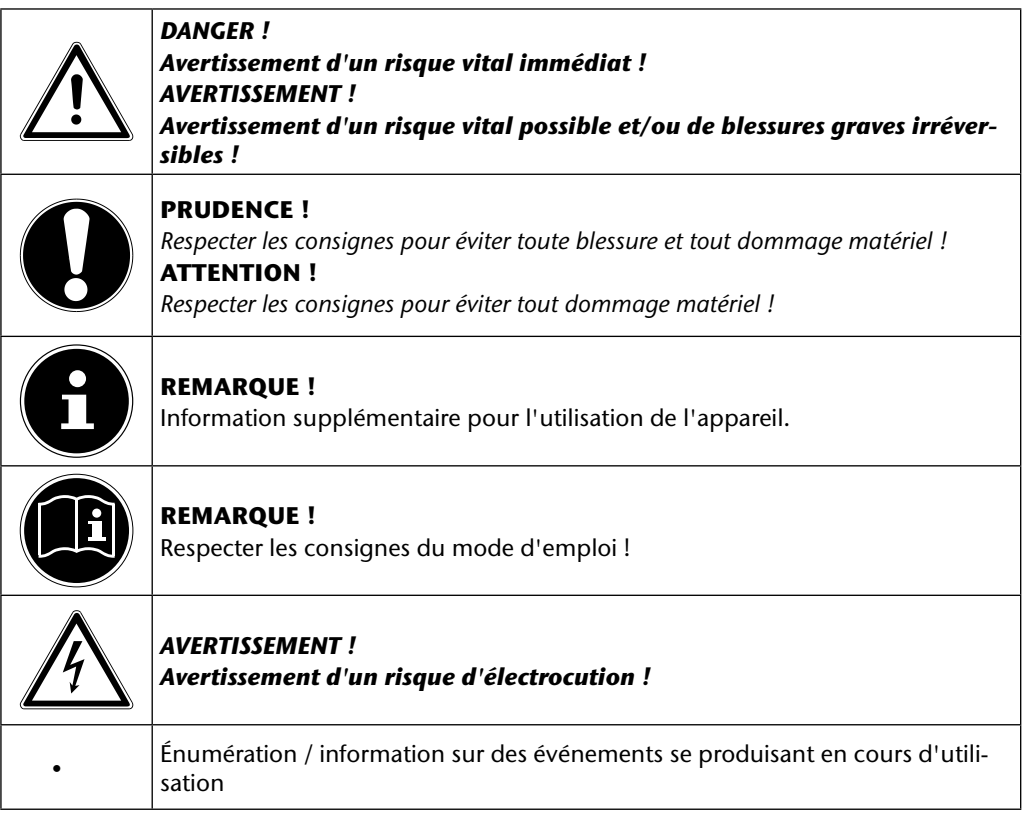

**EN**

**DE**

**FR**

**NL**

**DK**

**ES**

**IT**

## **Utilisation conforme**

Le présent appareil sert à prendre des photos et à enregistrer des vidéos au format numérique ainsi qu'à les lire. Il est en plus doté d'une fonction d'enregistrement sonore.

N'utilisez pas l'appareil en cas de chaleur ou de froid extrême.

L'appareil n'est pas prévu pour fonctionner dans des conditions extrêmes.

L'appareil est conçu uniquement pour un usage privé et non pour une utilisation à des fins professionnelles.

# **Déclaration de conformité**

L'appareil photo respecte les exigences de compatibilité électromagnétique et de sécurité électrique.

Votre appareil satisfait aux exigences essentielles et autres prescriptions pertinentes de la directive CEM 2004/108/CE.

# **Consignes de sécurité**

#### **EN FR Dangers en cas d'utilisation de l'appareil par des enfants et personnes à capacité restreinte**

- Cet appareil n'est pas destiné à être utilisé par des personnes (y compris les enfants) dont les capacités physiques, sensorielles ou mentales sont limitées ou manquant d'expérience et/ou de connaissances, sauf si elles sont surveillées par une personne responsable de leur sécurité ou si elles ont reçu de vous les instructions nécessaires à l'utilisation de l'appareil.
- Surveillez les enfants afin de garantir qu'ils ne jouent pas avec l'appareil. Ne laissez pas les enfants utiliser l'appareil sans surveillance.
- Conservez l'appareil et les accessoires dans un endroit hors de la portée des enfants !

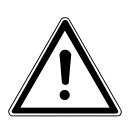

#### *DANGER !*

*Conservez également les films d'emballage hors de la portée des enfants : risque d'asphyxie !*

# **Mises en garde**

Afin d'éviter toute blessure, veuillez respecter les mises en garde suivantes lors de l'utilisation de l'appareil :

- N'activez jamais le flash trop près des yeux. Le flash peut endommager gravement la vue de la personne photographiée.
- Restez à au moins un mètre des enfants lorsque vous utilisez le flash.
- N'ouvrez pas l'appareil et ne le démontez pas.
- Si vous démontez l'appareil, vous risquez une décharge électrique haute tension. La vérification des pièces internes ainsi que leur modification et réparation doivent être exécutées uniquement par des techniciens qualifiés. Faites vérifier l'appareil par un centre de service après-vente agréé.
- Si vous n'utilisez pas l'appareil photo pendant une période prolongée, retirez les piles afin d'éviter qu'elles ne fuient.

**DK**

**NL**

**DE**

**ES**

**IT**

- L'appareil ne doit pas être exposé à des gouttes d'eau ou éclaboussures. Veillez également à ne pas poser de récipients remplis de liquide (p. ex. un vase) sur l'appareil.
- Si vous n'utilisez pas l'appareil ou en cas d'orage, débranchez le chargeur de la prise.

# **Consignes concernant les piles**

Vous pouvez utiliser votre appareil photo avec les piles fournies.

Respectez les consignes générales suivantes lorsque vous manipulez des piles :

• Conservez les piles hors de la portée des enfants. En cas d'ingestion d'une pile, faites immédiatement appel à un médecin.

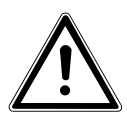

#### *AVERTISSEMENT !*

#### *Risque d'explosion en cas de remplacement incorrect des piles. Remplacement uniquement par des piles du même type ou de type équivalent.*

- Avant d'insérer les piles, vérifiez si les contacts de l'appareil et des piles elles-mêmes sont bien propres et nettoyez-les si nécessaire.
- Insérez par principe dans l'appareil uniquement des piles de type AA.
- Lorsque vous insérez les piles, veillez à respecter la polarité  $(+/-)$ .
- Stockez les piles dans un endroit frais et sec. Une forte chaleur directe peut endommager les piles. N'exposez donc jamais l'appareil à des sources de chaleur intense.
- Si une pile a coulé, évitez tout contact de l'acide de la pile avec la peau, les yeux et les muqueuses. En cas de contact avec l'acide des piles, rincez immédiatement et abondamment à l'eau claire les zones touchées et consultez immédiatement un médecin.
- Ne jetez pas les piles au feu, ne les court-circuitez pas et ne les démontez pas.
- N'exposez jamais les piles à une chaleur excessive, p. ex. rayonnement solaire, feu ou similaire !
- Retirez les piles si vous n'utilisez pas l'appareil pendant une période prolongée.
- Si une pile a coulé, sortez-la immédiatement de l'appareil. Nettoyez les contacts avant d'insérer une nouvelle pile. Risque de brûlure par l'acide de la pile !
- Retirez aussi de l'appareil des piles vides.
- À basses températures, la capacité des piles peut être considérablement réduite à cause du ralentissement de la réaction chimique. Lorsque vous prenez des photos ou filmez par temps froid, gardez un deuxième jeu de piles dans un endroit chaud (p. ex. poche de pantalon).

# **Mesures de précaution**

Veuillez respecter les mesures de précaution suivantes afin d'éviter tout dommage de votre appareil photo et de le conserver en parfait état de fonctionnement :

- **FR** Stocker dans un endroit sec Cet appareil photo n'est pas étanche et ne fonctionne donc pas correctement s'il est plongé dans l'eau ou si des liquides pénètrent à l'intérieur de l'appareil.
- **DK NL** • Protéger de l'humidité, du sel et de la poussière Si vous avez utilisé l'appareil photo à la plage ou au bord d'un lac, éliminez le sel et la poussière de l'appareil en l'essuyant avec un chiffon doux légèrement humide. Séchez ensuite soigneusement l'appareil.
- **ES IT** • Tenir éloigné des champs magnétiques puissants. Ne mettez jamais l'appareil à proximité immédiate d'appareils produisant des champs électromagnétiques puissants tels que des moteurs électriques. Les champs électromagnétiques puissants peuvent provoquer des dysfonctionnements de l'appareil photo ou perturber l'enregistrement des données.
- Éviter la chaleur excessive N'utilisez pas et ne stockez pas l'appareil photo sous les rayons directs du soleil ni à des températures élevées. Les piles risquent de fuir ou le boîtier pourrait se déformer.
- Éviter les fortes fluctuations de température Lorsque vous faites passer rapidement l'appareil d'un environnement froid dans un environnement chaud ou inversement, de l'eau de condensation peut se former dans et sur l'appareil et entraîner des dysfonctionnements et des dommages de l'appareil. Attendez que l'appareil soit de nouveau à température ambiante avant de le mettre en service. L'utilisation d'un sac de transport ou plastique offre une protection limitée contre les variations de température.
- Ne pas laisser tomber l'appareil Les fortes secousses ou vibrations provoquées par la chute de l'appareil peuvent entraîner des dysfonctionnements. Mettez la dragonne autour de votre poignet pour porter l'appareil photo.
- Ne pas retirer les piles en cours de traitement des données Lorsque des fichiers sont enregistrés ou supprimés sur la carte mémoire, une interruption de l'alimentation peut entraîner une perte de données ou endommager les circuits internes ou la mémoire.

**DE**

**EN**

- Manipuler prudemment la lentille et toutes les pièces mobiles Ne touchez ni la lentille ni le barillet de l'objectif. Manipulez la carte mémoire et les piles avec précaution. Ces pièces ne sont pas prévues pour être soumises à de fortes sollicitations.
- Piles

Lorsque les contacts des piles sont sales, nettoyez-les avec un chiffon propre et sec ou utilisez une gomme pour éliminer les résidus.

• Carte mémoire

Coupez l'alimentation avant d'insérer ou d'enlever la carte mémoire. Ceci permet d'éviter qu'elle ne devienne instable. Les cartes mémoire peuvent chauffer pendant leur utilisation. Soyez donc très prudent lorsque vous retirez la carte mémoire de l'appareil photo.

# **Ne jamais réparer soi-même l'appareil**

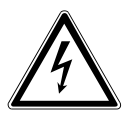

### *AVERTISSEMENT !*

*N'essayez en aucun cas d'ouvrir ou de réparer vous-même l'appareil. Vous risqueriez de vous électrocuter !*

• Pour éviter tout danger, adressez-vous en cas de problème au Centre de Service Medion ou à un autre atelier spécialisé.

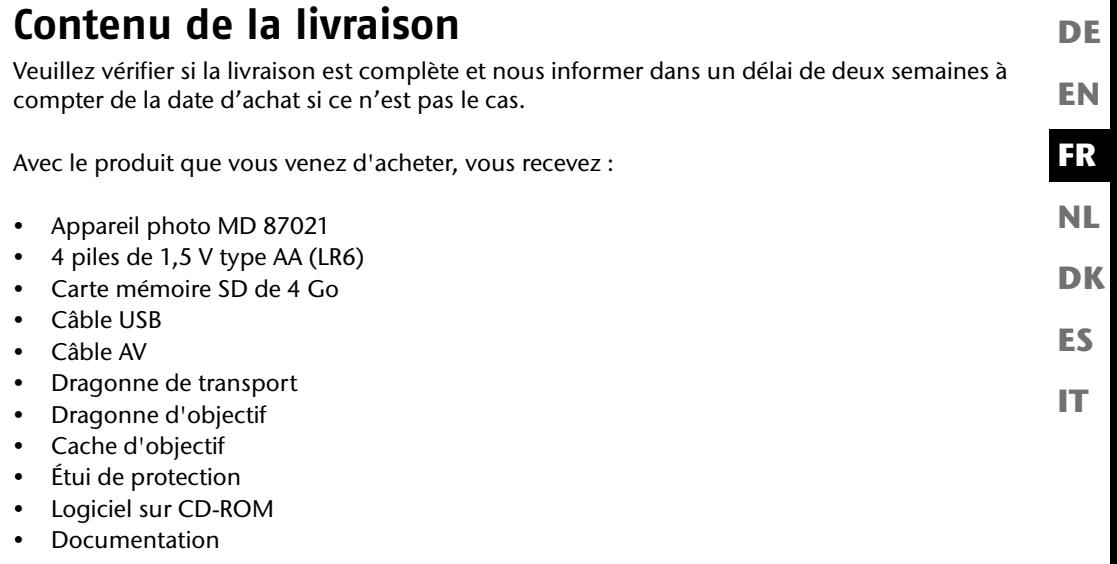

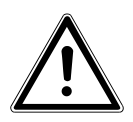

#### *DANGER !*

*Conservez également les films d'emballage hors de la portée des enfants : risque d'asphyxie !*

# **Vue d'ensemble de l'appareil**

## **Façade**

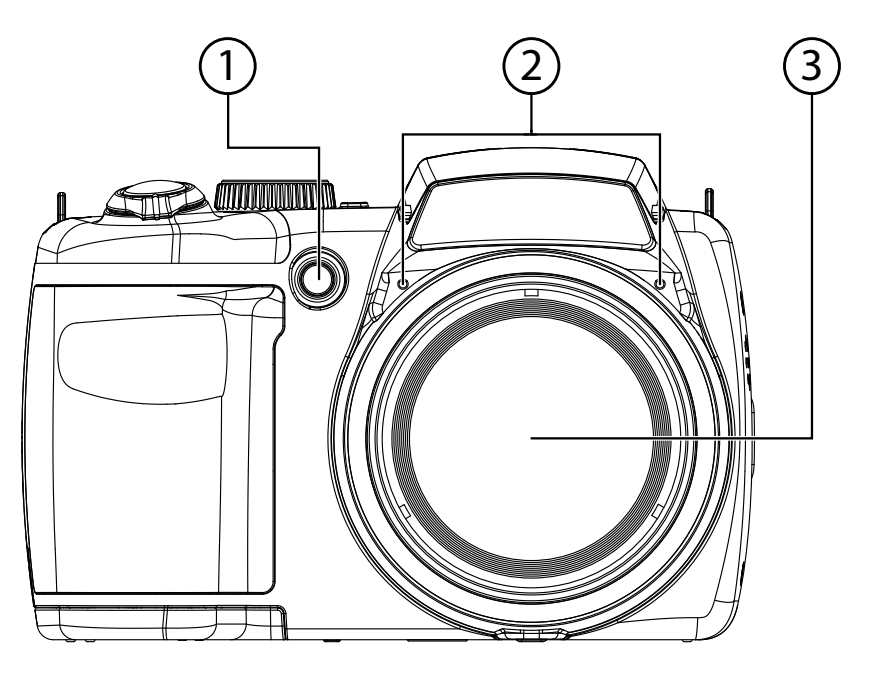

- 1) Témoin de déclencheur automatique/lampe AF
- 2) Microphone<br>3) Lentille d'app
- Lentille d'appareil photo avec barillet d'objectif

## **Arrière**

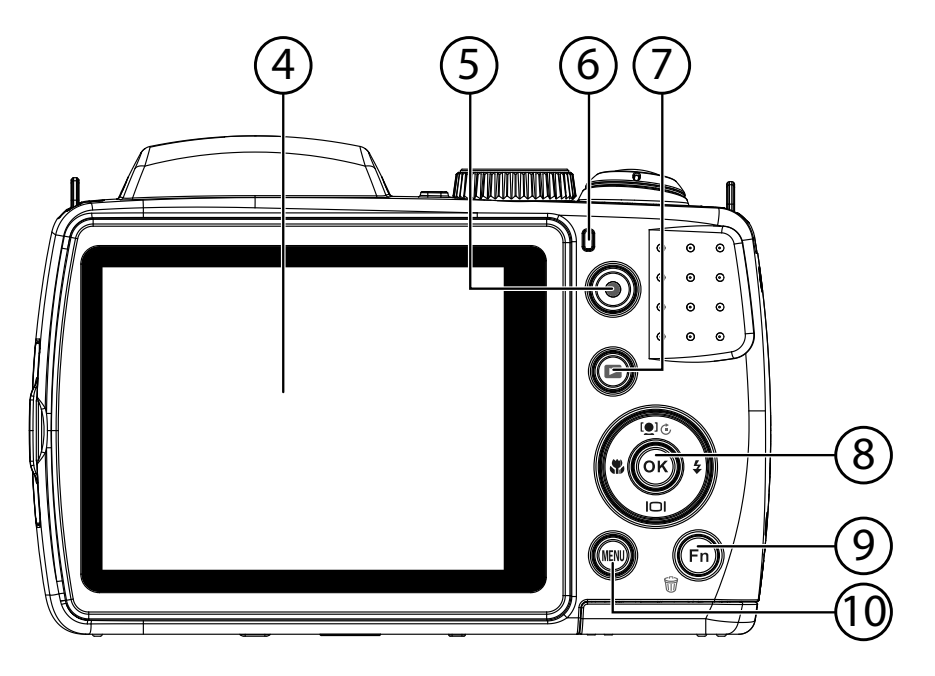

- 4) Écran LCD<br>5) Touche d'e
- 5) Touche d'enregistrement pour vidéos
- 6) Témoin de fonctionnement
- 7)  $\Box$  : touche de lecture
- 8) **TOUCHE OK** / touches de navigation<br>9) **FN** /  $\overline{w}$  : fonction/corbeille
- **FN** / 命: fonction/corbeille
- 10) **MENU** : afficher le menu

**EN**

**DE**

**FR**

**DK**

**NL**

**ES**

**IT**
### **Vue de dessus**

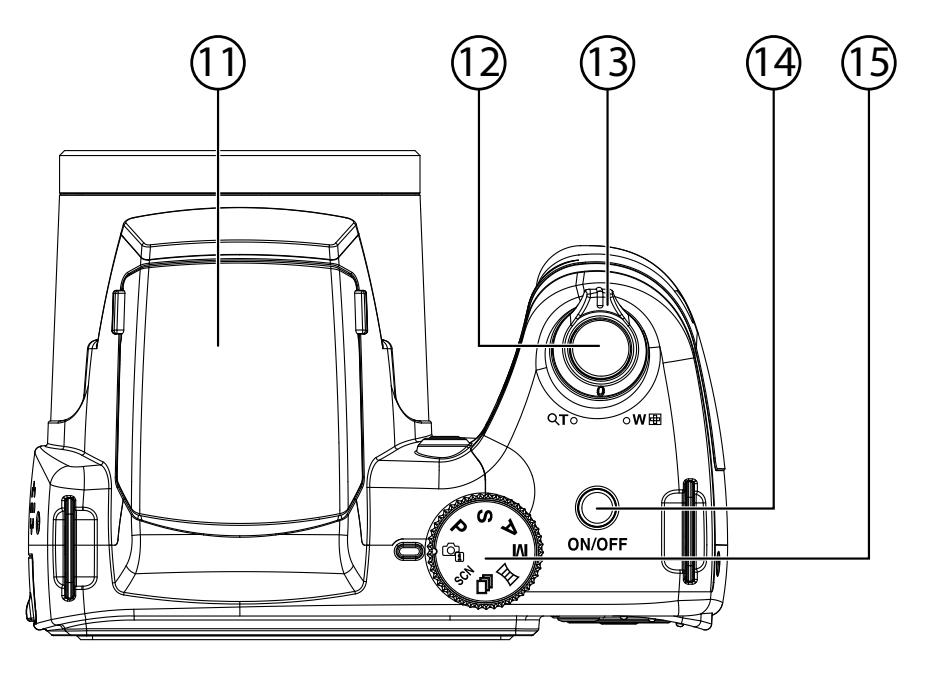

- 11) Flash (relevable)
- 12) Déclencheur (pression à mi-course : activer l'autofocus)
- 13)  $T Q / W Q$  (molette de zoom) : zoom avant ou arrière sur le sujet
- 14) **ON/OFF** : allumer ou éteindre l'appareil photo
- 15) Molette de mode : régler différents modes photo/vidéo

## **Vue de dessous**

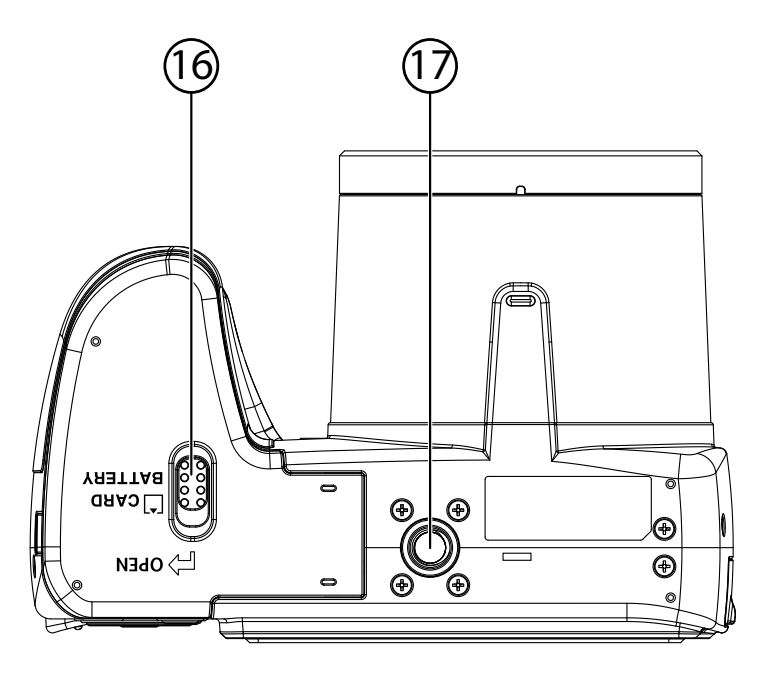

- 16) Couvercle du compartiment à piles/carte SD<br>17) Fixation pour trépied
- Fixation pour trépied

**EN**

**DE**

**FR**

**DK**

**NL**

**ES**

**IT**

**Côté**

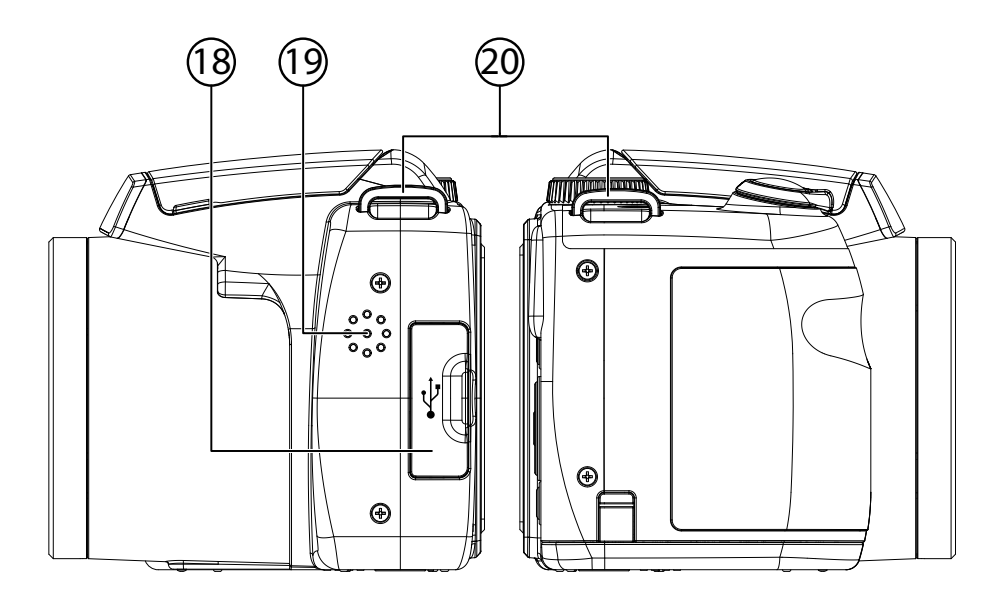

- 18) Port micro USB<br>19) Haut-parleurs
- Haut-parleurs
- 20) Œillet pour la dragonne de transport

### **Touche de navigation**

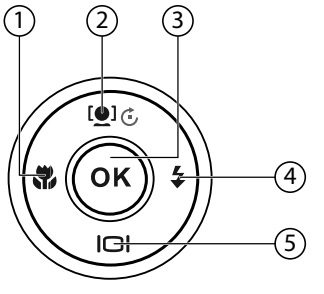

**DK FR NL**

**ES**

**IT**

**EN**

**DE**

Touche Mode **Mode Mode Access**  $1)$ . En mode Prise de vue : Activer la fonction Macro pour les plans rapprochés En mode Lec-ETTITIOUR LEC-<br>ture : Afficher l'enregistrement précédent Lecture de vidéos :<br>déos :<br>déos : Dans le menu : Quitter le menu/sous-menu, aller à gauche dans les menus/ sous-menus  $2)$  [ $Q$ ] $C$ En mode Prise de vue : Activer/désactiver le suivi du visage En mode Lecture Littitique Lecture | Démarrer/interrompre la lecture En mode Lecture photo : Faire pivoter la photo de 90° Dans le menu : Monter dans les menus/sous-menus

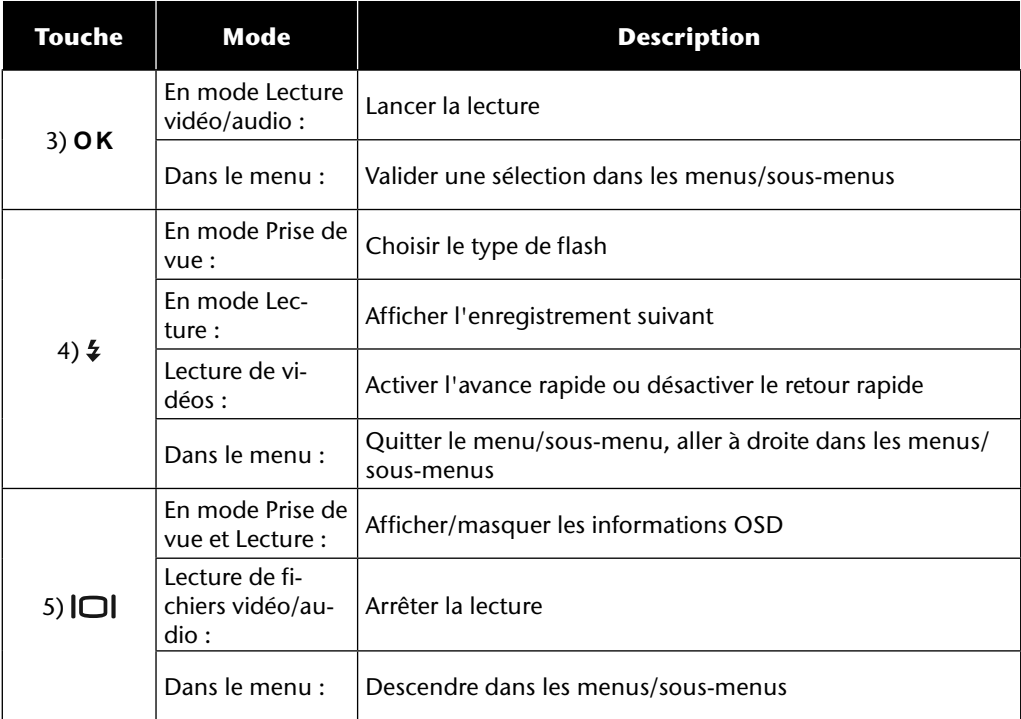

# **Mise en service**

# **Fixation de la dragonne de transport**

Fixez la dragonne sur l'appareil photo pour manipuler plus facilement ce dernier, mais aussi pour des raisons de sécurité.

- Introduisez l'extrémité de la dragonne par le bas à travers l'œillet de la fixation puis dans la boucle de la dragonne.
- Puis tirez la dragonne comme illustré à travers l'œillet.
- Serrez bien la dragonne afin qu'elle ne puisse pas se défaire de l'œillet.

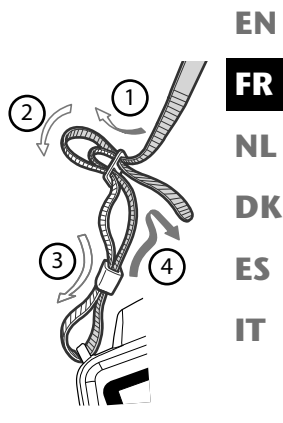

**DE**

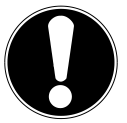

#### **ATTENTION !**

*Lorsque vous tenez l'appareil photo par la dragonne, faites attention à ne pas cogner l'appareil. Pour installer la dragonne, posez l'appareil photo sur une surface stable afin d'éviter de le faire tomber et de l'endommager.*

# **Fixation du cache d'objectif**

- Introduisez la plus petite boucle à travers l'œillet du cache d'objectif.
- Faites passer l'autre extrémité de la dragonne dans la plus petite boucle et serrez la dragonne.
- Attachez l'autre extrémité de la dragonne sur la fixation prévue sur l'appareil photo.

# **Insertion des piles**

Pour fonctionner, l'appareil photo a besoin des piles fournies.

- Éteignez l'appareil photo si nécessaire.
- Poussez le loquet de verrouillage du compartiment à piles dans le sens de la flèche.
- Maintenez le loquet de verrouillage en position et poussez le couvercle du compartiment à piles dans le sens de la flèche. Le compartiment à piles s'ouvre.

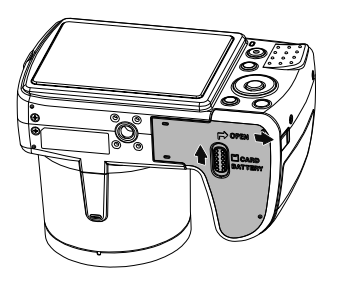

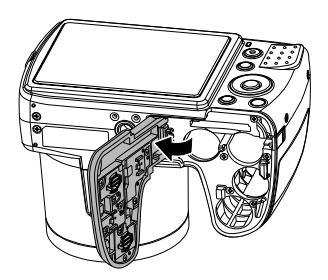

Insérez les piles dans le compartiment comme illustré.

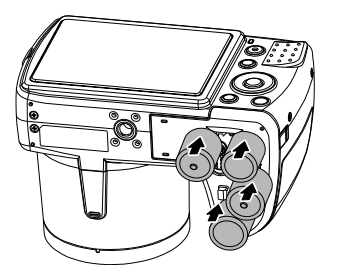

**DE** Refermez le compartiment à piles et repoussez le loquet de verrouillage dans sa position initiale.

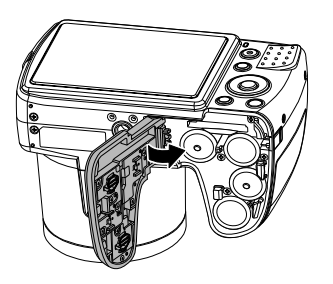

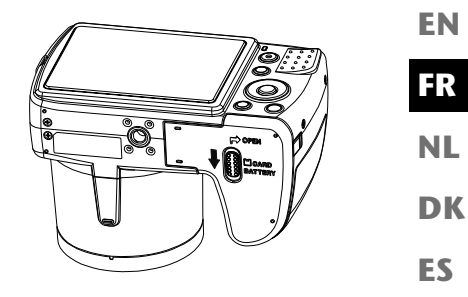

# **Insertion et retrait de la carte SD**

Lorsque vous n'insérez aucune carte, les enregistrements sont sauvegardés dans la mémoire interne. Attention : la mémoire interne est limitée.

Utilisez par conséquent une carte mémoire SD pour augmenter la capacité de stockage. Lorsqu'une carte est insérée, les enregistrements sont sauvegardés sur la carte.

### **Insertion de la carte**

- Éteignez l'appareil photo si nécessaire.
- Poussez le loquet de verrouillage du compartiment à piles dans le sens de la flèche.
- Maintenez le loquet de verrouillage en position et poussez le couvercle du compartiment à piles dans le sens de la flèche. Le compartiment à piles s'ouvre.

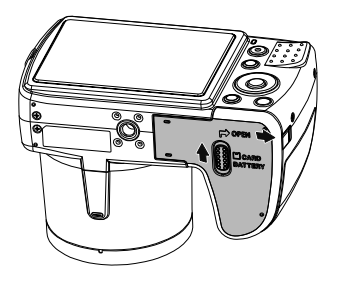

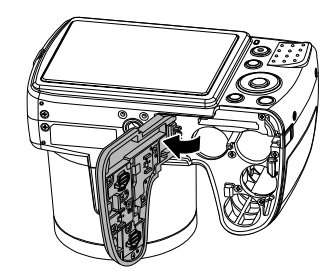

**IT**

 Insérez la carte dans le logement prévu comme illustré, jusqu'à ce qu'elle s'enclenche distinctement.

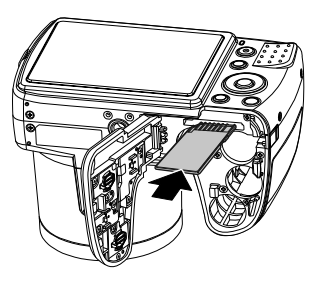

 Refermez le compartiment à piles et repoussez le loquet de verrouillage dans sa position initiale.

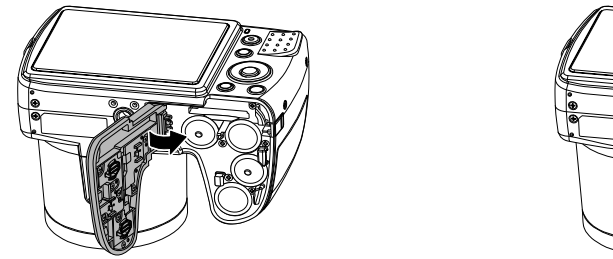

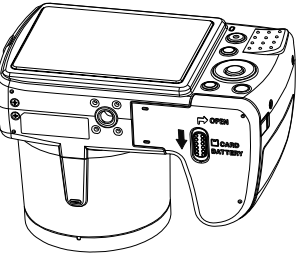

#### **Retrait de la carte**

- Pour retirer la carte, ouvrez tout d'abord le compartiment à piles comme décrit plus haut.
- Puis appuyez légèrement sur la carte afin de la déverrouiller. La carte est partiellement expulsée pour vous permettre de la retirer.
- Refermez le compartiment à piles comme décrit ci-dessus.

# **Premières étapes**

# **Allumer l'appareil photo**

Appuyez sur la touche **ON/OFF** pour allumer l'appareil photo.

**FR NL** L'objectif sort, le témoin de fonctionnement devient vert et l'écran s'allume. L'appareil photo se trouve en mode Prise de vue.

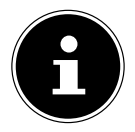

#### **REMARQUE !**

Si l'appareil photo ne s'allume pas, vérifiez si les piles sont correctement insérées et chargées.

# **Éteindre l'appareil photo**

Appuyez sur la touche **ON/OFF** pour éteindre l'appareil photo.

# **Réglage de la langue et de la date/l'heure**

La première fois que vous allumez l'appareil photo, vous êtes invité à régler la langue et l'heure.

## **Réglage de la langue**

- Sélectionnez la langue souhaitée à l'aide des touches  $\blacktriangle$  et  $\blacktriangledown$ .
- Validez votre sélection en appuyant sur la touche **O K** .

Une fois la langue sélectionnée, l'appareil photo passe automatiquement au menu de réglage de la date et de l'heure.

## **Réglage de la date et de l'heure**

- Sélectionnez la valeur correspondante pour la date ou l'heure à l'aide des touches  $\blacktriangle$  et  $\blacktriangledown$ .
- $\blacktriangleright$  Les touches  $\blacktriangleleft$  et  $\blacktriangleright$  vous permettent de passer à la prochaine option.
- Validez vos réglages avec la touche **O K** .

**EN**

**DE**

**DK**

**ES**

**IT**

Outre la date et l'heure, vous pouvez aussi régler le format de la date. Les possibilités suivantes vous sont proposées :

- **AA/MM/JJ** (année/mois/jour)
	- - **MM/JJ/AA** (mois/jour/année) • **JJ/MM/AA** (jour/mois/année)

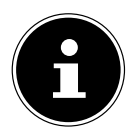

#### **REMARQUE !**

L'appareil photo ne peut afficher la date et l'heure qu'en mode Lecture. Il est également possible d'imprimer ces données en bas à droite de la photo si la fonction d'insertion de la date a été activée auparavant (voir page 5 « Menu Prise de vue »). L'heure réglée reste mémorisée par la batterie interne. Mais elle est cependant perdue si vous retirez la batterie de l'appareil pendant plus de 48 heures.

# **Fonction d'économie d'énergie**

Si l'appareil photo n'est pas utilisé pendant 60 secondes, il s'éteint. Vous pouvez aussi régler le délai d'arrêt automatique sur 3 ou 5 minutes.

La fonction d'économie d'énergie n'est pas activée :

- pendant l'enregistrement de clips audio et vidéo,
- pendant la lecture de fichiers photo, vidéo ou audio
- et quand l'appareil photo est relié à un autre appareil via le port USB.

## **Mode Prise de vue et Lecture**

Lorsque vous allumez l'appareil, le mode Prise de vue est activé : vous pouvez prendre directement des photos. Vous pouvez également enregistrer des clips audio et vidéo.

En mode Lecture, vous pouvez lire, éditer et supprimer des photos, mais aussi des clips audio et vidéo.

- Pour accéder au mode Lecture, appuyez sur la touche  $\triangleright$ . L'icône de lecture apparaît en haut à gauche de l'écran. La dernière photo prise s'affiche.
- **Pour repasser en mode Prise de vue, appuyez de nouveau sur la touche**  $\Box$ **.**

# **Informations affichées**

### **Informations affichées pour la prise de vue**

En mode Prise de vue, les informations suivantes peuvent s'afficher :

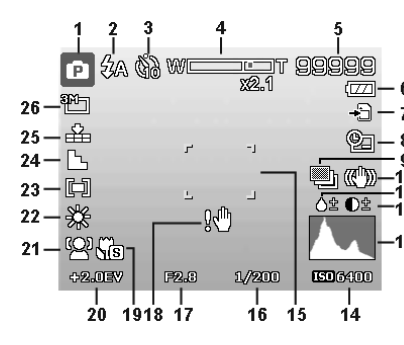

**DK NL**

**EN**

**DE**

**FR**

- **ES**
- **IT**

- 1) Affichage du mode Prise de vue actuel
- 2) Réglage du flash
- 3) Déclencheur automatique
- 4) Réglage du zoom
- 5) Nombre d'enregistrements encore disponibles/durée d'enregistrement restante (à la résolution actuelle)
- 6) État de charge des piles
- 7) Emplacement de stockage (mémoire interne ou carte)
- 8) Insertion de la date
- 9) Exposition automatique activée
- 10) Stabilisateur d'image activé
- 11) Indique la saturation
- 12) Indique le contraste
- 13) Histogramme
- 14) Réglage ISO
- 15) Zone de mise au point
- 16) Indique la vitesse d'obturation
- 17) Réglage du diaphragme
- 18) Avertissement : risque de flou !
- 19) Réglage macro
- 20) Réglage de l'exposition
- 21) Reconnaissance faciale
- 22) Balance des blancs
- 23) Mesure de la durée d'exposition
- 24) Netteté
- 25) Qualité
- 26) Résolution
- 27) AF témoin d'autofocus

# **Informations affichées pour la lecture de photos**

En mode Lecture de photos, les informations suivantes peuvent s'afficher :

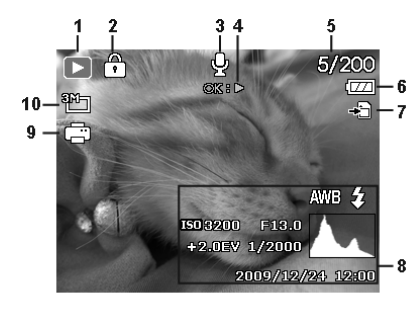

- 1) Affichage du mode (Prise de vue ou Lecture)
- 2) La photo est protégée
- 3) Enregistrement sonore
- 4) Remarque sur la fonction des touches
- 5) Enregistrement en cours/nombre total d'enregistrements
- 6) État de charge des piles
- 7) Emplacement de stockage (mémoire interne ou carte)
- 8) Informations sur l'enregistrement
- 9) DPOF activé
- 10) Résolution de la photo en cours d'affichage

**EN**

**DE**

**FR**

**DK**

**NL**

**ES**

**IT**

# **Informations affichées pour la lecture de vidéos**

En mode Lecture de vidéos, les informations suivantes peuvent s'afficher :

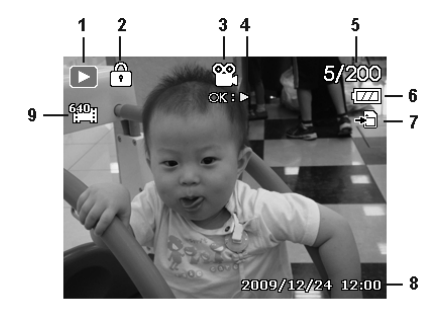

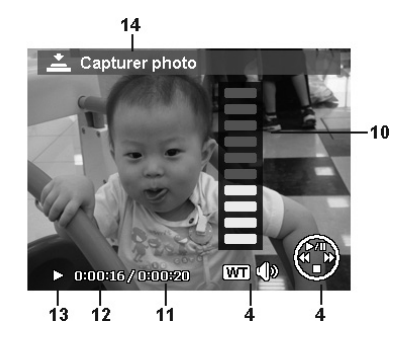

- 1) Affichage du mode (Lecture)
- 2) La vidéo est protégée
- 3) Enregistrement vidéo
- 4) Remarque sur la fonction des touches
- 5) Enregistrement en cours/nombre total d'enregistrements
- 6) État de charge des piles
- 7) Emplacement de stockage (mémoire interne ou carte)
- 8) Informations sur l'enregistrement
- 9) Résolution
- 10) Réglage du volume
- 11) Durée totale
- 12) Durée écoulée
- 13) Indique l'état de la lecture (Lecture/Pause)
- 14) Créer une capture d'écran

# **Informations affichées pour la lecture d'enregistrements audio**

En mode Lecture d'enregistrements audio, les informations suivantes peuvent s'afficher :

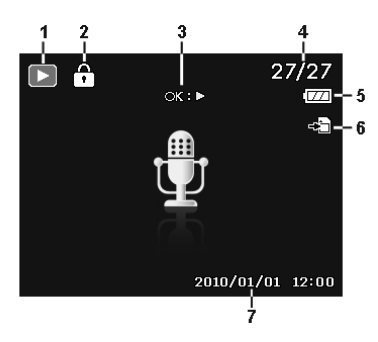

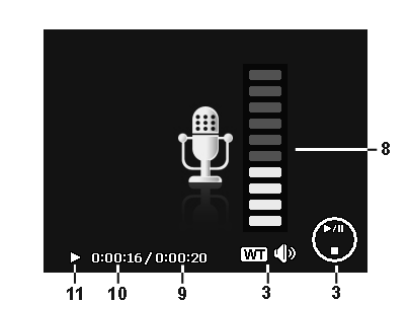

**DK FR ES IT NL**

**EN**

**DE**

- 1) Affichage du mode (Lecture)
- 2) L'enregistrement est protégé
- 3) Remarque sur la fonction des touches
- 4) Enregistrement en cours/nombre total d'enregistrements
- 5) État de charge des piles
- 6) Emplacement de stockage (mémoire interne ou carte)
- 7) Informations sur l'enregistrement (date et heure)
- 8) Réglage du volume
- 9) Durée totale
- 10) Durée écoulée
- 11) Indique l'état de la lecture (Lecture/Pause)

# **Activer et désactiver les informations affichées**

Appuyez plusieurs fois sur la touche  $\Box$  pour activer, désactiver et modifier les informations affichées sur l'écran.

#### **En mode Prise de vue**

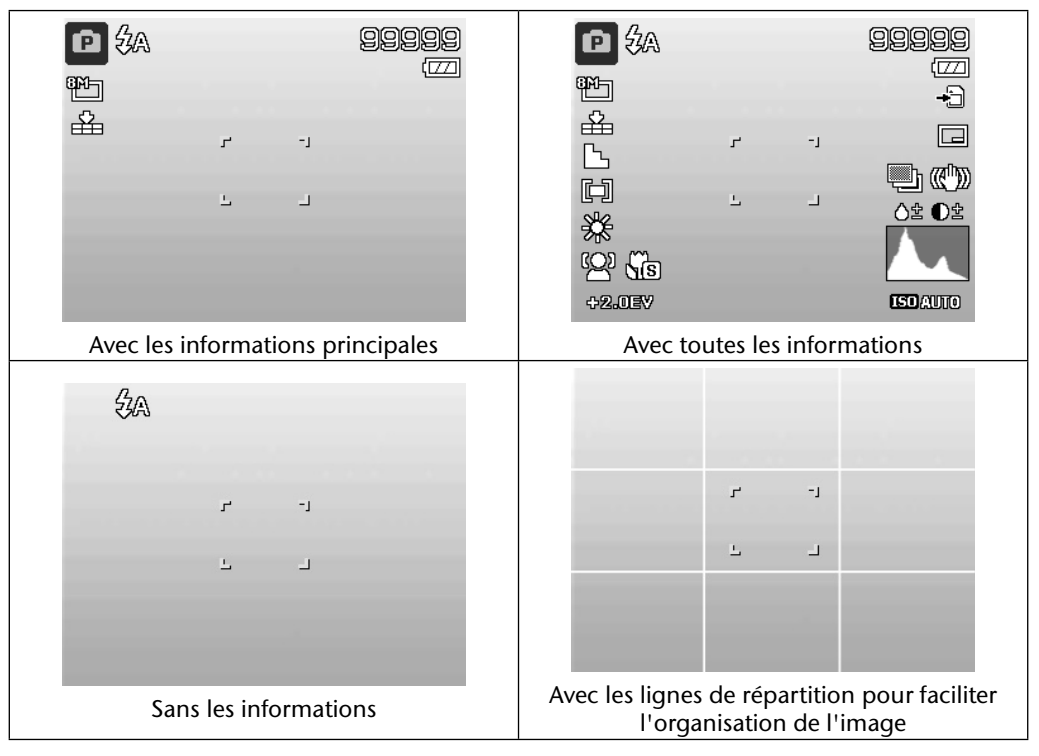

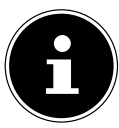

#### **REMARQUE !**

Les informations affichées sur l'écran peuvent varier selon le mode Prise de vue.

#### **En mode Lecture**

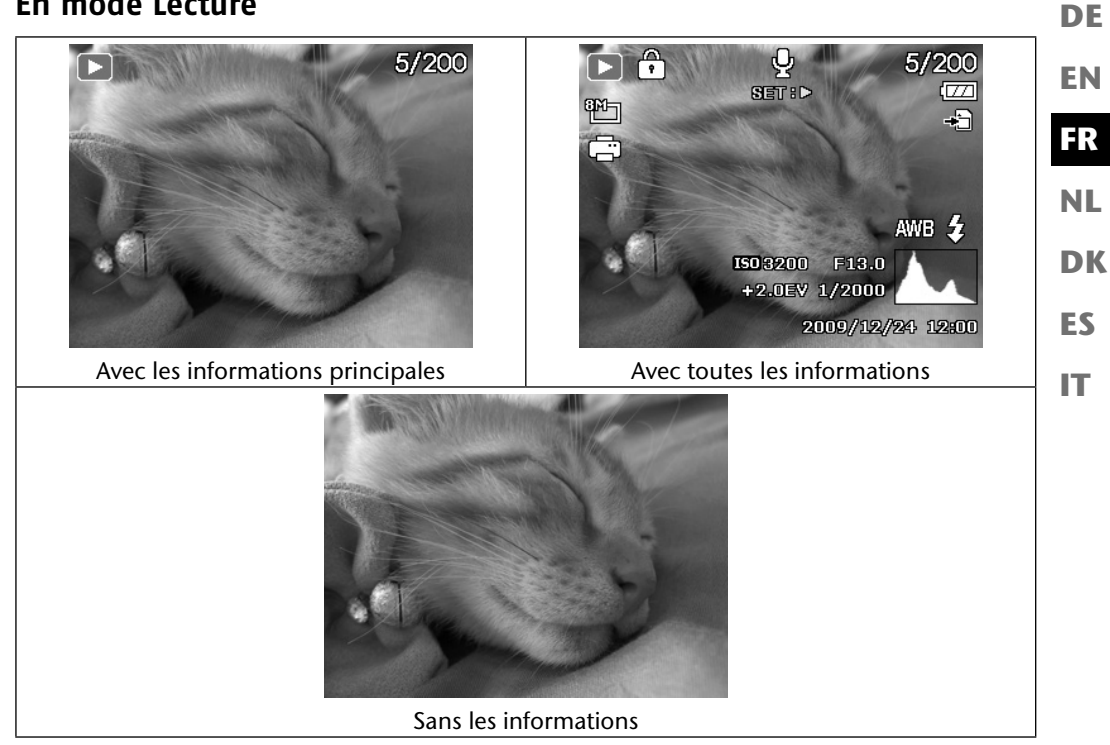

Les informations affichées ne peuvent pas être modifiées :

- pendant l'enregistrement et la lecture de clips audio et vidéo ;
- pendant l'affichage d'un diaporama ou de vignettes ;
- pendant le découpage d'une photo (en mode de traitement).

# **Prendre les premières photos**

## **Réglage du mode Prise de vue**

Lorsque vous allumez l'appareil photo, le mode Prise de vue est automatiquement activé. Une icône pour le mode Prise de vue sélectionné apparaît en haut à gauche sur l'écran. Pour en savoir plus sur le mode Prise de vue et les icônes, voir à la page 5.

# **Conseils pour des photos réussies**

- L'appareil photo ne doit pas bouger lorsque vous appuyez sur le déclencheur. Ne bougez pas l'appareil photo juste après avoir appuyé sur le déclencheur. Patientez jusqu'au retentissement du signal de déclenchement. Utilisez si nécessaire un trépied ou le stabilisateur d'image (voir page 21) pour garantir la stabilité de l'appareil et éviter les flous.
- Observez le sujet à l'écran avant d'appuyer sur le déclencheur.
- Le sujet principal doit occuper la majorité de l'image et la dominer. Rapprochez-vous toujours suffisamment du sujet.
- Avec les paysages et édifices, veillez à ne pas capturer trop d'environnement sur la photo. De telles photos sont aussi attrayantes, mais utilisez alors plutôt la fonction Panorama.
- Pour les portraits, n'oubliez pas que le visage est le sujet déterminant, le bas du corps ou les chaussures n'ont pas d'importance et rien à faire sur la photo.
- Les photos sont plus intéressantes pour leur observateur si le sujet n'est pas exactement au centre de la photo, mais se trouve un peu sur le côté.
- De nombreux jolis motifs perdent leur intérêt si l'arrière-plan distrait l'attention. Modifiez l'angle de vue pour obtenir un arrière-plan le plus neutre possible.
- Pour photographier des paysages, suivez la règle de trois, c.-à-d. que la photo est divisée en trois zones horizontales et que le photographe peut, avec cette répartition, influencer l'effet produit par la photo. Les prises de vue avec une répartition de 1/3 de ciel et 2/3 tiers de sol semblent paisibles et idylliques à l'observateur alors que les photos avec une répartition de 2/3 de ciel et 1/3 de sol lui semblent plutôt dynamiques et vivantes. Les lignes de répartition de l'image (voir page 30), dont les points de croisement permettent

d'orienter les objets importants de la photo, sont très utiles pour photographier ce type de paysages.

- Donnez de la profondeur à vos photos en capturant plusieurs niveaux sur votre prise de vue, p. ex. en choisissant un premier plan et/ou un arrière-plan approprié(s).
- Sélectionnez le format d'image correspondant au sujet, les tours et édifices élevés semblent p. ex. encore plus imposants sur des prises de vue au format portrait.
- Essayez de raconter une histoire avec vos photos ; 4 ou 5 photos sont souvent suffisantes pour faire d'un instantané une petite anecdote.
- Vérifiez l'angle lorsque le sujet est éclairé par l'arrière. Modifiez votre position pour réduire l'éclairage par l'arrière.
- Essayez différentes perspectives pour rendre vos photos encore plus intéressantes pour l'observateur.
- Si vous souhaitez économiser de l'espace mémoire sur la carte mémoire, ne réduisez pas la résolution des photos, mais augmentez leur compression (voir page 5).
- Les conseils donnés pour réussir de belles photos valent tout autant pour filmer des vidéos, mais veillez en plus à tourner lentement l'appareil et à le tenir bien stable. Si vous le tournez trop vite, vos enregistrements vidéo ne seront pas nets et flous. L'utilisation d'un trépied peut ici aussi s'avérer très utile.

# **Prendre une photo**

- Cadrez le sujet que vous souhaitez photographier.
- Appuyez tout d'abord légèrement sur le déclencheur pour activer l'autofocus. Dès que l'autofocus a fait la mise au point, les repères de cadrage jaunes deviennent verts. Les repères de cadrage sont rouges et le témoin de fonctionnement clignote si l'autofocus ne parvient pas à faire la mise au point.

Les valeurs pour la vitesse d'obturation et le diaphragme ainsi que la valeur ISO s'affichent.

 Enfoncez complètement le déclencheur pour prendre la photo. Un signal sonore vous indique que la photo a été prise (si cette fonction a été réglée auparavant dans le menu Réglages sous **SONS**, voir page 55).

Les photos sont sauvegardées sous forme de fichiers JPEG.

# **REMARQUE !**

Si la prise de vue risque d'être floue, l'icône  $\mathbb{N}^{\mathbb{N}}$  s'affiche en plus. Dans ce cas, tenez l'appareil bien stable, activez le stabilisateur d'image ou utilisez un trépied.

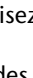

**EN**

**DE**

**FR**

**NL**

**DK**

**ES**

**IT**

 Le menu Fonctions vous permet de procéder à différents réglages pour la prise de vue (voir page 32). Appuyez pour cela sur la touche  $\odot$ .

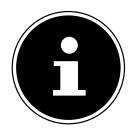

#### **REMARQUE !**

Activez le mode Macro en appuyant sur la touche pour prendre des photos de près.

### **Utilisation du stabilisateur**

Le stabilisateur d'image compense les légers mouvements de l'appareil photo, p. ex. dus à un tremblement, empêchant ainsi que la photo soit floue.

**▶** Sélectionnez l'option « **STABILISATEUR** » dans le menu de l'appareil photo et activez ou désactivez ici la fonction.

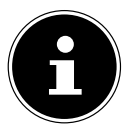

#### **REMARQUE !**

En cas d'utilisation d'un trépied ou si les conditions de lumière sont suffisantes, vous pouvez renoncer à utiliser le stabilisateur d'image.

## **Utilisation du flash**

Lorsque la lumière n'est pas suffisante pour prendre la photo, le flash intégré peut vous apporter la lumière supplémentaire nécessaire.

Appuyez plusieurs fois sur la touche de flash  $\frac{1}{2}$  pour sélectionner les réglages de flash suivants :

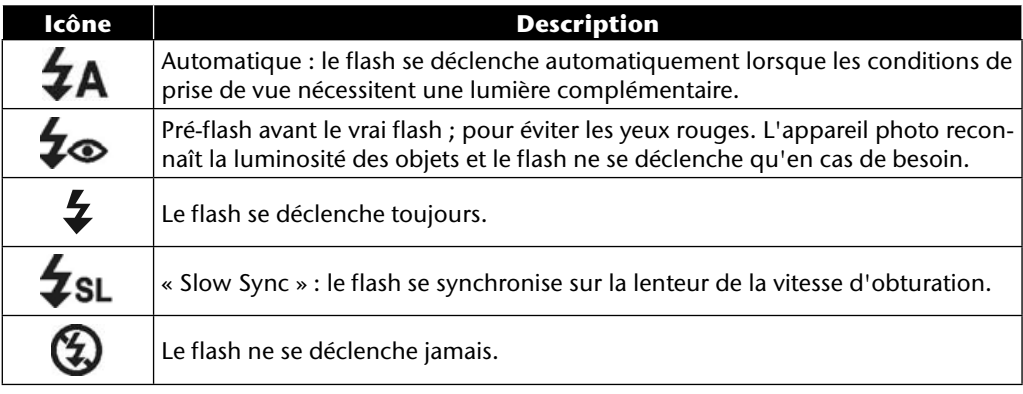

**DE** Le flash ne se déclenche qu'en mode Simple et Déclencheur automatique. Vous ne pouvez pas l'utiliser en mode Rafale ou pour les enregistrements vidéo.

L'utilisation du flash accroît la consommation des piles. Lorsque les piles sont presque vides, le flash a besoin de plus de temps pour se charger.

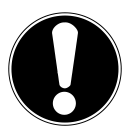

#### **PRUDENCE !**

*N'activez jamais le flash à proximité des yeux de personnes et d'animaux. Éloignezvous d'au moins 1 mètre.*

### **Zoom – agrandir ou réduire**

**ES** L'appareil photo dispose d'un zoom optique et numérique. Le zoom optique est obtenu par réglage de la lentille, le zoom numérique est activé avec le menu Réglages.

**IT P** Poussez le sélecteur de zoom dans le sens **T E** ou **W** Q. Une barre apparaît à l'écran pour indiquer le réglage du zoom WE TRE

**T** : vous effectuez un zoom arrière (« grand angle ») ; votre prise de vue est plus large.

WQ : vous effectuez un zoom avant (« téléobjectif ») ; votre prise de vue est plus rapprochée.

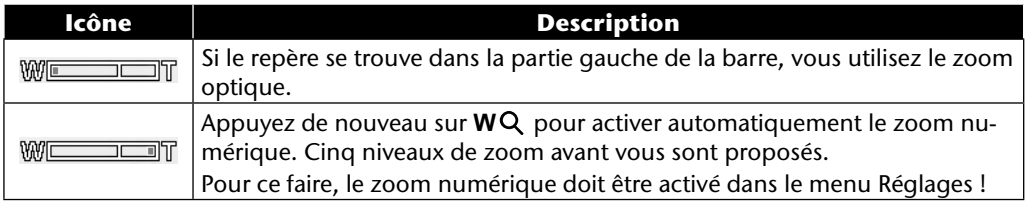

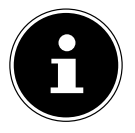

#### **REMARQUE !**

Le zoom numérique n'est pas disponible pour les enregistrements vidéo.

Le zoom numérique consiste à agrandir la section d'image sélectionnée par interpolation ; la qualité de la photo peut en pâtir.

**EN**

**FR**

**DK**

**NL**

### **Réglage du mode Mise au point**

Cette fonction vous permet de définir le type de mise au point lorsque vous prenez une photo ou enregistrez une vidéo.

Appuyez plusieurs fois sur la touche Macro  $\ddot{\bullet}$  jusqu'à ce que l'icône du mode de mise au point souhaité apparaisse en bas à gauche sur l'écran LCD.

Votre appareil photo propose quatre modes de mise au point différents :

• **Normal**

En mise au point normale, la zone de mise au point commence à 40 cm. Aucune icône n'est affichée quand l'appareil photo est réglé sur ce mode.

• **PF - Multi**

Dans ce mode, l'appareil photo effectue la mise au point sur chaque objet.

• **INF - Infiniment**

Avec ce réglage, l'appareil photo effectue la mise au point sur des objets particulièrement éloignés.

**EN**

**DE**

**FR**

**NL**

**DK**

**ES**

**IT**

# **Enregistrement de clips vidéo**

En plus de la fonction photo, votre appareil vous permet d'enregistrer des clips vidéo et donc de sauvegarder non seulement des images fixes, mais aussi en mouvement.

Appuyez sur la touche d'enregistrement  $\circledcirc$  pour démarrer l'enregistrement. La durée d'enregistrement s'affiche sur l'écran.

- **P** Poussez le sélecteur de zoom dans le sens **W <b>E** ou **T** Q pour faire un zoom arrière ou avant et modifier le cadrage.
- Appuyez sur la touche  $\triangle$  pour interrompre l'enregistrement.
- $\blacktriangleright$  Appuyez de nouveau sur la touche  $\blacktriangle$  pour reprendre l'enregistrement.
- Pour terminer l'enregistrement, appuyez de nouveau sur la touche d'enregistrement  $\circled{e}$ .

#### **REMARQUE !**

Le zoom numérique et le flash ne sont pas disponibles pour l'enregistrement de clips vidéo.

Pendant l'enregistrement vidéo, le microphone est activé et le son est également enregistré.

Aucun son n'est enregistré pendant que vous appuyez sur la touche de zoom. Les vidéos sont sauvegardées avec le son sous forme de fichiers AVI.

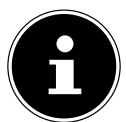

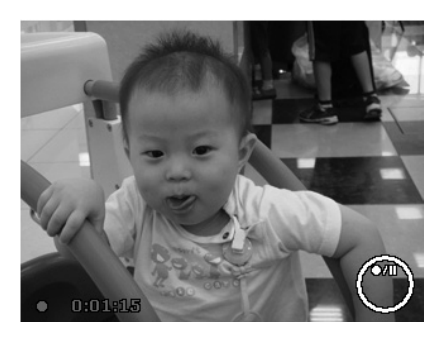

# **Enregistrement de clips audio**

Vous pouvez aussi réaliser avec cet appareil photo des enregistrements audio, le microphone se trouve à droite au-dessus de la lentille sur la façade de l'appareil. Veillez à ne pas toucher le microphone lors de l'enregistrement.

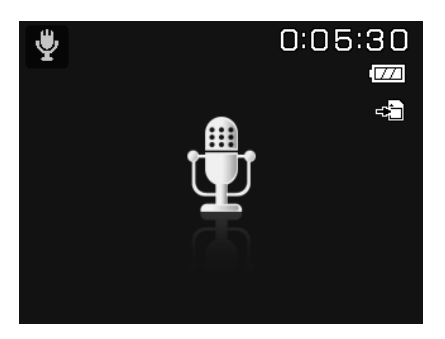

- Placez la molette de mode en position **SCN** .
- Appuyez sur la touche **MENU** pour accéder au menu de sélection.
- Avec la touche  $\bullet$ , vous accédez à la sélection du mode Prise de vue. À l'aide des touches ← → , sélectionnez l'option Enregistrement audio  $\psi$ .
- Appuyez sur le déclencheur pour lancer l'enregistrement. La durée d'enregistrement apparaît à l'écran.
- Pour mettre fin à l'enregistrement, appuyez de nouveau sur le déclencheur.

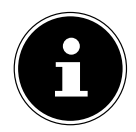

#### **REMARQUE !**

Les enregistrements audio sont sauvegardés sous forme de fichiers WAV.

# **Utilisation du menu Fonctions**

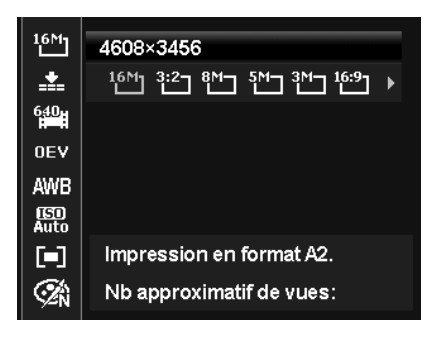

**EN DK FR ES DE NL**

**IT**

Le menu Fonctions permet de procéder rapidement aux principaux réglages pour un enregistrement. Les différentes options de menu à l'intérieur du menu Fonctions varient selon le mode Prise de vue réglé.

Les fonctions de réglage de l'appareil photo disponibles sont affichées dans la barre de menu à gauche. Les réglages possibles pour chaque fonction sont indiqués dans la barre de droite.

- Appuyez sur la touche  $\bigcirc$  pour ouvrir le menu.
- Avec les touches directionnelles  $\blacktriangle$  et  $\blacktriangledown$ , sélectionnez la fonction que vous souhaitez modifier.
- Avec la touche **I** ou **F**, sélectionnez le réglage souhaité, par exemple la résolution 14M.
- Appuyez sur la touche **O K** pour sauvegarder le réglage.

## **Affichage des favoris**

L'affichage des favoris est disponible uniquement si vous avez réglé le mode Prise de vue **SCN** avec la molette de mode. Dans l'affichage des favoris sont énumérés les cinq derniers modes Prise de vue utilisés ainsi que le mode **PORTRAIT** .

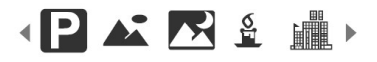

Chaque mode Prise de vue propose des options de réglage différentes. Lorsque vous changez de mode Prise de vue avec la touche (ou → , les options de réglage se modifient en conséquence.

# **Résolution - photos**

La résolution définit d'une manière générale la qualité de la photo. Plus la résolution est élevée, plus la photo utilise de mémoire. Les résolutions les plus élevées sont avant tout recommandées pour les tirages grand format (supérieurs à DIN A4)<sup>1</sup>.

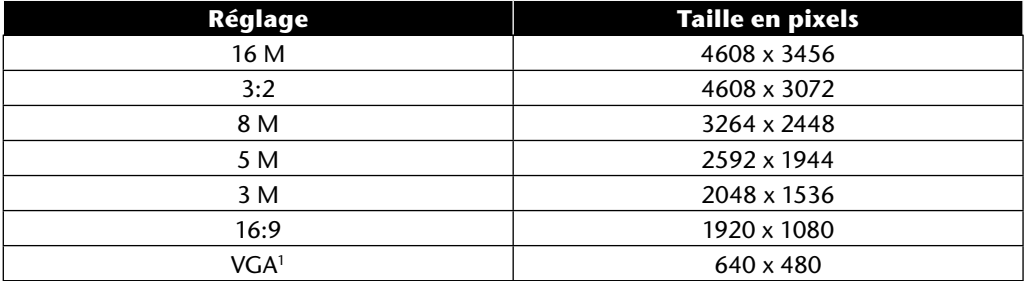

# **Qualité (compression)**

La fonction Qualité vous permet de définir la compression des données enregistrées. Plus la qualité est élevée, plus les enregistrements nécessitent de mémoire.

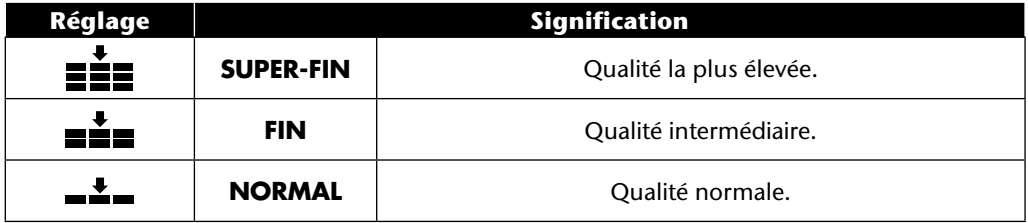

<sup>1</sup> Le réglage VGA est p. ex. conseillé pour les enregistrements que l'on souhaite envoyer par e-mail.

# **Taille de la vidéo (résolution - vidéos)**

Ce réglage est disponible uniquement pour l'enregistrement de clips vidéo.

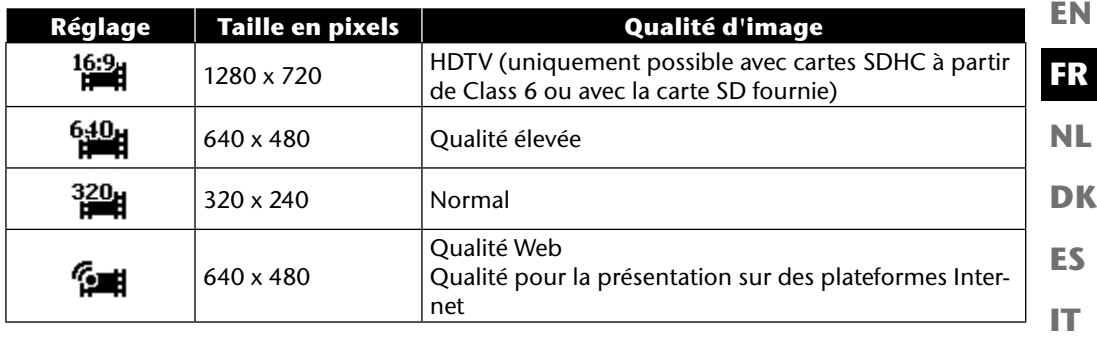

Avec le réglage Qualité Web , l'enregistrement des vidéos est optimisé pour une diffusion sur des plateformes Internet.

Les plateformes Internet imposant une limite de taille des fichiers, l'appareil photo s'arrête automatiquement lorsqu'un fichier atteint 100 Mo.

Si la résolution est réglée sur « Qualité Web », les fichiers sont enregistrés à la norme DCF (voir page 5) dans le dossier « 101UTUBE ».

# **Correction d'exposition (EV)**

La correction d'exposition permet de s'écarter volontairement des valeurs d'exposition du posemètre. En corrigeant la valeur d'exposition (OEV = Over Exposure Value), vous pouvez ajuster des photos qui seraient trop foncées ou trop claires sans ce réglage.

- Vous pouvez régler la valeur sur douze niveaux entre +2,0 EV et -2,0 EV à l'aide des touches  $\leftrightarrow$ .
- Utilisez une valeur positive lorsque l'éclairage est faible et une valeur négative lorsque la lumière est forte.
- N'utilisez pas la correction d'exposition lorsque le sujet se trouve dans un endroit très clair ou très sombre ou lorsque vous vous servez du flash. Dans ce cas, sélectionnez le réglage **0EV**.

**DE**

## **Balance des blancs**

La balance des blancs peut corriger certaines conditions d'éclairage.

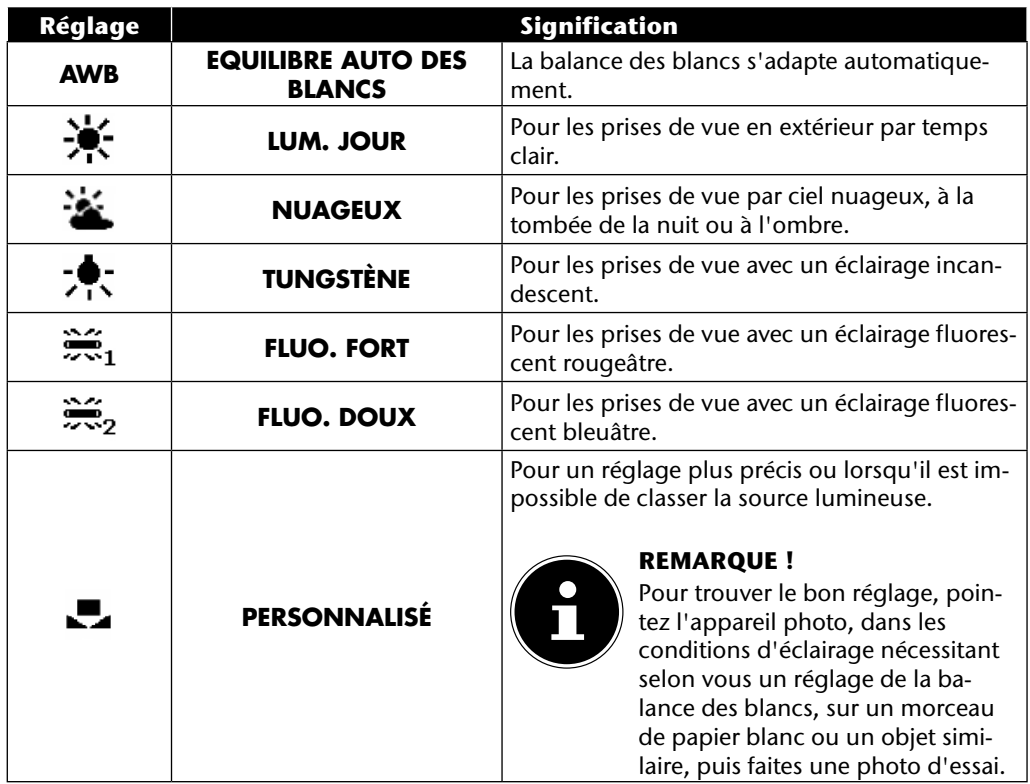

# **ISO (sensibilité à la lumière)**

Ce réglage modifie la sensibilité à la lumière du capteur. Une valeur plus élevée augmente la sensibilité à la lumière, mais provoque aussi l'apparition de parasites qui peuvent dégrader la qualité de l'image. Réglez donc la valeur ISO la plus basse possible en fonction des conditions de prise de vue.

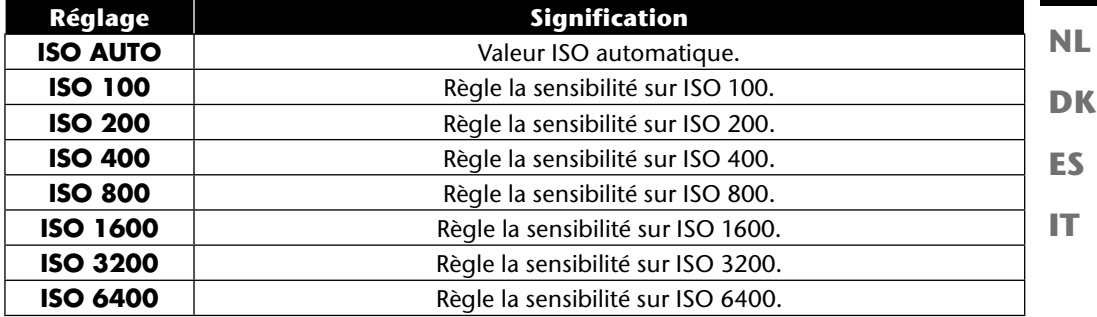

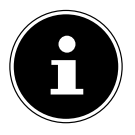

#### **REMARQUE !**

Si vous réglez la valeur ISO sur **ISO 3200** ou **ISO 6400**, l'appareil photo active automatiquement le niveau de résolution **3M**.

#### **Mesure – méthode de mesure de la lumière**

Cette fonction vous permet de définir dans quelle zone la mesure de la lumière doit être effectuée pour les photos ou vidéos.

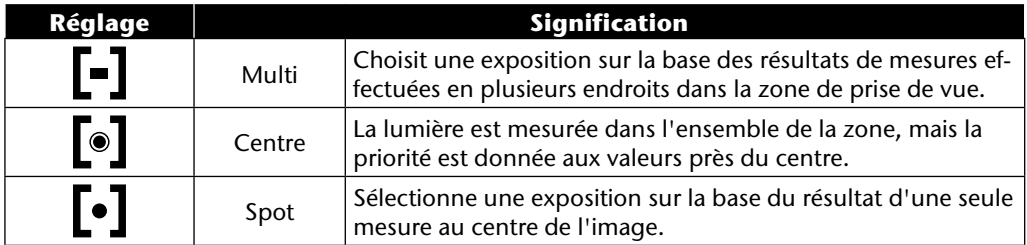

**EN**

**DE**

**FR**

# **Effet de couleurs**

Les effets sur les photos peuvent être utilisés en mode Prise de vue et Lecture afin de donner aux photos différentes nuances ou des effets artistiques.

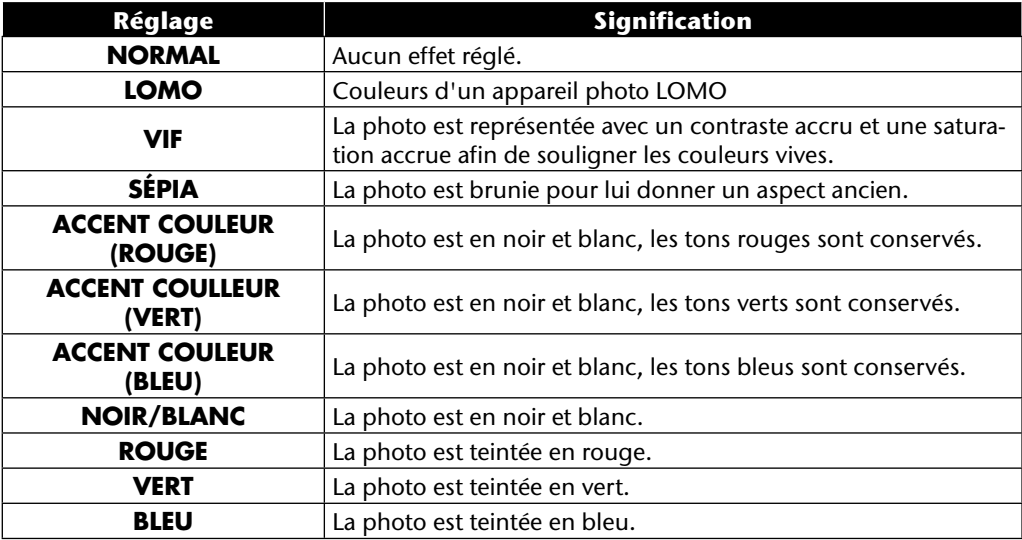

## **Utilisation du menu Prise de vue**

Vous pouvez aussi effectuer les réglages pour les prises de vue avec le menu Prise de vue. Pour en savoir plus sur la navigation dans les menus et les différents réglages, reportez-vous au chapitre "Les menus" à partir de la page 51.

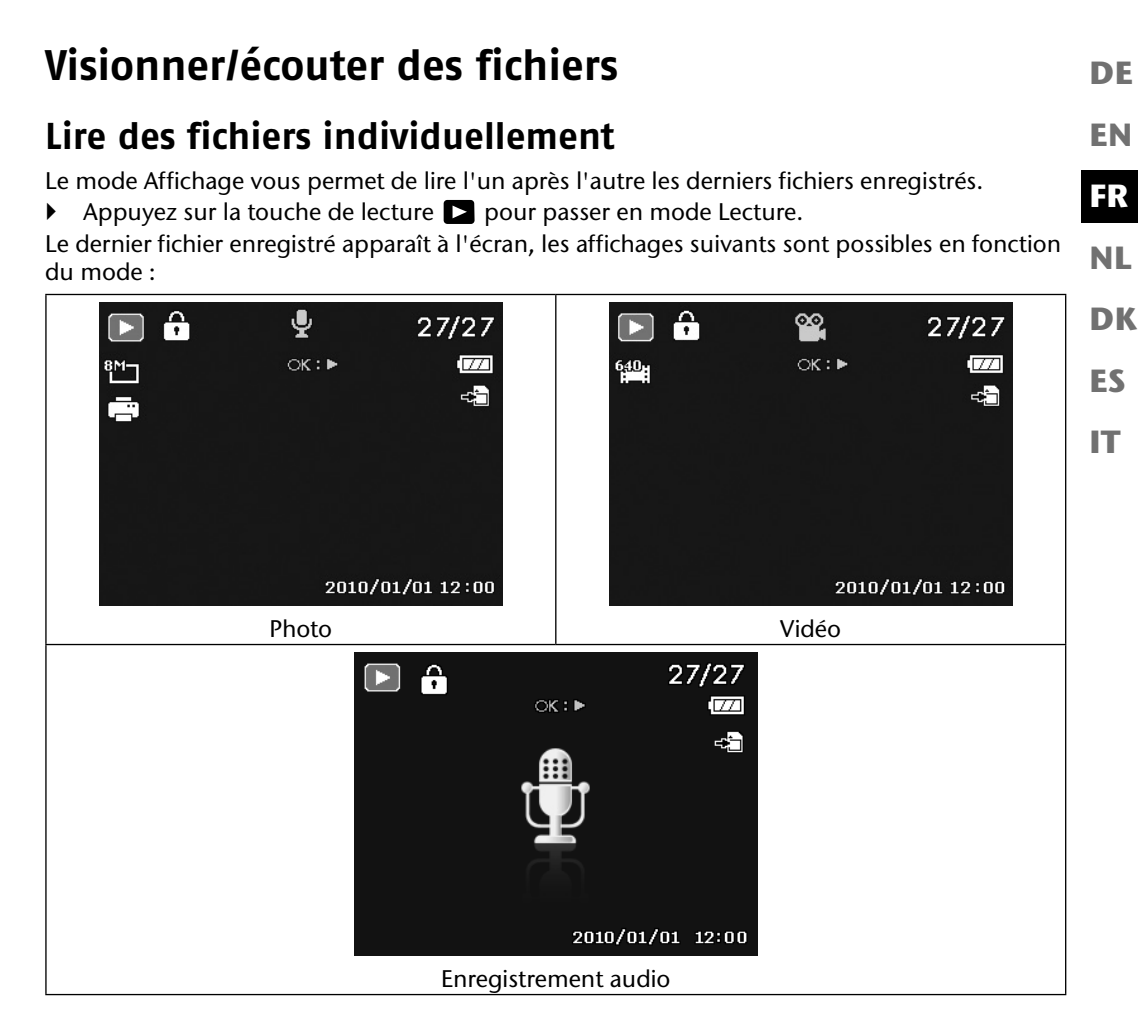

Appuyez sur la touche  $\triangleleft$  ou  $\triangleright$  pour voir l'enregistrement précédent ou suivant.

# **Afficher les fichiers enregistrés sous forme de vignettes**

**En mode Lecture, poussez la molette de zoom dans le sens <b>W P**our afficher jusqu'à neuf vignettes.

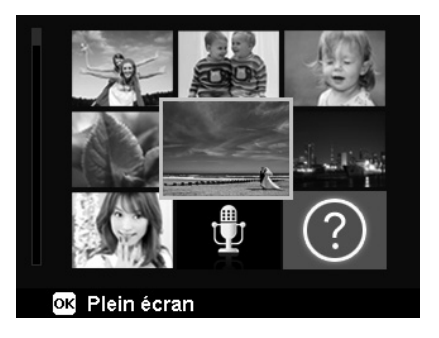

- ▶ Vous pouvez sélectionner un fichier de votre choix avec les touches directionnelles  $\blacktriangle$  ou  $\blacktriangledown$ ,  $\triangle$  ou  $\triangleright$
- Appuyez sur la touche **O K** pour afficher le fichier enregistré en mode plein écran.
- Poussez la molette de zoom dans le sens **TQ** pour revenir à l'affichage normal.

Certaines vignettes comportent des icônes indiquant le type de fichier.

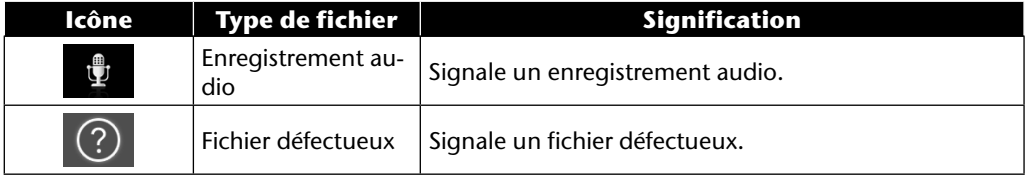

#### 47

## **Mode Calendrier**

**En mode Lecture, poussez deux fois la molette de zoom dans le sens W<b>E** pour activer le mode Calendrier.

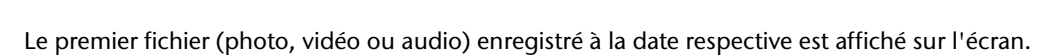

- $\triangleright$  Vous pouvez sélectionner une date à l'aide des touches directionnelles  $\blacktriangle$  ou  $\blacktriangleright$ ,  $\blacktriangleleft$  ou  $\blacktriangleright$ .
- Appuyez sur la touche **O K** pour afficher en mode plein écran le premier fichier enregistré à cette date.
- Poussez la molette de zoom deux fois dans le sens TQ pour quitter le mode Calendrier.

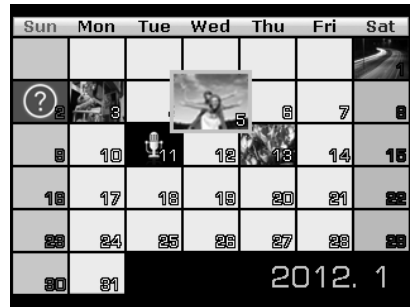

**EN**

**FR**

**NL**

**DK**

**ES**

**IT**

**DE**

#### **Utilisation du zoom sur les photos**

Avec les photos, vous avez la possibilité de visionner différentes sections d'image.

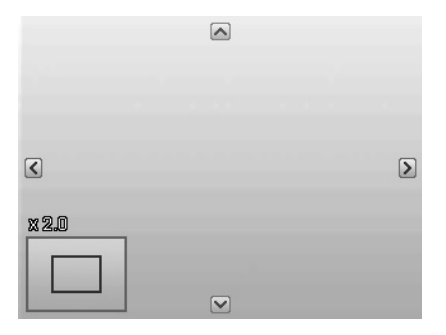

- $\triangleright$  En poussant plusieurs fois la molette de zoom dans le sens **W**  $\mathbf{Q}$  en affichage plein écran, vous pouvez agrandir une section d'image jusqu'à 12 fois. Poussez plusieurs fois la molette de zoom dans le sens **T** pour réduire à nouveau la taille d'affichage.
- Les quatre flèches au bord indiquent que la section d'image est agrandie.
- Avec les touches directionnelles et , vous pouvez modifier une section de la photo à l'intérieur de celle-ci.
- Appuyez sur la touche **MENU** pour revenir à l'affichage plein écran.

# **Lire des clips vidéo / audio / notes vocales**

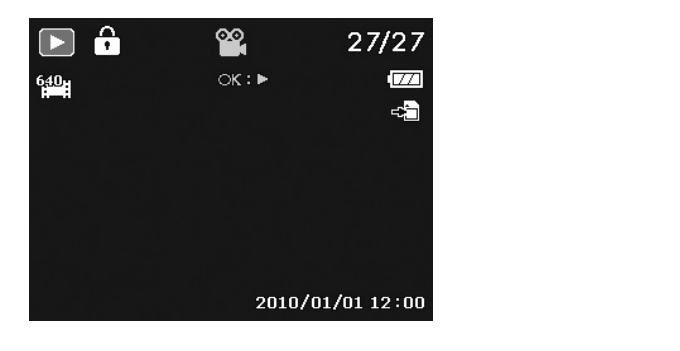

- Sélectionnez le fichier souhaité.
- Appuyez sur la touche **O K** pour lancer la lecture.
- Appuyez pendant la lecture d'un clip vidéo sur la touche  $\triangleleft$  ou  $\triangleright$  pour lancer une avance ou un retour rapide.
- **P** Poussez la touche de zoom dans le sens **WQ** pour augmenter le volume.
- **P** Poussez la touche de zoom dans le sens **TP** pour baisser le volume.
- $\triangleright$  Si vous voulez interrompre la lecture, appuyez sur la touche  $\blacktriangle$ .
- Appuyez de nouveau sur la touche  $\triangle$  pour reprendre la lecture.
- Pour arrêter définitivement la lecture, appuyez sur la touche  $\blacktriangledown$ .

### **Créer une capture d'écran à partir d'un enregistrement vidéo**

- **Pendant la lecture d'un enregistrement vidéo, appuyez sur la touche**  $\rightarrow$  **pour interrompre la** lecture.
- Appuyez sur le déclencheur pour enregistrer l'image affichée comme capture d'écran. Sur l'écran s'affiche une icône de cercle qui indique le traitement des données.
- Appuyez sur la touche  $\triangle$  pour reprendre la lecture.
- Pour arrêter définitivement la lecture, appuyez sur la touche  $\blacktriangledown$ .

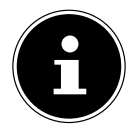

#### **REMARQUE !**

Cette fonction est disponible uniquement lorsque la mémoire à disposition est suffisante ; dans le cas contraire, l'icône de déclencheur n'apparaît pas.

**EN**

**DE**

**FR**

**DK**

**NL**

**ES**

**IT**
## **Supprimer des fichiers**

Vous pouvez supprimer des fichiers enregistrés en mode Lecture ou avec le menu Lecture (voir page 5).

La facon la plus rapide de supprimer un fichier individuel est d'utiliser la touche **F N**  $\odot$  en mode Lecture.

- **▶** Sélectionnez le fichier en mode Lecture et appuyez sur la touche **FN** ...
- $\blacktriangleright$  L'écran vous demande « **SUPPRIMER** ». À l'aide des touches  $\blacktriangle$  et  $\blacktriangleright$ , sélectionnez l'option « **SUPPRIMER** » et validez avec la touche **O K** .
- Une fois le fichier supprimé, le fichier suivant apparaît sur l'écran.
- Pour annuler la fonction, sélectionnez l'option « **ANNULER** » et validez avec **O K** .

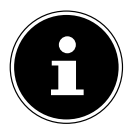

#### **REMARQUE !**

Les fichiers protégés ne peuvent pas être supprimés : le message « **FICHIER VER-ROUILLÉ** » s'affiche.

Quand une carte mémoire est insérée, vous ne pouvez supprimer que les fichiers se trouvant sur la carte mémoire.

Si la carte mémoire est verrouillée, vous ne pouvez pas supprimer les fichiers se trouvant sur la carte mémoire.

Un fichier supprimé ne peut être restauré. Soyez donc prudent quand vous supprimez des fichiers.

#### **EN DK FR ES IT DE NL Les menus Naviguer à l'intérieur des menus** Appuyez sur la touche **MENU** pour ouvrir les menus. Avec les touches directionnelles  $\blacktriangle$  et  $\blacktriangledown$ , sélectionnez le réglage que vous souhaitez modifier. Appuyez sur la touche OK ou sur la touche  $\blacktriangleright$ . Le sous-menu correspondant s'ouvre. Avec les touches directionnelles  $\triangle$  et  $\triangle$ , sélectionnez l'option souhaitée et validez avec la touche **O K** . La touche **MENU** vous permet de revenir à tout moment au niveau précédent.

#### **Le menu Prise de vue**

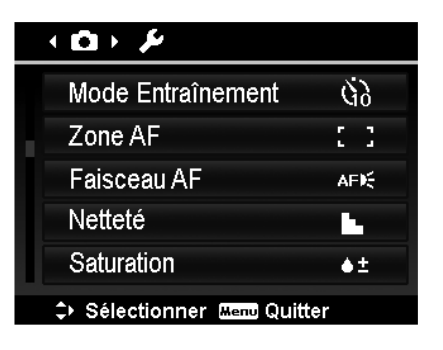

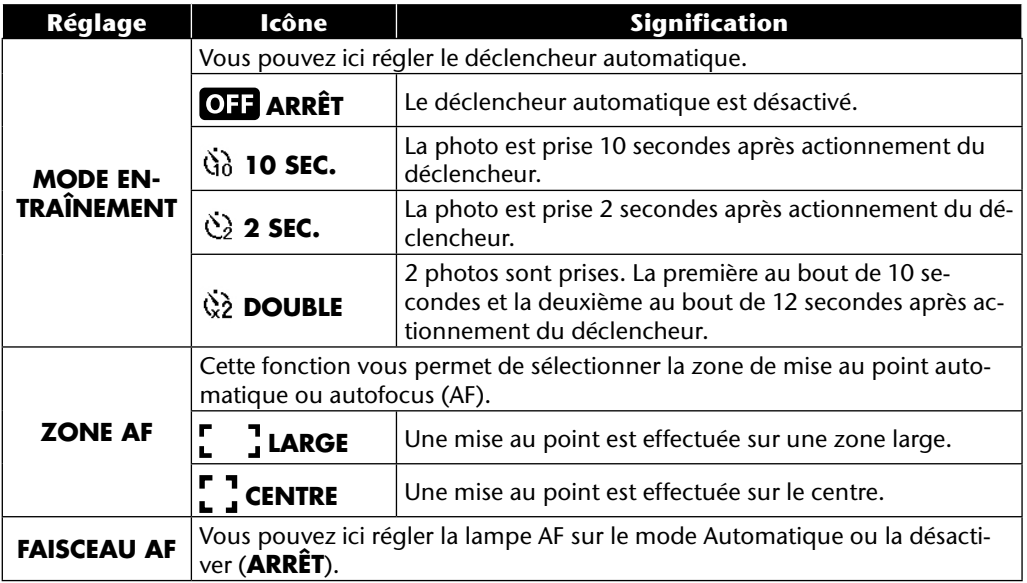

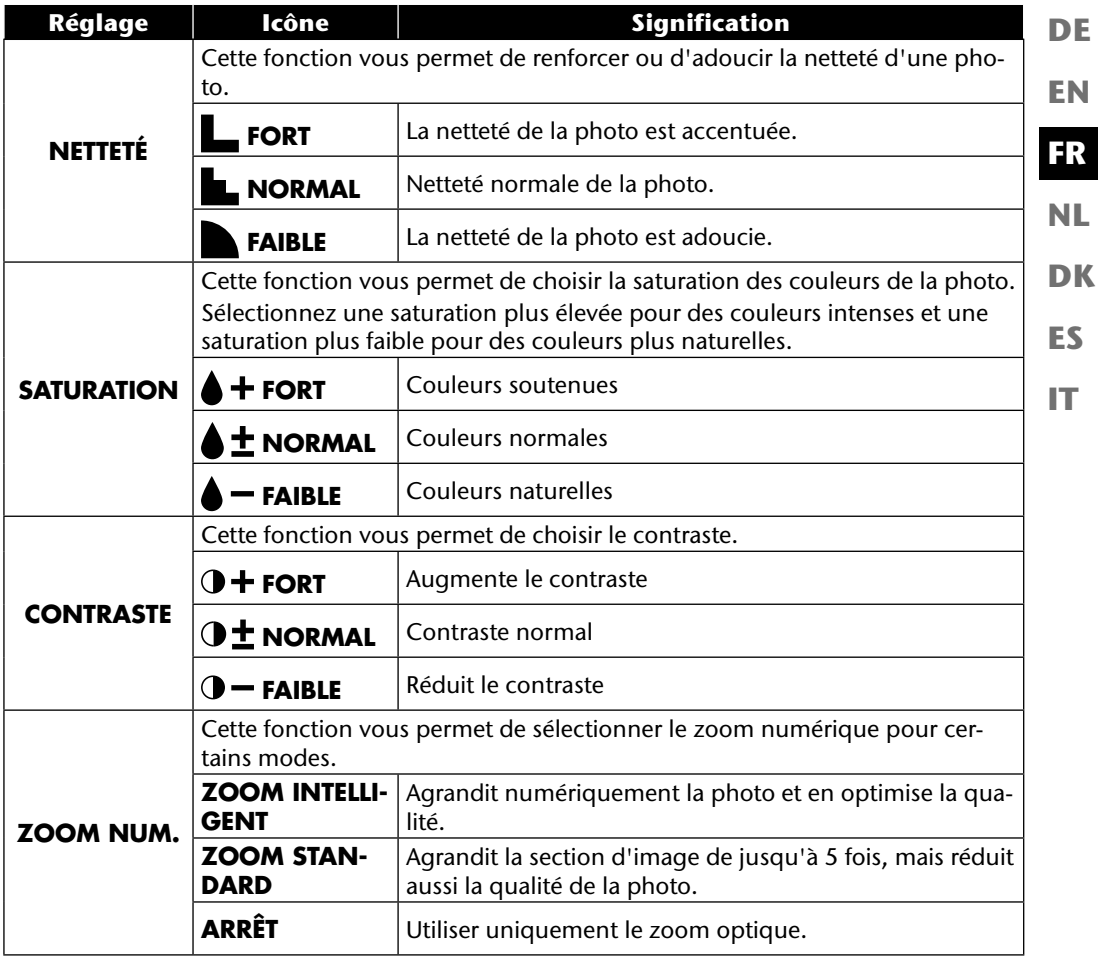

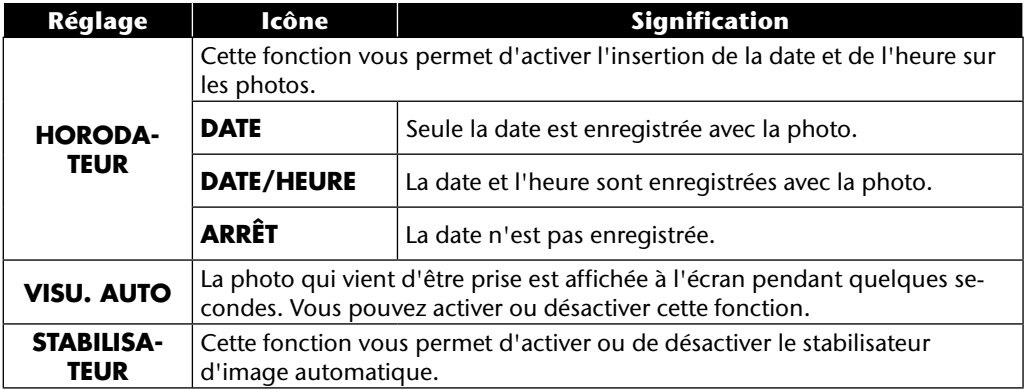

# **Le menu Réglages**

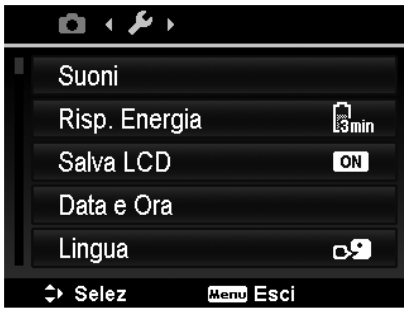

**EN DK FR ES IT NL**

**DE**

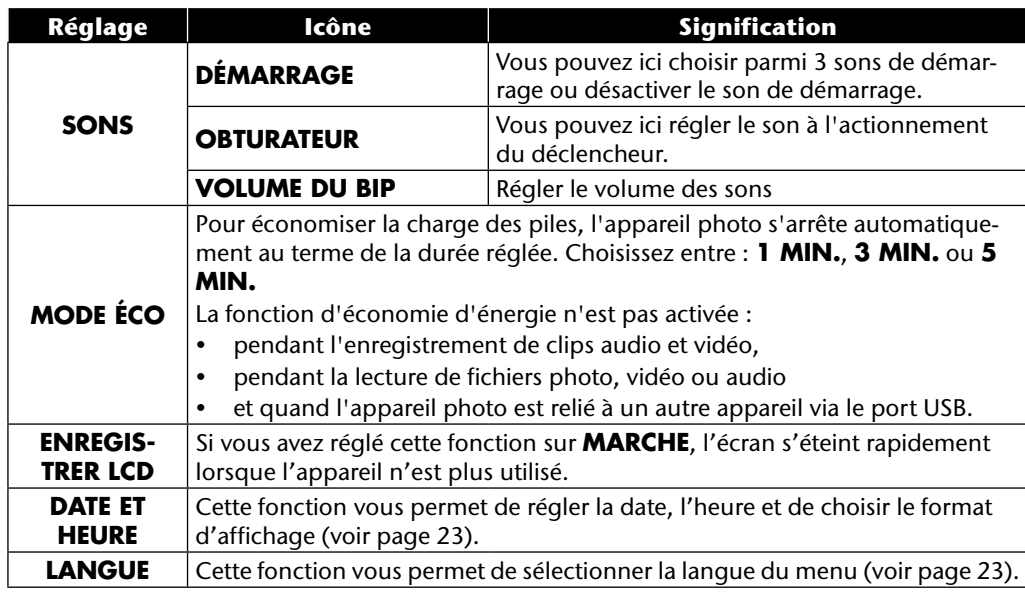

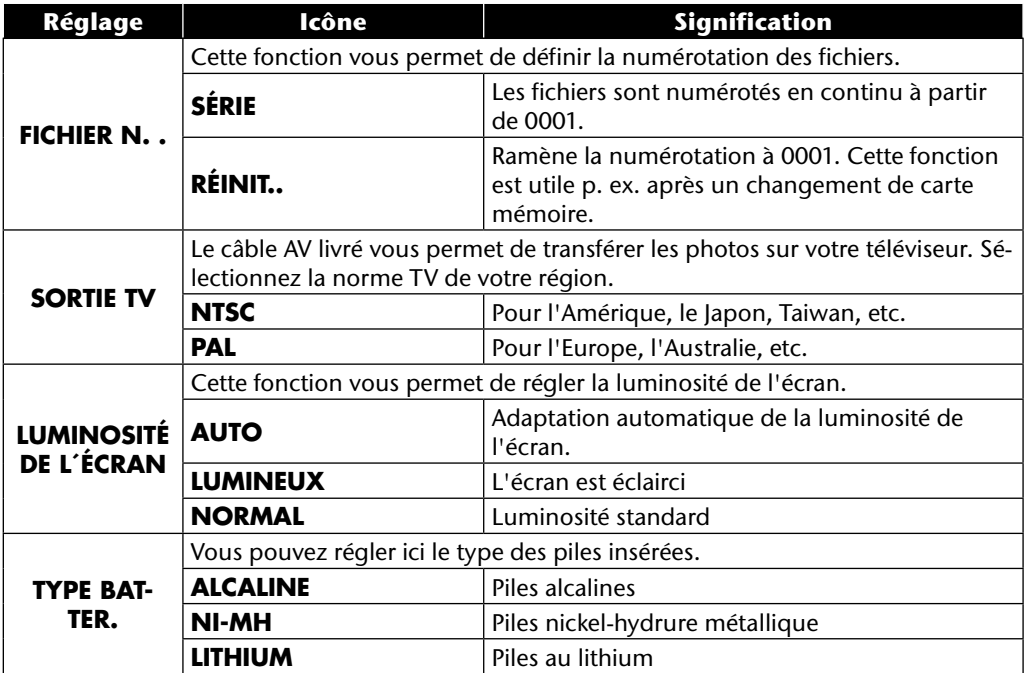

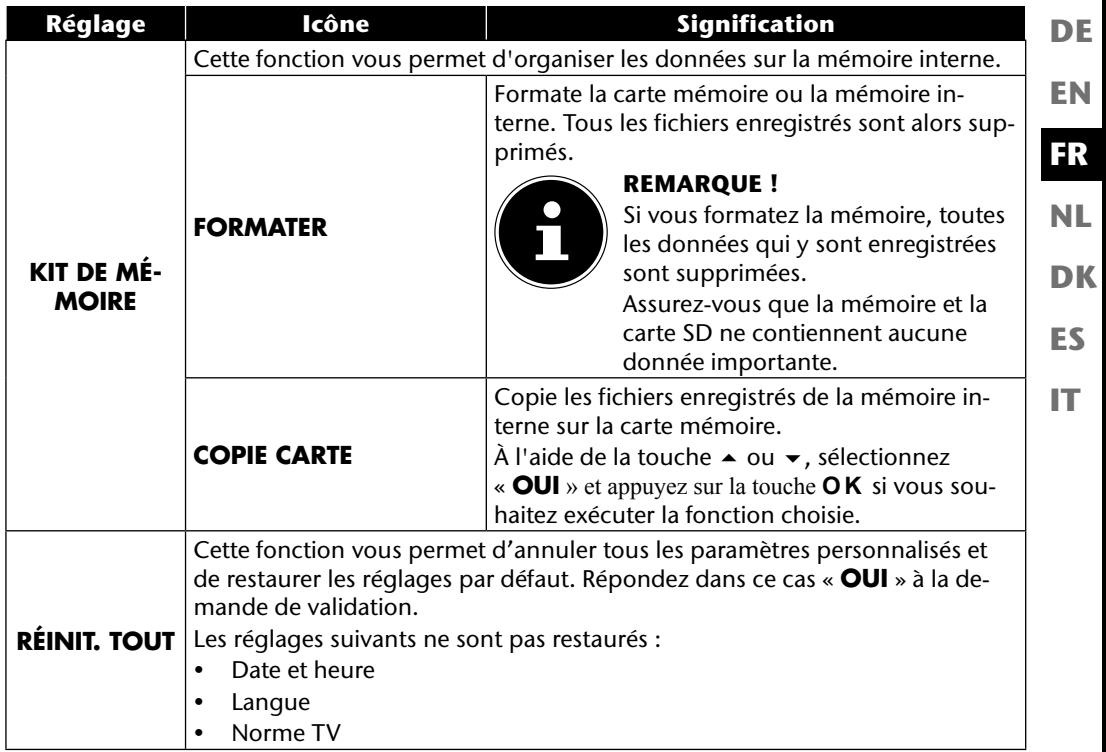

#### **Le menu Lecture**

Pour ouvrir le menu Lecture, passez tout d'abord en mode Lecture en appuyant sur la touche .

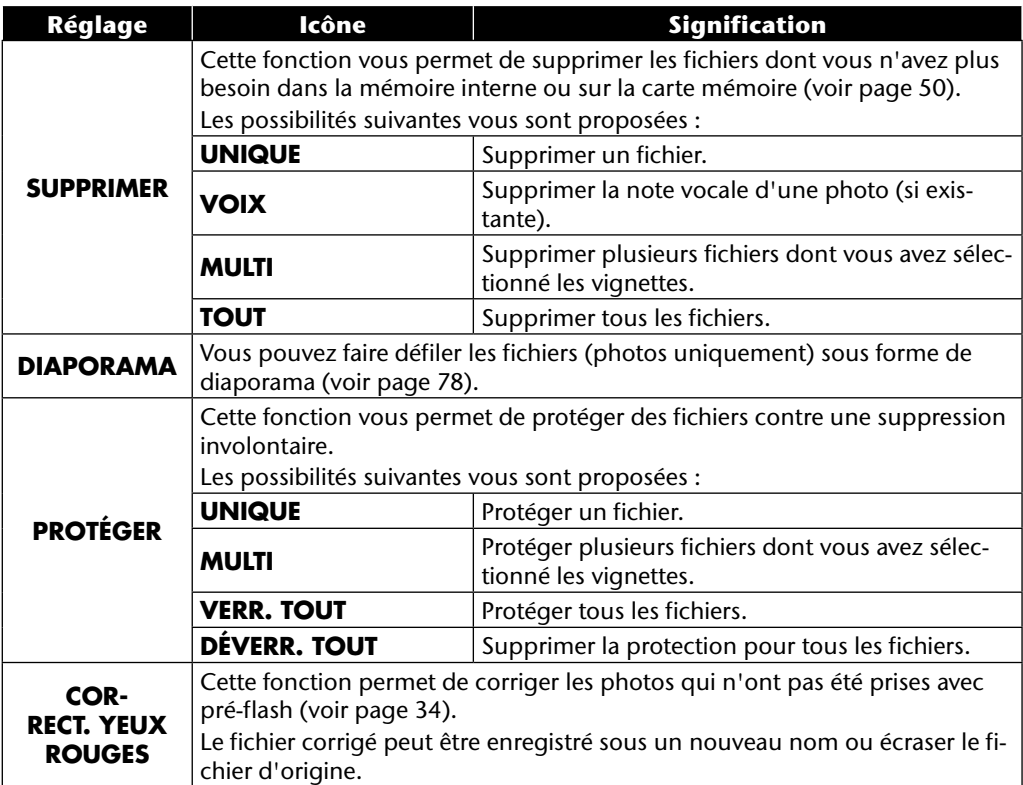

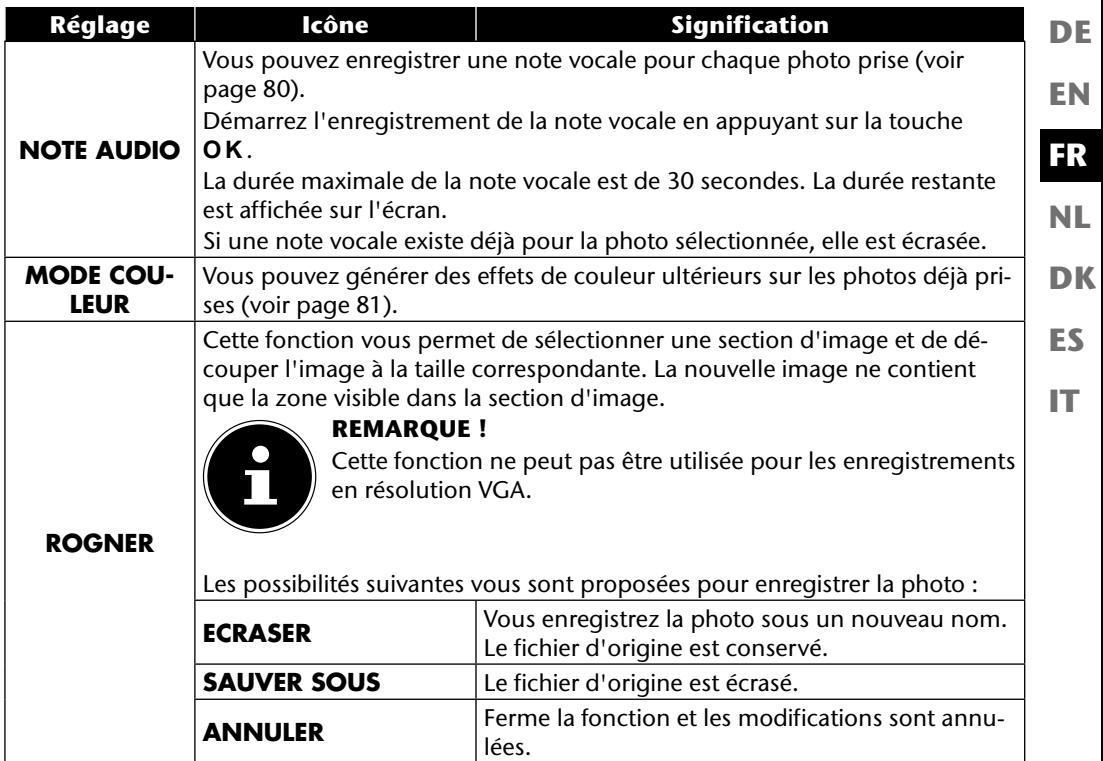

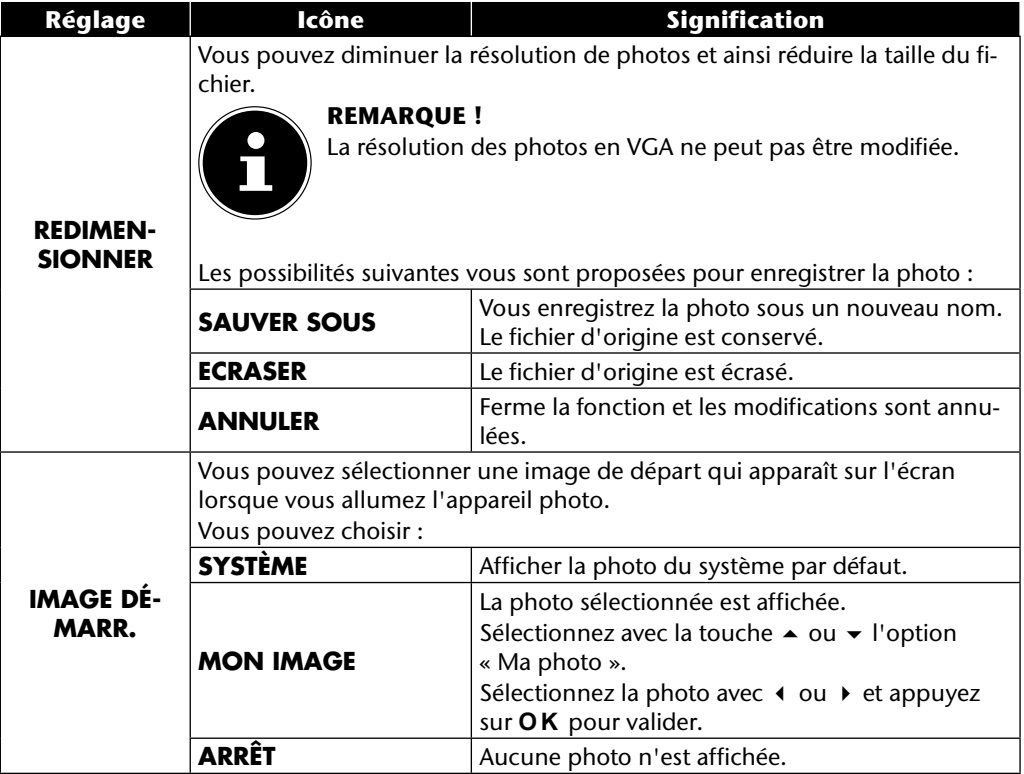

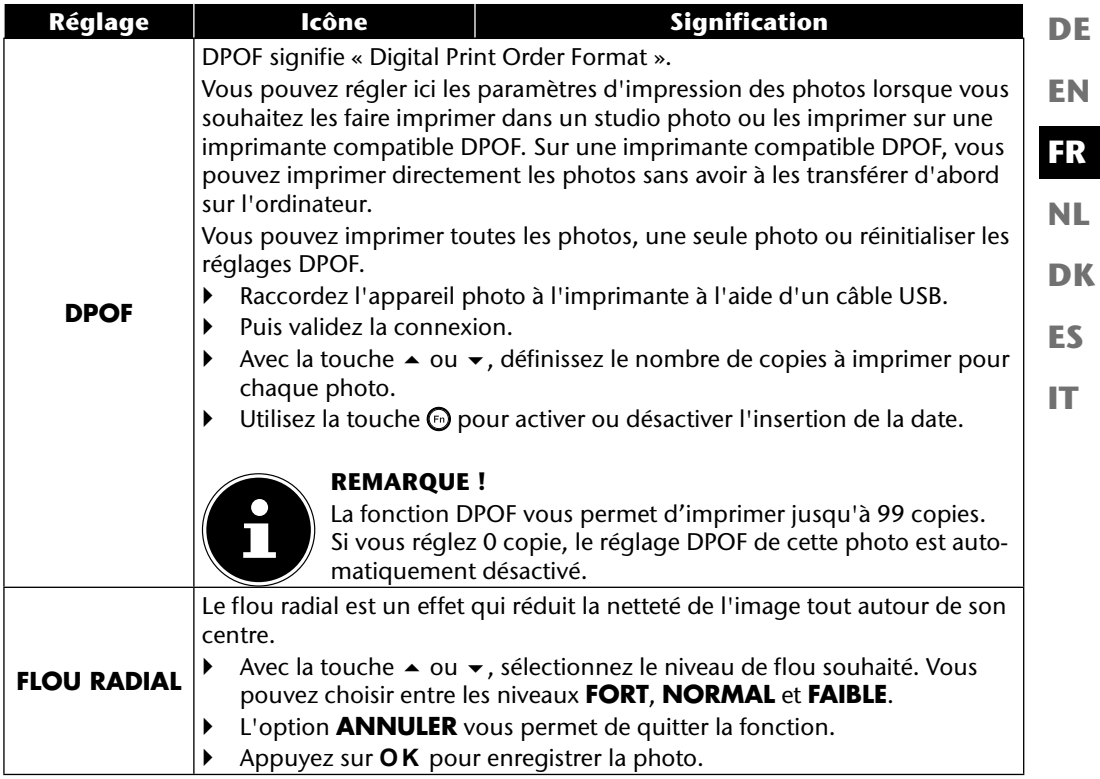

## **La molette de zoom**

Vous pouvez régler 8 modes Prise de vue différents en tournant la molette de zoom ; les modes scène adaptée  $\mathbf{Q}_0$ , programme **P**, réglage de l'obturation **S**, réglage du diaphragme **A**, exposition manuelle **M**, fonction Panorama  $\boxed{m}$  et prises de vues en série  $\boxed{m}$  peuvent être utilisés directement.

En mode Scène **SCN** , vous pouvez choisir parmi différents types de prise de vue pour obtenir de meilleurs résultats avec la scène souhaitée.

Vous disposez des fonctions suivantes :

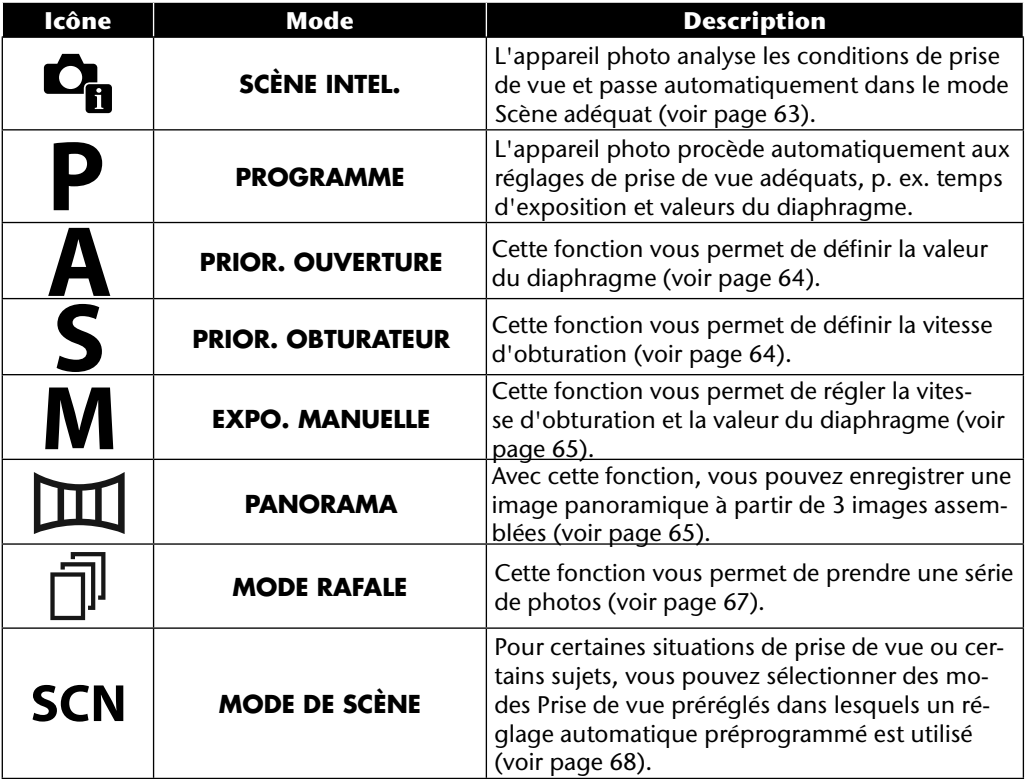

Cette fonction est très utile, particulièrement pour les débutants. Elle permet d'obtenir des résultats satisfaisants sans posséder pour cela de connaissances élémentaires de la photographie et de la technique photographique.

Si vous réglez l'appareil sur ce mode, il reconnaît automatiquement 11 types de prise de vue différents et sélectionne le type optimal.

L'appareil photo reconnaît automatiquement les types de prise de vue portrait, paysage, cou-

cher de soleil, macro, neige, contre-jour, portrait en contre-jour, nuit, prise de nuit, texte et feuillage.

 $\triangleright$  Tournez la molette de mode en position  $\mathbf{C}_{\mathbf{h}}$ . L'icône du mode Scène adaptée <sup>D</sup>a apparaît dans le coin supérieur gauche de l'écran.

- Faites la mise au point pour photographier le sujet sélectionné en enfonçant le déclencheur à micourse.
- L'appareil photo analyse le sujet et sélectionne le type de prise de vue le plus approprié. L'icône du mode reconnu apparaît dans le coin supérieur gauche de l'écran.
- Enfoncez complètement le déclencheur pour prendre la photo.

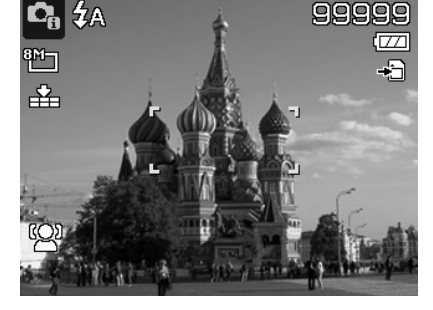

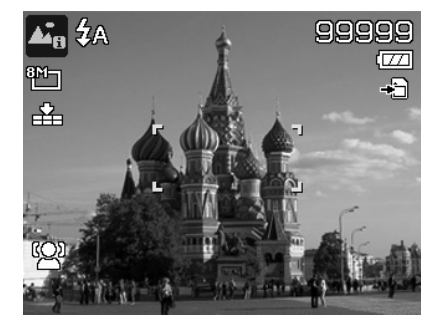

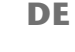

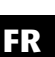

**DK**

**NL**

**ES**

**IT**

**EN**

## **Utilisation du mode Prior. ouverture**

Ce mode permet de commander manuellement les valeurs du diaphragme, l'appareil photo calcule automatiquement les vitesses d'obturation appropriées.

Le réglage du diaphragme influence la profondeur de champ d'une photo ; avec un diaphragme élevé (= nombre d'ouvertures le plus petit possible), la mise au point se fait sur un seul objet et l'arrière-plan semble flou.

Sélectionnez un petit diaphragme pour une photo sur laquelle la mise au point doit être faite sur tous les objets.

- Tournez la molette de mode en position **A** . L'icône du mode Réglage du diaphragme **a** apparaît dans le coin supérieur gauche de l'écran.
- Appuyez sur la touche **O K** pour afficher le mode Réglage.
- Sélectionnez la valeur du diaphragme souhaitée avec les touches  $\blacktriangle \blacktriangledown$ .
- Enfoncez complètement le déclencheur pour prendre la photo.

## **Utilisation du mode Prior. obturateur**

Ce mode est idéal pour la prise de vue de sujets en mouvement.

Une vitesse d'obturation rapide « fige » un mouvement (p. ex. des enfants qui courent) alors qu'une vitesse d'obturation plus lente génère un mouvement (p. ex. eau coulante).

- **▶** Tournez la molette de mode en position **S**. L'icône du mode Réglage du diaphragme **®** apparaît dans le coin supérieur gauche de l'écran.
- Appuyez sur la touche **O K** pour afficher le mode Réglage.
- Sélectionnez la valeur d'obturation souhaitée avec  $\text{lex}$  touches  $\textbf{4}$
- Enfoncez complètement le déclencheur pour prendre la photo.

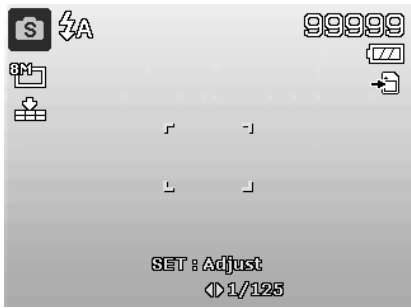

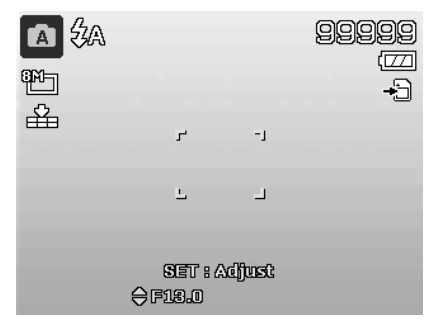

### **Utilisation du mode Exposition manuelle**

Ce mode permet de commander manuellement les valeurs du diaphragme et/ou les réglages de l'obturation.

ŀ₩

M

晒

辛

- Tournez la molette de mode en position **M** . L'icône du mode Exposition manuelle **a** apparaît dans le coin supérieur gauche de l'écran.
- Appuyez sur la touche **O K** pour afficher le mode Réglage.
- Sélectionnez la valeur d'obturation souhaitée avec les touches  $\leftrightarrow$ .
- Sélectionnez la valeur du diaphragme souhaitée avec les touches  $\blacktriangle \blacktriangledown$ .
- Appuyez sur la touche **O K** pour alterner entre les deux options de réglage.
- Enfoncez complètement le déclencheur pour prendre la photo.

#### **Utilisation du mode Panorama**

Avec cette fonction, vous pouvez créer une photo panoramique à partir de 2 ou 3 prises de vue. L'appareil photo soutient cette fonction avec des graphiques d'aide et un déclencheur commandé automatiquement.

 $\triangleright$  Tournez la molette de mode en position  $\mathbb{H}$ . L'icône du mode Panorama  $\boxed{11}$  apparaît dans le coin supérieur gauche de l'écran.

 $\blacktriangleright$   $\land$  l'aide des touches  $\blacktriangle$ , sélectionnez le sens dans lequel les prises de vue doivent être combinées.

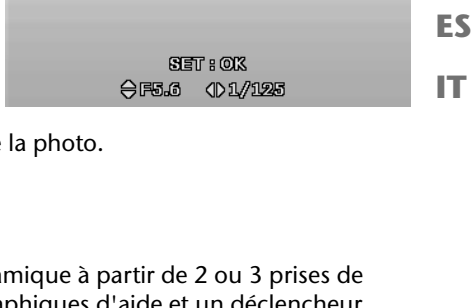

 $\blacksquare$ 

r.

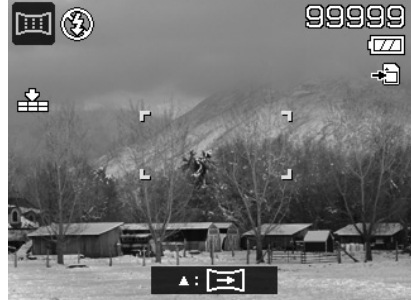

**DE**

99999

Ø

Ð

**EN**

**FR**

**NL**

**DK**

- Enfoncez complètement le déclencheur pour prendre la première photo.
- Une fois la première photo prise, vous voyez s'afficher en haut de l'écran une ligne de guidage et une flèche indiquant dans quel sens l'appareil photo doit être tourné.
- La case jaune à l'intérieur de la ligne de guidage indique la position de la deuxième photo. Tournez alors l'appareil photo dans le sens indiqué et essayez de faire se chevaucher l'icône d'appareil photo et la barre jaune.

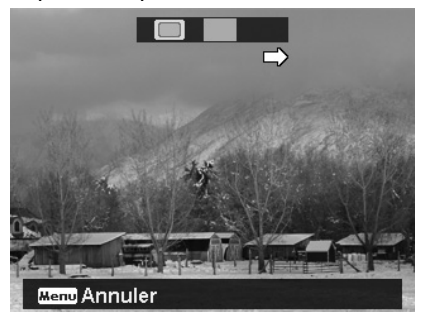

- $\blacktriangleright$  Une fois que l'icône d'appareil photo  $\blacksquare$  a atteint la bonne position, l'appareil photo se redéclenche et la deuxième prise de vue pour la photo panoramique est prise.
- Une fois la deuxième photo prise, vous pouvez appuyer sur la touche **O K** et quitter la prise de vue panoramique à cet endroit.

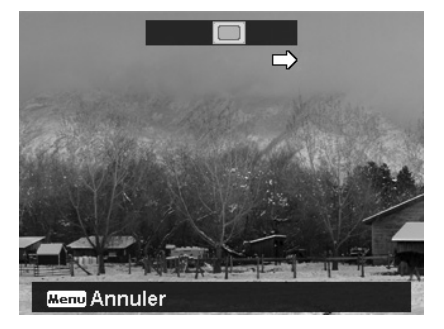

 La barre jaune dans la ligne de guidage se décale alors jusqu'à la fin de la ligne, essayez à nouveau de faire se chevaucher l'icône d'appareil photo et la barre jaune. L'appareil photo se redéclenche automatiquement pour prendre la troisième et dernière photo pour la photo panoramique.

Les photos sont ensuite assemblées et la photo panoramique, enregistrée.

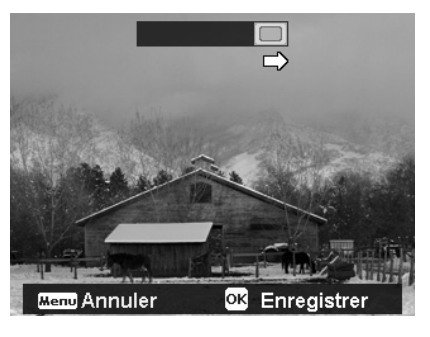

 Après chaque prise de vue pour la photo panoramique, vous pouvez annuler l'enregistrement complet et reprendre l'enregistrement avec la touche **MENU** .

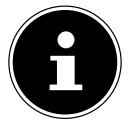

#### **REMARQUE !**

**FR** Les réglages suivants sont prédéfinis pour la fonction Panorama et ne peuvent pas être modifiés :

- Le flash ne se déclenche jamais.
- Le déclencheur automatique est désactivé.
- L'autofocus est activé.
- La zone d'autofocus est réglée sur **LARGE**.

Selon le sujet choisi, vous pouvez rendre visibles les bords de raccord des prises de vue panoramiques.

## **Utilisation du mode Prises de vues en série**

- **T** Tournez la molette de mode en position  $\bar{p}$ . L'icône du mode Prises de vues en série  $\bar{p}$  apparaît dans le coin supérieur gauche de l'écran.
- Sélectionnez les prises de vues en série souhaitées à l'aide des touches  $\triangle$ . Vous disposez des options suivantes :

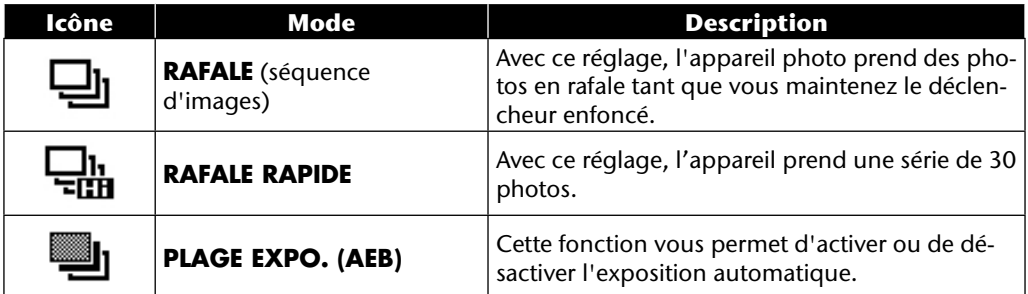

En mode AEB, l'appareil photo prend une petite série de trois photos avec des niveaux d'exposition différents :

- une photo avec exposition normale,
- une photo avec une sous-exposition,
- une photo avec une surexposition.

Vous pouvez ensuite combiner les trois photos en une photo générale contrastée à l'aide d'un logiciel approprié.

**EN**

**DE**

**DK**

**NL**

**ES**

**IT**

## **Utilisation du mode Prise de vue**

L'appareil photo vous propose 27 modes pour des prises de vue avec les réglages les plus appropriés.

- Tournez la molette de mode en position **SCN** . L'icône du mode sélectionné apparaît dans le coin supérieur gauche de l'écran.
- Appuyez sur la touche **MENU** pour ouvrir le menu de sélection.
- Passez dans la liste de sélection des modes Prise de vue avec la touche  $\blacktriangleright$ .
- $\blacktriangleright$  Sélectionnez à l'aide des touches  $\blacktriangleleft$   $\blacktriangleright$  le mode Prise de vue souhaité.
- Appuyez sur la touche **O K** pour valider votre sélection.

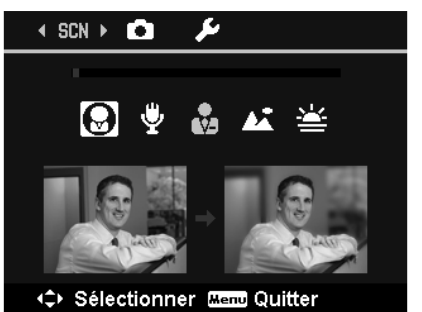

Après avoir fait votre choix, le mode sélectionné (à l'exception du mode Enregistrement audio) apparaît sous « Favoris » dans le menu Fonctions (voir page 39).

#### **Les modes Prise de vue suivants sont disponibles :**

Pour les modes Prise de vue spéciaux suivants, certains réglages (p. ex. flash, macro) ne sont pas modifiables car ils sont préréglés pour le mode Prise de vue respectif.

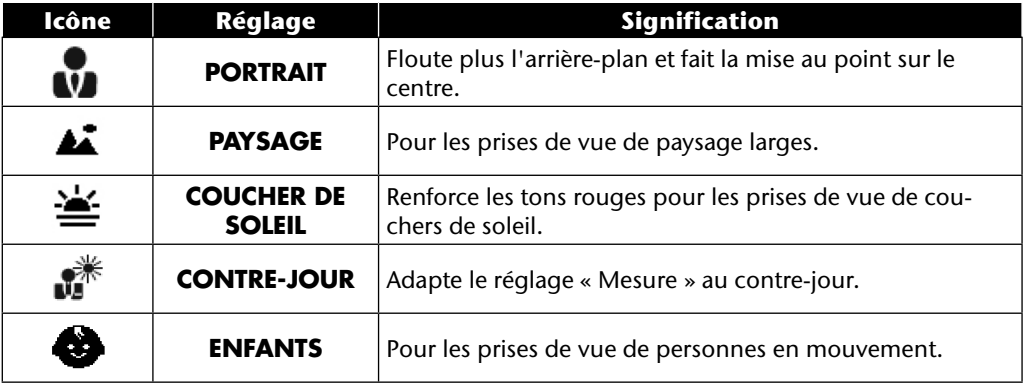

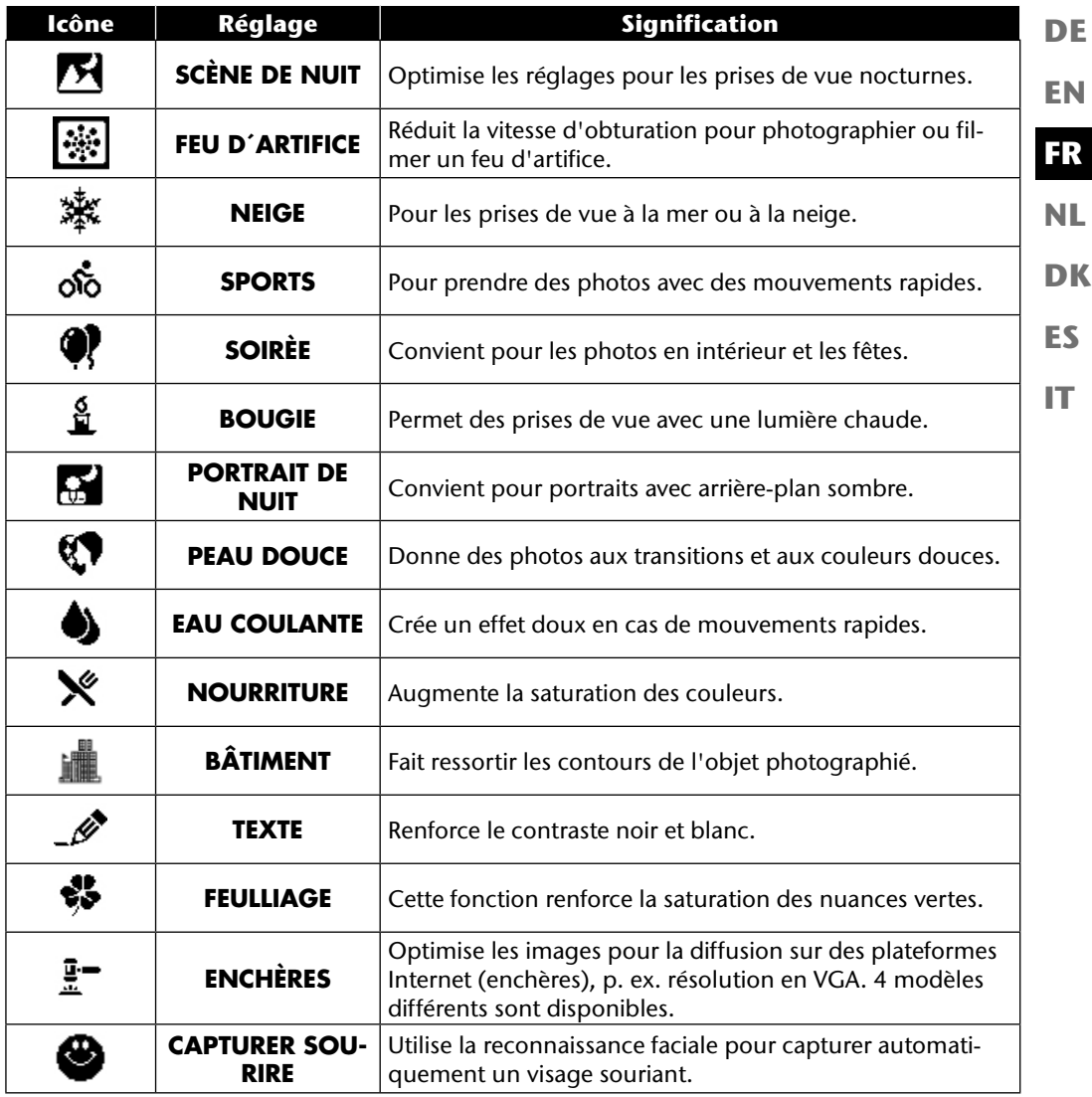

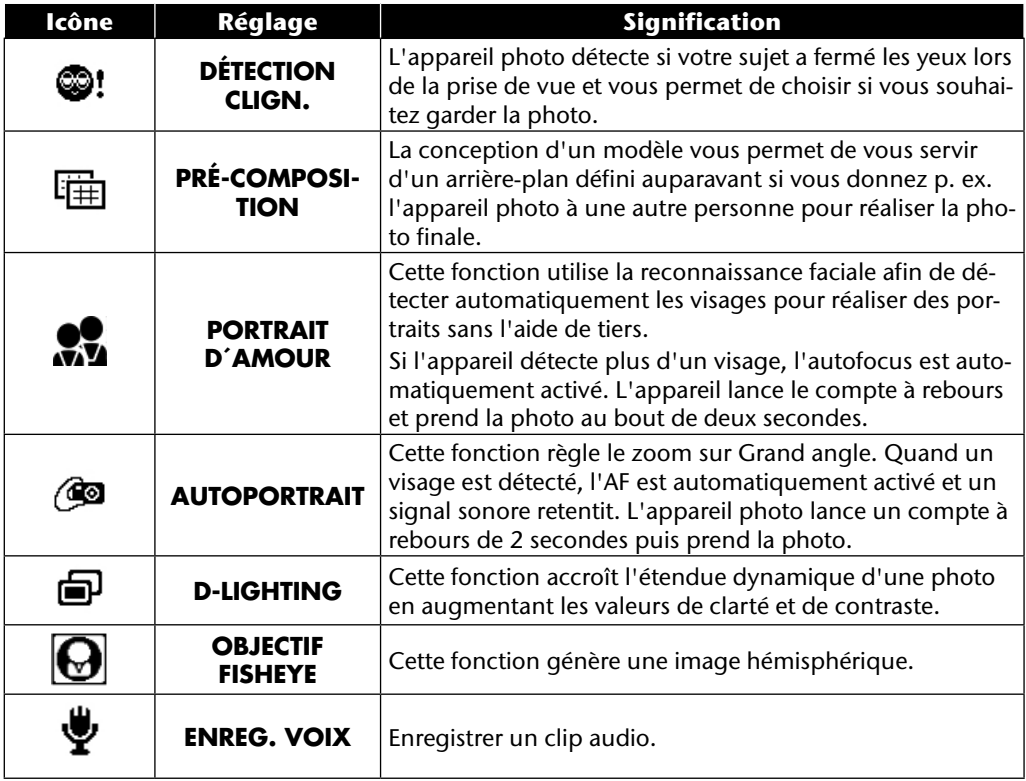

# **Utilisation de différents modes Prises de vue**

#### **Utilisation du mode Enfants**

Les enfants sont particulièrement difficiles à photographier, car ils sont presque toujours en mouvement et représentent donc un défi pour tout photographe. Choisissez ce mode pour photographier des enfants.

Il utilise une vitesse d'obturation plus rapide et fait toujours la mise au point sur le sujet en mouvement.

- ▶ En mode Prise de vue, sélectionnez l'option ·.
- Validez votre choix avec la touche **O K** .
- Faites la mise au point sur le sujet avec l'appareil photo et appuyez sur le déclencheur.

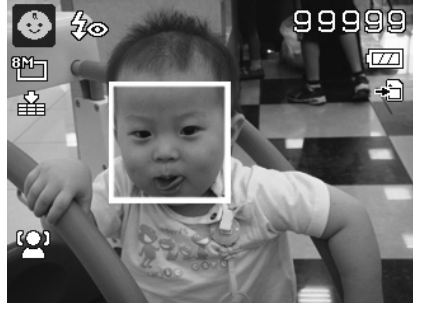

## **Utilisation du mode Sport**

Les mouvements sportifs ne peuvent souvent être capturés sur une photo qu'avec une vitesse d'obturation élevée. Le mode Sport est ici idéal. Dans ce mode, l'appareil prend une photo avec une vitesse d'obturation extrêmement élevée.

- ▶ En mode Prise de vue, sélectionnez l'option &.
- Validez votre choix avec la touche **O K** .
- Faites la mise au point sur le sujet avec l'appareil photo et appuyez sur le déclencheur.

## **Utilisation du mode Fête**

Pour photographier des groupes, utilisez le mode Fête.

- En mode Prise de vue, sélectionnez l'option .
- Validez votre choix avec la touche **O K** .
- Faites la mise au point sur le sujet avec l'appareil photo et appuyez sur le déclencheur.
- Amusez-vous lors de votre fête.

71

**DE**

**EN**

**FR**

**NL**

**DK**

**ES**

**IT**

### **Utilisation du mode Couleurs chair, doux**

Avec ce mode, l'appareil photo reconnaît les zones de couleur chair d'un sujet, p. ex. le visage, et traite la photo de manière à ce que la peau semble plus douce.

- $\triangleright$  En mode Prise de vue, sélectionnez l'option  $\mathcal{D}$ .
- Validez votre choix avec la touche **O K** .
- Faites la mise au point sur le sujet avec l'appareil photo et appuyez sur le déclencheur.

### **Utilisation du mode Aliment**

Ce mode permet de prendre rapidement et facilement des photos d'aliments. Il utilise la fonction Macro et adapte en conséquence la lumière du flash pour le plan rapproché.

- En mode Prise de vue, sélectionnez l'option  $\mathcal{X}$ .
- Validez votre choix avec la touche **O K** .
- Faites la mise au point sur le sujet avec l'appareil photo et appuyez sur le déclencheur.

## **Utilisation du mode Feuillage**

Ce mode vous aide à obtenir des résultats encore plus impressionnants avec les photos de jardins ou prises dans une forêt. Il accentue les tons de vert et de bleu de la photo, créant ainsi une photo aux couleurs soutenues.

- ▶ En mode Prise de vue, sélectionnez l'option ...
- Validez votre choix avec la touche **O K** .
- Faites la mise au point sur le sujet avec l'appareil photo et appuyez sur le déclencheur.

## **Utilisation du mode Enchères**

En mode « Enchères », vous pouvez prendre une photo ou une série de photos en qualité Web afin de pouvoir les utiliser dans des enchères Internet. Ce mode vous permet de photographier une à quatre photos sous différentes perspectives et de les combiner en conséquence à l'aide de modèles prédéfinis.

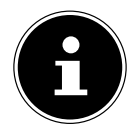

#### **REMARQUE !**

Les différentes photos et la photo générale ne sont prises qu'avec une qualité réduite et en résolution VGA, les photos sont ainsi optimisées pour la diffusion sur le Web.

- ▶ En mode Prise de vue, sélectionnez l'option  $\frac{1}{n}$ .
- $\triangleright$  Sélectionnez une répartition de la photo à l'aide de la touche  $\triangleleft$  ou  $\triangleright$ . Si vous avez déjà pris une photo en mode Enchères, affichez la sélection de la répartition de la photo avec la touche **O K** .

Vous disposez des répartitions suivantes :

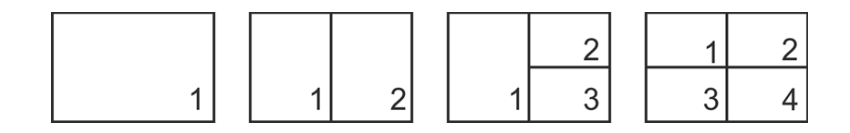

- Validez votre sélection avec **O K** .
- Sélectionnez alors le sujet approprié et appuyez sur le déclencheur pour prendre une photo.

Si vous avez sélectionné le réglage pour 2, 3 ou 4 photos, vous pouvez maintenant prendre d'autres photos qui sont alors regroupées dans une photo générale.

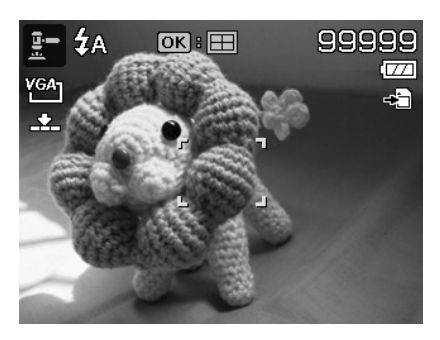

**EN**

**DE**

**FR**

**NL**

**DK**

**ES**

**IT**

- Appuyez sur la touche **O K** pour prendre la prochaine photo.
- Appuyez sur la touche **MENU** pour prendre encore une fois la photo précédente.

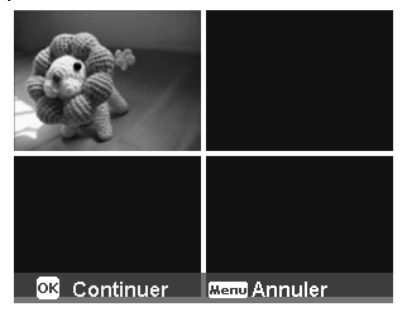

- Une fois que vous avez pris toutes les photos de la photo générale, appuyez sur la touche **O K** pour enregistrer la photo ou sur la touche **MENU** pour prendre une nouvelle série de photos.
- L'appareil photo enregistre alors cette photo générale dans la mémoire.

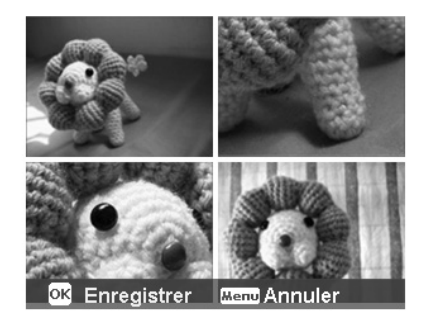

## **Utilisation du mode Capturer les sourires**

Le mode Capturer les sourires prend des photos automatiquement dès qu'un sourire est détecté. Ce mode peut être très utile particulièrement pour photographier des enfants.

- ▶ En mode Prise de vue, sélectionnez l'option ●.
- Faites la mise au point sur le sujet.
- L'appareil prend la photo dès qu'un sourire est détecté.

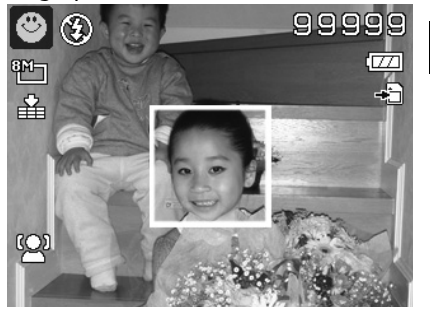

### **Utilisation du mode Détection des clignements d'yeux**

Si vous prenez des photos avec ce mode, l'appareil photo analyse le sujet photographié et, si des clignements d'yeux sont détectés, vous pouvez rejeter la photo et en prendre immédiatement une nouvelle.

- En mode Prise de vue, sélectionnez l'option  $\otimes$ !.
- Faites la mise au point sur le sujet avec l'appareil photo et enfoncez le déclencheur à mi-course. L'appareil photo règle la mise au point en conséquence.
- Enfoncez alors complètement le déclencheur pour enregistrer la photo.
- L'appareil analyse la photo.
- Et dès qu'un sourire est détecté, il prend la photo.

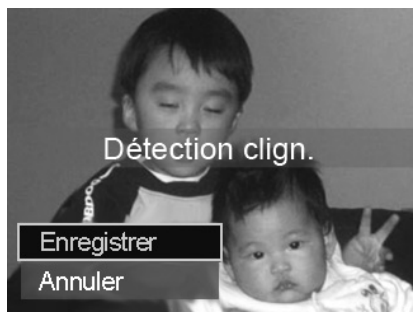

**EN**

**DE**

**FR**

**NL**

**DK**

**ES**

**IT**

## **Utilisation du mode de conception**

La conception d'un modèle vous permet de vous servir d'un arrière-plan défini auparavant si vous donnez p. ex. l'appareil photo à une autre personne pour réaliser la photo finale.

- ▶ En mode Prise de vue, sélectionnez l'option ।..
- Sélectionnez alors le sujet d'arrière-plan qui vous semble idéal. Puis enfoncez complètement le déclencheur.

- L'appareil photo enregistre cette photo dans la mémoire interne. Sur l'écran apparaît une bande d'image semi-transparente de l'arrière-plan.
- Appuyez sur la touche **MENU** pour rejeter l'image semi-transparente.
- Si vous demandez maintenant à une autre personne de vous prendre en photo avec l'arrière-plan sélectionné, celle-ci peut orienter la photo à l'aide de la bande d'image de manière à ce que la section d'image exacte que vous avez réglée auparavant soit photographiée.
- Enfoncez de nouveau le déclencheur. L'appareil mémorise la photo qui a été prise en dernier. La photo enregistrée dans la mémoire interne est effacée.

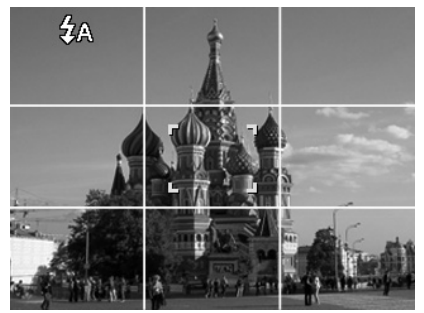

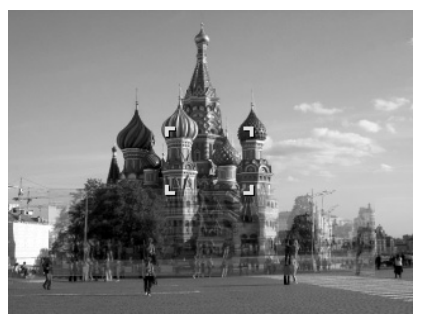

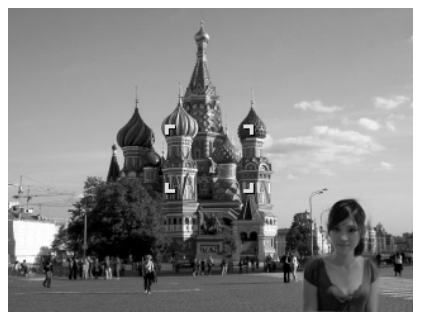

#### **Utilisation de l' enregistrement audio**

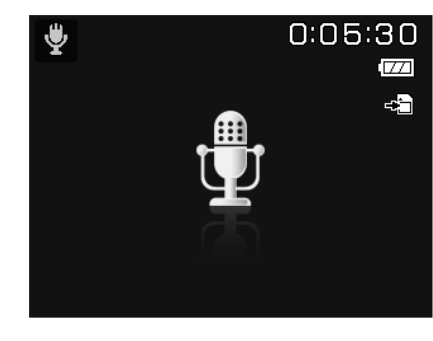

**EN DK FR ES NL**

**DE**

**IT**

- ▶ En mode Prise de vue, sélectionnez l'option ♥.
- Validez votre choix avec la touche **O K** .
- Appuyez sur le déclencheur pour démarrer l'enregistrement audio.
- Appuyez à nouveau sur le déclencheur pour arrêter l'enregistrement audio.

# **Fonctions de lecture**

### **Afficher des photos dans un diaporama**

Vous pouvez faire défiler les photos en mémoire sur l'appareil photo sous forme de diaporama.

 Dans le menu Lecture, sélectionnez l'option **DIAPORAMA**. Le menu « **DIAPORAMA** » s'ouvre.

Vous pouvez effectuer les réglages suivants :

- **DÉMARRER** : sélectionnez cette option pour démarrer le diaporama.
- **ANNULER** : sélectionnez cette option pour quitter le menu.
- **INTERVALLE** : cette option vous permet de définir la durée d'affichage des photos (**1, 3, 5** ou **10** secondes).
- **TRANSITION** : sélectionnez ici un effet de transition entre les différentes photos (**SHUFFLE, DE GAUCHE, DIAGONALE** ou **TRANSFÉRÉES**).
- **RÉPÉTER** : sélectionnez si le défilement des photos doit être répété indéfiniment («  $\sum$  ») ou doit s'arrêter après la dernière photo («  $\bullet$ )»).
- Une fois tous les réglages effectués, sélectionnez l'option **DÉMARRER** et appuyez sur la touche **O K** pour lancer le diaporama.
- Vous pouvez interrompre et reprendre la lecture avec la touche **OK** .

## **Les fonctions Protéger / Déverrouiller ou Supprimer**

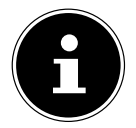

#### **REMARQUE !**

Quand une carte mémoire est insérée, vous ne pouvez supprimer que les fichiers se trouvant sur la carte mémoire.

Si la carte mémoire est protégée en écriture, vous ne pouvez pas supprimer les fichiers se trouvant sur la carte mémoire. (Le message « Carte protégée » s'affiche.) Un fichier supprimé ne peut être restauré. Soyez donc prudent quand vous supprimez des fichiers.

#### **Fichiers individuels**

- Dans le sous-menu « **SUPPRIMER** » ou « **PROTÉGER** », sélectionnez l'option « **UNIQUE** » ; les photos sont affichées individuellement à l'écran.
- $\triangleright$  Sélectionnez une photo avec la touche  $\triangleleft$  ou  $\triangleright$ .

**EN**

**DE**

**FR**

**NL**

**IT**

- Sélectionnez « **PROTÉGER** » / « **DÉVERR.** » ou « **SUPPRIMER** » dès que le fichier souhaité apparaît à l'écran.
- Appuyez sur la touche **O K** pour protéger/déverrouiller ou supprimer le fichier.
- Sélectionnez « **ANNULER** » et validez avec la touche **O K** pour revenir en mode Lecture.

#### **Plusieurs fichiers**

- Dans le sous-menu « **SUPPRIMER** » ou « **PROTÉGER** », sélectionnez l'option « **MULTI** » ; les photos sont affichées à l'écran sous forme de vignettes.
- $\triangleright$  Sélectionnez une photo avec la touche  $\triangleleft$  ou  $\triangleright$ .
- **DK ES** Appuyez sur la touche **O K** dès que le fichier souhaité est marqué. Vous marquez ainsi le fichier ou supprimez son marquage.
- Répétez l'opération précédente jusqu'à ce que toutes les photos que vous souhaitez protéger ou supprimer aient été marquées.
- Appuyez sur la touche **MENU** . Il vous est alors demandé de valider.
- Répondez **OUI** et appuyez sur la touche **O K** pour protéger ou supprimer les fichiers. L'appareil photo revient en mode Lecture.
- ▶ Sélectionnez « **ANNULER** » et validez avec la touche OK pour revenir en mode Lecture.

#### **Tous les fichiers**

- Sélectionnez dans le sous -menu « **SUPPRIMER** » ou « **PROTÉGER** » l'option « **VERR. TOUT?/DÉVERR. TOUT** » ou « **SUPPRIMER TOUT**». Une demande de validation apparaît.
- ▶ Répondez **OUI**. Appuyez sur la touche **OK** pour protéger, déverrouiller ou supprimer tous les fichiers.
- ▶ Sélectionnez « **ANNULER** » et validez avec la touche OK pour revenir en mode Lecture.

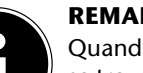

#### **REMARQUE !**

Quand une carte mémoire est insérée, vous ne pouvez supprimer que les fichiers se trouvant sur la carte mémoire.

Si la carte mémoire est protégée en écriture, vous ne pouvez pas supprimer les fichiers se trouvant sur la carte mémoire. (Le message « Carte protégée » s'affiche.) Un fichier supprimé ne peut être restauré. Soyez donc prudent quand vous supprimez des fichiers.

## **Correction des yeux rouges**

Cette fonction permet de réduire les yeux rouges sur les photos. Elle est disponible uniquement pour les photos. La correction des yeux rouges peut être utilisée à plusieurs reprises pour une même photo, mais il se peut que la qualité de la photo soit alors graduellement dégradée. Pour activer la correction des yeux rouges :

- Sélectionnez la photo en mode Lecture.
- Dans le menu Lecture, ouvrez le sous-menu « **CORRECT. YEUX ROUGES** ».

La prévisualisation de la photo et le menu « Yeux rouges » apparaissent à l'écran.

- Sélectionnez l'option **DÉMARRER** et appuyez sur la touche **O K** pour démarrer la correction.
- Un menu de sélection apparaît lorsque vous quittez la fonction.
	- − **ECRASER** : le nouveau fichier est enregistré en écrasant l'ancien.
	- − **SAUVER SOUS** : le nouveau fichier est enregistré comme nouveau fichier.
	- − **ANNULER** : la fonction est annulée.
- Appuyez sur la touche **O K** pour enregistrer ou annuler les modifications.

### **Enregistrer une note vocale**

En mode Lecture, sélectionnez la photo de votre choix.

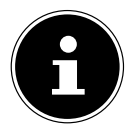

#### **REMARQUE !**

Si la photo contient déjà une note vocale, l'icône de note vocale  $\blacklozenge$  apparaît.

Ouvrez le menu Lecture avec la touche **MENU** et sélectionnez l'option **NOTE AUDIO**.

La prévisualisation de la photo et un menu de sélection apparaissent à l'écran.

- Sélectionnez **DÉMARRER** et appuyez sur la touche **O K** pour lancer l'enregistrement. Le microphone se trouve sous la lentille.
- L'enregistrement s'arrête automatiquement au bout de 30 secondes. Si vous souhaitez arrêter l'enregistrement plus tôt, sélectionnez **ARRÊTER** et appuyez de nouveau sur la touche **O K** .

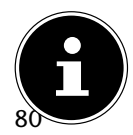

#### **REMARQUE !**

Vous ne pouvez ajouter des notes vocales qu'aux photos, pas aux clips vidéo. Vous ne pouvez pas ajouter de notes vocales aux photos protégées.

#### **Mode Couleurs**

Les effets suivants sont disponibles :

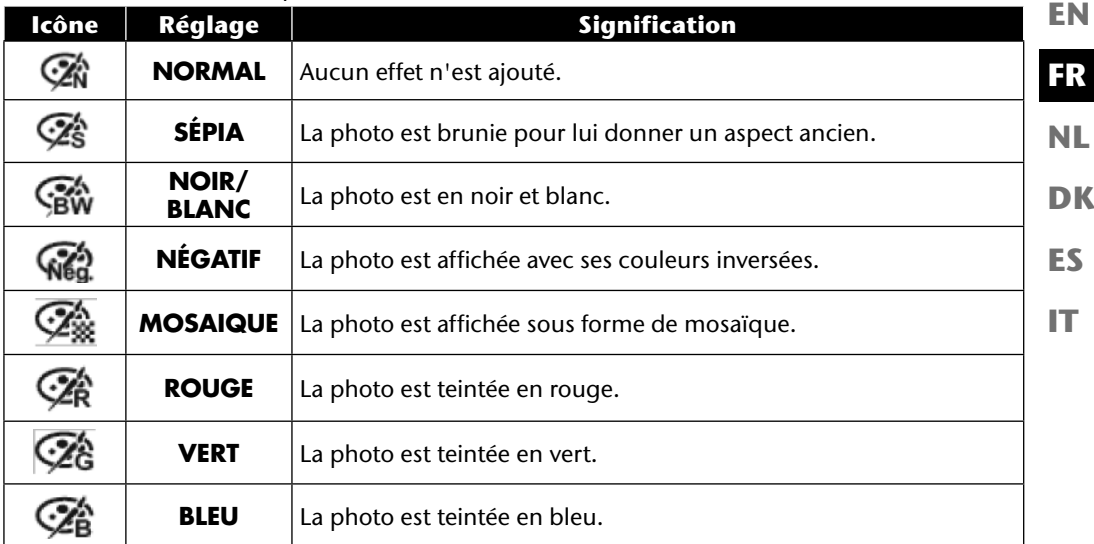

- En mode Lecture, sélectionnez la photo de votre choix.
- Ouvrez le menu Lecture avec la touche Menu et sélectionnez l'option **MODE COULEUR** ; le menu s'ouvre.
- $\triangleright$  Sélectionnez l'effet souhaité avec la touche  $\triangleleft$  ou  $\triangleright$ .

L'effet concerné est appliqué à la prévisualisation de la photo et affiché en conséquence.

Appuyez sur **O K** pour enregistrer le nouveau fichier. Un nouveau fichier d'image est créé.

#### **Découper une photo**

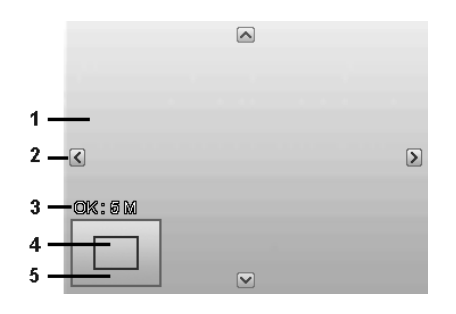

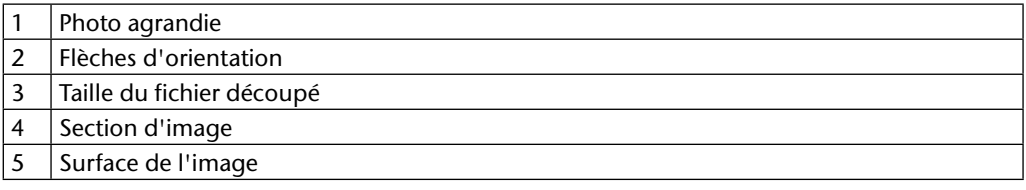

- En mode Lecture, sélectionnez la photo de votre choix.
- Ouvrez le menu Lecture avec la touche Menu et sélectionnez l'option **ROGNER**. La fenêtre de traitement apparaît à l'écran.
- ▶ Poussez le curseur de zoom dans le sens **T** Q pour agrandir l'image ou dans le sens **W D** pour la réduire. La position de la section d'image est reconnaissable dans le rectangle gris à gauche.
- Pendant l'agrandissement, vous pouvez utiliser les touches  $\rightarrow$ ,  $\rightarrow$ ,  $\rightarrow$  ou  $\rightarrow$  pour modifier la section d'image.
- Lorsque vous avez réglé la section d'image souhaitée, validez votre sélection avec la touche **OK.** Un menu de sélection s'affiche. Choisissez entre :
	- − **ECRASER** : le nouveau fichier est enregistré en écrasant l'ancien.
	- − **SAUVER SOUS** : le nouveau fichier est sauvegardé sous un autre nom sans remplacer l'ancien.
	- − **ANNULER** : la fonction est annulée.
- Validez votre choix avec la touche **O K** .

#### **Modifier la taille**

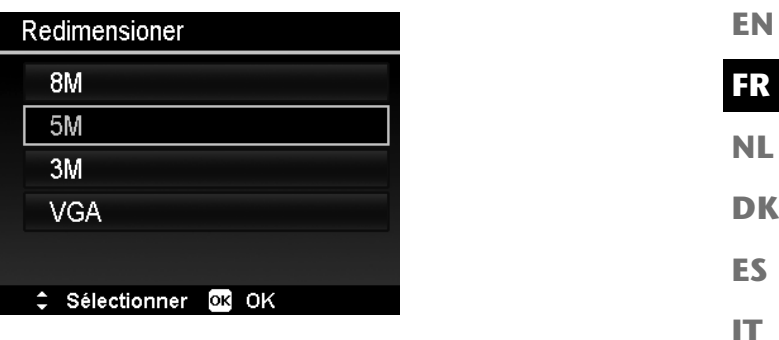

- En mode Lecture, sélectionnez la photo de votre choix.
- Ouvrez le menu Lecture avec la touche Menu et sélectionnez l'option **REDIMENSIONNER**. Un menu de sélection apparaît à l'écran.
- Sélectionnez une des résolutions suivantes **8 M**, **5 M**, **3 M** ou **VGA** et validez votre sélection avec la touche **O K** .

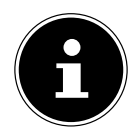

#### **REMARQUE !**

Les résolutions disponibles peuvent varier en fonction de la taille d'origine de la photo. Les réglages qui ne sont pas disponibles sont affichés en gris.

- Un menu de sélection apparaît lorsque vous quittez la fonction. Choisissez entre :
	- − **ECRASER** : le nouveau fichier est enregistré en écrasant l'ancien.
	- − **SAUVER SOUS** : le nouveau fichier est sauvegardé sous un autre nom sans remplacer l'ancien.
	- − **ANNULER** : la fonction est annulée.
- Validez votre choix avec la touche **O K** .

**DE**

# **Raccordement à un téléviseur et à un ordinateur**

## **Affichage des fichiers sur un téléviseur**

Vous pouvez afficher les fichiers enregistrés avec l'appareil photo sur un téléviseur.

- Éteignez l'appareil photo et le téléviseur.
- Branchez le câble TV fourni sur le port USB de l'appareil photo et sur l'entrée vidéo (jaune) et l'entrée audio (blanche) du téléviseur.
- Allumez l'appareil photo et le téléviseur.
- Mettez l'appareil photo en mode Lecture et lancez la lecture de votre choix.
- Si le téléviseur ne reconnaît pas automatiquement l'image de l'appareil photo, activez l'entrée vidéo sur le téléviseur (généralement avec la touche **AV**).
- Il se peut que vous deviez choisir dans le menu de l'appareil photo « **RÉGLAGES** », dans le sous-menu « **SORTIE TV** », **PAL** ou **NTSC**.

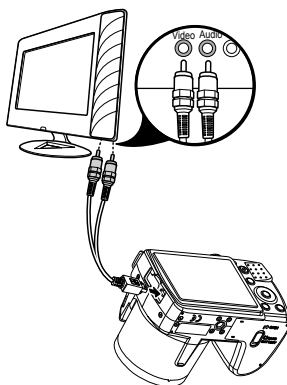

#### **Impression de fichiers enregistrés sur une imprimante photo**

PictBridge vous permet d'imprimer directement vos photos avec une imprimante photo compatible PictBridge.

Raccordez l'appareil photo et l'imprimante avec le câble USB fourni.

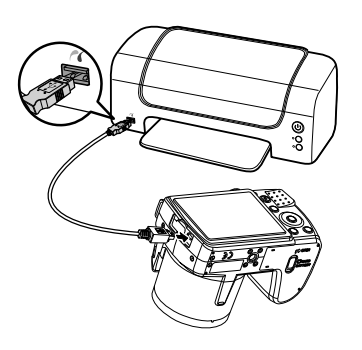

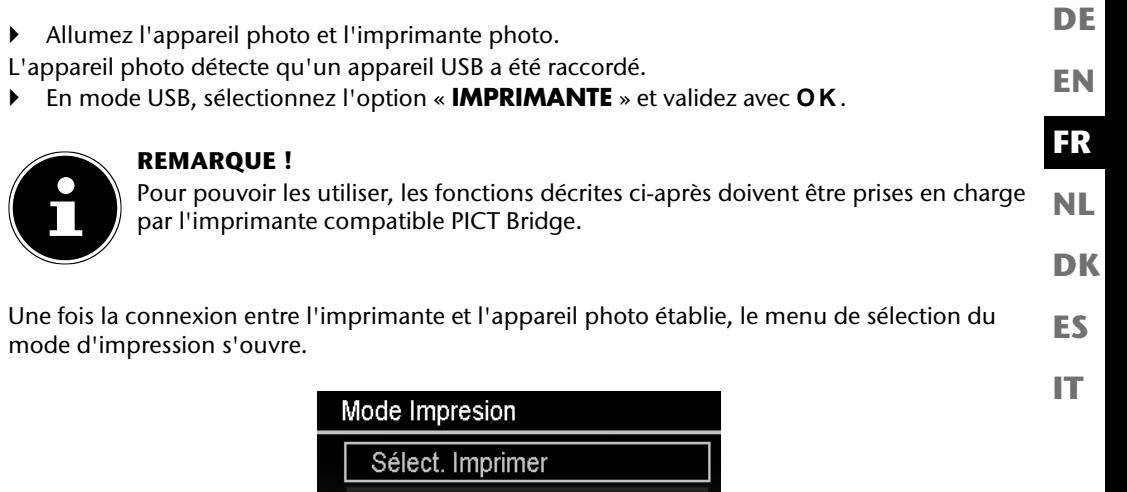

Le mode d'impression comporte trois options :

• **SÉLECT. IMPRIMER** : vous pouvez choisir parmi toutes les photos enregistrées celles qui doivent être imprimées.

Sélectionner OK OK

- **IMPRIMER TOUT** : toutes les photos enregistrées sont imprimées.
- **IMPRIMER INDEX** : imprime toutes les photos sous forme de vignettes.

Imprimer Tout Imprimer Index

#### **Réglage de l'option « Sélect. imprimer »**

- $\triangleright$  Sélectionnez la photo souhaitée avec la touche directionnelle  $\triangleleft$  ou  $\triangleright$ .
- $\triangleright$  Choisissez le nombre de copies à imprimer à l'aide de la touche  $\blacktriangle$  ou  $\blacktriangleright$ .
- $\triangleright$  Appuyez sur la touche  $\odot$  pour activer ou désactiver l'insertion de la date.
- Appuyez sur **O K** pour afficher les réglages de l'imprimante.
### **Réglage de l'option « Imprimer Tout » et « Imprimer Index »**

- $\triangleright$  Choisissez le nombre de copies à imprimer à l'aide de la touche  $\blacktriangle$  ou  $\blacktriangleright$ .
- Appuyez sur la touche  $\odot$  pour activer ou désactiver l'insertion de la date.
- Appuyez sur **O K** pour afficher les réglages de l'imprimante.

### **Procéder aux réglages de l'imprimante**

- $\blacktriangleright$  À l'aide de la touche directionnelle  $\blacktriangle$  ou  $\blacktriangleright$ , sélectionnez le réglage souhaité.
- Choisissez le format du papier (**STANDARD ; A4 ; 4"X6"**) et la qualité (**STANDARD ; FIN ; NORMAL**) à l'aide de la touche  $\sim$  ou  $\sim$ .

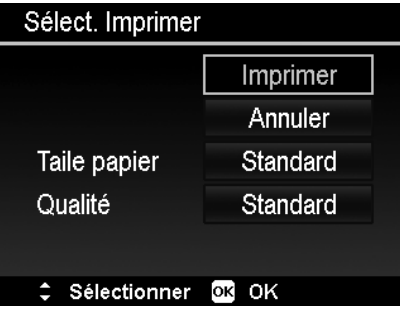

 Sélectionnez **IMPRIMER** pour lancer l'impression ou quittez les réglages de l'imprimante avec **ANNULER**.

### **Démarrer l'impression**

- « **IMPRIMER...** » s'affiche sur l'écran.
- Vous pouvez annuler l'opération à tout moment avec la touche **MENU** .

## **Transfert de données sur un ordinateur**

Vous pouvez transmettre les fichiers enregistrés sur un ordinateur. Systèmes d'exploitation pris en charge :

- Windows XP SP3
- Windows Vista SP1
- Windows 7

# **Raccordement du câble USB**

- Éteignez l'appareil photo.
- L'ordinateur étant allumé, raccordez le câble USB fourni au port USB de l'appareil photo et à un port USB de l'ordinateur.
- Allumez l'appareil photo.
- Sélectionnez « **ORDINATEUR** » et appuyez sur la touche **O K** pour valider la sélection.

« **CONNEXION** » s'affiche sur l'écran de l'appareil photo. L'appareil photo est reconnu par l'ordinateur comme un périphérique de stockage de masse (support amovible).

Sous Windows XP, Windows Vista et Windows 7, vous avez directement accès au contenu de la mémoire de l'appareil photo ou de la carte mémoire.

Avec les autres versions de Windows, ouvrez l'explorateur Windows ou double-cliquez sur « Poste de travail » (sous Vista et Windows 7 : « Ordinateur »).

- Double-cliquez sur l'icône de support pour l'appareil photo.
- Naviguez jusqu'au dossier « DCIM » et, le cas échéant, jusqu'aux dossiers qu'il contient pour afficher les fichiers (\*.jpg = photos ; \*.avi = enregistrements sonores ; \*.wav = enregistrements vidéo). Cf. également arborescence de la mémoire.
- Déplacez ensuite les fichiers de votre choix dans le dossier prévu à cet effet sur l'ordinateur en maintenant le bouton gauche de la souris enfoncé, par ex. dans le dossier « Mes documents ». Vous pouvez aussi sélectionner les fichiers et utiliser les commandes Windows « Copier » et « Coller ».

Les fichiers sont transférés sur l'ordinateur, où ils sont sauvegardés. Vous pouvez afficher, lire et retoucher les fichiers en utilisant un logiciel d'application approprié.

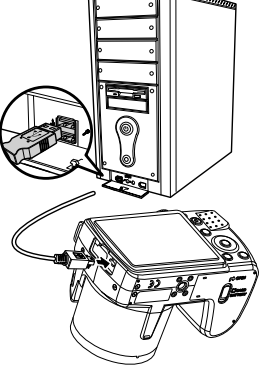

**DE**

**EN**

**FR**

**DK**

**NL**

**ES**

# **Norme DCF**

Les fichiers enregistrés avec votre appareil photo sont gérés selon la norme DCF sur l'appareil (sauvegardés, nommés, etc. ; DCF = Design Rule for Camera File System). Vous pouvez lire sur cet appareil photo les fichiers stockés sur les cartes mémoire d'autres appareils photo DCF.

## **Lecteur de cartes**

Si votre ordinateur est équipé d'un lecteur de cartes (ou qu'un lecteur de cartes y est raccordé) et que vous avez sauvegardé vos enregistrements sur une carte mémoire, vous pouvez utiliser ce lecteur pour copier les fichiers sur l'ordinateur.

Le lecteur de cartes est lui aussi reconnu comme un support de données amovible dans le poste de travail de Windows (ou dans « Ordinateur » avec Vista/Windows 7).

## **Arborescence de la mémoire**

L'appareil photo classe les fichiers photo, vidéo et audio enregistrés dans deux dossiers distincts dans la mémoire interne ou sur la carte mémoire.

Les dossiers suivants sont automatiquement créés :

- Dossier **DCIM** : dans ce dossier se trouvent les deux sous-dossiers suivants :
- **100DICAM** . : tous les fichiers photo, vidéo et audio créés sont enregistrés dans ce dossier. Excepté les vidéos qui ont été enregistrées en mode Qualité Web.
- **101UTUBE** : les vidéos réalisées en mode Qualité Web sont enregistrées dans ce dossier.

Les enregistrements normaux se trouvent dans le dossier « **100DICAM** » et sont automatiquement nommés « DSCI » suivi d'un numéro à quatre chiffres.

Lorsque le numéro le plus élevé « DSCI9999 » est atteint, les autres enregistrements sont stockés dans le dossier suivant « **101DICAM** ».

# **Réinitialisation des numéros de fichier**

999 dossiers au maximum peuvent être créés. Si vous effectuez un nouvel enregistrement, un message d'erreur (« Impossible de créer le fichier ») s'affiche. Dans ce cas, procédez comme suit :

- **Insérez une nouvelle carte mémoire.**
- Réinitialisez les numéros de fichier dans le menu « **RÉGLAGES** », option « **FICHIER NO.** ». La numérotation des fichiers recommence à 0001 dans le dossier **100DICAM**.

N'essayez pas de modifier (renommer, etc.) les dossiers et les fichiers sur l'arborescence de l'appareil photo, vous risquez de les détruire !

# **Capacité mémoire**

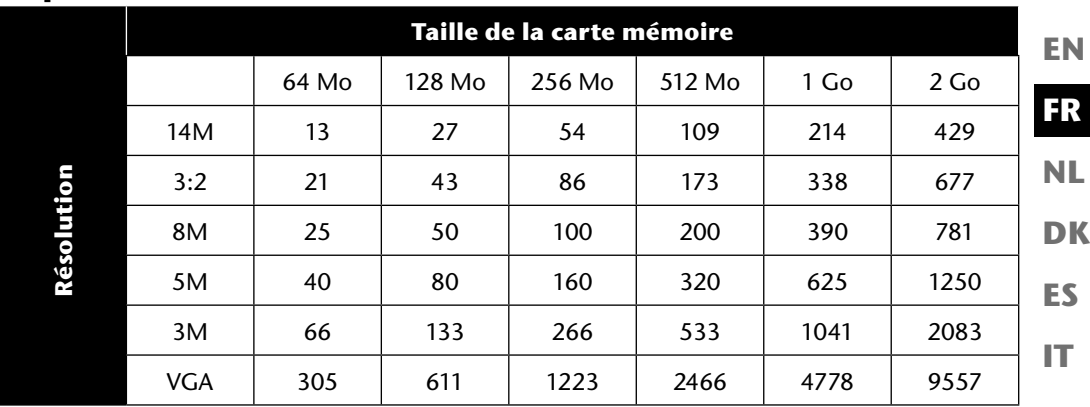

Le tableau vous indique le nombre de photos que vous pouvez stocker à une résolution donnée (p. ex. 5 M) sur une carte mémoire de la taille indiquée (p. ex. 128 Mo).

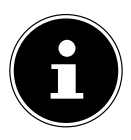

#### **REMARQUE !**

Le nombre réel de photos stockables peut varier de 30% au maximum selon la résolution et le nombre de couleurs.

**DE**

# **Dépannage rapide**

Si votre appareil photo ne fonctionne pas correctement, vérifiez les points suivants. Si le problème persiste, adressez-vous au service après-vente MEDION.

### **Impossible d'allumer l'appareil photo.**

- Les piles sont mal insérées.
- Les piles sont vides.

### **L'appareil ne prend aucune photo.**

- Le flash est encore en cours de chargement.
- La mémoire est pleine.
- La carte SD n'est pas correctement formatée ou défectueuse.

### **Le flash ne se déclenche pas.**

- Le flash n'est pas relevé.
- Le flash n'est pas encore complètement chargé.
- Le mode Automatique est désactivé.

### **L'image est floue.**

- Vous avez bougé l'appareil pendant la prise de vue.
- Le sujet se trouve en dehors de la zone de réglage de l'appareil. Utilisez éventuellement le mode Macro pour les plans rapprochés.
- Améliorez l'éclairage.

### **La photo ne s'affiche pas sur l'écran.**

• Vous avez inséré une carte SD qui a enregistré des photos sur un autre appareil photo dans un format autre que le format DCF. Le présent appareil photo ne peut pas afficher ce type de photos.

### **L'intervalle de temps entre les prises de vue est plus long dans l'obscurité.**

• Dans de faibles conditions d'éclairage, l'obturation est généralement plus lente. Modifiez l'angle de l'appareil ou améliorez l'éclairage.

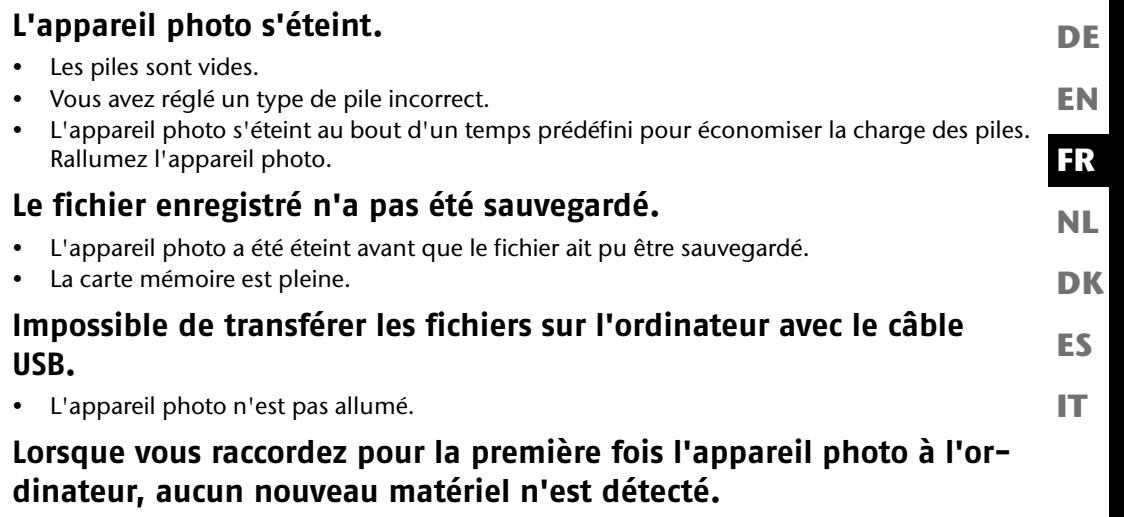

- Le port USB de l'ordinateur est désactivé.
- Le système d'exploitation n'est pas compatible.

# **Nettoyage et entretien**

Respectez les points suivants lorsque vous nettoyez le boîtier de l'appareil, la lentille et l'écran :

- Nettoyez le boîtier de l'appareil avec un chiffon doux et sec.
- N'utilisez pas de diluants ni de produits de nettoyage qui contiennent du pétrole. Vous pourriez endommager l'appareil.
- Pour nettoyer la lentille et l'écran, commencez par éliminer la poussière avec un pinceau à soufflet. Nettoyez-les ensuite avec un chiffon doux. N'exercez aucune pression sur l'écran et n'utilisez aucun objet dur pour le nettoyer.
- N'utilisez aucun détergent puissant pour nettoyer le boîtier et la lentille (adressez-vous au service après-vente de Medion ou à un atelier spécialisé si vous ne parvenez pas à éliminer certaines salissures).

# **Recyclage**

### **Emballage**

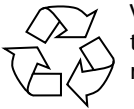

Votre appareil se trouve dans un emballage pour éviter qu'il ne s'abîme durant le transport. Les emballages sont des matières premières et peuvent être recyclés ou réintégrés dans le circuit des matières premières.

### **Appareil**

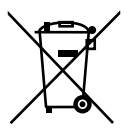

Une fois l'appareil arrivé en fin de vie, ne le jetez en aucun cas dans une poubelle classique. Recyclez-le de manière écologique dans un point de collecte local pour appareils usagés. Renseignez-vous auprès de votre municipalité pour savoir où se trouvent ces points de collecte.

**Piles**

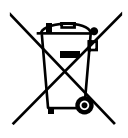

Les piles usagées ne sont pas des déchets domestiques. Elles doivent être déposées dans un lieu de collecte des piles usagées.

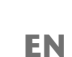

**IT**

**FR**

**DE**

# **Données techniques**

## **Appareil photo**

Pixels : 16 mégapixels CCD Diaphragme :  $F = 1:3,1 - 5,8$ Vitesse d'obturation :  $1/2000 \approx 15$  s Longueur focale :  $f = 4.5$  mm  $\sim 94.5$  mm Zoom optique : 21 fois Zoom numérique : 5 fois Résolutions max. : Mode Appareil photo : 4608 x 3456 pixels

Mémoire photo :

Connectique : Micro USB 2.0 Poids : env. 455 g (avec piles)

Affichage : écran à cristaux liquides de 7,62 cm (3") Formats de fichier : JPEG (EXIF 2.2), DPOF, AVI, WAV

Mode Vidéo : 640 x 480 / 1280 x 720 pixels (avec une carte mémoire SDHC class 6)

Interne : 128 Mo de mémoire interne (la mémoire utilisable peut varier) Externe : carte SD/SDHC (32 Go max.) Dimensions : env. 112,5 x 75,9 x 78,7 mm (l x H x P) Température ambiante : 0° à 40° C avec 0% - 90% d'humidité rel. de l'air

**Sous réserve de modifications techniques et d'erreur d'impression !**

# **Installation d'ArcSoft MediaImpression**

Le CD fourni contient le logiciel « ArcSoft MediaImpression », un programme vous permettant de retoucher vos photos.

Voici comment installer Media Impression :

- ▶ Insérez le CD d'installation dans le lecteur CD/DVD.
- Le CD est exécuté automatiquement.

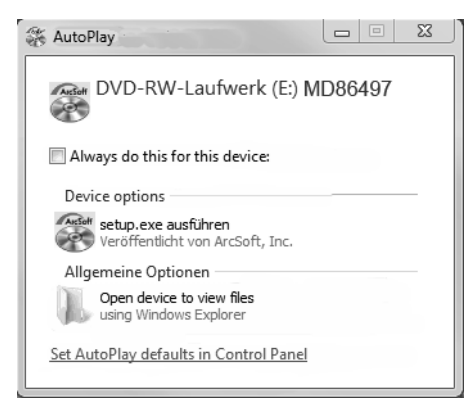

Suivez les instructions pour finaliser l'installation.

Si le CD n'est pas exécuté automatiquement, vous pouvez installer le logiciel en suivant les étapes ci-après :

- Double-cliquez sur « **DESKTOP** ».
- Placez le pointeur de la souris sur le lecteur CD/DVD.
- Cliquez sur le lecteur avec le bouton droit de la souris puis cliquez sur **OPEN**.
- Double-cliquez sur « **SETUP.EXE** ».
- Un assistant apparaît et vous guide à travers l'installation.
- Suivez les instructions pour finaliser l'installation.

**EN**

**DE**

**FR**

**DK**

**NL**

**ES**

Une fois l'installation réussie, démarrez le logiciel à l'aide du raccourci sur le Bureau.

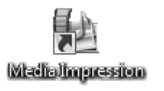

L'écran de démarrage s'affiche.

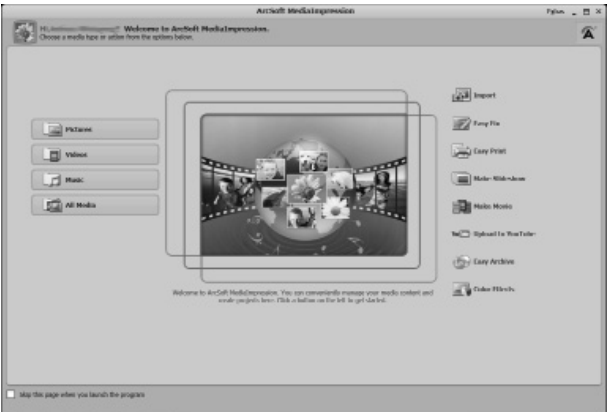

 Pour transférer des photos de l'appareil sur votre ordinateur de bureau ou portable, cliquez sur le bouton « **IMPORT** » .

 L'aperçu d'importation s'affiche et vous pouvez y sélectionner les photos pour l'importation.

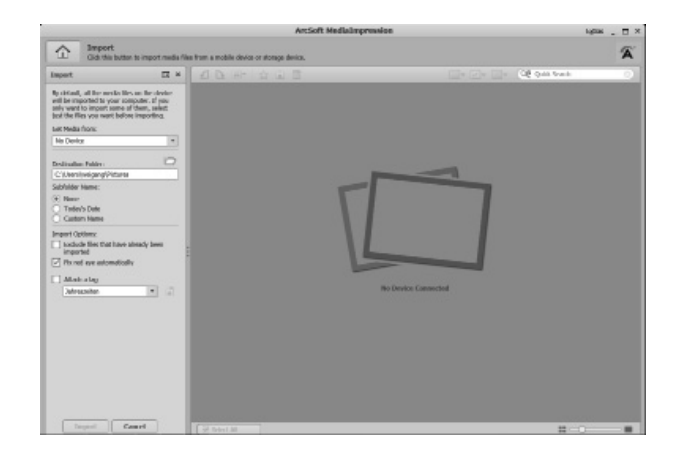

**DK FR ES IT NL**

**EN**

**DE**

- Dans le volet de gauche, vous pouvez définir les options d'importation. L'appareil photo est automatiquement reconnu comme support de données amovible et « **GET FROM MEDIA:** » apparaît dans le menu déroulant.
- Sélectionnez un dossier cible dans lequel les données doivent être enregistrées.
- Vous pouvez régler d'autres options d'importation dans le volet latéral.

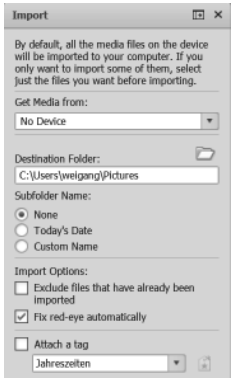

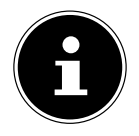

#### **REMARQUE !**

Vous pouvez afficher une aide complète pour l'utilisation du logiciel ArcSoft Media Impression avec la touche F1.

Vous y trouverez d'autres informations sur l'importation, le traitement et la sauvegarde des photos.

# **Index**

### **A**

Afficher le diaporama 78 Arborescence de la mémoire 88

#### **B**

Balance des blancs 42

#### **C**

Capter des sourires 75 Carte SD 21 Contenu de la livraison 11 Correction des yeux rouges 58, 80 Correction d'exposition 41 Coucher de soleil 68 Couleurs Effet de couleurs 44 Mode Couleurs 81

#### **D**

Découper 82 Dépannage rapide 90 Détection des clignements d'yeux 75 Déverrouiller Fichiers individuels 78 Plusieurs fichiers 79 Tous les fichiers 79 D-Lighting 70 Données techniques 94 DPOF 61

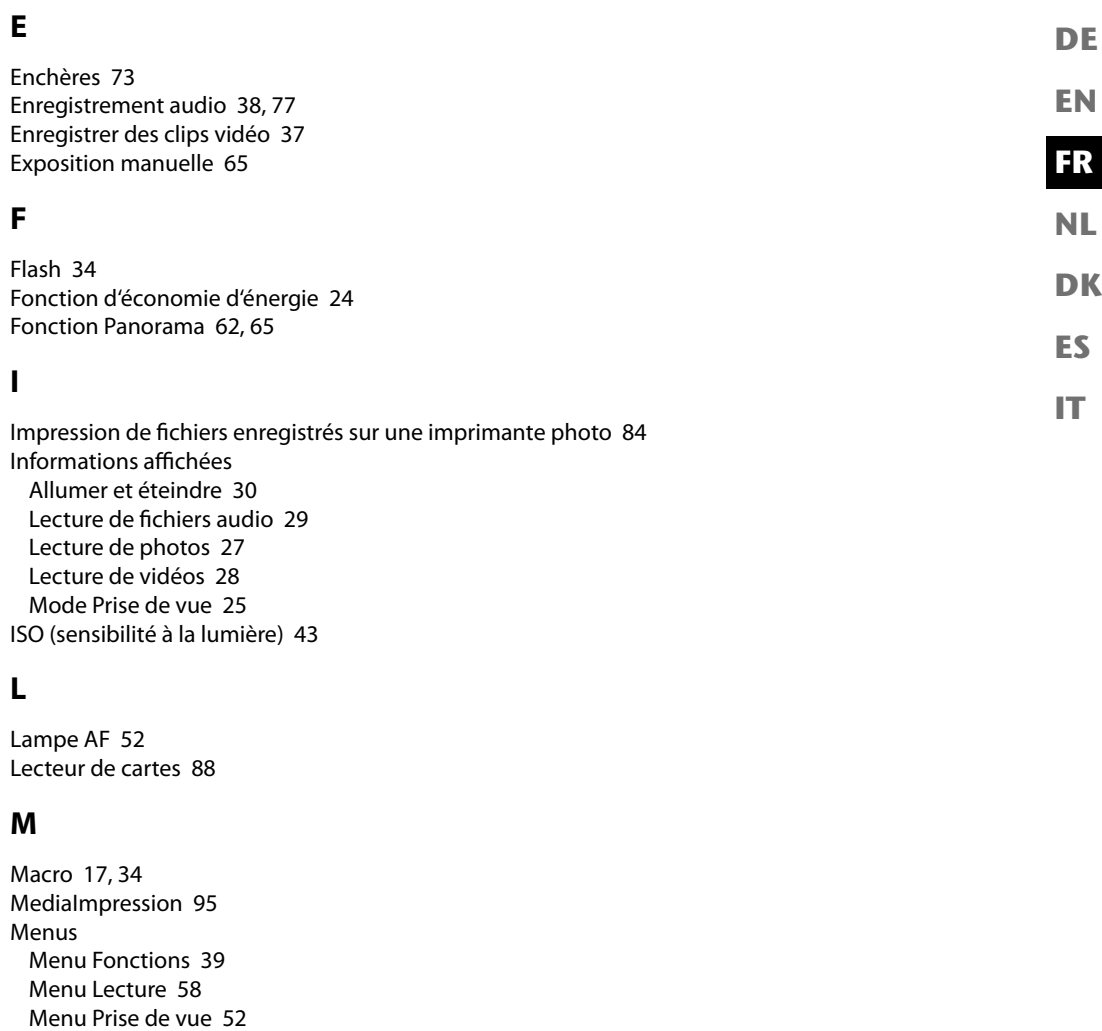

Menu Réglages 55 Mesure - méthode de mesure de la lumière 43 Mise au point Réglage du mode de mise au point 36 Zone AF 52 Mode Lecture Affichage des fichiers enregistrés sous forme de vignettes 46 Lire des clips vidéo / audio / notes vocales 49 Lire des fichiers individuellement 45 Mode Calendrier 47 Mode Prise de vue 24, 30, 68 Modifier la taille 83

### **N**

Norme DCF 88 Note vocale 80 Numérotation de fichier 56

#### **P**

Paramètres d'impression 86 PictBridge 84 Piles Insertion des piles 20 Remarques pour la manipulation des piles 8 Portrait 68 Prendre une photo 33 Prior. ouverture 64 Programme 62 Protéger Fichiers individuels 78 Plusieurs fichiers 79 Tous les fichiers 79

#### **Q**

Qualité (compression) 40

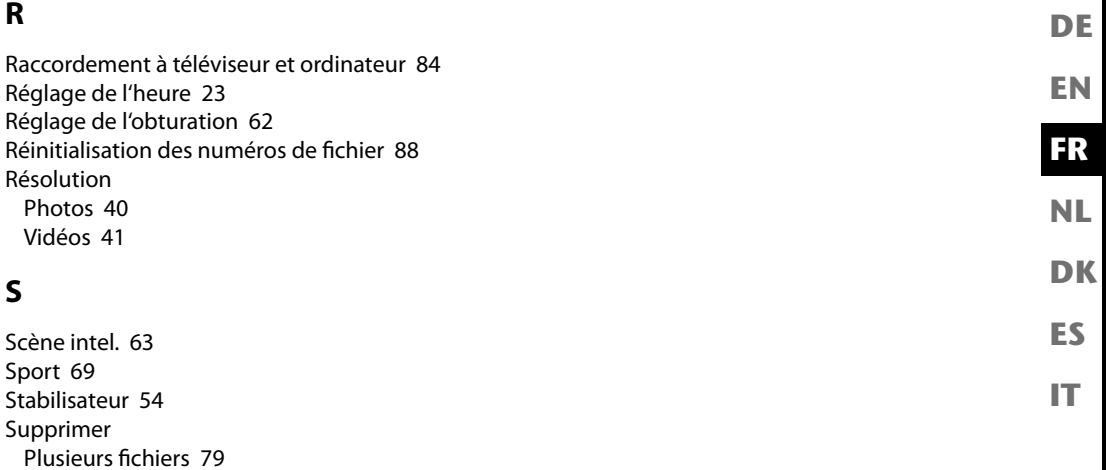

### **T**

Texte 69 Touche de navigation 17 Transfert de données sur un ordinateur 87

Supprimer des enregistrements 50 Supprimer des fichiers individuels 78 Supprimer tous les fichiers 79

#### **V**

Vignettes 46

#### **Z**

Zoom 35

# Inhoudsopgave

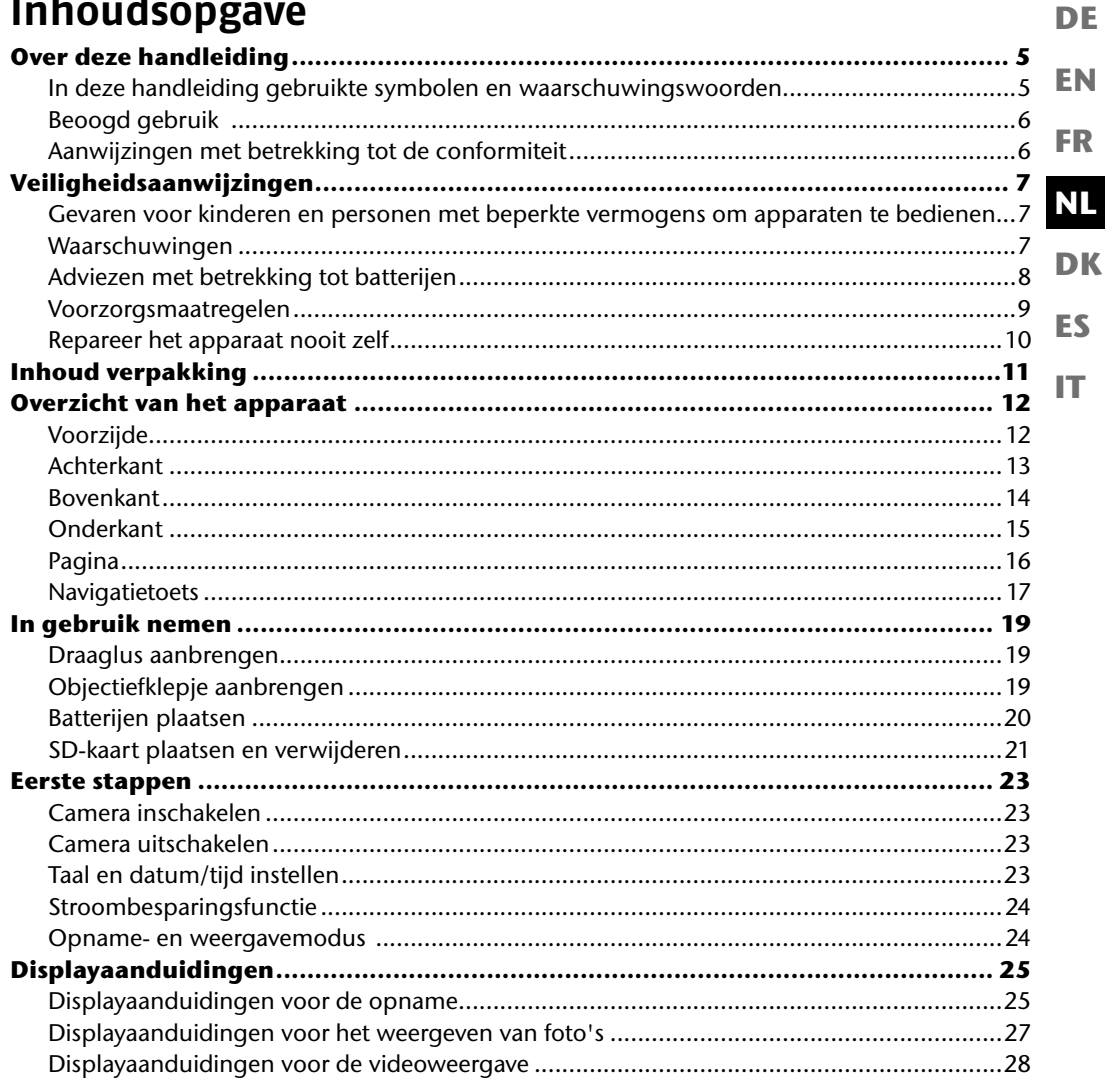

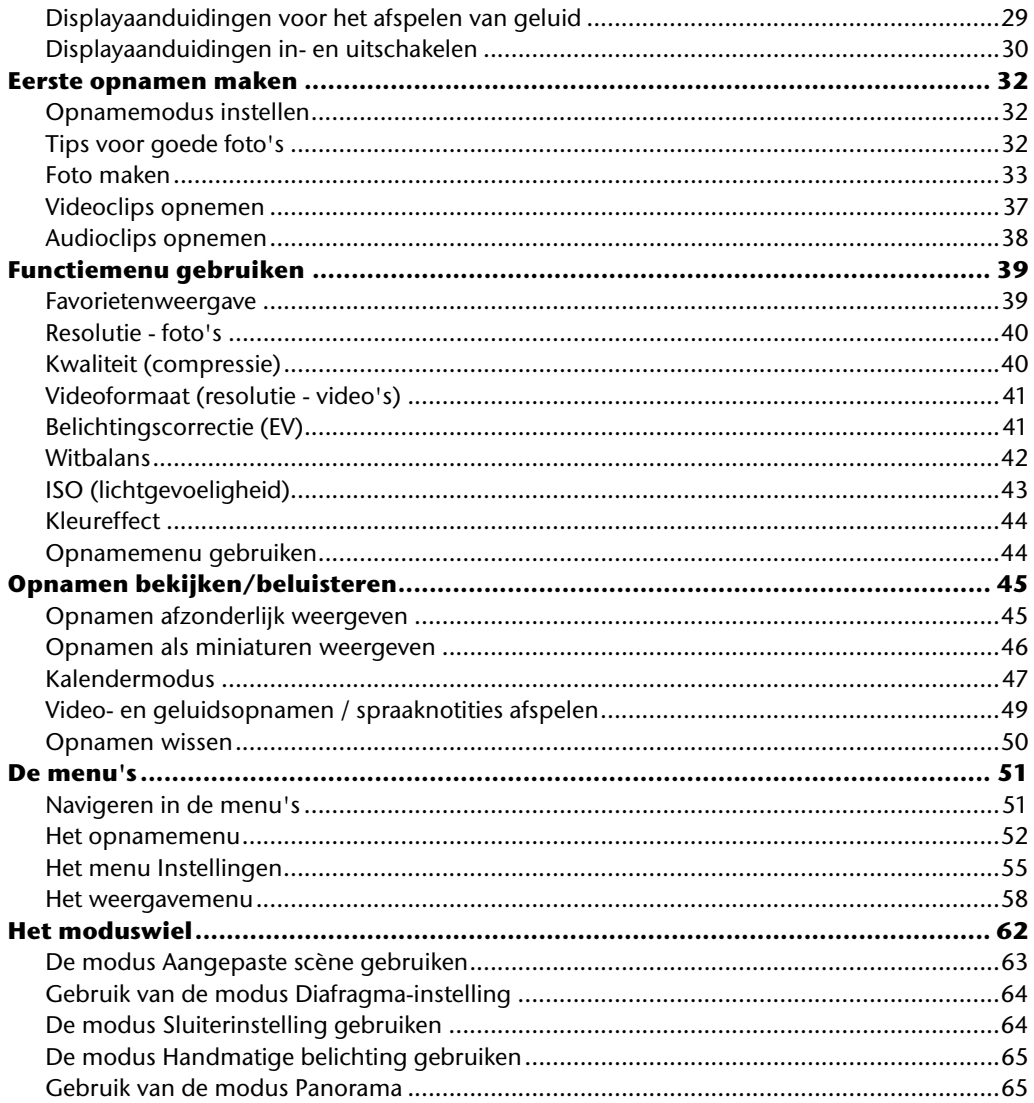

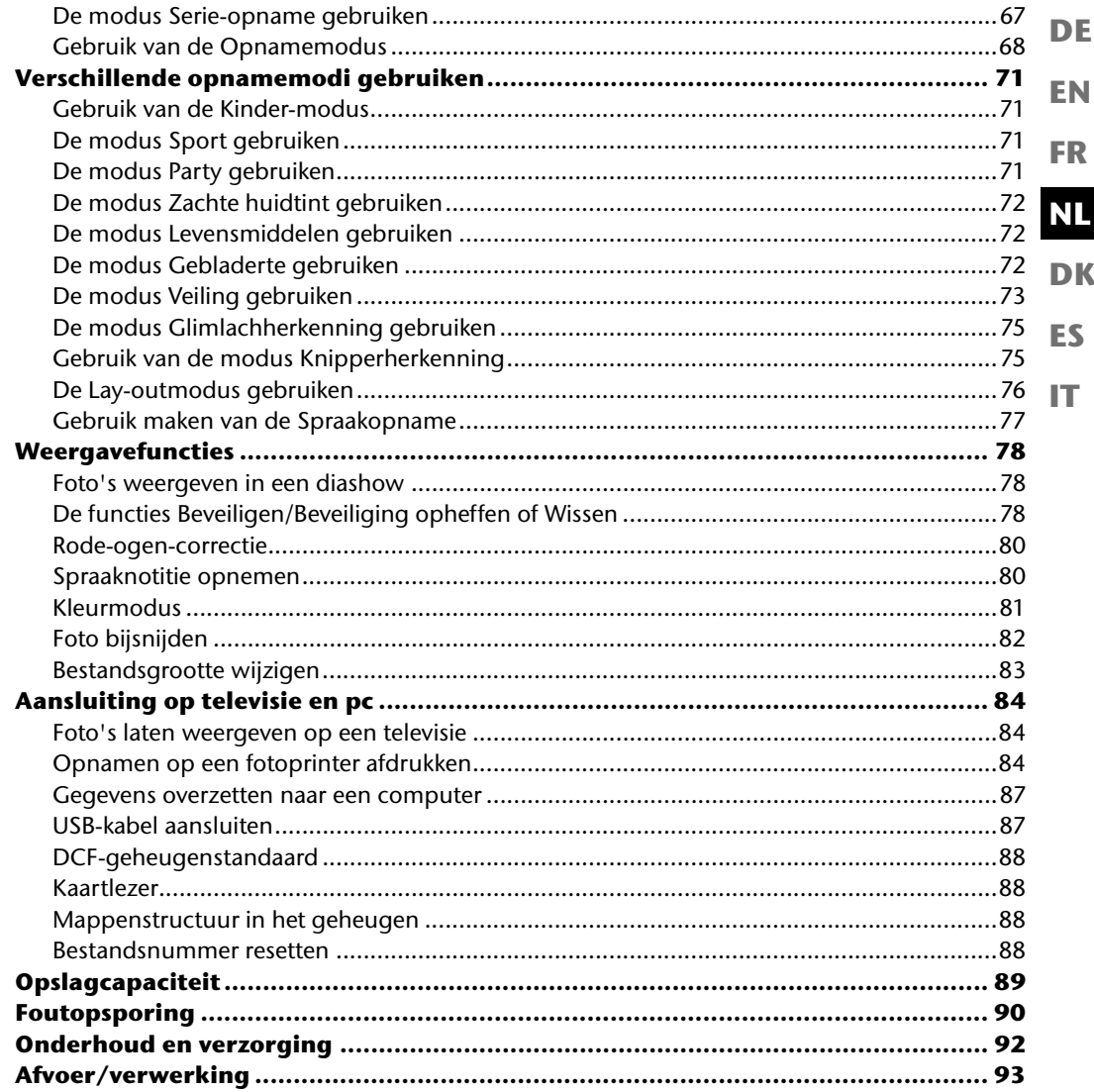

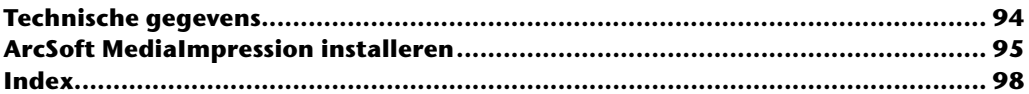

# **Over deze handleiding**

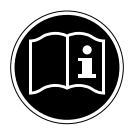

Lees zorgvuldig de veiligheidsinstructies, voordat u het apparaat in gebruik neemt. Volg de waarschuwingen op die op het apparaat en in de gebruiksaanwijzing vermeld staan.

Bewaar de handleiding altijd onder handbereik. Geef deze handleiding en het garantiebewijs erbij als u het apparaat verkoopt of aan iemand anders overdoet.

## **In deze handleiding gebruikte symbolen en waarschuwingswoorden**

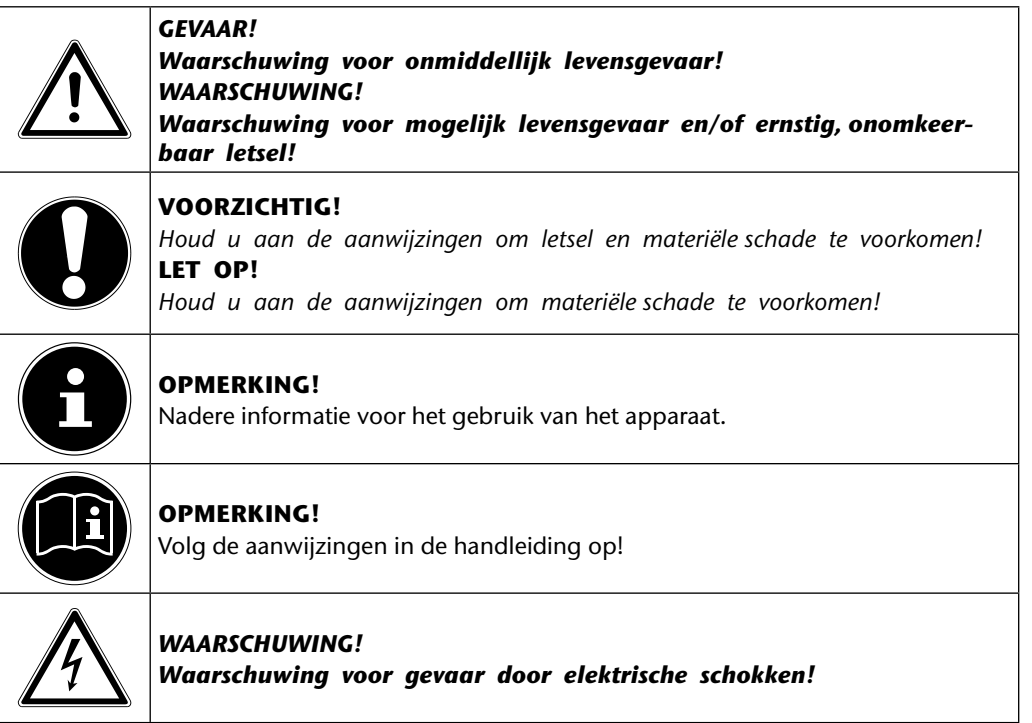

**EN**

**DE**

**FR**

**NL**

**DK**

**ES**

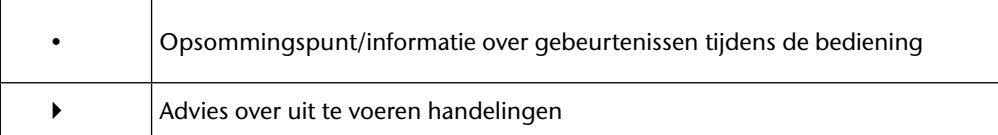

# **Beoogd gebruik**

Het apparaat is bedoeld voor het opnemen en weergeven van foto's en video's in digitaal formaat. Het apparaat beschikt bovendien over een geluidsopnamefunctie.

Gebruik het apparaat niet bij extreme warmte of kou.

Het apparaat is niet geschikt voor gebruik onder extreme omstandigheden.

Het apparaat is alleen bedoeld voor particulier gebruik en is niet geschikt voor commercieel gebruik.

# **Aanwijzingen met betrekking tot de conformiteit**

De camera voldoet aan de richtlijnen voor de elektromagnetische compatibiliteit en elektrische veiligheid.

Uw toestel voldoet aan de elementaire eisen en de relevante voorschriften van de EMC-richtlijn 2004/108/EG.

# **Veiligheidsaanwijzingen**

## **Gevaren voor kinderen en personen met beperkte vermogens om apparaten te bedienen**

- Dit apparaat is niet bedoeld om te worden gebruikt door personen (met inbegrip van kinderen) met beperkte lichamelijke, zintuiglijke of geestelijke vermogens of met onvoldoende ervaring en/of kennis, tenzij deze personen onder toezicht staan van of geïnstrueerd zijn in het gebruik van het apparaat door iemand die verantwoordelijk is voor hun veiligheid.
- Kinderen moeten onder toezicht staan om er zeker van te zijn dat zij niet met het apparaat gaan spelen. Kinderen mogen het apparaat niet zonder toezicht gebruiken.
- Berg het apparaat en de accessoires buiten het bereik van kinderen op.

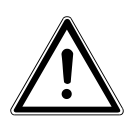

#### *GEVAAR!*

*Houd ook de plastic verpakkingen buiten het bereik van kinderen. Verstikkingsgevaar!*

## **Waarschuwingen**

Voorkom lichamelijke letsels door bij het gebruik van het product rekening te houden met de volgende waarschuwingen:

- Flits niet van dichtbij op de ogen. Dat kan schade aan de ogen van de gefotografeerde persoon veroorzaken.
- Als u de flits gebruikt, blijf dan op minstens een meter afstand van kinderen.
- Open of demonteer het apparaat niet.
- Bij het demonteren van het apparaat is er gevaar voor elektrische schokken. Controles van interne onderdelen, wijzigingen en reparaties mogen alleen door deskundigen worden uitgevoerd. Breng het product voor onderzoek naar een erkend Service Center.
- Als u de camera langere tijd niet gebruikt, verwijdert u de batterijen zodat deze niet kunnen leeglopen.

**EN**

**DE**

**FR**

**NL**

**DK**

**ES**

- De camera mag niet worden blootgesteld aan druip- of spatwater. Plaats geen voorwerpen die zijn gevuld met vloeistof, bijvoorbeeld vazen, op of naast het apparaat.
- Trek het oplaadapparaat uit het stopcontact, als dit niet in gebruik is of bij onweer.

## **Adviezen met betrekking tot batterijen**

De camera werkt op de meegeleverde batterijen.

Let op de navolgende algemene aanwijzingen voor de omgang met batterijen:

• Houd batterijen uit de buurt van kinderen. Raadpleeg meteen een arts als er een batterij is ingeslikt.

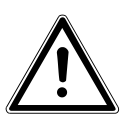

#### *WAARSCHUWING!*

*Bij onoordeelkundige vervanging van de batterijen bestaat explosiegevaar.*

#### *Vervang batterijen alleen door eenzelfde of een gelijkwaardig type.*

- Controleer, voordat u de batterijen inzet, of de contacten van het apparaat en de batterijen schoon zijn en reinig deze indien nodig.
- Gebruik in principe alleen batterijen van het type AA.
- Let bij het plaatsen van de batterijen op de polariteit  $(+/-)$ .
- Bewaar de batterijen op een koele, droge plaats. Door rechtstreekse invloed van warmte kunnen batterijen beschadigd raken. Stel het apparaat daarom niet bloot aan intense hittebronnen.
- Vermijd het contact met huid, ogen en slijmvliezen. Spoel bij contact met accuzuur de betreffende lichaamsdelen onmiddellijk met overvloedig schoon water af en raadpleeg onmiddellijk een arts.
- Gooi batterijen niet in het vuur, sluit ze niet kort en neem ze niet uit elkaar.
- Stel de batterijen nooit bloot aan overmatige warmte zoals direct zonlicht, vuur etc.
- Verwijder de batterijen als u het apparaat langere tijd niet gebruikt.
- Verwijder een lekkende batterij onmiddellijk uit het apparaat. Maak de contacten schoon voordat u een nieuwe batterij plaatst. Zuren uit batterijen kunnen het apparaat aantasten.
- Verwijder elke lege batterij uit het apparaat.
- Bij lage temperaturen kan de capaciteit van de batterijen door vertraging van de chemische reactie duidelijk afnemen. Houd tijdens opnamen bij koud weer een tweede set batterijen gereed op een warme plek (bijvoorbeeld in uw broekzak).

## **Voorzorgsmaatregelen**

Neem de volgende voorzorgsmaatregelen om beschadiging van uw camera te vermijden en een storingsvrije werking te waarborgen:

• Droog bewaren

**FR NL** Deze camera is niet waterdicht en werkt niet goed bij onderdompelen in water of wanneer er vloeistoffen in het binnenste van de camera binnendringen.

• Houd vocht, stof en zout bij de camera uit de buurt.

Als u de camera heeft gebruikt op het strand of bij zee, veegt u zout of stof weg met een iets vochtig, zacht doekje. Droog de camera daarna zorgvuldig af.

- **ES IT** • Houd de camera uit de buurt van sterke magnetische velden. Houd de camera uit de buurt van apparatuur die sterke elektromagnetische velden opwekt, zoals elektromotoren. Sterke elektromagnetische velden kunnen storingen in de camera veroorzaken of de opname storen.
- Vermijd te veel hitte.

Stel de camera bij opslag of gebruik niet bloot aan direct zonlicht of hoge temperaturen. Daardoor kunnen batterijen gaan lekken of kan de behuizing van de camera gaan vervormen.

• Vermijd grote temperatuurschommelingen

Als u het apparaat snel van een koude naar een warme omgeving brengt, of omgekeerd, kan zich in of op het apparaat condenswater vormen. Dit kan de werking van het apparaat beïnvloeden en schade veroorzaken. Wacht met het gebruik van het apparaat tot het zich heeft aangepast aan de omgevingstemperatuur. Het gebruik van een opbergtas of plastic tas biedt een zekere mate van bescherming tegen temperatuurverschillen.

- Laat het apparaat niet vallen Harde, bij het vallen veroorzaakte schokken of vibraties kunnen storingen veroorzaken. Leg bij het dragen van de camera de draagriem om uw pols.
- Verwijder de batterijen niet tijdens het verwerken van gegevens Als tijdens het bewerken van afbeeldingsbestanden op de geheugenkaart de stroom uitvalt, kan dat leiden tot verlies van gegevens of kunnen de interne schakeling of het geheugen beschadigd raken.
- Ga voorzichtig om met de lens en alle bewegende onderdelen. Raak de lens en de objectiefbuis niet aan. Ga voorzichtig om met de geheugenkaart en de batterijen. Deze onderdelen kunnen niet tegen sterke belastingen.

**EN DE**

**DK**

• Batterijen

Als de contacten van de batterijen verontreinigd zijn, kunt u ze reinigen met een droog, schoon doekje of met een vlakgom.

• Geheugenkaarten

Schakel de voeding uit voordat u de geheugenkaart plaatst of verwijdert. Doet u dat niet, dan kan de geheugenkaart eventueel instabiel worden. Geheugenkaarten kunnen tijdens het gebruik warm worden. Neem de geheugenkaart altijd voorzichtig uit de camera.

## **Repareer het apparaat nooit zelf**

#### *WAARSCHUWING!*

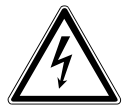

*Probeer in geen geval het apparaat zelf te openen of te repareren. Daardoor loopt u risico op een elektrische schok!*

• Neem om risico's te vermijden bij storingen contact op met het Medion Service Center of een deskundig reparatiebedrijf.

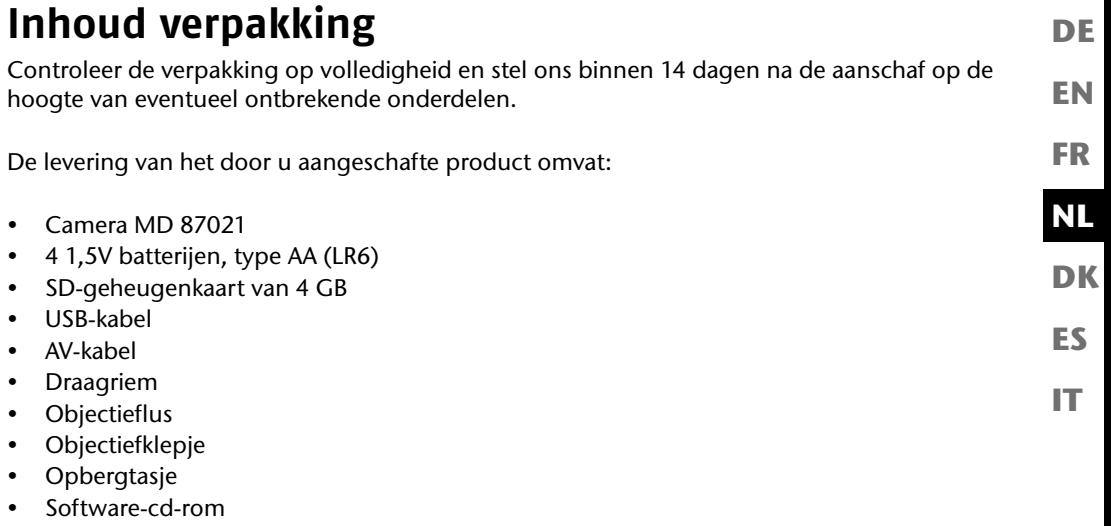

• Documentatie

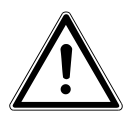

#### *GEVAAR! Houd ook de plastic verpakkingen buiten het bereik van kinderen. Verstikkingsgevaar!*

# **Overzicht van het apparaat**

# **Voorzijde**

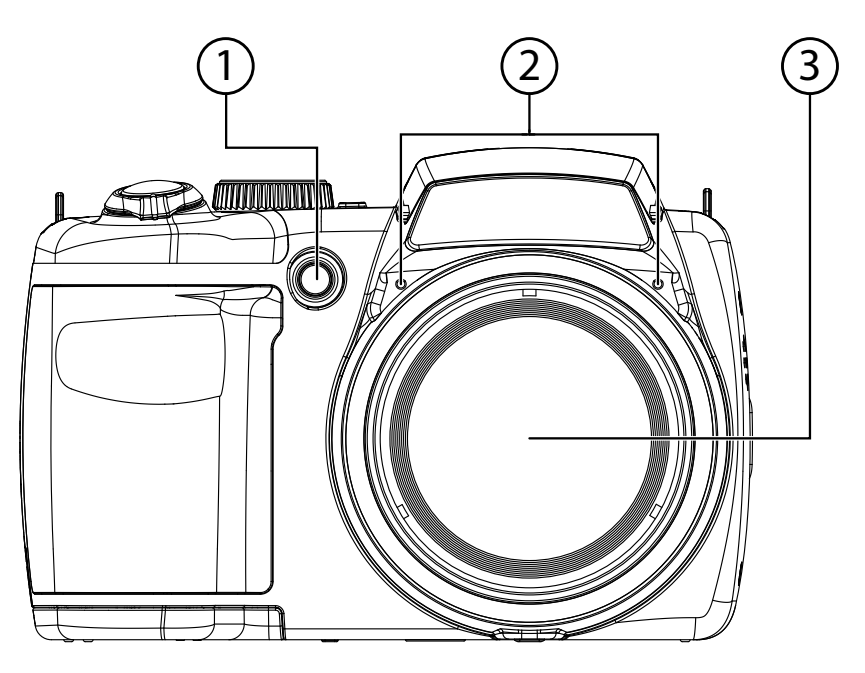

- 1) LED voor zelfontspanner/ AF-lamp
- 2) Microfoon
- 3) Cameralens met objectiefbuis

## **Achterkant**

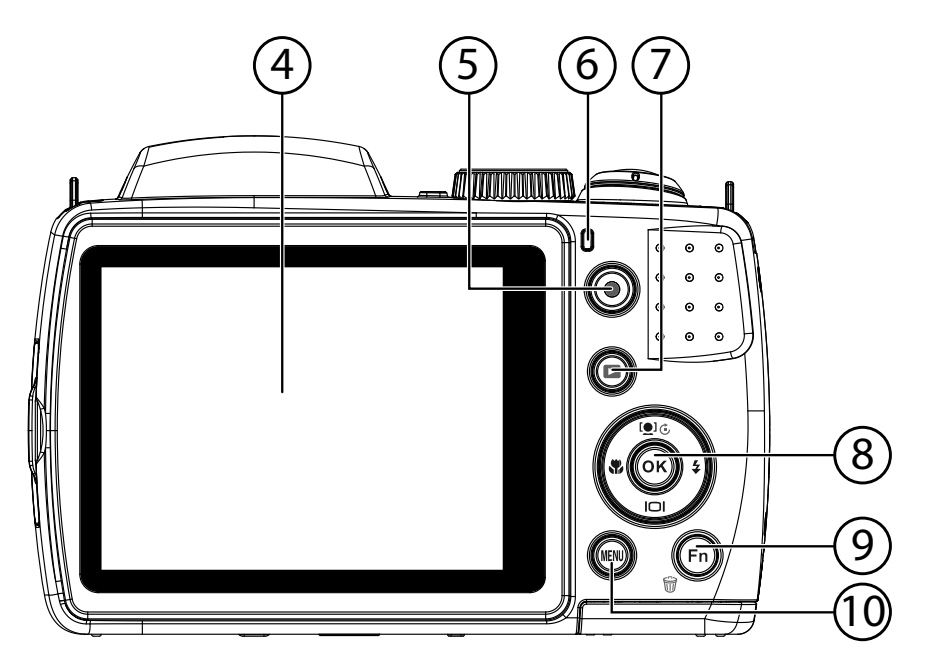

- 4) Lcd-scherm<br>5) Opnametoe
- 5) Opnametoets voor video
- 6) Bedrijfs-LED
- 7) : Weergavetoets
- 8) **OK** -toets *navigatietoetsen*<br>9) **FN** /  $\widehat{\mathbf{w}}$ : Functie/prullenbak
- **FN** /  $\mathcal{F}$ : Functie/prullenbak
- 10) **MENU** : Menu openen

**EN**

**DE**

**FR**

**DK**

**NL**

**ES**

## **Bovenkant**

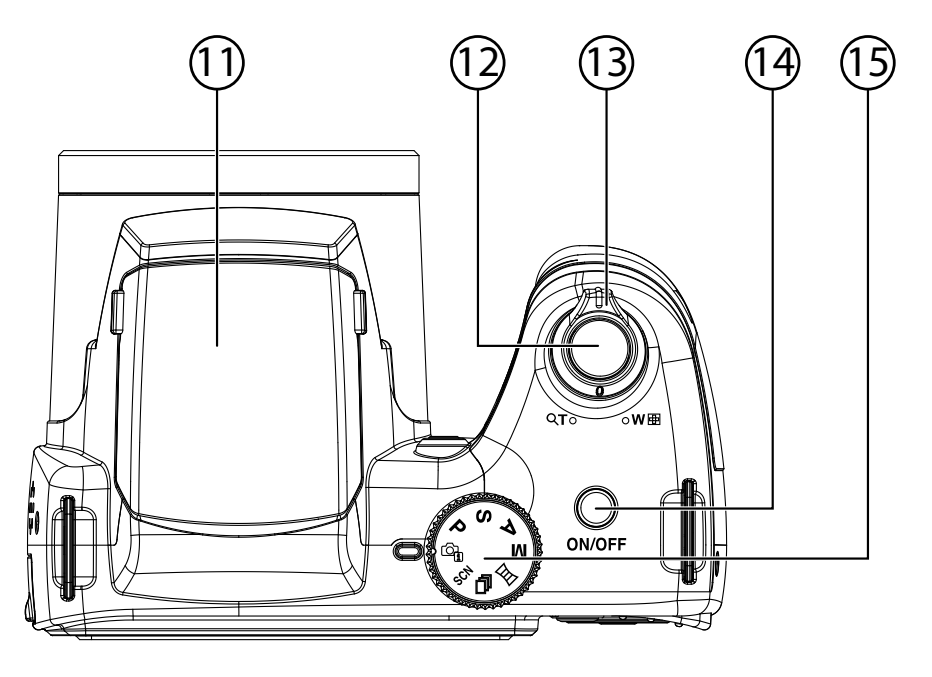

- 11) Flitser (opklapbaar)
- 12) Sluiterknop (half indrukken: autofocus activeren)
- 13)  $T Q / W Q$  (Zoomwiel): In- en uitzoomen op onderwerp
- 14) **ON/OFF**: Camera in- of uitschakelen
- 15) Moduswiel: verschillende foto-/videomodi instellen

## **Onderkant**

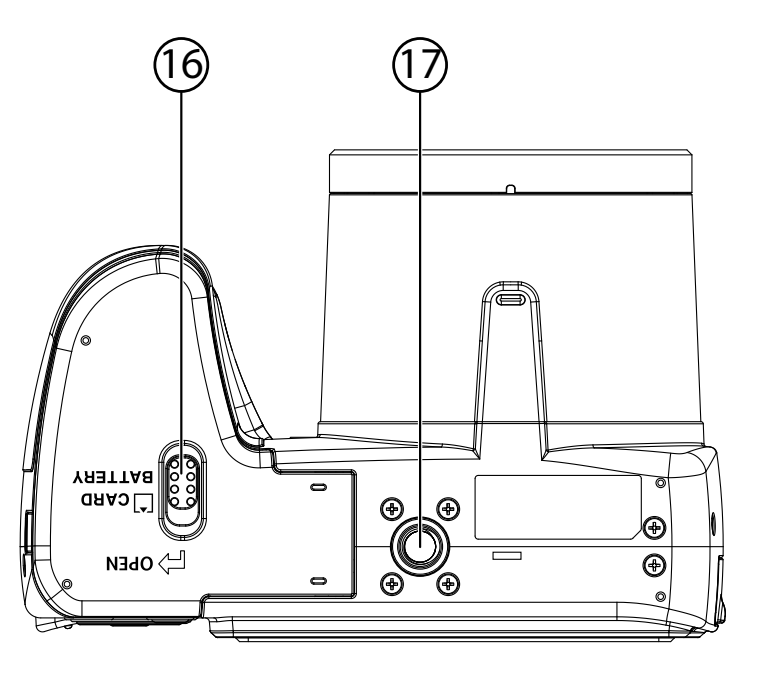

- 16) Klepje vak voor batterij/SD-kaart<br>17) Statiefbevestiging
- Statiefbevestiging

**EN**

**DE**

**FR**

**DK**

**NL**

**ES**

# **Pagina**

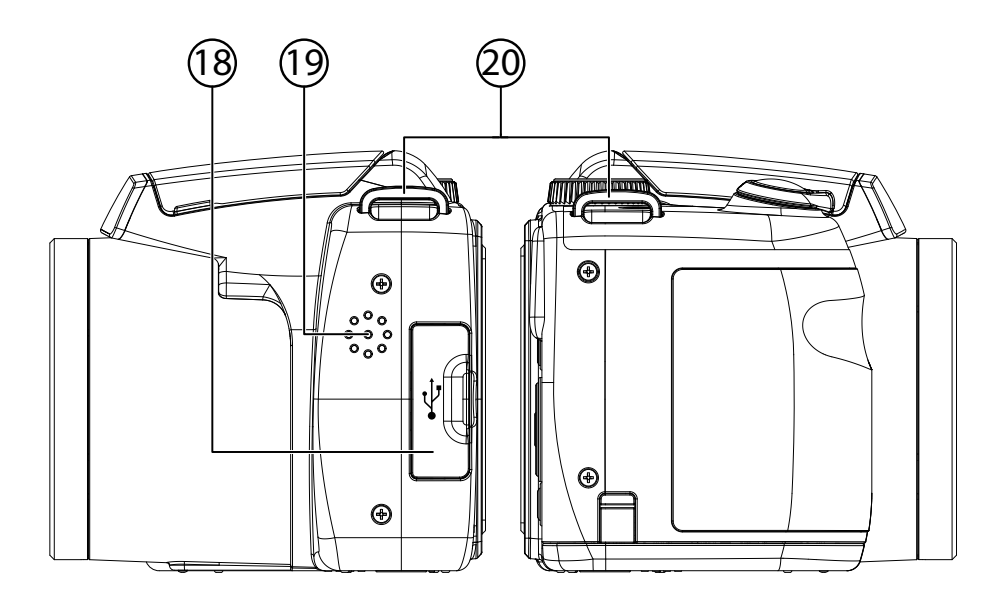

- 18) Micro USB-aansluiting<br>19) Luidspreker
- Luidspreker
- 20) Oog voor de draaglus

# **Navigatietoets**

┓

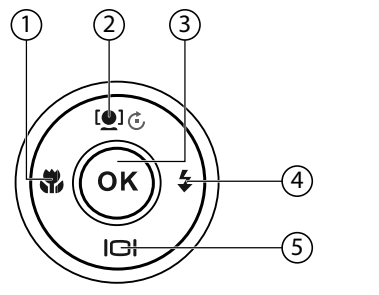

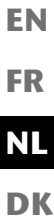

**DE**

**ES IT**

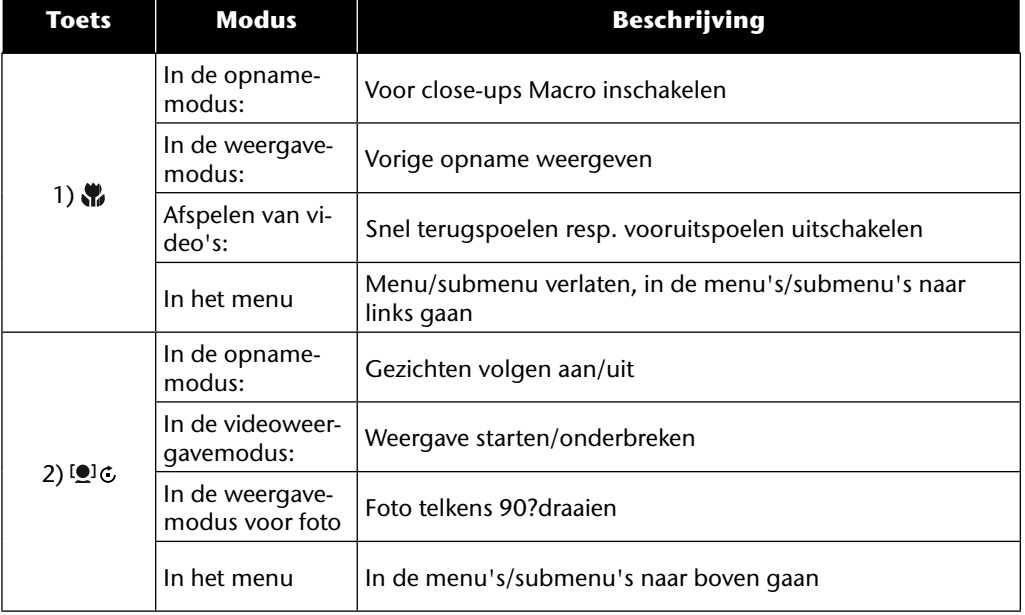

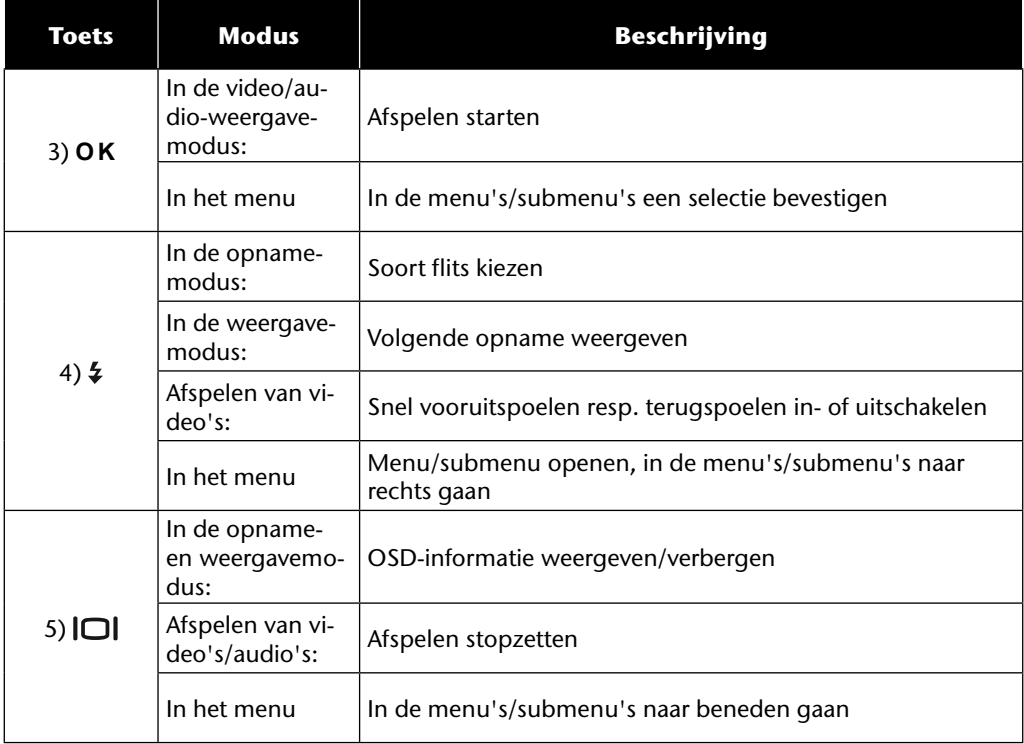

# **In gebruik nemen**

## **Draaglus aanbrengen**

Bevestig voor een betere bediening van de camera en om veiligheidsredenen het draagbandje aan de camera.

- Leid het uiteinde van het bandje vanaf de onderkant door het oogje van de houder en vervolgens in de gesp.
- Vervolgens trekt u het bandje door het oogje, zoals weergegeven in de afbeelding.
- Trek het bandje strak zodat het niet loskomt uit het oogje.

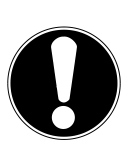

#### **LET OP!**

*Let er bij het dragen van de camera aan de draaglus op dat de camera dan nergens tegenaan stoot. Leg de camera bij het monteren van de draaglus op een stevige ondergrond zodat hij niet kan vallen en daardoor beschadigd raakt.*

# **Objectiefklepje aanbrengen**

- Leid de kleinere lus door het oog van het objectiefklepje.
- Trek het andere eind van de draaglus door de kleinere lus van het koordje en trek de draaglus vast.
- Bevestig het andere uiteinde van de lus aan een van de riemhouders van de camera.

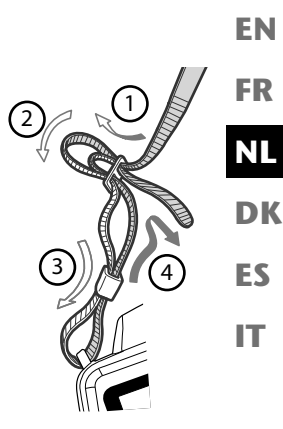

**DE**
# **Batterijen plaatsen**

Voor het gebruik van de camera zijn de meegeleverde batterijen nodig.

- ▶ Schakel eventueel de camera uit.
- Schuif het sluitschuifje van het batterijvak open in de richting van de pijl.
- Houd het sluitschuifje op zijn plek en schuif het klepje van het batterijvak naar boven in de richting van de pijl. Het batterijvak gaat open.

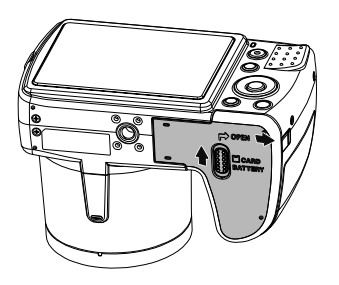

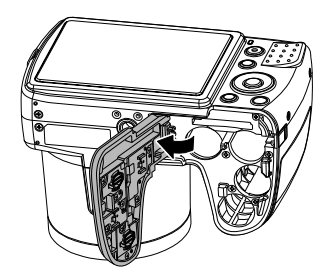

Plaats de batterij zoals aangegeven in het batterijvak.

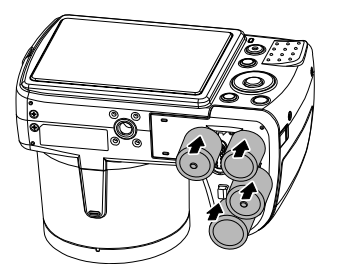

Sluit het batterijvak weer en sluit het schuifje.

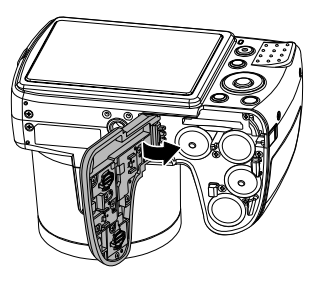

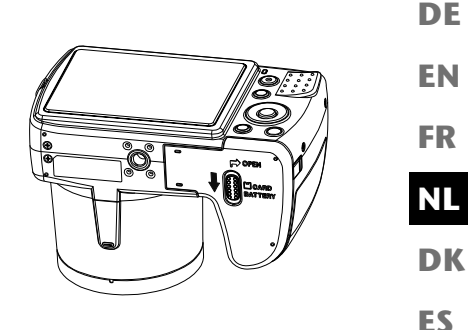

# **SD-kaart plaatsen en verwijderen**

**IT** Als er geen kaart is geplaatst, worden de opnamen opgeslagen in het interne geheugen. Houd er rekening mee dat het interne geheugen beperkt is.

Gebruik daarom een SD-geheugenkaart om de opslagcapaciteit te vergroten. Als er een kaart geplaatst is, worden de opnamen op die kaart opgeslagen.

### **Kaart plaatsen**

- ▶ Schakel eventueel de camera uit.
- Schuif het sluitschuifje van het batterijvak open in de richting van de pijl.
- ▶ Houd het sluitschuifje op zijn plek en schuif het klepje van het batterijvak naar boven in de richting van de pijl. Het batterijvak gaat open.

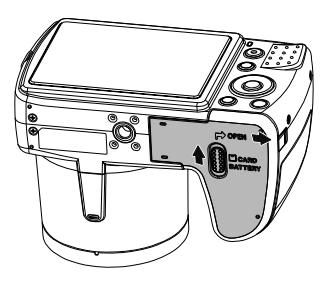

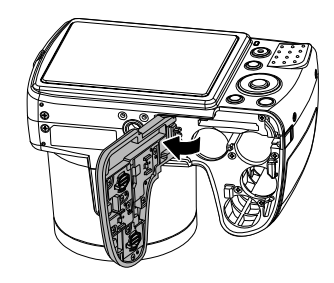

Steek de kaart zoals weergegeven in de kaartsleuf en controleer of deze hoorbaar vastklikt.

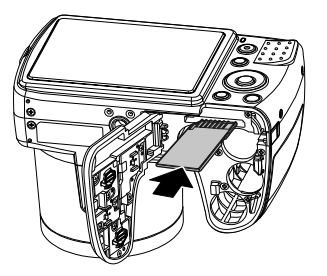

Sluit het batterijvak weer en sluit het schuifje.

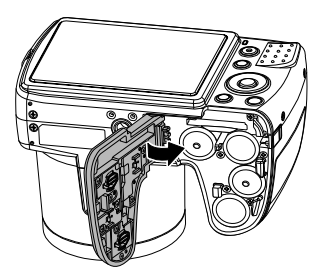

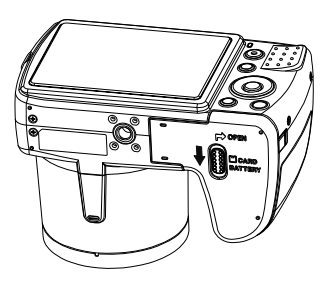

### **Kaart verwijderen**

- Als u de kaart wilt verwijderen, opent u eerst het batterijvak, zoals hierboven beschreven.
- Druk de kaart dan kort in om deze te ontgrendelen. De kaart schuift dan een stukje naar buiten en kan worden verwijderd.
- Sluit het batterijvak weer, zoals hierboven beschreven.

#### **EN DK FR ES IT DE NL Eerste stappen Camera inschakelen** ▶ Druk op de toets **ON/OFF** om de camera in te schakelen. Het objectief schuift uit, de statusindicatie brandt groen en het display schakelt zich in. De camera staat nu in de opnamemodus. **AANWIJZING!** Als de camera niet inschakelt, controleert u of de batterij goed is geplaatst en of deze opgeladen is. **Camera uitschakelen**

Druk op de toets **ON/OFF** om de camera uit te schakelen.

# **Taal en datum/tijd instellen**

Als u de camera voor de eerste keer inschakelt, wordt u gevraagd de taal en uurtijd in te stellen.

### **Taal instellen**

- Kies met de toetsen  $\triangle$  en  $\blacktriangledown$  de gewenste taal.
- Bevestig de selectie door op de toets **O K** te drukken.

Na de taalkeuze gaat de camera automatisch naar het menu voor het instellen van de datum en tijd.

### **Datum en tijd instellen**

- Kies met de toetsen  $\triangle$  en  $\triangledown$  de desbetreffende waarde voor de datum of uurtijd.
- $\blacktriangleright$  Met de toetsen  $\blacktriangleleft$  en  $\blacktriangleright$  gaat u naar de volgende vermelding
- Bevestig de instellingen met de toets **O K** .

Naast datum en tijd kunt u ook de notatie van de datum instellen. U hebt de volgende mogelijkheden:

- **JJ-MM-DD** (jaar-maand-dag);
- **MM-DD-JJ** (maand-dag-jaar);
- **DD-MM-JJ** (dag-maand-jaar)

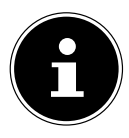

#### **AANWIJZING!**

Datum en tijd kunnen door de camera alleen in de weergavemodus worden getoond. Deze informatie kan ook rechtsonder in de foto ingevoegd worden, nadat eerst de datumstempelfunctie geactiveerd werd (zie pagina 52).

De tijdinstelling blijft opgeslagen via de interne batterij. De instelling gaat echter verloren als de batterij meer dan 48 uur uit de camera wordt verwijderd.

## **Stroombesparingsfunctie**

Als de camera 60 seconden niet wordt gebruikt, dan schakelt zij zichzelf uit. U kunt de automatische uitschakeltijd ook instellen op 3 of 5 minuten.

De stroombesparingsfunctie is niet actief:

- tijdens het opnemen van audio- en videoclips;
- tijdens het weergeven van foto's, videoclips of audio-opnamen;
- wanneer de camera via de USB-kabel op een ander apparaat aangesloten is.

### **Opname- en weergavemodus**

Na het inschakelen wordt de opnamemodus ingeschakeld: U kunt direct foto's maken. Bovendien kunt u audio- en videoclips opnemen.

In de weergavemodus kunt u foto's, audio- en videoclips weergeven, bewerken en verwijderen.

- $\blacktriangleright$  U kunt naar de weergavemodus gaan door op de toets  $\blacktriangleright$  te drukken. Het weergavesymbool wordt linksboven in het display weergegeven. De als laatste genomen foto wordt weergegeven.
- $\triangleright$  U kunt weer naar de opnamemodus gaan door opnieuw op  $\triangleright$  te drukken.

# **Displayaanduidingen**

## **Displayaanduidingen voor de opname**

In de opnamemodus zijn de volgende displayaanduidingen mogelijk:

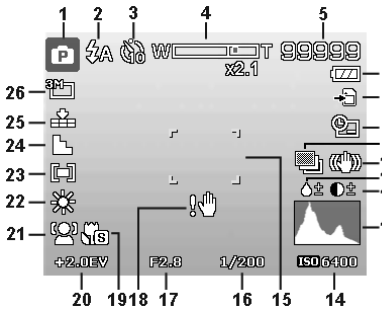

**FR**

**EN**

**DE**

**DK**

**NL**

**ES**

**IT**

- 1) Aanduiding van de actuele opnamemodus
- 2) Flitsinstelling
- 3) Zelfontspanner
- 4) Zoominstelling
- 5) Nog beschikbare opnamen/opnametijd (bij actuele resolutie)
- 6) Batterijstatus
- 7) Opslaglocatie (intern geheugen of kaart)
- 8) Datumstempel
- 9) Automatische belichting ingeschakeld
- 10) Beeldstabilisatie ingeschakeld
- 11) Toont de verzadiging
- 12) Toont het contrast
- 13) Histogram
- 14) ISO-instelling
- 15) Focusbereik
- 16) Toont de sluitersnelheid
- 17) Diafragma-instelling
- 18) Waarschuwing: risico op bewegingsonscherpte!
- 19) Macro-instelling
- 20) Belichtingsinstelling<br>21) Gezichtsherkenning
- 21) Gezichtsherkenning<br>22) witbalans
- witbalans
- 23) Belichtingsmeting
- 24) Scherpte
- 25) Kwaliteit
- 26) Resolutie<br>27) AF autof
- AF autofocuslampje

# **Displayaanduidingen voor het weergeven van foto's**

In de weergavemodus zijn de volgende displayaanduidingen mogelijk:

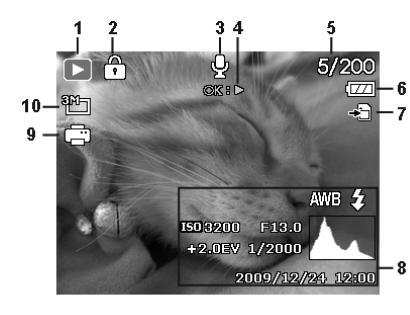

**EN DK FR ES IT NL**

**DE**

- 1) Weergave van de modus (opname of afspelen)
- 2) Het beeld is beveiligd
- 3) Geluidsopname
- 4) Aanwijzing voor toetsenfunctie
- 5) Actuele opname/totale aantal opnamen
- 6) Batterijstatus
- 7) Opslaglocatie (intern geheugen of kaart)
- 8) Opnamegegevens
- 9) DPOF ingeschakeld
- 10) Resolutie van het actueel weergegeven beeld

## **Displayaanduidingen voor de videoweergave**

In de weergavemodus voor videoclips zijn de volgende displayaanduidingen mogelijk:

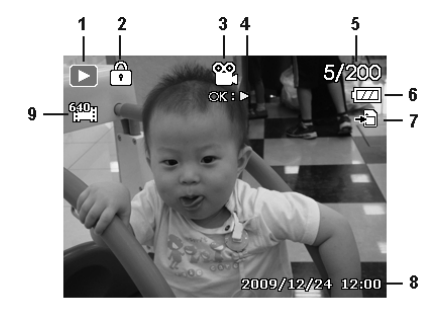

- 1) Weergave van de modus (weergave)
- 2) De video is beveiligd
- 3) Video-opname
- 4) Aanwijzing voor toetsenfunctie
- 5) Actuele opname/totale aantal opnamen
- 6) Batterijstatus
- 7) Opslaglocatie (intern geheugen of kaart)
- 8) Opnamegegevens
- 9) Resolutie
- 10) Volume-instelling
- 11) Lengte video
- 12) Speelduur
- 13) Toont de weergavestatus (afspelen/pauze)
- 14) Screenshot maken

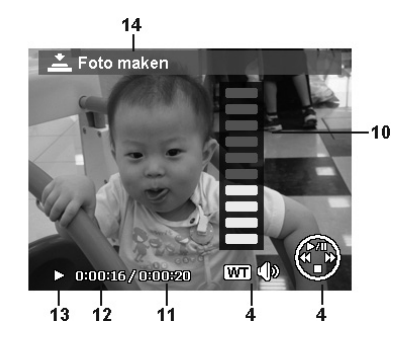

# **Displayaanduidingen voor het afspelen van geluid**

In de weergavemodus voor geluidsopnamen zijn de volgende displayweergaven mogelijk:

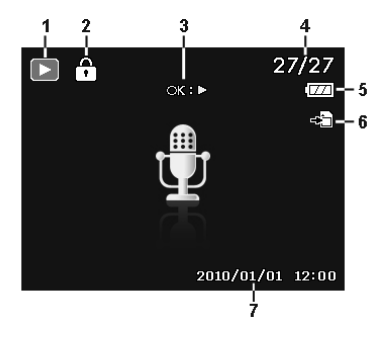

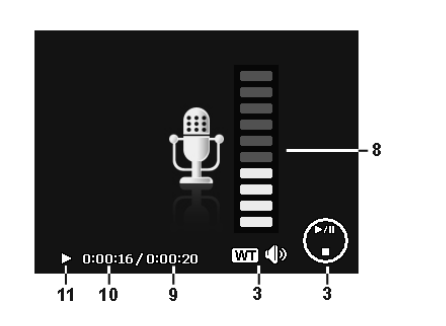

- 1) Weergave van de modus (weergave)
- 2) Dit bestand is beveiligd
- 3) Aanwijzing voor toetsenfunctie
- 4) Actuele opname/totale aantal opnamen
- 5) Batterijstatus
- 6) Opslaglocatie (intern geheugen of kaart)
- 7) Opnamegegevens (datum en tijd)
- 8) Volume-instelling
- 9) Lengte van de audio
- 10) Speelduur
- 11) Toont de weergavestatus (afspelen/pauze)

**EN**

**DE**

**FR**

**NL**

**DK**

**ES**

**IT**

# **Displayaanduidingen in- en uitschakelen**

Door herhaald indrukken van de toets  $\Box$  kunt u de displayaanduidingen in- en uitschakelen en wijzigen.

### **In de opnamemodus**

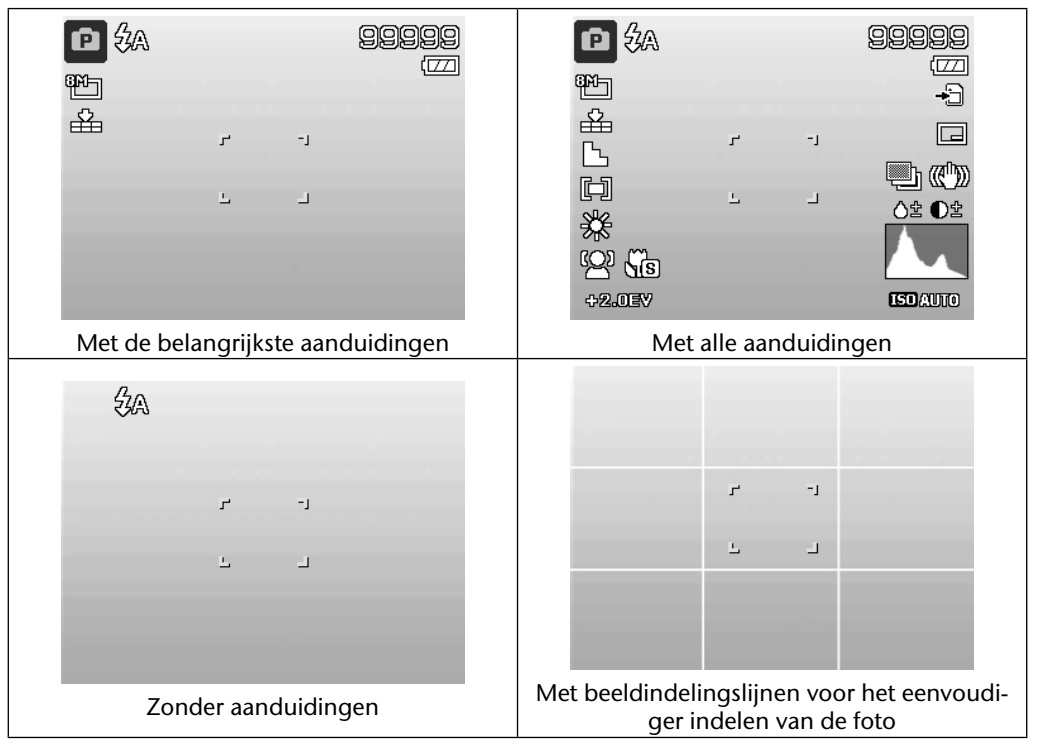

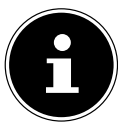

### **AANWIJZING!**

De displayaanduidingen kunnen per opnamemodus variëren.

### **In de weergavemodus**

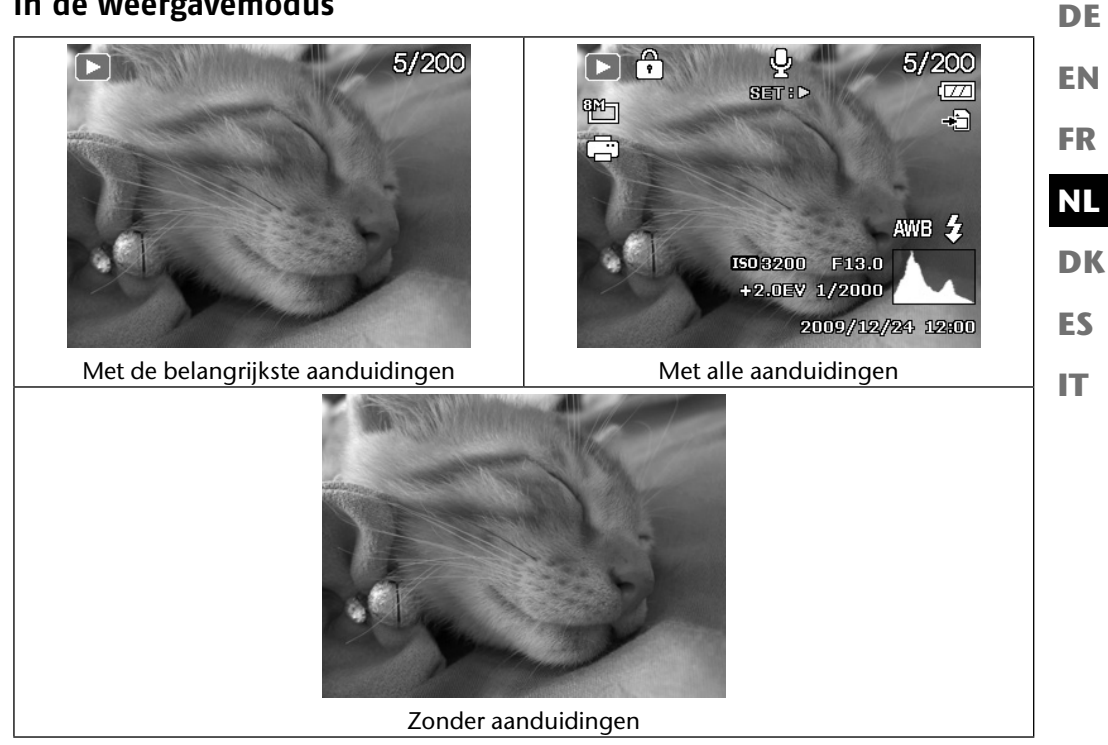

De displayaanduidingen kunnen niet gewijzigd worden:

- tijdens het opnemen en afspelen van audio- en videoclips;
- terwijl een diashow of miniatuurafbeeldingen worden weergegeven;
- terwijl een foto wordt bijgesneden (in de bewerkingsmodus).

# **Eerste opnamen maken**

# **Opnamemodus instellen**

Als de camera wordt ingeschakeld, wordt automatisch de opnamemodus actief. Linksboven in het display wordt een symbool voor de geselecteerde opnamemodus weergegeven. Meer informatie over de opnamemodus en de symbolen vindt u op pagina 68.

## **Tips voor goede foto's**

- Bij het indrukken van de sluiterknop mag de camera niet bewegen. Beweeg de camera niet meteen na het indrukken van de sluiterknop. Wacht tot u het sluitergeluid hebt gehoord. Gebruik eventueel een statief of de beeldstabilisator (zie pagina 34) om de camera een stabiele positie te geven en bewegingsonscherpte te voorkomen.
- Bekijk het motief in het display voordat u de sluiterknop indrukt.
- Het hoofdonderwerp dient het grootste deel van het scherm in beslag te nemen en de opname te domineren. Zorg dat u zich altijd dicht genoeg bij het onderwerp bevindt.
- Let er bij opnamen van landschappen en gebouwen op dat u niet te veel van de omgeving in de foto opneemt. Dergelijke foto's kunnen ook interessant zijn. Gebruik in dat geval echter liever de panoramafunctie.
- Denk er bij portretopnamen aan dat het gezicht het hoofdonderwerp is, onderlichaam of schoenen zijn hierbij niet relevant en horen niet in beeld te komen.
- Foto's zijn interessanter om te bekijken als het onderwerp zich niet precies in het midden van het beeld bevindt, maar iets meer naar de rand toe.
- Veel mooie opnamen mislukken omdat de achtergrond te veel afleidt. Verander de opnamehoek zodanig dat u een zo neutraal mogelijke achtergrond verkrijgt.
- Houdt u bij opnamen van landschappen aan de derdenregel, waarbij de opname wordt onderverdeeld in drie horizontale gebieden. Door deze onderverdeling kan de fotograaf de werking van de opnamen beïnvloeden. Opnamen met een onderverdeling van 1/3 lucht en 2/3 grond komen rustig en idyllisch over, terwijl foto's met een onderverdeling van 2/3 lucht en 1/3 grond dynamischer en levendiger lijken.

Bij dit soort landschapsopnamen zijn de lijnen voor beeldindeling (zie pagina 30) bijzonder handig, aangezien belangrijke beeldobjecten rond de kruispunten uitgelijnd kunnen worden.

• Geef uw opnamen diepte door meerdere niveaus in beeld vast te leggen, bijvoorbeeld door de keuze van een geschikte voor- en/of achtergrond.

- Kies het beeldformaat dat past bij het onderwerp. Torens en hogen gebouwen zien er bijvoorbeeld nog indrukwekkender uit bij staande opnamen.
- **EN** • Probeer met uw opnamen een verhaal te vertellen. Vaak zijn 4 of 5 foto's voldoende om van een momentopname een kort verhaal te maken.
- Beoordeel de zichthoek als het onderwerp van achteren belicht wordt. Verander zo nodig van positie om de hinder door het tegenlicht te beperken.
- Experimenteer met verschillende perspectieven om opnamen interessanter te maken.
- Als u ruimte op de geheugenkaart wilt besparen, hoeft u niet de resolutie van de opnamen te verlagen, maar verhoogt u de beeldcompressie (zie pagina 40).
- **DK ES IT** • De genoemde tips voor goede foto's gelden ook voor video-opnamen. Let er hierbij bovendien op dat u de camera langzaam heen en weer beweegt en deze rustig vasthoudt. Als u te snel beweegt, wordt de video-opname onscherp en vaag. Ook bij video-opnamen kan een statief heel goed van pas komen.

## **Foto maken**

- Selecteer het gewenste onderwerp in het display.
- Druk de sluiterknop eerst een klein stukje naar beneden om de autofocus in te schakelen. Zodra de autofocus de scherpstelling uitgevoerd heeft, worden de beeldsegmenttekens groen.

Als de autofocus niet kan scherpstellen, worden de beeldsegmenttekens rood weergegeven en knippert de statusindicatie.

Getoond worden de waarden voor de sluitersnelheid, het diafragma en de ISO-waarde.

 Druk de sluiterknop helemaal in om de opname te maken. Een geluid geeft aan dat de opname is gemaakt (wanneer deze functie eerst in het instelmenu onder **GELUIDEN** is ingesteld (zie pagina 55).

De opnamen worden als JPEG-bestanden opgeslagen.

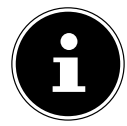

### **AANWIJZING!**

Als de opname door bewegingsonscherpte dreigt te mislukken, wordt bovendien het symbool  $\mathbb{R}^n$  getoond. In dat geval moet u de camera stilhouden, de beeldstabilisator inschakelen of een statief gebruiken.

**FR**

**NL**

**DE**

 Via het functiemenu kunt u verschillende instellingen voor de opname uitvoeren (zie pagina 39). Druk hiervoor op de toets  $\odot$ .

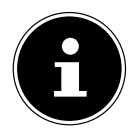

#### **AANWIJZING!**

Schakel de macromodus in door op de toets to drukken. Zo kunt u close-up foto's maken.

### **Stabilisator gebruiken**

De beeldstabilisator corrigeert geringe bewegingen van de camera, bijvoorbeeld door trillen en voorkomt zo dat de opname onscherp wordt.

 Selecteer in het cameramenu het item "**STABILISATOR**" en schakel daarmee de functie in of uit.

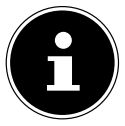

#### **OPMERKING!**

Bij het gebruik van een statief of als er voldoende licht is, hoeft u de beeldstabilisator niet te gebruiken.

### **De flitser gebruiken**

Als er onvoldoende licht is voor een goede foto, kan de ingebouwde flitser voor het benodigde extra licht zorgen.

Door herhaaldelijk indrukken van de flitserknop  $\frac{1}{2}$  kiest u de volgende flitserinstellingen:

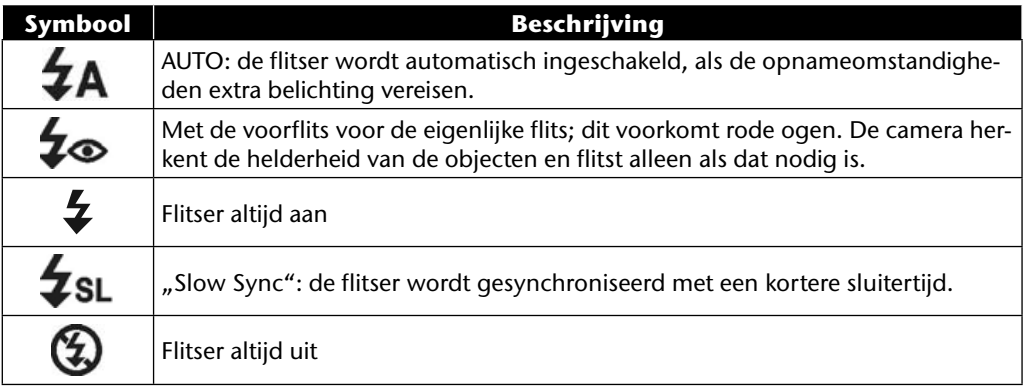

**DE** De flitser werkt alleen in de enkel- en zelfontspannermodus. Hij kan niet gebruikt worden bij fotoreeksen en bij video-opnamen.

Het gebruik van de flitser vraagt extra stroom van de batterij. Als de batterij bijna leeg is, heeft de flitser meer tijd nodig om op te laden.

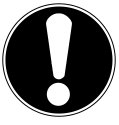

#### **VOORZICHTIG!**

*Flits mensen en dieren niet van dichtbij. Houd minstens 1 meter afstand.*

### **Zoom – vergroten of verkleinen**

De camera heeft een optische en een digitale zoom. De optische zoom wordt ingesteld door de instelling van de lens, de digitale zoom wordt ingeschakeld via het menu Instellingen.

▶ Druk de zoomregelaar in de richting **W <b>E** of **T** Q. Er verschijnt een balk die de zoominstelling WE T weergeeft.

**W**  $\blacksquare$ **:** het beeld wordt uitgezoomd ("Groothoek"); het beeld bestrijkt een groter gebied

**T**  $\mathbf{Q}$ : Het beeld wordt ingezoomd ("Telelens"); het beeld bestrijkt een kleiner gebied.

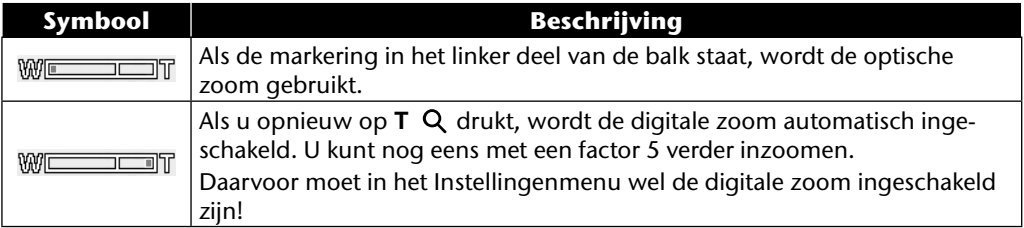

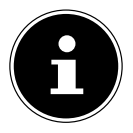

### **AANWIJZING!**

Voor video-opnamen is de digitale zoom niet beschikbaar.

Bij digitale zoom wordt het vergrote beeldsegment door interpolatie vergroot; daardoor kan de beeldkwaliteit iets minder goed worden.

# **DK NL**

**EN**

**FR**

**ES**

**IT**

### **Focusmodus instellen**

Met deze functie kunt u het focustype voor een te maken foto of video instellen.

 $\triangleright$  Druk herhaaldelijk op de macro-toets  $\triangleright$  tot het symbool van de gewenste focusmodus linksonder in het LCD-display wordt weergegeven.

De camera heeft vier focusmodi:

#### • **Normaal**

Bij de normale focus begint het focusbereik bij 40 cm. Als de camera op de normale modus is ingesteld, wordt geen symbool weergegeven.

#### • **PF multifocus**

Als de multifocus is ingeschakeld, stelt de camera op elk object scherp.

#### • **INF - Oneindig**

Bij de instelling Oneindig stelt de camera scherp op zeer ver verwijderde objecten.

### **EN DK FR DE NL Videoclips opnemen** Behalve fotograferen kunt u met de camera ook videoclips opnemen en dus niet alleen stilstaande maar ook bewegende beelden opslaan.

- $\triangleright$  Druk op de opnametoets  $\circledcirc$  om de opname te starten. In het display wordt de opnametijd weergegeven.
- ▶ Druk de zoomregelaar in de richting **W <b>D** of **T** Q om in of uit te zoomen en van beeldfragment te veranderen.
- $\triangleright$  Druk op de toets  $\blacktriangle$  als u de opname wilt onderbreken.
- $\triangleright$  Druk opnieuw op de toets  $\blacktriangle$  om de opname te hervatten.
- $\triangleright$  Om de opname te beëindigen, drukt u opnieuw op de opnametoets  $\circledcirc$ .

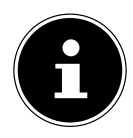

#### **AANWIJZING!**

De digitale zoom en de flitser zijn niet beschikbaar voor de opname van videoclips. Tijdens het opnemen van een video is de microfoon ingeschakeld en wordt er ook geluid opgenomen.

Zolang de zoomtoets is ingedrukt, wordt er geen geluid opgenomen. De video-opnamen worden inclusief het geluid als AVI-bestand opgeslagen. **ES**

**IT**

# **Audioclips opnemen**

De camera kan ook spraakopnamen vastleggen. De microfoon bevindt zich aan de voorzijde van de camera, rechts boven de lens. Zorg ervoor dat u de microfoon tijdens de opname niet aanraakt.

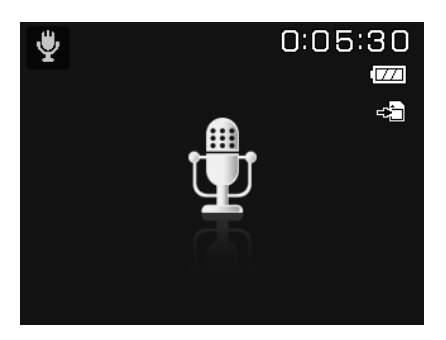

- Zet het moduswiel in de stand **SCN** .
- Druk op de toets **MENU** om naar de menuselectie te gaan.
- $\blacktriangleright$  Met de toets  $\blacktriangleright$  gaat u naar de selectie van de opnamemodus. Kies met de toetsen  $\blacktriangleleft \blacktriangleright$  de optie Spraakopname  $\psi$ .
- Druk op de sluiterknop om de opname te starten. In het display wordt de opnametijd weergegeven.
- U kunt de opname beëindigen door opnieuw op de sluiterknop te drukken.

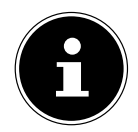

#### **AANWIJZING!**

De spraakopnamen worden als WAV-bestanden opgeslagen.

# **Functiemenu gebruiken**

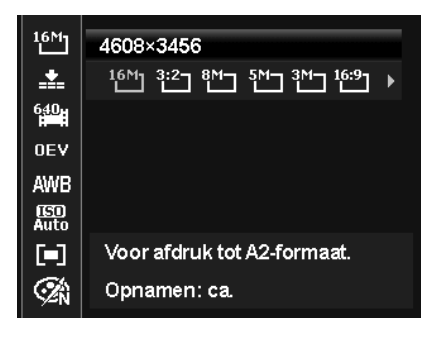

**EN DK FR ES IT NL**

**DE**

Via het functiemenu kunt u voor een opname belangrijke instellingen snel invoeren. De afzonderlijke menuopties binnen het functiemenu variëren afhankelijk van de ingestelde opnamemodus.

In de linker menubalk worden de beschikbare functies voor het instellen van de camera weergegeven. In de rechter balk worden de mogelijke instellingen van de desbetreffende functie weergegeven.

- $\triangleright$  Druk op de toets  $\bigcirc$ , om het menu te openen.
- Kies met de richtingtoetsen  $\triangle$  of  $\triangledown$  de functie die u wilt wijzigen.
- **EXECTE FOOT STARK Kies met de toetsen 4 of ► de gewenste instelling, bijvoorbeeld de resolutie 14M.**
- Druk op de toets **O K** om de instelling op te slaan.

### **Favorietenweergave**

De favorietenweergave is alleen beschikbaar als u de opnamemodus **SCN** hebt ingesteld met het moduswiel. De favorietenweergave bevat de vijf als laatste gebruikte opnamemodi alsmede de modus **PORTRET** ...

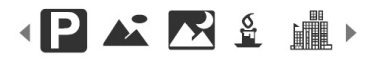

Elk opnamemodus heeft andere instelopties. Als u met de toets  $\triangleleft$  of  $\triangleright$  de opnamemodus wijzigt, veranderen in overeenstemming daarmee ook de instellingenopties.

## **Resolutie - foto's**

De resolutie is bepalend voor de kwaliteit van de foto. Hoe hoger de resolutie, des te meer geheugen is er nodig voor een opname. De hoogste resoluties zijn vooral aan te raden voor grote afdrukken (groter dan A4-formaat)<sup>1</sup>.

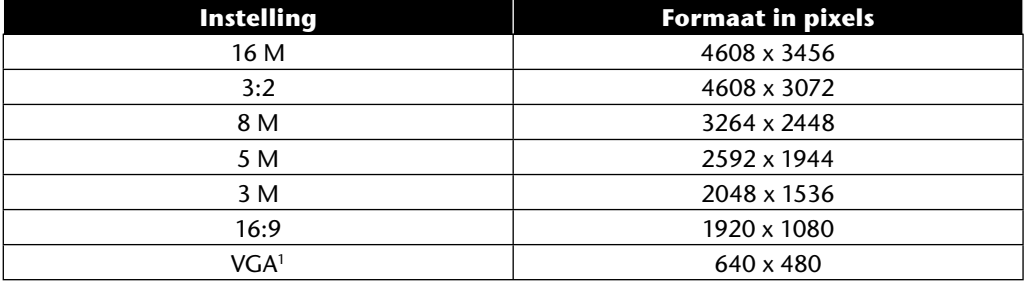

## **Kwaliteit (compressie)**

Met de kwaliteit bepaalt u de compressie van de opgenomen gegevens. Hoe hoger de kwaliteit, des te meer opslagruimte er nodig is.

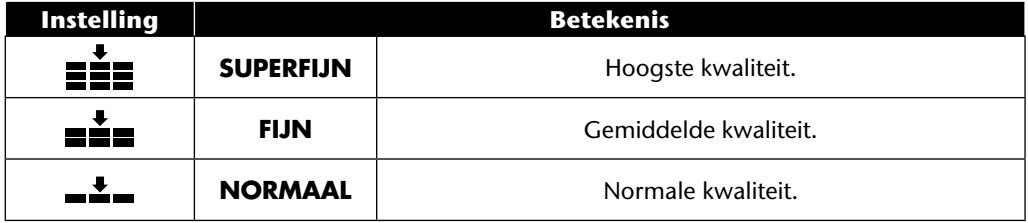

<sup>1</sup> De instelling VGA wordt bijvoorbeeld geadviseerd voor het verzenden van opnamen per e-mail.

# **Videoformaat (resolutie - video's)**

De instelling Videoformaat is alleen beschikbaar voor het maken van videoclips.

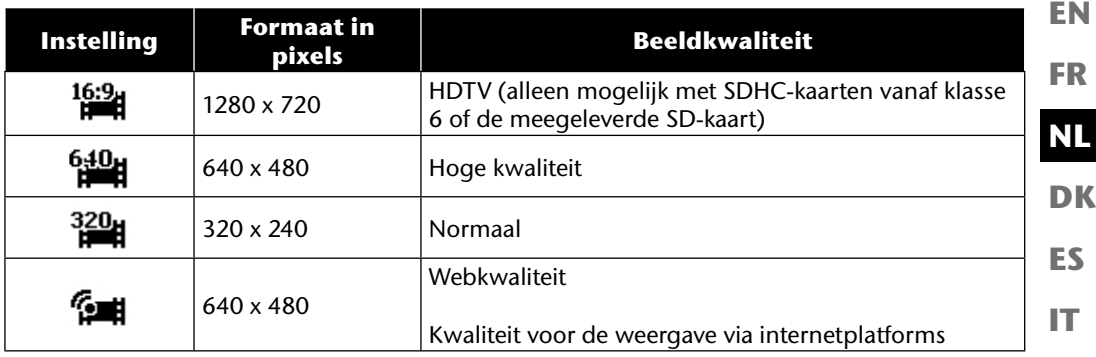

Via de instelling Webkwaliteit **Gulf** wordt de opname van de videoclips voor weergave op internetplatforms geoptimaliseerd.

Omdat de bestandsgrootte op internetplatforms beperkt is, schakelt de camera automatisch uit als het bestand 100 MB groot is geworden.

Als de resolutie is ingesteld op Internetkwaliteit, worden de bestanden in de DCF-standaard opgeslagen (zie pagina 88) in de map "101UTUBE".

# **Belichtingscorrectie (EV)**

De belichtingscorrectie is een hulpmiddel dat het mogelijk maakt om bewust af te wijken van de belichtingswaarden van de belichtingsmeter. Door correctie van de belichtingswaarde (OEV = Over Exposure Value) kunt u foto's aanpassen die zonder instelling te licht of te donker worden.

- $\blacktriangleright$  U kunt de waarde met de toetsen  $\blacktriangleleft$   $\blacktriangleright$  in twaalf stappen tussen +2,0 EV en -2,0 EV instellen.
- Gebruik bij weinig licht een positieve waarde en bij veel licht een negatieve waarde.
- Gebruik de belichtingscorrectie niet als het motief zich in een zeer heldere of zeer donkere omgeving bevindt of als u de flitser gebruikt. Kies in dat geval de instelling **0EV**.

**DE**

## **Witbalans**

De witbalans kan bepaalde lichtverhoudingen corrigeren.

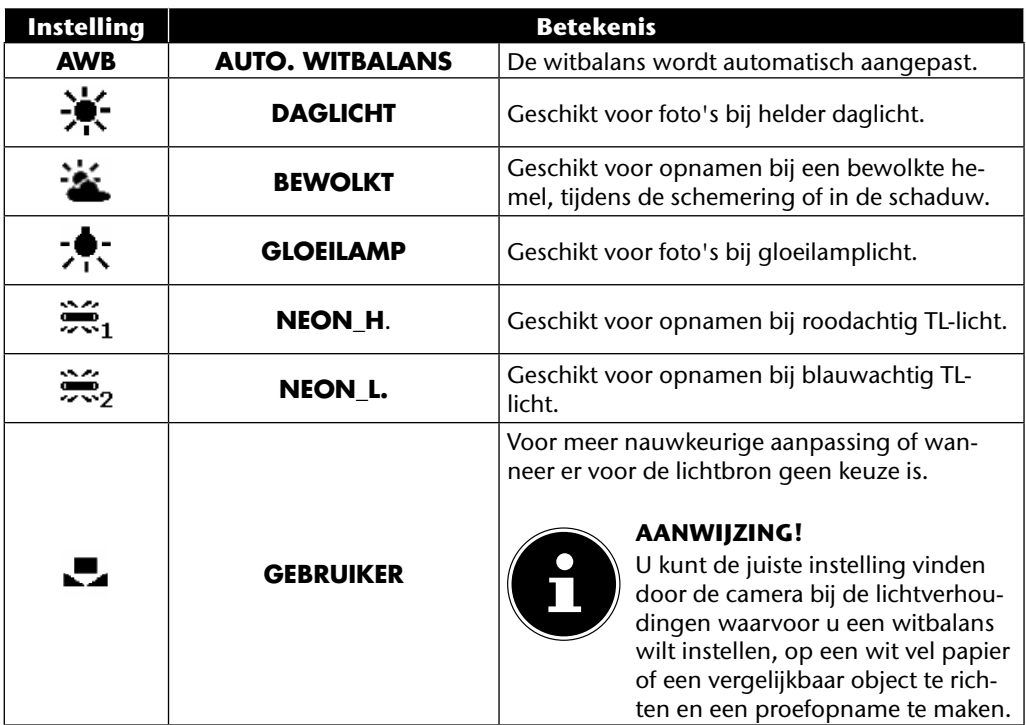

# **ISO (lichtgevoeligheid)**

Deze instelling verandert de lichtgevoeligheid van de sensor. Een hogere waarde verhoogt de lichtgevoeligheid maar veroorzaakt ook meer ruis, en dit kan een negatief effect hebben op de beeldkwaliteit. Stel daarom de ISO-waarde op basis van de opname-omstandigheden zo laag mogelijk in.

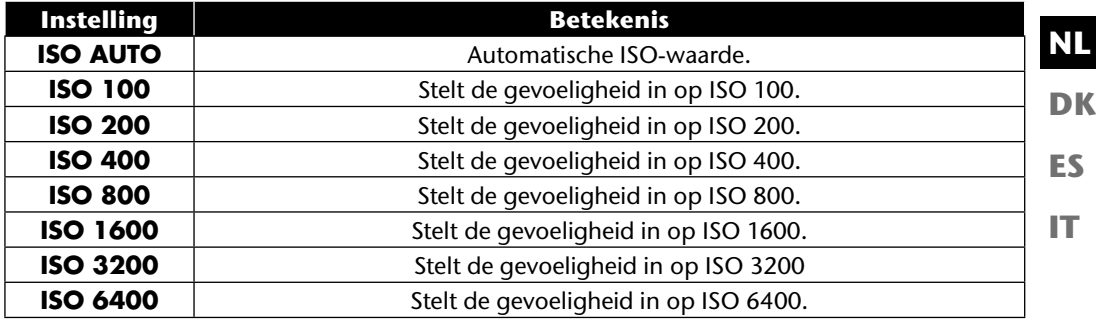

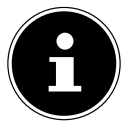

#### **AANWIJZING!**

Als u de ISO-waarde instelt op **ISO 3200** of **ISO 6400**, schakelt de camera automatisch over naar resolutieniveau **3M**.

### **Meting – lichtmeetmethode**

Met deze functie stelt u in waar de lichtmetingen voor de foto- of video-opname zullen plaatsvinden.

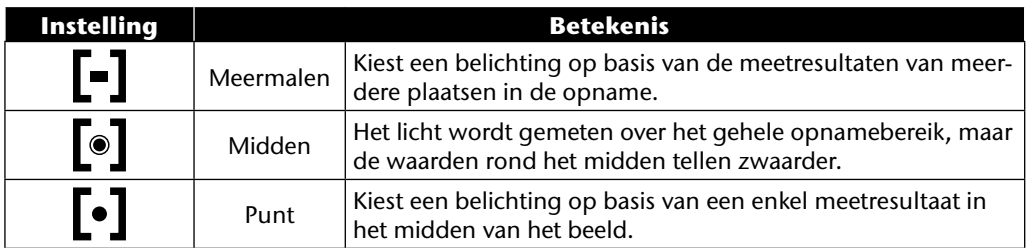

**EN**

**DE**

**FR**

# **Kleureffect**

De foto-effecten kunt u in de opname- en in de weergavemodus gebruiken om opnamen verschillende kleurtinten of kunstzinnige effecten te geven.

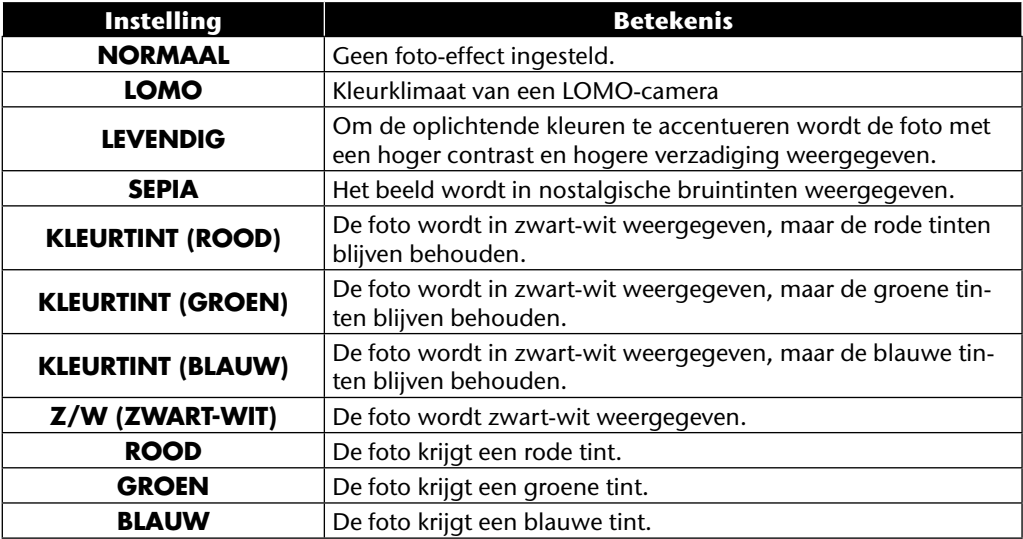

## **Opnamemenu gebruiken**

U kunt de instellingen voor de opnamen ook kiezen via het opnamemenu.

Meer informatie over de navigatie in de menu's en de verschillende instellingen vindt u in het hoofdstuk "De menu's" vanaf pagina 51.

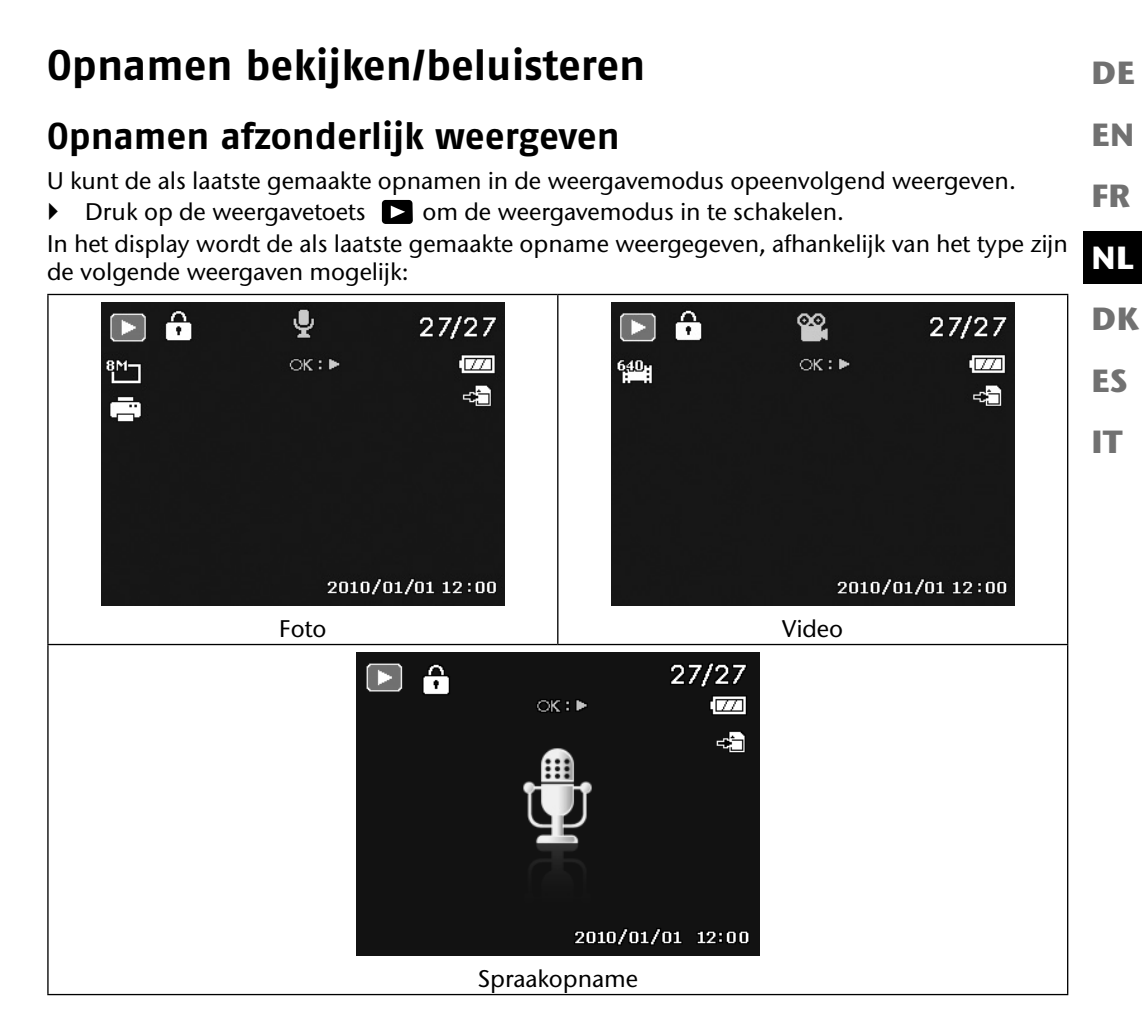

 $\triangleright$  Druk op de toetsen  $\triangleleft$  of  $\triangleright$  om de voorgaande of volgende opname te bekijken.

## **Opnamen als miniaturen weergeven**

**D** Druk in de weergavemodus het zoomwiel in de richting **W <b>E** om maximaal negen kleine voorbeeldopnamen weer te geven.

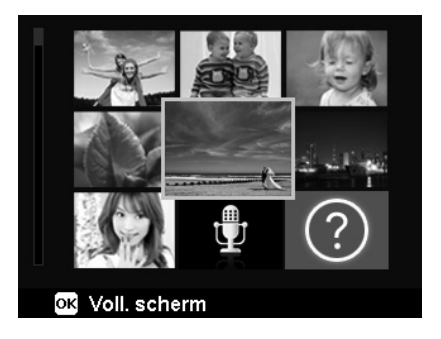

- $\blacktriangleright$  Met de navigatietoetsen  $\blacktriangle$  of  $\blacktriangleright$ ,  $\blacktriangleleft$  of  $\blacktriangleright$  kunt u het gewenste bestand kiezen.
- Druk op de toets **O K** om de opname schermvullend weer te geven.
- $\triangleright$  Druk het zoomwiel in de richting **T**  $\triangleright$  om terug te gaan naar de schermvullende weergave.

Sommige miniatuurbeelden bevatten pictogrammen die het bestandstype aangeven.

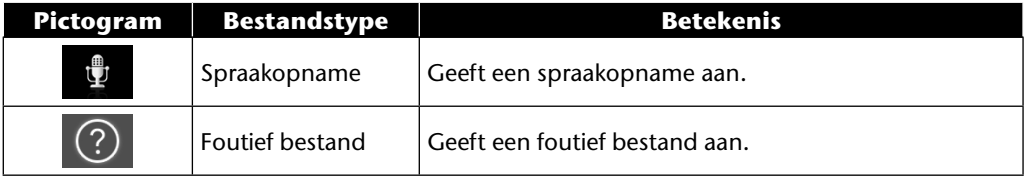

### **Kalendermodus**

▶ Druk in de weergavemodus het zoomwiel twee keer in de richting **W <b>E** om de kalendermodus in te schakelen.

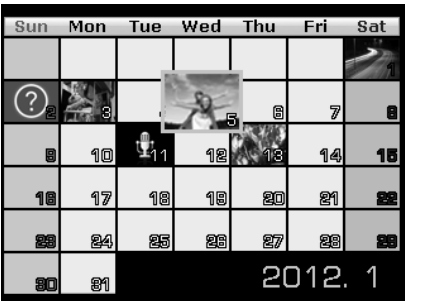

**DK FR ES NL**

**IT**

**EN**

**DE**

Het eerste bestand (foto, video of audio) dat op de betreffende datum is opgenomen, wordt in het beeldscherm weergegeven.

- $\blacktriangleright$  Met de richtingtoetsen  $\blacktriangle$  of  $\blacktriangleright$ ,  $\blacktriangleleft$  of  $\blacktriangleright$  kunt u de gewenste datum kiezen.
- ▶ Druk op de toets **O K** om de eerste opname van deze datum schermvullend weer te geven.
- ▶ Druk het zoomwiel twee keer in de richting **T** Q om de kalendermodus te verlaten.

### **Inzoomen op foto's**

Bij foto-opnamen kunt u afzonderlijke beeldsegmenten bekijken.

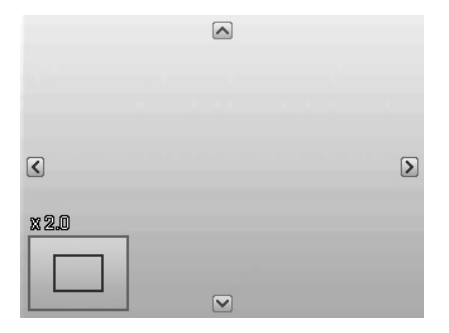

- ▶ Door bij schermvullende weergave meerdere malen het zoomwiel richting **T** Q te drukken, kunt u het beeldsegment tot 12x vergroten. Door herhaaldelijk het zoomwiel richting **W**  te drukken, kunt u de weergave ook weer verkleinen.
- De vier pijlen aan de rand geven aan dat het beeldsegment vergroot is.
- Met de richtingstoetsen of kunt u het beeldsegment binnen het beeld veranderen.
- Druk op de toets **MENU** om terug te gaan naar de schermvullende weergave.

# **Video- en geluidsopnamen / spraaknotities afspelen**

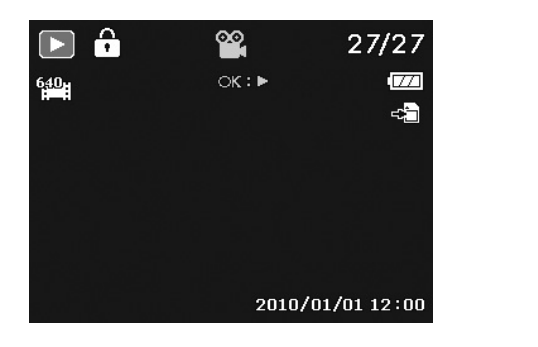

**DK ES IT NL**

**EN**

**DE**

**FR**

- $\blacktriangleright$  Kies de gewenste opname.
- ▶ Druk op de toets **OK** om het afspelen te starten.
- $\triangleright$  Bij het afspelen van videoclips drukt u op de toetsen  $\triangleleft$  of  $\triangleright$  om snel vooruit of terug te spoelen.
- ▶ Druk de zoomtoets in de richting **T** Q om het volume te verhogen.
- **Druk de zoomtoets in de richting W <b>D** om het volume te verlagen.
- Als u het afspelen wilt stilzetten, drukt u op de toets  $\blacktriangle$ .
- $\blacktriangleright$  Druk opnieuw op de toets  $\blacktriangle$  om het afspelen te hervatten.
- Als u het afspelen wilt stilzetten, drukt u op de toets  $\bullet$ .

### **Screenshot van een videoclip maken**

- $\blacktriangleright$  Tijdens het afspelen van een video-opname drukt u op de toets  $\blacktriangle$  om het afspelen te onderbreken.
- Druk de sluiterknop in om het weergegeven beeld als screenshot op te slaan. In het display verschijnt een cirkelsymbool dat de gegevensverwerking aangeeft.
- $\triangleright$  Druk op de toets  $\blacktriangle$  om het afspelen te hervatten.
- Als u het afspelen wilt stilzetten, drukt u op de toets  $\blacktriangleright$ .

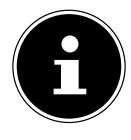

#### **AANWIJZING!**

Deze functie is alleen beschikbaar als er voldoende opslagcapaciteit is. Zo niet, dan wordt het sluitersymbool niet weergegeven.

# **Opnamen wissen**

U kunt opnames wissen in de weergavemodus of via het weergavemenu (zie pagina pagina 58). Een afzonderlijke opname wist u het snelst via de toets **FN**  $\odot$  in de weergavemodus.

- **EXECTE FINE** Kies in de weergavemodus de opname en druk op de toets **FN** ...
- **In het display wordt de vraag "VERWIJDEREN"** weergegeven. Selecteer met de toets ▲ of de optie "**VERWIJDEREN**" en bevestig uw keuze met de toets **O K** .
- Nadat de opname is verwijderd, wordt in het display de volgende opname weergegeven.
- Om de functie te annuleren, kiest u de optie "**ANNULEREN**" en bevestigt u dit met **O K** .

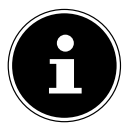

#### **AANWIJZING!**

Beveiligde bestanden kunnen niet worden gewist, in dat geval wordt de mededeling "**BESTAND VERGRENDELD**" in het display weergegeven.

Als er een geheugenkaart is geplaatst, kunt u alleen de op de geheugenkaart opgeslagen bestanden wissen.

Als de geheugenkaart beveiligd is, kunt u de op de geheugenkaart opgeslagen bestanden niet wissen.

Een gewist bestand kan niet worden hersteld. Wees daarom voorzichtig bij het wissen van bestanden.

#### **EN DK FR ES IT DE NL De menu's Navigeren in de menu's** Druk op de toets **MENU** om de menu's te openen. Kies met de navigatietoets  $\triangle$  of  $\blacktriangledown$  de functie die u wilt wijzigen. **Druk op de toets OK** of de toets  $\triangleright$ . Het desbetreffende submenu wordt geopend. Kies met de richtingstoetsen  $\blacktriangle$  of  $\blacktriangledown$  de gewenste optie en bevestig dit met de toets **OK**. Met de toets **MENU** gaat u op elk moment terug naar het vorige niveau.

### **Het opnamemenu**

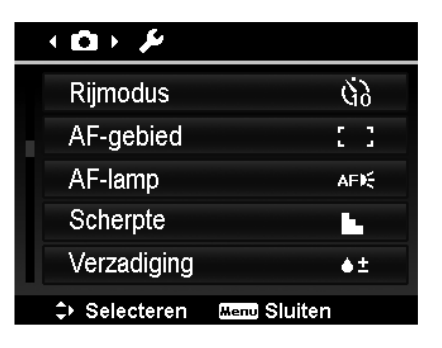

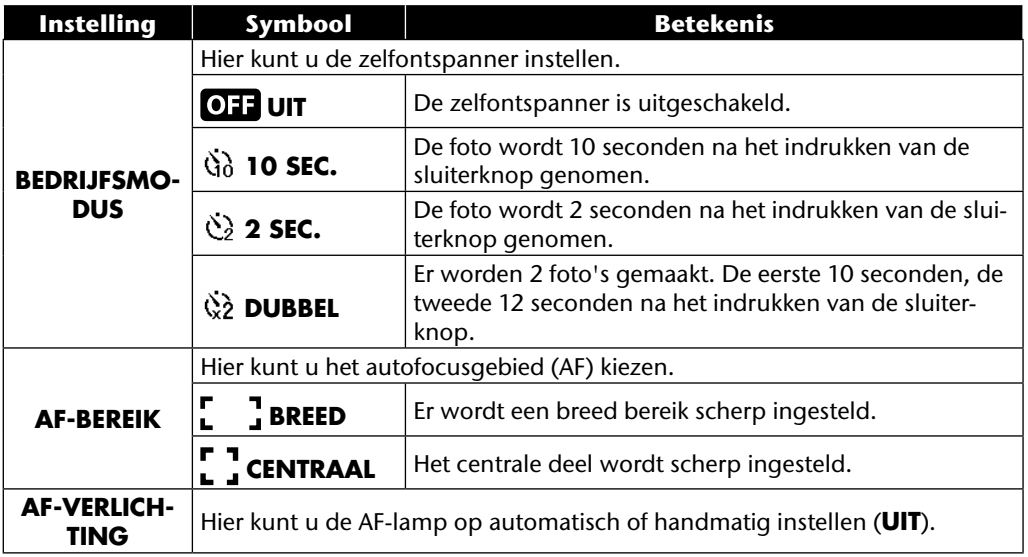

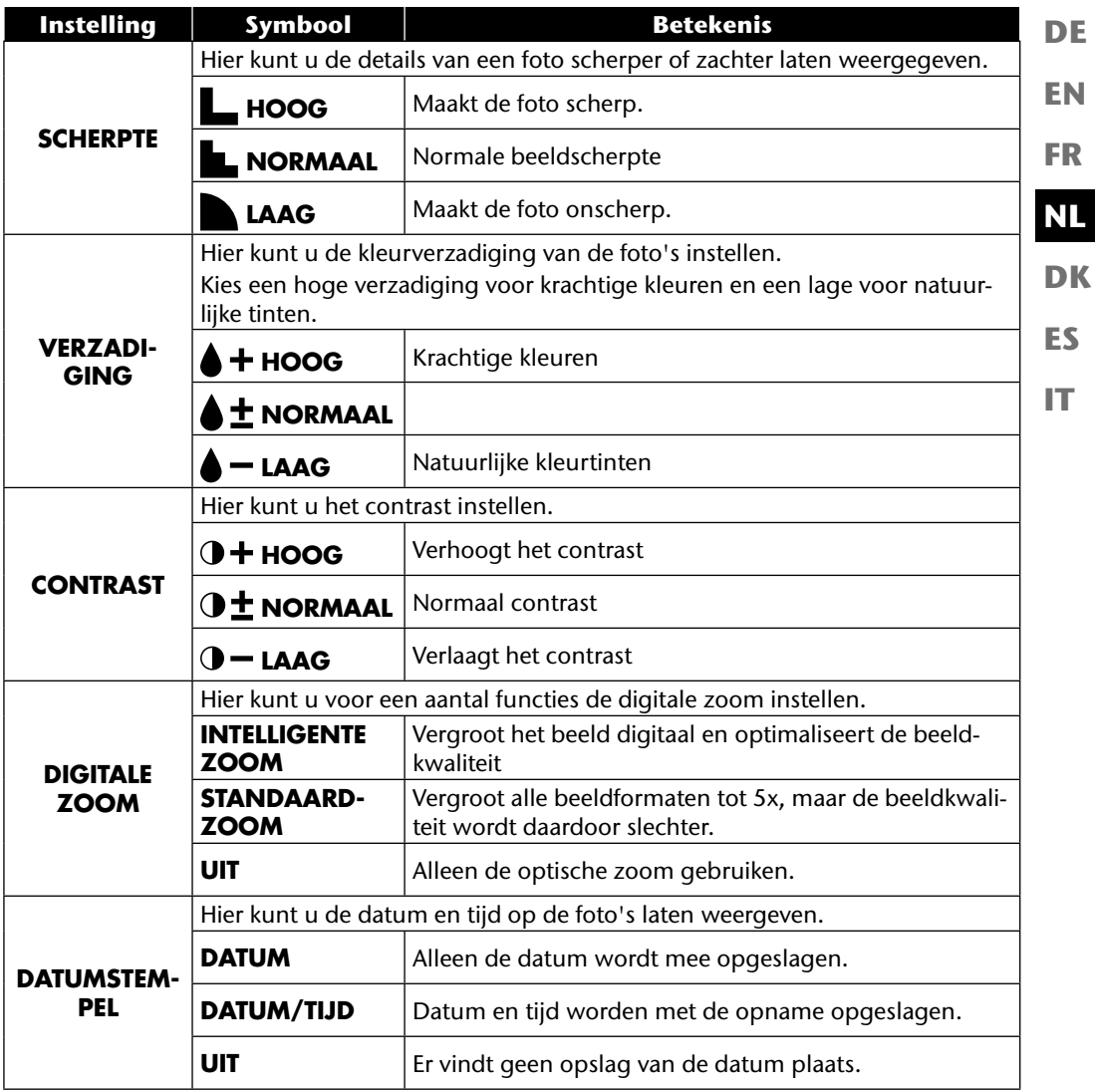

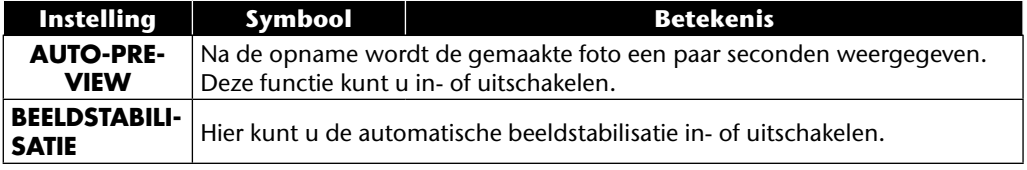

### **Het menu Instellingen**

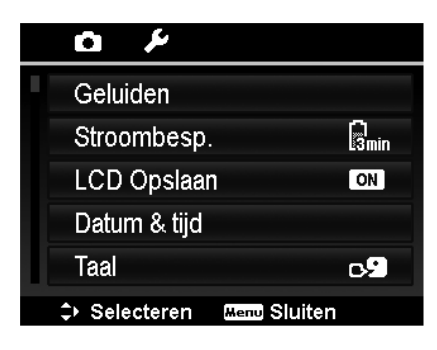

**EN DK FR ES IT NL**

**DE**

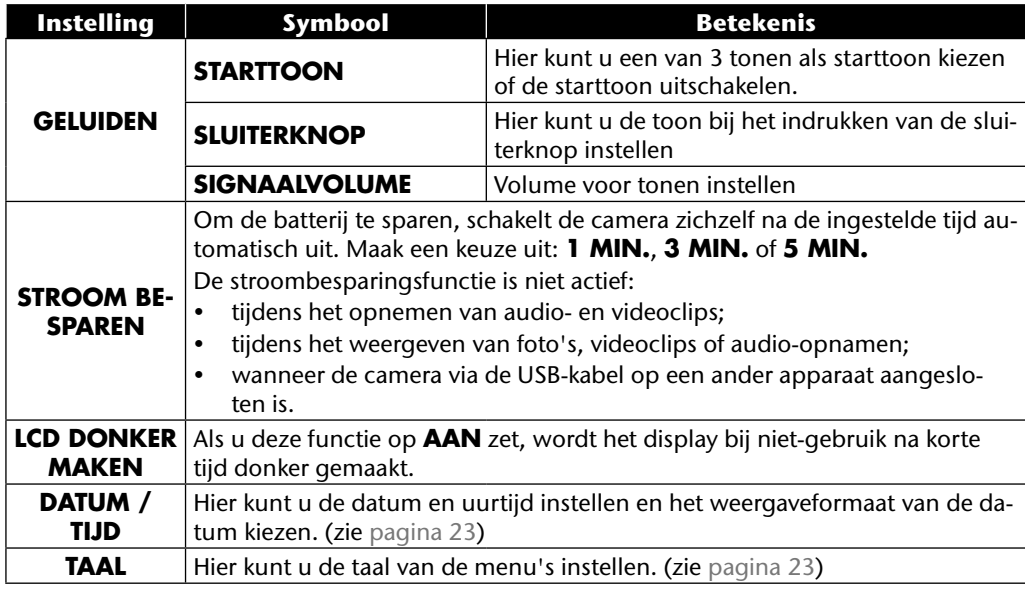
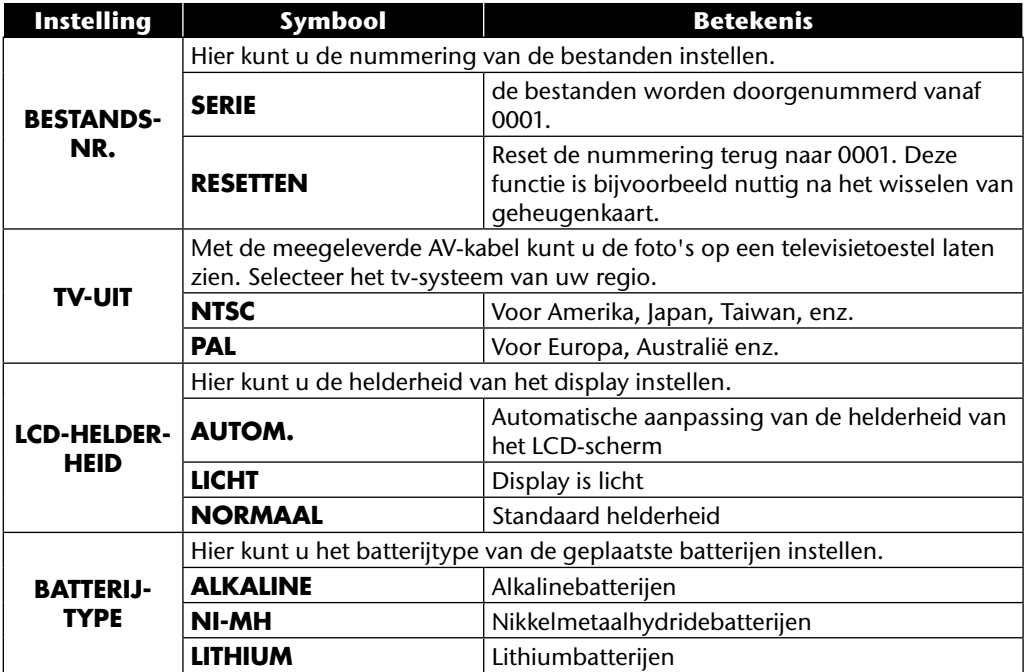

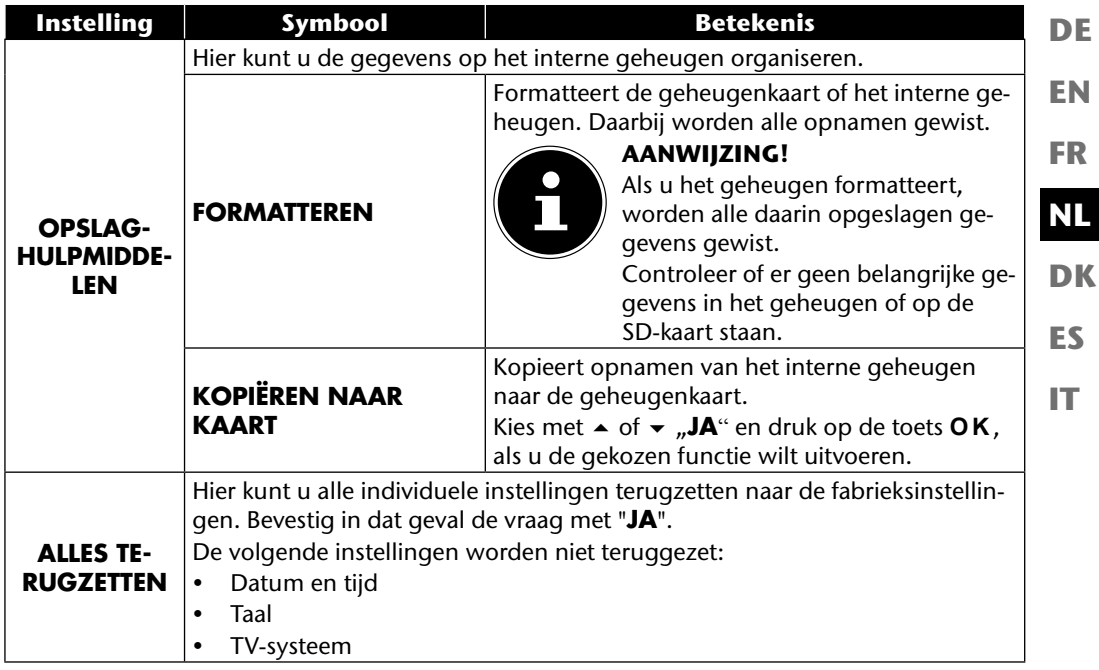

## **Het weergavemenu**

Als u het weergavemenu wilt openen, schakelt u eerst over naar de weergavemodus door op de toets **that** te drukken.

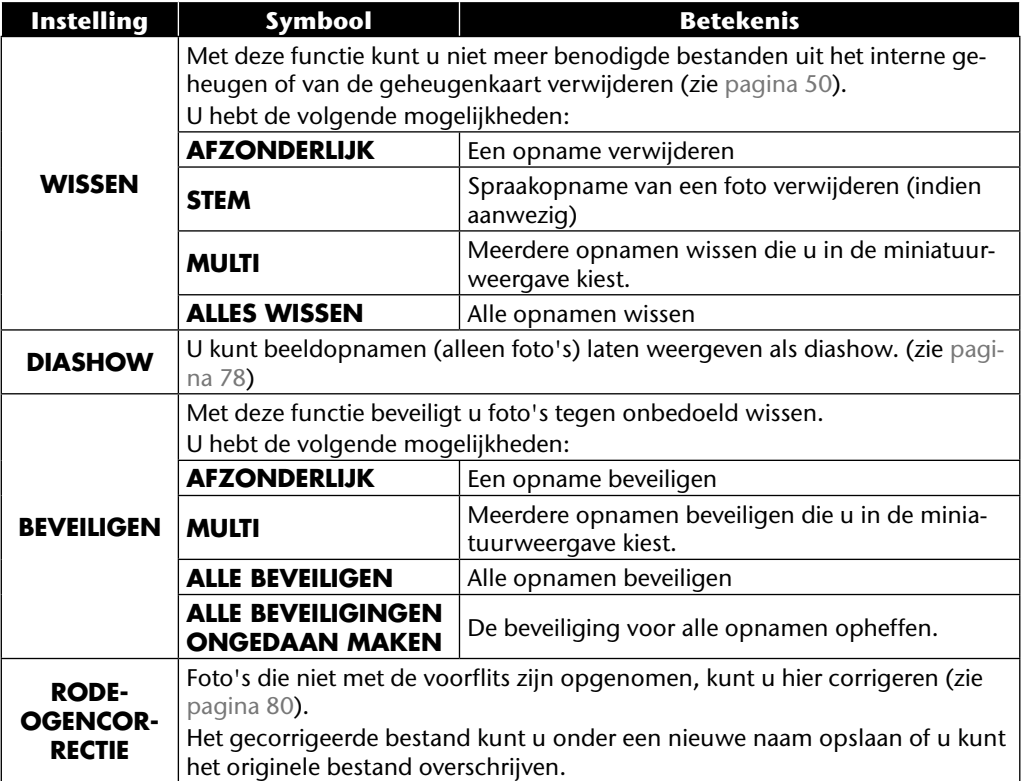

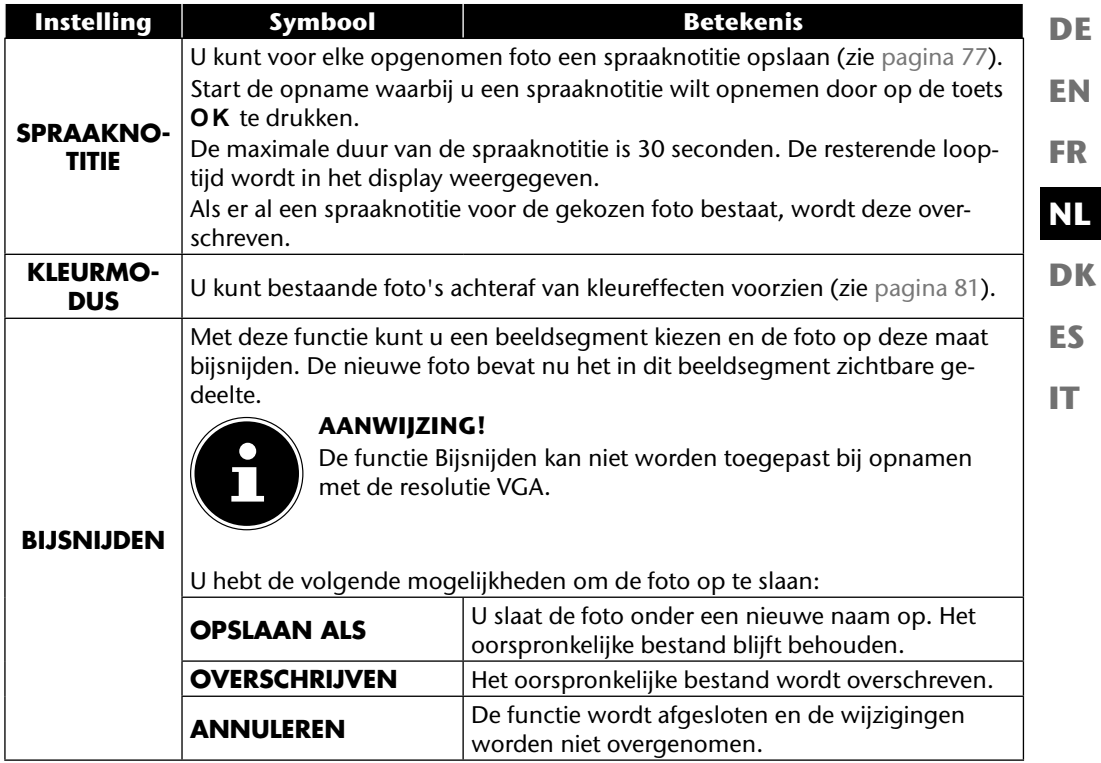

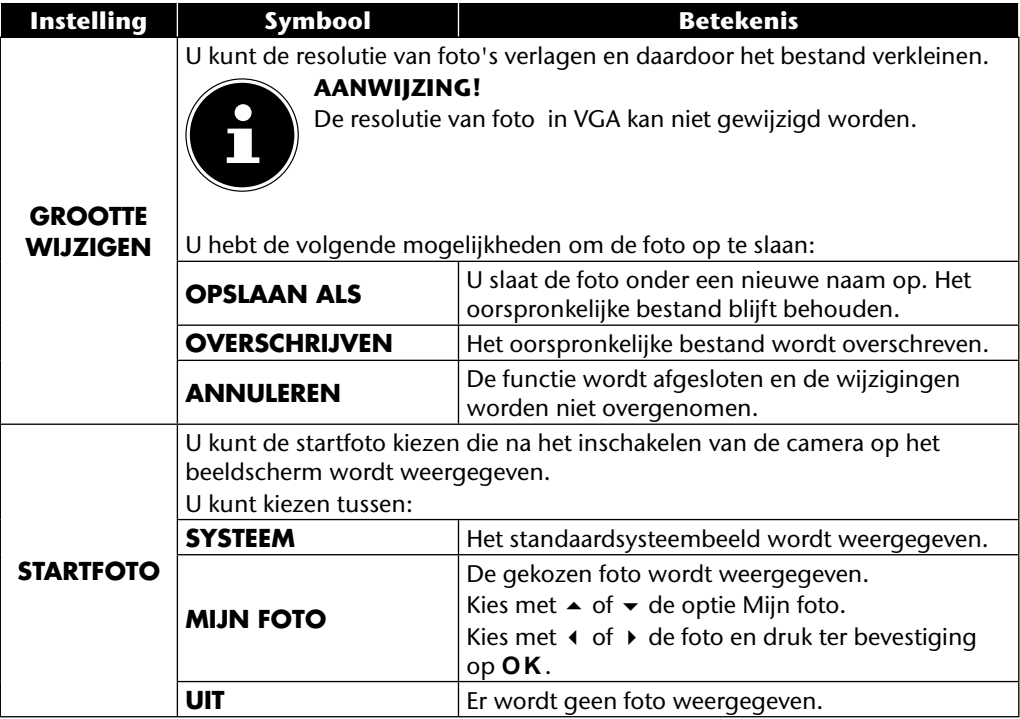

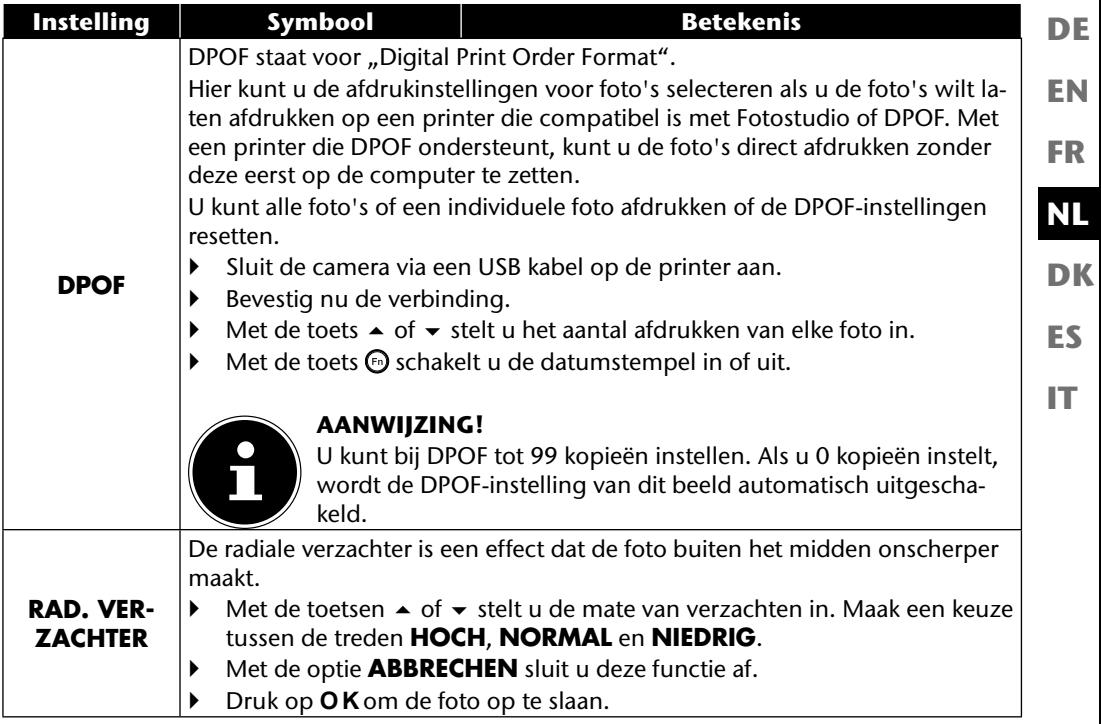

# **Het moduswiel**

Door aan het moduswiel te draaien kunt u 8 verschillende opnamemodi instellen; de modi Aangepaste scène  $\mathbf{Q}_b$ , Programma **P**, Sluiterinstelling **S**, Diafragma-instelling **A**, Handmatige belichting **M**, Panoramafunctie  $\boxed{m}$  en Serie-opname  $\boxed{m}$  kunnen direct worden gebruikt. In de scènemodus **SCN** kunt u kiezen uit verschillende soorten opnamen om een beter resultaat te verkrijgen bij de gewenste scène.

De volgende functies zijn beschikbaar:

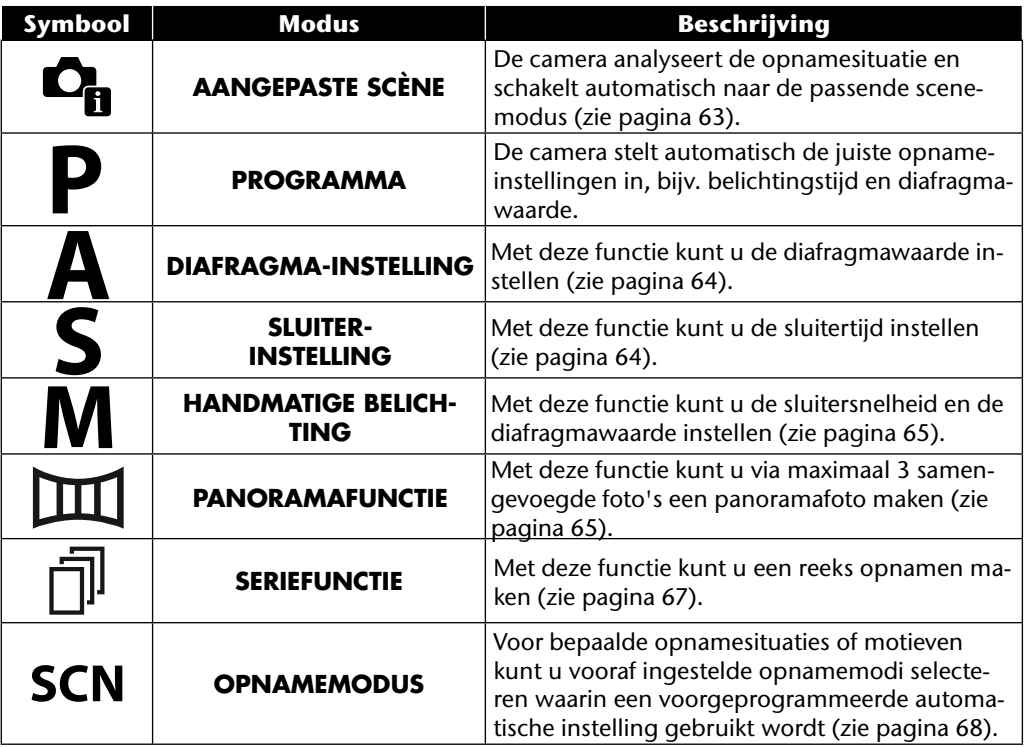

## **De modus Aangepaste scène gebruiken**

Deze functie is vooral handig voor beginnende fotografen. U behaalt behoorlijke resultaten zonder over veel kennis van fotografie en fototechniek te beschikken.

Als u de camera instelt op deze modus, worden 11 verschillende soorten opnamen automatisch herkend en wordt hieruit het optimale opnametype geselecteerd.

De camera herkent automatisch de 11 verschillende scènes portret, landschap, zonsondergang, macro, sneeuw, tegenlicht, tegenlicht-portret, nachtscène, nachtscène-portret, tekst en gebladerte.

**Draai het moduswiel in de stand**  $\Phi_{\text{B}}$ **. In het display** wordt in de linkerbovenhoek het symbool voor de modus Aangepaste scène  $\mathbf{C}_{\mathbf{B}}$  weergegeven.

- Focus de camera voor het maken van de foto op het geselecteerde onderwerp door de sluiterknop half in te drukken.
- ▶ De camera analyseert het onderwerp en selecteert de meest geschikte soort opname. In het display verschijnt in de linkerbovenhoek het symbool voor de herkende modus.
- Druk de sluiterknop helemaal in om de opname te starten.

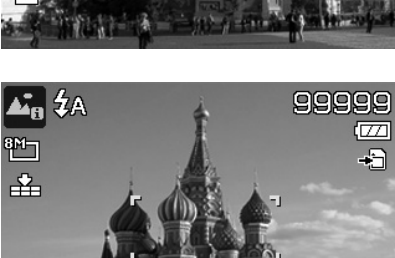

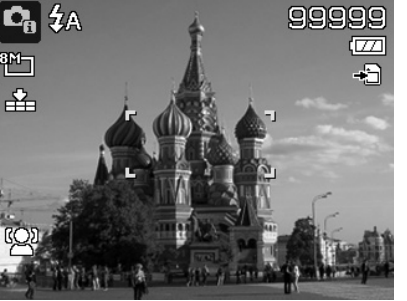

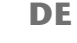

**EN**

**FR**

**DK**

**NL**

**ES**

**IT**

# **Gebruik van de modus Diafragma-instelling**

Deze modus maakt het mogelijk handmatig het diafragma in te stellen. De bijbehorende sluitertijden worden dan automatisch door de camera berekend.

De diafragma-instelling is van invloed op de scherptediepte van een opname. Bij selectie van een groot diafragma (= een zo laag mogelijke diafragmawaarde) wordt slechts op een object scherpgesteld en ziet de achtergrond er vaag uit.

Kies een klein diafragma voor een opname waarbij op alle objecten moet worden scherpgesteld.

- ▶ Draai het moduswiel in de stand **A** . In het display wordt in de linkerbovenhoek het symbool voor de modus Diafragma-instelling  $\blacksquare$  weergegeven.
- Druk op de toets **O K** om de instellingsmodus op te roepen.
- Kies met de toetsen  $\blacktriangle$   $\blacktriangleright$  de gewenste diafragmawaarde.
- Druk de sluiterknop helemaal in om de opname te starten.

# **De modus Sluiterinstelling gebruiken**

Deze modus is vooral geschikt voor het opnemen van bewegende onderwerpen. Bij een korte sluitertijd kunnen bewegingen worden "bevroren" (bijvoorbeeld rennende kinderen), terwijl bij een langere sluitertijd een beweging wordt gegenereerd (bijvoorbeeld stromend water).

- Draai het moduswiel in de stand **S**. In het display wordt in de linkerbovenhoek het symbool voor de modus Diafragma-instelling **&** weergegeven.
- Druk op de toets **O K** om de instellingsmodus op te roepen.
- Kies met de toetsen  $\leftrightarrow$  de gewenste sluiterwaarde.
- Druk de sluiterknop helemaal in om de opname te starten.

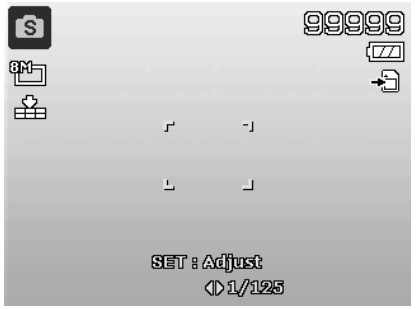

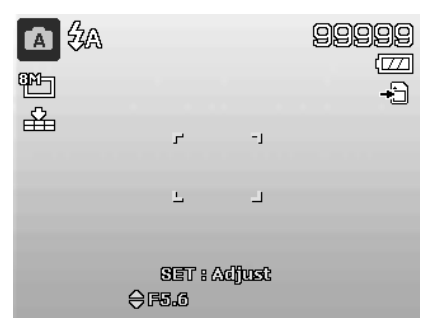

## **De modus Handmatige belichting gebruiken**

Deze modus maakt het mogelijk om de diafragmawaarde en/of de instellingen voor de sluitertijd handmatig te regelen.

- Draai het moduswiel in de stand **M** . In het display wordt in de linkerbovenhoek het symbool voor de modus Handmatige belichting **the weergegeven.**
- Druk op de toets **O K** om de instellingsmodus op te roepen.
- Kies met de toetsen  $\leftrightarrow$  de gewenste sluiterwaarde.
- Kies met de toetsen  $\blacktriangle$   $\blacktriangleright$  de gewenste diafragmawaarde.
- Druk op de toets **O K** om over te schakelen tussen de beide instellingsopties.
- Druk de sluiterknop helemaal in om de opname te starten.

## **Gebruik van de modus Panorama**

Met deze functie kunt u een panorama-opname maken met behulp van 2 of 3 foto's. De camera ondersteunt dit door middel van hulpgrafieken en een automatisch gestuurde ontspanner.

Draai het moduswiel in de stand  $\boxed{m}$ . In het display wordt in de linkerbovenhoek het symbool voor de modus Panorama  $\mathbb{H}$  weergegeven.

Kies met de toetsen  $\triangle$  de gewenste richting waarin de opnamen moeten worden gecombineerd.

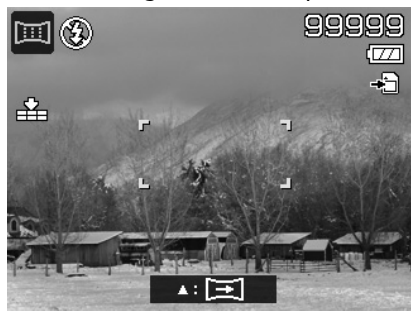

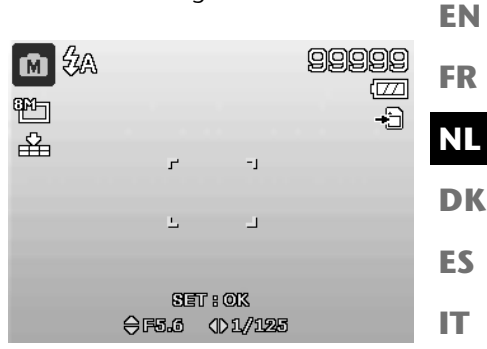

#### **DE**

- Druk de sluiterknop helemaal in om de eerste opname te maken.
- Nadat u de eerste opname hebt gemaakt, verschijnt aan de bovenste beeldrand een geleidelijn en een richtingspijl die aangeeft in welke richting de camera moet worden bewogen.
- Het gele kader binnen de geleidingslijn geeft de positie van het tweede beeld aan. Zwenk nu de camera in de aangegeven richting en probeer het camerasymbool  $\blacksquare$  te overlappen met de gele balk.

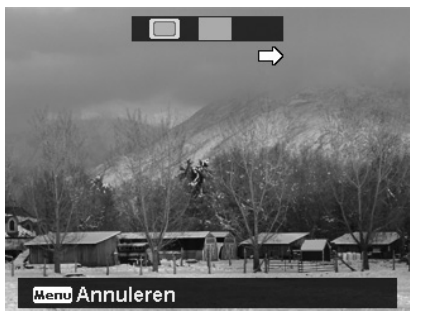

 $\blacktriangleright$  Als het camerasymbool  $\blacktriangleright$  de juiste positie heeft bereikt, wordt de sluiter opnieuw ontspan-

- nen en wordt het tweede beeld van de panoramaopname gemaakt.
- Nadat het tweede beeld is gemaakt, kunt u op de toets **O K** drukken en de panorama-opname op dit punt beëindigen.

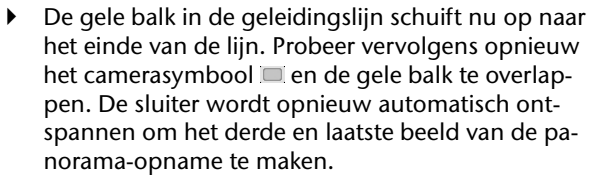

De beelden worden nu samengevoegd en de panorama-opname wordt opgeslagen.

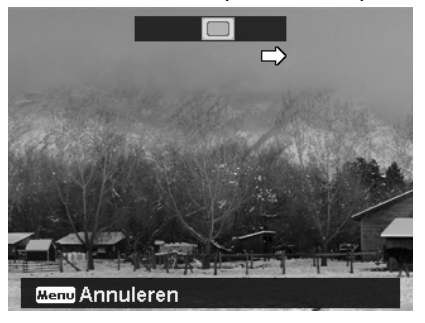

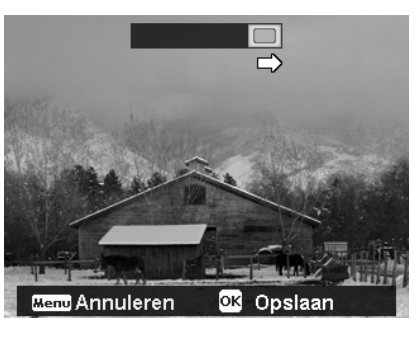

**DE** U kunt na elk beeld van de panorama-opname met de toets **MENU** de complete opname annuleren en opnieuw beginnen met de opname.

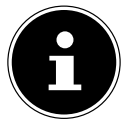

#### **OPMERKING!**

**FR** De volgende instellingen zijn vast gedefinieerd voor de panoramafunctie en kunnen niet gewijzigd worden:

- De flitser is altijd uit.
- De zelfontspanner is uitgeschakeld.
- De autofocus is actief.
- Het autofocusbereik is ingesteld op **BREED**.

Afhankelijk van het geselecteerde onderwerp kunnen de aansluitpunten van de panorama-opnamen zichtbaar zijn.

# **De modus Serie-opname gebruiken**

- **D** Draai het moduswiel in de stand  $\bar{p}$ . In het display wordt in de linkerbovenhoek het symbool voor de modus Serie-opname <sup>7</sup> weergegeven.
- $\blacktriangleright$  Kies met de toetsen  $\blacktriangle$  de gewenste serie-opname. De volgende opties zijn beschikbaar:

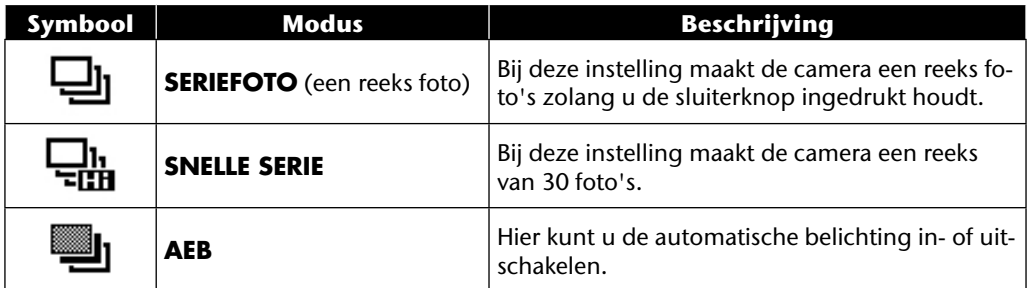

In de AEB-modus maakt de camera een korte reeks van drie opnamen met verschillende belichtingsniveaus:

- een opname met normale belichting
- een opname met onderbelichting
- een opname met overbelichting

De drie beelden kunnen vervolgens met behulp van software worden gecombineerd tot een contrastrijk totaalbeeld.

**EN**

**DK**

**NL**

**ES**

**IT**

## **Gebruik van de Opnamemodus**

De camera biedt 27 modi voor het maken van opnamen met de meest geschikte instellingen.

- Draai het moduswiel in de stand **SCN** . In het display wordt in de linkerbovenhoek het symbool voor de geselecteerde modus weergegeven.  $\leftarrow$  SCN  $\rightarrow$   $\bullet$ ىر
- Druk op de toets **MENU** om het selectiemenu te openen.
- Schakel met de toets  $\blacktriangleright$  over naar de selectielijst voor de opnamemodi.
- $\triangleright$  Kies met de toetsen  $\triangleleft$   $\triangleright$  de gewenste opnamemodus.
- Druk op de toets **O K** om de keuze te bevestigen.

Nadat u uw keuze gemaakt hebt, wordt de geselecteerde modus (met uitzondering van de spraakopnamemo-

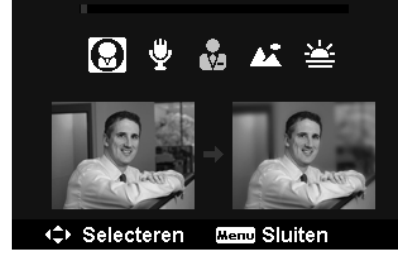

dus) bij "Favorieten" in het functiemenu toegevoegd (zie pagina 39).

### **De volgende opnamemodi zijn beschikbaar:**

Bij de volgende bijzondere soorten opnamen zijn bepaalde instellingen (bijvoorbeeld flitser, macro) niet te wijzigen omdat ze vooringesteld zijn voor dat type opname.

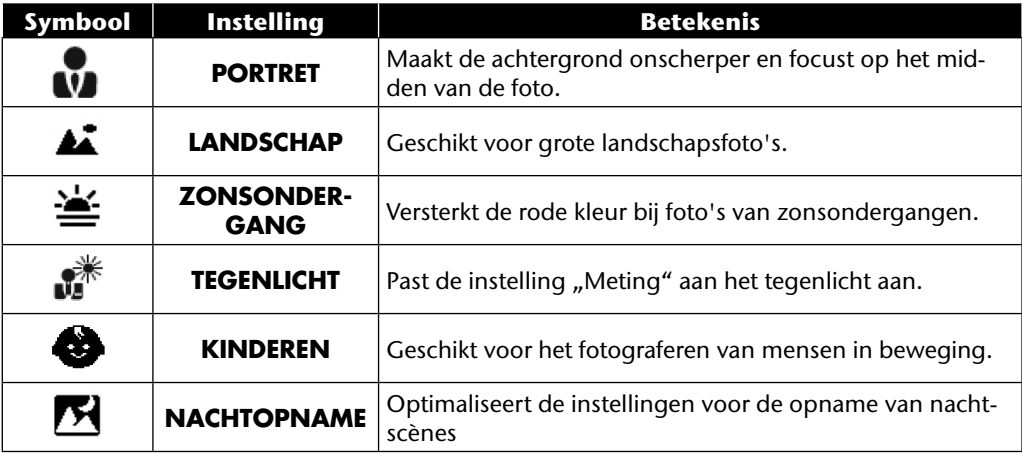

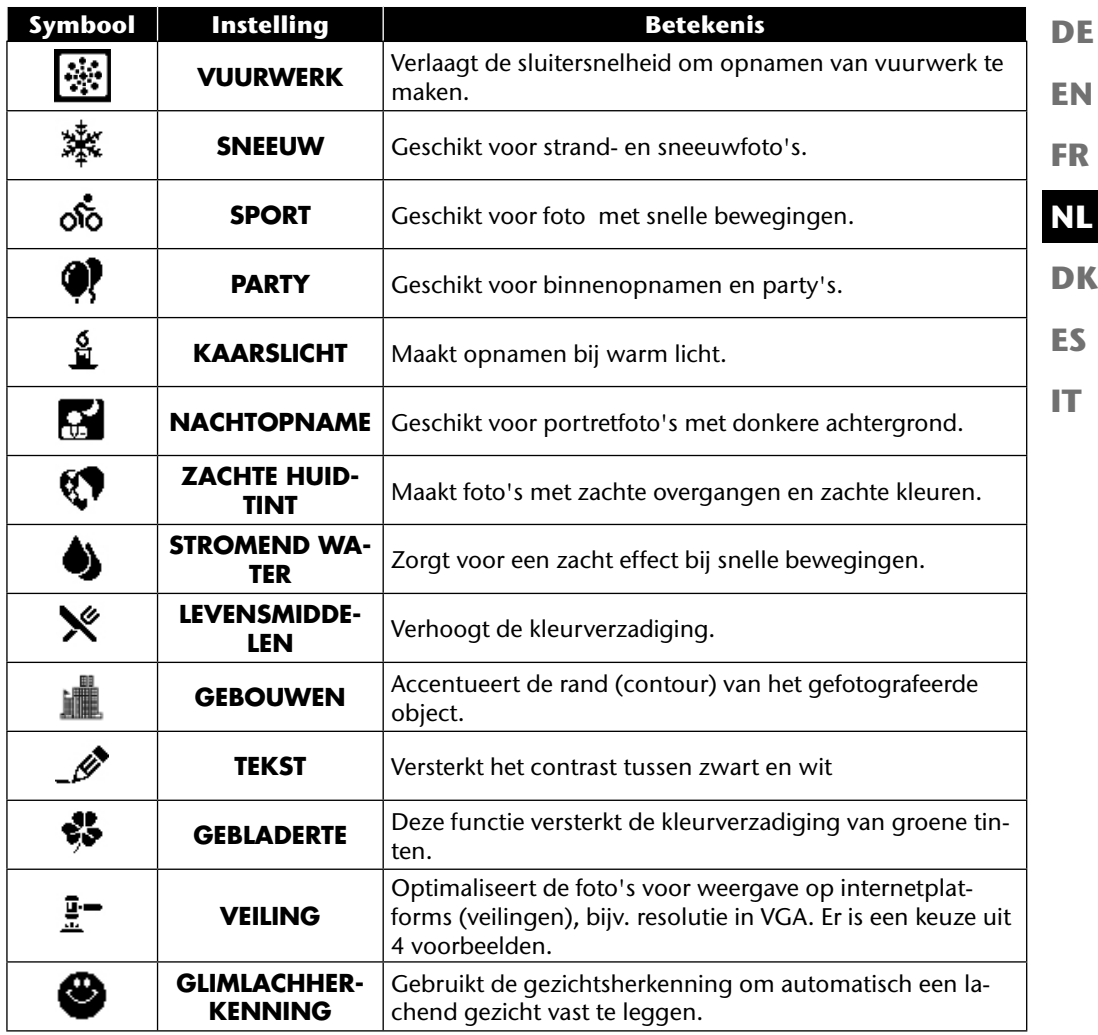

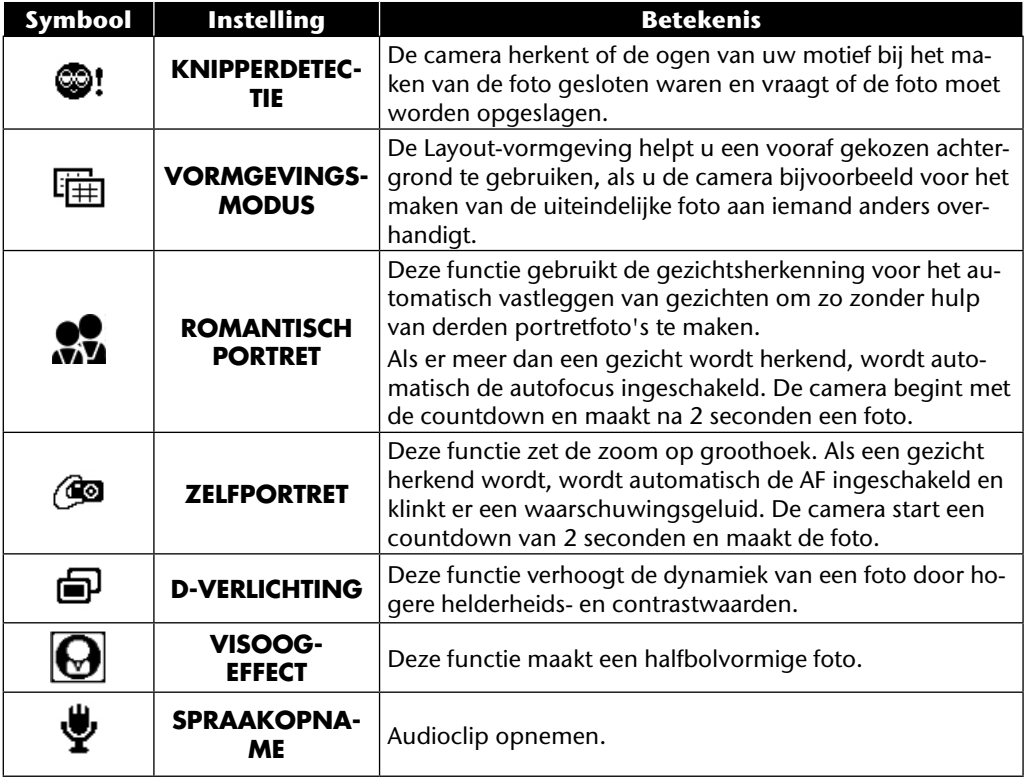

# **Verschillende opnamemodi gebruiken**

## **Gebruik van de Kinder-modus**

Kinderen zijn bijzonder moeilijk te fotograferen, omdat zij vrijwel altijd in beweging zijn en daardoor een echte uitdaging vormen. Gebruik bij foto's van kinderen de Kindermodus. Deze modus gebruikt een kortere sluitersnelheid en stelt altijd scherp op het bewegende onderwerp.

- $\triangleright$  Kies in de opnamemodus de optie  $\bigcirc$ .
- Bevestig uw keuze met de toets **O K** .
- Stel de camera scherp op het onderwerp en druk de sluiterknop in.

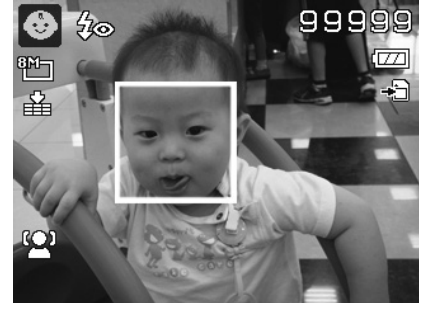

# **De modus Sport gebruiken**

Sportieve bewegingen zijn vaak alleen met een lange sluitertijd op een foto vast te leggen. Hierbij komt de Sportmodus uitstekend van pas. In deze modus maakt de camera een foto met een extreem lange sluitertijd.

- Kies in de opnamemodus de optie  $\&$ .
- Bevestig uw keuze met de toets **O K** .
- Stel de camera scherp op het onderwerp en druk de sluiterknop in.

# **De modus Party gebruiken**

Als u foto's van groepen wilt maken, is de Party-modus daarvoor heel geschikt.

- Kies in de opnamemodus de optie  $\langle \rangle$ .
- Bevestig uw keuze met de toets **O K** .
- Stel de camera scherp op het onderwerp en druk de sluiterknop in.
- Veel plezier tijdens uw party.

**DE**

**EN**

**FR**

**DK**

**NL**

**ES**

**IT**

## **De modus Zachte huidtint gebruiken**

Als u deze modus gebruikt, herkent de camera huidskleurgebieden in een onderwerp, bijv. het gezicht, en bewerkt de foto zo dat de huid zachter wordt weergegeven.

- Kies in de opnamemodus de optie  $\mathbf{\mathcal{D}}$ .
- Bevestig uw keuze met de toets **O K** .
- Stel de camera scherp op het onderwerp en druk de sluiterknop in.

## **De modus Levensmiddelen gebruiken**

Met behulp van deze modus kunt u snel en gemakkelijk foto's van levensmiddelen maken. Bij deze modus wordt de macrofocus gebruikt en wordt het flitslicht aangepast voor close-ups.

- $\blacktriangleright$  Kies in de opnamemodus de optie  $\aleph$ .
- Bevestig uw keuze met de toets **O K** .
- Stel de camera scherp op het onderwerp en druk de sluiterknop in.

# **De modus Gebladerte gebruiken**

Als u foto's wilt maken van tuinen of bossen, kunt u het resultaat nog indrukwekkender maken met behulp van deze modus. De modus versterkt de groene en blauwe tinten van het beeld en creërt zo een opname met krachtige kleuren.

- Kies in de opnamemodus de optie  $\clubsuit$ .
- Bevestig uw keuze met de toets **O K** .
- Stel de camera scherp op het onderwerp en druk de sluiterknop in.

## **De modus Veiling gebruiken**

In de "Veiling"-modus kunt u de foto of een fotoserie in internetkwaliteit maken voor gebruik in internetveilingen. Deze modus stelt u in staat een tot vier foto's uit verschillende gezichtshoeken te maken en met behulp van vooraf gedefinieerde sjablonen te combineren.

> De afzonderlijke beelden en het totaalbeeld worden alleen in lage kwaliteit en in VGA-resolutie opgenomen om de beelden geschikt te maken voor gebruik op inter-

Kies in de opnamemodus de optie  $\mathbb{F}$ .

net.

**AANWIJZING!**

Kies met de toetsen  $\triangleleft$  of  $\triangleright$  een beeldindeling. Als u al een beeld hebt opgenomen in de "Veiling"-modus, roept u de selectie van de beeldindeling op met de toets **O K** . U kunt kiezen uit de volgende indelingen:

- Bevestig de selectie met de toets **O K**
- Selecteer nu het passende onderwerp en druk op de sluiterknop om een foto te maken.

Wanneer u de instelling voor 2, 3 of 4 foto's gekozen hebt, kunt u nu verdere foto's maken die dan in een totaalbeeld samengevat worden.

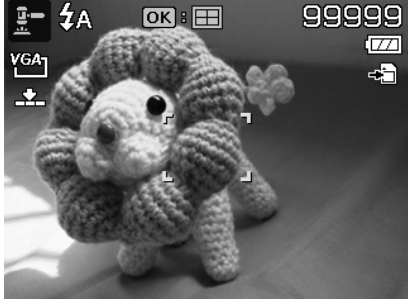

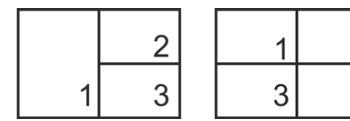

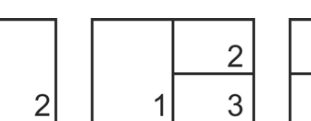

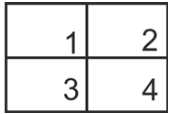

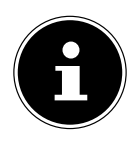

**EN DE**

**DK**

**ES**

**IT**

**FR**

**NL**

- Druk op de toets **O K** om de volgende foto te maken.
- Druk op de toets **MENU** om de vorige foto nog een keer te maken.

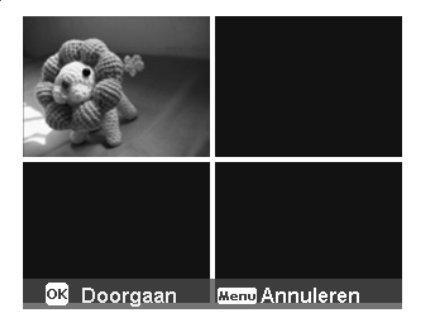

- Wanneer u alle foto's van het totaalbeeld gemaakt hebt, drukt u op de toets **O K** om de foto op te slaan of op de toets **MENU** om de fotoserie nog een keer op te nemen.
- De camera slaat nu dit totaalbeeld op in het geheugen.

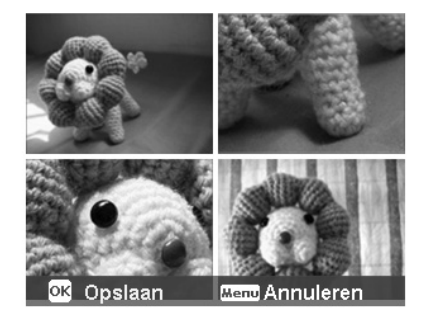

# **De modus Glimlachherkenning gebruiken**

De modus Glimlachherkenning maakt automatisch foto's als er een glimlach wordt herkend. Dit kan vooral bij opnamen met kinderen heel handig zijn.

- $\triangleright$  Kies in de opnamemodus de optie  $\bullet$ .
- Stel de camera scherp op het onderwerp.
- ▶ Zo gauw er een glimlach wordt herkend, begint de camera met het maken van de foto.

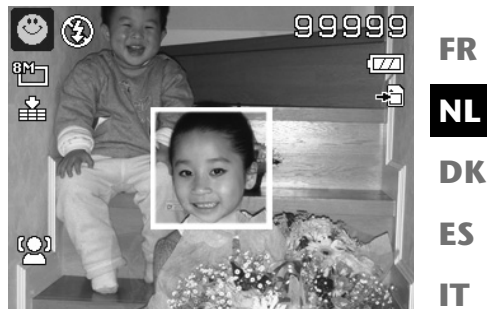

# **Gebruik van de modus Knipperherkenning**

Als u foto's maakt met deze modus, analyseert de camera het opgenomen onderwerp en stelt u in staat om, als gesloten ogen worden herkend, de foto weg te gooien en meteen een nieuwe te maken.

- $\blacktriangleright$  Kies in de opnamemodus de optie  $\blacklozenge$ !
- Stel de camera scherp op het onderwerp en druk de sluiterknop half in. De camera stelt vervolgens de focus in.
- Druk de sluiterknop nu helemaal in om de opname op te slaan.
- De camera analyseert de opname
- ▶ Zo gauw er een glimlach wordt herkend, begint de camera met het maken van de foto.

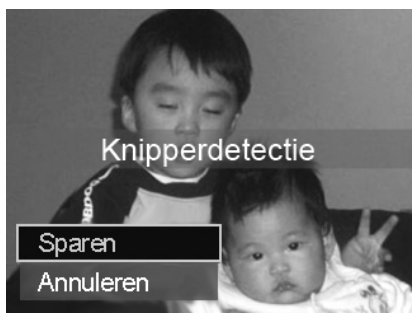

**EN**

**DE**

# **De Lay-outmodus gebruiken**

De Layout-vormgeving helpt u een vooraf gekozen achtergrond te gebruiken, als u de camera bijvoorbeeld voor het maken van de uiteindelijke foto aan iemand anders overhandigt.

- Kies in de opnamemodus de optie  $\mathbb{E}$ .
- Kies nu het voor u ideale achtergrondmotief. Druk vervolgens de sluiterknop helemaal in.

- De camera slaat deze opname op in het interne geheugen. In het display verschijnt nu een halftransparante beeldstrook van de achtergrond.
- Druk op de toets **MENU** om het halftransparente beeld te verwerpen.
- Wanneer u nu bijvoorbeeld een andere persoon vraagt om een foto van u te maken tegen deze achtergrond, kan deze de foto met behulp van de beeldstrook zo maken dat exact die beelduitsnede opgenomen wordt die u vooraf ingesteld heeft.
- Druk nogmaals op de sluiterknop. De camera slaat dan alleen de foto op die in de laatste stap is gemaakt. De foto in het interne geheugen wordt gewist.

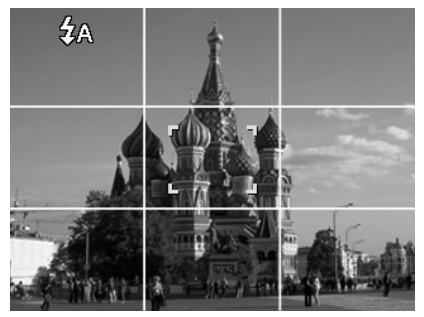

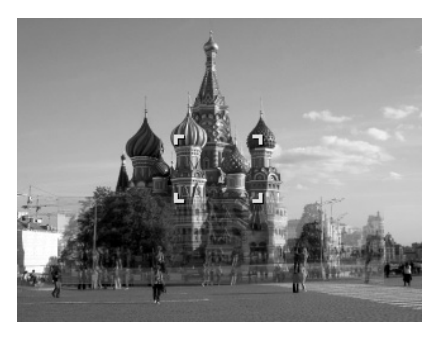

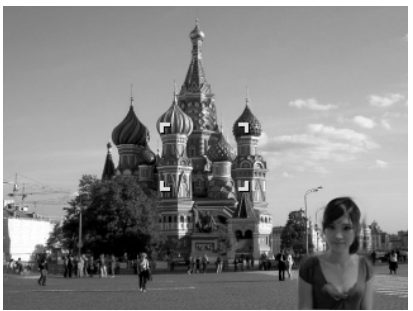

## **Gebruik maken van de Spraakopname**

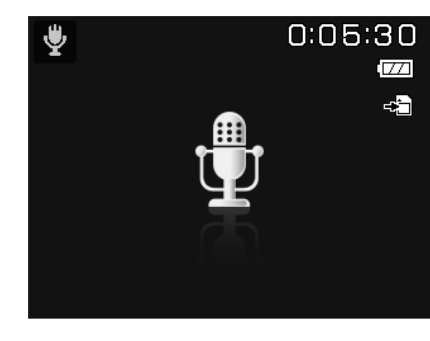

**EN DK FR ES NL**

**DE**

**IT**

- Kies in de opnamemodus de optie  $\ddot{\mathbf{\ell}}$ .
- Bevestig uw keuze met de toets **O K** .
- Druk op de sluiterknop om de spraakopname te starten.
- Druk opnieuw op de sluiterknop om de spraakopname te stoppen.

# **Weergavefuncties**

## **Foto's weergeven in een diashow**

U kunt de foto's in het geheugen van de camera als diashow laten weergeven.

- **Kies in het weergavemenu de optie DIASHOW. Het menu DIASHOW** wordt geopend. De volgende instellingen zijn beschikbaar:
- **START:** kies deze optie om de diashow te starten.
- **ANNULEREN:** kies deze optie om het menu af te sluiten.
- **INTERVAL**: leg met deze optie de duur van de fotoweergave vast (**1, 3, 5** of **10** seconden).
- **OVERGANG**: kies hier een overgangseffect tussen de individuele foto's (**SHUFFLE, VAN-AF LINKS, DIAGONAAL** of **VERSPRINGEND**).
- **WIEDERHOLEN**: selecteer of de fotoreeks steeds herhaald moet worden ( $\bullet$ ) of na de laatste foto moet stoppen  $(\mathcal{O})$ .
- Als alle instellingen zijn ingevoerd, kiest u de optie **START** en drukt u op de toets**O K** om de diashow te starten.
- Tijdens de weergave kunt u de show met **OK** stilzetten en weer hervatten.

# **De functies Beveiligen/Beveiliging opheffen of Wissen**

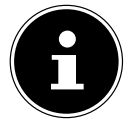

#### **AANWIJZING!**

Als er een geheugenkaart is geplaatst, kunt u alleen de op de geheugenkaart opgeslagen bestanden wissen.

Als de geheugenkaart tegen schrijfbewerkingen beveiligd is, kunt u de op de geheugenkaart opgeslagen bestanden niet wissen. (Er verschijnt een mededeling "Kaart beveiligd".)

Een gewist bestand kan niet worden hersteld. Wees daarom voorzichtig bij het wissen van bestanden.

## **Afzonderlijke bestanden**

- Kies in het submenu "**VERWIJDEREN**" of "**BEVEILIGEN**" de optie "**EÉN**". De foto's worden afzonderlijk in het display weergegeven.
- $\triangleright$  Kies met de toetsen  $\triangleleft$  of  $\triangleright$  een foto.

**EN**

**DE**

**FR**

**DK**

**NL**

**ES**

**IT**

- Kies "**VERGRENDELEN**"/ "**ONTGRENDELEN**" of "**VERWIJDEREN**" zodra het gewenste bestand in het beeldscherm wordt weergegeven.
- Door het indrukken van de toets **O K** beveiligt / ontgrendelt of verwijdert u het bestand.
- Selecteer "**ANNULEREN**" en bevestig met de toets **O K** om terug te keren naar de weergavemodus.

## **Meerdere bestanden**

- ▶ Kies in het submenu "VERWIJDEREN" of "BEVEILIGEN" de optie "MULTI". De foto's worden in miniatuurweergave in het display weergegeven.
- $\triangleright$  Kies met de toetsen  $\triangleleft$  of  $\triangleright$  een foto.
- ▶ Druk op de toets OK zodra het gewenste bestand naar de voorgrond komt. Daardoor markeert u het bestand of heft u de markering op.
- Herhaal de vorige stap tot alle foto's die u wilt beveiligen of verwijderen gemarkeerd zijn.
- ▶ Druk op de toets **MENU**. Er wordt een bevestigingskeuze weergegeven.
- **►** Kies JA en druk op de toets OK om de bestanden te beveiligen of te verwijderen. De camera schakelt terug naar de weergavemodus.
- Selecteer "**ANNULEREN**" en bevestig met de toets **O K** om terug te keren naar de weergavemodus.

## **Alle bestanden**

- **▶** Selecteer in het submenu "VERWIJDEREN" of "BEVEILIGEN"; de optie "ALLES VERGR./ **ALLES ONTGR.**" of "**ALLES VERWIJDEREN**". Er wordt een bevestigingsmelding weergegeven.
- ▶ Kies JA. Door het indrukken van de toets OK kunt u alle bestanden vergrendelen, ontgrendelen of wissen.
- Selecteer "**ANNULEREN**" en bevestig met de toets **O K** om terug te keren naar de weergavemodus.

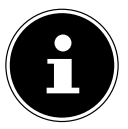

#### **OPMERKING!**

Als er een geheugenkaart is geplaatst, kunt u alleen de op de geheugenkaart opgeslagen bestanden wissen.

Als de geheugenkaart tegen schrijfbewerkingen beveiligd is, kunt u de op de geheugenkaart opgeslagen bestanden niet wissen. (Er verschijnt een mededeling "Kaart beveiligd".)

Een gewist bestand kan niet worden hersteld. Wees daarom voorzichtig bij het wissen van bestanden.

# **Rode-ogen-correctie**

Deze functie is voor de reductie van het rode-ogeneffect op foto's. Deze functie is alleen bij foto's beschikbaar. De rode-ogencorrectie kan bij een foto meermaals gebruikt worden; daardoor kan echter ook elke keer de beeldkwaliteit achteruitgaan.

Zo schakelt u de rode-ogen-correctie in:

- $\blacktriangleright$  Kies in de weergavemodus de foto.
- Open in het weergavemenu het submenu "**RODE-OGEN-CORRECTIE**".

In het display worden de beeldpreview en het rode-ogenmenu weergegeven.

- Kies de optie **START** en druk voor het starten van de correctie op de toets **O K** .
- Na het afsluiting van de functie wordt er een keuzemenu weergegeven.
	- − **OVERSCHRIJVEN**: Het nieuwe bestand wordt opgeslagen door het oudere te overschrijven.
	- − **OPSLAAN ALS**: het nieuwe bestand wordt als een nieuw bestand opgeslagen.
	- − **ANNULEREN**: De functie wordt afgebroken.
- Druk voor het opslaan of annuleren van de wijzigingen op de toets **O K** .

# **Spraaknotitie opnemen**

Kies in de weergavemodus de gewenste foto.

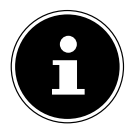

#### **AANWIJZING!**

Als de foto al een spraaknotitie bevat wordt het spraaknotitiesymbool  $\psi$  weergegeven.

- Open het weergavemenu met de toets **MENU** en selecteer de optie **SPRAAKMEMO**. In het display worden de beeldpreview en een keuzemenu weergegeven.
- ▶ Kies **START** en druk op de toets OK om de opname te starten. De microfoon bevindt zich onder de lens.
- De opname wordt automatisch na 30 seconden beëindigd. Als u de opname eerder wilt beeindigen, kiest u **STOP** en drukt u opnieuw op de toets **O K** .

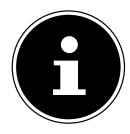

#### **AANWIJZING!**

U kunt spraaknotities alleen aan foto's toevoegen, niet aan videoclips. Aan beveiligde foto's kunt u geen spraaknotities toevoegen.

## **Kleurmodus**

De volgende effecten zijn beschikbaar:

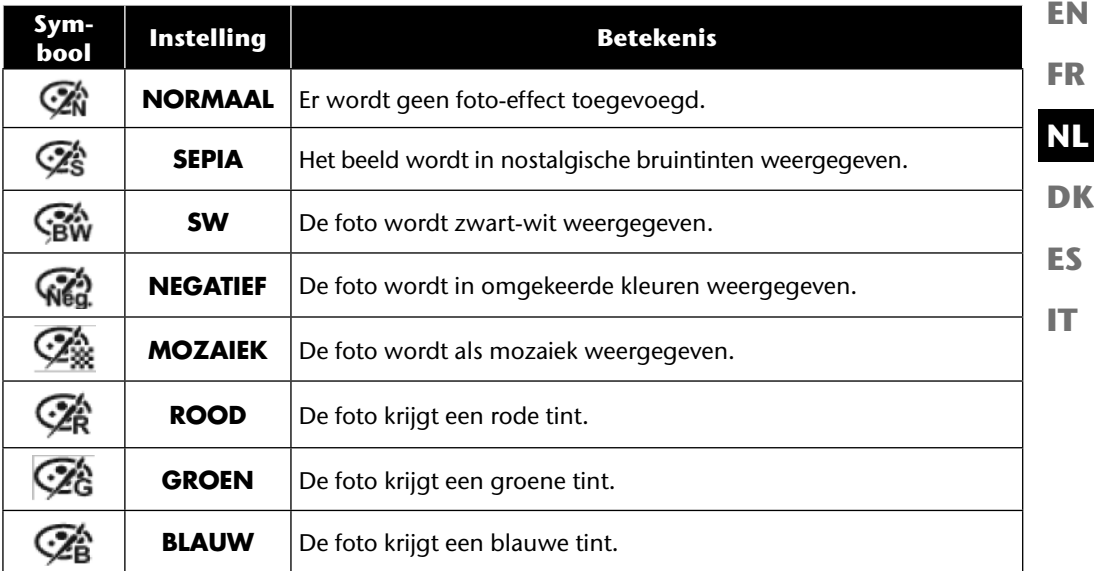

- $\blacktriangleright$  Kies in de weergavemodus de gewenste foto.
- Open het weergavemenu met de toets Menu en selecteer de optie **KLEURMODUS**. Het menu wordt geopend.
- $\triangleright$  Kies met de toetsen  $\triangleleft$  of  $\triangleright$  het gewenste effect.

Het desbetreffende effect wordt op de beeldpreview toegepast en zo weergegeven.

 Druk voor het opslaan van het nieuwe bestand op de toets **O K** . Er wordt een nieuw fotobestand aangemaakt.

**DE**

# **Foto bijsnijden**

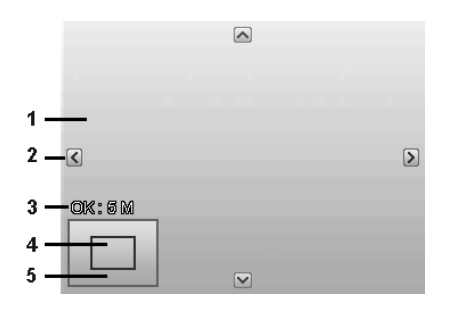

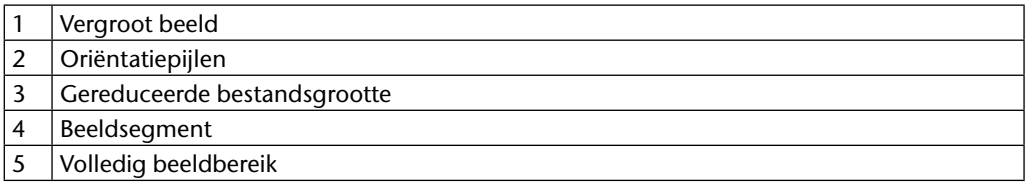

- Kies in de weergavemodus de gewenste foto.
- Open het weergavemenu met de toets Menu en selecteer de optie **BIJSNIJDEN**. In het display wordt het bewerkingsvenster weergegeven.
- ▶ Druk de zoomtoets richting**T** Q om de foto te vergroten of richting **W D** om de foto te verkleinen. De positie van het beeldsegment kunt u zien in de grijze rechthoek links.
- $\blacktriangleright$  Tijdens de vergroting kunt u de toetsen  $\blacktriangle$ ,  $\blacktriangleright$ ,  $\blacktriangleleft$  of  $\blacktriangleright$  gebruiken om het beeldsegment te wijzigen.
- As u het gewenste beeldsegment hebt ingesteld, bevestigt u de selectie met de toets **O K .**  Er wordt een keuzemenu weergegeven. Maak een keuze uit:
	- − **OVERSCHRIJVEN**: Het nieuwe bestand wordt opgeslagen door het oudere te overschrijven.
	- − **OPSLAAN ALS**: Het nieuwe bestand wordt onder een andere naam opgeslagen zonder het oudere bestand te vervangen.
	- **ANNULEREN:** De functie wordt afgebroken.
- Bevestig uw keuze met de toets **O K** .

## **Bestandsgrootte wijzigen**

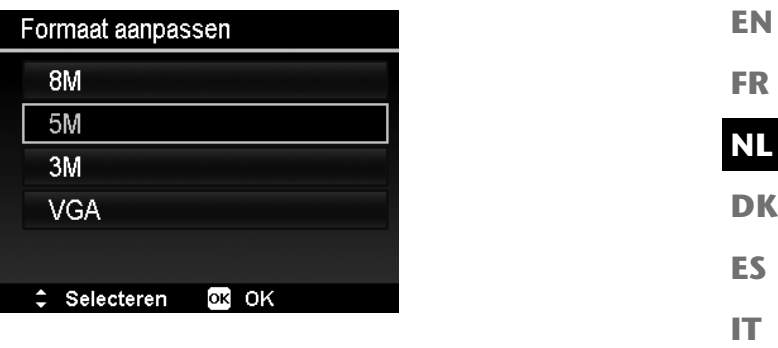

- Kies in de weergavemodus de gewenste foto.
- Open het weergavemenu met de toets Menu en selecteer de optie **FORMAAT AANPAS-SEN**. In het display wordt het keuzemenu weergegeven.
- Kies een van de volgende resoluties: **8 M**, **5 M**, **3 M** of **VGA** en bevestig de selectie met de toets **O K** .

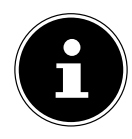

#### **AANWIJZING!**

De beschikbare resoluties kunnen variëren, afhankelijk van de originele bestandsgrootte van de foto. Instellingen die niet beschikbaar zijn worden grijs weergegeven.

- Na het afsluiting van de functie wordt er een keuzemenu weergegeven. Maak een keuze uit:
	- − **OVERSCHRIJVEN**: Het nieuwe bestand wordt opgeslagen door het oudere te overschrijven.
	- − **OPSLAAN ALS**: Het nieuwe bestand wordt onder een andere naam opgeslagen zonder het oudere bestand te vervangen.
	- − **ANNULEREN**: De functie wordt afgebroken.
- Bevestig uw keuze met de toets **O K** .

**DE**

# **Aansluiting op televisie en pc**

## **Foto's laten weergeven op een televisie**

U kunt de foto's op de camera laten weergeven op een televisie.

- Schakel camera en televisie uit.
- Sluit de meegeleverde tv-kabel aan op de USB-aansluiting van de camera en de video-ingang (geel) en audio-ingang (wit) van de televisie.
- ▶ Schakel de camera en de televisie in.
- Zet de camera in de weergavemodus en start de gewenste weergave.
- Als de televisie het camerabeeld niet vanzelf herkent, schakelt u op de televisie de video-ingang in (meestal met de toets **AV**).
- Eventueel moet u in het cameramenu "**INSTELLINGEN**", in het submenu "**TV-UIT**", kiezen tussen **PAL** en **NTSC**.

## **Opnamen op een fotoprinter afdrukken**

U kunt uw foto's via PictBridge rechtstreeks op een PictBridge-compatibele fotoprinter afdrukken.

Sluit de printer en camera op elkaar aan met de meegeleverde USB-kabel.

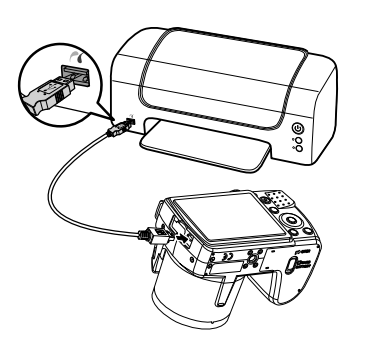

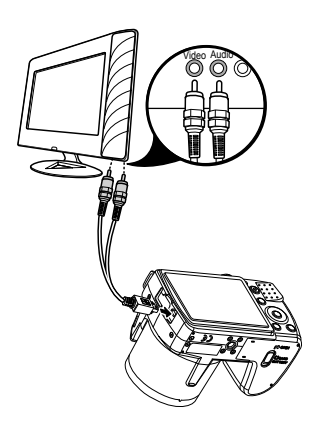

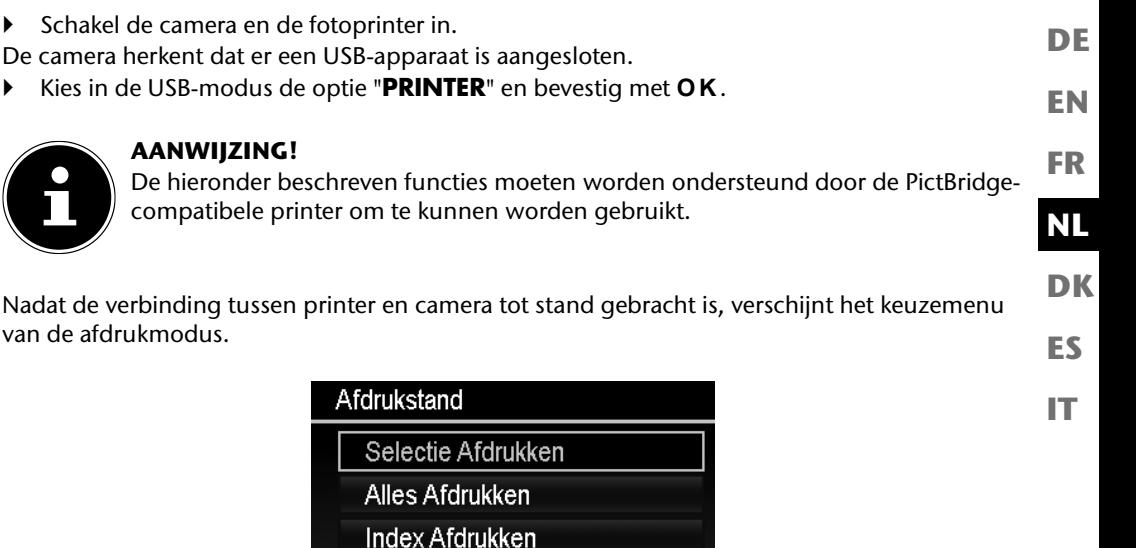

De afdrukmodus heeft drie keuzemogelijkheden:

• **SELECTIE AFDRUKKEN**: u kunt uit alle opgeslagen foto's diegenen kiezen die afgedrukt moeten worden.

OK OK

- **ALLES AFDRUKKEN**: alle opgeslagen foto's worden afgedrukt.
- **INDEX AFDRUKKEN:** alle foto's worden als miniatuurweergave afgedrukt.

Selecteren

## **Instellen van de optie "Selectie afdrukken"**

- $\blacktriangleright$  Selecteer de gewenste foto met de richtingstoetsen  $\blacktriangleleft$  of  $\blacktriangleright$ .
- leg het aantal af te drukken exemplaren vast met de toetsen  $\triangle$  of  $\blacktriangledown$ .
- $\triangleright$  Druk op de toets  $\odot$  om de datumstempel in of uit te schakelen.
- Met **O K** gaat u naar de printerinstellingen.

### Instellen van de opties "Alles afdrukken" en "Afdrukindex"

- leq het aantal af te drukken exemplaren vast met de toetsen  $\triangle$  of  $\blacktriangledown$ .
- $\triangleright$  Druk op de toets  $\odot$  om de datumstempel in of uit te schakelen.
- Met **O K** gaat u naar de printerinstellingen.

### **De afdrukinstellingen vastleggen**

- Selecteer met de richtingstoetsen  $\triangle$  of  $\triangledown$  de gewenste instelling.
- Leg het papierformaat (**STANDARD; A4; 4X6**) en de kwaliteit (**STANDARD; FIJN; NORMAAL**) vast met de toetsen  $\sim$  of  $\sim$ .

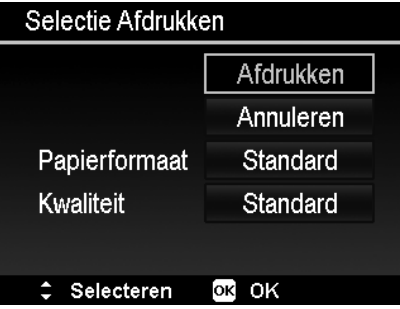

**Selecteer AFDRUKKEN** om het afdrukken te starten of verlaat de printerinstellingen met **ANNULEREN**.

### **Afdrukken starten**

In het display wordt de vraag "**AFDRUKKEN...**" weergegeven.

U kunt dit proces op elk moment annuleren met de toets **MENU** .

## **Gegevens overzetten naar een computer**

U kunt de opnamen overzetten naar een computer.

Ondersteunde besturingssystemen:

- Windows XP SP3
- Windows Vista SP1
- Windows 7

# **USB-kabel aansluiten**

- $\blacktriangleright$  Schakel de camera uit.
- Sluit de bijgeleverde USB-kabel bij ingeschakelde computer aan op de USB-aansluiting van de camera en een USBaansluiting op de pc.
- ▶ Zet de camera aan.
- Selecteer "**COMPUTER**" en druk op de toets **O K** om de keuze te bevestigen.

In het cameradisplay verschijnt "**VERBINDEN**".

De camera wordt door de computer herkend als apparaat voor massaopslag (verwisselbare schijf).

Onder Windows XP, Windows Vista en Windows 7 hebt u directe toegang tot de inhoud van het camerageheugen of de geheugenkaart.

Bij andere Windows-versies opent u Windows Verkenner of dubbelklikt u op "Deze computer" (bij Vista/Windows 7: "Computer").

- Dubbelklik op het mediasymbool voor de camera.
- ▶ Navigeer naar de map "DCIM" en eventueel naar de daarin staande map om de bestanden weer te geven (\*.jpg = foto's; \*.avi = geluidsopnames; \*.wav = video-opnames). Zie ook de mappenstructuur in het geheugen.
- Sleep de gewenste bestanden vervolgens met een ingedrukte linker muisknop naar de gewenste map op de PC, bv. naar de map mijn documenten? U kunt de bestanden ook selecteren en de Windows-opdrachten "Kopiëren" en "Plakken" gebruiken.

De bestanden worden naar de pc overgezet en daar opgeslagen. U kunt de bestanden met geschikte toepassingssoftware weergeven, afspelen en bewerken.

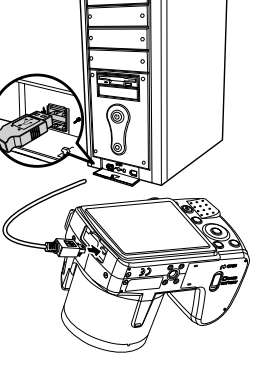

**DE**

**EN**

**FR**

**DK**

**NL**

**ES**

**IT**

# **DCF-geheugenstandaard**

De opnamen op uw camera worden opgeslagen en benoemd volgens de DCF-standaard (DCF = Design Rule for Camera File System). Opnamen op geheugenkaarten van andere DCF-camera's kunnen op uw camera worden weergegeven.

# **Kaartlezer**

Als uw PC een kaartlezer heeft of er een kaartlezer op aangesloten is en u de foto's op de geheugenkaart hebt opgeslagen, kunt u de foto's natuurlijk ook op die manier naar de pc kopiëren.

De kaartlezer wordt op het bureaublad van Windows eveneens herkend als verwisselbare schijf (of onder Vista/Windows 7 bij "Computer").

## **Mappenstructuur in het geheugen**

De camera slaat de opgenomen foto's, video's en audiobestanden in twee verschillende lijsten op, in het interne geheugen of op de geheugenkaart.

De volgende mappen worden automatisch aangemaakt:

- Map **DCIM**: In deze map bevinden zich de volgende twee submappen:
- **100DICAM** .: alle opgenomen foto's, video's en audiobestanden worden in deze map opgeslagen. Uitzonderingen zijn video's die in internetkwaliteit opgenomen worden.
- **101UTUBE**: de in internetkwaliteit opgenomen video's worden in deze map opgeslagen.

Normale opnamen staan in de map "**100DICAM**" en krijgen automatisch de aanduiding "DSCI" en een viercijferig nummer.

Als het hoogste nummer "DSCI9999" is bereikt, wordt voor volgende opnamen de volgende map "**101DICAM**" aangemaakt, enz.

## **Bestandsnummer resetten**

Maximaal kunnen 999 mappen aangemaakt worden. Als er nog meer opnames gemaakt worden, wordt een foutmelding weergegeven ("Map kan niet aangemaakt worden"). In dat geval gaat u als volgt te werk:

- Plaats een nieuwe geheugenkaart.
- Reset de bestandsnummers in het menu "**INSTELLINGEN**", optie "**BESTANDSNR.**". De bestandsnummering begint weer bij 0001 in de map **100DICAM**.

Probeer niet de map en bestanden in de eigen mappenstructuur van de camera te wijzigen (namen te wijzigen, enz.). De bestanden kunnen daardoor verloren gaan.

# **Opslagcapaciteit**

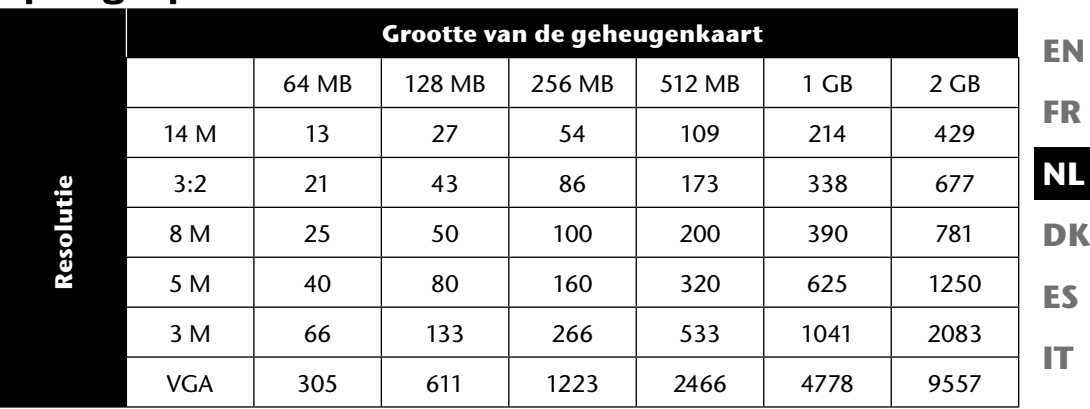

De tabel geeft het aantal foto's aan dat u bij een gekozen resolutie (bijv. 5 M) op een geheugenkaart met de aangegeven grootte (bijv. 128 MB) kunt opslaan.

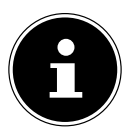

#### **AANWIJZING!**

Het daadwerkelijk aantal foto's dat kan worden opgeslagen kan tot 30% afwijken, afhankelijk van de resolutie en het aantal kleuren.

**DE**

# **Foutopsporing**

Als de camera niet foutloos functioneert, controleert u de volgende punten. Als het probleem blijft bestaan, neemt u contact op met MEDION-Service.

### **De camera kan niet worden ingeschakeld.**

- De batterijen zijn fout ingelegd.
- De batterijen zijn leeg.

## **De camera maakt geen foto's.**

- De flitser is nog bezig met opladen.
- Het geheugen is vol.
- De SD-kaart is niet correct geformatteerd of defect.

## **De flitser gaat niet af.**

- De flitser is niet opgeklapt.
- De flitser is nog niet volledig opgeladen.
- De automatische modus is uitgeschakeld.

## **Het beeld is onscherp.**

- De camera is tijdens de opname bewogen.
- Het motief was buiten het instelbereik van de camera. Gebruik eventueel de macromodus voor close-ups.
- Verbeter de lichtomstandigheden.

### **De foto wordt niet op het display weergegeven.**

• Er is een SD-kaart ingevoerd waarop met een andere camera foto's gemaakt zijn in een niet-DCF-formaat. Deze foto's kan de camera niet weergeven.

## **De tijdsduur tussen foto's is langer bij foto's in het donker**

• Bij minder licht werkt de sluiter normaal gesproken langzamer. Wijzig de positie van de camera of zorg voor beter licht.

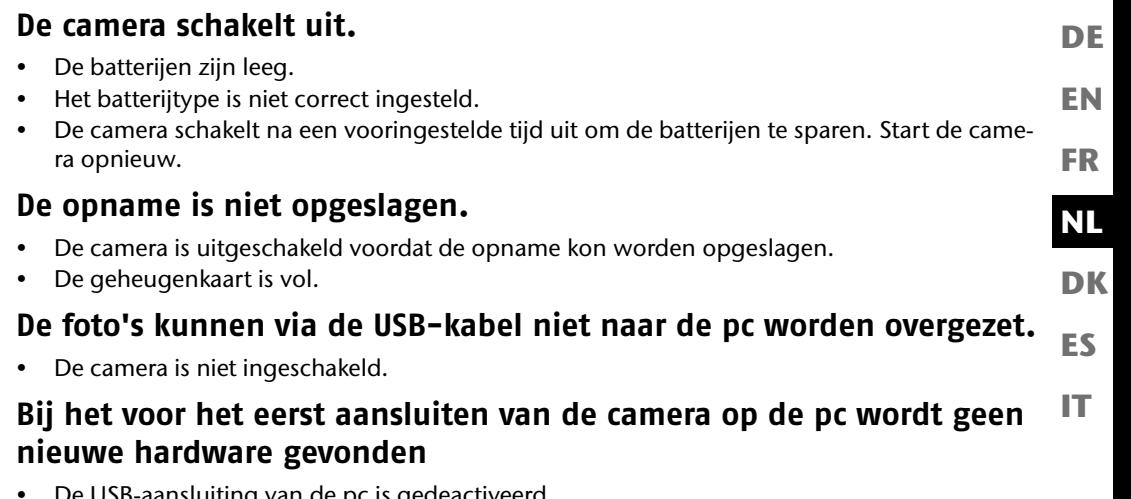

- De USB-aansluiting van de pc is gedeactiveerd.
- Het besturingssysteem is niet compatibel.
# **Onderhoud en verzorging**

Reinig de behuizing, de lens en het display als volgt:

- Reinig de behuizing van de camera met een zacht droog doekje.
- Gebruik geen verdunners of schoonmaakmiddelen die olie bevatten. Daardoor kan de camera beschadigd raken.
- Om de lens of het display te reinigen, verwijdert u het stof eerst met een lenskwastje. Reinig daarna met een zacht doekje. Druk niet op het display en gebruik voor het schoonmaken ervan geen harde voorwerpen.
- Gebruik voor de behuizing en de lens geen sterke schoonmaakmiddelen (vraag advies aan de MEDION-Service of een gekwalificeerd bedrijf als vuil niet verwijderd kan worden).

# **Afvoer/verwerking**

### **Verpakking**

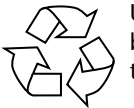

Uw digitale camera bevindt zich in een verpakking ter bescherming tegen schade bij het transport. Verpakkingen zijn grondstoffen en kunnen worden hergebruikt of teruggebracht in de grondstoffenkringloop.

### **Apparaat**

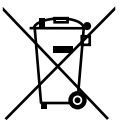

Gooi het apparaat aan het einde van zijn levensduur in geen geval weg met het gewone huisvuil. Verwijder de camera op milieubewuste wijze via een plaatselijk inzamelpunt voor oude apparaten. Vraag bij de plaatselijke autoriteiten naar de locatie van de inzamelpunten.

### **Batterijen**

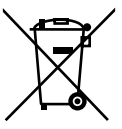

Lege batterijen horen niet bij het huisvuil. Batterijen moeten bij een verzamelpunt voor oude batterijen worden ingeleverd.

**FR**

**DE**

# **Technische gegevens**

### **Camera**

Pixels: 16 megapixel CCD Diafragma:  $F = 1:3,1 - 5,8$ Sluitersnelheid: 1/2000 ~ 15 s Brandpuntsafstand:  $f = 4.5$  mm  $\sim$  94.5 mm Optische zoom 21-voudig Digitale zoom: 5-voudig LCD-monitor: 7,62 cm / 3" LCD-display Bestandsformaat JPEG (EXIF 2.2), DPOF, AVI, WAV Max. resoluties: Cameramodus: 4608 x 3456 pixels Videomodus: 640 x 480 / 1280 x 720 pixels (met een klasse 6 SDHC geheugenkaart) Beeldgeheugen: Intern: 128 MB intern geheugen (het bruikbare geheugen kan variëren) Extern: SD/SDHC-kaart (tot 32 GB) Aansluiting: Micro-USB 2.0 Afmetingen: ca. 112,5 x 75,9 x 78,7 mm (B x H x D) Gewicht: Ca. 455 g (incl. batterijen) Omgevingstemperatuur: 0?- 40?C bij 0% - 90% rel. luchtvochtigheid

**Technische wijzigingen en drukfouten voorbehouden!**

#### **ArcSoft MediaImpression installeren DE** Op de meegeleverde CD staat "ArcSoft MediaImpression", een programma voor de bewerking **EN** van uw foto's. **FR** Zo installeert u Media Impression: ▶ Leg de installatie-cd in het cd-rom-station. **NL** De cd wordt automatisch gestart. **DK**  $\Box$ |  $\Sigma$ 条 AutoPlay **ES** AxsSoft DVD-RW-Laufwerk (E:) MD86497 æ **IT** Always do this for this device: Device options Axsolf setup.exe ausführen Veröffentlicht von ArcSoft, Inc. Allgemeine Optionen Open device to view files using Windows Explorer Set AutoPlay defaults in Control Panel

Volg de aanwijzingen voor het afsluiten van de installatie op.

Als de cd niet automatisch wordt gestart, installeert u de software als volgt:

- Dubbelklik op "**DESKTOP**".
- Ga met de muis naar het dvd/cd-station.
- Klik met de rechtermuisknop en klik vervolgens op **OPEN**.
- Dubbelklik op "**SETUP.EXE**".
- Er wordt een wizard weergegeven die u door de installatie leidt.
- Volg de aanwijzingen voor het afsluiten van de installatie op.

 Na een geslaagde installatie start u het programma via de snelkoppeling op het bureaublad.

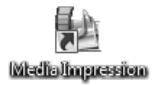

Het startscherm wordt weergegeven.

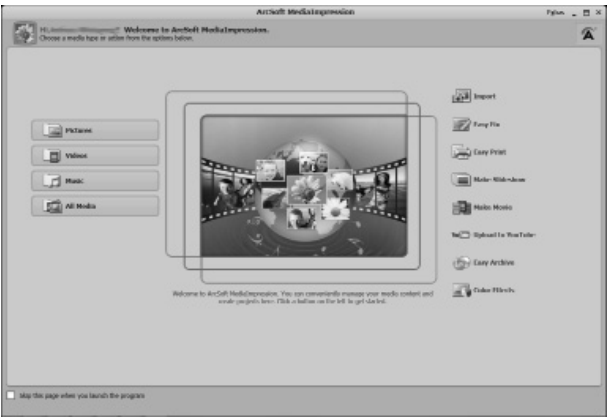

 Om foto's van de camera naar uw pc of notebook over te zetten, klikt u op de schermknop "**IMPORT"** .

 De import-preview wordt geopend. Hier kunt u de foto's kiezen die geimporteerd moeten worden.

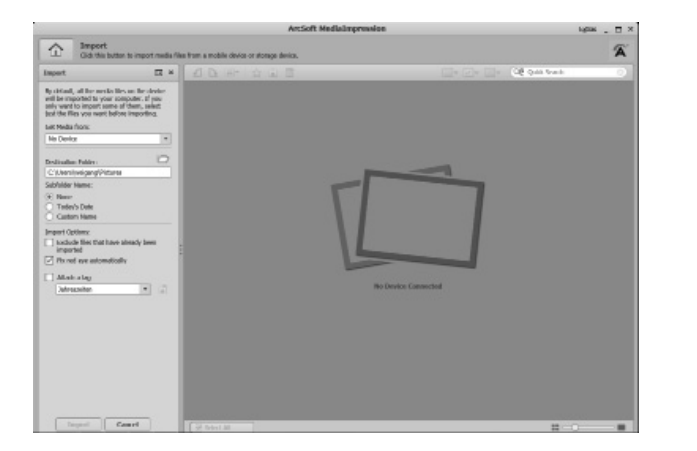

- In de linker zijbalk kunt u de importopties vastleggen. De camera wordt automatisch als verwisselbaar station herkend en in het dropdownmenu "**GET MEDIA FROM:**" weergegeven.
- Kies een doelmap waarin de gegevens opgeslagen moeten worden.
- U kunt verdere importopties in de zijbalk instellen.

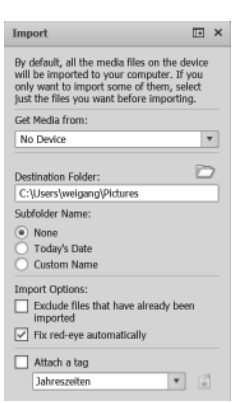

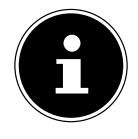

#### **AANWIJZING!**

Een complete helpfunctie voor het gebruik van het programma ArcSoft Media Impression kunt u openen met de toets F1. Daar vindt u verdere informatie over de import, bewerking en beveiliging van foto's.

**EN**

**DE**

**FR**

**NL**

**DK**

**ES**

# **Index**

### **A**

Aansluiting op televisie en pc 84 Afdrukinstellingen 86 AF-verlichting 52 Automodus 63 Auto-preview 54

#### **B**

Batterijen Aanwijzingen voor de omgang met batterijen 8 Plaatsen van de batterijen 20 Batterijtype 56 Beeldstabilisatie 54 Belichtingscorrectie 41 Bestandsnummering 56 Bestandsnummer resetten 88 Beveiligen Afzonderlijke bestanden 78 Alle bestanden 79 Meerdere bestanden 79 Bijsnijden 82

### **C**

Contrast 53

#### **D**

Datum instellen 23, 55 Datumstempel 53 DCF-geheugenstandaard 88 Deblokkeren Afzonderlijke bestanden 78 Alle bestanden 79

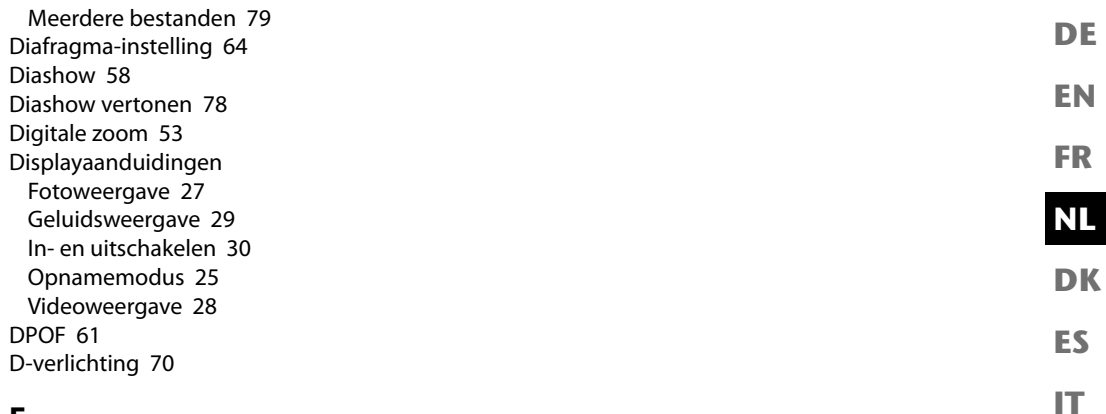

### **F**

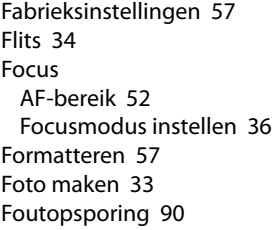

#### **G**

Gebladerte 69 Gebouw 69 Gegevens overzetten naar een computer 87 Geluiden 55 Geluidsopname 38 Glimlachherkenning 69, 75 Grootte wijzigen 83

### **H**

Handmatige belichting 65

#### **I**

Inhoud van de levering 11 ISO (lichtgevoeligheid) 43

#### **K**

Kaarslicht 69 Kaartlezer 88 Kinderen 68 Kleuren Kleureffect 44 Kleurmodus 81 Knipperdetectie 70, 75 Kopiërennaar kaart 57 Kwaliteit (compressie) 40

#### **L**

Landschap 68 Lay-outmodus 70 LCD donker maken 55 LCD-helderheid 56 Levensmiddelen 69

#### **M**

Macro 17, 34 Mappenstructuur in het geheugen 88 MediaImpression 95 Menu's Functiemenu 39 Menu Instellingen 55 Opnamemenu 52 Weergavemenu 58 Meting – lichtmetingsmethode 43

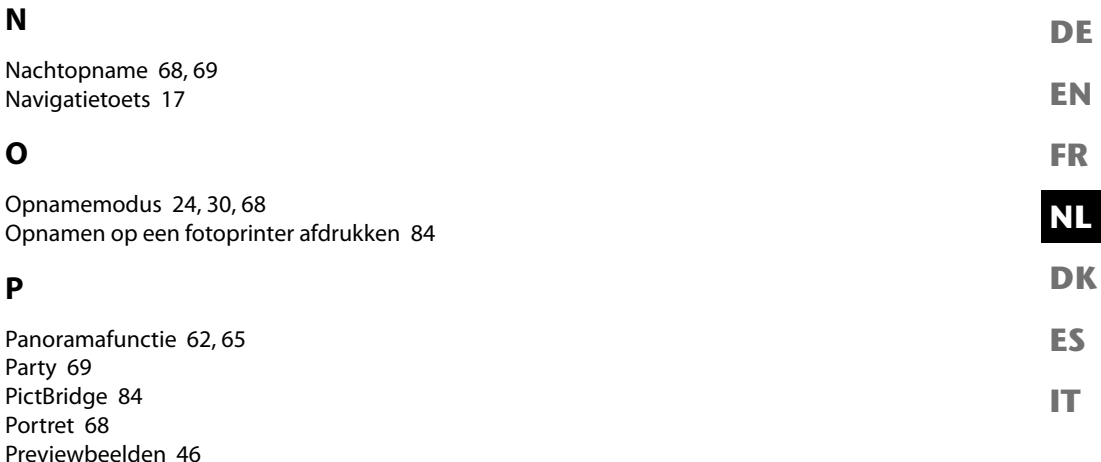

#### **R**

Programma 62

Rad.Verzachter 61 Resolutie Foto's 40 Video's 41 Rode-ogencorrectie 58, 80 Romantisch portret 70

#### **S**

Scherpte 53 SD-kaart 21 Sluiterinstelling 62 Sneeuw 69 Sport 69 Spraaknotitie 59, 80 Spraakopname 70, 77 Startfoto 60 Stromend water 69

Stroombesparingsfunctie 24

### **T**

Technische gegevens 94 Tegenlicht 68 Tekst 69 Tijd instellen 23 TV-output 56

#### **V**

Veiling 69, 73 Verzadiging 53 Videoclips opnemen 37 Visoogeffect 70 Vuurwerk 69

#### **W**

Weergavemodus Kalendermodus 47 Opnamen afzonderlijk afspelen 45 Opnamen als miniaturen afspelen 46 Video- en geluidsopnamen / spraaknotities afspelen 49 Wissen Afzonderlijke bestanden wissen 78 Alle bestanden wissen 79 Meerdere bestanden 79 Opnamen wissen 50 witbalans 42

#### **Z**

Zachte huidtint 69 Zelfportret 70 Zonsondergang 68 Zoom 35

# Indhold

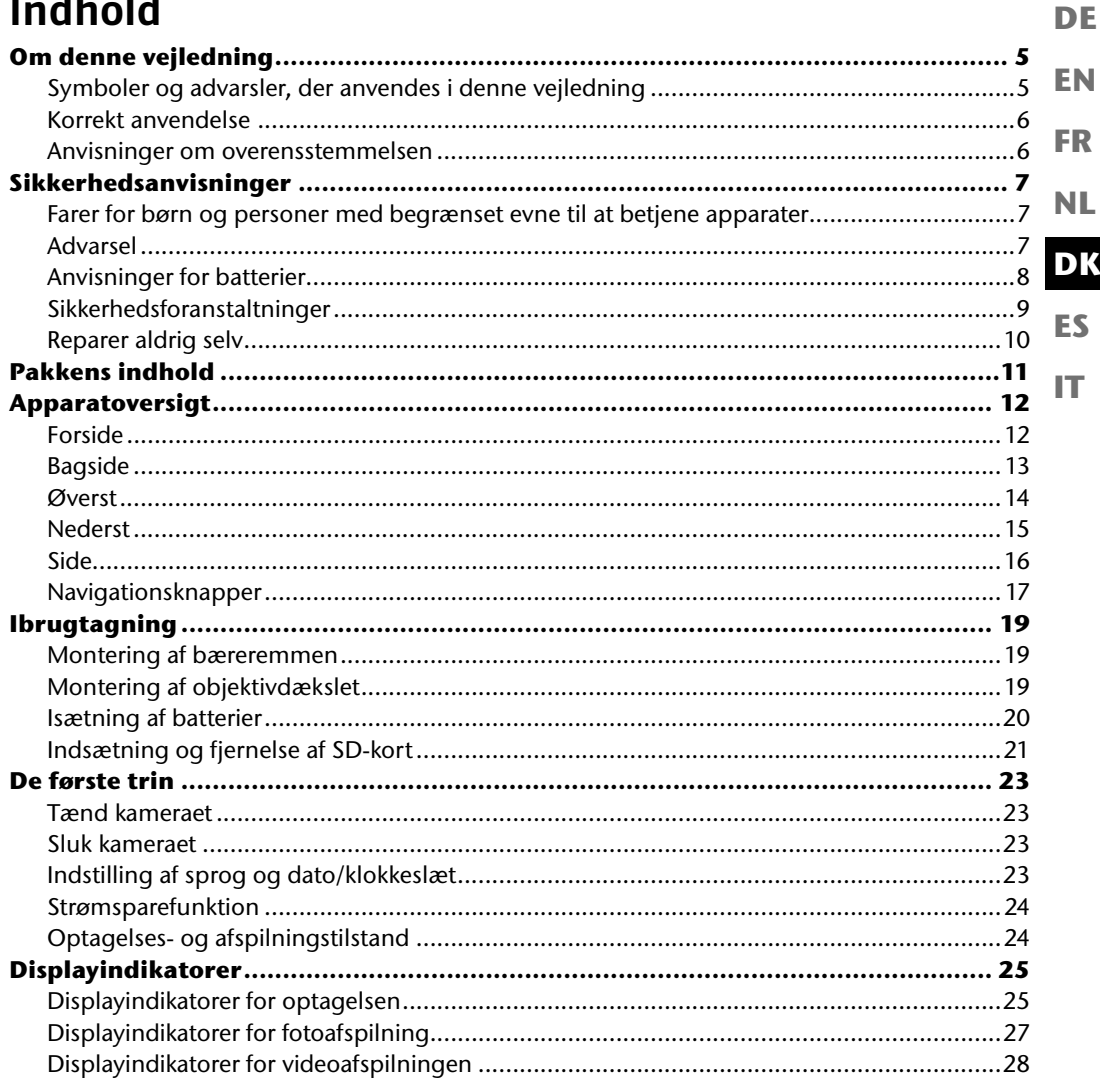

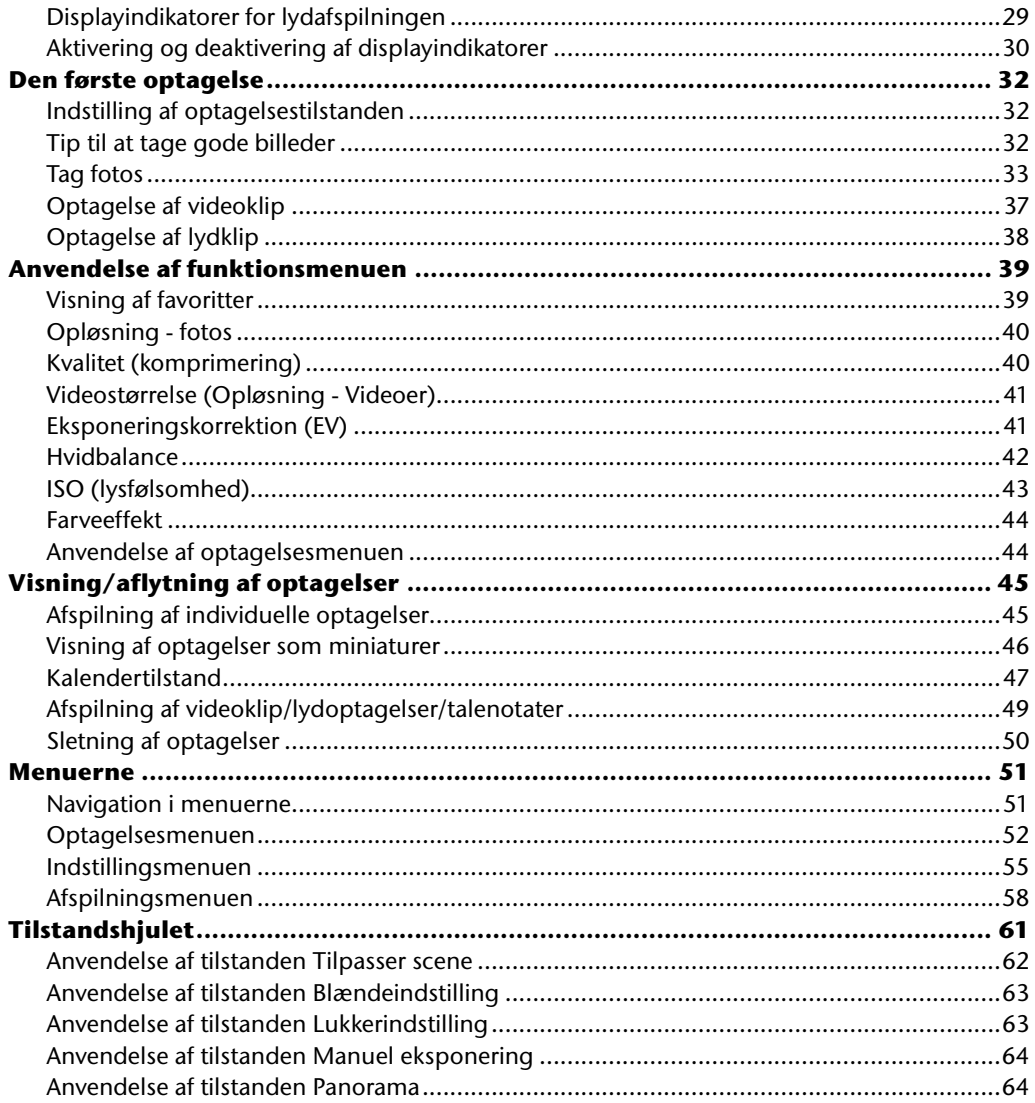

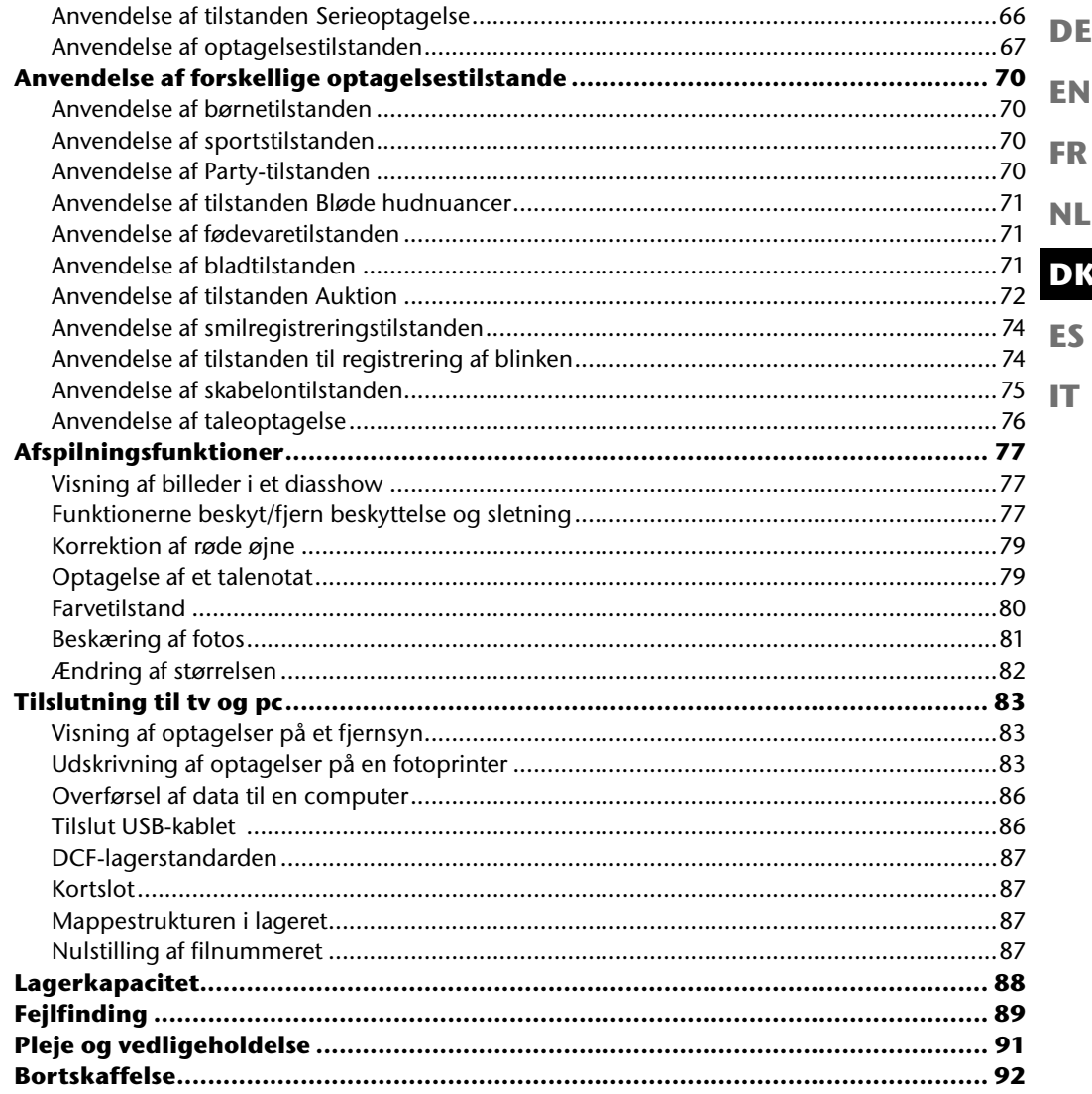

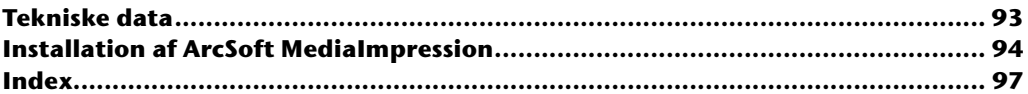

# **Om denne vejledning**

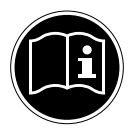

**EN FR** Læs sikkerhedsanvisningerne grundigt igennem, før apparatet tages i brug. Tag hensyn til advarslerne på apparatet og i brugervejledningen. Gem brugervejledningen, så du altid har den ved hånden. Hvis du sælger apparatet eller forærer det væk, er det vigtigt, at denne vejledning og garantibeviset også følger med.

### **Symboler og advarsler, der anvendes i denne vejledning**

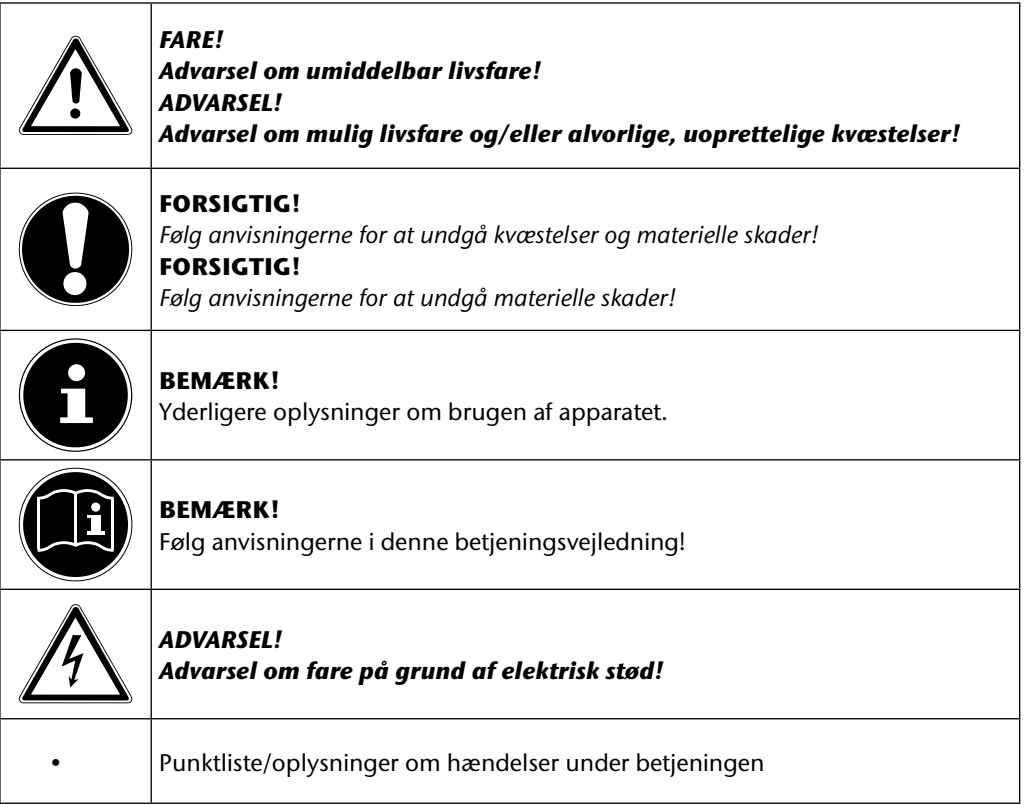

**DK**

**NL**

**DE**

**ES**

### **Korrekt anvendelse**

Apparatet er beregnet til optagelse og afspilning af billeder og videoer i digitalt format. Apparatet har desuden en lydoptagelsesfunktion.

Brug ikke apparatet ved meget høje eller lave temperaturer.

Apparatet egner sig ikke til anvendelse under ekstreme betingelser.

Apparatet er kun beregnet til privat brug og egner sig ikke til erhvervsmæssig brug.

## **Anvisninger om overensstemmelsen**

Kameraet opfylder kravene til elektromagnetisk kompatibilitet og elektrisk sikkerhed. Dit apparat opfylder de grundlæggende krav og relevante bestemmelser i EMC-direktivet 2004/108/EF.

# **Sikkerhedsanvisninger**

## **Farer for børn og personer med begrænset evne til at betjene apparater**

- Dette apparat er ikke beregnet til at bruges af personer (herunder børn) med begrænsede fysiske, sensoriske eller mentale evner og/eller manglende viden, medmindre de er under opsyn af en anden person, der har ansvaret for deres sikkerhed eller som giver dem anvisninger for, hvordan apparatet skal bruges.
- Børn bør være under opsyn for at sikre, at de ikke leger med apparatet. Børn må ikke bruge apparatet uden opsyn.
- Opbevar apparatet og tilbehøret på et sted, der er utilgængeligt for børn.

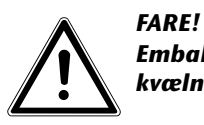

*Emballagefilm skal også opbevares utilgængeligt for børn. Der er risiko for kvælning!*

## **Advarsel**

For at undgå personskader skal du være opmærksom på følgende advarsler, når du anvender produktet:

- Udløs ikke blitzen tæt på øjnene. I så fald kan den fotograferede persons øjne blive beskadiget.
- Hold mindst en meters afstand til børn, når du arbejder med blitz.
- Apparatet må ikke åbnes eller skilles ad.
- Hvis apparatet skilles ad, er der risiko for højspændingsstød. Kontrol af interne komponenter, ændringer og reparationer må kun foretages af specialuddannet personale. Indlever produktet til kontrol hos et autoriseret servicecenter.
- Hvis du ikke anvender kameraet i en længere periode, skal du tage batterierne ud for at undgå, at de lækker.

**EN**

**DE**

**FR**

**DK**

**NL**

**ES**

- Kameraet må ikke udsættes for vandsprøjt eller vandstænk. Stil heller ikke væskefyldte genstande som f.eks. vaser på apparatet.
- Hvis apparatet ikke bruges samt ved tordenvejr skal du koble laderen fra stikkontakten.

## **Anvisninger for batterier**

Du kan anvende kameraet med de medfølgende batterier.

Tag hensyn til følgende generelle anvisninger for håndtering af batterier:

• Opbevar batterierne utilgængeligt for børn. Hvis nogen sluger et batteri, skal du omgående søge lægehjælp.

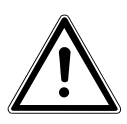

#### *ADVARSEL!*

#### *Eksplosionsfare ved forkert udskiftning af batterierne. Må kun udskiftes med samme eller tilsvarende batteritype.*

- Før du lægger batteriet i, skal du kontrollere, om kontakterne i apparatet og på batteriet er rene, og rengøre dem om nødvendigt.
- Som hovedregel bør du kun sætte batterier af type AA i.
- Vær opmærksom på polariteten (+/–), når du sætter batterierne i.
- Opbevar batterierne på et køligt og tørt sted. Direkte udsættelse for kraftig varme kan beskadige batterierne. Udsæt derfor ikke apparatet for kraftige varmekilder.
- Undgå kontakt med hud, øjne og slimhinder. Ved kontakt med batterisyre skal du med det samme skylle de pågældende steder med rigeligt rent vand og omgående søge læge.
- Batterierne må ikke kastes i åben ild, kortsluttes eller skilles ad.
- Udsæt aldrig batterierne for kraftig varme fra f.eks. direkte sollys, ild eller lignende!
- Tag batterierne ud, hvis du ikke skal bruge enheden i længere tid.
- Tag straks lækkende batterier ud af apparatet. Rengør kontakterne, inden du lægger nye batterier i. Der er ætsningsfare på grund af batterisyre!
- Fjern desuden tomme batterier fra apparatet.
- Ved lave temperaturer kan batteriernes kapacitet reduceres betydeligt, fordi den kemiske reaktion går langsommere. I forbindelse med optagelser i koldt vejr bør du sørge for at have et ekstra sæt batterier klar på et varmt sted (f.eks. i en bukselomme).

# **Sikkerhedsforanstaltninger**

Vær opmærksom på følgende sikkerhedsforanstaltninger for at undgå beskadigelse af kameraet og bevare dets fejlfri tilstand:

• Opbevares tørt

**FR** Dette kamera er ikke vandtæt, og det fungerer derfor ikke korrekt, hvis det dyppes i vand, eller der kommer væske ind i kameraet.

- Undgå fugt, salt og støv Tør salt og støv af med en let fugtet, blød klud, hvis du har brugt kameraet ved stranden eller på havet. Tør derefter kameraet grundigt af.
- Undgå kraftige magnetfelter. Anbring aldrig kameraet i nærheden af apparater, der frembringer kraftige elektromagnetiske felter, som f.eks. elektromotorer. Kraftige elektromagnetiske felter kan medføre, at kameraet ikke fungerer korrekt, eller forstyrre dataoptagelsen.
- Undgå kraftig varme Anvend eller opbevar ikke kameraet i sollys eller ved høje temperaturer. En sådan belastning kan medføre, at batterierne lækker, eller at huset deformeres.
- Undgå voldsomme temperatursvingninger Hvis du hurtigt fjerner apparatet fra kolde omgivelser og anbringer det i varme omgivelser eller omvendt, kan der danne sig kondensvand i og på apparatet, hvilket kan føre til funktionsforstyrrelser og skader på apparatet. Vent med at tage apparatet i brug, til dets temperatur er tilpasset til omgivelsestemperaturen. Anvendelse af en transport- eller kunststoftaske giver begrænset beskyttelse mod temperatursvingninger.
- Undgå at tabe apparatet Stærke rystelser eller vibrationer som følge af, at apparatet tabes, kan medføre fejlfunktioner. Tag bæreremmen om håndleddet, når du transporterer kameraet.
- Fiern ikke batterierne, når der behandles data. Når der skrives eller slettes billeddata på hukommelseskort, kan det medføre datatab eller beskadigelse af de interne kredsløb eller hukommelsen, hvis strømforsyningen slås fra.
- Behandl linsen og alle bevægelige dele forsigtigt Rør ikke ved linsen og objektivringen. Vær forsigtig, når du håndterer hukommelseskortet og batterierne. Disse dele er ikke beregnet til stærke belastninger.
- Batterier

Hvis batteriernes kontakter er snavsede, skal du rengøre dem med en tør, ren klud eller bruge et viskelæder til at fjerne eventuelle rester.

**DE**

**EN**

**NL**

**DK**

**ES**

#### • Hukommelseskort

Slå strømforsyningen fra, inden du sætter hukommelseskortet i eller tager det ud. Ellers kan hukommelseskortet blive ustabilt. Hukommelseskortene kan blive varme under brug. Tag altid hukommelseskortene forsigtigt ud af kameraet.

## **Reparer aldrig selv**

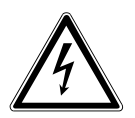

*ADVARSEL! Forsøg aldrig selv at åbne eller reparere apparatet. Der er fare for elektrisk stød!*

• Ved forstyrrelser bør du henvende dig til Medion Service Center eller til et andet egnet fagværksted for at undgå farlige situationer.

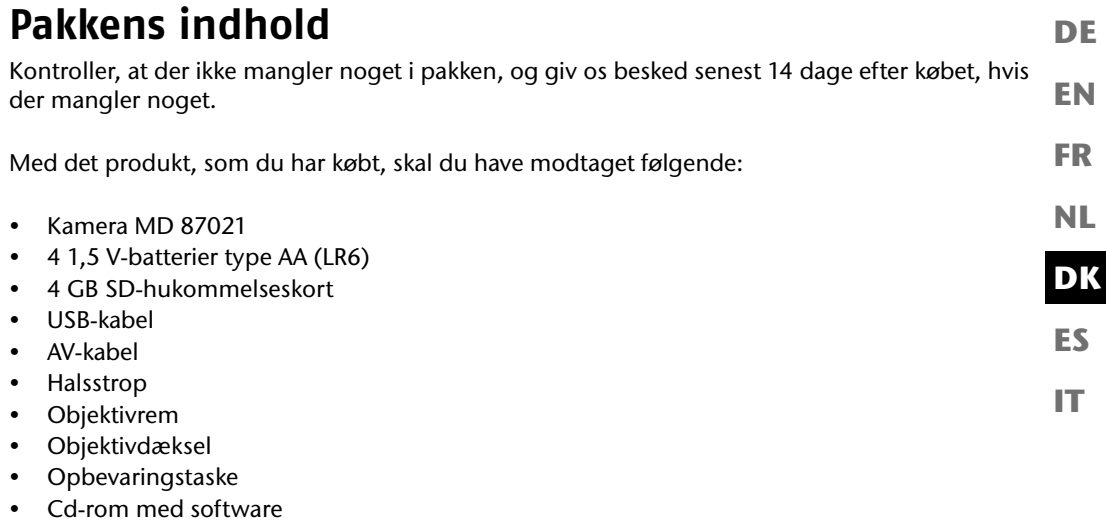

• Dokumentation

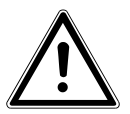

*FARE! Emballagefilm skal også opbevares utilgængeligt for børn. Der er risiko for kvælning!*

# **Apparatoversigt**

### **Forside**

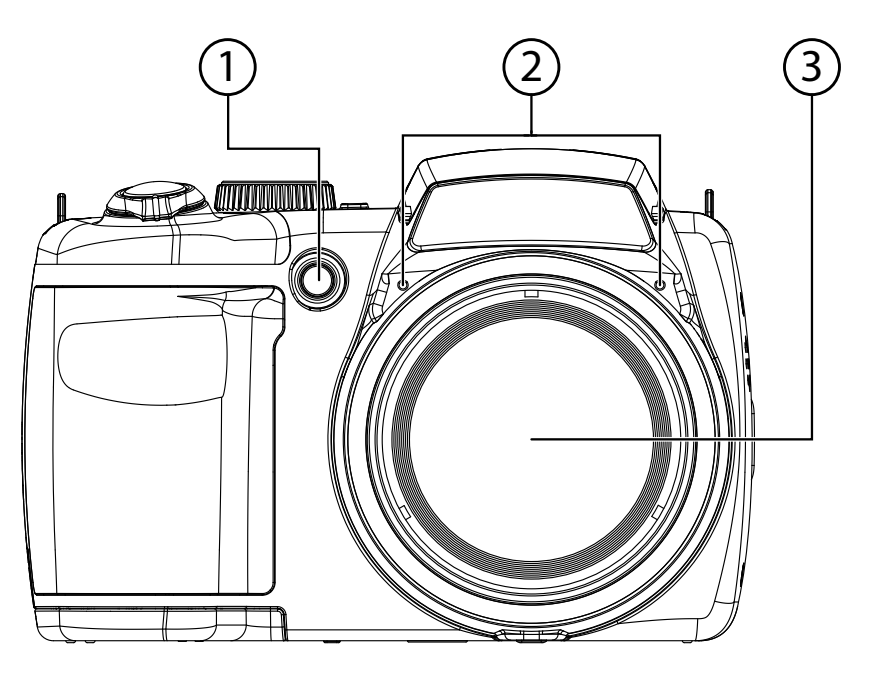

- 1) Selvudløser-LED/AF-lampe<br>2) Mikrofon
- 
- 2) Mikrofon<br>3) Kameralir 3) Kameralinse med objektivring

### **Bagside**

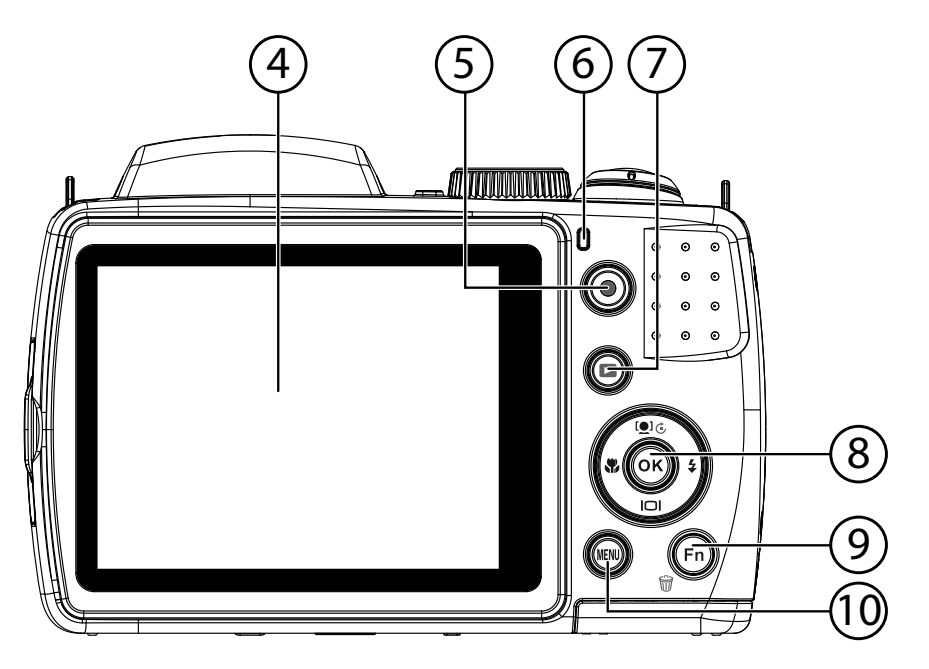

- 4) LCD-display<br>5) Optagelsesk
- 5) Optagelsesknap til videoer
- 6) Drifts-LED
- 7) : Afspilningsknap
- 8) **OK**-knap/navigationsknapper<br>9) **FN** /  $\overline{\mathbf{w}}$ : Funktion/papirkurv
- FN / n: Funktion/papirkurv
- 10) **MENU** : Åbn menuen

**EN**

**DE**

**FR**

**DK**

**NL**

**ES**

## **Øverst**

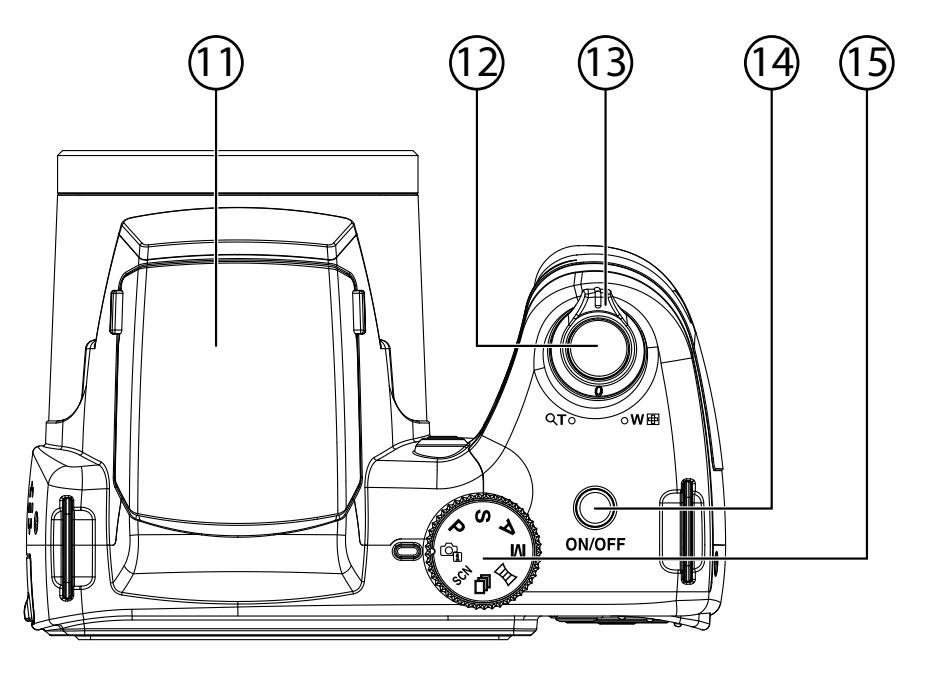

- 11) Blitz (opklappelig)
- 12) Udløser (tryk halvt ned: aktiver autofokus)
- 13)  $T Q / W Q$  (zoomhjul): Zoom ind og ud på motivet
- 14) **ON/OFF**: Tænd eller sluk kameraet
- 15) Tilstandshjul: indstil forskellige foto-/videotilstande

### **Nederst**

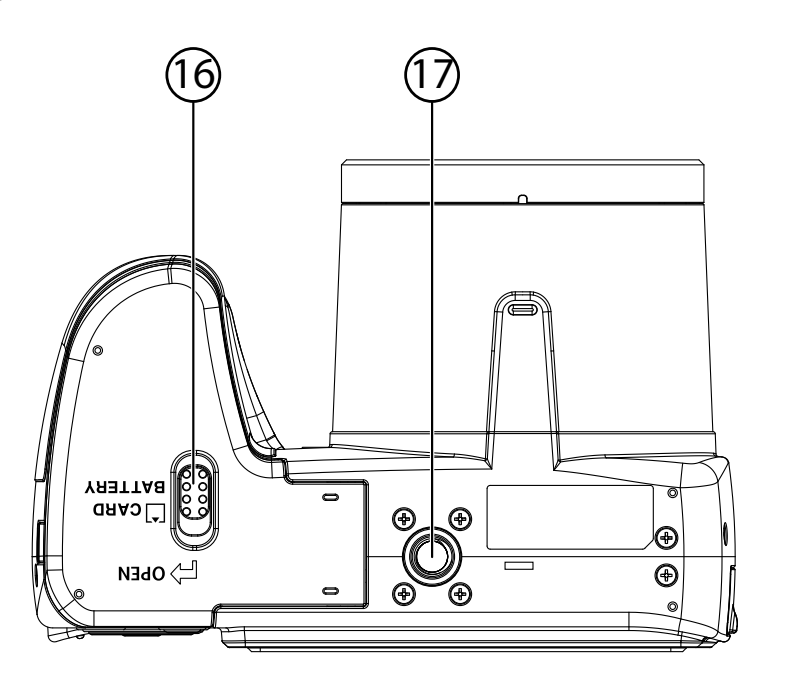

- 16) Batteri-/SD-kortrummets låg
- Stativholder

**EN**

**DE**

**FR**

**NL**

**DK**

**ES**

**Side**

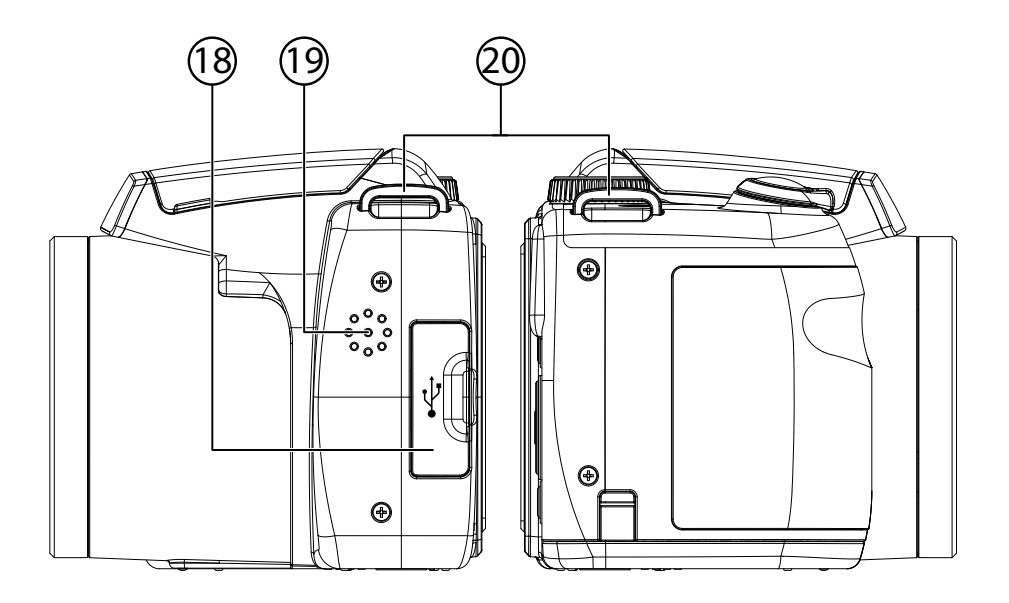

- 18) Micro USB-stik<br>19) Højttaler
- Højttaler
- 20) Øje til bærerem

# **Navigationsknapper**

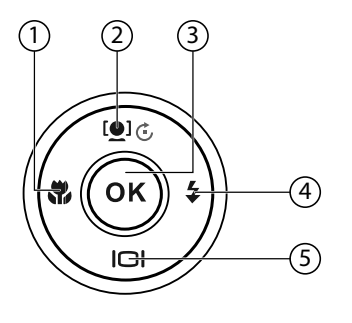

**DK ES NL**

**EN**

**DE**

**FR**

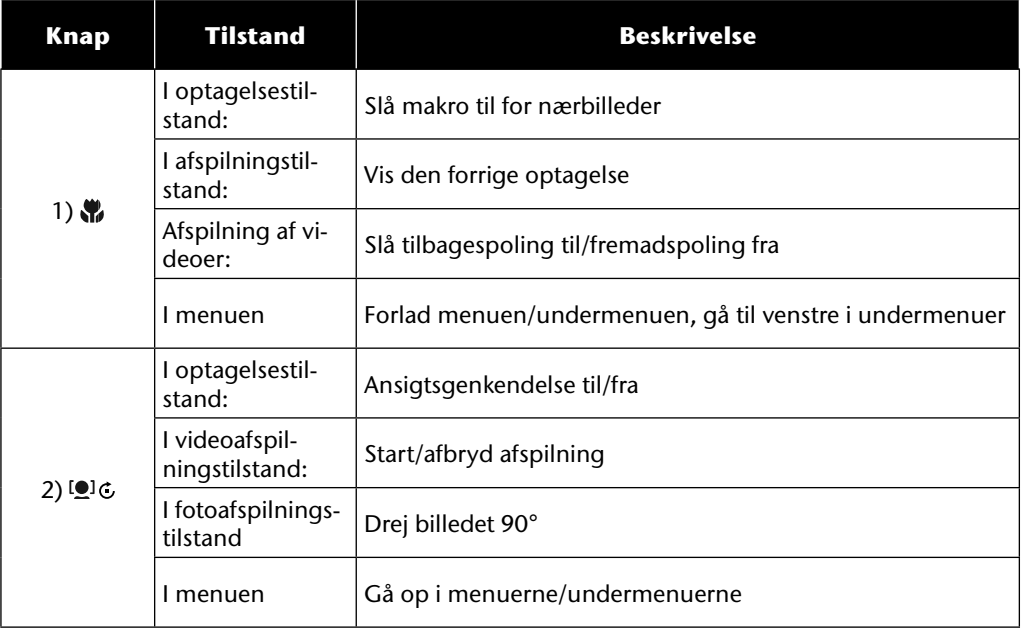

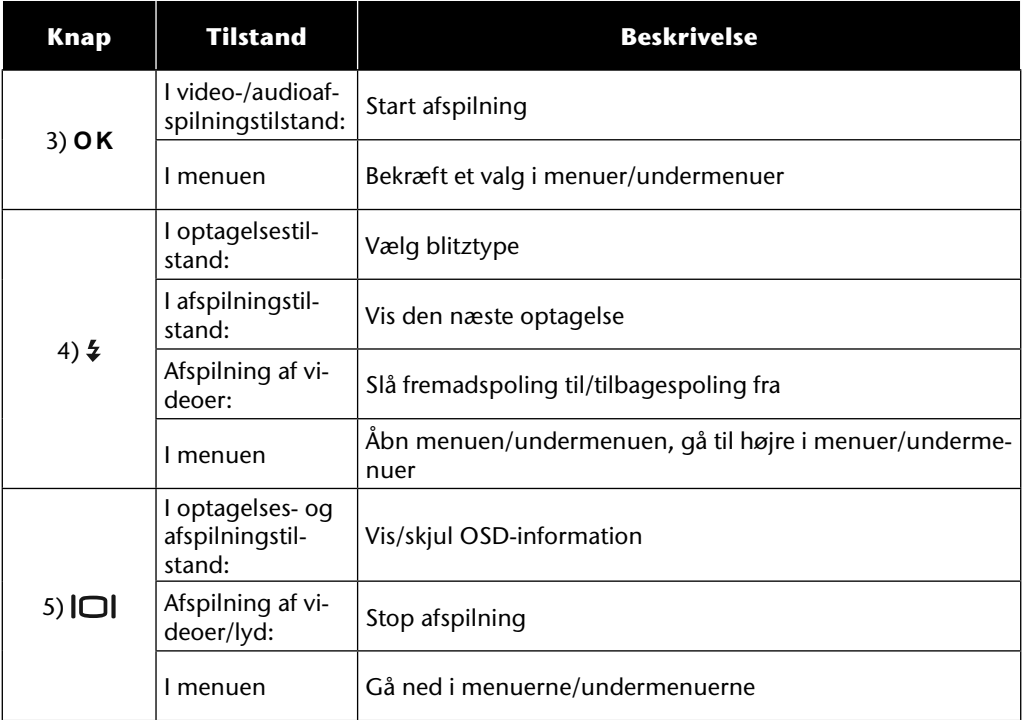

# **Ibrugtagning**

### **Montering af bæreremmen**

Fastgør bæreremmen for at opnå en bedre håndtering af kameraet og af hensyn til sikkerheden.

- Før enden af remmen nedefra gennem remholderens øje og derefter ind i remspændet.
- Træk derefter remmen gennem remøjet som vist på figuren.
- Stram remmen, så den ikke løsner sig fra øjet.

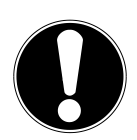

#### **FORSIGTIG!**

*Når du bærer kameraet i håndledsremmen, skal du passe på, at kameraet ikke støder imod noget. Når du fastgør håndledsremmen, skal du lægge ka-*

*meraet på en fast overflade, så det ikke kan falde ned og blive beskadiget.*

## **Montering af objektivdækslet**

- Før den mindre rem gennem objektivdækslets øje.
- Træk den anden ende af remmen gennem den mindre rem, og stram remmen.
- Fastgør den anden ende af remmen på en af kameraets remholdere.

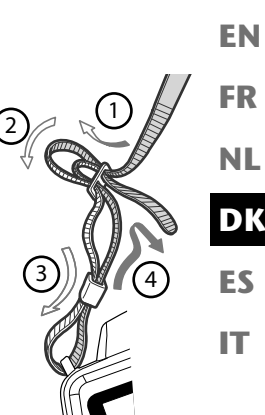

**DE**

## **Isætning af batterier**

Kameraet skal bruge de medfølgende batterier.

- ▶ Sluk eventuelt kameraet.
- Skub batterirummets låsetap i pilens retning.
- Hold låsetappen i dens position, og skub batterirummets dæksel i pilens retning. Batterirummet åbnes.

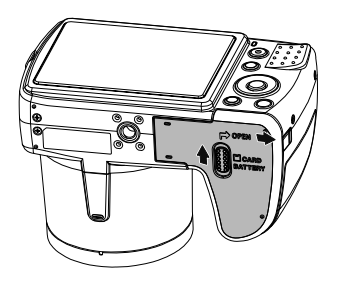

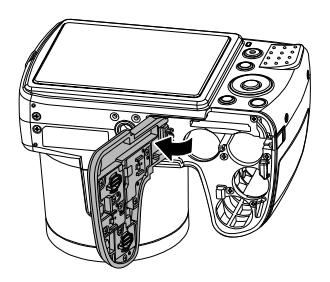

Sæt batteriet i batterirummet som vist.

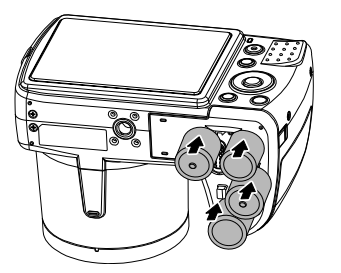

Luk batterirummet igen, og skub låsetappen tilbage.

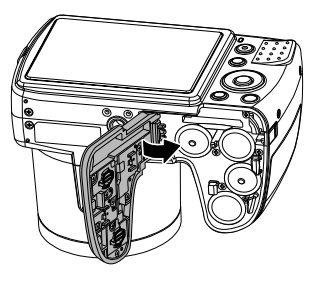

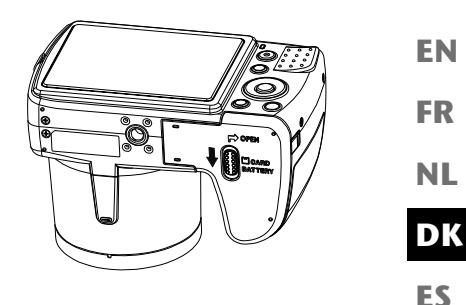

**DE**

## **Indsætning og fjernelse af SD-kort**

**IT** Hvis der ikke er sat et kort i, gemmes optagelserne i den interne hukommelse. Bemærk, at den interne hukommelse er begrænset.

Derfor skal du bruge et SD-hukommelseskort, hvis du vil øge lagerkapaciteten. Når der er sat et kort i, gemmes optagelserne på kortet.

### **Indsætning af kort**

- Sluk eventuelt kameraet.
- Skub batterirummets låsetap i pilens retning.
- Hold låsetappen i dens position, og skub batterirummets dæksel i pilens retning. Batterirummet åbnes.

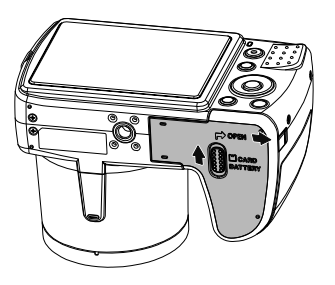

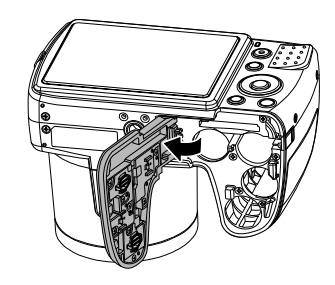

Sæt kortet i kortslotten som vist, og kontroller, at det klikker på plads.

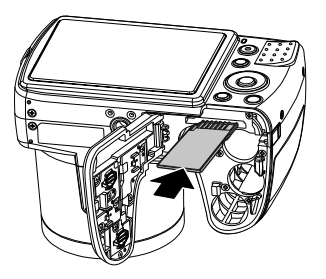

Luk batterirummet igen, og skub låsetappen tilbage.

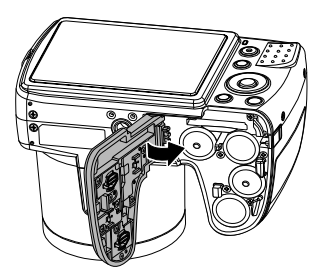

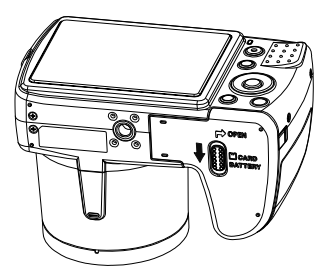

### **Fjernelse af kortet**

- Hvis du vil fjerne kortet, skal du først åbne batterirummet som beskrevet ovenfor.
- Tryk derefter kortet kort ind for at frigøre det. Kortet skubbes et stykke ud, så det kan fjernes.
- Luk batterirummet igen som beskrevet ovenfor.

# **De første trin**

## **Tænd kameraet**

Tryk på knappen **ON/OFF** for at tænde kameraet.

Objektivet kører ud, driftsindikatoren lyser grønt, og displayet tændes. Kameraet er i optagelsestilstand.

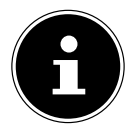

#### **BEMÆRK!**

Hvis kameraet ikke tændes, skal du kontrollere, om batterierne er lagt korrekt i, og om de er opladet.

## **Sluk kameraet**

Tryk på knappen **ON/OFF** for at slukke kameraet.

## **Indstilling af sprog og dato/klokkeslæt**

Første gang du tænder kameraet, bliver du bedt om at indstille sprog og klokkeslæt.

### **Indstilling af sprog**

- $\blacktriangleright$  Vælg det ønskede sprog med knapperne  $\blacktriangle$  og  $\blacktriangleright$ .
- Bekræft valget ved at tryk på knappen **O K** .

Efter valg af sproget skifter kameraet automatisk til menuen, hvor dato og klokkeslæt indstilles.

### **Indstilling af dato og klokkeslæt**

- $\triangleright$  Vælg den ønskede værdi for dato eller klokkeslæt med knapperne  $\blacktriangle$  og  $\blacktriangleright$ .
- $\blacktriangleright$  Med knapperne  $\blacktriangleleft$  og  $\blacktriangleright$  skifter du til næste punkt.
- Bekræft indstillingen med knappen **O K** .

**EN**

**DE**

**FR**

**DK**

**NL**

**ES**

Foruden datoen og klokkeslættet kan du også indstille datoformatet. Du har følgende muligheder:

- **ÅÅ/MM/DD** (år/måned/dag);<br>• **MM/DD/ÅÅ** (måned/dag/år):
- 
- 
- **MM/DD/ÅÅ** (måned/dag/år); • **DD/MM/ÅÅ** (dag/måned/år)

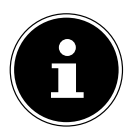

#### **BEMÆRK!**

Kameraet viser kun dato og klokkeslæt i afspilningstilstanden. Disse angivelser kan også indsættes nederst til højre på fotoet, hvis datostempelfunktionen er aktiveret (se side 52 "Optagelsesmenuen").

Tidsindstillingen lagres via det interne batteri. Den går dog tabt, hvis batteriet fjernes fra kameraet i mere end 48 timer.

### **Strømsparefunktion**

Hvis kameraet ikke bruges i 60 sekunder, slukkes det. Du kan også indstille den automatiske slukningstid til 3 eller 5 minutter.

Strømsparefunktionen er ikke aktiv:

- under optagelse af lyd- og videoklip
- under visning af billeder, videoklip eller lydoptagelser
- mens kameraet er tilsluttet en anden enhed via USB-stikket.

## **Optagelses- og afspilningstilstand**

Efter at kameraet er blevet tændt, er optagelsestilstanden aktiv: Du kan tage fotos med det samme. Desuden kan du optage lyd- og videoklip.

I afspilningstilstand kan du afspille, redigere og slette fotos, lydklip og videoklip.

- $\blacktriangleright$  Hvis du vil skifte til afspilningstilstand, skal du trykke på knappen  $\blacktriangleright$ . Afspilningsikonet vises øverst i displayet. Viser det billede, der sidst er taget.
- $\blacktriangleright$  Hvis du vil skifte tilbage til optagelsestilstand, skal du trykke på knappen  $\blacktriangleright$  igen.

# **Displayindikatorer**

## **Displayindikatorer for optagelsen**

I optagelsestilstanden er følgende displayindikatorer mulige:

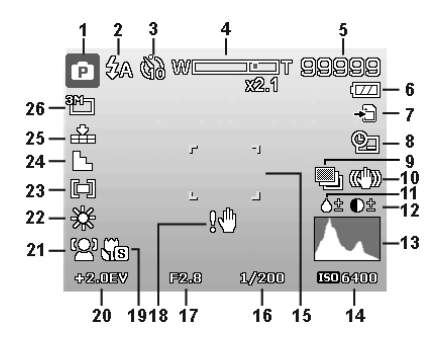

- 1) Visning af den aktuelle optagelsestilstand
- 2) Blitzindstilling
- 3) Selvudløser
- 4) Zoomindstilling
- 5) Resterende optagelser/optagetid (ved den aktuelle opløsning)
- 6) Batteristatus
- 7) Lagringssted (internt lager eller kort)
- 8) Datostempel
- 9) Automatisk eksponering aktiveret
- 10) Billedstabilisator aktiveret
- 11) Viser mætningen
- 12) Viser kontrasten
- 13) Histogram
- 14) ISO-indstilling
- 15) Fokusområde
- 16) Viser lukkerhastigheden
- 17) Blændeindstilling
- 18) Advarsel: Fare for rystelser!

**EN**

**DE**

**FR**

**DK**

**NL**

**ES**
- 19) Makroindstilling
- 20) Eksponeringsindstilling<br>21) Ansigtsgenkendelse
- 21) Ansigtsgenkendelse<br>22) Hvidbalance
- Hvidbalance
- 23) Lysmåling
- 24) Skarphed
- 25) Kvalitet
- 26) Opløsning
- 27) AF Autofokuslampe

#### **Displayindikatorer for fotoafspilning DE** I afspilningstilstanden er følgende displayindikatorer mulige: **EN** 2 5 **FR** A 5/200 **OKIL** (DZ)  $10 - 10$ ÷Fi - 7 **NL**  $9 - \Box$ **DK** AWB \$ ISO 3200 F13.0 **ES** +2.0EV 1/2000 2009/12/24 12:00 **IT**

- 1) Visning af tilstanden (optagelse eller afspilning)
- 2) Billedet er beskyttet.
- 3) Optagelse af lyd
- 4) Forklaring af knappernes funktion
- 5) Aktuel optagelse/samlet antal optagelser
- 6) Batteristatus
- 7) Lagringssted (internt lager eller kort)
- 8) Optagelsesoplysninger
- 9) DPOF aktiveret
- 10) Opløsning for det billede, der vises i øjeblikket

### **Displayindikatorer for videoafspilningen**

I afspilningstilstanden er følgende displayindikatorer mulige for videoklip:

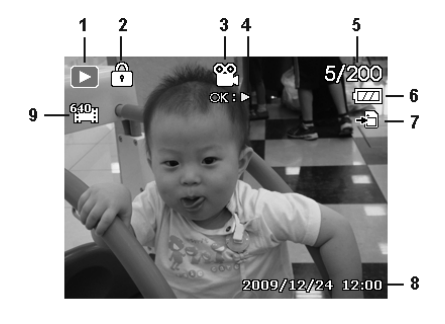

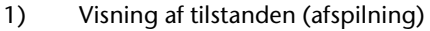

- 2) Videoen er beskyttet.
- 3) Videooptagelse
- 4) Forklaring af knappernes funktion
- 5) Aktuel optagelse/samlet antal optagelser
- 6) Batteristatus
- 7) Lagringssted (internt lager eller kort)
- 8) Optagelsesoplysninger
- 9) Opløsning
- 10) Lydstyrkeindstilling
- 11) Videolængde
- 12) Afspilningstid
- 13) Angiver afspilningsstatus (afspilning/pause)
- 14) Opret skærmdump

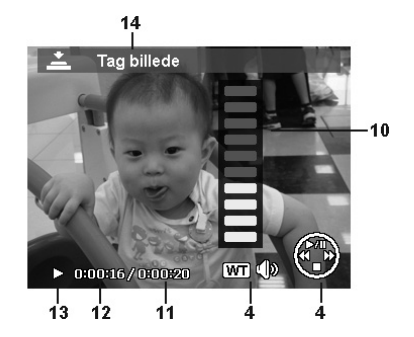

### **Displayindikatorer for lydafspilningen**

I afspilningstilstanden for lydoptagelser er følgende displayindikatorer mulige:

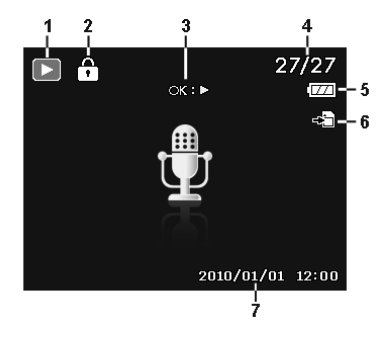

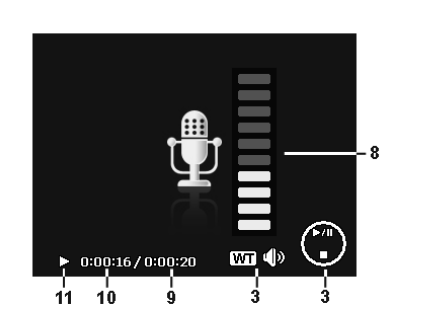

- 1) Visning af tilstanden (afspilning)
- 2) Optagelsen er beskyttet.
- 3) Forklaring af knappernes funktion
- 4) Aktuel optagelse/samlet antal optagelser
- 5) Batteristatus
- 6) Lagringssted (internt lager eller kort)
- 7) Optagelsesoplysninger (dato og klokkeslæt)
- 8) Lydstyrkeindstilling
- 9) Audiolængde
- 10) Afspilningstid
- 11) Angiver afspilningsstatus (afspilning/pause)

**EN**

**DE**

**FR**

**DK**

**NL**

**ES**

**IT**

## **Aktivering og deaktivering af displayindikatorer**

► Ved at trykke flere gange på knappen  $\Box$  kan du aktivere, deaktivere og ændre displayindikatorerne.

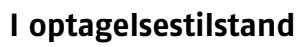

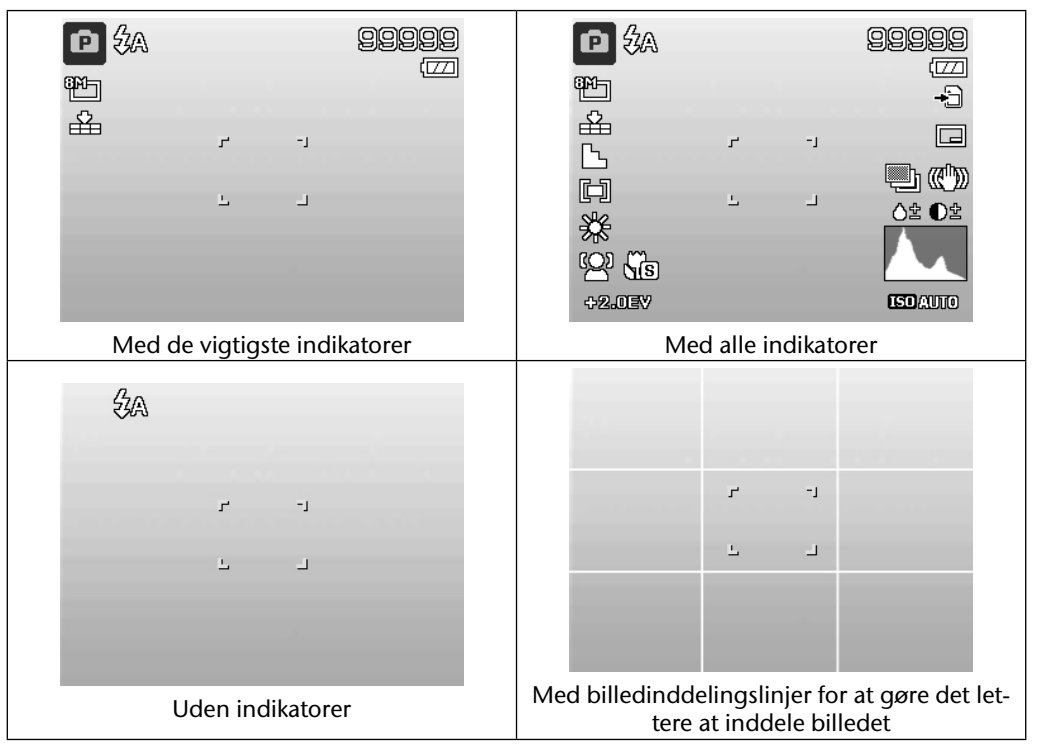

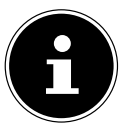

#### **BEMÆRK!**

Displayindikatorerne kan variere afhængigt af optagelsestilstanden.

#### **I afspilningstilstand**

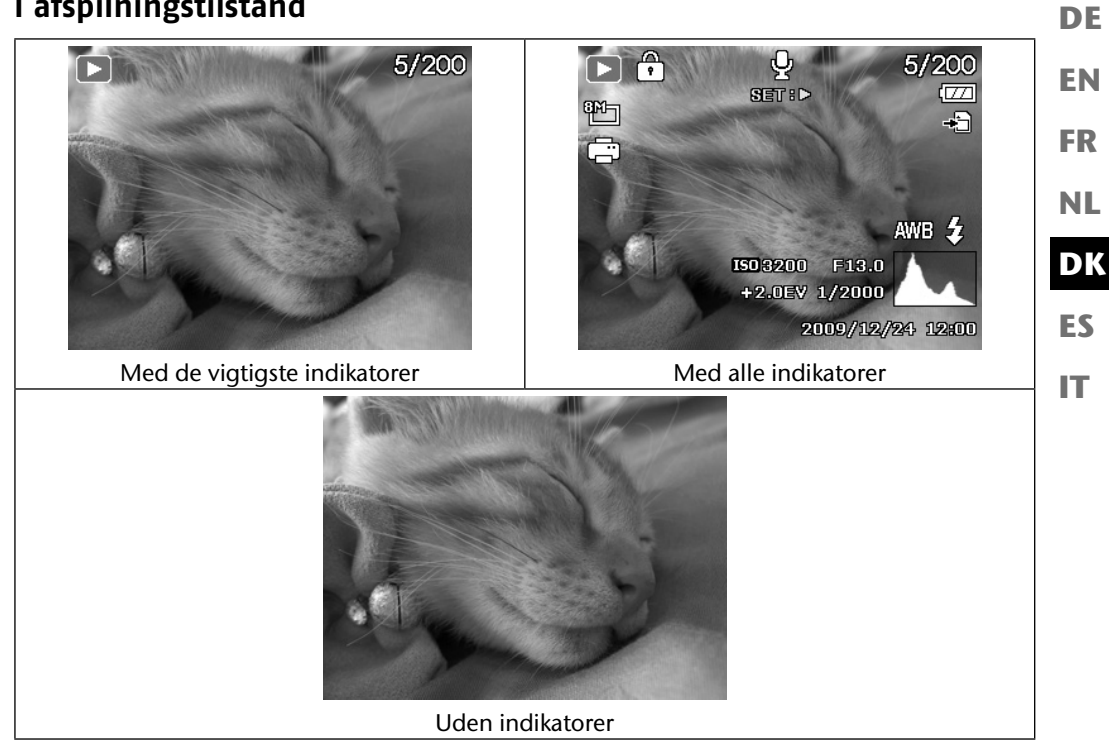

Displayindikatorerne kan ikke ændres:

- under optagelse af lyd og afspilning af lyd- og videoklip
- mens der vises et diasshow eller miniaturebilleder
- mens et foto beskæres (i redigeringstilstand).

# **Den første optagelse**

### **Indstilling af optagelsestilstanden**

Når kameraet tændes, aktiveres optagelsestilstanden automatisk. Øverst til venstre i displayet vises et ikon for den valgte optagelsestilstand. Yderligere oplysninger om optagelsestilstanden og ikonerne finder du på side 67.

### **Tip til at tage gode billeder**

- Når du trykker på udløseren, må kameraet ikke bevæge sig. Bevæg ikke kameraet hurtigt, efter at du har trykket på udløseren. Vent på udløsersignalet. Brug eventuelt et stativ eller billedstabilisatoren (se side 34) for at sikre, at kameraet står fast og for at undgå rystelser.
- Se på motivet på displayet, inden du trykker på udløseren.
- Hovedmotivet bør fylde størstedelen af billedet og dominere det. Gå altid tilstrækkelig tæt på motivet.
- I forbindelse med landskabsoptagelser og optagelse af bygninger skal du sørge for ikke at få for meget af omgivelserne med på fotoet. Denne type fotos har også deres egen charme, men brug i så fald hellere panoramafunktionen.
- I forbindelse med portrætoptagelser skal du sørge for, at ansigtet er det vigtigste motiv underkroppen eller skoene er ikke relevante og hører ikke til på billedet.
- Billeder virker mere interessante for beskueren, hvis motivet ikke er placeret nøjagtig i midten af billedet, men lidt ud mod kanten.
- Mange smukke motiver går tabt, fordi baggrunden distraherer for meget. Skift optagevinkel for at opnå en så neutral baggrund som muligt.
- I forbindelse med landskabsoptagelser kan du bruge tredjedelsreglen som rettesnor: Billedet opdeles i tre vandrette dele, og fotografen kan ved hjælp af opdelingen påvirke billedets virkning. Optagelser med en opdeling i 1/3 himmel og 2/3 jord virker rolige og idylliske på beskueren, mens billeder med en opdeling i 2/3 himmel og 1/3 jord virker mere dynamiske og levende.

For denne type landskabsoptagelser er billedinddelingslinjerne (se side 30) yderst nyttige, fordi de gør det muligt at placere vigtige billedobjekter på skæringspunkterne.

- Giv dine billeder dybde ved at indfange flere niveauer i billedet, f.eks. ved at vælge en passende for- og/eller baggrund.
- Vælg et billedformat, der passer til motivet f.eks. virker tårne og høje bygninger endnu mere imposante på optagelser i højt format.
- Forsøg at fortælle en historie med dine billeder ofte er allerede 4 eller 5 billeder nok til at

gøre et øjebliksbillede til en lille historie.

- **EN DE** • Kontroller vinklen, hvis motivet belyses bagfra. Skift placering for at reducere baggrundsbelysningen.
- Eksperimenter med forskellige perspektiver for at gøre billederne mere interessante for beskueren.
- Hvis du vil spare lagerplads på hukommelseskortet, bør du ikke gøre billedets opløsning lavere, men i stedet øge billedkomprimeringen (se side 40).
- Den nævnte tip til gode fotos kan også bruges til videooptagelser i den forbindelse skal du sørge for at dreje kameraet langsomt og holde det roligt. Hvis du drejer for hurtigt, bliver videooptagelserne uskarpe og slørede. Også i forbindelse med videooptagelser kan et stativ være yderst nyttigt.

## **Tag fotos**

- Vælg det ønskede motiv på displayet.
- Tryk først udløseren en smule ned for at aktivere autofokus. Så snart autofokus har fokuseret, bliver de gule billedudsnitstegn grønne. Billedudsnitstegnene er røde, og driftsindikatoren blinker, hvis autofokus ikke kan fokusere. Værdierne for lukkerhastigheden, blænden og ISO-værdien.
- Tryk udløseren helt ned for at tage billedet. En tone angiver, at fotoet er taget (hvis denne funktion er indstillet i menuen Einstellungen under **LYDE** (se side 55). Fotografierne gemmes som JPEG-filer.

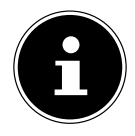

#### **BEMÆRK!**

Hvis der er risiko for, at optagelsen bliver rystet, vises desuden ikonet  $\mathbb{R}^n$ . I så fald skal du holde kameraet roligt aktivere billedstabilisatoren eller bruge et stativ.

 Via funktionsmenuen kan du foretage forskellige indstillinger for optagelsen (se side 39). Tryk på knappen  $\odot$ .

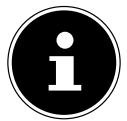

#### **BEMÆRK!**

Aktiver makrofunktionen ved at trykke på knappen  $\mathcal{P}_n$ , når du tager nærbilleder.

**DK**

**ES**

**IT**

**FR**

**NL**

#### **Anvendelse af stabilisatoren**

Billedstabilisatoren kompenserer for små bevægelser af kameraet (f.eks. på grund af rysten) og forhindrer på den måde, at billedet bliver rystet.

Vælg punktet "**STABILISATOR**" i kameramenuen, og slå funktionen til og fra der.

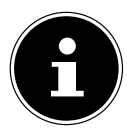

#### **BEMÆRK!**

Hvis du bruger et stativ, eller hvis lysforholdene er tilstrækkeligt gode, kan du undlade at bruge billedstabilisatoren.

### **Anvendelse af blitz**

Hvis der ikke er nok lys til fotoet, kan den indbyggede blitz sørge for det nødvendige ekstra lys. Tryk flere gange på blitzknappen  $\frac{1}{2}$  for at vælge følgende blitzindstillinger:

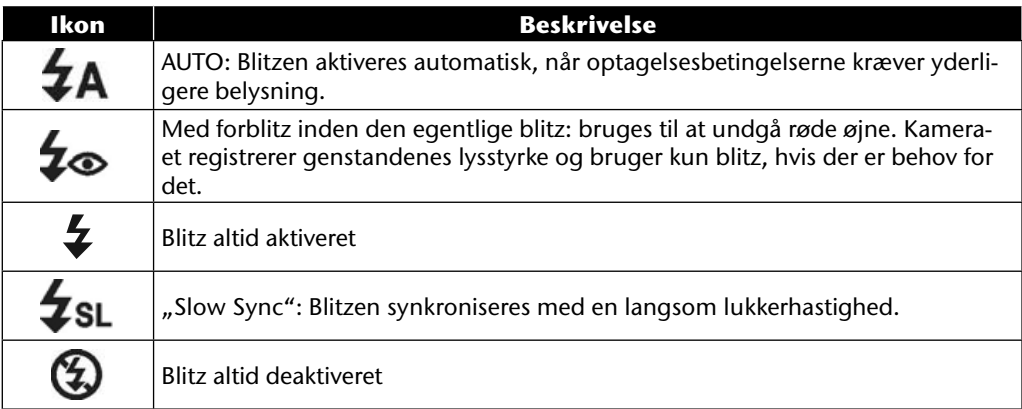

Blitzen virker kun i enkelt- og selvudløsertilstanden. Den kan ikke anvendes ved billedsekvenser eller til videooptagelser.

Under anvendelse af blitz stiger batteriforbruget. Hvis batteriet næsten er tomt, tager det længere tid at oplade blitzen.

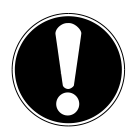

#### **FORSIGTIG!**

*Brug ikke blitz tæt på mennesker og dyr. Hold mindst 1 meters afstand.*

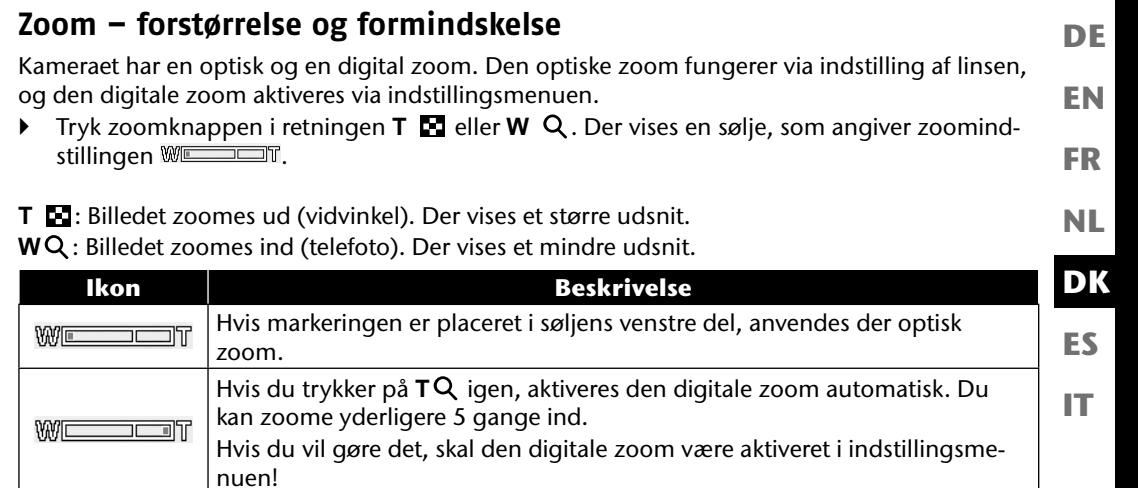

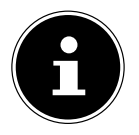

#### **BEMÆRK!**

Den digitale zoom er ikke tilgængelig for videooptagelser.

Ved digital zoom forstørres det forstørrede billedudsnit ved hjælp af interpolation. Dette kan gå en smule ud over billedkvaliteten.

#### **Indstilling af fokustilstanden**

Med denne funktion kan du definere fokustypen ved optagelse af et foto eller en video.

 $\triangleright$  Tryk på makroknappen  $\triangleright$  flere gange, indtil ikonet for den ønskede fokustilstand vises nederst til venstre på LCD-displayet.

Kameraet har fire forskellige fokustilstande:

#### • **Normal**

Ved normalt fokus starter fokusområdet ved 40 cm. Når kameraet er indstillet til normaltilstand, vises der ikke noget ikon.

#### • **PF - Multifokus**

Når multifokus er aktiv, stiller kameraet skarpt på alle genstande.

#### • **INF - Uendelig**

Ved uendelig-indstillingen fokuserer kameraet på genstande, der er særligt langt væk.

## **Optagelse af videoklip**

Foruden fotofunktionen giver kameraet mulighed for at optage videoklip og på den måde ikke blot tage stillbilleder, men også levende billeder.

 $\triangleright$  Tryk på optagelsesknappen  $\odot$  for at starte optagelsen. På displayet vises optagelsestiden.

- ▶ Tryk zoomknappen i retningen **T Ex** eller **W Q** for at zoome ud eller ind og ændre billedudsnittet.
- $\blacktriangleright$  Tryk på knappen  $\blacktriangle$ , når du vil stoppe optagelsen.
- $\triangleright$  Tryk igen på knappen  $\blacktriangle$  for at fortsætte optagelsen.
- $\blacktriangleright$  Hvis du vil afslutte optagelsen, skal du trykke på optageknappen  $\textcircled{q}$  igen.

#### **BEMÆRK!**

Den digitale zoom og blitzen er ikke tilgængelig for videoklip. Under videooptagelsen er mikrofonen aktiv på samme tid, og lyden optages også. Mens zoomknappen er trykket ned, optages der ingen lyd. Videooptagelserne gemmes med lyd som en AVI-fil.

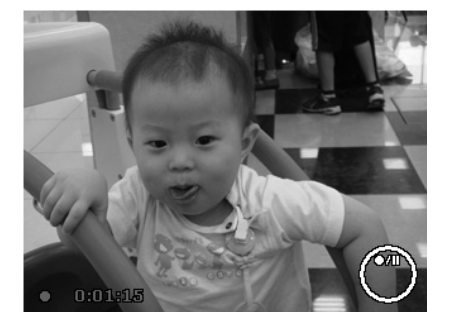

**EN DE**

**DK**

**NL**

**ES**

**IT**

**FR**

### **Optagelse af lydklip**

Kameraet kan også gemme lydoptagelser – mikrofonen er placeret over linsen på kameraets forside. Sørg for ikke at røre ved mikrofonen under optagelsen.

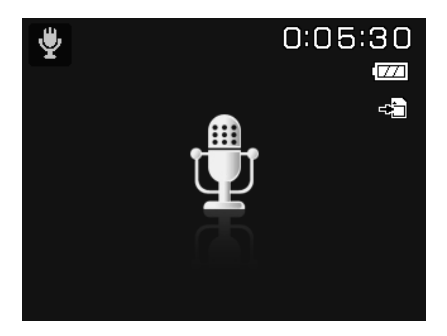

- Sæt tilstandshjulet i positionen **SCN** .
- Tryk på knappen **MENU** for at åbne menuen.
- $\blacktriangleright$  Med knappen  $\blacktriangleright$  kommer du til det sted, hvor du kan vælge optagelsestilstand. Brug knappen  $\leftrightarrow$  til at vælge lydoptagelse  $\oint$ .
- Tryk på udløseren for at starte optagelsen. Optagelsestiden vises på displayet.
- Hvis du vil afslutte optagelsen, skal du trykke på udløseren igen.

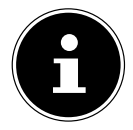

#### **BEMÆRK!**

Taleoptagelserne gemmes som WAV-filer.

# **Anvendelse af funktionsmenuen**

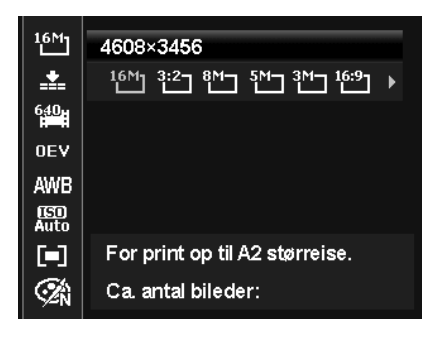

**EN DK FR ES NL**

**DE**

**IT**

Funktionsmenuen giver dig mulighed for hurtigt at foretage de vigtigste indstillinger for en optagelse. De enkelte menupunkter i funktionsmenuen varierer afhængigt af den indstillede optagelsestilstand.

På den venstre menulinje vises de funktioner, der kan bruges til at indstille kameraet. I den højre søjle vises de mulige indstillinger for hver funktion.

- $\triangleright$  Tryk på knappen  $\odot$  for at åbne den ønskede menu.
- **Brug navigationsknapperne**  $\blacktriangle$  **eller**  $\blacktriangledown$  **til at vælge den funktion, som du vil ændre.**
- **▶** Vælg med knappen ◀ eller ▶ den ønskede indstilling, f.eks. opløsningen 14M.
- Tryk på knappen **O K** for at gemme indstillingen.

### **Visning af favoritter**

Favoritvisningen kan kun bruges, når du har valgt optagelsestilstanden **SCN** med tilstandshjulet. I favoritvisningen vises de fem senest anvendte optagelsestilstande samt tilstanden **POR-TRÆT** .

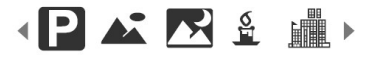

Hver optagelsestilstand har sine egne indstillingsmuligheder. Hvis du bruger knapperne < eller

til at skifte optagelsestilstand, ændres indstillingsmulighederne tilsvarende.

## **Opløsning - fotos**

Det er primært opløsningen, der bestemmer billedets kvalitet. Jo højere opløsning, desto mere lagerplads kræver en optagelse. De højeste opløsninger anbefales først og fremmest til store print (større end A4) $^{\rm 1}.$ 

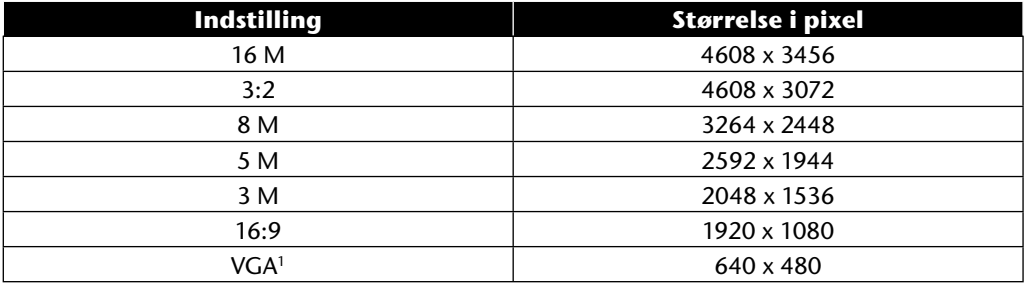

## **Kvalitet (komprimering)**

Med kvaliteten kan du vælge de optagede datas komprimering. Jo højere kvaliteten er, desto mere lagerplads kræver optagelserne.

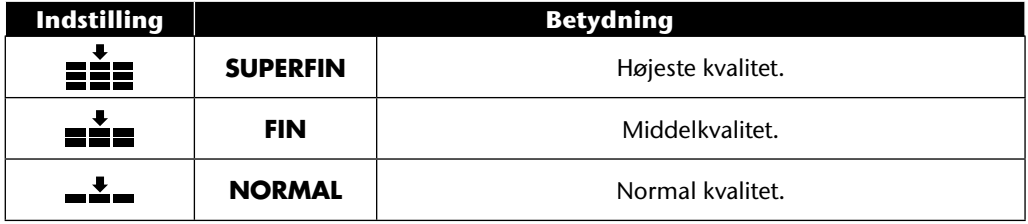

<sup>1</sup> Indstillingen VGA anbefales f.eks. til at sende optagelserne via e-mail.

## **Videostørrelse (Opløsning - Videoer)**

Indstillingen Videostørrelse er kun tilgængelig for optagelse af videoklip.

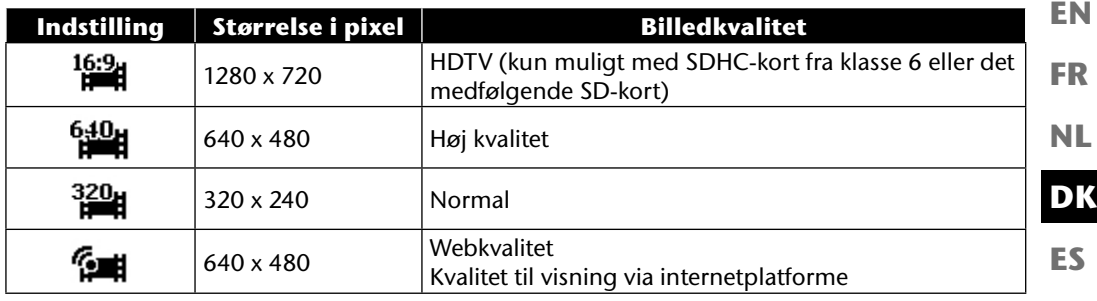

Ved indstillingen Webkvalitet **optimeres optagelsen af videoklip til visning på internet**platforme.

Da filstørrelsen er begrænset på internetplatforme, afbryder kameraet automatisk, når filen når op på en størrelse på 100 MB.

Hvis opløsningen er indstillet til "Webkvalitet", gemmes filerne i DCF-standarden (se side 87) i mappen "101UTUBE".

## **Eksponeringskorrektion (EV)**

Eksponeringskorrektionen er et hjælpemiddel, som gør det muligt bevidst at afvige fra lysmålerens belysningsværdier. Ved at korrigere eksponeringsværdien (OEV = Over Exposure Value) kan du tilpasse billeder, som uden indstilling ville være for lyse eller for mørke.

- $\blacktriangleright$  Med knappen  $\leftrightarrow$  kan du indstille værdien i tolv trin fra +2,0 EV til -2.0 EV.
- Anvend en positiv værdi ved svagt lys og en negativ værdi ved stærkt lys.
- Brug ikke eksponeringskorrektionen, hvis motivet befinder sig på et meget lyst eller meget mørkt sted. Brug heller ikke eksponeringskorrektionen, hvis du bruger blitzen. Vælg i så fald indstillingen **0EV**.

**IT**

**DE**

### **Hvidbalance**

Hvidbalancen kan korrigere visse lysforhold.

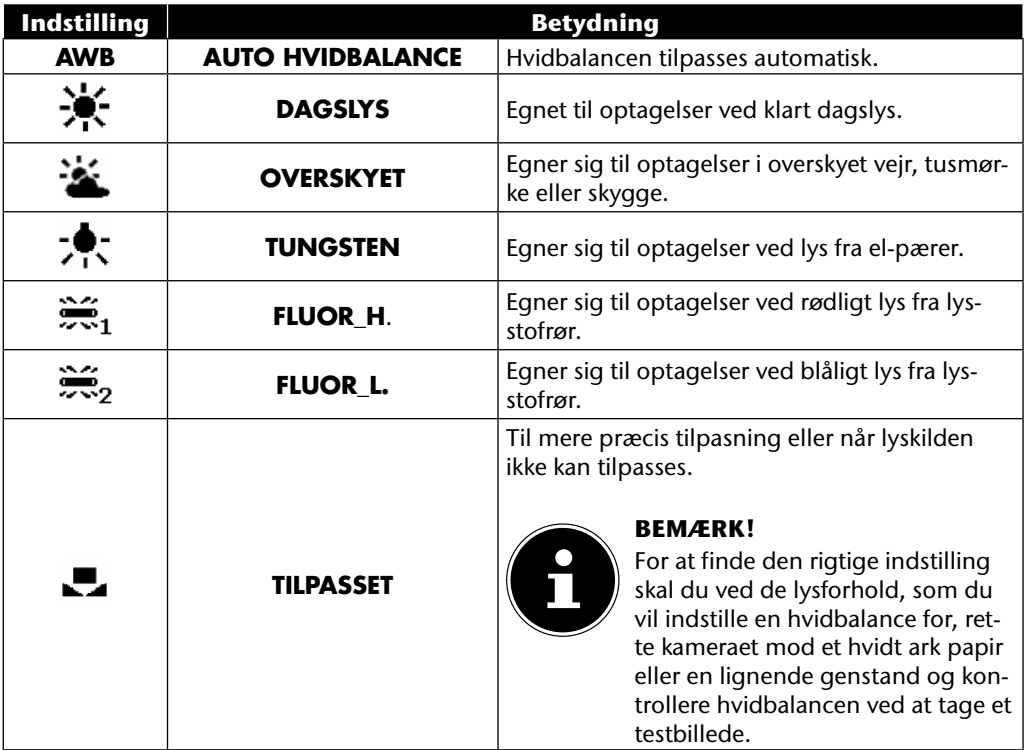

# **ISO (lysfølsomhed)**

**EN** Denne indstilling ændrer sensorens lysfølsomhed. En højere værdi øger lysfølsomheden, men giver mere støj, hvilket kan have en negativ indvirkning på billedkvaliteten. Derfor bør du indstille ISO-værdien svarende til optagelsesforholdene.

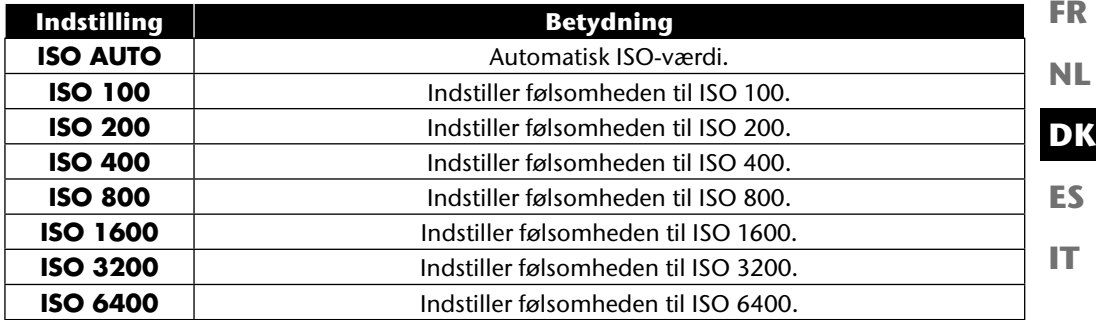

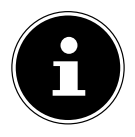

#### **BEMÆRK!**

Hvis du indstiller ISO-værdien til **ISO 3200** eller **ISO 6400**, ændrer kameraet automatisk opløsningsniveauet til **3M**.

### **Måling – lysmålingsmetode**

Med denne funktion kan du vælge, i hvilket område lysmålingen for foto- eller videooptagelser skal udføres.

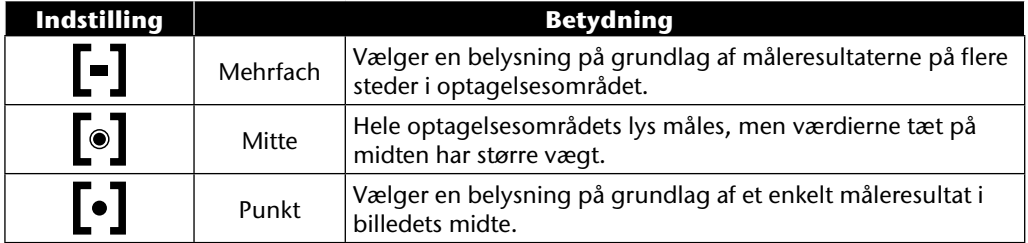

**DE**

### **Farveeffekt**

Du kan bruge fotoeffekterne i optagelses- og afspilningstilstand for at give optagelserne forskellige farvenuancer eller kunstneriske effekter.

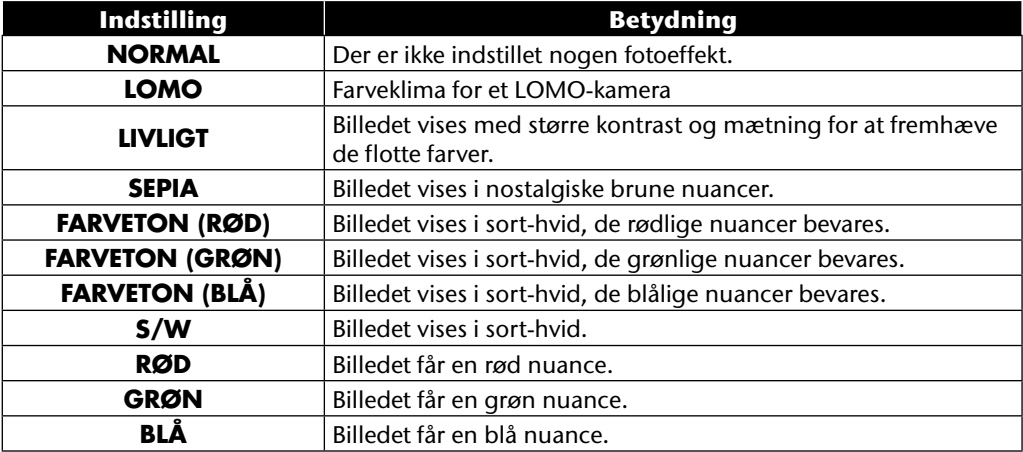

### **Anvendelse af optagelsesmenuen**

Du kan også vælge indstillingerne for optagelsen via optagelsesmenuen.

Yderligere oplysninger om navigationen i menuerne og om de forskellige indstillinger finder du i kapitlet "Menuerne" fra side 51.

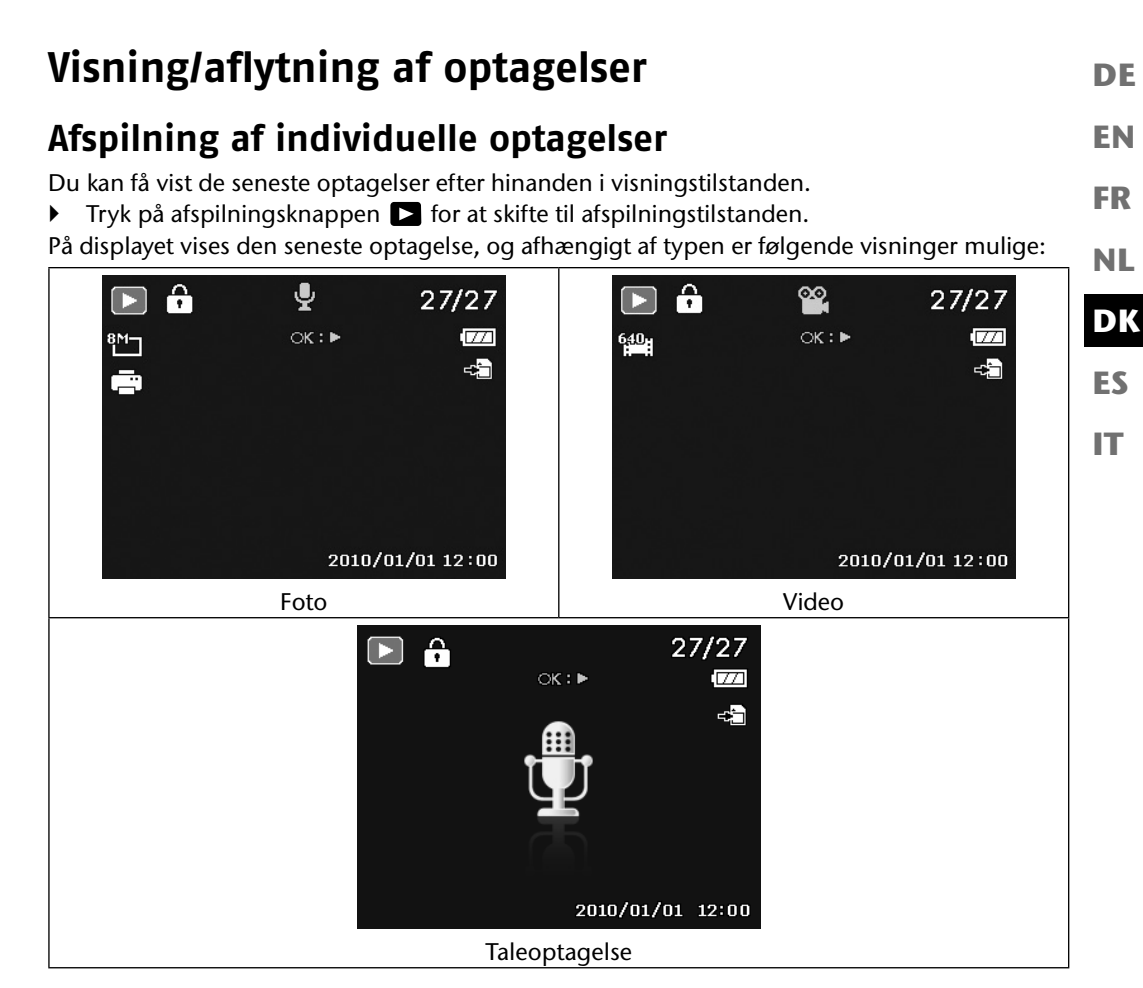

 $\blacktriangleright$  Tryk på knappen  $\blacktriangleleft$  eller  $\blacktriangleright$  for at få vist den foregående eller den næste optagelse.

### **Visning af optagelser som miniaturer**

 Tryk i afspilningstilstanden zoomknappen i retningen **T** for at få vist ni små eksempelbilleder.

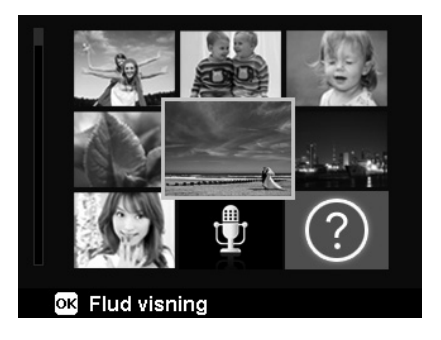

- Med navigationsknapperne  $\blacktriangle$  eller  $\blacktriangledown$ ,  $\blacktriangleleft$  eller  $\blacktriangleright$  kan du vælge en ønsket fil.
- Tryk på knappen **O K** for at vise optagelsen i fuldskærmsvisning.
- ▶ Tryk på zoomhjulet i retningen WQ for at vende tilbage til fuldskærmsvisningen.

Nogle miniaturevisninger indeholder ikoner, som angiver filtypen.

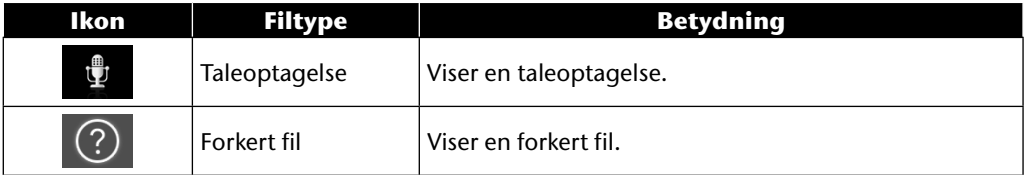

### **Kalendertilstand**

▶ Tryk i afspilningstilstanden to gange på zoomhjulet i retningen **T E** for at aktivere kalendertilstanden.

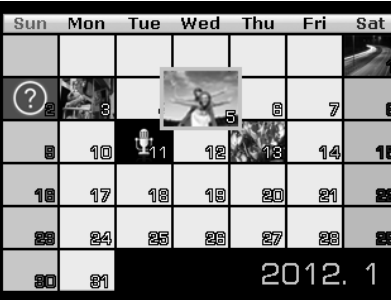

Den første fil (billede, video, eller lyd), som er optaget på en bestemt dag, vises på skærmen.

- $\blacktriangleright$  Med navigationsknapperne  $\blacktriangle$  eller  $\blacktriangleright$ ,  $\blacktriangleleft$  eller  $\blacktriangleright$  kan du vælge en dato.
- Tryk på knappen **O K** for at vise den første optagelse på denne dato i fuldskærmsvisning.
- ▶ Tryk zoomhjulet i retningen **W**Q for at forlade kalendertilstanden.

**EN**

**DE**

**FR**

**NL**

**DK**

**ES**

**IT**

#### **Zoom ind på fotos**

For fotooptagelser kan du få vist individuelle billedudsnit.

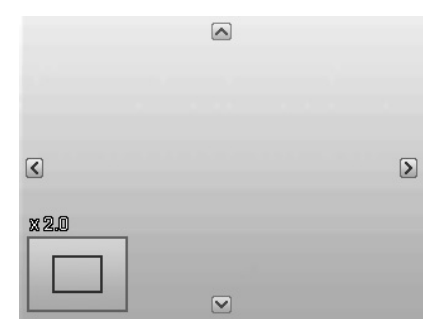

- ▶ Ved at trykke zoomhjulet flere gange i retningen **T** Q i fuldskærmsvisningen kan du forstørre billedudsnittet op til 12 gange. Ved at trykke zoomhjulet flere gange i retningen **W**  kan du gøre visningen mindre igen.
- De fire pile ved kanten angiver, at billedudsnittet er forstørret.
- Med navigationsknapperne  $\rightarrow \rightarrow \rightarrow \rightarrow$  eller  $\rightarrow$  kan du ændre billedudsnittet inden for billedet.
- Tryk på knappen **MENU** for at gå tilbage til fuldskærmsvisningen.

## **Afspilning af videoklip/lydoptagelser/talenotater**

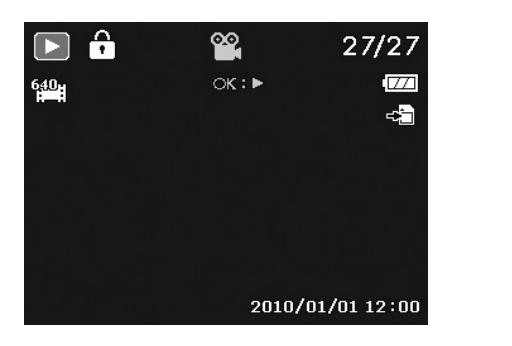

**DK ES NL**

**IT**

**EN**

**DE**

**FR**

- Vælg den ønskede optagelse.
- Tryk på knappen **O K** for at starte afspilningen.
- $\blacktriangleright$  Ved afspilning af videoklip skal du trykke på knappen  $\blacktriangleleft$  eller  $\blacktriangleright$  for at starte en hurtig fremeller tilbagespoling.
- $\triangleright$  Tryk zoomknappen i retningen **T**Q for at øge lydstyrken.
- ▶ Tryk zoomknappen i retningen **W<sub>ET</sub>** for at reducere lydstyrken.
- $\blacktriangleright$  Hvis du vil stoppe afspilningen, skal du trykke på knappen  $\blacktriangle$ .
- $\blacktriangleright$  Tryk igen på knappen  $\blacktriangle$  for at fortsætte afspilningen.
- $\blacktriangleright$  Hvis du vil stoppe afspilningen, skal du trykke på knappen  $\blacktriangleright$ .

### **Opret et skærmdump af en videooptagelse**

- $\blacktriangleright$  Under afspilningen af en videooptagelse skal du trykke på knappen  $\blacktriangle$  for at stoppe afspilningen.
- Tryk på udløseren for at gemme det viste billede som et skærmdump. På displayet vises et cirkelikon, som angiver databehandlingen.
- $\triangleright$  Tryk på knappen  $\blacktriangle$  for at fortsætte afspilningen.
- $\blacktriangleright$  Hvis du vil stoppe afspilningen, skal du trykke på knappen  $\blacktriangleright$ .

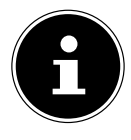

#### **BEMÆRK!**

Denne funktion er kun tilgængelig, når der findes tilstrækkelig lagerplads, og ellers vises udløserikonet ikke.

## **Sletning af optagelser**

Du kan slette optagelser i afspilningstilstanden eller via afspilningsmenuen (se side 58). Det er nemmest at slette en individuel optagelse ved hjælp af knappen **F N**  $\odot$  i afspilningstilstand.

- **▶** Vælg optagelsen i afspilningstilstand, og tryk på knappen **FN** ...
- **▶** På displayet vises spørgsmålet "SLET". Vælg med knappen ▲ eller ▼ punktet "SLET", og bekræft med knappen **O K** .
- Når optagelsen er blevet slettet, vises den næste optagelse på displayet.
- Hvis du vil afbryde funktionen, skal du vælge "**ANNULLER**" og bekræfte med **O K** .

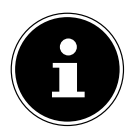

#### **BEMÆRK!**

Beskyttede filer kan ikke slettes – her vises meddelelsen "**FIL LÅST**" på displayet.

Hvis der er indsat et hukommelseskort, kan du kun slette filerne på hukommelseskortet.

Hvis hukommelseskortet er spærret, kan du ikke slette filerne på hukommelseskortet.

En slettet fil kan ikke gendannes. Vær derfor forsigtig, når du sletter filer.

#### **EN DK FR ES IT DE NL Menuerne Navigation i menuerne** Tryk på knappen **MENU** for at åbne menuen. **Brug navigationsknapperne**  $\blacktriangle$  **eller**  $\blacktriangledown$  **til at vælge den indstilling, som du vil ændre.** ▶ Tryk på knappen OK eller ▶. Det pågældende undermenu åbnes. **Brug navigationsknapperne**  $\blacktriangle$  **eller**  $\blacktriangledown$  **til at vælge den ønskede valgmulighed, og bekræft** med knappen **O K** . Med knappen **MENU** kommer du altid tilbage til det forrige niveau.

### **Optagelsesmenuen**

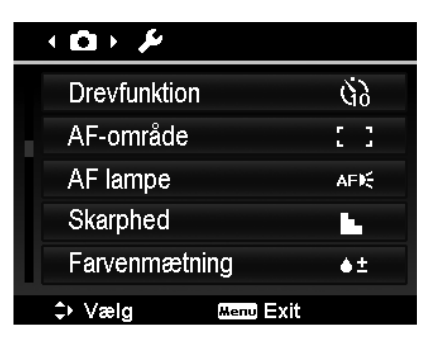

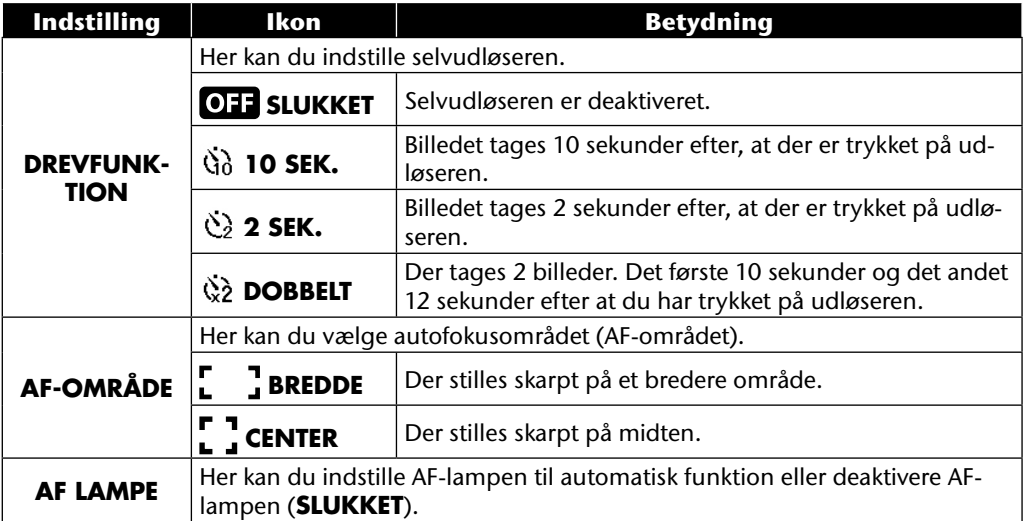

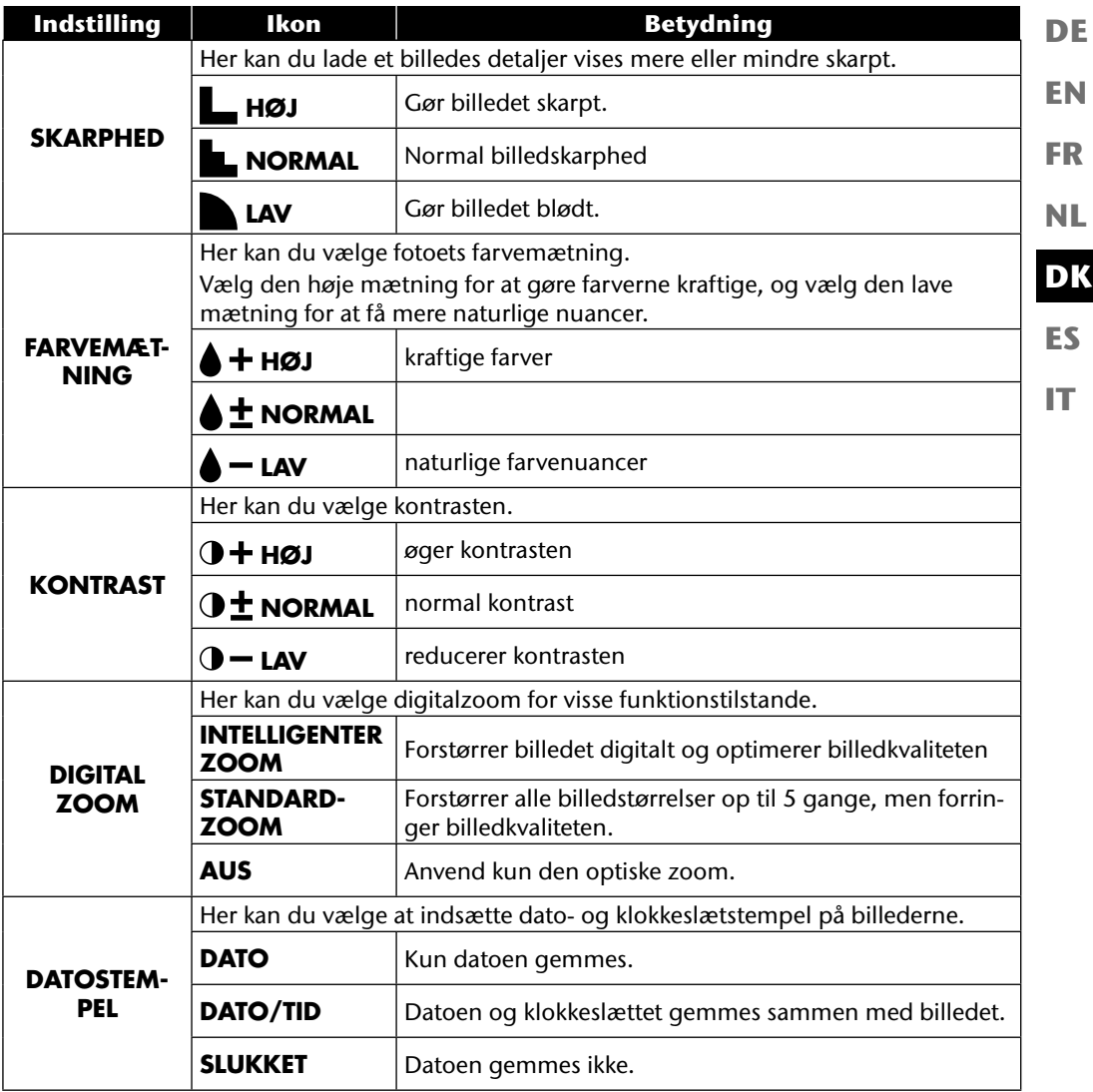

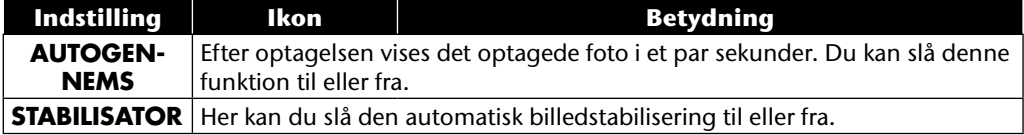

# **Indstillingsmenuen**

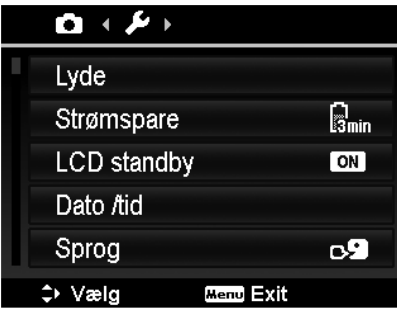

**DE**

**IT**

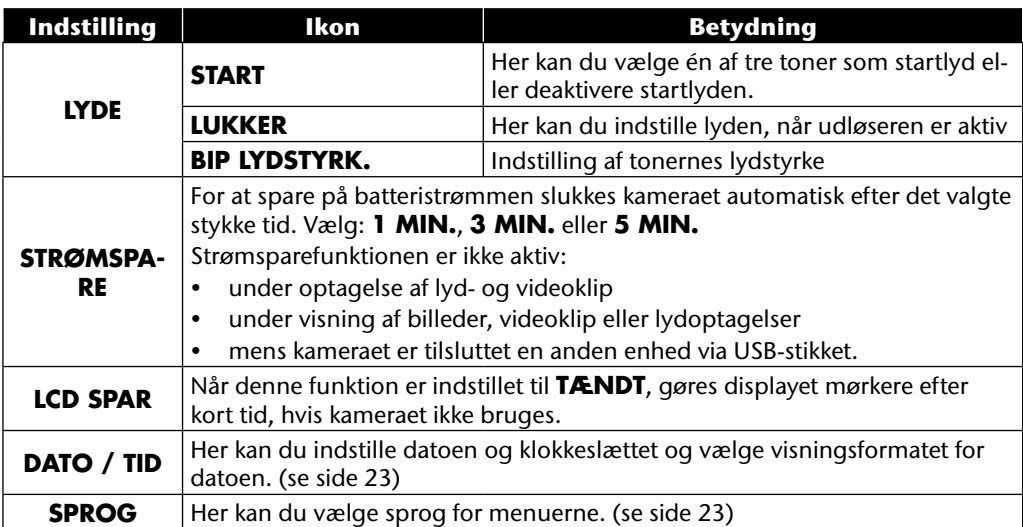

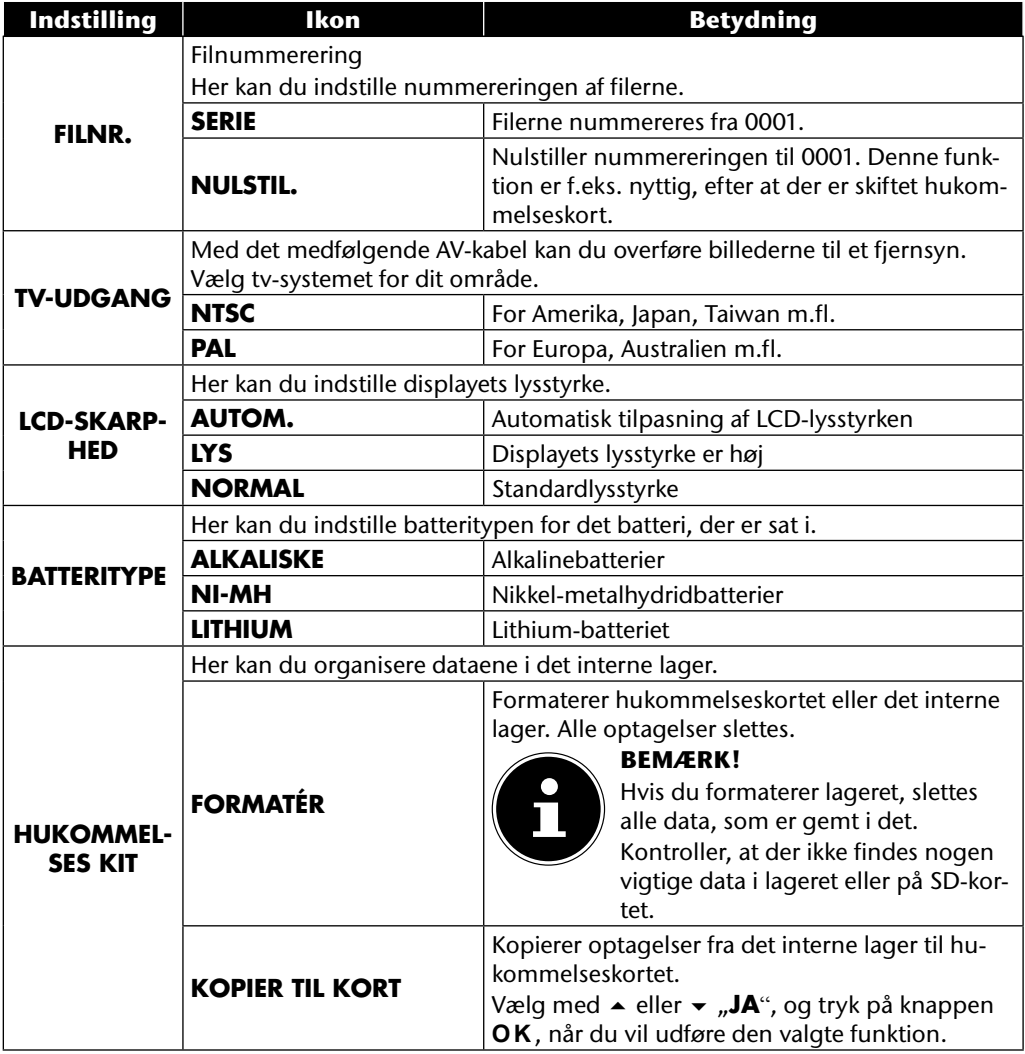

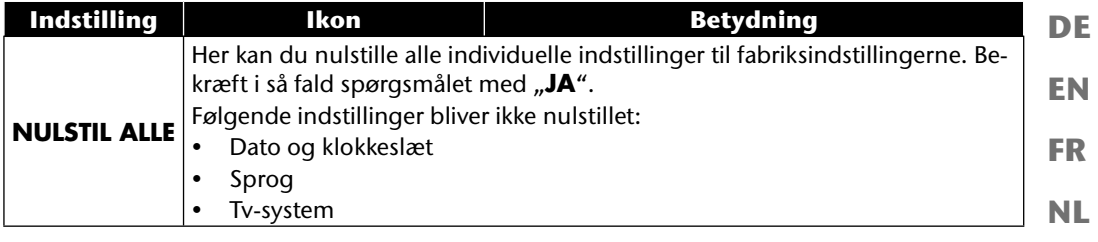

**DK**

**ES**

**IT**

## **Afspilningsmenuen**

Hvis du vil åbne afspilningsmenuen, skal du først skifte til afspilningstilstanden ved at trykke på knappen **.** 

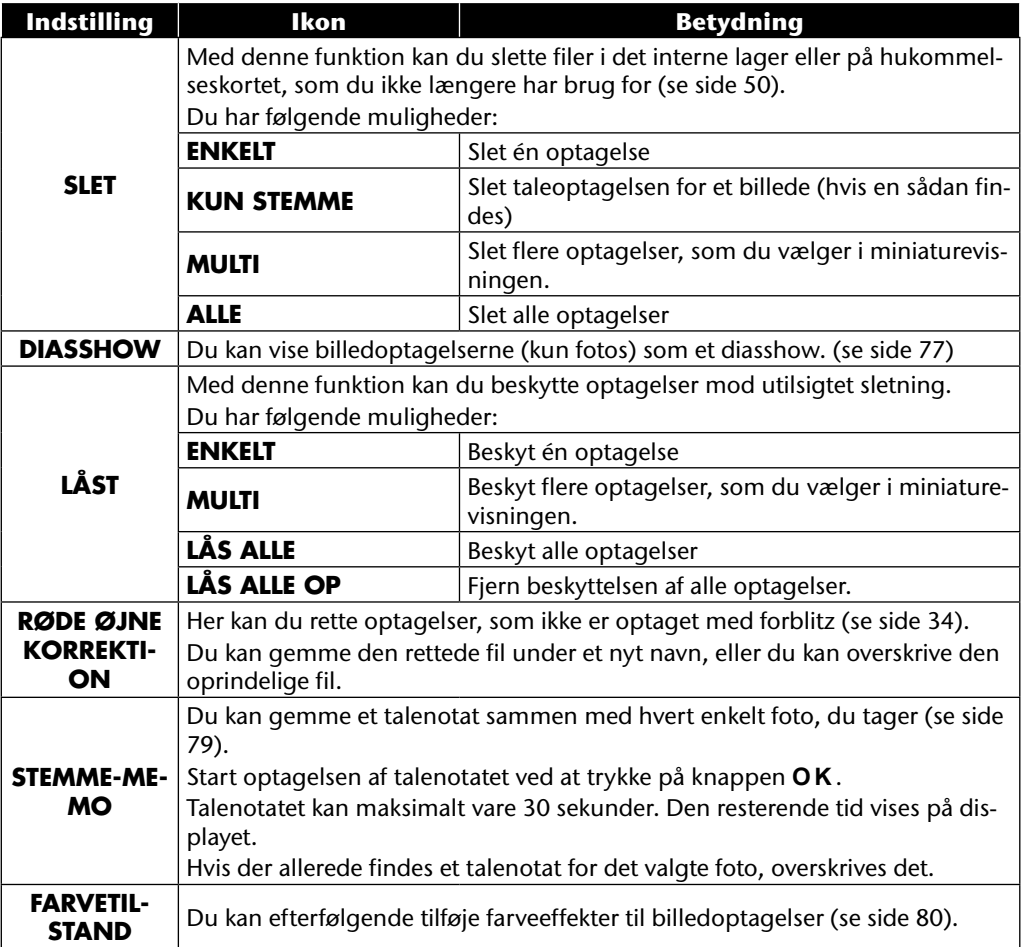

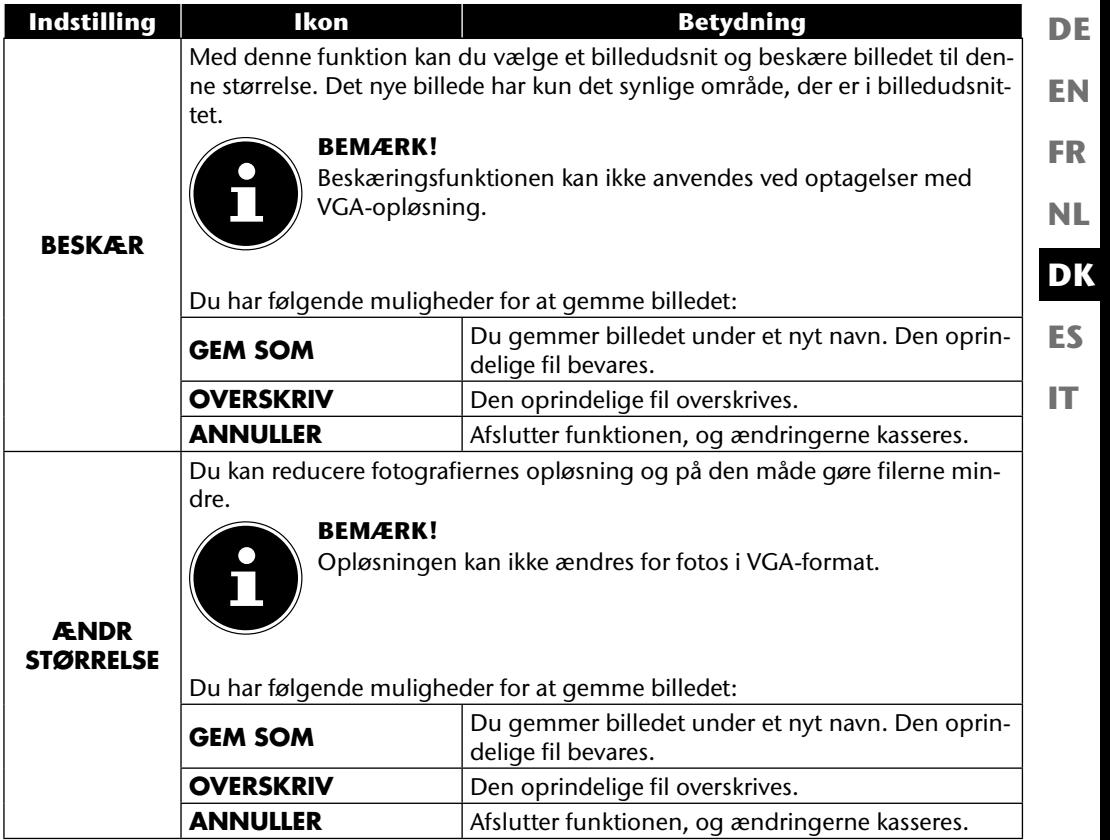

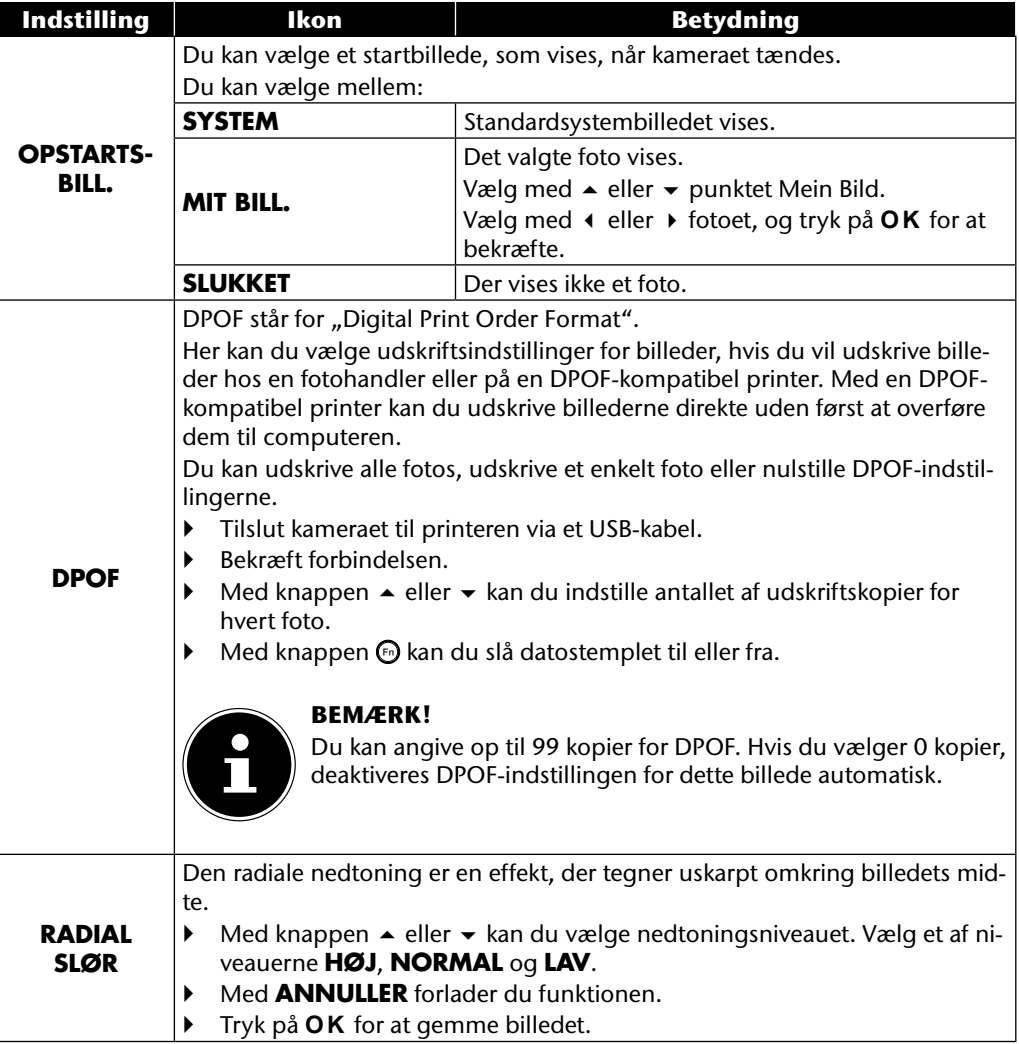

# **Tilstandshjulet**

**EN** Ved at dreje på tilstandshjulet kan du indstille 8 forskellige optagelsestilstande. Tilstandene Tilpasset scene  $\mathbf{Q}_0$ , Program **P**, Lukkerindstilling **S**, Blændeindstilling **A**, Manuel eksponering **M**, Panoramafunktion  $\mathbf{m}$  og Serieoptagelse  $\mathbf{m}$  kan bruges direkte.

**FR** I scenetilstand **SCN** kan du vælge mellem forskellige optagelsestyper for at få et bedre resultat for den ønskede scene.

Du kan vælge mellem følgende funktioner:

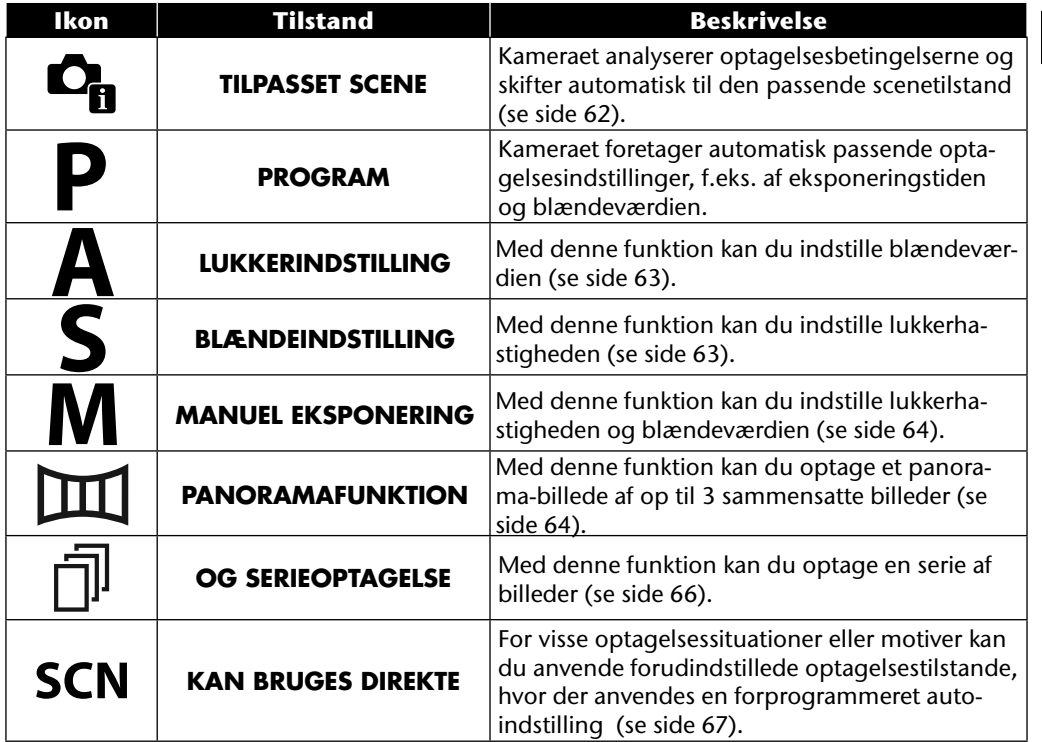

**DE**

**NL**

**DK ES**

**IT**
# **Anvendelse af tilstanden Tilpasser scene**

Denne funktion er særligt nyttig for begyndere. Du få rigtig gode resultater, selvom du ikke har nogen viden om fotografering og fototeknik.

Hvis du indstiller kameraet til denne tilstand, finder det automatisk 11 forskellige optagelsestyper og vælger den optimale optagelsestype.

Kameraet genkender automatisk optagelsestyperne Portræt, Landskab, Solnedgang, Makro, Sne, Modlys, Modlysportræt, Natscene, Natoptagelse, Tekst og Blade.

- $\triangleright$  Drej tilstandshjulet til positionen  $\mathbf{C}_{\mathbf{B}}$ . På displayet vises i øverste venstre hjørne ikonet for tilstanden Tilpasset scene  $\mathbf{C}_{\mathbf{h}}$ .
- Fokuser kameraet til optagelsen af det valgte motiv ved at trykke udløseren halvt ned.
- Kameraet analyserer motivet og vælger den bedst egnede optagelsestype. På displayet vises i øverste venstre hjørne ikonet for den registrerede tilstand.
- Tryk udløseren helt ned for at starte optagelsen.

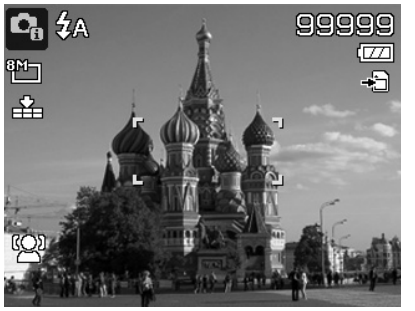

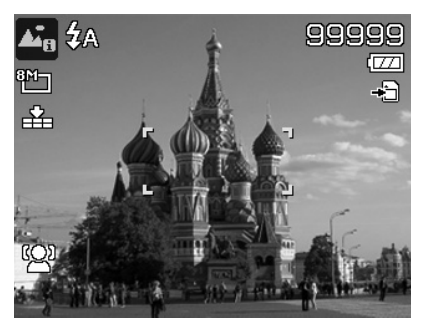

# **Anvendelse af tilstanden Blændeindstilling**

Denne tilstand gør det muligt at styre blændeværdierne manuelt, mens de passende lukkertider beregnes automatisk af kameraet.

Blændeindstillingen påvirker et billedes skarphedsdybde. Ved valg af en højere blænde (= mindst mulige blændeværdi) er kun ét objekt i fokus, og baggrunden virker tåget.

Vælg en lav blænde for et billede, hvor alle objekter skal være fokuseret.

- Drej tilstandshjulet til positionen **A** . På displayet vises i øverste venstre hjørne ikonet for tilstanden Blændeindstilling  $\blacksquare$ .
- Tryk på knappen **O K** for at åbne indstillingstilstanden.
- $\triangleright$  Vælg den ønskede blændeværdi med knappen  $\blacktriangle \blacktriangleright$ .
- Tryk udløseren helt ned for at starte optagelsen.

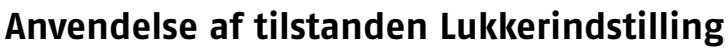

Denne tilstand egner sig til optagelser af motiver i bevægelse.

En hurtig lukkerhastighed gør det muligt at fryse en bevægelse (f.eks. løbende børn), mens en langsommere lukkerhastighed skaber en bevægelse (f.eks. strømmende vand).

- Drej tilstandshjulet til positionen **S**. På displayet vises i øverste venstre hjørne ikonet for tilstanden Blændeindstilling **8**.
- Tryk på knappen **O K** for at åbne indstillingstilstanden.
- $\triangleright$  Vælg den ønskede lukkerværdi med knappen  $\cdot \triangleright$ .
- Tryk udløseren helt ned for at starte optagelsen.

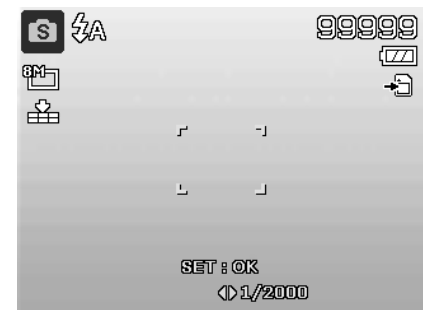

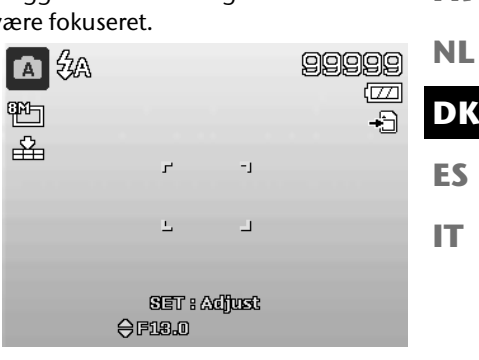

**EN DE**

**FR**

## **Anvendelse af tilstanden Manuel eksponering**

Denne tilstand gør det muligt at styre blændeværdierne og/eller lukkerindstillingerne manuelt.

- Drej tilstandshjulet til positionen **M** . På displayet vises i øverste venstre hjørne ikonet for tilstanden Manuel eksponering  $\blacksquare$ .
- Tryk på knappen **O K** for at åbne indstillingstilstanden.
- $\triangleright$  Vælg den ønskede lukkerværdi med knappen  $\cdot \triangleright$ .
- Vælg den ønskede blændeværdi med knappen  $\rightarrow \rightarrow$ .
- Tryk på knappen **O K** for at skifte mellem de to indstillingsmuligheder.
- Tryk udløseren helt ned for at starte optagelsen.

### **Anvendelse af tilstanden Panorama**

Med denne funktion kan du lave et panoramabillede ud af 2 eller 3 optagelser. Kameraet understøtter dette ved hjælp af hjælpegrafik og en automatisk styret udløser.

 $\triangleright$  Drej tilstandshjulet til positionen  $\mathbb{H}$ . På displayet vises i øverste venstre hjørne ikonet for tilstanden Panorama III.

 $\triangleright$  Vælg med knappen  $\blacktriangle$  den retning, som optagelserne skal kombineres i.

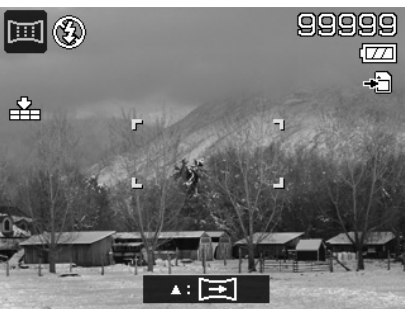

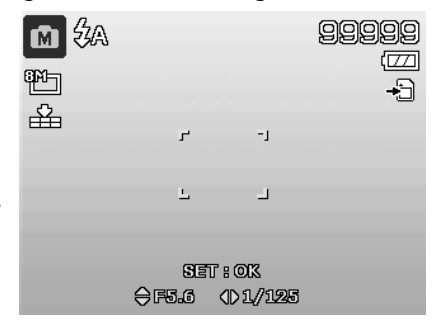

- Tryk udløseren helt ned for at starte den første optagelse.
- Når du har foretaget den første optagelse, vises ved billedets øverste kant en guidelinje og en retningspil, som angiver, hvilken retning kameraet skal drejes i.
- Den gule kasse inde i guidelinjen angiver det andet billedes position. Drej nu kameraet i den angivne retning, og forsøg at få kameraikonet til at overlappe den gule bjælke.

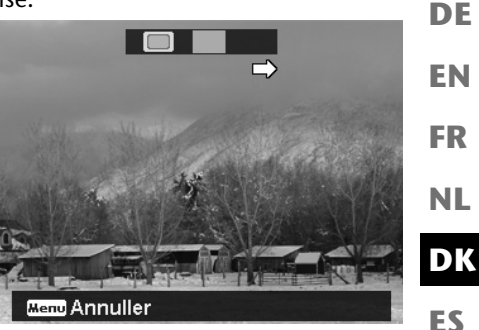

- ▶ Når kameraikonet in har nået den rigtige position, udløser kameraet igen og tager det andet billede i panoramabilledet.
- Når det andet billede er taget, kan du trykke på knappen **O K** og afslutte panoramaoptagelsen på dette sted.

 Den gule bjælke i guidelinjen flytter sig til slutningen af linjen. Forsøg nu igen at få kameraikonet og den gule bjælke til at overlappe. Kameraet udlæser igen automatisk, og tager det tredje og sidste billede i panoramabilledet.

Billederne sammensættes nu, og panoramabilledet gemmes.

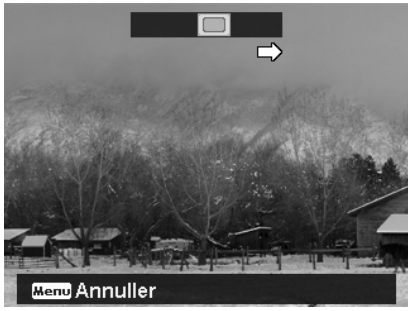

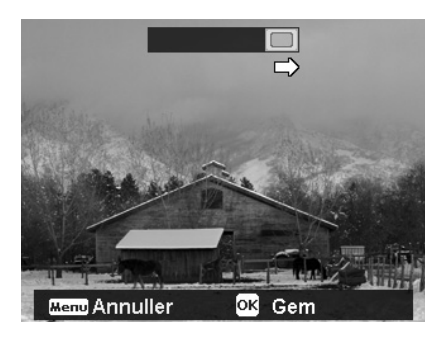

**IT**

 Efter hvert billede i panoramabilledet kan du med knappen **MENU** afbryde hele optagelsen og begynde forfra med optagelsen.

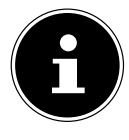

#### **BEMÆRK!**

De følgende indstillinger er faste for panoramafunktionen og kan ikke ændres:

- Blitzen er altid deaktiveret.
- Selvudløseren er deaktiveret.
- Autofokus er aktiv.
- Autofokusområdet er indstillet til **BREIT**. Afhængigt af det valgte motiv kan panoramaoptagelsens forbindelseskanter være synlige.

## **Anvendelse af tilstanden Serieoptagelse**

- **Drej tilstandshjulet til positionen**  $\bar{\mathbb{R}}$ **. På displayet vises i øverste venstre hjørne ikonet for til**standen Serieoptagelse  $\bar{\mathbb{I}}$ .
- $\triangleright$  Brug knappen  $\blacktriangle$  til at vælge den ønskede serieoptagelse. Du har følgende valgmuligheder:

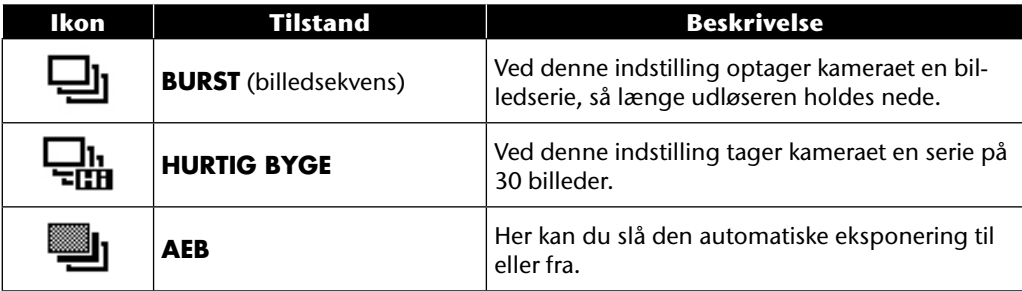

I AEB-tilstand tager kameraet en lille serie på tre billeder med forskellige eksponeringsniveauer:

- et billede med normal eksponering
- et billede med undereksponering
- et billede med overeksponering

De tre billeder kan ved hjælp af passende software efterfølgende kombineres til et kontrastrigt samlet billede.

# **Anvendelse af optagelsestilstanden**

Kameraet har 27 tilstande, som giver dig mulighed for at lave optagelser med de bedst egnede indstillinger.

- Drej tilstandshjulet til positionen **SCN** . På displayet vises i øverste venstre hjørne ikonet for den valgte tilstand.
- Tryk på knappen **MENU** for at åbne menuen med valgmuligheder.
- $\triangleright$  Brug knappen  $\triangleright$  til at skifte til listen med optagelsestilstande.
- Vælg den ønskede optagelsestilstand med knappen  $\leftrightarrow$ .
- Tryk på knappen **O K** for at bekræfte valget.

Når du har foretaget dit valg, tilføjes den valgte tilstand (med undtagelse af taleoptagelsestilstanden) under "Favoritter" i funktionsmenuen (se side 39).

## **Der findes følgende optagelsestilstande:**

Ved de følgende specielle optagelsestyper kan visse indstillinger (f.eks. blitz, makro) ikke ændres, fordi de er forudindstillet for optagelsestypen.

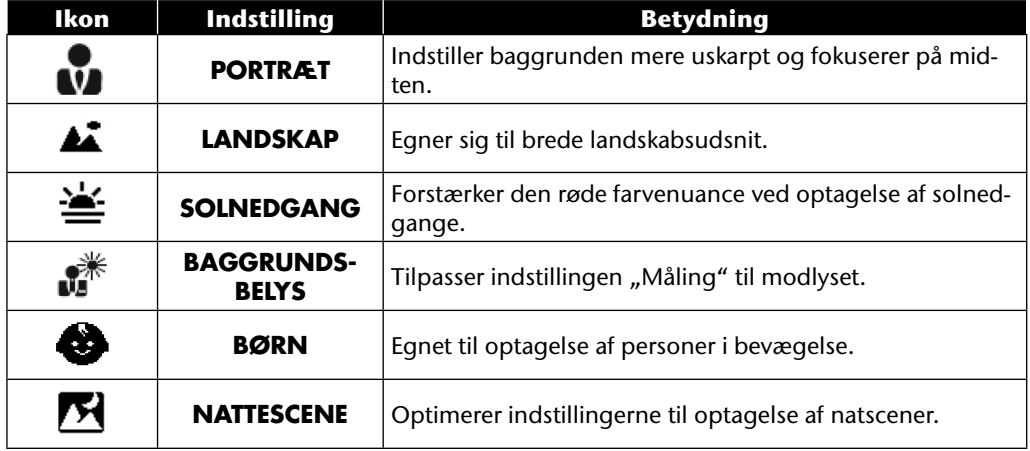

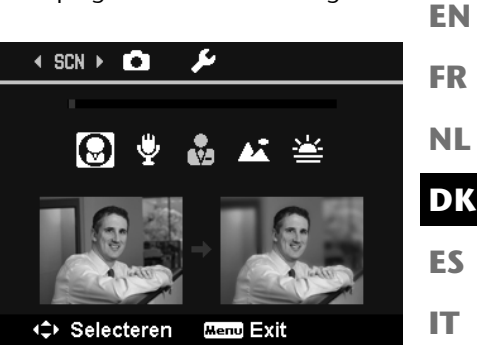

**DE**

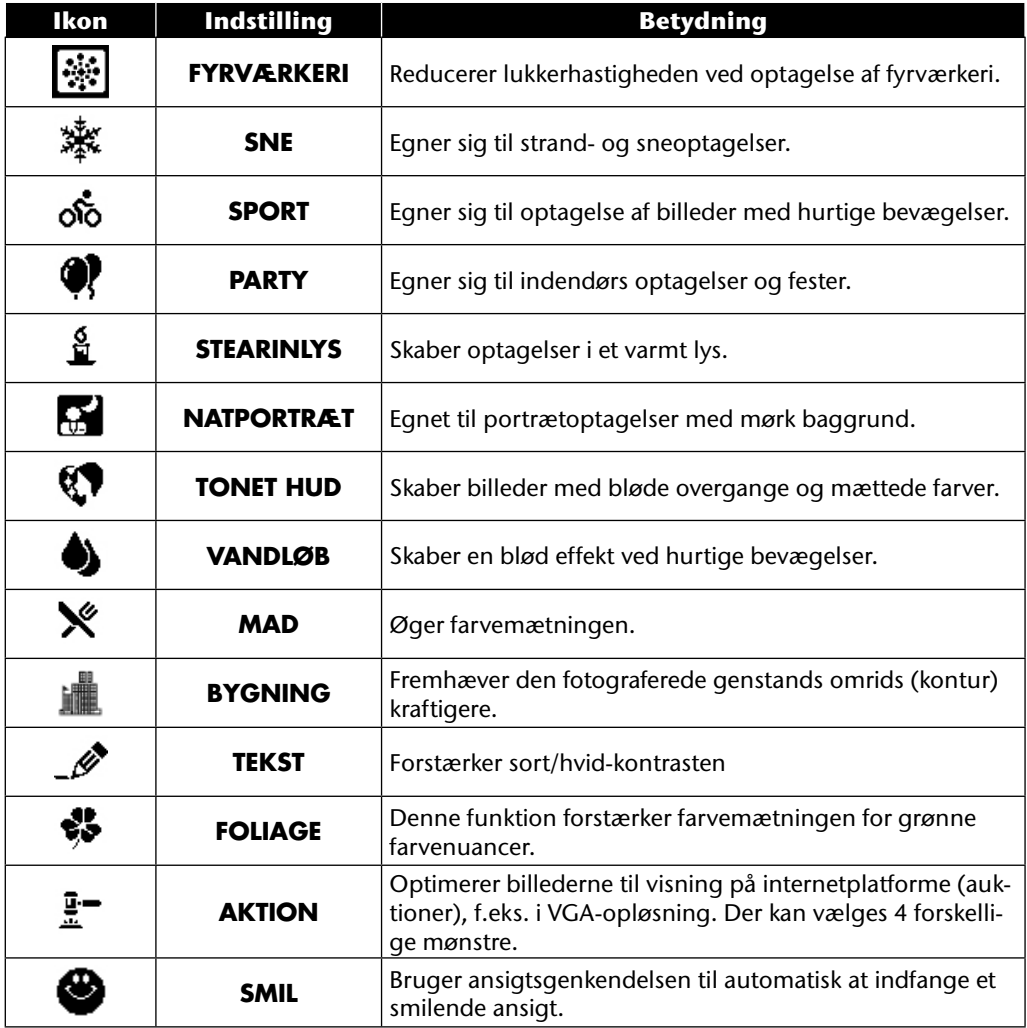

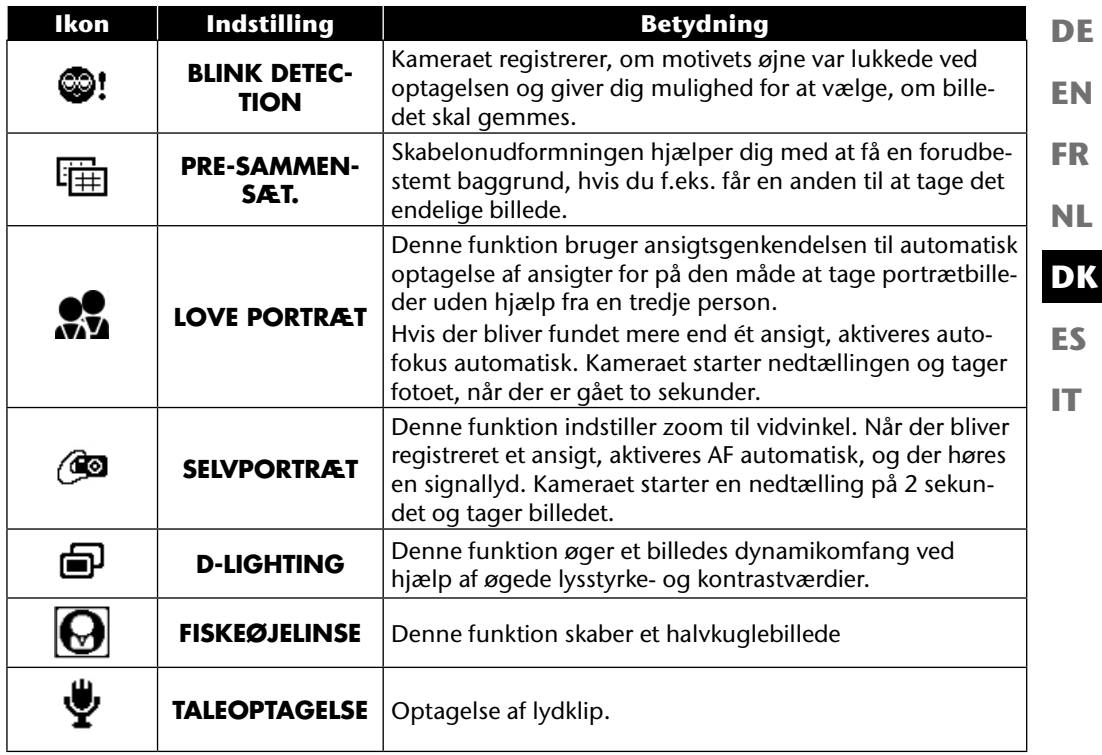

# **Anvendelse af forskellige optagelsestilstande**

# **Anvendelse af børnetilstanden**

Børn er særligt vanskelige at fotografere, fordi de næsten altid er i bevægelse. Til billeder af børn kan du bruge børnetilstanden.

Denne tilstand anvender en hurtigere lukkerhastighed og fokuserer altid på motivet, som er i bevægelse.

- $\triangleright$  Vælg i optagelsestilstanden valgmuligheden  $\bigcirc$ .
- Bekræft valget med knappen **O K** .
- Fokuser kameraet på motivet, og tryk på udløseren.

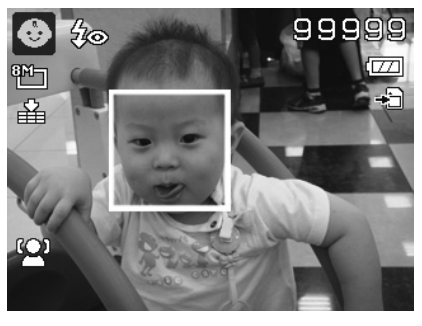

# **Anvendelse af sportstilstanden**

Sportsbevægelser kan ofte kun indfanges på et foto med en høj lukkertid, og her er sportstilstanden særligt velegnet. I denne tilstand tager kameraet et foto med en ekstremt høj lukkertid.

- ▶ Vælg i optagelsestilstanden valgmuligheden &.
- Bekræft valget med knappen **O K** .
- Fokuser kameraet på motivet, og tryk på udløseren.

# **Anvendelse af Party-tilstanden**

Hvis du vil tage fotos af grupper, er Party-tilstanden velegnet.

- $\triangleright$  Vælg i optagelsestilstanden valgmuligheden  $\blacksquare$ .
- Bekræft valget med knappen **O K** .
- Fokuser kameraet på motivet, og tryk på udløseren.
- Hav det sjovt til din fest.

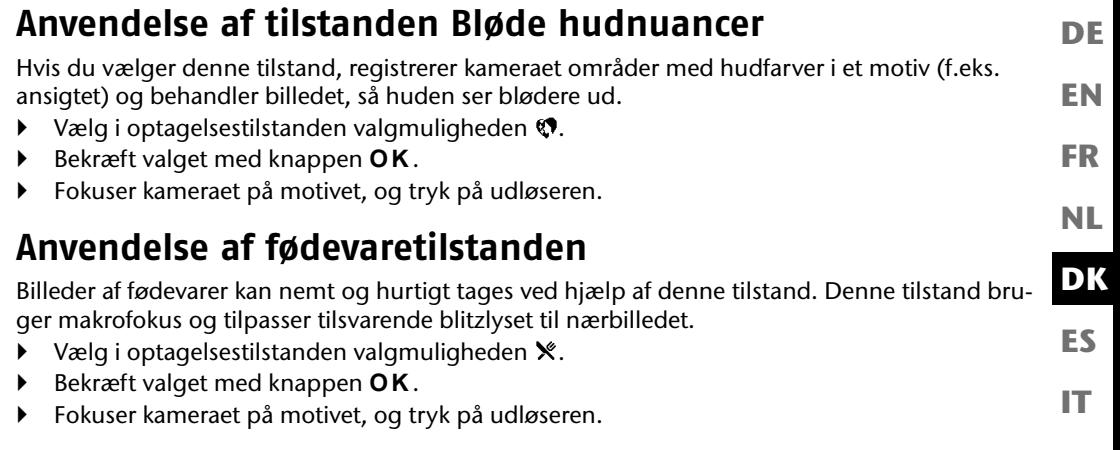

# **Anvendelse af bladtilstanden**

Hvis du tager fotos af haver eller i en skov, hjælper denne tilstand dig med at gøre resultatet endnu mere indtryksfuldt. Denne tilstand forstærker billedets grønne og blå nuancer og skader på den måde et billede med kraftige farver.

- $\blacktriangleright$  Vælg i optagelsestilstanden valgmuligheden  $\clubsuit$ .
- Bekræft valget med knappen **O K** .
- Fokuser kameraet på motivet, og tryk på udløseren.

# **Anvendelse af tilstanden Auktion**

I tilstanden Auktion kan du tage et billede eller en billedserie i webkvalitet med henblik på anvendelse på internetauktioner. Denne tilstand giver dig mulighed for at tage et til fire billeder fra forskellige synsvinkler og kombinere dem ved hjælp af foruddefinerede skabeloner.

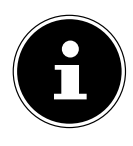

#### **BEMÆRK!**

De individuelle billeder og det samlede billede tages kun med lav kvalitet og i VGAopløsning, så billederne optimeres til anvendelse på internettet.

- Vælg i optagelsestilstanden valgmuligheden  $\mathbb{F}$ .
- $\blacktriangleright$  Vælg en billedopdeling med knappen  $\blacktriangleleft$  eller  $\blacktriangleright$ . Hvis du allerede har taget et billede i auktionstilstand, skal du åbne valgmulighederne for billedopdeling med knappen **O K** . Du kan vælge mellem følgende opdelinger:

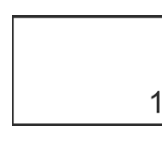

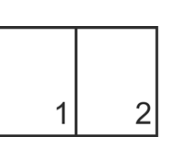

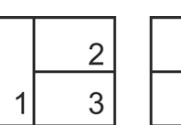

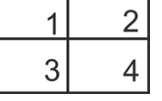

- Bekræft valget med knappen **O K** .
- Vælg nu det passende motiv, og tryk på udløseren for at tage et billede.

Hvis du har valgt indstillingen for 2, 3 eller 4 billeder, kan du nu tage flere billeder, som derefter kombineres til et samlet billede.

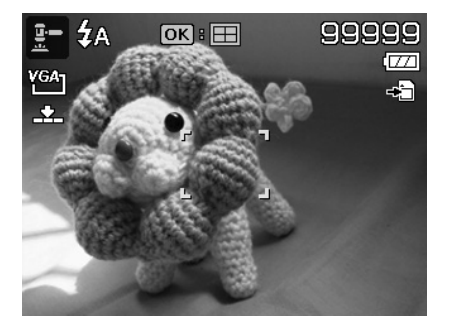

- Tryk på knappen **O K** for at tage det næste billede.
- Tryk på knappen **MENU** for at tage det forrige billede én gang til.

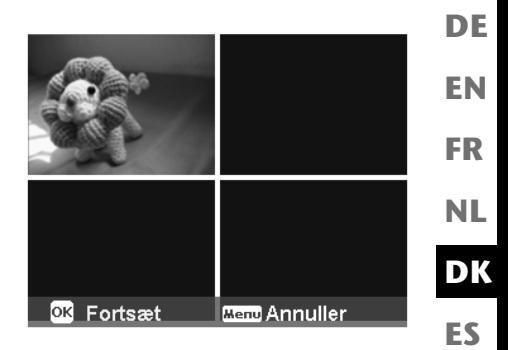

- Når du har taget alle billederne til det samlede billede, skal du trykke på knappen **O K** for at gemme billedet eller trykke på knappen **MENU** for at tage billedserien en gang til.
- Kameraet gemmer nu dette samlede billede i lageret.

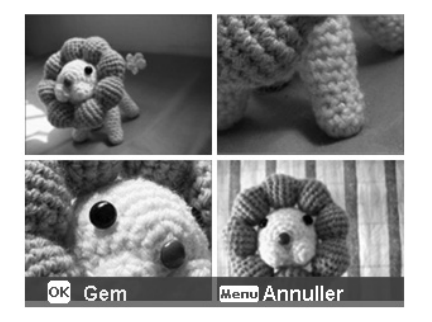

**IT**

# **Anvendelse af smilregistreringstilstanden**

Smilregistreringstilstanden tager automatisk fotos, når der registreres et smil. Dette kan være særligt nyttigt i forbindelse med børn.

- $\blacktriangleright$  Vælg i optagelsestilstanden valgmuligheden  $\clubsuit$ .
- Fokuser kameraet på motivet.
- Så snart der registreres et smil, begynder kameraet at optage fotoet.

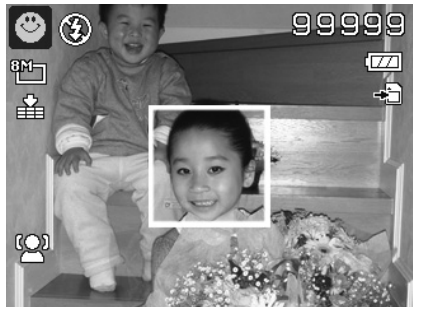

# **Anvendelse af tilstanden til registrering af blinken**

Hvis du tager billeder med denne tilstand, analyserer kameraet det optagede motiv, og hvis der bliver registreret blinken, kan du kassere billedet og tage et nyt foto med det samme.

- $\blacktriangleright$  Vælg i optagelsestilstanden valgmuligheden  $\blacklozenge$ !
- Fokuser kameraet på motivet, og tryk udløseren halvt ned.

Kameraet indstiller fokus tilsvarende.

- Tryk nu udløseren helt ned for at gemme optagelsen.
- Kameraet analyserer optagelsen
- Så snart der registreres et smil, begynder kameraet at optage fotoet.

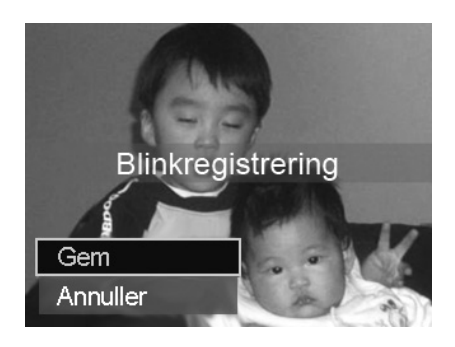

#### 75

## **Anvendelse af skabelontilstanden**

Skabelonudformningen hjælper dig med at få en forudbestemt baggrund, hvis du f.eks. får en anden til at tage det endelige billede.

- $\blacktriangleright$  Vælg i optagelsestilstanden valgmuligheden  $\boxplus$ .
- Vælg nu baggrundsmotivet, sådan som du forestiller dig det ideelt set. Tryk derefter på udløseren (tryk den helt ned).

- Kameraet gemmer dette billede i det interne lager. På displayet vises et halvt gennemsigtigt billedstribe med baggrunden.
- Tryk på knappen **MENU** for at kassere det halvgennemsigtige billede.
- Hvis du nu f.eks. beder en anden person om at lave en optagelse på denne baggrund, kan den anden ved hjælp af billedstriben udforme billedet sådan, at der tages nøjagtig det billedudsnit, som du har indstillet på forhånd.
- Tryk igen på udløseren. Kameraet gemmer det billede, som er taget på det sidste trin. Billedet i det interne lager slettes.

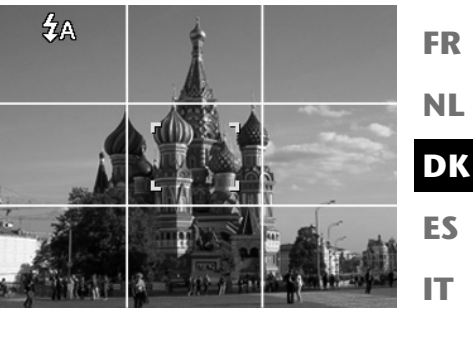

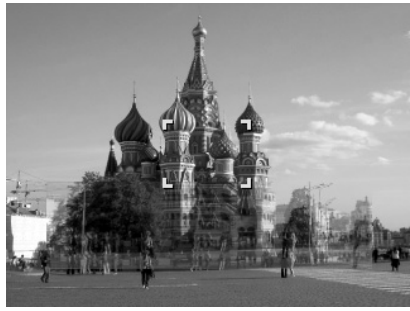

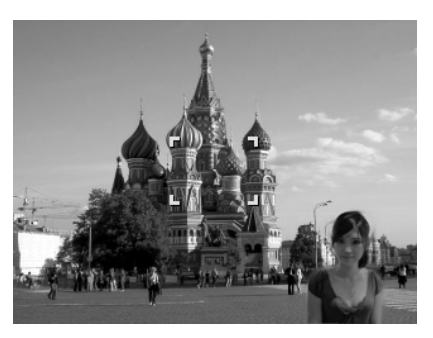

**DE**

**EN**

### **Anvendelse af taleoptagelse**

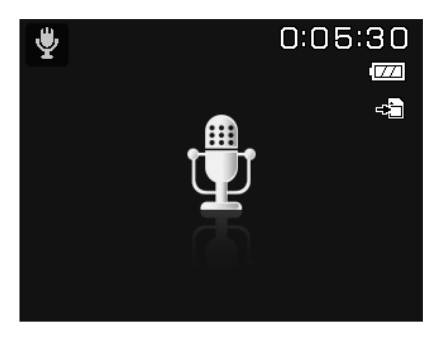

- $\blacktriangleright$  Vælg i optagelsestilstanden valgmuligheden  $\blacktriangleright$ .
- Bekræft valget med knappen **O K** .
- Tryk på udløseren for at starte taleoptagelsen.
- Tryk på udløseren igen for at afslutte taleoptagelsen.

#### **EN DK FR ES IT DE NL Afspilningsfunktioner Visning af billeder i et diasshow** Du kan vise fotos fra kameraets lager som et diasshow. Vælg i afspilningsmenuen punktet **DIASHOW**. Menuen **DIASHOW** åbnes. Du kan vælge mellem følgende indstillinger: • **START**: Vælg denne valgmulighed for at starte diasshowet. • **ANNULLER**: Vælg denne valgmulighed for at forlade menuen. • **INTERVAL**: Med denne mulighed kan du angive, hvor længe billedet skal vises (**1, 3, 5** eller **10** sekunder). • **OVERGANG**: Her kan du vælge overgangseffekten mellem de enkelte billeder (**BLAND, FRA VENSTRE, DIAGONALY** eller **FORSKUDT**). • **GENTAG**: Vælg, om billedsekvensen skal gentages uendeligt ( $\bigcirc$ ) eller afsluttes efter det sidste billede  $(\bullet)$ . Når alle indstillinger er valgt, skal du vælge underpunktet **START** og trykke på knappen **O K**

- for at starte diasshowet.
- Under afspilningen kan du med **OK** stoppe afspilningen og fortsætte den igen.

# **Funktionerne beskyt/fjern beskyttelse og sletning**

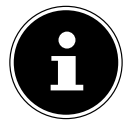

#### **BEMÆRK!**

Hvis der er indsat et hukommelseskort, kan du kun slette filerne på hukommelseskortet.

Hvis hukommelseskortet er skrivebeskyttet, kan du ikke slette filerne på hukommelseskortet. (Meddelelsen "kort beskyttet" vises.)

En slettet fil kan ikke gendannes. Vær derfor forsigtig, når du sletter filer.

### **Individuelle filer**

- ▶ Vælg i undermenuen "SLET" eller "LÅST" ENKELT. Billederne vises et ad gangen på displayet.
- $\triangleright$  Vælg et billede med knappen  $\triangleleft$  eller  $\triangleright$ .
- Vælg "**LÅS**" / "**LÅS ALLE OP**" eller "**SLET**", så snart den ønskede fil vises på skærmen.
- Ved at trykke på **O K** -knappen kan du beskytte / fjerne beskyttelsen eller slette filen.
- Vælg "**ANNULLER**" og bekræft med knappen **O K** for at gå tilbage til afspilningstilstanden.

### **Flere filer**

- **▶** Vælg i undermenuen "SLET" eller "LÅST" punktet "MULTI". Billederne vises i miniaturevisning i displayet.
- $\triangleright$  Vælg et billede med knappen  $\triangleleft$  eller  $\triangleright$ .
- Tryk på knappen **O K** , så snart den ønskede fil er fremhævet. På den måde kan du markere filen eller fjerne markeringen.
- Gentag det forrige trin, indtil alle billeder, som du vil beskytte eller slette, er markeret.
- Tryk på knappen **MENU** . Der vises en bekræftelsesmeddelelse.
- Vælg **JA**, og tryk på knappen **O K** for at beskytte eller slette filen. Kameraet vender tilbage til afspilningstilstand.
- Vælg "**ANNULLER**" og bekræft med knappen **O K** for at gå tilbage til afspilningstilstanden.

### **Alle filer**

- Vælg i undermenuen "**SLET**" eller "**LÅS**" "**LÅS ALLE?/LÅS ALLE OP**" eller "**ALLE**". Der vises en bekræftelsesmeddelelse.
- Vælg **SLET**. Tryk på knappen **O K** for at beskytte, fjerne beskyttelsen eller slette alle filer.
- Vælg "**ANNULLER**" og bekræft med knappen **O K** for at gå tilbage til afspilningstilstanden.

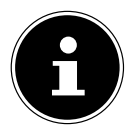

#### **BEMÆRK!**

Hvis der er indsat et hukommelseskort, kan du kun slette filerne på hukommelseskortet.

Hvis hukommelseskortet er skrivebeskyttet, kan du ikke slette filerne på hukommelseskortet. (Meddelelsen "kort beskyttet" vises.)

En slettet fil kan ikke gendannes. Vær derfor forsigtig, når du sletter filer.

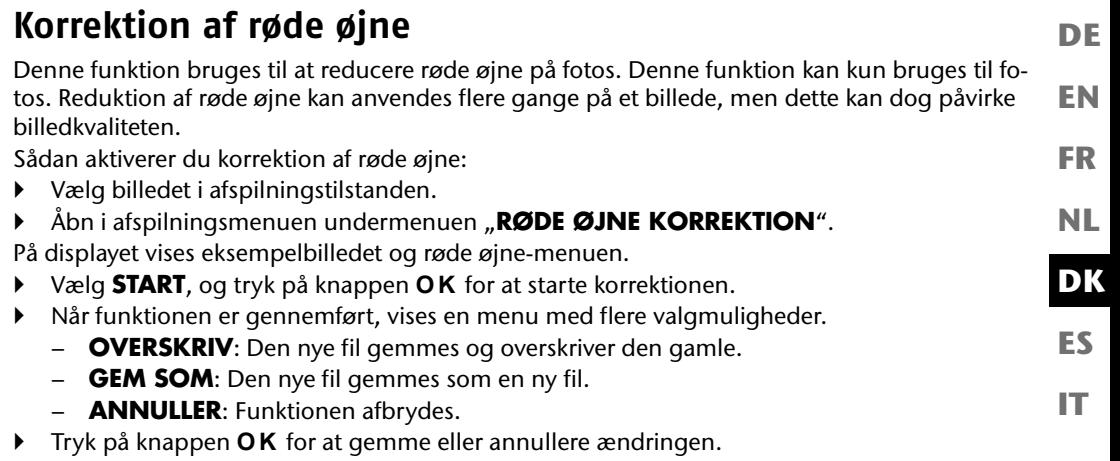

## **Optagelse af et talenotat**

Vælg det ønskede foto i afspilningstilstanden.

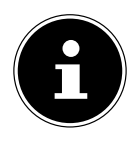

#### **BEMÆRK!**

Hvis fotoet allerede indeholder et talenotat, vises talenotatikonet  $\ddot{\mathbf{\Psi}}$ .

 Åbn afspilningsmenuen med knappen **MENU** , og vælg valgmuligheden **STEMME-MEMO**.

På displayet vises eksempelbilledet og en menu med valgmuligheder.

- Vælg **START**, og tryk på knappen **O K** for at starte optagelsen. Mikrofonen er placeret under linsen.
- Optagelsen afbrydes automatisk efter 30 sekunder. Hvis du vil afslutte optagelsen tidligere, skal du vælge **STOP** og trykke på knappen **O K** igen.

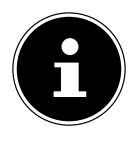

#### **BEMÆRK!**

Du kan kun tilføje talenotater til fotos, ikke til videoklip. Du kan ikke tilføje talenotater til beskyttede billeder.

## **Farvetilstand**

Du kan vælge mellem følgende effekter:

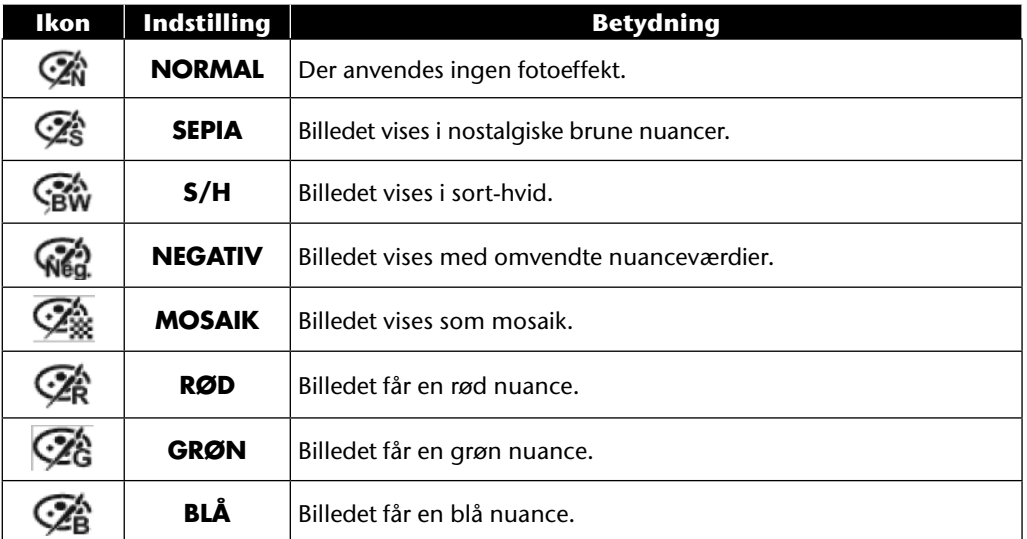

- Vælg det ønskede foto i afspilningstilstanden.
- Åbn afspilningsmenuen med knappen Menu, og vælg **FARVETILSTAND**. Menuen åbnes.
- ▶ Brug knapperne < eller ▶ til at vælge den ønskede effekt.

Den relevante effekt anvendes på eksempelbilledet og vises tilsvarende.

Tryk på knappen **O K** for at gemme den nye fil. Der oprettes en ny billedfil.

### **Beskæring af fotos**

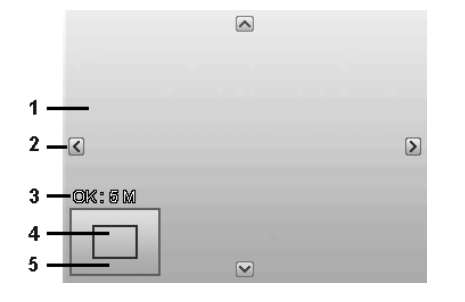

**DK ES NL**

**EN**

**DE**

**FR**

**IT**

- 1 Forstørret billede 2 | Orienteringspile 3 Beskåret filstørrelse 4 Billedudsnit 5 Komplet billedområde
- Vælg det ønskede foto i afspilningstilstanden.
- Åbn afspilningsmenuen med knappen Menu, og vælg valgmuligheden **BESKÆRING**. Der vises et redigeringsvindue på displayet.
- ▶ Tryk på zoomknappen i retning **T** Q for at forstørre billedet eller i retningen **W <b>F**or at formindske billedet. Du kan se billedudsnittets position i det grå rektangel.
- $\triangleright$  Under forstørrelsen kan du bruge knapperne  $\rightarrow$ ,  $\rightarrow$ ,  $\rightarrow$  eller  $\triangleright$  til at ændre billedudsnittet.
- Når du har indstillet det ønskede udsnit, skal du bekræfte valget med knappen **OK.** Der vises en valgmenu. Vælg mellem:
	- − **OVERSKRIV**: Den nye fil gemmes og overskriver den gamle.
	- − **GEM SOM**: Den nye fil gemmes under et andet navn, uden at den gamle fil erstattes.
	- − **ANNULLER**: Funktionen afbrydes.
- Bekræft valget med knappen **O K** .

## **Ændring af størrelsen**

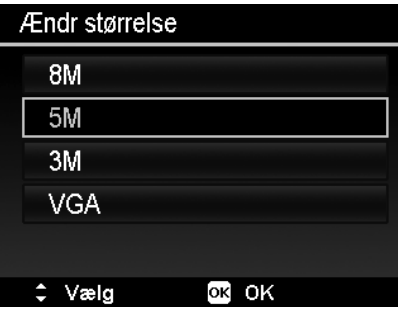

- Vælg det ønskede foto i afspilningstilstanden.
- Åbn afspilningsmenuen med knappen Menu, og vælg valgmuligheden **ÆNDR STØRREL-SE**. Menuen med valgmuligheder vises på displayet.
- Vælg en af de opløsningerne **8 M**, **5 M**, **3 M** og **VGA**, og bekræft valget med knappen **O K** .

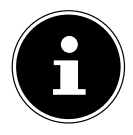

#### **BEMÆRK!**

De tilgængelige opløsninger kan variere afhængigt af billedets oprindelige størrelse. Indstillinger, der ikke er tilgængelige, vises nedtonet.

- Når funktionen er gennemført, vises en menu med flere valgmuligheder. Vælg mellem:
	- − **OVERSKRIV**: Den nye fil gemmes og overskriver den gamle.
	- − **GEM SOM**: Den nye fil gemmes under et andet navn, uden at den gamle fil erstattes.
	- − **ANNULLER**: Funktionen afbrydes.
- Bekræft valget med knappen **O K** .

# **Tilslutning til tv og pc**

# **Visning af optagelser på et fjernsyn**

Du kan vise kameraets optagelser på et fjernsyn.

- Sluk kameraet og fjernsynet.
- Tilslut det medfølgende tv-kabel til kameraets USB-stik og fjernsynets videoindgang (gul) og lydindgang (hvid).
- Tænd kameraet og fjernsynet.
- Sæt kameraet i afspilningstilstand, og start den ønskede afspilning.
- ▶ Hvis fiernsvnet ikke af sig selv detekterer kamerabilledet, skal du aktivere videoindgangen på fjernsynet (normalt med knappen **AV**).
- I kameramenuen "**INTSTILLINGS**" skal du i undermenuen "**TV-UDGANG**" eventuelt vælge mellem **PAL** og **NTSC**.

# **Udskrivning af optagelser på en fotoprinter**

Du kan udskrive dine optagelser via PictBridge direkte til en PictBridge-kompatibel fotoprinter.

Forbind printeren og kameraet ved hjælp af det medfølgende USB-kabel.

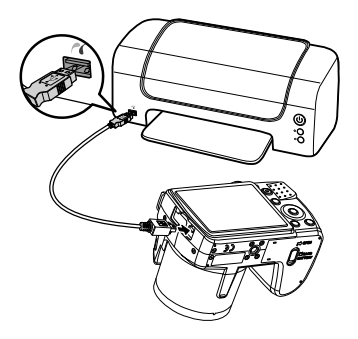

Tænd kameraet og fotoprinteren.

Kameraet registrerer, at der er blevet tilsluttet en USB-enhed.

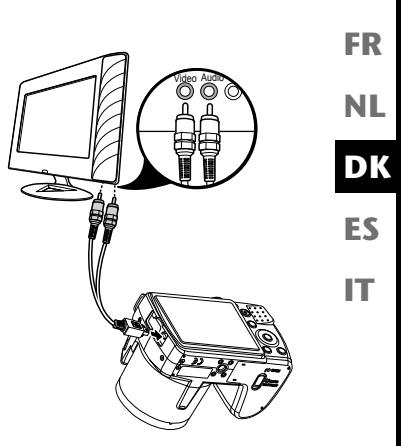

**DE**

**EN**

Vælg i USB-tilstanden valgmuligheden "**PRINTER**", og bekræft med **O K** .

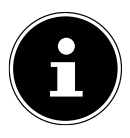

#### **BEMÆRK!**

De funktioner, der beskrives i det følgende, skal understøttes af den PICT-Bridgekompatible printer, for at funktionerne kan anvendes.

Når forbindelsen mellem printer og kamera er oprettet, vises udskrivningstilstandens valgmenu.

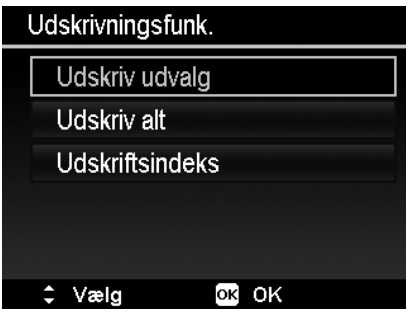

Udskrivningstilstanden har tre valgmuligheder:

- **UDSKRIV UDVALG**: Blandt alle de gemte billeder kan du vælge dem, der skal udskrives.
- **UDSKRIV ALT**: Alle de gemte billeder udskrives.
- **UDSKRIFTSINDEKS**: Udskriver alle billeder som miniatureoversigt.

### **Indstilling af valgmuligheden "Udskriv udvalg"**

- **Brug navigationsknapperne**  $\triangleleft$  **eller**  $\triangleright$  **til at vælge det ønskede billede.**
- Angiv antallet af udskriftskopier med knapperne  $\triangle$  eller  $\blacktriangledown$ .
- $\triangleright$  Tryk på knappen  $\odot$  for at tænde eller slukke datostemplet.
- Med **O K** kommer du til udskrivningsindstillingerne.

#### Indstilling af valgmulighederne "Udskriv alt" og "Udsriftsindeks" **DE** Angiv antallet af udskriftskopier med knapperne  $\blacktriangle$  eller  $\blacktriangledown$ .  $\triangleright$  Tryk på knappen  $\odot$  for at tænde eller slukke datostemplet. **EN** Med **O K** kommer du til udskrivningsindstillingerne. **FR Indstilling af udskrivningsindstillingerne** Brug navigationsknapperne  $\blacktriangle$  eller  $\blacktriangledown$  til at vælge den ønskede indstilling. **NL** Angiv papirstørrelse (**STANDARD; A4; 4"X6"**) og kvalitet (**STANDARD; FIN; NOR-MAL**) med knapperne  $\triangle$  eller  $\triangledown$ . **DK** Udskriv udvalg **ES** Udskriv **IT** Annuller

Standard

Standard

OK OK

 Vælg **UDSKRIV** for at starte udskrivningen, eller forlad udskrivningsindstillingerne med **ANNULLER**.

Papirstørelse

Kvalitet

 $div$  Vælg

### **Start udskrivningen**

På displayet vises meddelelsen "**UDSKRIV...**"

Du kan til enhver tid afbryde proceduren med knappen **MENU** .

# **Overførsel af data til en computer**

Du kan overføre optagelser til en computer. Understøttede operativsystemer:

- Windows XP SP3
- Windows Vista SP1
- Windows 7

# **Tilslut USB-kablet**

- Sluk kameraet.
- Tilslut det medfølgende USB-kabel til kameraets USB-stik og en USB-port på computeren, mens computeren er tændt.
- Tænd kameraet.
- Vælg "**COMPUTER**", og tryk på knappen **O K** for at bekræfte valget.

På kameraets display vises "**OPRETTER FORBINDELSE**". Computeren registrerer kameraet som masselagringsenhed (flytbart medie).

I Windows XP, Windows Vista og Windows 7 kan du med det samme få adgang til kameralagerets eller hukommelseskortets indhold.

I andre Windows-versioner skal du åbne Windows Stifinder eller dobbeltklik på "Denne computer" (i Vista/Windows 7: "Computer").

- Dobbeltklik på medieikonet for kameraet.
- $\blacktriangleright$  Naviger til mappen "DCIM" og eventuelt til den mappe, som den indeholder, for at få vist filerne (\*.jpg = fotos, \*.avi = lydoptagelser \*.wav = videooptagelser). Se også mappestrukturen i lageret.
- Hold venstre museknap nede, og træk de ønskede filer til den dertil beregnede mappe på pc'en, f.eks. mappen "Dokumenter". Du kan også markere filerne og bruge Windows-kommandoerne "Kopier" og "Sæt ind".

Filerne overføres til pc'en og gemmes der. Ved hjælp af et passende program kan du få vist, afspille og redigere filerne.

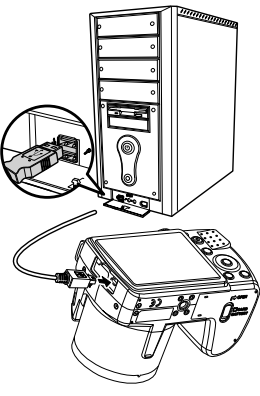

## **DCF-lagerstandarden**

**EN** Optagelserne på kameraet håndteres i henhold til den såkaldte DCF-standard (DCF= Design Rule for Camera File System). Optagelser på hukommelseskort fra andre DCF-kameraer kan afspilles på dit kamera.

# **Kortslot**

**NL** Hvis din pc har en kortslot eller en kortlæserenhed, så kan du bruge den til at kopiere optagelserne på hukommelseskortet til pc'en.

Kortlæseren registreres også som en flytbar lagerenhed på skrivebordet i Windows (f.eks. under "Computer" i Windows Vista/Windows 7).

# **Mappestrukturen i lageret**

Kameraet gemmer de optagede billeder, videoer og lydfiler i to forskellige mapper i det interne lager eller på hukommelseskortet.

Følgende mapper oprettes automatisk:

- Mappen **DCIM**: I denne mappe findes følgende undermapper:
- **100DICAM** .: Alle optagede billeder, videoer og lydfiler gemmes i denne mappe. Undtaget herfra er videoer, der optages i internetkvalitetstilstand.
- **101UTUBE**: Videoer, der er optaget i internetkvalitetstilstand, gemmes i denne mappe.

Normale optagelser er placeret i mappen "**100DICAM**" og får automatisk et navn bestående af "DSCI" og et 4-cifret tal.

Når det højeste nummer "DSCI9999" er nået, oprettes den næste mappe "101DICAM" til efterfølgende optagelser.

# **Nulstilling af filnummeret**

Der kan maksimalt oprettes 999 mapper. Hvis der foretages yderligere en optagelse, vises der en fejlmeddelelse ("Mappen kan ikke oprettes"). I så fald skal du gøre følgende:

- Sæt et nyt hukommelseskort i.
- ▶ Nulstil filnummeret i menuen "**INSTILLUNGS**", punktet "**DATEINR**." Filnummeret starter forfra ved 0001 i mappen **100DICAM**.

Forsøg ikke at ændre mapperne og filerne i kameraet særlige mappestruktur (omdøbning osv.). Dette kan ødelægge filerne.

**DE**

**DK**

**FR**

**ES**

**IT**

# **Lagerkapacitet**

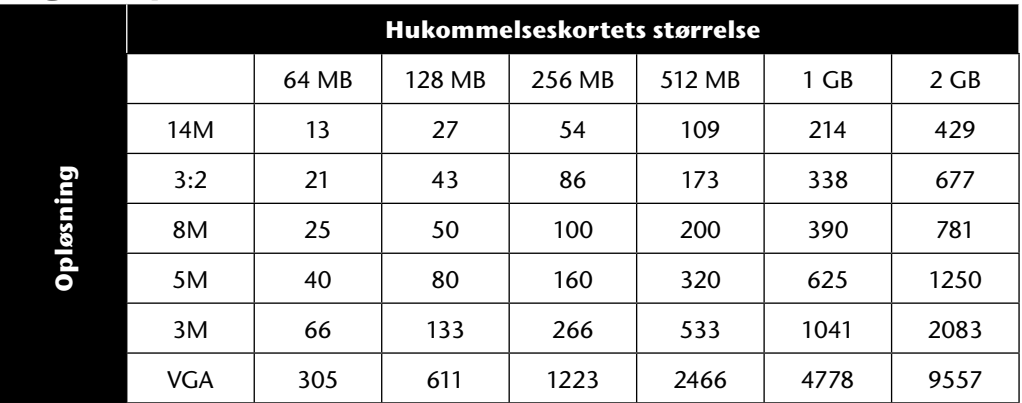

Tabellen angiver det antal billeder, som der ved en valgt opløsning (f.eks. 5 M) kan gemmes på et hukommelseskort med den angivne størrelse (f.eks. 128 MB).

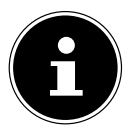

#### **BEMÆRK!**

Det faktiske antal fotos, der kan gemmes, kan alt afhængigt af opløsning og antal farver variere med op til 30%.

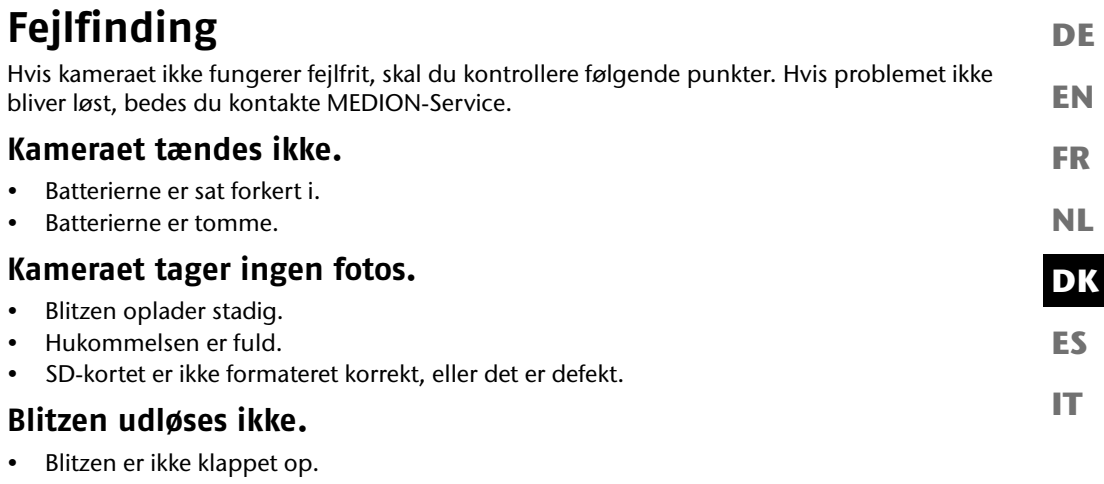

- Blitzen er ikke helt opladet.
- Automatiktilstanden er slukket.

### **Billedet er uskarpt.**

- Kameraet er blevet bevæget under optagelsen.
- Motivet var uden for kameraets indstilingsområde. Brug eventuelt makrotilstanden til nærbilleder.
- Sørg for bedre lysforhold.

### **Billedet vises ikke på displayet.**

• Der er indsat et SD-kort, som har optaget billeder på et andet kamera i ikke-DCF-tilstand. Denne type billeder kan kameraet ikke vise.

### **Den tidsmæssige afstand mellem optagelsen er længere ved optagelser i halvmørke**

• Ved svagt lys arbejder lukkeren normalt langsommere. Skift kameravinkel, eller sørg for bedre lysforhold.

### **Kameraet slukkes.**

- Batterierne er tomme.
- Batteritypen er ikke indstillet korrekt.
- Kameraet slukkes efter et forudindstillet tidsrum for at spare batteristrøm. Tænd kameraet igen.

### **Optagelsen blev ikke gemt.**

- Kameraet blev slukket, inden optagelsen blev gemt.
- Hukommelseskortet er fuldt.

### **Optagelserne kan ikke overføres til pc'en via USB-kablet.**

• Kameraet er ikke tændt.

### **Første gang kameraet tilsluttes til pc'en, bliver der ikke fundet ny hardware**

- USB-porten i pc'en er deaktiveret.
- Operativsystemet er ikke kompatibelt.

# **Pleje og vedligeholdelse**

Rengør huset, linsen og displayet som følger:

- Rengør kamerahuset med en blød, tør klud.
- Brug aldrig fortynder eller rengøringsmidler, der indeholder olie. Dette kan beskadige kameraet.
- Når du skal rengøre linsen eller displayet, skal du først fjerne støvet med en støvpensel. Rengør den derefter med en blød klud. Tryk ikke på displayet, og brug ikke nogen hårde genstande til at rengøre det.
- Brug ikke skrappe rengøringsmidler til huset og linsen (kontakt Medion-Service eller et specialværksted, hvis det ikke er muligt at fjerne snavs).

**IT**

**EN**

**DE**

**FR**

# **Bortskaffelse**

### **Emballage**

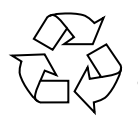

Dit digitalkamera ligger i en emballage for at beskytte det mod transportskader. Emballagen er lavet af råmaterialer og kan genbruges eller bringes tilbage til genanvendelseskredsløbet.

### **Enheden**

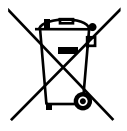

Når enheden er nået til slutningen af dens levetid, må du under ingen omstændigheder smide den ud som almindeligt husholdningsaffald. Bortskaf det på en miljøvenlig måde via en genbrugsstation. Forhør dig hos den lokale forvaltning om genbrugsstationernes placering.

### **Batterier**

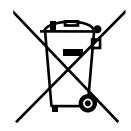

Brugte batterier må ikke smides i husholdningsaffaldet. Batterierne skal afleveres på en genbrugsplads.

# **Tekniske data**

### **Kamera**

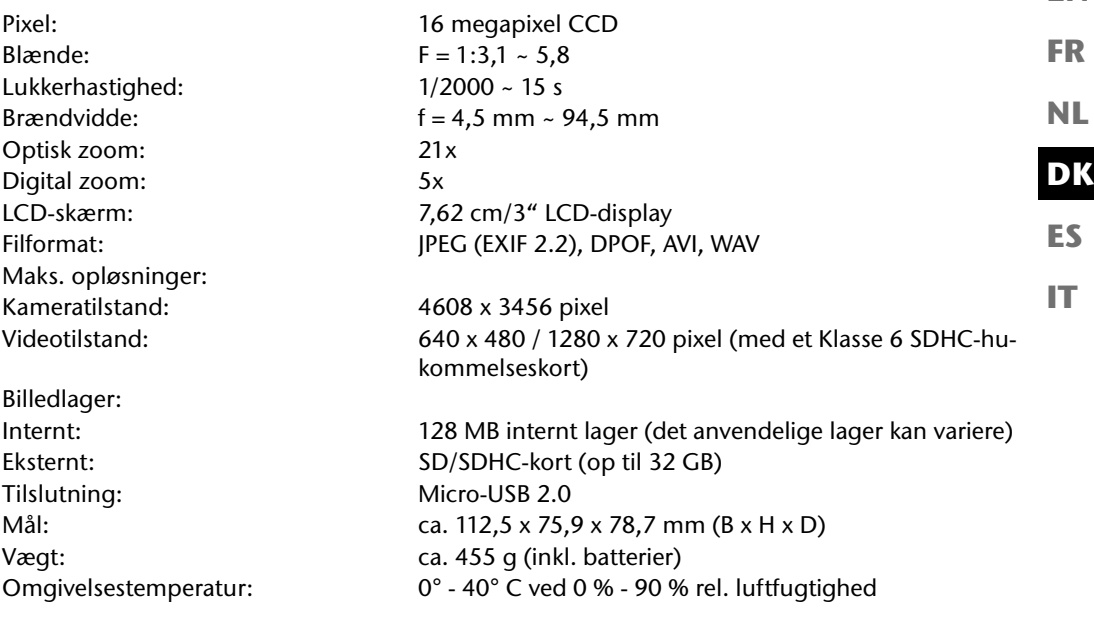

 $C \in$ 

**Der tages forbehold for tekniske ændringer og trykfejl!**

**EN**

**DE**

# **Installation af ArcSoft MediaImpression**

På den medfølgende cd findes "ArcSoft MediaImpression", som er et program til behandling af billeder.

Sådan installerer du Media Impression:

- Læg installations-cd'en i dvd-/cd-drevet.
- Cd'en starter automatisk.

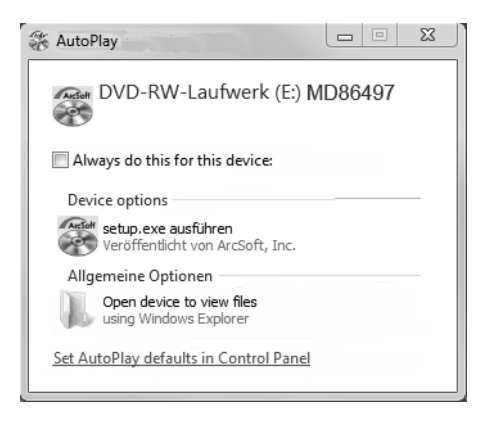

Følg anvisningerne for at gennemføre installationen.

Hvis cd'en ikke starter automatisk, skal du bruge følgende fremgangsmåde for at installere softwaren:

- **Dobbeltklik på "SKRIVEBORD".**
- Flyt musen hen over dvd-/cd-drevet.
- Højreklik med musen, og klik derefter på **OPEN**.
- **Dobbeltklik på "SETUP.EXE".**
- En guide starter, og du føres gennem installationen.
- Følg anvisningerne for at gennemføre installationen.

Når installationen er gennemført, startes programmet via genvejen på skrivebordet.

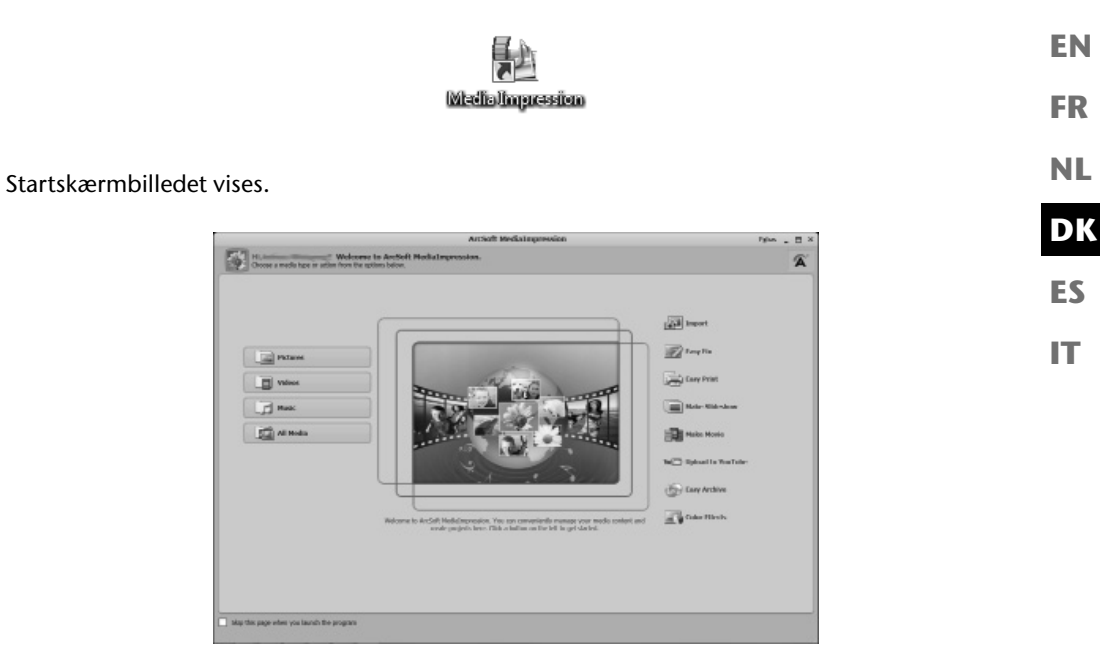

 For at overføre billeder fra kameraet til din skrivebords- eller notebook-pc, skal du klikke på knappen "IMPORT" **图**.

**DE**

 Du kommer ind i import-eksempelvisningen, og kan her vælge de billeder, der skal importeres.

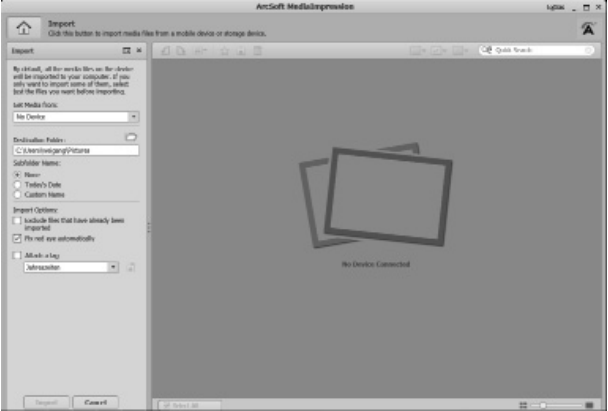

- I venstre sidepanel kan du angive importvalgmulighederne. Kameraet registreres automatisk som flytbar lagerenhed og vises i rullemenuen "**GET MEDIA FROM:**" .
- Vælg den mappe, hvor du vil gemme dine data.
- Du kan indstille andre importvalgmuligheder i sidepanelet.

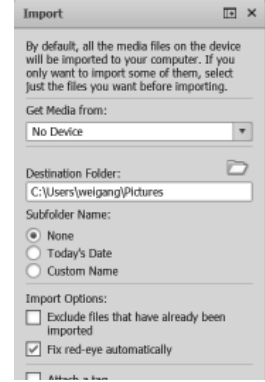

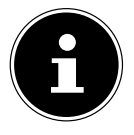

#### **BEMÆRK!**

En komplet hjælp til brug af programmet ArcSoft Media Impression kan åbnes med knappen F1.

Her kan du finde yderligere informationer om import, behandling og lagring af billeder.

#### **EN DK FR ES IT DE NL Index Symbole** Ændring af størrelse 82 **A** AF-Lampe 52 Afspilningstilstand Afspilning af individuelle optagelser 45 Afspilning af videoklip/lydoptagelser/talenotater 49 Kalendertilstand 47 Visning af optagelser som miniaturer 46 Auktion 72

### **B**

Autotilstand 62

Batterier Bemærkninger om behandlingen af batterier 8 Isætning af batterier 20 Beskæring 81 Beskyttelse Alle filer 78 Flere filer 78 Individuelle filer 77 Blændeindstilling 63 Blitz 34

#### **D**

Datostempel 53 DCF-lagerstandarden 87 Diasshow 58 Digitalzoom 53
Displayindikatorer Fotoafspilning 27 Lydafspilning 29 Optagelsestilstand 25 Slå til/fra 30 Videoafspilning 28 D-Lighting 69 DPOF 60

### **E**

Eksempelbilleder 46 Eksponeringskorrektion 41

#### **F**

Farver Farveeffekt 44 Farvetilstand 80 Fejlfinding 89 Filnummerering 56 Fjernelse af røde øjne 79 Fokus AF-område 52 Indstilling af fokustilstanden 36

### **H**

Hvidbalance 42

#### **I**

Indstil klokkeslættet 23 Indstilling af datoen 23 ISO (lysfølsomhed) 43

### **K**

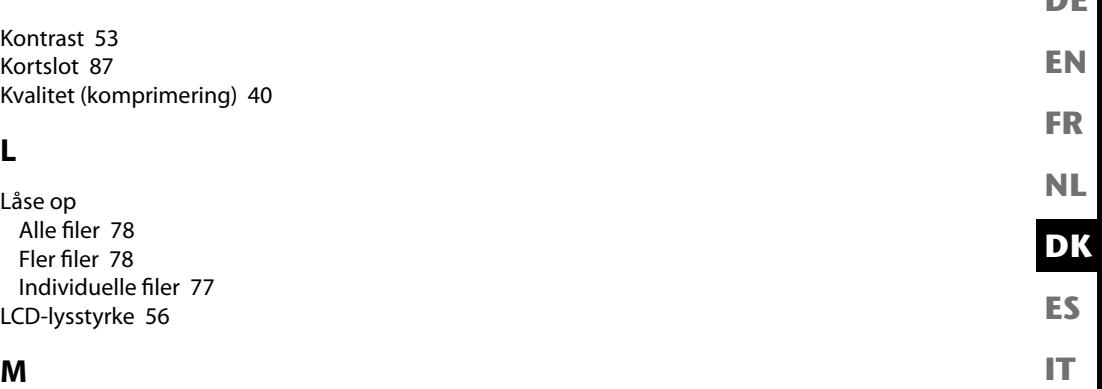

Makro 17, 33 Måling – lysmålingsmetode 43 Manuel eksponering 64 Mappestrukturen i lageret 87 MediaImpression 94 Menuer Afspilningsmenuen 58 Funktionsmenuen 39 Indstillingsmenuen 55 Optagelsesmenuen 52

#### **N**

Navigationsknapper 17 Nulstilling af filnummeret 87

#### **O**

Opløsning Fotos 40 Videoer 41 Optagelse af lyd 38 Optagelse af videoklip 37 **DE**

Optagelsestilstand 24, 30, 67 Overførsel af data til en computer 86

#### **P**

Pakkens indhold 11 Panoramafunktion 61, 64 Party 68 PictBridge 83 Portræt 67 Program 61

#### **R**

Registrering af blink med øjet 74

#### **S**

SD-kort 21 Slette Flere filer 78 Sletning af alle filer 78 Sletning af individuelle filer 77 Sletning af optagelser 50 Smilregistrering 74 Sport 68 Stabilisator 54 Strømsparefunktion 24

#### **T**

Tag fotos 33 Talenotat 79 Taleoptagelse 76 Tekniske data 93 Tilslutning til tv og pc 83 Tv-visning 56

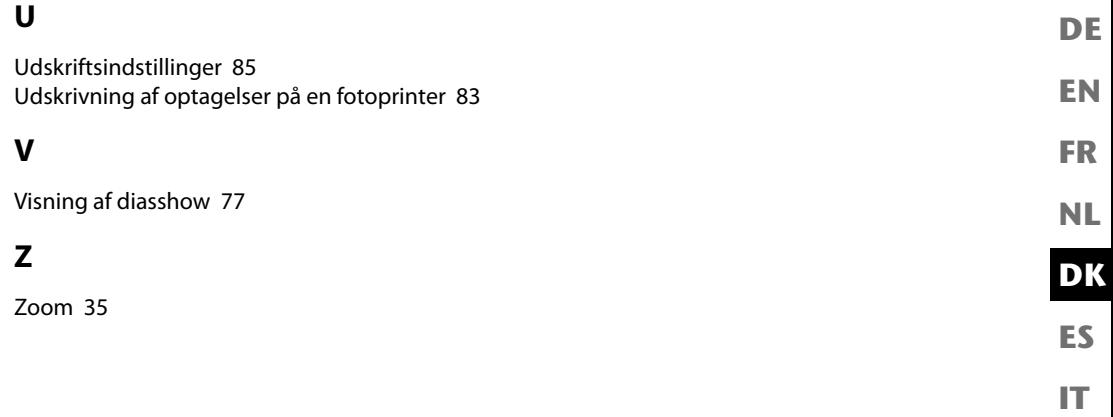

# Índice

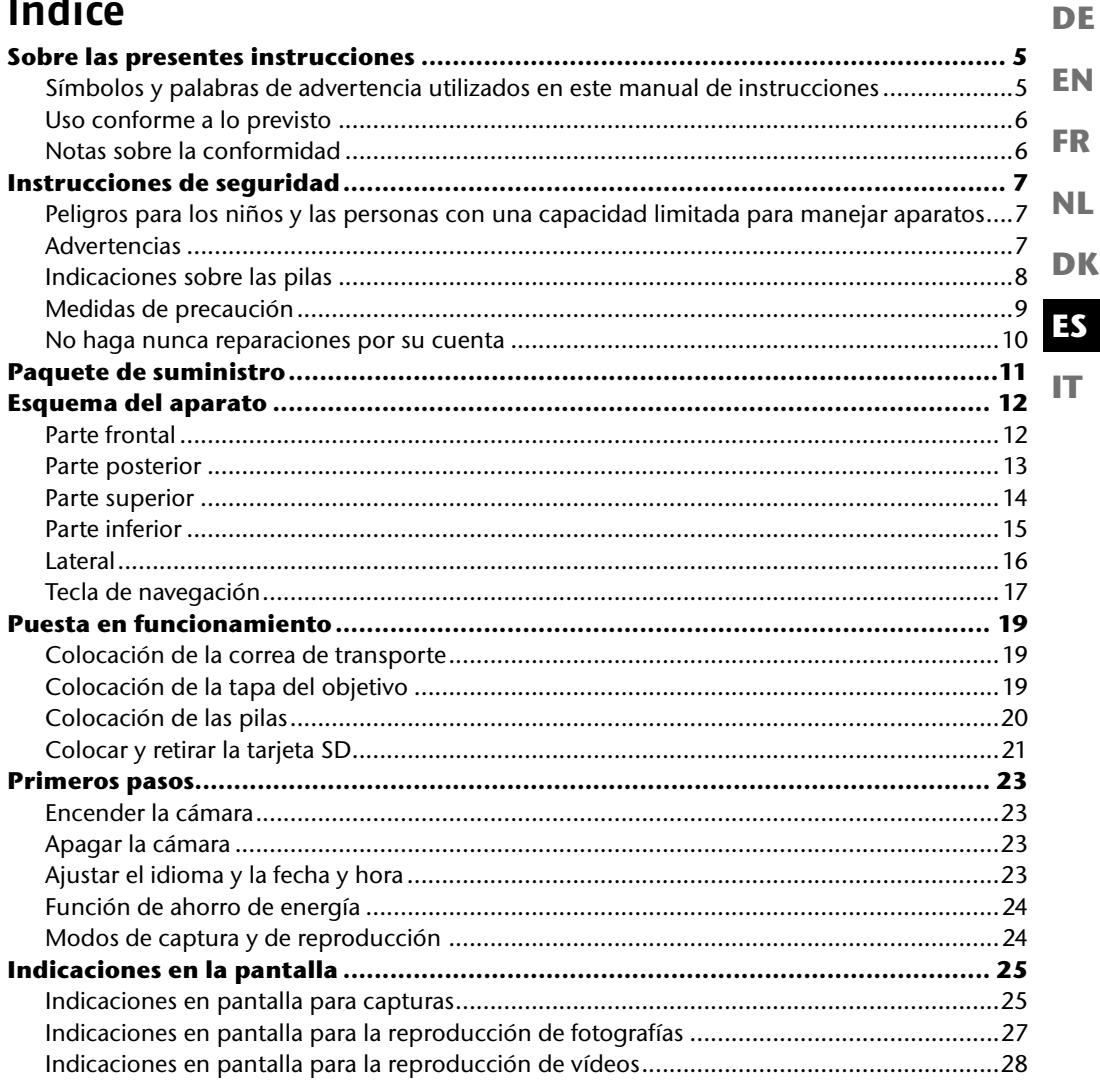

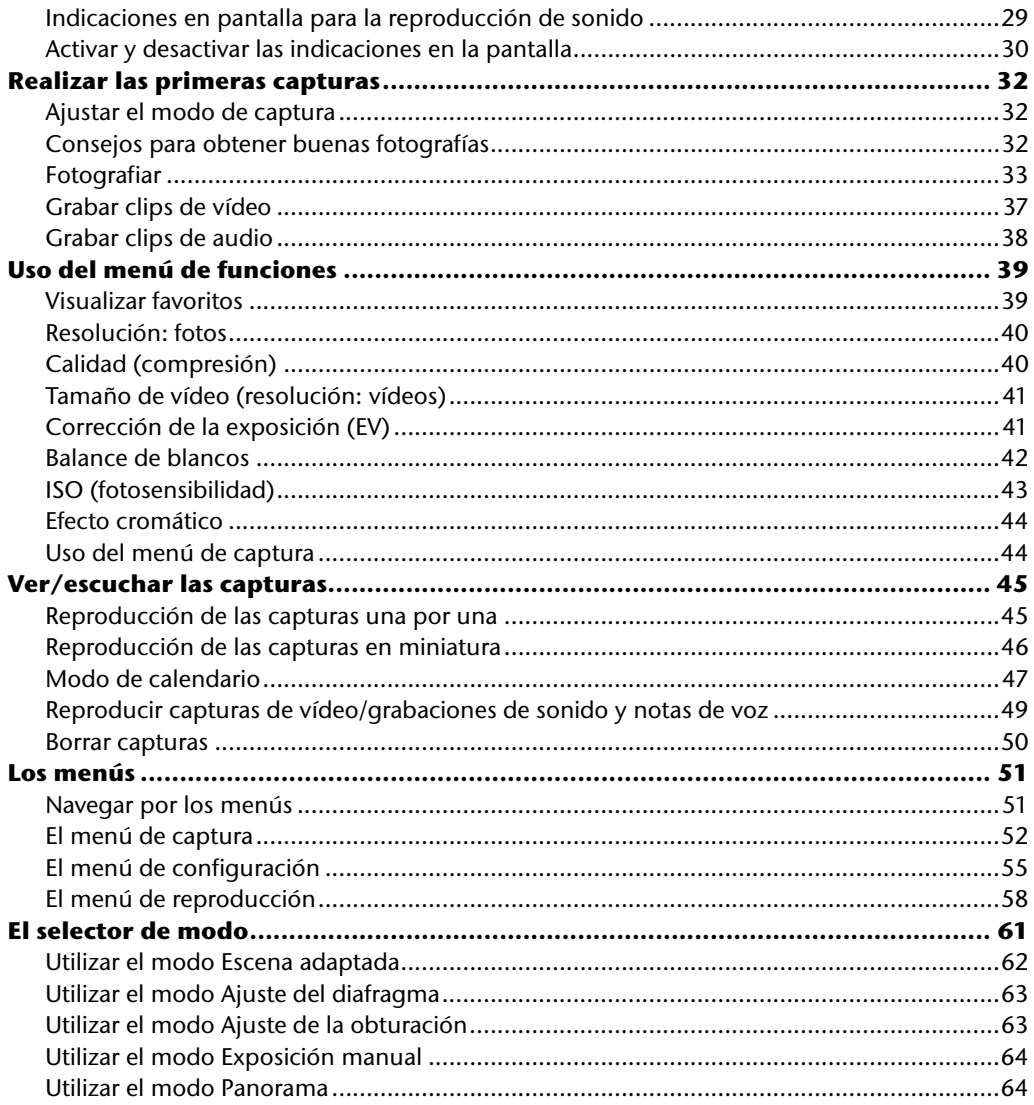

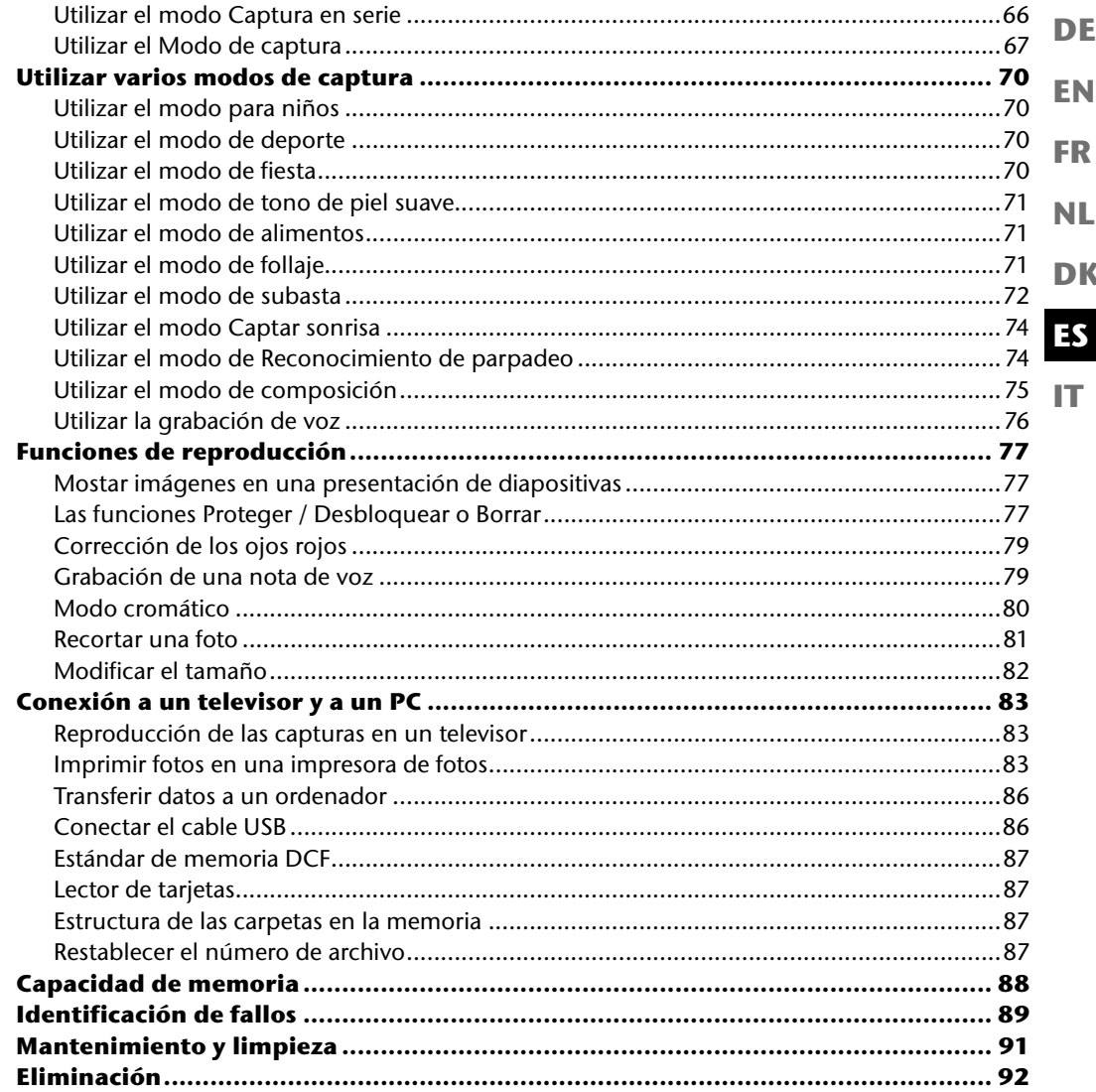

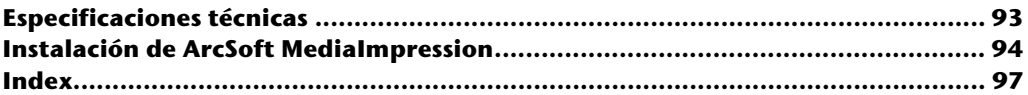

# **Sobre las presentes instrucciones**

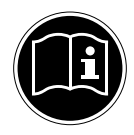

**EN** Antes de la puesta en marcha, lea atentamente las instrucciones de seguridad. Tenga en cuenta las advertencias que aparecen en el propio aparato y en el manual de instrucciones.

**FR** Mantenga siempre a mano el manual de instrucciones. Si vende o cede el aparato a otra persona, entréguele sin falta también las presentes instrucciones y la tarjeta de

garantía.

#### **DK ES Símbolos y palabras de advertencia utilizados en este manual de instrucciones**

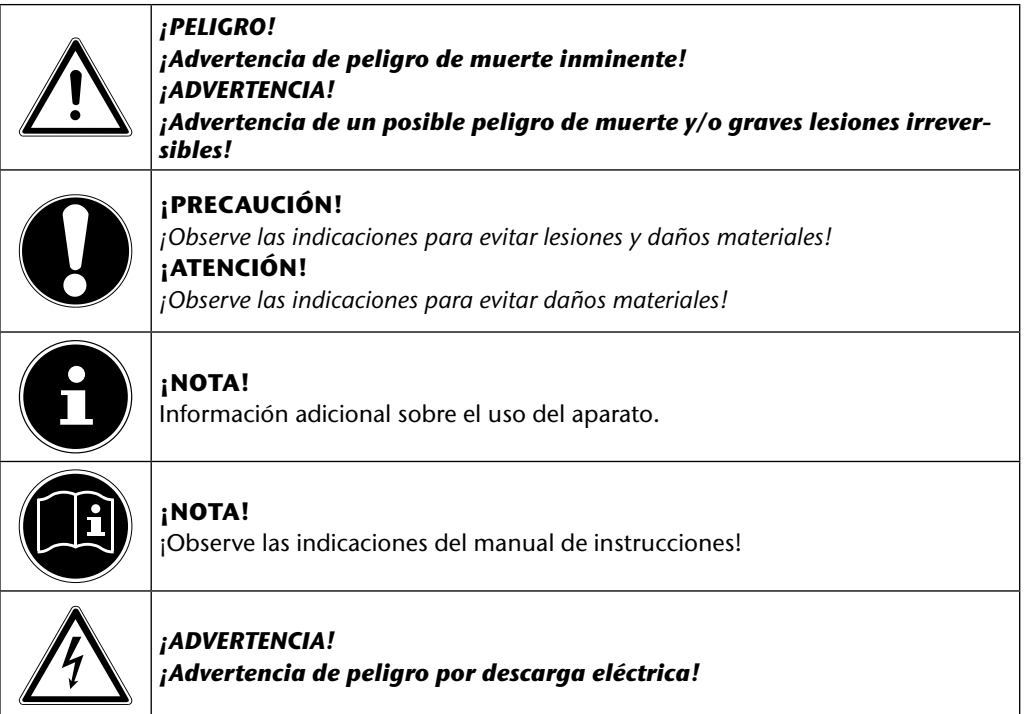

**IT**

**DE**

**NL**

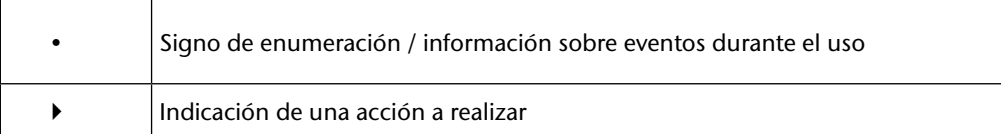

## **Uso conforme a lo previsto**

Este aparato es apropiado para la captura y reproducción de fotografías y vídeos en formato digital. Además, el aparato dispone de una función de grabación de sonido.

No haga funcionar el aparato en condiciones extremas de calor o frío.

El aparato no está diseñado para funcionar en condiciones extremas.

El aparato ha sido diseñado solo para uso particular y no para fines comerciales.

### **Notas sobre la conformidad**

Esta cámara cumple con los requisitos de compatibilidad electromagnética y de seguridad eléctrica.

Este aparato se ajusta a los requisitos básicos y a las disposiciones relevantes de la directiva de CEM 2004/108/CE.

# **Instrucciones de seguridad**

#### **EN FR Peligros para los niños y las personas con una capacidad limitada para manejar aparatos**

- Este aparato no ha sido concebido para ser utilizado por personas (incluyendo niños) con discapacidades físicas, sensoriales o psíquicas, o por aquéllas que no tengan la suficiente experiencia o conocimientos, a no ser que sean supervisadas por una persona responsable de su seguridad o reciban de ella las correspondientes instrucciones sobre su utilización.
- Para estar seguro de que los niños no juegan con el aparato, vigílelos. No se debe permitir que los niños utilicen el aparato sin vigilancia.
- Guarde el aparato y los accesorios en un lugar fuera del alcance de los niños.

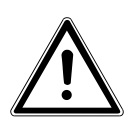

#### *¡PELIGRO!*

*Mantenga también los plásticos del embalaje alejados de los niños. ¡Existe peligro de asfixia!*

## **Advertencias**

Para evitar lesiones, rogamos que durante el uso del producto observe las siguientes advertencias:

- No dispare el flash a corta distancia de los ojos. Los ojos de la persona fotografiada podrían sufrir daños en tal caso.
- Cuando trabaje con flash, manténgase a una distancia de al menos un metro de los niños.
- No abra ni desmonte el aparato.
- Al desmontar el aparato existe el peligro de electrocución por alta tensión. La comprobación de componentes internos, las modificaciones y las reparaciones solamente deben ser realizadas por técnicos. Para cualquier comprobación, lleve el producto a un centro de reparación autorizado.
- Si no usará la cámara durante un tiempo prolongado retire las pilas para evitar que derramen líquidos tóxicos.

**DK**

**NL**

**DE**

**IT**

- La cámara no debe exponerse a gotas o salpicaduras de agua. No coloque tampoco objetos llenos de líquido (p. ej., jarrones) sobre el aparato o junto a él.
- Desenchufe el cargador de la corriente si no va a utilizarlo o en caso de tormenta.

## **Indicaciones sobre las pilas**

Puede utilizar la cámara con las pilas suministradas.

Observe las siguientes indicaciones generales para el manejo de las pilas:

• Mantenga las pilas alejadas de los niños. Si alguien se tragara una pila, acuda inmediatamente a un médico.

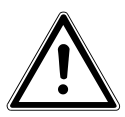

#### *¡ADVERTENCIA!*

*En caso de un manejo inadecuado al cambiar las pilas, existe peligro de explosión.*

*Sustituir las pilas solamente por el mismo tipo o uno equivalente.*

- Antes de colocar las pilas, compruebe si los contactos del aparato y de las pilas están limpios y, en caso necesario, límpielos.
- Inserte solo pilas de tipo AA.
- Al colocar las pilas, tenga en cuenta su polaridad  $(+/-)$ .
- Guarde las pilas en un lugar fresco y seco. El calor fuerte y directo puede dañar las pilas. Por ello, no exponga el aparato a fuentes de calor intenso.
- Evite el contacto con la piel, los ojos y las mucosas. En caso de contacto con el ácido de las pilas, lave con abundante agua limpia la zona en cuestión y acuda inmediatamente a un médico.
- No arroje las pilas al fuego, no las cortocircuite y no las abra.
- ¡Nunca exponga las pilas a un calor excesivo, como radiación solar, fuego o similares!
- Si no va a utilizar el aparato durante mucho tiempo, extraiga las pilas.
- Retire inmediatamente del aparato las pilas que derramen líquido. Limpie los contactos antes de introducir una pila nueva. ¡Existe riesgo de causticación por el ácido de las pilas!
- Retire también las pilas gastadas del aparato.
- A bajas temperaturas, la capacidad de las pilas puede reducirse considerablemente por la deceleración de las reacciones químicas. Para realizar capturas con un tiempo frío, tenga preparado un juego de pilas de repuesto en un lugar abrigado (p. ej., en el bolsillo).

# **Medidas de precaución**

Rogamos que observe las siguientes medidas de precaución para evitar daños en su cámara y para mantenerla siempre en perfecto estado:

- **FR** • Guardarla en un lugar seco Esta cámara no es impermeable y por ello pueden producirse problemas de funcionamiento si se sumergiera en agua o si penetrara algún líquido en el interior de la cámara.
- Mantenerla alejada de humedad, sal y polvo Quite la sal y el polvo con un paño suave ligeramente húmedo si ha utilizado la cámara en la playa o en el mar. A continuación, seque la cámara cuidadosamente.
- Mantenerla alejada de campos magnéticos fuertes. No coloque la cámara en la cercanía de aparatos que generan fuertes campos electromagnéticos como, p. ej., motores eléctricos. Los fuertes campos electromagnéticos pueden causar disfunciones de la cámara y perturbar la grabación de datos.
- Evitar el calor excesivo No utilice o guarde la cámara bajo radiación solar o a altas temperaturas. Semejante carga puede provocar que las pilas derramen líquidos tóxicos o que se deforme la carcasa.
- Evitar fuertes variaciones de temperatura Si se lleva el aparato rápidamente de un ambiente frío a un ambiente caluroso o viceversa, en el exterior o interior del aparato se puede producir una condensación de agua, que puede causar problemas de funcionamiento y daños en el aparato. Antes de la puesta en funcionamiento, espere hasta que la temperatura del aparato se haya adaptado a la temperatura ambiente. El uso de una bolsa de transporte o de plástico ofrece una protección limitada contra las variaciones de temperatura.
- No dejar caer el aparato Si el aparato se cae y se producen fuertes sacudidas o vibraciones, éstas pueden causar fallos de funcionamiento. Coloque la correa de transporte alrededor de su muñeca cuando lleve la cámara.
- No retirar las pilas cuando se estén procesando datos Si se están grabando o borrando datos de imagen en las tarjetas de memoria, la desconexión de la alimentación eléctrica puede causar una pérdida de datos o dañar el circuito interno o la memoria.
- Tratar la lente y todos los componentes móviles con sumo cuidado No toque la lente ni el tubo del objetivo. Tenga cuidado al manejar la tarjeta de memoria y las pilas. Estas piezas no están diseñadas para soportar grandes cargas.

**DE**

**EN**

**DK**

**NL**

**IT**

• Pilas

Si los contactos de las pilas están sucios, límpielos con un paño seco y limpio o emplee una goma de borrar para eliminar restos.

• Tarjetas de memoria

Desconecte la alimentación de corriente antes de colocar o retirar la tarjeta de memoria. En caso contrario, la tarjeta de memoria puede desestabilizarse. Durante su uso, las tarjetas de memoria pueden calentarse. Retire siempre con cuidado las tarjetas de memoria de la cámara.

## **No haga nunca reparaciones por su cuenta**

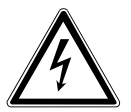

#### *¡ADVERTENCIA!*

*No intente en ningún caso abrir o reparar usted mismo el aparato. ¡Existe riesgo de descarga eléctrica!*

• Con el fin de evitar accidentes, en caso de mal funcionamiento del aparato diríjase al Medion Service Center o a otro taller especializado.

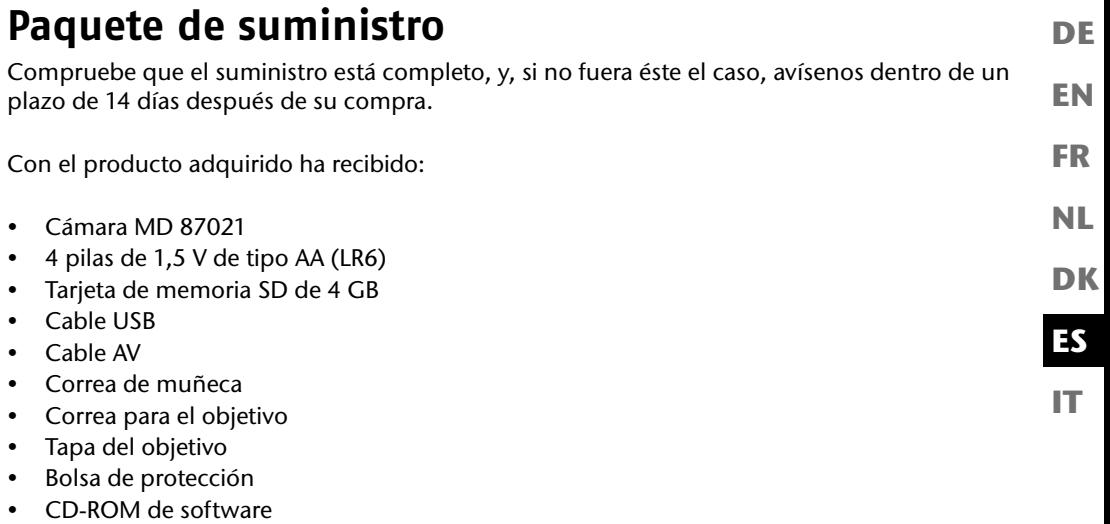

• Documentación

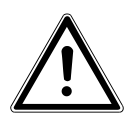

#### *¡PELIGRO!*

*Mantenga también los embalajes alejados de los niños. ¡Existe peligro de asfixia!*

# **Esquema del aparato**

### **Parte frontal**

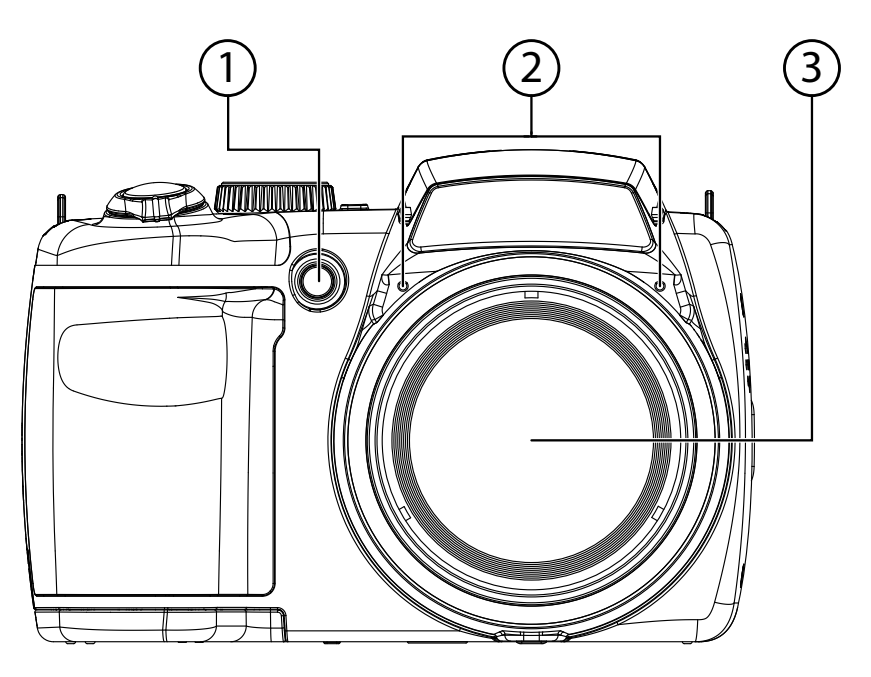

- 1) LED del disparador automático / luz de AF<br>2) Micrófono
- 2) Micrófono<br>3) Lente de cá
- Lente de cámara con tubo de objetivo

### **Parte posterior**

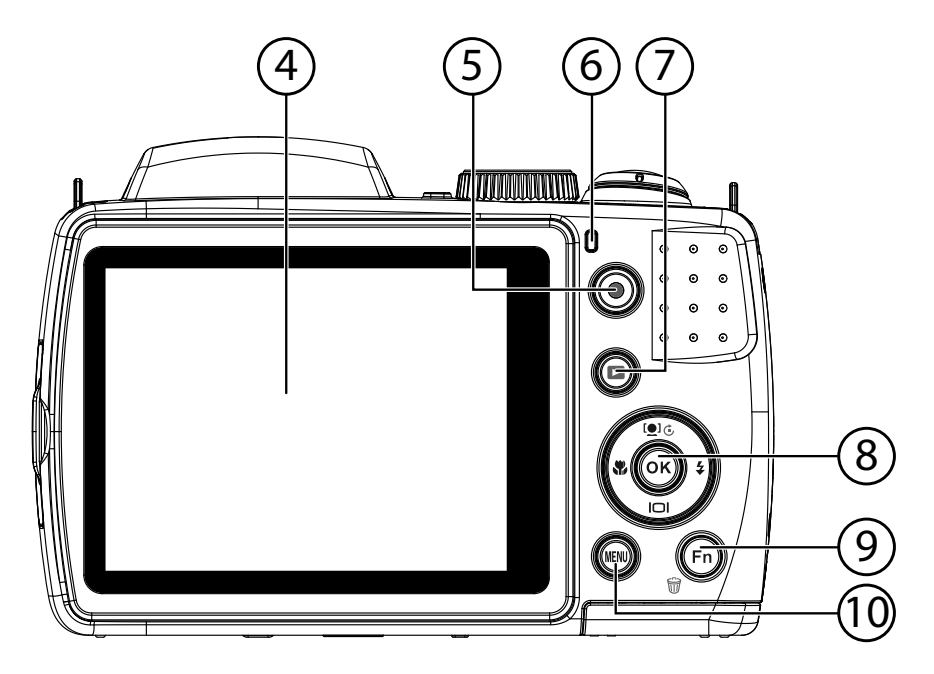

- 4) Pantalla LCD<br>5) Tecla de grab
- 5) Tecla de grabación de vídeo
- 6) LED de funcionamiento
- 7) **2**: Tecla de reproducción
- 8) **OK** : Tecla de confirmación / teclas de navegación<br>9) **FN** /  $\overline{w}$  : Función/papelera
- **FN** /  $\mathcal{F}$ : Función/papelera
- 10) **MENU** : Acceder al menú

**EN**

**DE**

**FR**

**DK**

**NL**

**IT**

### **Parte superior**

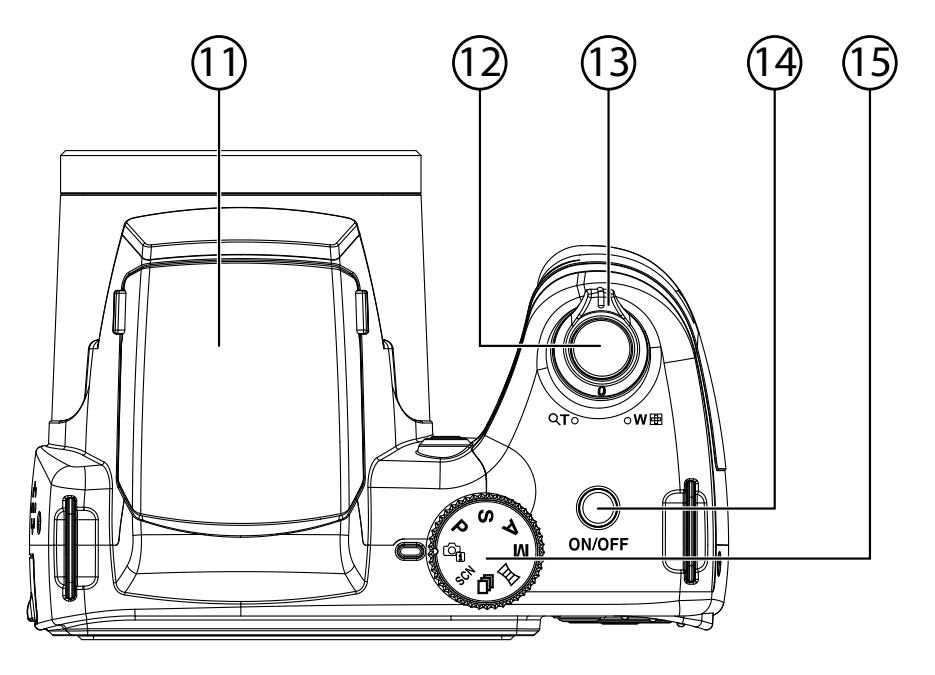

- 11) Flash (abatible)
- 12) Disparador (pulsación hasta la mitad: activación del autoenfoque)
- 13)  $T Q / W Q$  (selector de zoom): Acercar o alejar el motivo
- 14) **ON/OFF**: Encender o apagar la cámara
- 15) Selector de modo: Ajustar distintos modos de foto/vídeo

## **Parte inferior**

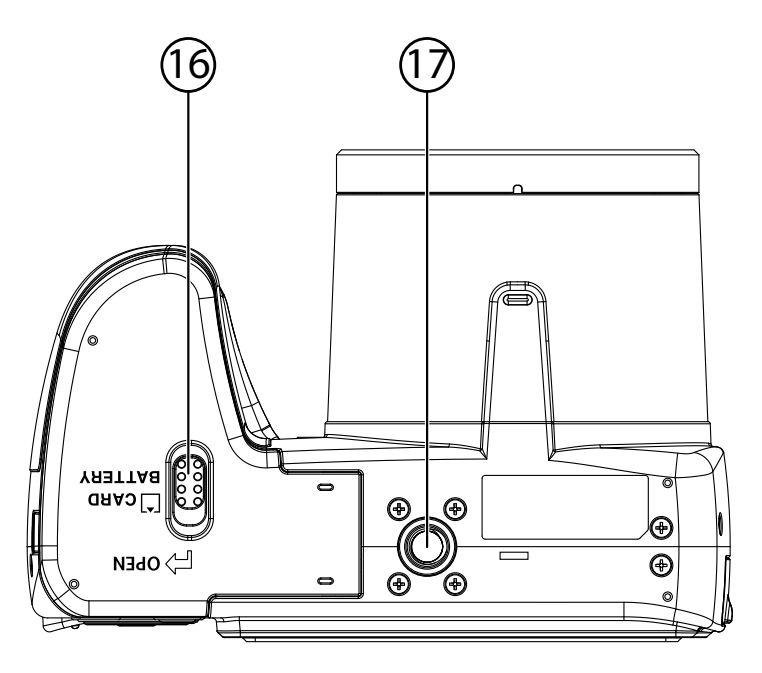

- 16) Tapa del compartimento de las pilas y la tarjeta SD
- Soporte para el trípode

**EN**

**DE**

**FR**

**NL**

**DK**

**IT**

## **Lateral**

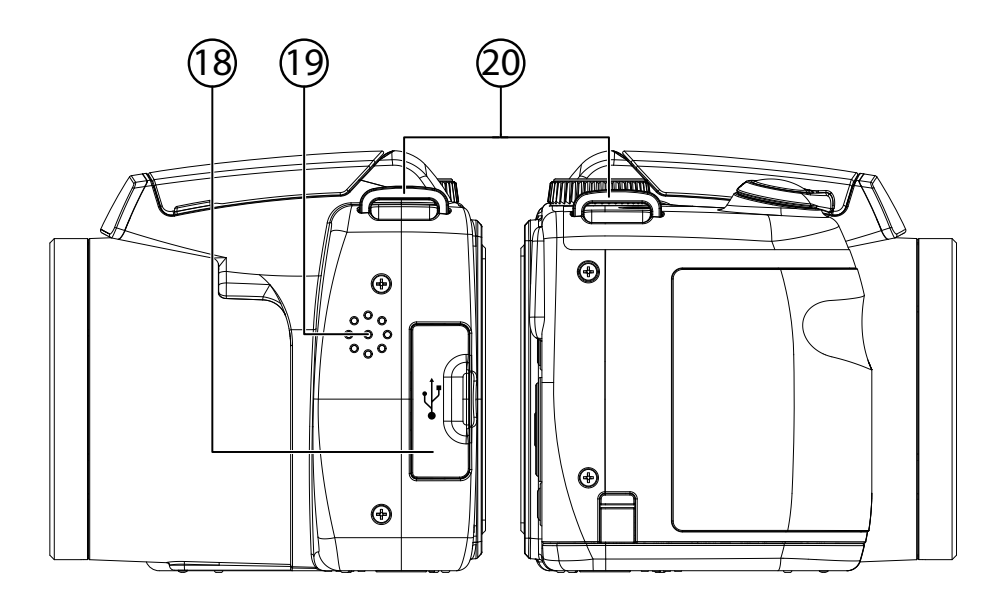

- 18) Conexión micro USB<br>19) Altavoz
- Altavoz
- 20) Ojal para la correa de transporte

# **Tecla de navegación**

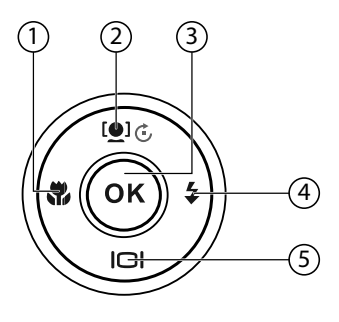

**DK NL**

**EN**

**DE**

**FR**

**ES**

**IT**

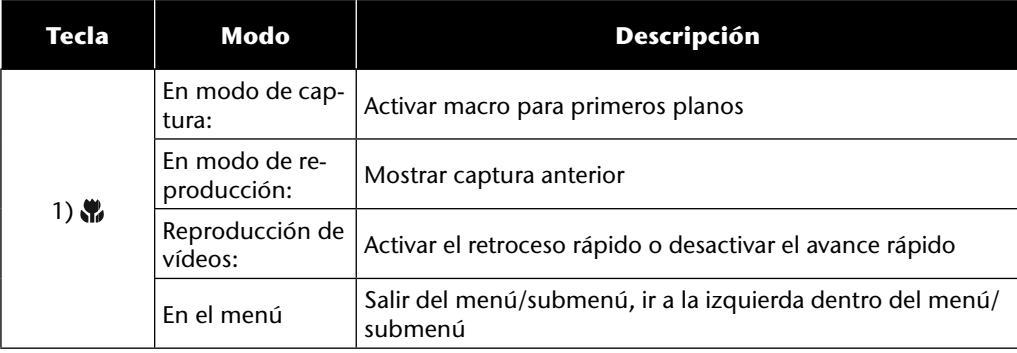

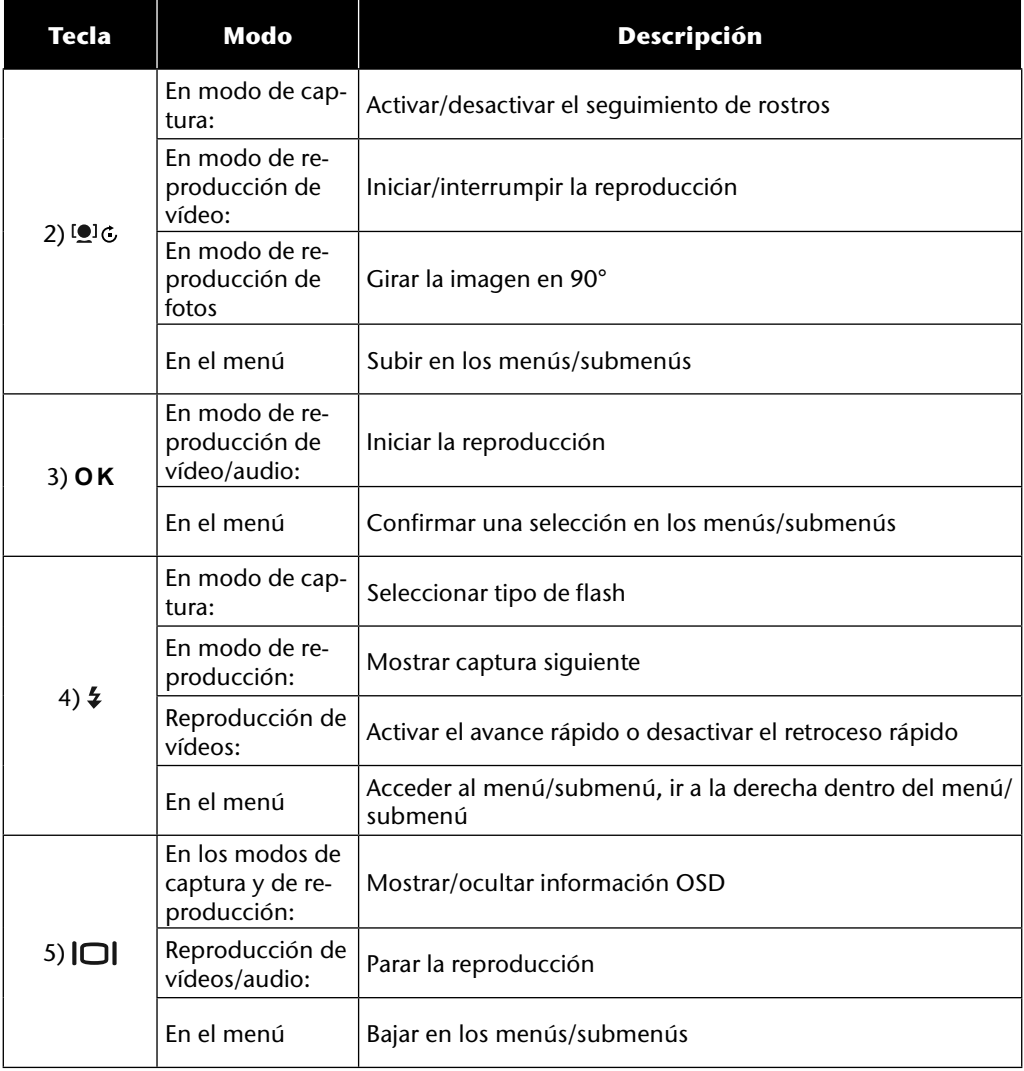

# **Puesta en funcionamiento**

## **Colocación de la correa de transporte**

Para un mejor manejo de la cámara y por razones de seguridad, fije la correa de transporte.

- Inserte el extremo de la correa desde abajo por el ojal del soporte para la correa y métalo en la hebilla de la correa.
- A continuación, introduzca la correa por el ojal para la correa, tal como se muestra en la figura.
- Tense la correa para que no se suelte del ojal.

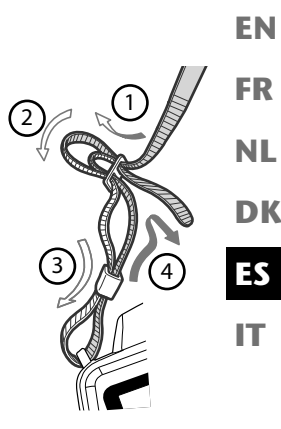

**DE**

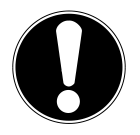

#### **¡ATENCIÓN!**

*Si transporta la cámara con la correa de muñeca, cuide de que la cámara no choque contra nada. Cuando esté colocando la correa de muñeca, ponga la cámara sobre una superficie fija para que no se pueda caer y no se dañe.*

# **Colocación de la tapa del objetivo**

- Inserte la correa pequeña por el ojal de la tapa del objetivo.
- Pase el otro extremo de la correa por el lazo pequeño y tire firmemente del lazo para asegurarlo.
- Sujete el otro extremo de la correa a uno de los ojales del soporte para la correa de la cámara.

## **Colocación de las pilas**

Para funcionar, la cámara necesita las pilas suministradas.

- Apague la cámara si está encendida.
- Abra el pestillo de bloqueo del compartimento de las pilas en el sentido de la flecha.
- Mantenga el pestillo de bloqueo en la posición y desplace la tapa del compartimento de las pilas en el sentido de la flecha. Se abrirá el compartimento de las pilas.

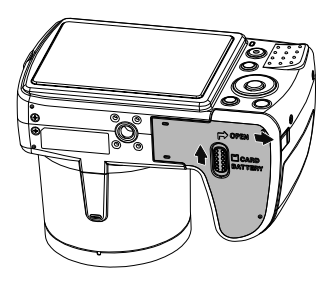

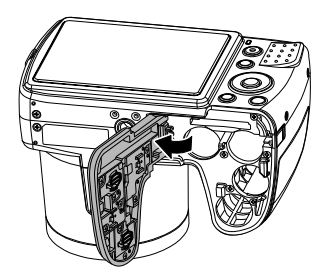

Inserte las pilas en el compartimento de las pilas, tal como se muestra.

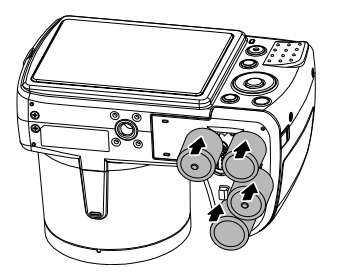

Vuelva a cerrar el compartimento de las pilas y cierre el pestillo de bloqueo.

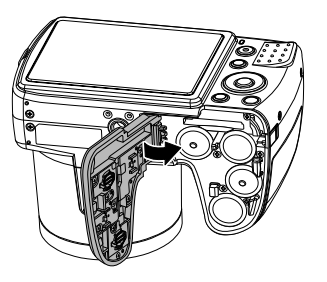

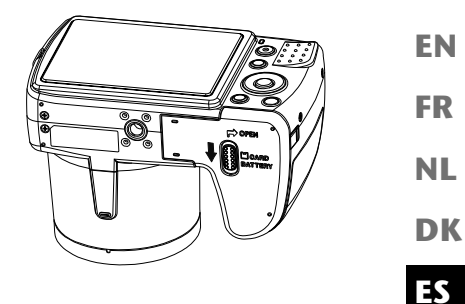

**DE**

## **Colocar y retirar la tarjeta SD**

**IT** Si no se encuentra colocada una tarjeta de memoria, las grabaciones se archivan en la memoria interna. Tenga en cuenta que la memoria interna es limitada.

Por este motivo, utilice una tarjeta de memoria SD para aumentar la capacidad de memoria. Si se encuentra colocada una tarjeta de memoria, las grabaciones se archivan en la tarjeta de memoria.

### **Introducir la tarjeta**

- Apague la cámara si está encendida.
- Abra el pestillo de bloqueo del compartimento de las pilas en el sentido de la flecha.
- Mantenga el pestillo de bloqueo en la posición y desplace la tapa del compartimento de las pilas en el sentido de la flecha. Se abrirá el compartimento de las pilas.

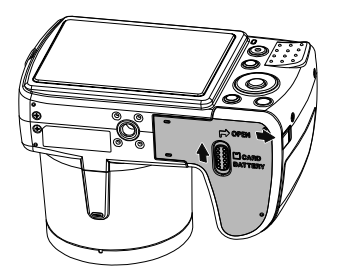

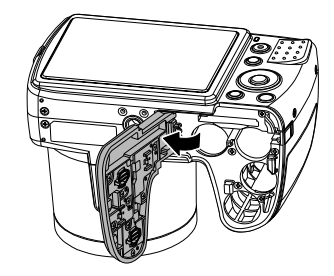

 Inserte la tarjeta en el compartimento para la tarjeta, tal como se indica, y asegúrese de que encaje de forma audible.

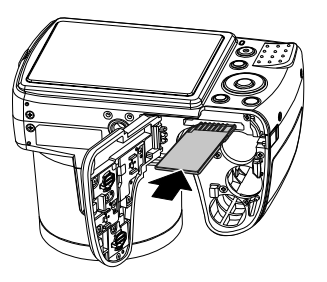

Vuelva a cerrar el compartimento de las pilas y cierre el pestillo de bloqueo.

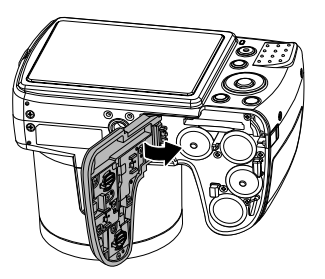

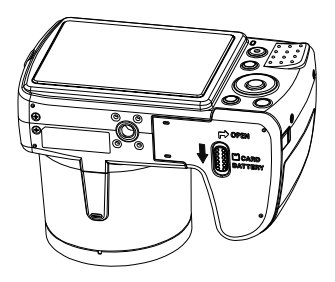

### **Retirar la tarjeta**

- Para retirar la tarjeta, abra primero el compartimento de las pilas tal como se describe arriba.
- A continuación, presione un poco la tarjeta para desbloquearla. La tarjeta asomará un poquito más y así podrá retirarla.
- Vuelva a cerrar el compartimento de las pilas como se describe arriba.

# **Primeros pasos**

## **Encender la cámara**

Pulse la tecla **ON/OFF** para encender la cámara.

El objetivo sale, el indicador de funcionamiento se ilumina en verde y la pantalla se enciende. La cámara se encuentra en el modo de captura.

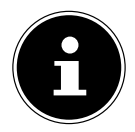

#### **¡NOTA!**

Si la cámara no se enciende, compruebe si las pilas se encuentran correctamente colocadas y si están cargadas.

# **Apagar la cámara**

Pulse la tecla **ON/OFF** para apagar la cámara.

# **Ajustar el idioma y la fecha y hora**

Cuando encienda la cámara por primera vez, el sistema le solicitará que ajuste el idioma y la hora.

### **Ajustar el idioma**

- Seleccione el idioma que desee con las teclas  $\rightarrow$  y  $\rightarrow$ .
- Confirme la selección pulsando la tecla **O K** .

Tras seleccionar el idioma, la cámara cambia automáticamente al menú para ajustar la fecha y la hora.

### **Ajustar la fecha y la hora**

- Seleccione el valor correspondiente para la fecha o la hora con las teclas  $\rightarrow$  y  $\rightarrow$ .
- $\triangleright$  Con las teclas  $\leftarrow$  y  $\triangleright$  podrá saltar a la opción siguiente
- Confirme los ajustes con la tecla **O K** .

**EN**

**DE**

**FR**

**NL**

**DK**

**IT**

Además de la fecha y la hora, se puede elegir también el formato de la fecha. Dispone de las siguientes opciones:

- **AA/MM/DD** (año/mes/día);
- - **MM/DD/AA** (mes/día/año); • **DD/MM/AA** (día/mes/año)

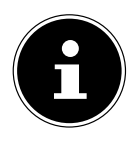

#### **¡NOTA!**

La cámara solamente puede mostrar la fecha y la hora en el modo de reproducción. Estos datos también se pueden insertar en la parte inferior derecha de la foto si antes se ha activado la función de impresión de la fecha (véase la página 52). El ajuste de la hora queda memorizado gracias a la pila interna. No obstante, se pierde cuando se retira la pila de la cámara durante más de 48 horas.

## **Función de ahorro de energía**

Si no se utiliza la cámara durante 60 segundos, la cámara se apaga. También se puede ajustar el tiempo de desconexión automática a 3 ó 5 minutos.

La función de ahorro de energía no está activada:

- durante la captura de clips de audio y de vídeo;
- durante la reproducción de imágenes, clips de vídeo o grabaciones de audio;
- cuando la cámara está conectada con otro aparato a través de la conexión USB.

## **Modos de captura y de reproducción**

Al encender la cámara está activado el modo de captura: se pueden tomar fotografías directamente. Además se pueden grabar clips de audio y de vídeo.

En el modo de reproducción se pueden reproducir, editar y borrar fotografías y clips de audio y de vídeo.

- **Para llegar al modo de reproducción, pulse la tecla**  $\triangleright$ **. El símbolo de reproducción aparece** en la parte superior izquierda de la pantalla. Se mostrará la última imagen tomada.
- **Para volver al modo de captura, vuelva a pulsar la tecla**  $\Box$ **.**

# **Indicaciones en la pantalla**

### **Indicaciones en pantalla para capturas**

En el modo de captura pueden verse las siguientes indicaciones en pantalla:

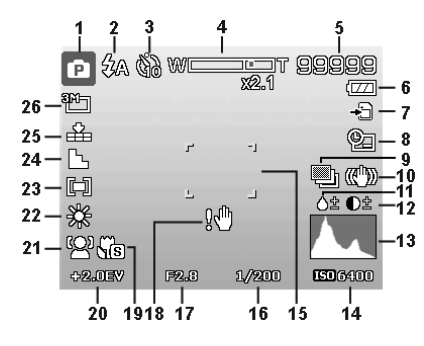

- 1) Indicación del modo de captura actual
- 2) Ajuste del flash
- 3) Disparador automático
- 4) Ajuste del zoom
- 5) Capturas / tiempo de captura restantes (con la resolución actual)
- 6) Estado de las pilas
- 7) Lugar de almacenamiento (memoria interna o tarjeta)
- 8) Impresión de la fecha
- 9) Exposición automática activada
- 10) Estabilizador de imagen activado
- 11) Indica la saturación
- 12) Indica el contraste
- 13) Histograma
- 14) Ajuste de ISO
- 15) Margen de enfoque
- 16) Indica la velocidad de obturación
- 17) Ajuste de diafragma
- 18) Aviso: ¡Peligro de imagen movida!

**EN**

**DE**

**FR**

**NL**

**DK**

**IT**

- 19) Ajuste de macro
- 20) Ajuste de exposición<br>21) Reconocimiento de re
- 21) Reconocimiento de rostros<br>22) Balance de blancos
- Balance de blancos
- 23) Medición de la exposición
- 24) Nitidez
- 25) Calidad
- 26) Resolución<br>27) Luz de auto
- Luz de autoenfoque AF

#### **EN DE Indicaciones en pantalla para la reproducción de fotografías**

En modo de reproducción pueden verse las siguientes indicaciones en pantalla:

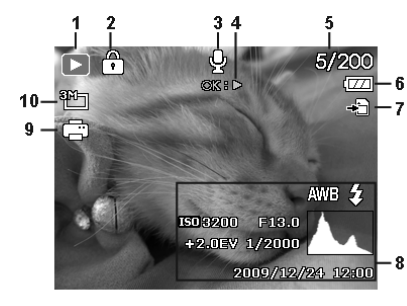

- 1) Indicación del modo (captura o reproducción)
- 2) La imagen está protegida
- 3) Grabación de sonido
- 4) Indicación de la función de la tecla
- 5) Captura actual / número total de capturas
- 6) Estado de las pilas
- 7) Lugar de almacenamiento (memoria interna o tarjeta)
- 8) Información de la captura
- 9) DPOF activado
- 10) Resolución de la imagen actual

**DK**

**FR**

**NL**

**IT**

## **Indicaciones en pantalla para la reproducción de vídeos**

En el modo de reproducción de clips de vídeo pueden verse las siguientes indicaciones en pantalla:

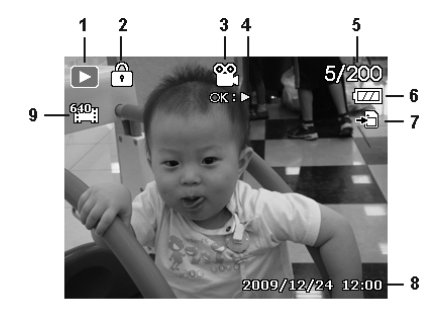

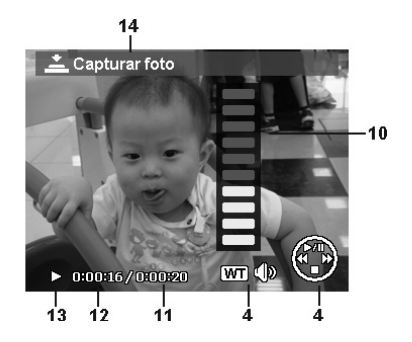

- 1) Indicación del modo (reproducción)
- 2) El vídeo está protegido
- 3) Captura de vídeo
- 4) Indicación de la función de la tecla
- 5) Captura actual / número total de capturas
- 6) Estado de las pilas
- 7) Lugar de almacenamiento (memoria interna o tarjeta)
- 8) Información de la captura
- 9) Resolución
- 10) Ajuste de volumen
- 11) Duración del vídeo
- 12) Tiempo de reproducción
- 13) Indica el estado de reproducción (reproducción/pausa)
- 14) Crear captura de pantalla

# **Indicaciones en pantalla para la reproducción de sonido**

En el modo de reproducción de audio pueden verse las siguientes indicaciones en pantalla:

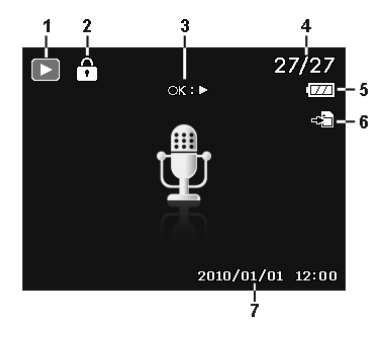

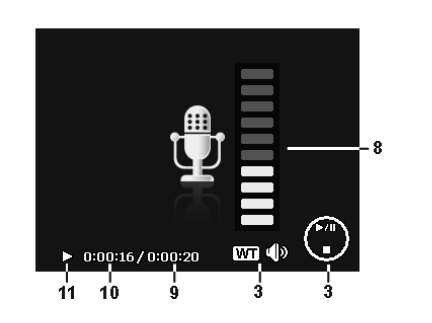

- 1) Indicación del modo (reproducción)
- 2) La grabación está protegida
- 3) Indicación de la función de la tecla
- 4) Captura actual / número total de capturas
- 5) Estado de las pilas
- 6) Lugar de almacenamiento (memoria interna o tarjeta)
- 7) Información de la captura (fecha y hora)
- 8) Ajuste de volumen
- 9) Duración de audio
- 10) Tiempo de reproducción
- 11) Indica el estado de reproducción (reproducción/pausa)

**EN**

**DE**

**FR**

**NL**

**DK**

**IT**

## **Activar y desactivar las indicaciones en la pantalla**

Pulsando varias veces la tecla  $\Box$  se pueden ver, ocultar y modificar las indicaciones en pantalla.

### **En modo de captura**

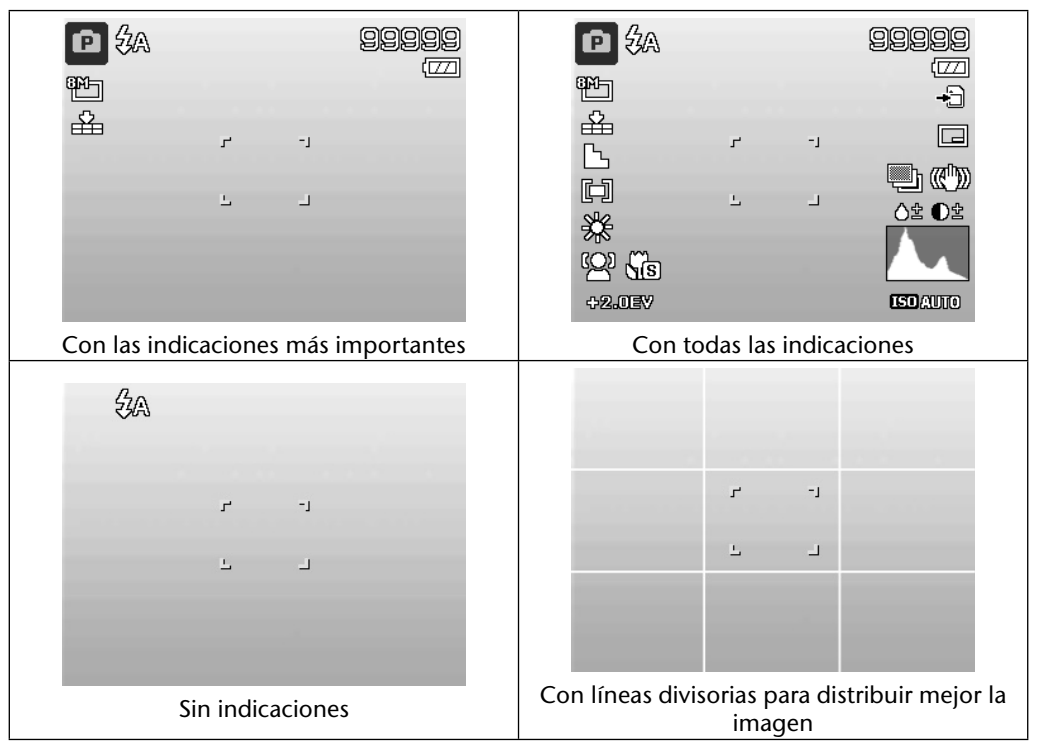

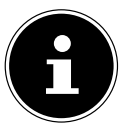

#### **¡NOTA!**

Las indicaciones en pantalla pueden variar según el modo de captura.

### **En modo de reproducción**

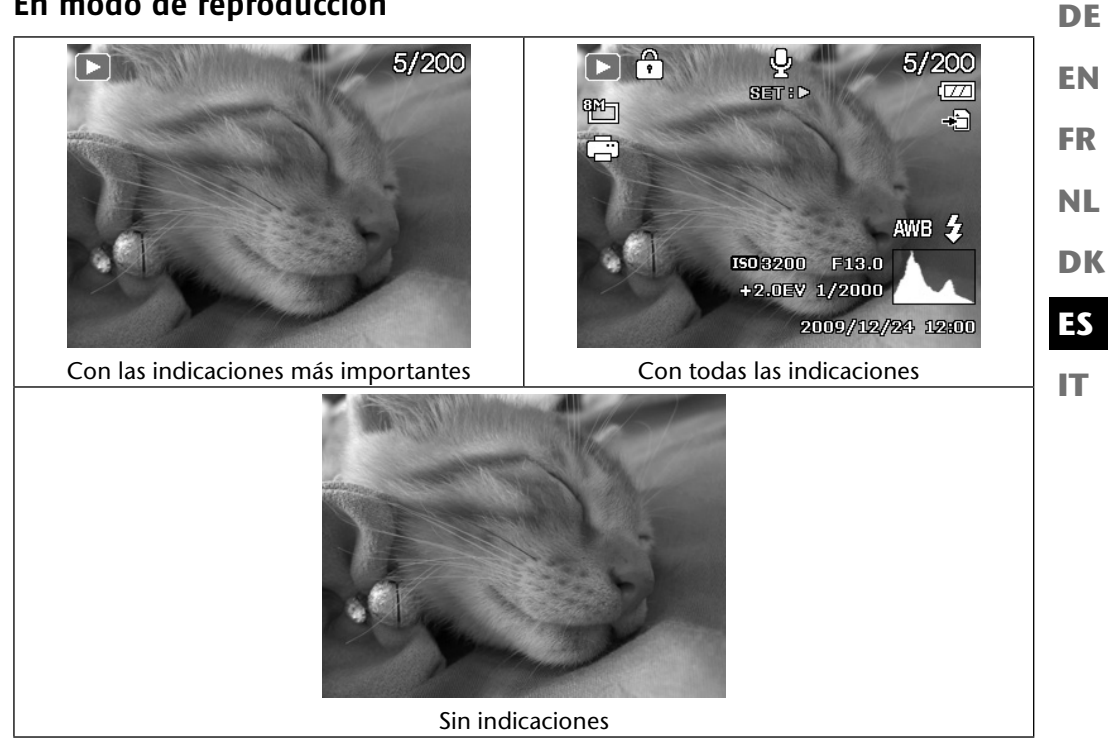

No se pueden modificar las indicaciones en pantalla:

- durante la grabación y reproducción de clips de audio y de vídeo;
- durante la reproducción de una serie de diapositivas o de imágenes en miniatura;
- mientras se recorta una foto (en modo de edición).

# **Realizar las primeras capturas**

## **Ajustar el modo de captura**

Al encender la cámara se activa automáticamente el modo de captura. En la parte superior izquierda de la pantalla aparece un símbolo correspondiente al modo de captura seleccionado. Encontrará más información sobre el modo de captura en la página 67.

## **Consejos para obtener buenas fotografías**

- Al pulsar el disparador, la cámara no debe moverse. No mueva la cámara inmediatamente después de pulsar el disparador. Espere a la señal de disparo. En caso necesario, utilice un trípode o el estabilizador de imagen (véase la página 34) para que la cámara tenga más estabilidad y para evitar que tiemble.
- Mire el motivo en la pantalla antes de pulsar el disparador.
- El motivo principal debe ocupar la mayor parte de la imagen y dominarla. Acérquese lo suficiente al motivo.
- A la hora de fotografiar paisajes y edificios, procure no incluir demasiados elementos del entorno en la foto. Este tipo de fotos también tiene su atractivo; en tal caso, es mejor utilizar la función de panorama.
- Al retratar a personas, tenga en cuenta que el rostro es el motivo principal; la parte inferior del cuerpo o los zapatos no son relevantes y son superfluos en un retrato.
- Las fotos resultan más interesantes para el público cuando el motivo no está exactamente en el centro de la imagen sino un poco a un lado.
- Hay muchos motivos bonitos que se pierden, porque el fondo llama demasiado la atención. Cambie de ángulo de captura para lograr un fondo lo más neutral posible.
- A la hora de fotografiar paisajes, guíese por la regla de los tercios, es decir, la imagen se distribuye en tres zonas horizontales, y el fotógrafo puede influir en el efecto que produce la imagen con esta distribución. Las capturas en las que 1/3 lo ocupa el cielo y 2/3, el suelo, producen una sensación plácida e idílica en el público, mientras que aquellas en que el cielo ocupa 2/3 y el suelo, 1/3, producen una sensación más dinámica y viva. Para este tipo de capturas de paisajes son muy útiles las líneas divisorias (véase la página 30), ya que los objetos importantes de la imagen se pueden alinear mediante las cruces.
- Para conferir más profundidad a sus imágenes, incluya en la imagen varios niveles, p. ej., seleccionando un primer plano y/o fondo adecuados.
- Elija el formato de la imagen de acuerdo con el motivo; las torres y edificios altos, p. ej., quedan más imponentes en formato vertical.
- Trate de contar una historia con sus fotografías; a menudo bastan solo 4 ó 5 imágenes para crear una pequeña historia a partir de una instantánea.
- Compruebe el ángulo siempre que el motivo esté iluminado desde atrás. Cambie de posición para reducir la iluminación de fondo.
- Experimente con distintas perspectivas para crear imágenes que resulten más interesantes para el público.
- Si desea ahorrar espacio en la tarjeta, no reduzca la resolución de las imágenes; en lugar de ello, aumente su compresión (véase la página 40).
- Los consejos mencionados para obtener buenas fotografías pueden aplicarse igualmente a los vídeos; además, en este caso deberá procurar girar despacio la cámara y sostenerla con firmeza. Si se mueve demasiado rápido, las capturas de vídeo saldrán poco nítidas y borrosas. El uso de un trípode también puede ser muy útil para las capturas de vídeo.

# **Fotografiar**

- Seleccione el motivo deseado en la pantalla.
- Primero pulse el disparador solo un poco para activar el autoenfoque. En cuanto el autoenfoque haya enfocado, las marcas amarillas en la imagen aparecerán en verde.

Si el autoenfoque no puede enfocar bien, las marcas en la imagen aparecen en rojo y el indicador de funcionamiento parpadea.

Aparecen los valores correspondientes a la velocidad de obturación, el diafragma y el valor ISO.

 Pulse el disparador completamente hasta abajo para tomar la fotografía. Con un sonido se indica que se ha tomado la foto (si esta función se ha ajustado antes en el menú de configuración, en **SONIDOS** (véase la página 55).

Las fotos se guardarán en formato JPEG.

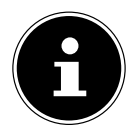

#### **¡NOTA!**

Si existe el riesgo de que la fotografía esté movida, aparece además el símbolo  $\mathbb{R}^{\mathbb{N}}$ . En tal caso, deberá sostener la cámara con firmeza, activar el estabilizador de imagen o utilizar un trípode.

**IT ES**

**DK**

**EN**

**DE**

**FR**

**NL**

 Mediante el menú de funciones puede configurar diferentes ajustes para la captura (véase la página 39). Para ello, pulse la tecla ...

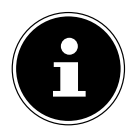

#### **¡NOTA!**

Active el modo macro pulsando la tecla  $\mathcal{P}_t$  para tomar primeros planos.

### **Utilizar el estabilizador**

El estabilizador de imagen compensa ligeros movimientos de la cámara (p.ej. por temblar la mano), y con ello se evita que la imagen salga movida.

 En el menú de la cámara, seleccione la opción "**ESTABILIZADOR**" y active o desactive aquí la función.

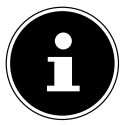

#### **¡NOTA!**

Si se utiliza un trípode o si las condiciones de luz son suficientemente buenas, se puede prescindir del estabilizador.

### **Utilizar el flash**

Si la luz no es suficiente para la foto, el flash integrado puede proveer la luz adicional necesaria. Al pulsar repetidas veces la tecla del flash  $\frac{1}{2}$  se seleccionan los siguientes ajustes del flash:

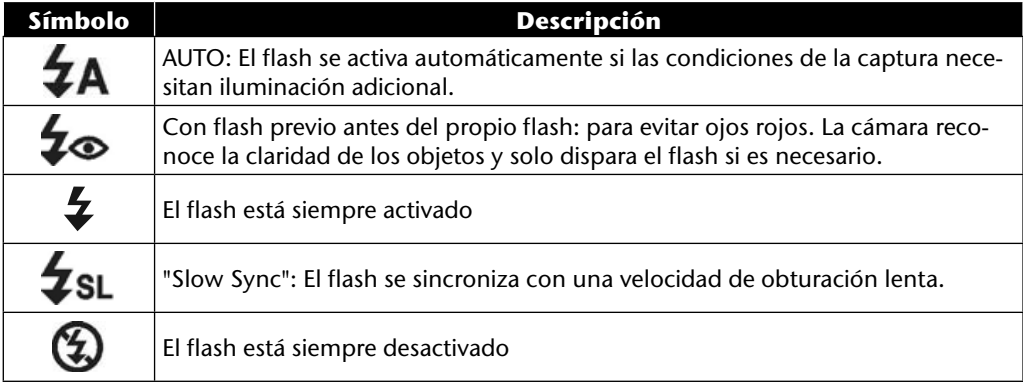

**EN DE** El flash funciona solamente en los modos de disparador individual o de disparador automático. No se puede utilizar el flash para secuencias de imágenes o para capturas de vídeo. El uso del flash aumenta el consumo de las pilas. Si las pilas están casi agotadas, el flash necesita más tiempo para cargarse.

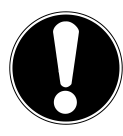

#### **¡PRECAUCIÓN!**

**NL** *No utilice el flash cerca de personas o animales. Mantenga una distancia de un metro, como mínimo.*

### **Zoom: aumentar o reducir**

La cámara cuenta con un zoom óptico y otro digital. El zoom óptico se activa mediante el ajuste del objetivo, mientras que el zoom digital se activa mediante el menú de configuración.

**IT ▶** Pulse el selector de zoom hacia **T D** o **W** Q . Aparecerá la barra indicadora del ajuste del  $z$ oom  $W = \square$ T.

**T** : La imagen se aleja (gran angular); se consigue así una sección más grande **W** : La imagen se acerca (telefoto); se consigue así una sección más pequeña.

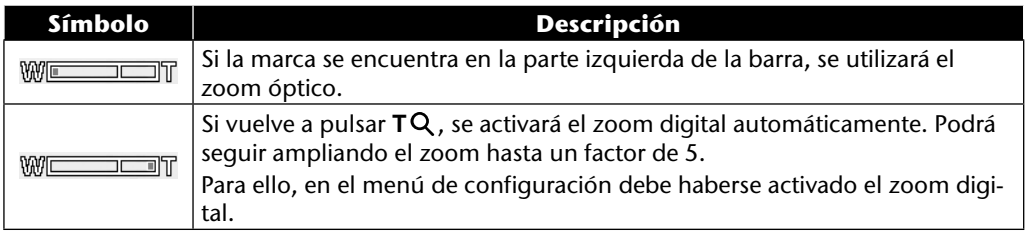

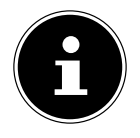

#### **¡NOTA!**

Para las capturas de vídeo no se puede emplear el zoom digital.

Con el zoom digital se aumenta la sección de imagen ampliada por interpolación; la calidad de la imagen puede verse algo afectada.

**DK**

**ES**

**FR**

### **Ajustar el modo de enfoque**

Con esta función se puede definir el tipo enfoque al capturar una fotografía o un vídeo.

Pulse varias veces la tecla de macro  $\bullet$  hasta que en la parte inferior izquierda de la pantalla LCD aparezca el modo de enfoque deseado.

Su cámara ofrece cuatro modos de enfoque diferentes:

#### • **Normal**

Con un enfoque normal, el margen de enfoque empieza a los 40 cm. Si la cámara está en modo normal, no se indica ningún símbolo.

#### • **PF - Multienfoque**

Cuando el multienfoque está activado, la cámara enfoca todos y cada uno de los objetos.

#### • **INF - Infinito**

Con el ajuste infinito, la cámara enfoca los objetos que están especialmente lejos.

# **EN DK IT FR ES DE NL Grabar clips de vídeo** Además de la función de fotografiar, la cámara ofrece la posibilidad de grabar clips de vídeo, con lo cual no sólo se pueden capturar imágenes fijas, sino también en movimiento.

- $\blacktriangleright$  Pulse la tecla de captura  $\textcircled{\tiny{\textcircled{\tiny{R}}}}$  para empezar a grabar el vídeo. En pantalla aparece la duración de la captura.
- ▶ Pulse el selector de zoom hacia **T D** o **W** Q para acercar o alejar el motivo y modificar la sección de imagen.
- $\blacktriangleright$  Pulse la tecla  $\blacktriangle$  para detener la captura.
- $\blacktriangleright$  Vuelva a pulsar la tecla  $\blacktriangle$  para reanudar la captura.
- **Para finalizar la captura, vuelva a pulsar la tecla de captura**  $\textcircled{a}$ **.**

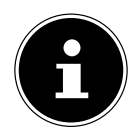

#### **¡NOTA!**

El zoom digital y el flash no están disponibles para la captura de clips de vídeo. Durante la captura de vídeo está activado el micrófono y se graba también el sonido.

Mientras se pulsa la tecla de zoom, no se graba el sonido.

Las grabaciones de vídeo se memorizan junto con el sonido en un archivo AVI.

## **Grabar clips de audio**

La cámara también puede almacenar grabaciones de voz; el micrófono se encuentra a la derecha, por encima del objetivo, en la parte frontal de la cámara. Procure no tocar el micrófono durante la grabación.

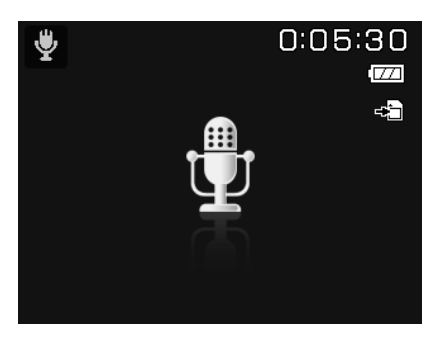

- Coloque el selector de modo en la posición **SCN** .
- Pulse la tecla **MENU** para ir a la selección de menús.
- $\triangleright$  Con la tecla  $\triangleright$  llegará a la selección del modo de captura. Con las teclas  $\cdot \triangleright$ , seleccione la opción de grabación de voz  $\psi$ .
- Pulse el disparador para iniciar la captura. En pantalla aparece la duración de la captura.
- Para detener la captura, vuelva a pulsar el disparador.

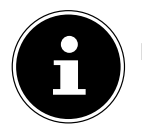

#### **¡NOTA!**

Las grabaciones de voz se memorizan como archivos WAV.

# **Uso del menú de funciones**

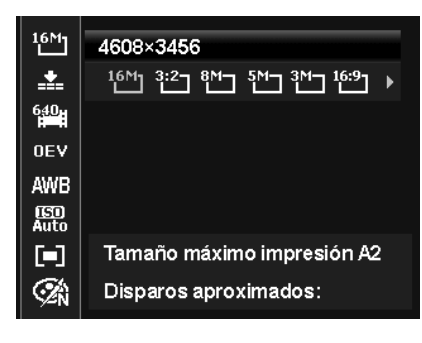

**EN DK FR ES NL**

**DE**

**IT**

El menú de funciones le da la posibilidad de realizar rápidamente los ajustes importantes para una captura. Las distintas opciones del menú de funciones varían según el modo de captura seleccionado.

En la barra de menús de la izquierda se muestran las funciones disponibles para ajustar la cámara. En las barras de la derecha se indican los ajustes posibles de la función correspondiente.

- $\triangleright$  Pulse la tecla  $\odot$ , para abrir el menú.
- Seleccione la función que desee modificar con las teclas de dirección  $\triangleq 0$   $\blacktriangleright$ .
- **►** Con las teclas **I** o ▶ seleccione el ajuste deseado; p. ej., la resolución **14M**.
- Pulse la tecla **O K** para memorizar el ajuste.

# **Visualizar favoritos**

La visualización de favoritos solo está disponible si se ha ajustado el modo de captura **SCN** con el selector de modo. En la visualización de favoritos se muestran los últimos cinco modos de captura empleados, así como el modo **PORTRÄT** .

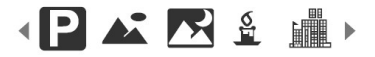

Cada modo de captura tiene opciones de configuración distintas. Si cambia de modo de captura con las teclas  $\triangleleft$  o  $\triangleright$ , las opciones de configuración se modifican correspondientemente.

## **Resolución: fotos**

La resolución determina básicamente la calidad de la imagen. Cuanto más alta es la resolución, más memoria se necesita para la grabación. Las resoluciones más altas se recomiendan particularmente para impresiones a gran escala (superiores a DIN A4)<sup>1</sup>.

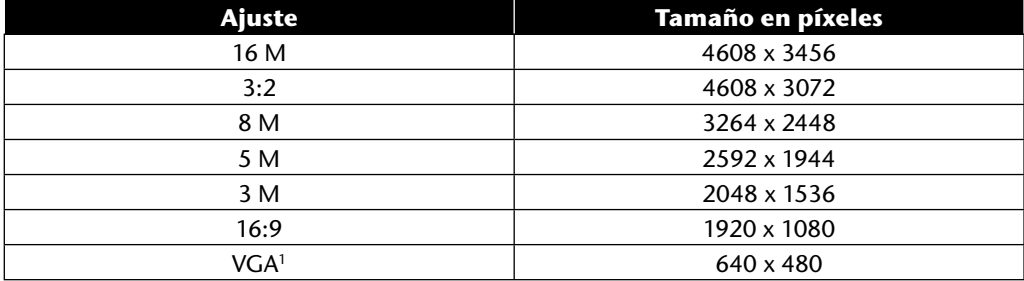

# **Calidad (compresión)**

Con la calidad se determina la compresión de los datos grabados. Cuanto más alta es la calidad, más memoria necesitan las capturas.

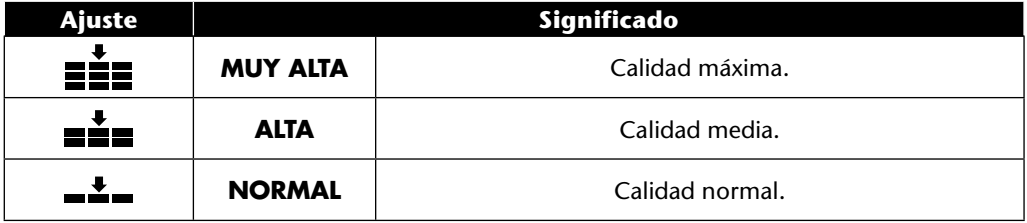

<sup>1</sup> El ajuste VGA se recomienda, p. ej., para el envío de capturas por correo electrónico.

## **Tamaño de vídeo (resolución: vídeos)**

El ajuste del tamaño del vídeo solo está disponible para la captura de clips de vídeo.

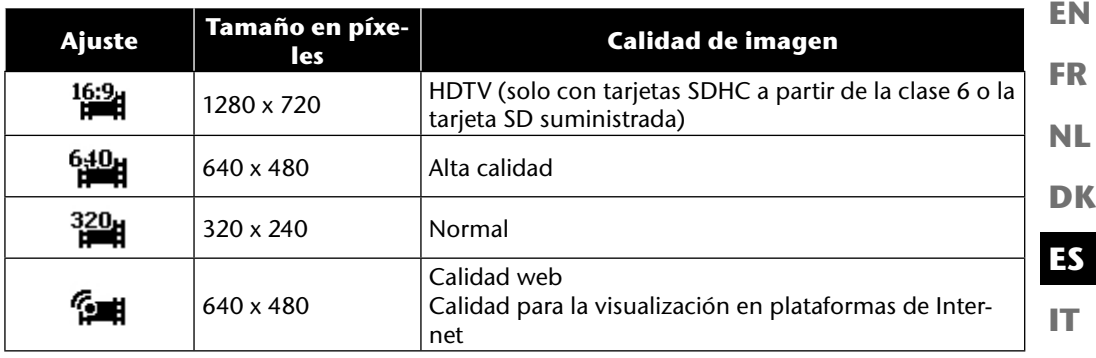

Con el ajuste Calidad web  $\binom{1}{2}$ , la captura de los clips de vídeo se optimiza para la visualización en plataformas de Internet.

Dado que el tamaño del archivo está limitado en las plataformas de Internet, la cámara se desconecta automáticamente cuando el archivo alcanza un tamaño de 100 MB.

Si la resolución se ha ajustado a "calidad web", los archivos se guardan en estándar DCF (véase la página 87) en la carpeta "101UTUBE".

# **Corrección de la exposición (EV)**

La corrección de la exposición es una función que permite modificar deliberadamente los valores de exposición determinados por el fotómetro. Mediante la corrección del valor de exposición (OEV = Over Exposure Value) se pueden retocar las imágenes que, sin un retoque, saldrían demasiado claras u oscuras.

- Se puede ajustar el valor en doce niveles entre  $+2.0$  EV y -2.0 EV con las teclas  $\leftrightarrow$ .
- En condiciones de luz débil, utilice un valor positivo, y con luz fuerte, un valor negativo.
- No utilice la corrección de la exposición si el motivo se encuentra en un área muy iluminada o muy oscura, o si se utiliza el flash. En tales casos, seleccione el ajuste **0EV**.

**DE**

## **Balance de blancos**

El balance de blancos puede corregir determinadas condiciones de luz.

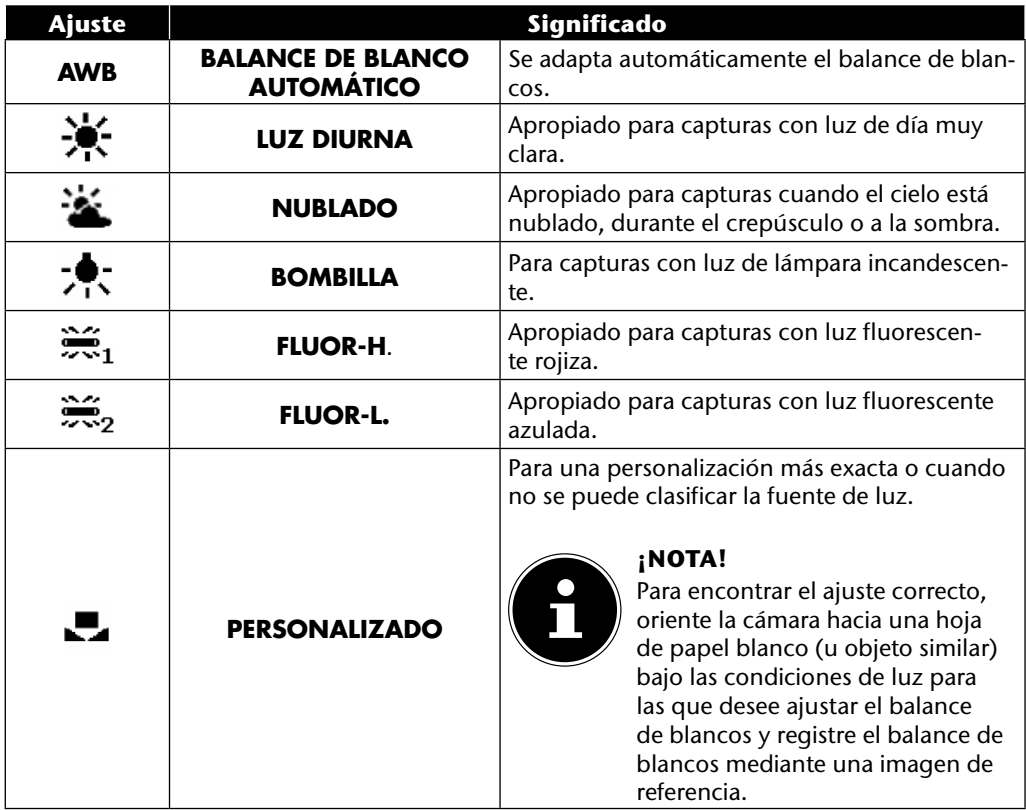

# **ISO (fotosensibilidad)**

**EN FR** Este ajuste modifica la fotosensibilidad del sensor. Un valor más elevado aumenta la fotosensibilidad, aunque también aumenta el ruido, lo cual puede afectar negativamente a la calidad de la imagen. Por ello se recomienda ajustar el valor ISO al mínimo posible según las condiciones de captura.

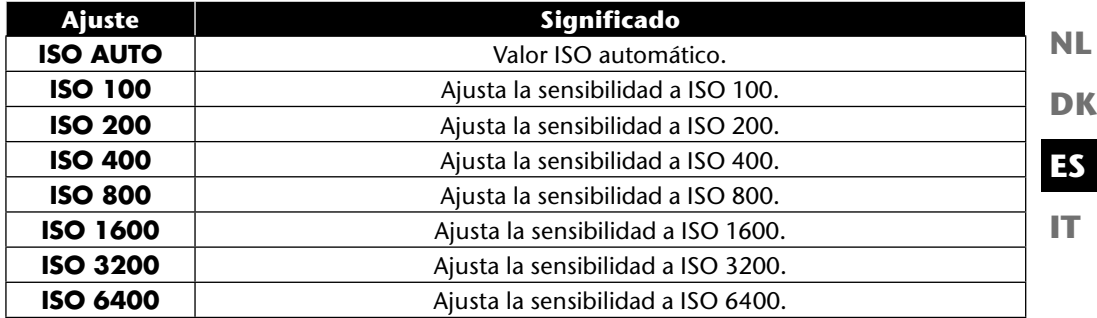

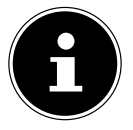

#### **¡NOTA!**

Si ajusta el valor de ISO a **ISO 3200** o **ISO 6400**, la cámara cambia automáticamente al nivel de resolución **3M**.

### **Medición: Proceso fotométrico**

Con esta función puede determinar en qué área debe realizarse la fotometría para las capturas de foto o de vídeo.

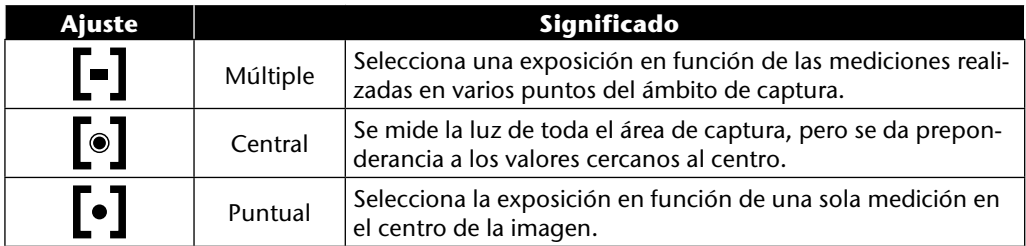

**DE**

## **Efecto cromático**

Los efectos fotográficos se pueden utilizar en el modo de captura y en el modo de reproducción para dar a las fotografías diferentes matices de color o efectos artísticos.

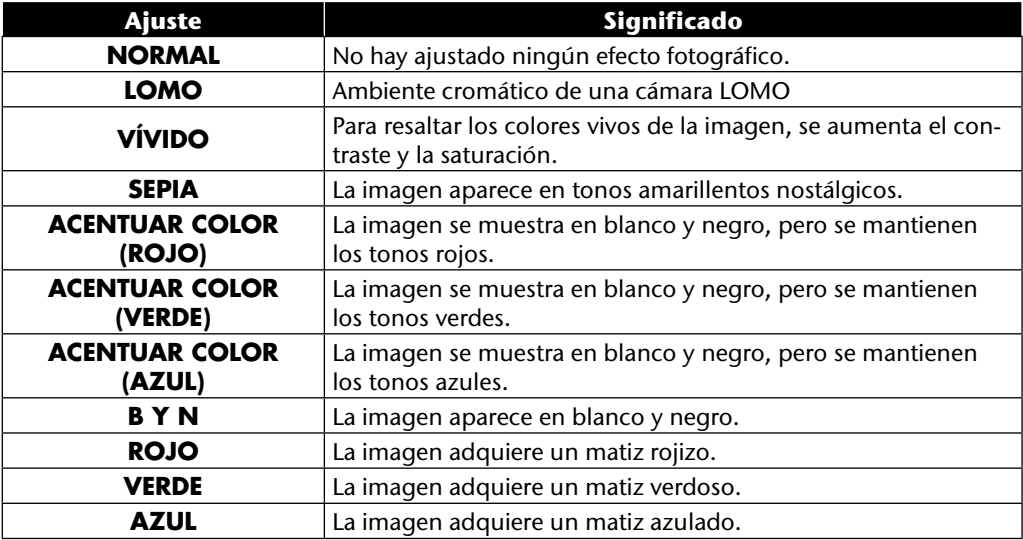

### **Uso del menú de captura**

También se pueden seleccionar los ajustes para las capturas en el menú de captura. Para más información sobre la navegación por los menús y los distintos ajustes, consulte el capítulo "Los menús" a partir de la página 51.

# **Ver/escuchar las capturas**

### **Reproducción de las capturas una por una**

En el modo de visualización se pueden reproducir una por una las últimas capturas realizadas.

 $\triangleright$  Pulse la tecla de reproducción  $\square$  para cambiar al modo de reproducción.

**NL** En la pantalla aparecerá la última captura. Según el tipo, pueden aparecer las siguientes indicaciones:

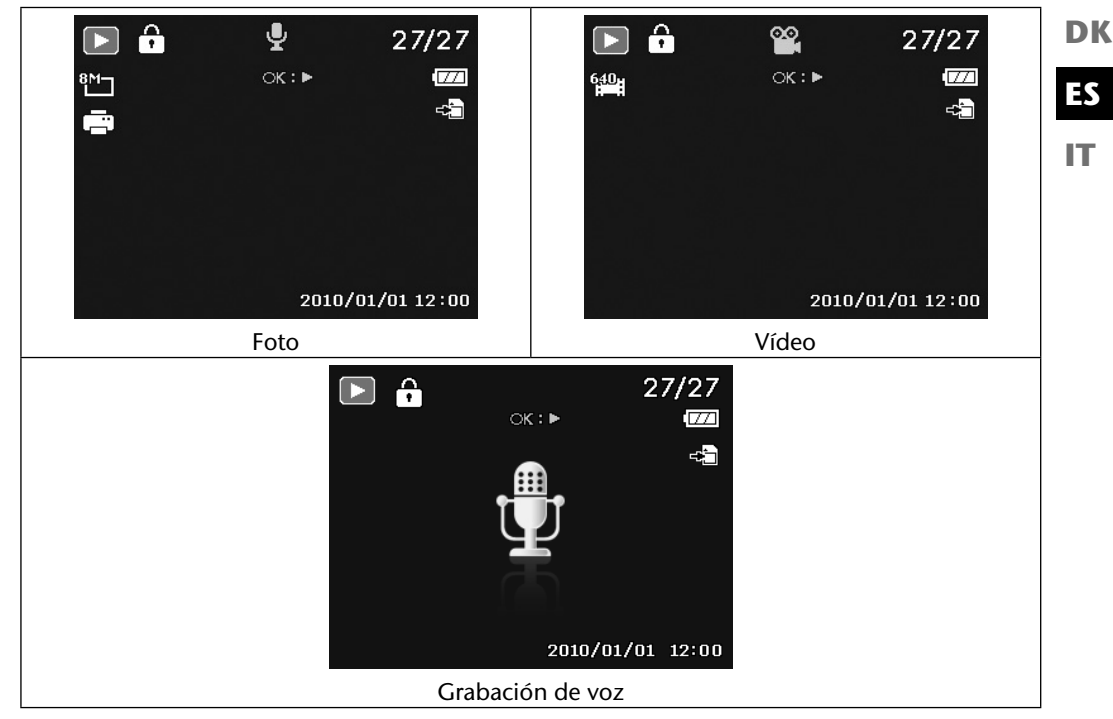

Pulse las teclas  $\triangleleft$  o  $\triangleright$  para ver la captura anterior o siguiente.

**EN**

**DE**

**FR**

## **Reproducción de las capturas en miniatura**

**En el modo de reproducción, empuje el selector de zoom hacia <b>W N** para que aparezcan hasta nueve imágenes en miniatura.

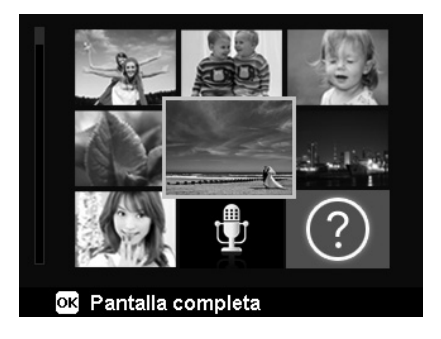

- ▶ Con las teclas de dirección  $\rightarrow$  o  $\rightarrow$ ,  $\rightarrow$  o ▶ se puede seleccionar un archivo deseado.
- Pulse la tecla **O K** para que aparezca la captura como imagen completa.
- **Empuje el selector de zoom hacia TQ** para regresar a la vista de imagen completa.

Algunas vistas en miniatura contienen iconos que indican el tipo de archivo.

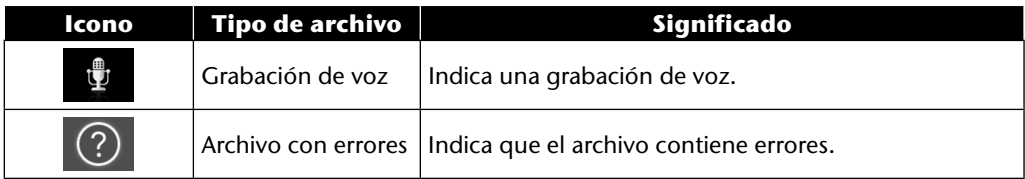

### **Modo de calendario**

▶ En el modo de reproducción, empuje el selector de zoom dos veces hacia **W p** para activar el modo de calendario.

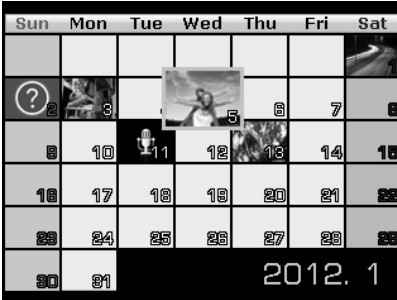

El primer archivo (foto, vídeo o audio) grabado en la fecha correspondiente aparecerá en la pantalla.

- $\triangleright$  Con las teclas de dirección  $\blacktriangle$  o  $\blacktriangleright$ ,  $\blacktriangleleft$  o  $\blacktriangleright$  se puede seleccionar una fecha.
- **Pulse la tecla OK** para que aparezca la primera captura de esa fecha como imagen completa.
- ▶ Empuje el selector de zoom dos veces hacia **T**Q para salir del modo de calendario.

**EN**

**DE**

**FR**

**NL**

**DK**

**IT**

**ES**

### **Utilizar el zoom en fotos**

En el caso de las fotografías, se pueden ver secciones concretas de la imagen.

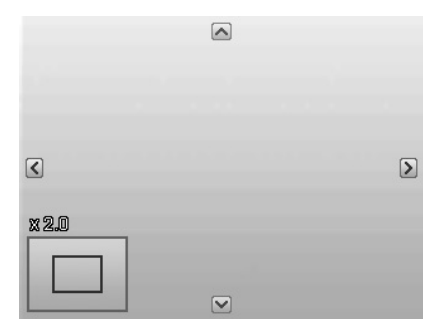

- **Empujando el selector de zoom repetidas veces hacia WQ** en la imagen completa se puede ampliar la sección de la imagen hasta 12 veces. Empujando el selector de zoom repetidas veces hacia **T** se puede volver a reducir la imagen.
- Las cuatro flechas de los márgenes indican que la sección de imagen está ampliada.
- **Con las teclas de dirección**  $\rightarrow \rightarrow \rightarrow \rightarrow$  **se puede modificar la sección de la imagen dentro** de una imagen.
- Pulse la tecla **MENU** para volver a la imagen completa.

#### **EN DE Reproducir capturas de vídeo/grabaciones de sonido y notas de voz**

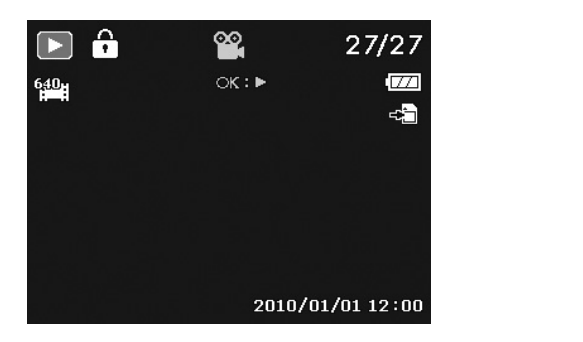

- Seleccione la captura deseada.
- Pulse la tecla **O K** para iniciar la reproducción.
- Durante la reproducción de clips de vídeo, pulse las teclas  $\triangleleft$  o  $\triangleright$  para iniciar un avance o retroceso rápido.
- ▶ Pulse la tecla de zoom hacia **W**Q para subir el volumen.
- ▶ Pulse la tecla de zoom hacia **T p** para bajar el volumen.
- $\triangleright$  Si desea detener la reproducción, pulse la tecla  $\blacktriangle$ .
- ▶ Vuelva a pulsar la tecla ▲ para reanudar la reproducción.
- $\triangleright$  Si desea finalizar la reproducción, pulse la tecla  $\rightarrow$ .

### **Realizar una captura de pantalla de un vídeo**

- Durante la reproducción de un vídeo, pulse la tecla  $\rightarrow$  para detener la reproducción.
- Pulse el disparador para guardar como captura de pantalla la imagen que aparece. En la pantalla aparecerá un símbolo circular que indica el procesamiento de los datos.
- $\blacktriangleright$  Pulse la tecla  $\blacktriangle$  para reanudar la reproducción.
- $\triangleright$  Si desea finalizar la reproducción, pulse la tecla  $\rightarrow$ .

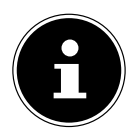

#### **¡NOTA!**

Esta función solo está disponible si hay suficiente espacio de memoria. De lo contrario, no aparece el símbolo del disparador.

**DK**

**FR**

**NL**

**IT**

**ES**

## **Borrar capturas**

Se pueden borrar capturas en el modo de reproducción o a través del menú de reproducción (véase la página 58).

El modo más rápido de borrar una captura individual es usar la tecla **FN**  $\odot$  en el modo de reproducción.

- **>** Seleccione la captura en el modo de reproducción y pulse la tecla **FN** ...
- $\triangleright$  En la pantalla aparece la consulta "**BORRAR**". Con las teclas  $\triangleright$  o  $\triangleright$ , seleccione la opción "**BORRAR**" y confirme con la tecla **O K** .
- Una vez borrada la captura, en la pantalla se mostrará la próxima captura.
- Para cancelar la función, seleccione la opción "**CANCELAR**" y confirme con **O K** .

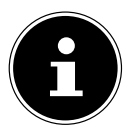

#### **¡NOTA!**

Los archivos protegidos no se pueden borrar; en tal caso, aparece el mensaje "**AR-CHIVO PROTEG**" en la pantalla.

Si se encuentra colocada una tarjeta de memoria, solamente se pueden borrar archivos existentes en ésta.

Si la tarjeta de memoria está bloqueada, no se pueden borrar los archivos de la tarjeta

No se puede recuperar un archivo borrado. Por este motivo, proceda cuidadosamente al borrar archivos.

#### **EN DK FR DE NL Los menús Navegar por los menús** Pulse la tecla **MENU** para abrir los menús. Seleccione con las teclas de dirección  $\triangle$  o  $\triangledown$  el ajuste que desee modificar. ▶ Pulse la tecla OK o la tecla ▶. Se abrirá el submenú correspondiente. Seleccione con las teclas de dirección  $\blacktriangle$  o  $\blacktriangledown$  la opción deseada y confirme con la tecla **O K** . Con la tecla **MENU** podrá regresar en todo momento al nivel anterior.

**IT**

**ES**

# **El menú de captura**

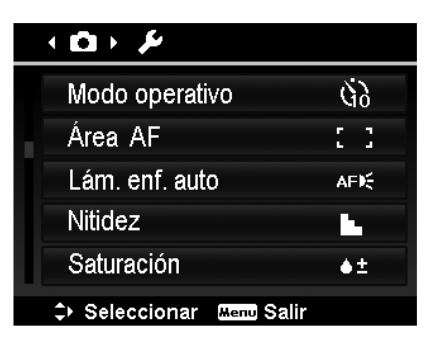

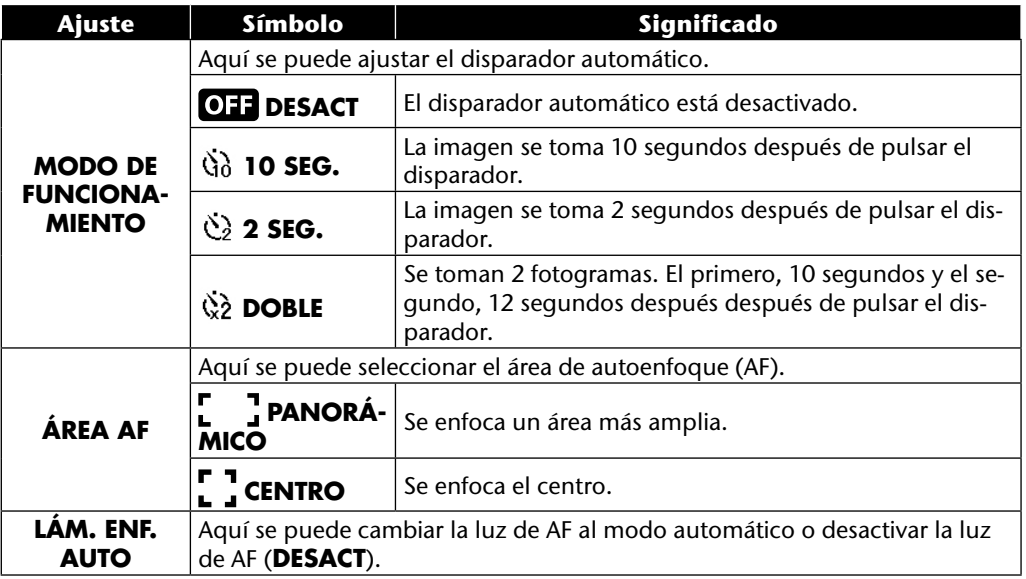

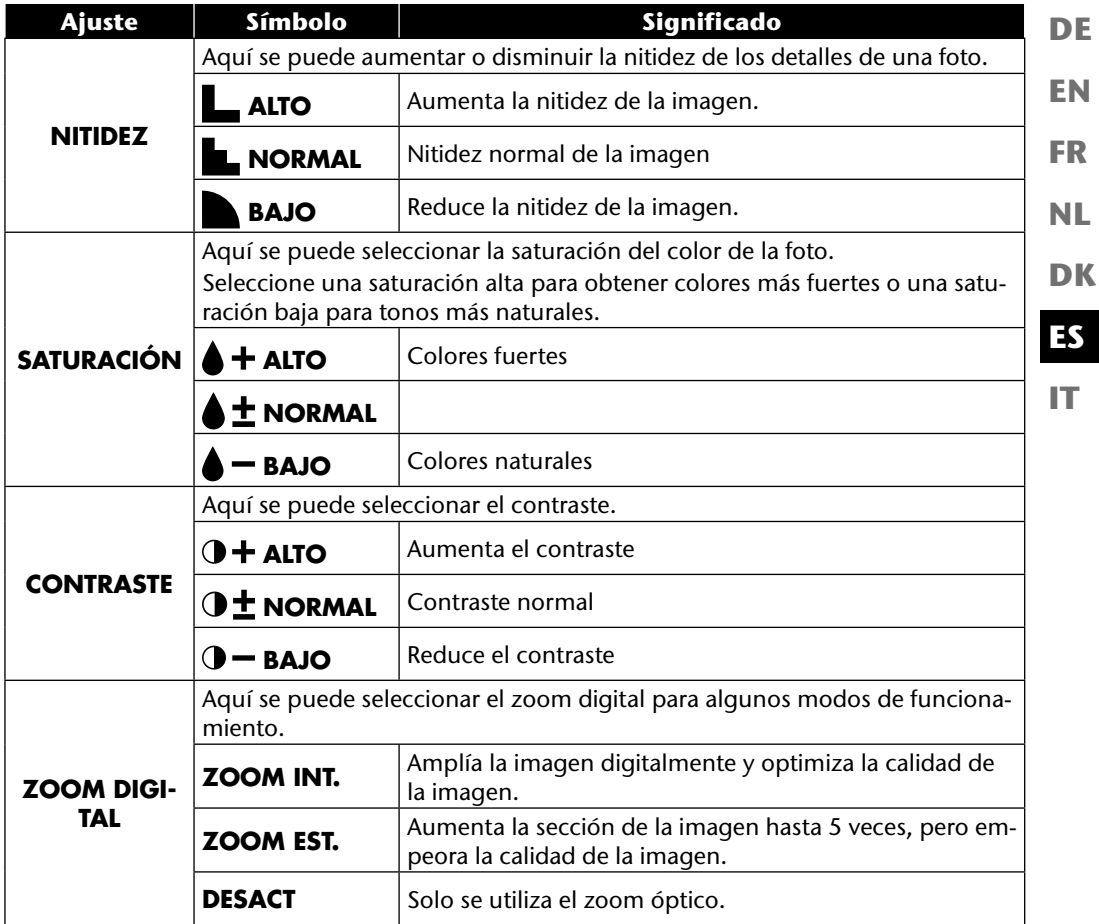

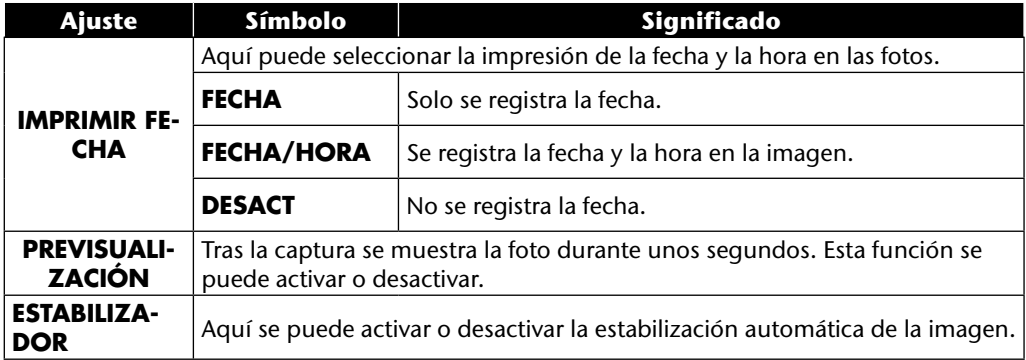

## **El menú de configuración**

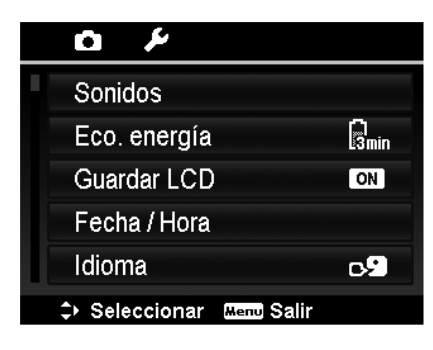

**DE**

**IT**

**Ajuste Símbolo Significado SONIDOS INICIO** Aquí se puede elegir el sonido inicial de entre 3 sonidos distintos o se puede desactivar. **OBTURADOR** Aquí se ajusta el sonido que se produce al disparar. **VOL. PITIDO** Permite ajustar el volumen de los sonidos. **ECO. ENER-GÍA** Para ahorrar energía de las pilas, la cámara se apaga automáticamente una vez transcurrido el tiempo seleccionado. Se puede seleccionar: **1 MIN.**, **3 MIN.** o **5 MIN.** La función de ahorro de energía no está activada: • durante la captura de clips de audio y de vídeo; • durante la reproducción de imágenes, clips de vídeo o grabaciones de audio; • cuando la cámara está conectada con otro aparato a través de la conexión USB. **GUARDAR LCD** Si se ajusta esta función a **ACT.**, la pantalla se oscurece rápidamente si no se utiliza. **FECHA / HORA** Aquí se puede ajustar la fecha y la hora y seleccionar el formato de la fecha. (Véase la página 23) **IDIOMA** | Aquí se puede seleccionar el idioma del menú. (Véase la página 23)

#### 55

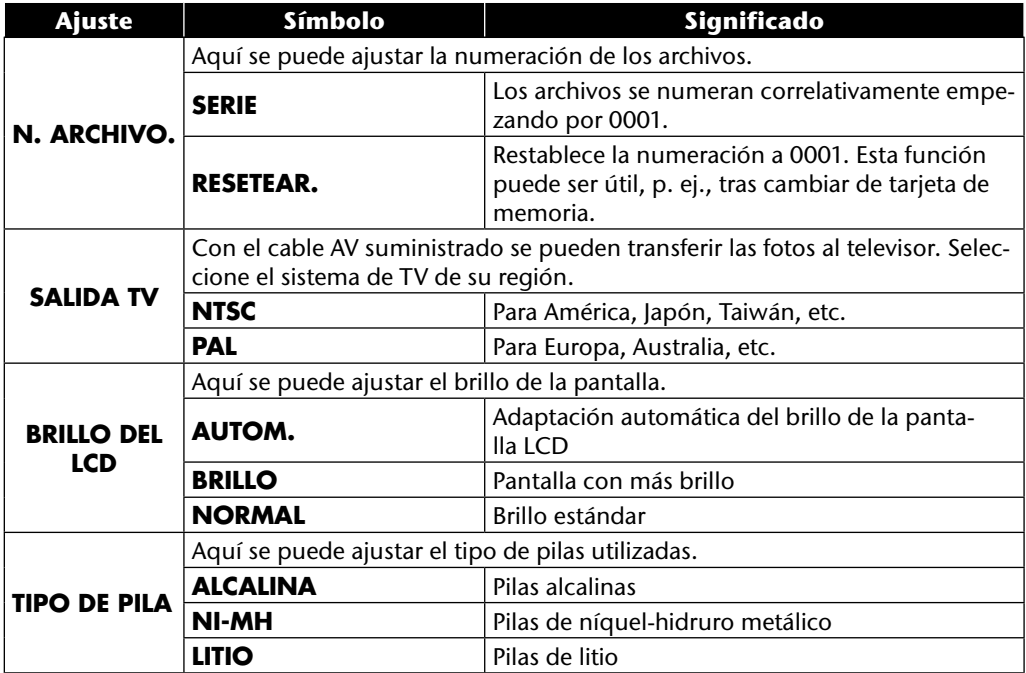

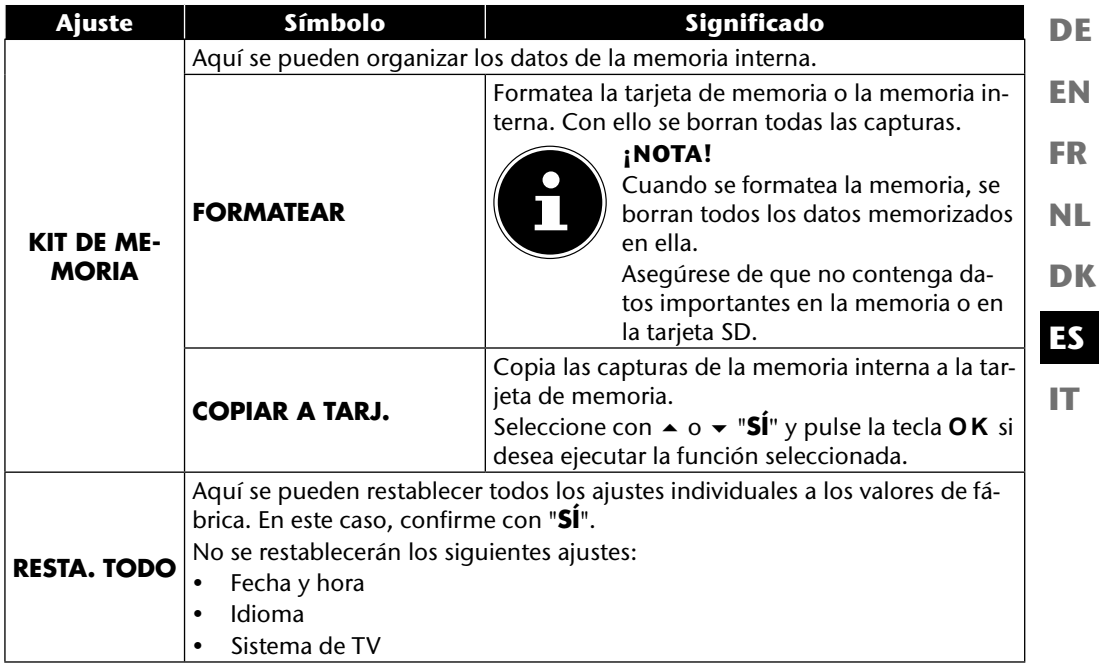

# **El menú de reproducción**

Si desea abrir el menú de reproducción, cambie primero al modo de reproducción pulsando la tecla  $\square$ .

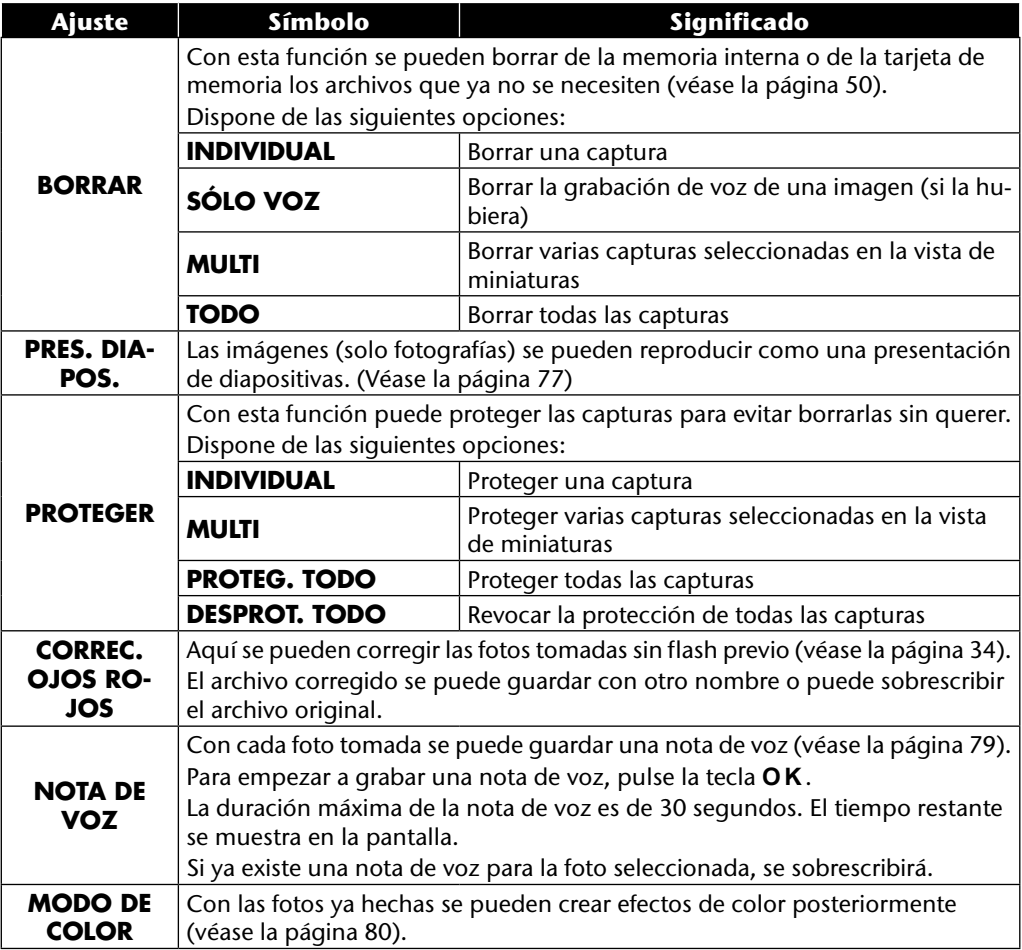

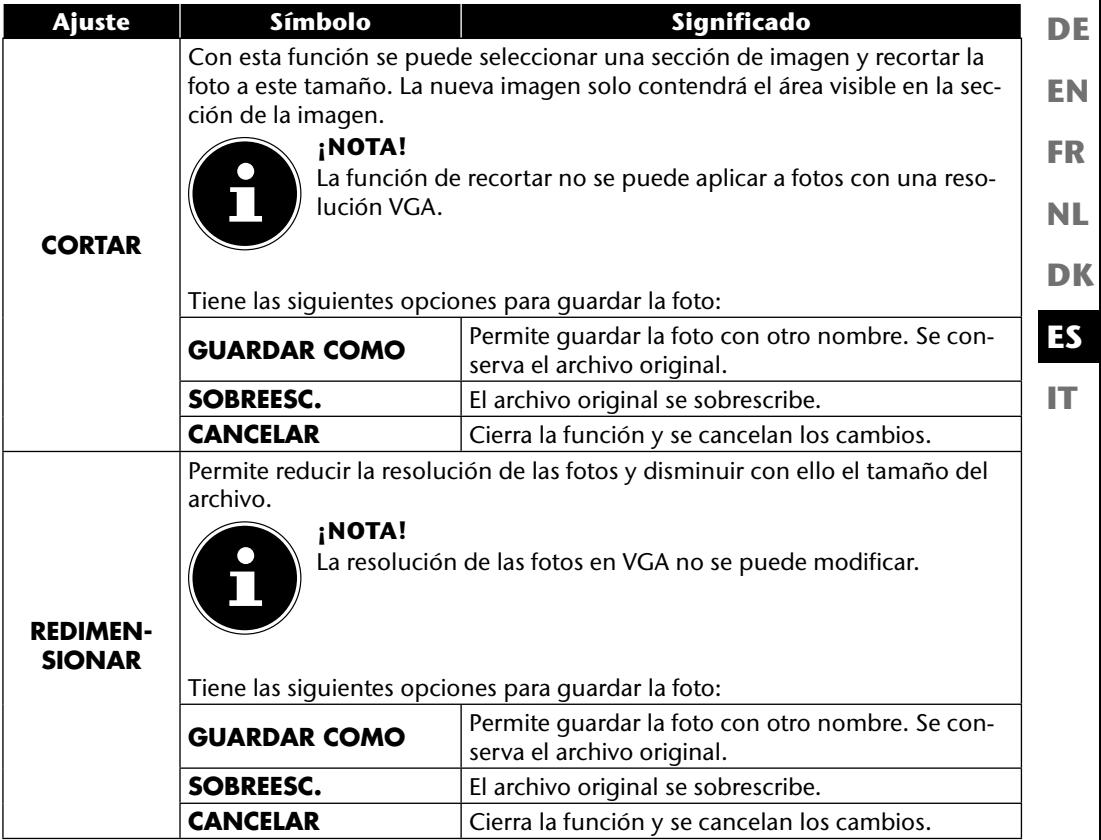

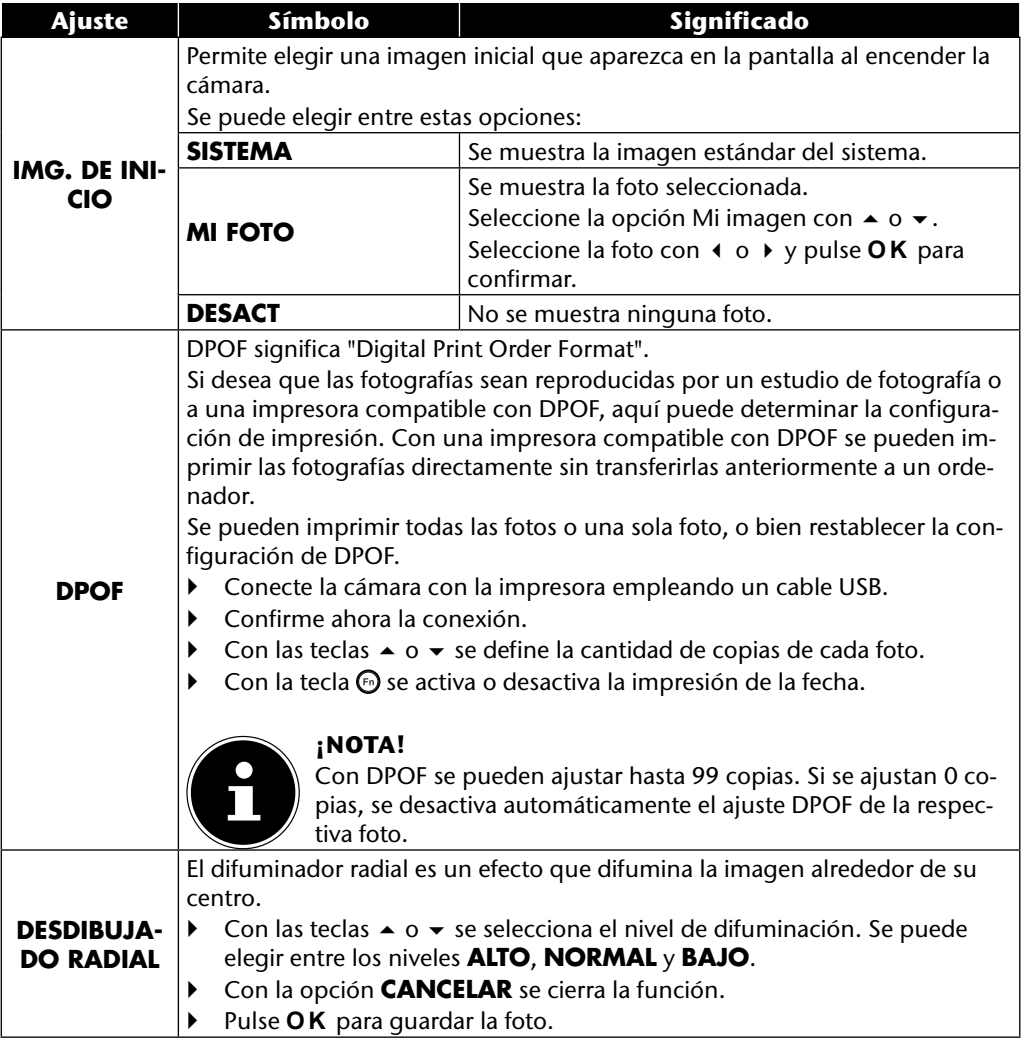

# **El selector de modo**

Girando el selector de modo se pueden ajustar 8 modos de captura distintos; los modos de escena adaptada , programa **P**, ajuste de la obturación **S**, ajuste de diafragma **A** , exposición manual **M**, función panorámica  $\boxed{m}$  y captura en serie  $\boxed{m}$  se pueden utilizar directamente. En el modo de escena **SCN** se puede elegir entre distintos tipos de captura para lograr un me-

jor resultado en la escena deseada. Las siguientes funciones están a su disposición:

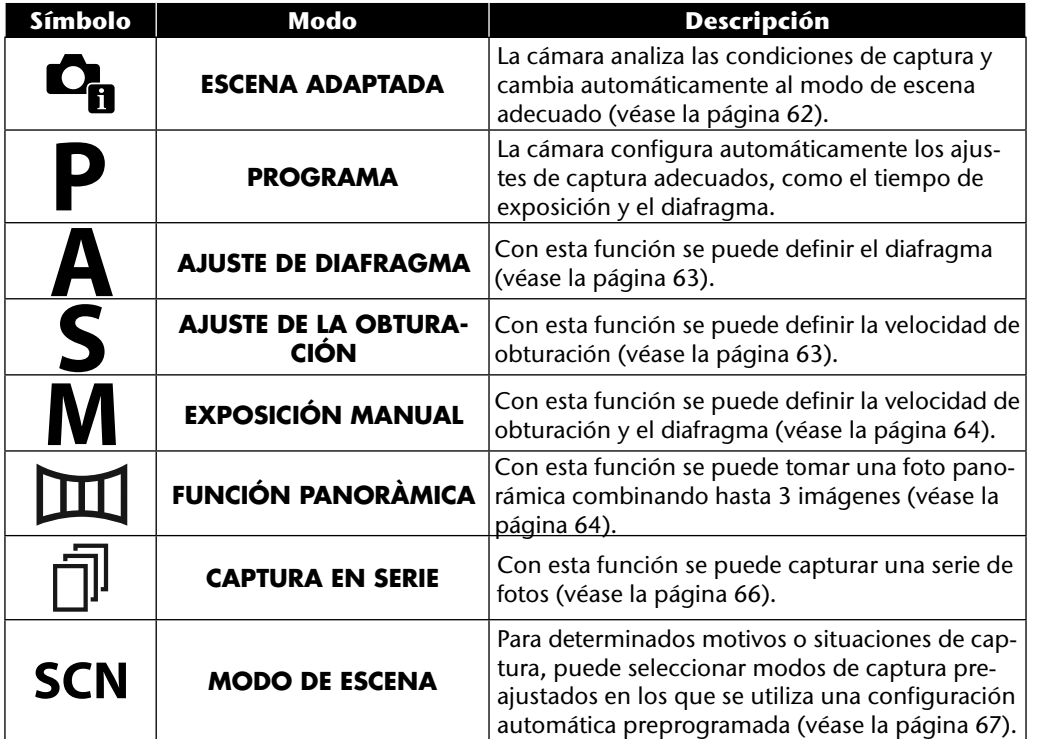

**DE**

**EN**

**FR**

**NL**

**DK**

**IT**

**ES**

# **Utilizar el modo Escena adaptada**

Esta función es especialmente útil para principiantes. Permite lograr buenos resultados sin la necesidad de tener conocimientos básicos de fotografía y técnica fotográfica.

Si ajusta la cámara a este modo, reconocerá automáticamente 11 tipos de captura distintas y selecciona la que resulte óptima.

La cámara reconoce automáticamente los siguientes tipos de captura: retrato, paisaje, puesta de sol, macro, nieve, contraluz, retrato a contraluz, escena nocturna, captura nocturna, texto y follaje.  $4A$ 99999

- Gire el selector de modo a la posición  $\Phi_{\text{B}}$ . En la esquina superior izquierda de la pantalla aparecerá el símbolo del modo de escena adaptada  $\mathbf{C}_{\mathbf{B}}$ .
- Para fotografiar el motivo seleccionado, enfóquelo con la cámara pulsando el disparador solo hasta la mitad.
- La cámara analiza el motivo y selecciona el tipo de captura más apropiado. En la esquina superior izquierda de la pantalla aparecerá el símbolo del modo reconocido.
- Pulse el disparador hasta el fondo para realizar la captura.

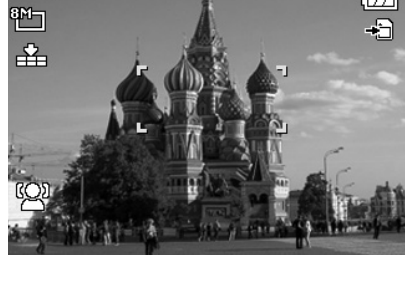

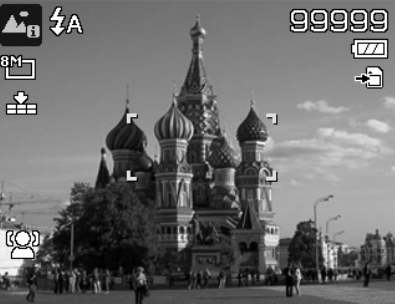

# **Utilizar el modo Ajuste del diafragma**

Este modo permite controlar manualmente el diafragma, y la cámara calcula automáticamente la velocidad de obturación correspondiente.

El ajuste del diafragma influye en la profundidad de campo de una imagen; si se selecciona una apertura grande (= diafragma más pequeño posible), solo se enfoca un objeto y el fondo aparece borroso.

Seleccione una apertura pequeña si desea que todos los objetos de una imagen aparezcan enfocados.

- Gire el selector de modo a la posición **A** . En la esquina superior izquierda de la pantalla aparecerá el símbolo del modo de ajuste del diafragma **.**
- Pulse la tecla **O K** para acceder al modo de ajuste.
- $\triangleright$  Con las teclas  $\rightarrow \triangleright$  seleccione el diafragma deseado.
- Pulse el disparador hasta el fondo para realizar la captura.

# **Utilizar el modo Ajuste de la obturación**

Este modo es apropiado para la captura de motivos en movimiento.

Una velocidad de obturación rápida permite congelar un movimiento (p. ej., niños corriendo), mientras que una velocidad de obturación más lenta crea un movimiento (p. ej., agua que fluye).

- Gire el selector de modo a la posición **S**. En la esquina superior izquierda de la pantalla aparecerá el símbolo del modo de ajuste de la obturación **a**.
- Pulse la tecla **O K** para acceder al modo de ajuste.
- $\triangleright$  Con las teclas  $\longleftrightarrow$  seleccione el valor de obturación deseado.
- Pulse el disparador hasta el fondo para realizar la captura.

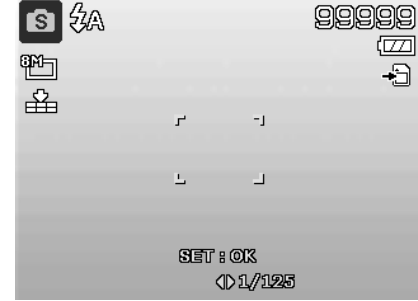

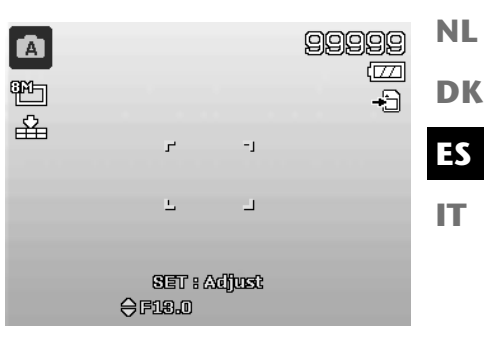

**DE**

**EN**

**FR**

# **Utilizar el modo Exposición manual**

Este modo permite controlar manualmente los diafragmas y/o los ajustes de obturación.

- Gire el selector de modo a la posición **M** . En la esquina superior izquierda de la pantalla aparecerá el símbolo del modo de exposición maśΆ 99999 nual  $\mathbf{\Omega}$ .
- Pulse la tecla **O K** para acceder al modo de ajuste.
- $\triangleright$  Con las teclas  $\triangleleft$   $\triangleright$  seleccione el valor de obturación deseado.
- $\triangleright$  Con las teclas  $\blacktriangle \triangleright$  seleccione el diafragma deseado.
- Pulse la tecla **O K** para alternar entre las dos opciones de ajuste.
- Pulse el disparador hasta el fondo para realizar la captura.

## **Utilizar el modo Panorama**

Con esta función se puede crear una fotografía panorámica a partir de 2 ó 3 capturas. La cámara ayuda a hacerlo con gráficos de ayuda y un disparador controlado automáticamente.

- $\triangleright$  Gire el selector de modo a la posición  $\mathbb{I}$ . En la esquina superior izquierda de la pantalla aparecerá el símbolo del modo de panorama  $\mathbb{H}$ .
- $\triangleright$  Con la tecla  $\blacktriangle$  seleccione la dirección en la que desea combinar las capturas.

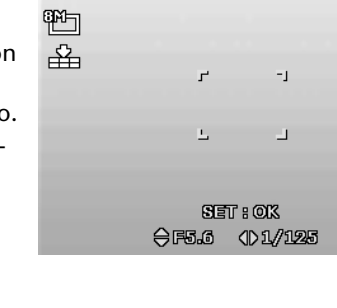

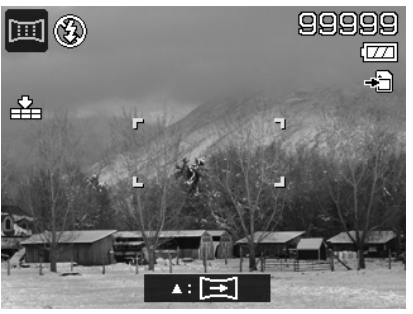

65

**EN**

**DE**

**FR**

**NL**

**DK**

**IT**

**ES**

- Pulse el disparador hasta el fondo para realizar la primera captura.
- Después de haber realizado la primera captura, en el borde superior de la imagen aparece una línea de guía y una flecha de dirección que indica en qué dirección hay que girar la cámara.
- El cuadrado amarillo de la línea de guía indica la posición de la segunda foto. Gire la cámara en la dirección indicada y trate de que el símbolo de cámara se solape con el cuadrado amarillo.

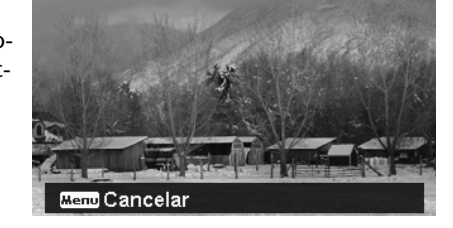

- Cuando el símbolo de cámara haya alcanzado la posición correcta, la cámara dispara de nuevo y se crea la segunda foto de la panorámica.
- Tras crear la segunda foto, puede pulsar la tecla **O K** y terminar aquí la captura panorámica.

 El cuadrado amarillo de la línea de guía se desplazará ahora al final de la línea; intente de nuevo que el símbolo de cámara se solape con el cuadrado amarillo. La cámara volverá a disparar automáticamente para crear la tercera y última foto de la panorámica.

Las fotos se juntan y se guarda la foto panorámica.

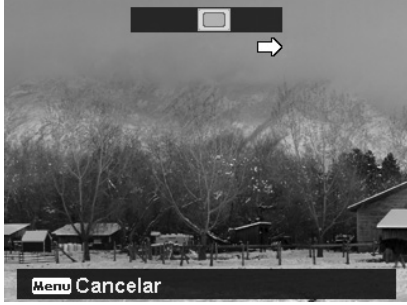

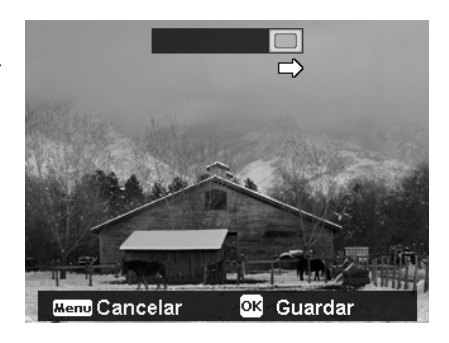

 Después de cada foto de la panorámica se puede cancelar toda la captura con la tecla **MENU** y comenzar de nuevo desde el principio.

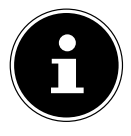

#### **¡NOTA!**

Los siguientes ajustes están predefinidos para la función panorámica y no se pueden modificar:

- El flash está siempre desactivado.
- El disparador automático está desactivado.
- El autoenfoque está activo.
- El área de autoenfoque está ajustado a **PANORÁMICO**.

Según el motivo seleccionado pueden verse los bordes de conexión de las capturas panorámicas.

## **Utilizar el modo Captura en serie**

- Gire el selector de modo a la posición  $\bar{m}$ . En la esquina superior izquierda de la pantalla aparecerá el símbolo del modo de captura en serie  $\bar{\eta}$ .
- $\triangleright$  Con las teclas  $\blacktriangle$ , seleccione la captura en serie que desee. Se puede elegir entre las siguientes opciones:

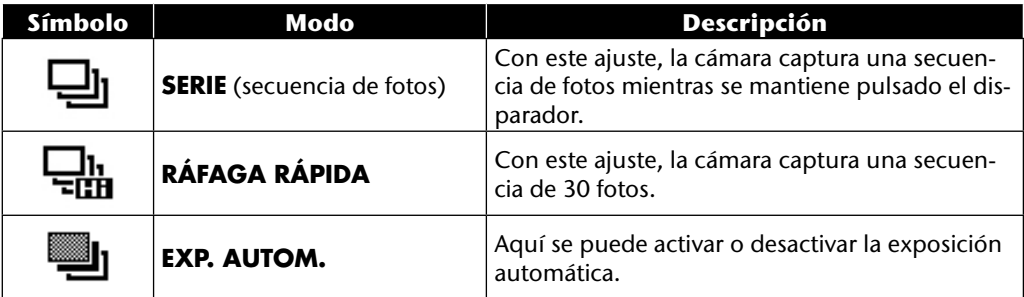

En el modo AEB, la cámara toma una pequeña secuencia de tres fotos con distintos niveles de exposición:

- Una foto con exposición normal
- Una foto con subexposición
- Una foto con sobrexposición

Con el uso de un software adecuado, las tres fotos se pueden combinar en una sola foto rica en contrastes.

### **Utilizar el Modo de captura**

La cámara le ofrece 27 modos para poder realizar capturas con los ajustes más adecuados.

- Gire el selector de modo a la posición **SCN** . En la esquina superior izquierda de la pantalla aparecerá el símbolo correspondiente al modo se- $\leftarrow$  SCN  $\rightarrow$   $\bullet$ ىم leccionado.
- Pulse la tecla **MENU** para acceder al menú de selección.
- $\triangleright$  Con la tecla  $\rightarrow$ , cambie a la lista de selección de los modos de captura.
- $\triangleright$  Con las teclas  $\longleftrightarrow$ , seleccione el modo de captura deseado.
- Pulse la tecla **O K** para confirmar la selección.

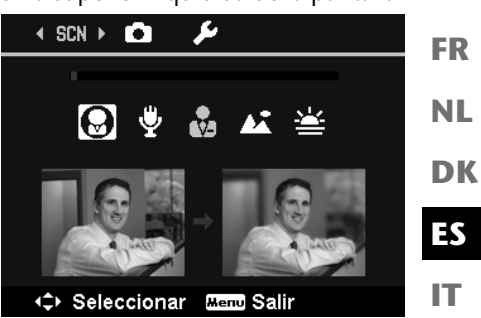

Después de haber realizado la selección se añadirá el

modo seleccionado (a excepción del modo de grabación de voz) en "Favoritos", en el menú de funciones (véase la página 39).

#### **Dispone de los siguientes modos de captura:**

En los siguientes tipos de captura especiales no se pueden modificar determinados ajustes (como flash, macro), ya que están preajustados para el tipo de captura.

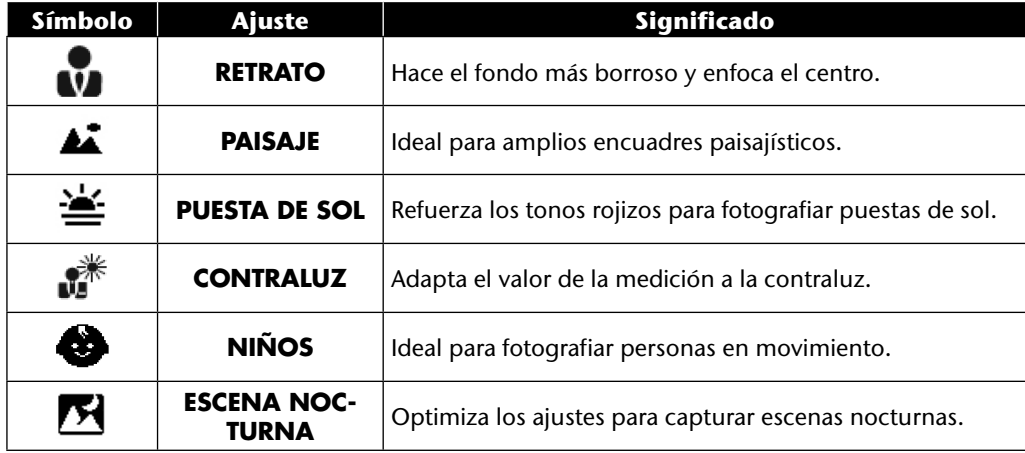

67

**DE**

**EN**

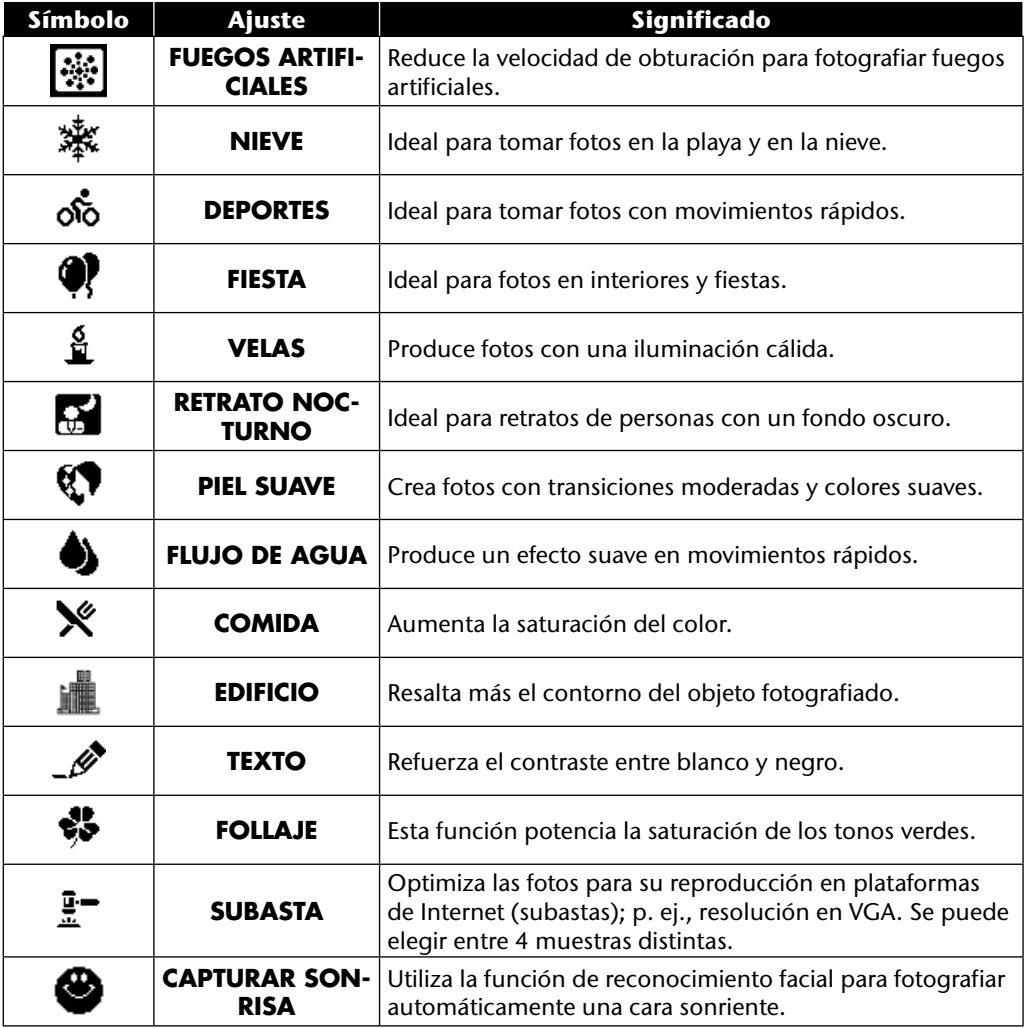
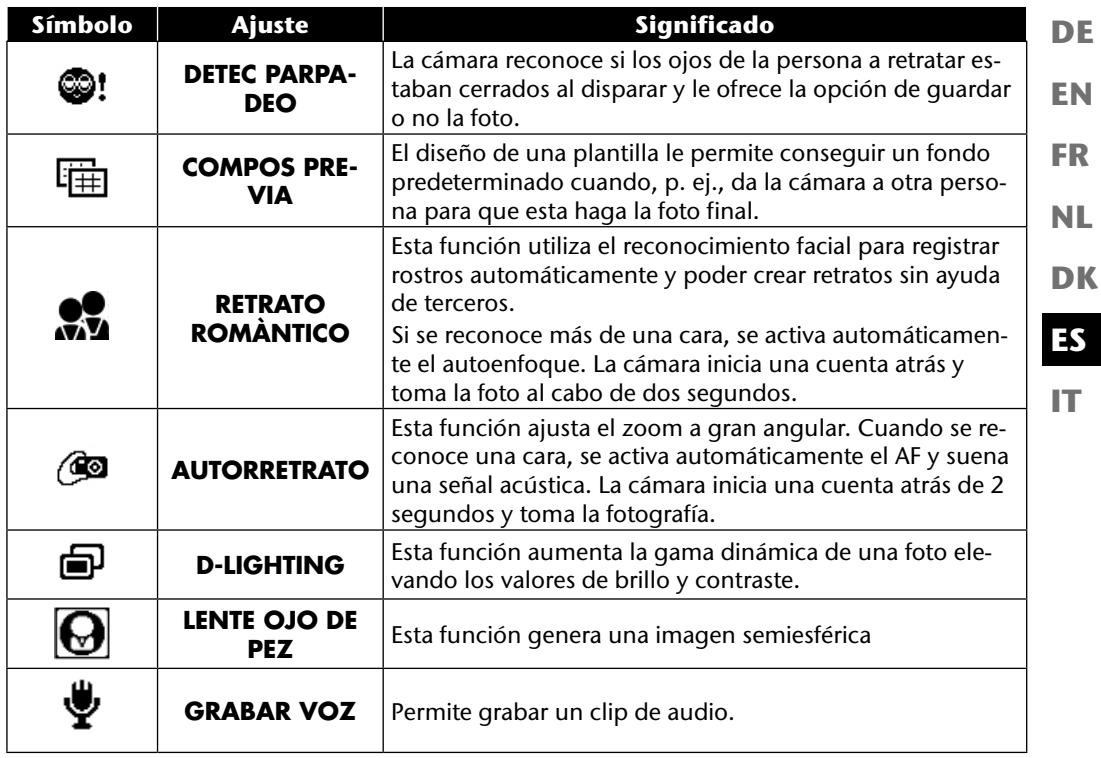

# **Utilizar varios modos de captura**

# **Utilizar el modo para niños**

Los niños son especialmente difíciles de fotografiar, ya que casi siempre están en movimiento por lo que representan todo un reto. Utilice el modo de niños para fotografiar niños.

En este modo se emplea una velocidad de obturación más rápida y se enfoca siempre el motivo en movimiento.

- ▶ Seleccione la opción en el modo de captura.
- Confirme la selección con la tecla **O K** .
- Enfoque el motivo con la cámara y pulse el disparador.

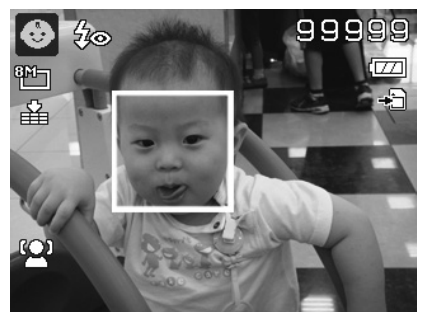

# **Utilizar el modo de deporte**

Para capturar en una fotografía movimientos deportivos a menudo se requiere una velocidad de obturación alta, para lo que el modo de deporte resulta óptimo. En este modo, la cámara dispara una foto con una velocidad de obturación extremadamente alta.

- ▶ Seleccione la opción « en el modo de captura.
- Confirme la selección con la tecla **O K** .
- Enfoque el motivo con la cámara y pulse el disparador.

# **Utilizar el modo de fiesta**

Si desea realizar fotos de grupos, el modo idóneo para ello es el de fiesta.

- ▶ Seleccione la opción ♥ en el modo de captura.
- Confirme la selección con la tecla **O K** .
- Enfoque el motivo con la cámara y pulse el disparador.
- Páselo bien en la fiesta.

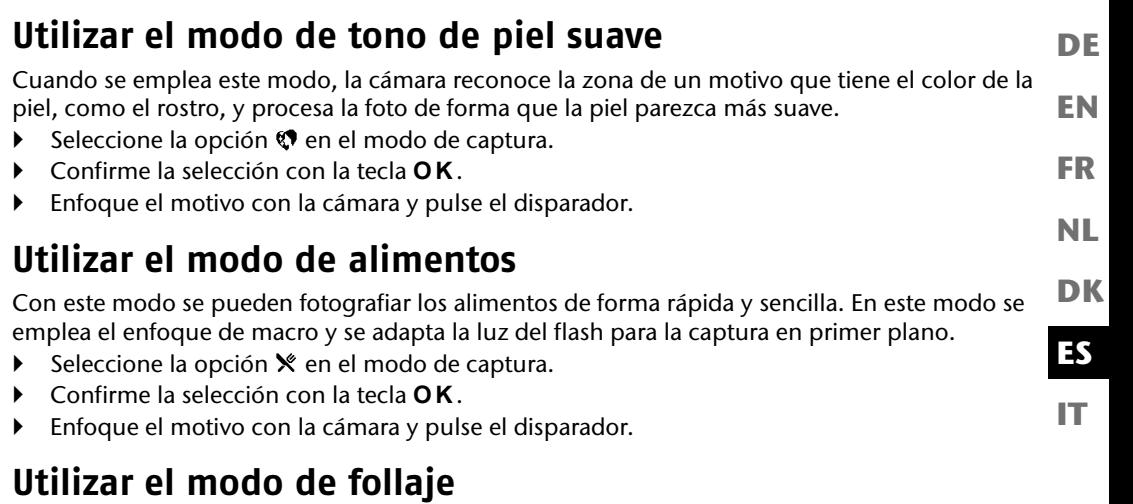

Si desea tomar fotos del jardín o en un bosque, este modo le ayudará a lograr un resultado aún más impresionante. El modo potencia los tonos verdes y azules, con lo que se logra una imagen con colores intensos.

- ▶ Seleccione la opción \* en el modo de captura.
- Confirme la selección con la tecla **O K** .
- Enfoque el motivo con la cámara y pulse el disparador.

# **Utilizar el modo de subasta**

En el modo de subasta se puede tomar una foto o una secuencia de fotos en calidad web para utilizarlas en subastas por Internet. Este modo permite tomar de una a cuatro fotos desde distintos ángulos y combinarlas correspondientemente mediante plantillas predefinidas.

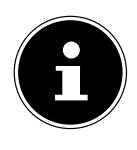

#### **¡NOTA!**

Las fotos individuales y la foto conjunta se tomarán con menor calidad y en resolución VGA para que estén optimizadas para su uso en la web.

- Seleccione la opción  $\mathbb{I}^{\bullet}$  en el modo de captura.
- Seleccione la distribución de las fotos con las teclas  $\triangleleft$  o  $\triangleright$ . Si ya ha tomado una foto en el modo de subasta, acceda a la selección de la distribución de las fotos con la tecla **O K** . Dispone de las siguientes distribuciones:

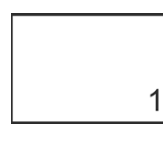

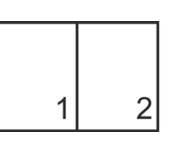

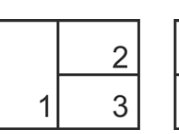

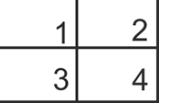

- Confirme la selección con la tecla **O K** .
- Seleccione ahora el motivo adecuado y pulse el disparador para tomar una foto.

Si ha elegido la opción de 2, 3 ó 4 fotos, podrá tomar más fotos, que se combinarán en una foto conjunta.

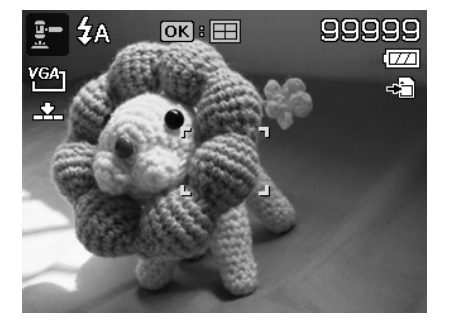

- Pulse la tecla **O K** para tomar la siguiente foto.
- Pulse la tecla **MENU** para volver a tomar otra vez la foto anterior.

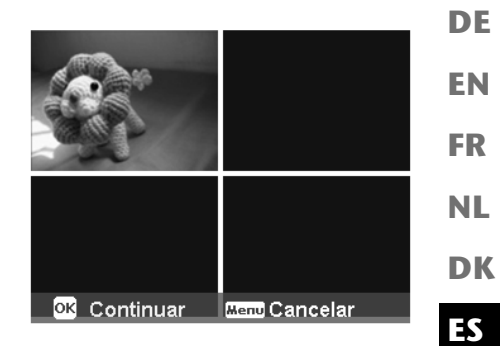

- Cuando haya tomado todas las fotos de la imagen conjunta, pulse la tecla **O K** para guardar la imagen o pulse la tecla **MENU** para volver a tomar la secuencia de fotos.
- La cámara guardará esta imagen conjunta en la memoria.

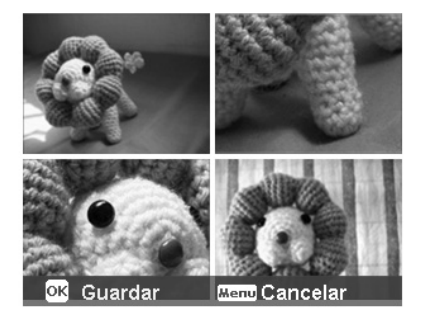

**IT**

# **Utilizar el modo Captar sonrisa**

El modo de captar sonrisas toma fotos automáticamente en cuanto reconoce una sonrisa. Esta función puede ser especialmente útil al tomar fotos con niños.

- ▶ Seleccione la opción en el modo de captura.
- Enfoque el motivo con la cámara.
- En cuanto se reconoce una sonrisa, la cámara empieza a tomar la foto.

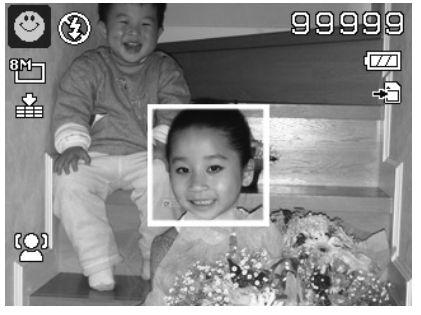

# **Utilizar el modo de Reconocimiento de parpadeo**

Cuando se toman fotos con este modo, la cámara analiza el motivo capturado y, si detecta un parpadeo, se puede desechar la foto y tomar una nueva inmediatamente.

- Seleccione la opción  $\circledast$  en el modo de captura.
- Enfoque el motivo con la cámara y pulse el disparador hasta la mitad.

La cámara ajustará el enfoque correspondientemente.

- Pulse ahora el disparador hasta el fondo para guardar la captura.
- La cámara analiza la captura.
- En cuanto se reconoce una sonrisa, la cámara empieza a tomar la foto.

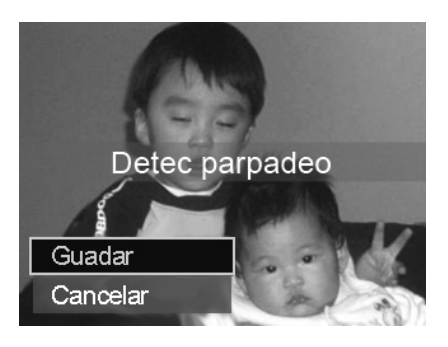

# **Utilizar el modo de composición**

El diseño de una plantilla le permite conseguir un fondo predeterminado cuando, p. ej., da la cámara a otra persona para que esta haga la foto final.

- Seleccione la opción 睡 en el modo de captura.
- Seleccione el motivo de fondo que le parezca el más idóneo. A continuación, pulse el disparador hasta el fondo.

- La cámara guardará la foto en la memoria interna. En la pantalla aparecerá una tira de imagen semitransparente de la imagen de fondo.
- Pulse la tecla **MENU** para desechar la imagen semitransparente.
- Si ahora, p. ej., pide a una persona que le haga una fotografía delante del fondo, con ayuda de la tira de imagen ésta podrá componer la imagen de tal forma que se capture exactamente la sección de imagen que usted había ajustado antes.
- Pulse de nuevo el disparador. La cámara guardará la foto tomada en el último paso. La foto de la memoria interna se borrará.

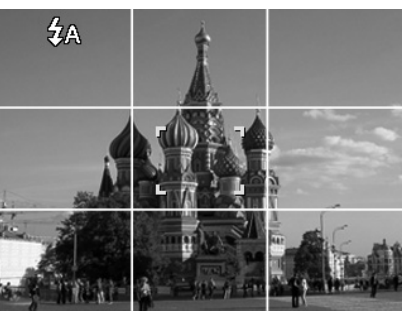

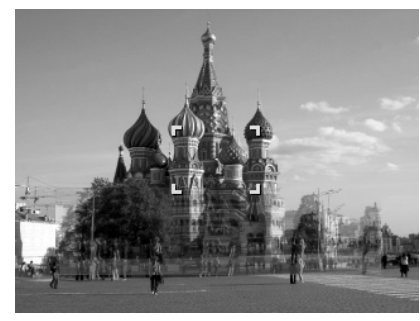

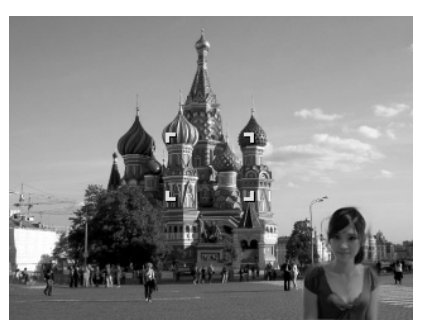

**DE**

**EN**

**FR**

**NL**

**DK**

**IT**

**ES**

### **Utilizar la grabación de voz**

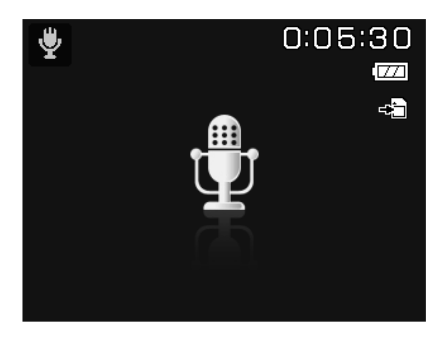

- ▶ Seleccione la opción  $\bullet$  en el modo de captura.
- Confirme la selección con la tecla **O K** .
- Pulse el disparador para iniciar la grabación de voz.
- Pulse el disparador de nuevo para detener la grabación de voz.

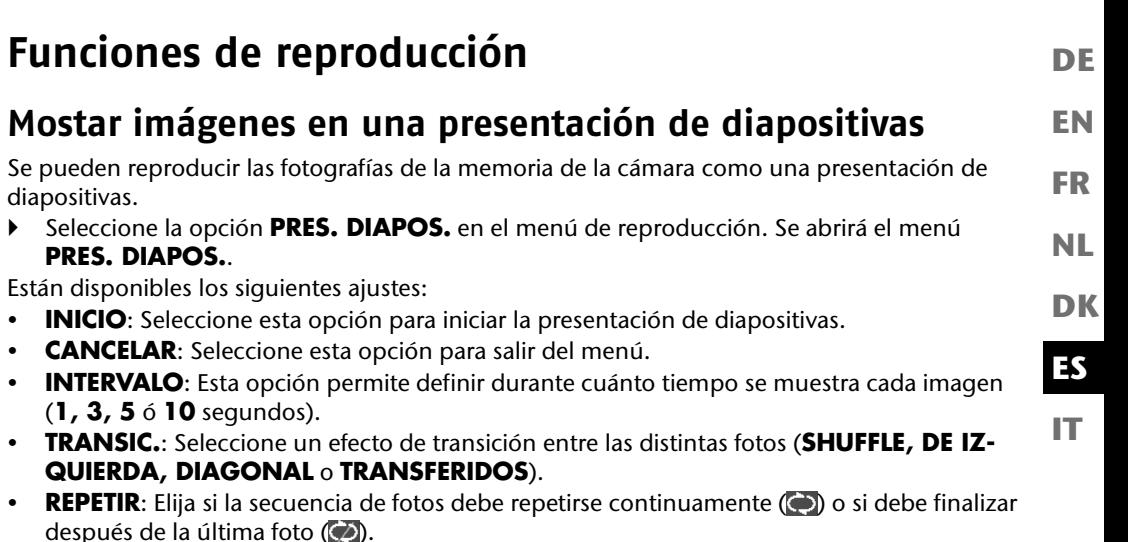

- Una vez configurados todos los ajustes, seleccione la opción **START** y pulse la tecla **O K** para iniciar la presentación de diapositivas.
- Durante la reproducción se puede detener y reanudar la reproducción con **O K** .

# **Las funciones Proteger / Desbloquear o Borrar**

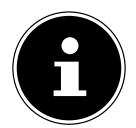

#### **¡NOTA!**

Si se encuentra colocada una tarjeta de memoria, solamente se pueden borrar archivos existentes en ésta.

Si la tarjeta de memoria está protegida contra escritura, no se pueden borrar los archivos de la tarjeta de memoria. (Aparecerá el mensaje "Tarjeta protegida".) No se puede recuperar un archivo borrado. Por este motivo, proceda cuidadosamente al borrar archivos.

### **Archivos individuales**

- Seleccione en el submenú "**BORRAR**" o "**PROTEGER**" la opción "**INDIVIDUAL**"; las fotos se mostrarán en pantalla de una en una.
- $\triangleright$  Seleccione una foto con las teclas  $\triangleleft$  o  $\triangleright$ .
- Seleccione "**PROTEGER**" / "**DESPROT.**" o "**BORRAR**" cuando aparezca en la pantalla el archivo deseado.
- Al pulsar **O K** protegerá/desbloqueará o borrará el archivo.
- Seleccione "**CANCELAR**" y confirme con la tecla **O K** para regresar al modo de reproducción.

### **Varios archivos**

- Seleccione en el submenú "**BORRAR**" o "**PROTEGER**" la opción "**MULTI**"; las fotos se mostrarán en pantalla en vista de miniaturas.
- $\triangleright$  Seleccione una foto con las teclas  $\triangleleft$  o  $\triangleright$ .
- Pulse la tecla **O K** en cuanto quede resaltado el archivo deseado. Con ello marcará el archivo o le quitará la marca.
- Repita el paso anterior hasta haber marcado todas las fotos que desee proteger o borrar.
- Pulse la tecla **MENU** . Aparecerá una selección de confirmación.
- Seleccione **SÍ** y pulse la tecla **O K** para proteger o borrar los archivos. La cámara regresará al modo de reproducción.
- **Seleccione "CANCELAR"** y confirme con la tecla OK para regresar al modo de reproducción.

### **Todos los archivos**

- En el submenú "**BORRAR**" o "**PROTEGER**", seleccione la opción "**PROTEG. TODO?/ ADESPROT. TODO**" o "**BORRAR TODO**". Aparecerá un mensaje de confirmación.
- ▶ Seleccione **SÍ**. Pulsando la tecla **OK** protegerá, desbloqueará o borrará todos los archivos.
- Seleccione "**CANCELAR**" y confirme con la tecla **O K** para regresar al modo de reproducción.

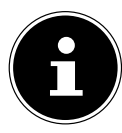

#### **¡NOTA!**

Si se encuentra colocada una tarjeta de memoria, solamente se pueden borrar archivos existentes en ésta.

Si la tarjeta de memoria está protegida contra escritura, no se pueden borrar los archivos de la tarjeta de memoria. (Aparecerá el mensaje "Tarjeta protegida".) No se puede recuperar un archivo borrado. Por este motivo, proceda cuidadosamente al borrar archivos.

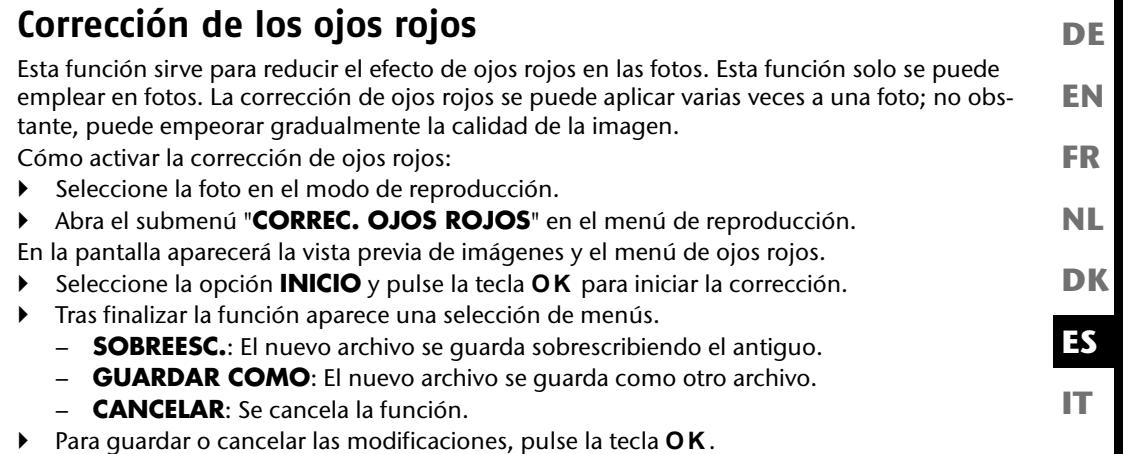

# **Grabación de una nota de voz**

Seleccione la foto que desee en el modo de reproducción.

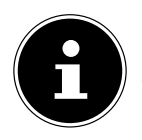

#### **¡NOTA!**

Si la foto ya contiene una nota de voz, aparece el símbolo de nota de  $\vee$ oz  $\ddot{\mathbf{\Psi}}$ .

- Abra el menú de reproducción con la tecla **MENU** y seleccione la opción **NOTA DE VOZ**. En la pantalla aparecerá la vista previa de imágenes y un menú de selección.
- ▶ Seleccione **INICIO** y pulse la tecla **OK** para empezar a grabar. El micrófono se encuentra debajo de la lente.
- La grabación terminará automáticamente tras 30 segundos. Si desea finalizar antes la grabación, seleccione **DETENER** y pulse de nuevo la tecla **O K** .

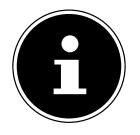

#### **¡NOTA!**

Solo se pueden añadir notas de voz a las fotos, no a los clips de vídeo. Tampoco se pueden añadir notas de voz a las fotos protegidas.

# **Modo cromático**

Están disponibles los siguientes efectos:

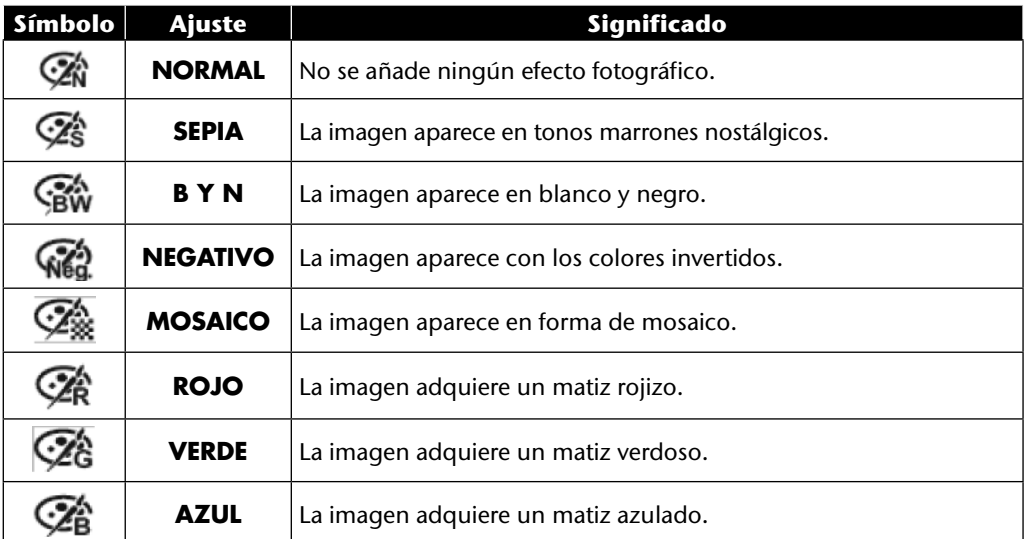

- Seleccione la foto deseada en el modo de reproducción.
- Abra el menú de reproducción con la tecla Menu y seleccione la opción **MODO DE CO-LOR**; el menú se abrirá.
- $\triangleright$  Seleccione el efecto deseado con las teclas  $\triangleleft$  o  $\triangleright$ .

El efecto correspondiente se aplicará a la vista previa de imágenes y se mostrará debidamente.

**Pulse la tecla OK** para quardar el nuevo archivo. Se creará un nuevo archivo de imagen.

### **Recortar una foto**

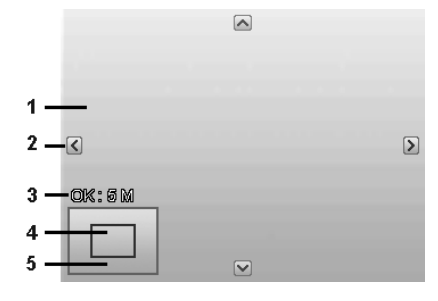

**DK ES NL**

**EN**

**DE**

**FR**

**IT**

- 1 | Foto ampliada 2 Flechas de orientación 3 Tamaño del archivo recortado 4 Sección de imagen 5 Foto entera
- Seleccione la foto deseada en el modo de reproducción.
- Abra el menú de reproducción con la tecla Menu y seleccione la opción **CORTAR**. En la pantalla aparece la ventana de edición.
- **Pulse la tecla de zoom hacia <b>T** Q para ampliar la foto o hacia **W P** para reducirla. La posición de la sección de imagen se puede reconocer en el rectángulo gris de la izquierda.
- ▶ Durante la ampliación se pueden utilizar las teclas  $\rightarrow$ ,  $\rightarrow$ ,  $\rightarrow$  o ▶ para modificar la sección de imagen.
- Una vez ajustada la sección deseada, confirme la selección con la tecla **OK.** Aparecerá una selección de menús. Se puede seleccionar entre:
	- − **SOBREESC.**: El nuevo archivo se guarda sobrescribiendo el antiguo.
	- − **GUARDAR COMO**: El nuevo archivo se guarda con otro nombre sin reemplazar el archivo antiguo.
	- − **CANCELAR**: Se cancela la función.
- Confirme la selección con la tecla **O K** .

## **Modificar el tamaño**

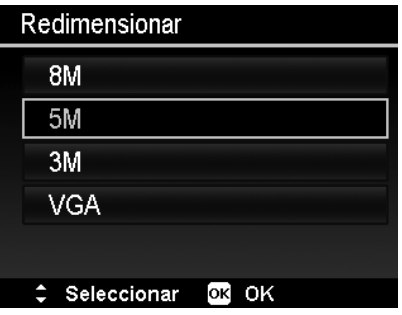

- Seleccione la foto deseada en el modo de reproducción.
- Abra el menú de reproducción con la tecla Menu y seleccione la opción **REDIMENSIO-NAR**. En la pantalla aparece el menú de selección.
- Seleccione una de las siguientes resoluciones: **8 M**, **5 M**, **3 M** o **VGA**, y confirme la selección con la tecla **O K** .

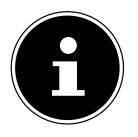

#### **¡NOTA!**

Las resoluciones disponibles pueden variar según el tamaño original de la foto. Los ajustes que no están disponibles se muestran en gris.

- Tras finalizar la función aparece una selección de menús. Se puede elegir entre:
	- − **SOBREESC.**: El nuevo archivo se guarda sobrescribiendo el antiguo.
	- − **GUARDAR COMO**: El nuevo archivo se guarda con otro nombre sin reemplazar el archivo antiguo.
	- − **CANCELAR**: Se cancela la función.
- Confirme la selección con la tecla **O K** .

#### **EN DK FR DE NL Conexión a un televisor y a un PC Reproducción de las capturas en un televisor** Se pueden reproducir las capturas de la cámara en un televisor. Apague la cámara y el televisor. Conecte el cable TV suministrado con la conexión USB de la cámara y la entrada de vídeo (amarilla) y la entrada de audio (blanca) del televisor. Video Audio

- Encienda la cámara y el televisor.
- Ponga la cámara en modo de reproducción e inicie la reproducción deseada.
- Si el televisor no reconoce automáticamente la imagen de la cámara, active en el televisor la entrada de vídeo (normalmente con la tecla **AV**).
- Es posible que deba elegir entre **PAL** y **NTSC** en el submenú "**SALIDA TV**" del menú "**CONFIGURACIÓN**".

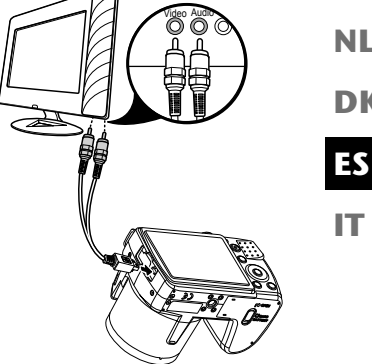

# **Imprimir fotos en una impresora de fotos**

Con PictBridge podrá imprimir sus fotos directamente en una impresora de fotos compatible con PictBridge.

Conecte la impresora y la cámara con el cable USB suministrado.

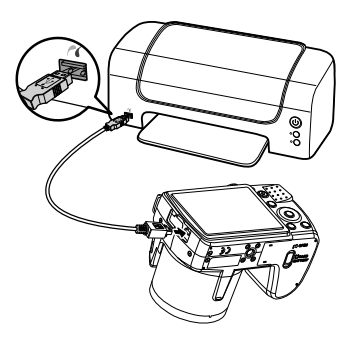

Encienda la cámara y la impresora de fotos.

La cámara reconocerá que se ha conectado un dispositivo USB.

Seleccione la opción "**IMPRESORA**" en el modo USB y confirme con **O K** .

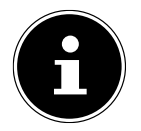

#### **¡NOTA!**

La impresora compatible con PICT-Bridge debe incluir las funciones descritas a continuación para que se puedan utilizar.

Después de haberse establecido la conexión entre la impresora y la cámara, aparece el menú de selección del modo de impresión.

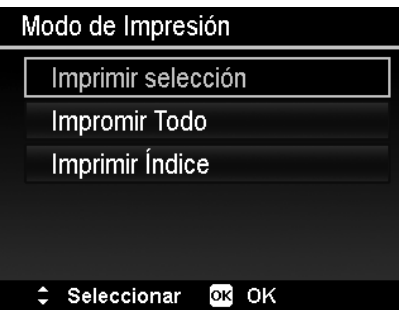

El modo de impresión contiene tres opciones a elegir:

- Auswahl drucken: De todas las fotos guardadas se pueden seleccionar aquellas que deben imprimirse.
- Alles Drucken: Se imprimirán todas las fotos guardadas.
- Druckindex: Todas las fotos se imprimen como vista de miniaturas.

### **Ajuste de la opción "Imprimir selección"**

- $\triangleright$  Seleccione la foto deseada con las teclas de dirección  $\triangleleft$  o  $\triangleright$ .
- Establezca la cantidad de ejemplares a imprimir con las teclas  $\rightarrow$  0  $\rightarrow$ .
- $\triangleright$  Pulse la tecla  $\odot$  para activar o desactivar la impresión de la fecha.
- Con **O K** accederá a la configuración de la impresora.

#### **Ajuste de la opción "Imprimir todo" e "Imprimir Ìndice" DE** Establezca la cantidad de ejemplares a imprimir con las teclas  $\rightarrow$  0  $\rightarrow$ . **EN**  $\triangleright$  Pulse la tecla  $\odot$  para activar o desactivar la impresión de la fecha. Con **O K** accederá a la configuración de la impresora. **FR Establecer la configuración de impresión** Seleccione el ajuste deseado con las teclas de dirección  $\triangle$  o  $\blacktriangledown$ . **NL** Establezca el tamaño del papel (**STANDARD, A4, 4"X6"**) y la calidad (**STANDARD, ALTA, NORMAL**) con las teclas  $\rightarrow$  0  $\rightarrow$ . **DK** Imprimir selección **ES** Imprimir **IT** Cancelar

Standard

Standard

OK OK

 Seleccione **IMPRIMIR** para empezar a imprimir o salga de la configuración de impresión con **CANCELAR**.

### **Iniciar la impresión**

En la pantalla aparece el mensaje "**IMPRIMIR...**".

Puede interrumpir en cualquier momento el proceso con la tecla **MENU** .

Tam. papel

# Seleccionar

Calidad

# **Transferir datos a un ordenador**

Se pueden copiar las capturas en un ordenador. Sistemas operativos compatibles:

- Windows XP SP3
- Windows Vista SP1
- Windows 7

# **Conectar el cable USB**

- Apague la cámara.
- Con el ordenador encendido, conecte el cable USB suministrado con la conexión USB de la cámara y una conexión USB del PC.
- $\blacktriangleright$  Fncienda la cámara.
- Seleccione "**ORDENADOR**" y pulse la tecla **O K** para confirmar su elección.

En la pantalla de la cámara aparece "**CONECTANDO**". El ordenador detectará la cámara como soporte de datos (dis-

positivo extraíble).

En Windows XP, Windows Vista y Windows 7 podrá acceder de inmediato al contenido de la memoria de la cámara o de la tarjeta de memoria.

En otras versiones de Windows deberá abrir el Explorador de Windows o hacer doble clic en "Escritorio" (con Vista/Windows 7: "Equipo").

- Haga doble clic en el icono de la cámara.
- Navegue a la carpeta "DCIM" y, en caso necesario, a las carpetas que se encuentran en ella para visualizar los archivos (\*.jpg = fotografías; \*.avi = vídeos; \*.wav = grabaciones de sonido). Véase también el capítulo sobre la estructura de las carpetas en la memoria.
- Con la tecla izquierda del ratón pulsada, desplace los archivos deseados a la carpeta prevista del PC, p. ej., a la carpeta "Mis Documentos". También se pueden seleccionar los archivos y utilizar los comandos de Windows "Copiar" y "Pegar".

Los archivos se transfieren al PC, donde se guardarán. Se pueden presentar, reproducir y editar los archivos con un software de aplicación apropiado.

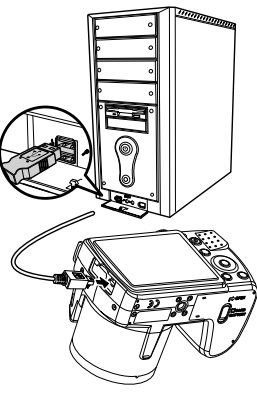

# **Estándar de memoria DCF**

**EN** Las capturas de su cámara se administran, memorizan, denominan, etc., según el denominado estándar DCF de cámaras (DCF= Design Rule for Camera File System). Se pueden reproducir en su cámara las capturas de tarjetas de memoria de otras cámaras DCF.

# **Lector de tarjetas**

**NL** Si su PC dispone de un lector de tarjetas o si hay uno conectado, a través de él podrá copiar en el PC las capturas de la tarjeta de memoria.

**DK** El lector de tarjetas se reconoce también como un soporte de datos en el escritorio de Windows (o, bajo Vista/Windows 7, en "Equipo").

## **Estructura de las carpetas en la memoria**

La cámara memoriza las fotos, vídeos y archivos de audio grabados en dos carpetas diferentes de la memoria interna o de la tarjeta de memoria.

Se crean automáticamente las siguientes carpetas:

- Carpeta **DCIM**: En esta carpeta se encuentran las dos subcarpetas siguientes:
- **100DICAM** .: Se memorizan en esta carpeta todas las fotos, vídeos y archivos de audio. Se exceptúan los vídeos que se graban en modo de calidad Internet.
- **101UTUBE**: Los vídeos grabados en modo de calidad Internet se guardan en esta carpeta.

Las capturas normales se encuentran en la carpeta "**100DICAM**" y se denominan automáticamente con "DSCI" y un número de cuatro cifras.

Cuando se alcanza el número máximo ("DSCI9999"), se crea la siguiente carpeta ("**101DI-CAM**") para las capturas siguientes, etc.

# **Restablecer el número de archivo**

Como máximo se pueden crear 999 carpetas. Si se realiza otra captura más, aparecerá un aviso de error ("No se puede crear la carpeta"). En este caso proceda como sigue:

- Coloque una nueva tarjeta de memoria.
- Restablezca el número de archivo en el menú "**CONFIGURACIÓN**", opción "**N. ARCHI-VO**.". La cuenta de los archivos vuelve a empezar con 0001 en la carpeta **100DICAM**.

No intente modificar las carpetas ni los archivos en la estructura de carpetas de la cámara (renombrar, etc.). Se podrían destruir los archivos.

**DE**

**FR**

**ES**

**IT**

# **Capacidad de memoria**

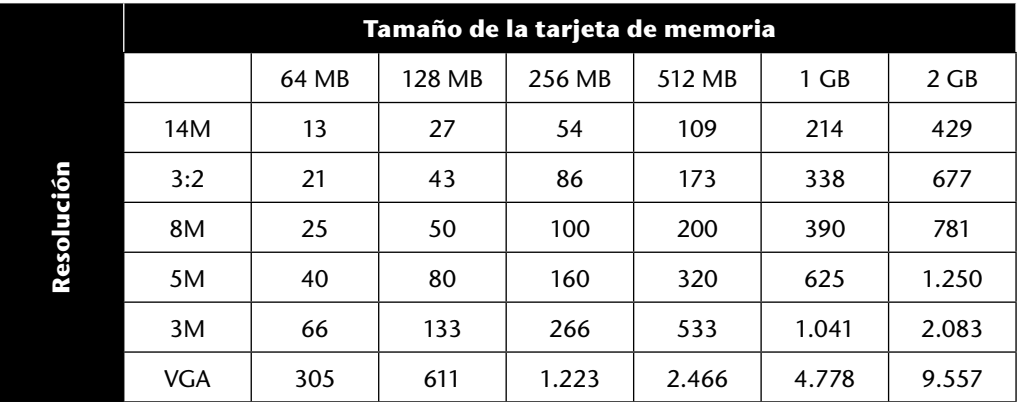

La tabla indica la cantidad de fotos que se pueden memorizar con una resolución seleccionada (p. ej., 5M) en una tarjeta de memoria del tamaño indicado (p. ej., 128 MB).

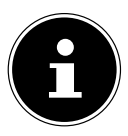

#### **¡NOTA!**

La cantidad real de fotografías memorizables puede variar hasta un 30% según la resolución y la cantidad de colores.

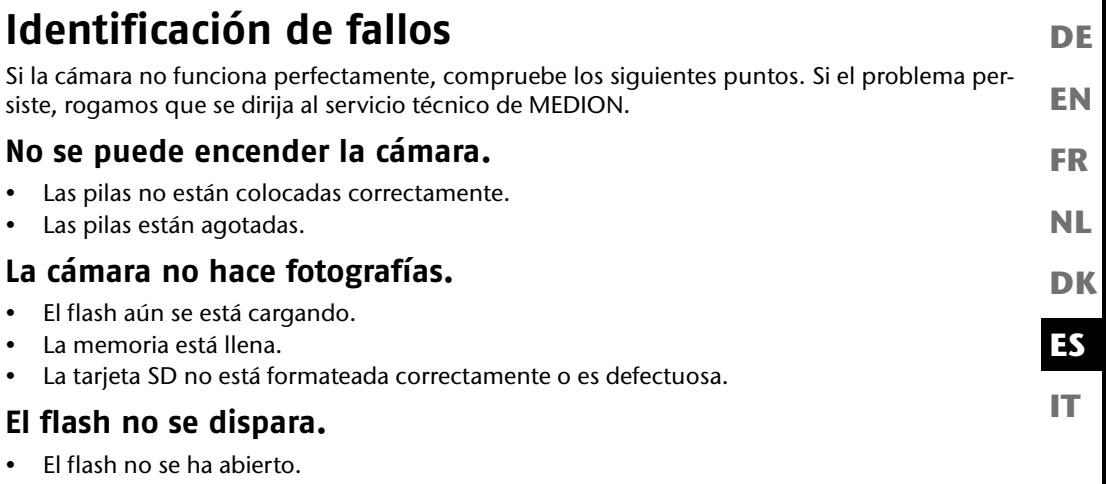

- El flash aún no está cargado por completo.
- El modo automático está desactivado.

### **La imagen es borrosa.**

- Se ha movido la cámara durante la captura.
- El motivo se encontraba fuera del margen de ajuste de la cámara. Si fuera preciso, utilice el modo macro para primeros planos.
- Mejore las condiciones de luz.

### **La imagen no aparece en la pantalla.**

• Se ha colocado una tarjeta SD que en otra cámara ha grabado imágenes en un modo que no es DCF. La cámara no puede mostrar estas imágenes.

### **El tiempo entre capturas es más largo en la oscuridad.**

• Bajo condiciones de luz débil, el obturador suele trabajar más lentamente. Cambie el ángulo de la cámara o mejore las condiciones de luz.

### **La cámara se apaga sola.**

- Las pilas están agotadas.
- El tipo de pila no está ajustado correctamente.
- La cámara se apaga después de un tiempo preajustado para ahorrar carga de las pilas. Vuelva a iniciar la cámara.

### **La captura no se ha guardado.**

- Se ha apagado la cámara antes de poder guardar la captura.
- La tarjeta de memoria está llena.

### **No se pueden transferir las capturas al PC a través del cable USB.**

• La cámara no está encendida.

### **Al conectar la cámara al PC por primera vez no se encuentra ningún hardware nuevo.**

- La conexión USB del PC está desactivada.
- El sistema operativo no es compatible.

#### **EN DK IT FR ES DE NL Mantenimiento y limpieza** Limpie la carcasa, la lente y la pantalla de la siguiente manera: Limpie la carcasa de la cámara con un paño suave y seco. No utilice ningún disolvente o detergente que contenga aceite. La cámara podría dañarse. Para limpiar la lente o la pantalla, primero elimine el polvo con un pincel soplador. A continuación, límpielas con un paño suave. No ejerza ninguna presión sobre la pantalla y no utilice para su limpieza ningún objeto duro. No utilice para la carcasa y la lente ningún detergente fuerte (diríjase al Medion Service o a un taller especializado si no consigue eliminar alguna suciedad).

# **Eliminación**

### **Embalaje**

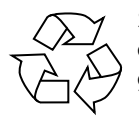

Su cámara digital se encuentra embalada para su protección contra daños durante el transporte; los embalajes son materias primas y reciclables, y pueden ser entregados al circuito de reciclaje.

### **Aparato**

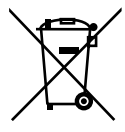

Bajo ningún concepto tire el aparato al final de su vida útil a la basura doméstica normal. Elimínelo de forma ecológica a través de un punto de recogida local para aparatos viejos. Infórmese en su ayuntamiento local acerca del lugar del punto de recogida.

### **Pilas**

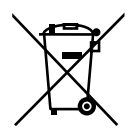

No tire las pilas usadas a la basura doméstica. Las pilas deben ser depositadas en un punto de recogida para pilas usadas.

# **Especificaciones técnicas**

### **Cámara**

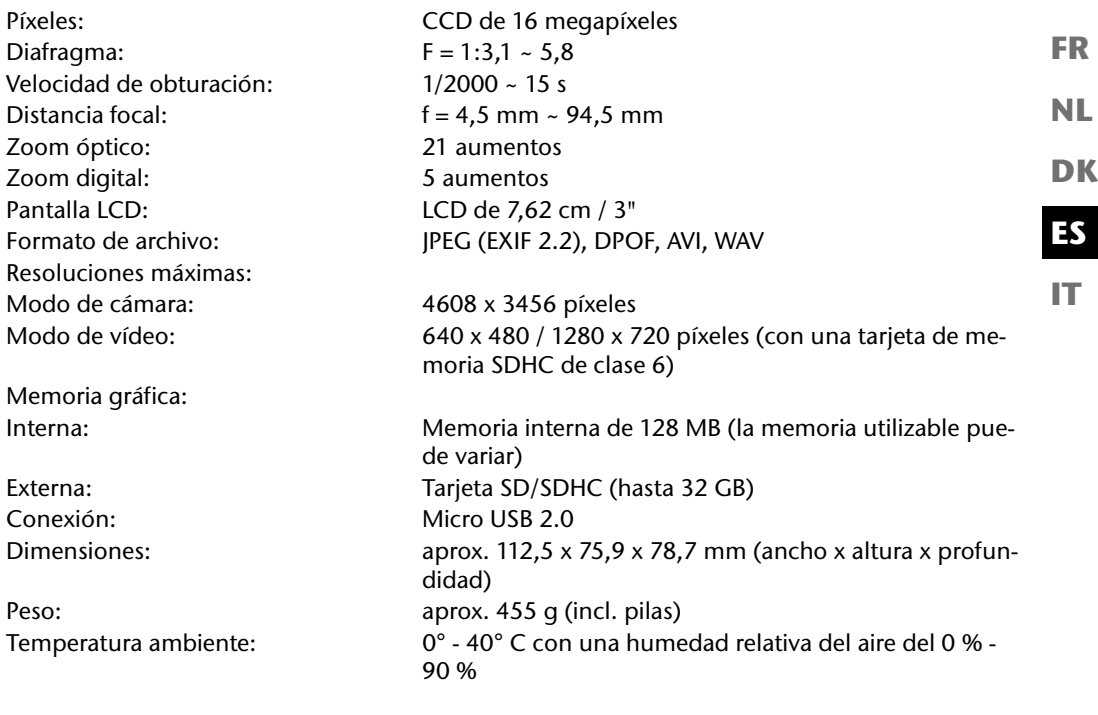

# $C \in$ **¡Reservado el derecho a modificaciones técnicas y errores de impresión!**

**EN**

**DE**

# **Instalación de ArcSoft MediaImpression**

En el CD suministrado se encuentra "ArcSoft MediaImpression", un programa para la edición de sus imágenes.

Cómo instalar Media Impression:

- Inserte el CD de instalación en la unidad de DVD/CD.
- ▶ El CD se ejecutará automáticamente.

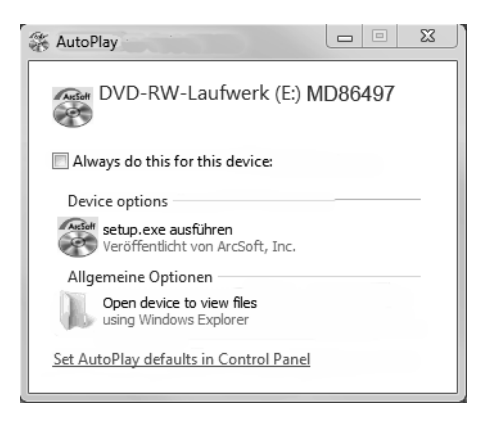

Siga las instrucciones para llevar a cabo la instalación.

En caso de que el CD no se ejecute automáticamente, siga los siguientes pasos para instalar el software:

- Haga doble clic en "**DESKTOP**".
- Mueva el cursor del ratón hasta la unidad de DVD/CD.
- Haga clic con el botón derecho del ratón y luego seleccione **OPEN**.
- Haga doble clic en "**SETUP.EXE**".
- Aparecerá un asistente que le guiará por la instalación.
- Siga las instrucciones para llevar a cabo la instalación.

 Tras instalar correctamente el programa, inícielo mediante el enlace que encontrará en el escritorio.

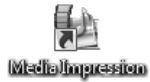

Aparecerá la pantalla de inicio.

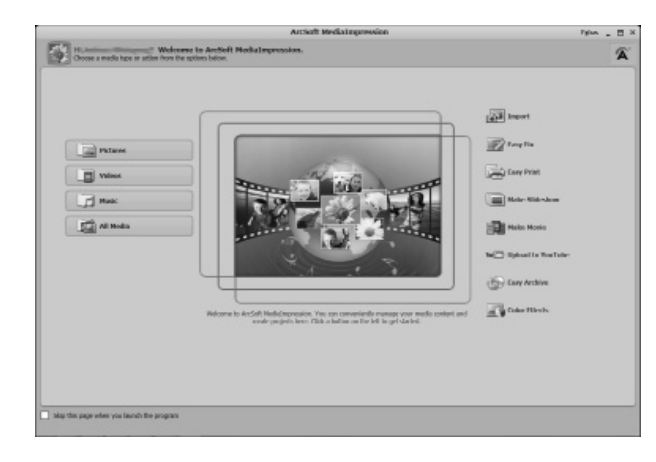

 Para transferir fotos de la cámara al PC de sobremesa o portátil, haga clic en el botón "**IM-PORT**" 图.

**EN**

**DE**

**FR**

**NL**

**DK**

**IT**

**ES**

 Aparecerá una vista previa de importación donde podrá seleccionar las fotos que desee importar.

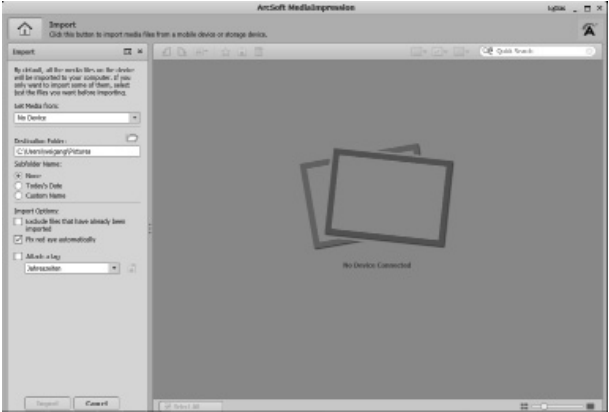

- En la barra lateral izquierda podrá establecer las opciones de importación. La cámara se reconocerá automáticamente como soporte de datos y aparecerá en el menú desplegable "**GET MEDIA FROM:**".
- Seleccione la carpeta de destino donde desea quardar los datos.
- Podrá ajustar otras opciones de importación en la barra lateral.

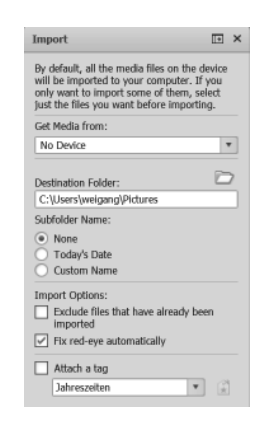

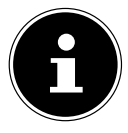

#### **¡NOTA!**

Pulse la tecla F1 para acceder a la ayuda completa para utilizar el programa ArcSoft Media Impression.

Allí encontrará información detallada acerca de la importación, edición y protección de las fotos.

# **Index**

### **A**

Ajustar la fecha 23 Ajustar la hora 23 Ajuste de diafragma 63

#### **B**

Balance de blancos 42 Borrar Borrar archivos individuales 77 Borrar capturas 50 Borrar todos los archivos 78 Varios archivos 78

#### **C**

Calidad (compresión) 40 Cambiar el tamaño 82 Captar sonrisa 74 Capturar clips de vídeo 37 Capturar una fotografía 33 Colores Efecto cromático 44 Modo cromático 80 Conexióna un televisor y a un PC 83 Configuraciónde impresión 85 Correcciónde la exposición 41 Corrección de ojos rojos 79

#### **D**

Desbloquear Archivos individuales 77 Todos los archivos 78 Varios archivos 78

**DK IT FR ES NL**

**EN**

**DE**

97

D-Lighting 69 DPOF 60

#### **E**

Enfoque Ajustar el modo de enfoque 36 Especificaciones técnicas 93 Estándar de memoria DCF 87 Estructura de las carpetas en la memoria 87 Exposición manual 64

#### **F**

Flash 34 Funciónde ahorro energético 24 Funciónpanorámica 64

#### **G**

Grabación de sonido 38 Grabación de voz 76

#### **I**

Identificación de fallos 89 Imágenes en miniatura 46 Imprimir fotos en una impresora de fotos 83 Indicaciones en pantalla Activar y desactivar 30 Modo de captura 25 Reproducción de fotos 27 Reproducción de sonido 29 Reproducción de vídeo 28 ISO (fotosensibilidad) 43

#### **L**

98 Lector de tarjetas 87 Luz de AF 52

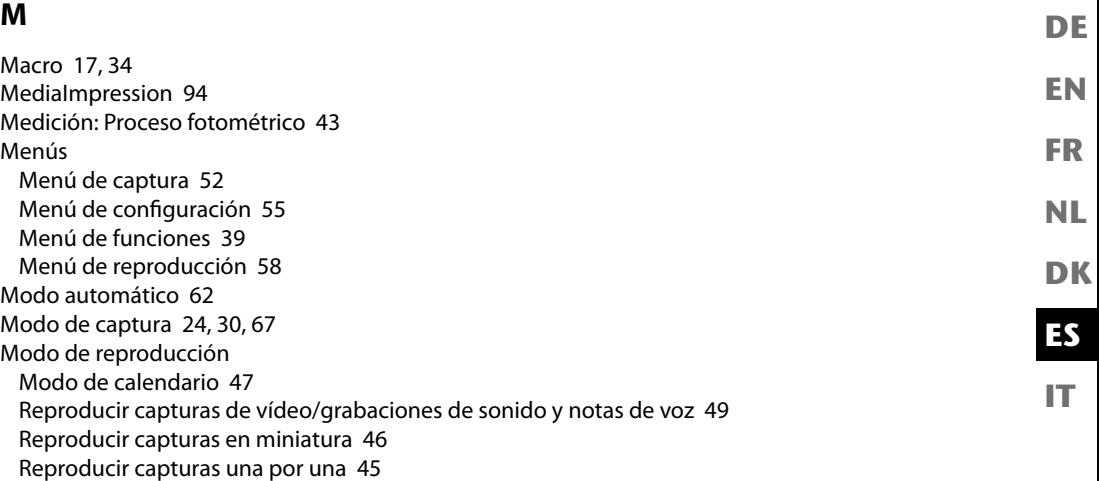

### **N**

Nota de voz 79 Numeraciónde los archivos 56

#### **P**

Paquete de suministro 11 PictBridge 83 Pilas Colocar las pilas 20 Indicaciones para el manejo de las pilas 8 Presentar serie de diapositivas 77 Programa 61 Proteger Archivos individuales 77 Todos los archivos 78 Varios archivos 78

### **R**

Reconocimiento de parpadeo 74 Recortar 81 Resolución Fotografías 40 Vídeos 41 Restablecer el número de archivo 87

### **S**

Subasta 72

#### **T**

Tarjeta SD 21 Tecla de navegación 17 Texto 68 Transferir los datos a un ordenador 86

#### **Z**

Zoom 35

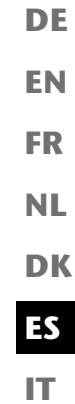

### Contednuto Informazioni sulla conformità

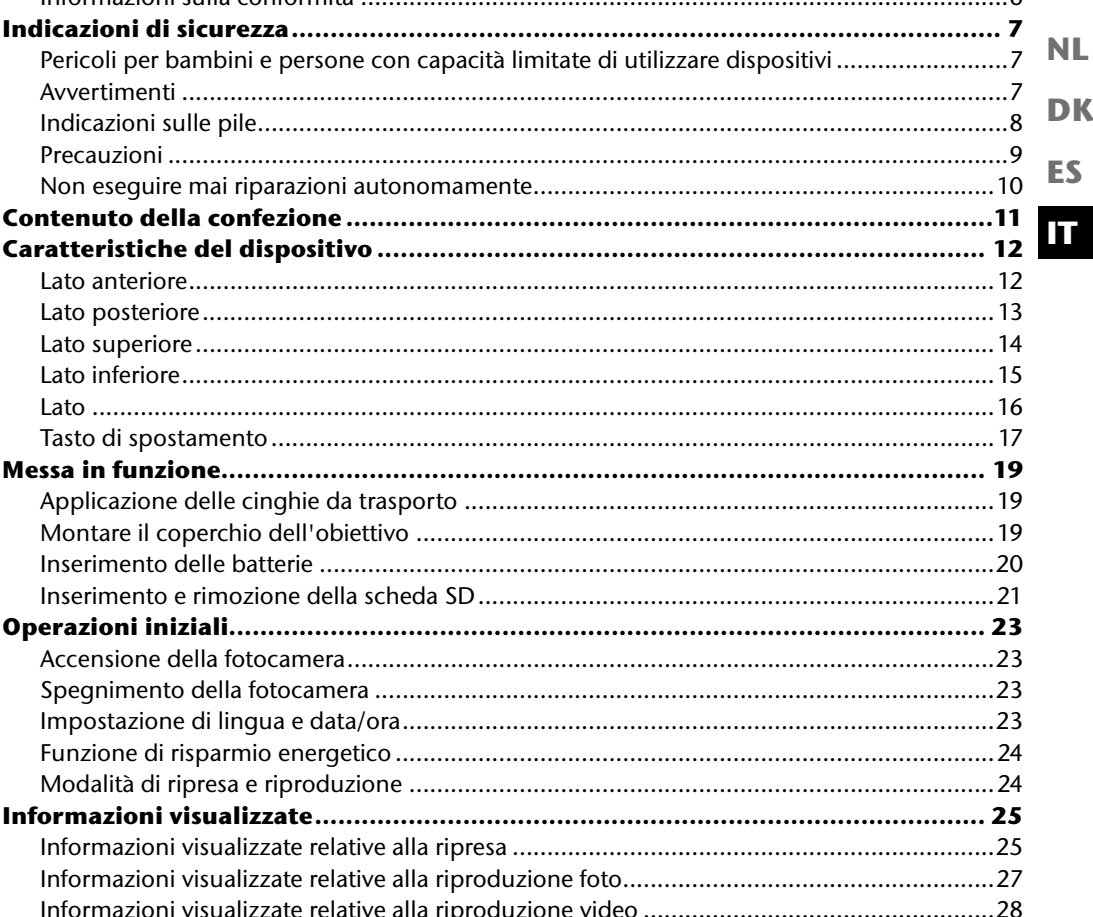

**DE** 

**EN** 

**FR** 

 $\epsilon$ 

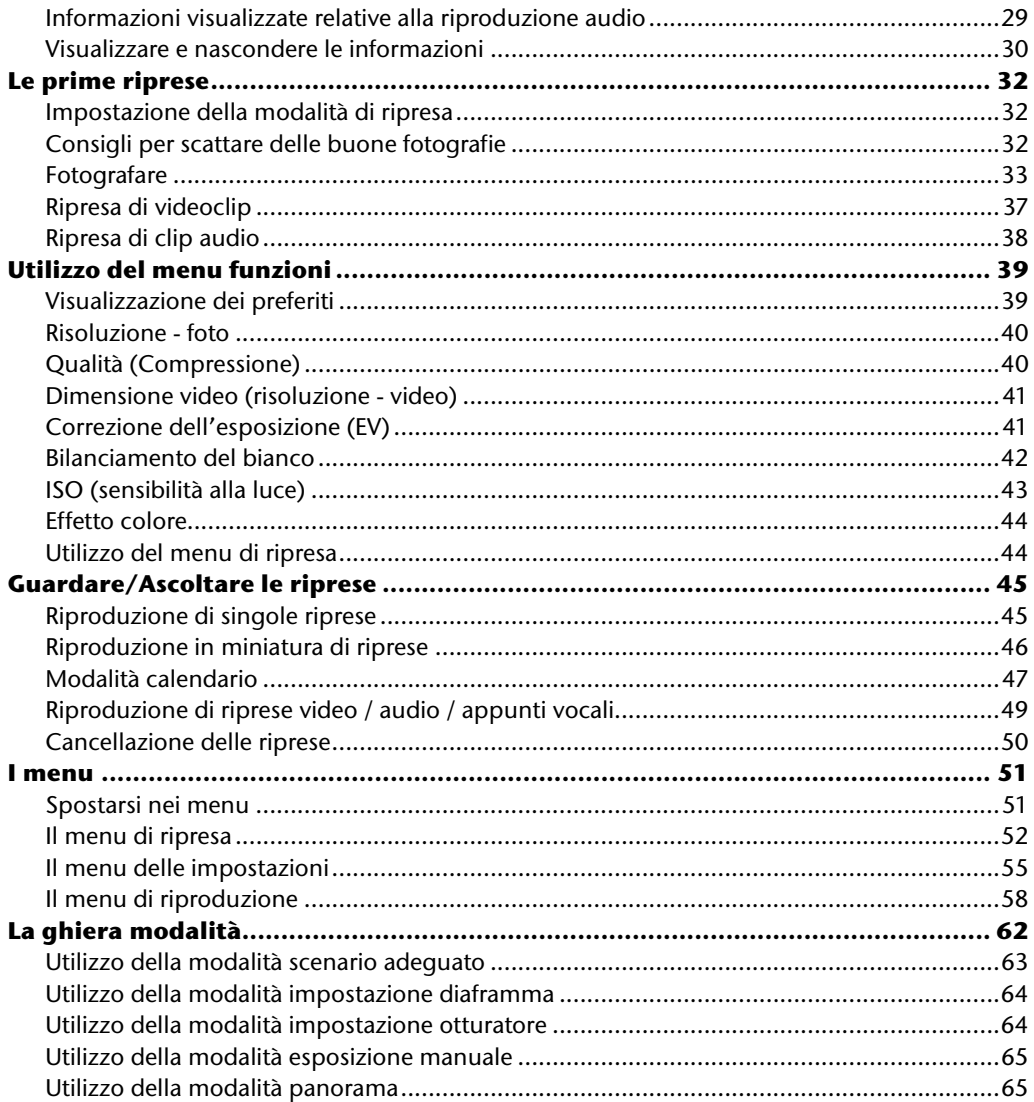

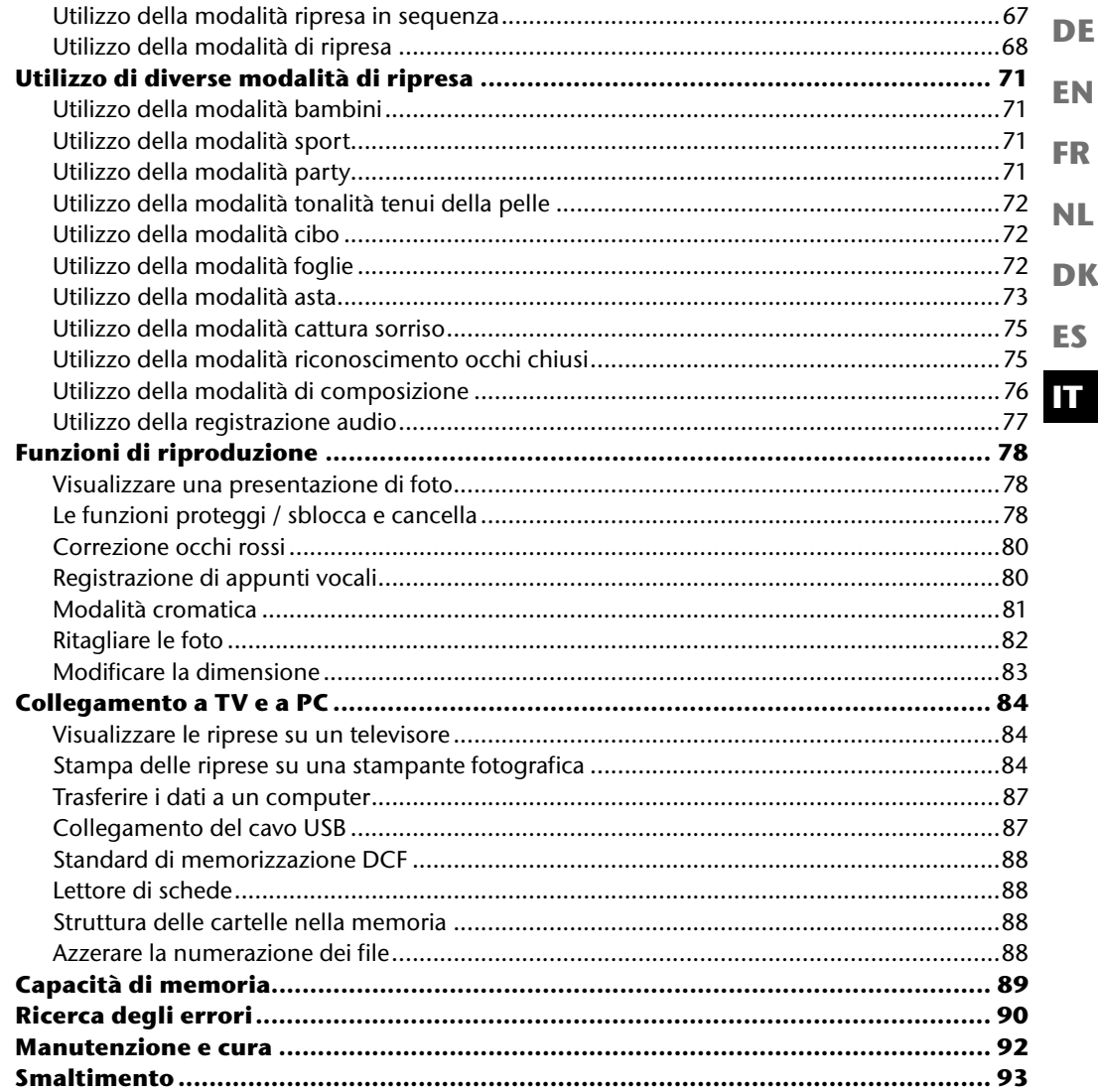
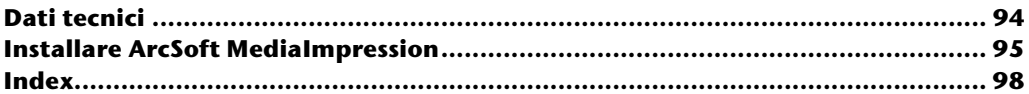

#### **EN DK FR ES DE IT NL Informazioni relative al presente manuale** Prima della messa in funzione del dispositivo, leggere attentamente le indicazioni di sicurezza. Seguire gli avvertimenti riportati sul dispositivo e nelle istruzioni per l'uso. Tenere sempre a portata di mano le istruzioni per l'uso e consegnarle insieme insieme al certificato di garanzia in caso di vendita o cessione del dispositivo. **Parole chiave e simboli utilizzati nel presente manuale** *PERICOLO! Avviso di rischio letale immediato! AVVISO! Avviso di un possibile rischio letale e/o del rischio di gravi lesioni irreversibili.* **ATTENZIONE!** *Seguire le indicazioni al fine di evitare lesioni alle persone e danni alle cose.* **ATTENZIONE!** *Seguire le indicazioni al fine di evitare danni alle cose.* **NOTA!** Segnala ulteriori informazioni sull'utilizzo del dispositivo. **NOTA!** Seguire le istruzioni per l'uso! *AVVISO! Segnalazione di pericolo di scosse elettriche!* • Punto elenco / Segnala un'informazione relativa a un evento che si può verificare durante l'utilizzo

### **Utilizzo conforme**

Il dispositivo è destinato alla ripresa e riproduzione di foto e video in formato digitale. Inoltre, il dispositivo dispone di una funzione di ripresa audio.

Non usare il dispositivo in condizioni di caldo o freddo estremi.

Il dispositivo non è progettato per il funzionamento in condizioni estreme.

Il dispositivo è predisposto per l'utilizzo privato e non industriale.

## **Informazioni sulla conformità**

La fotocamera soddisfa i requisiti di compatibilità elettromagnetica e di sicurezza elettrica. Il dispositivo soddisfa i requisiti fondamentali e le norme rilevanti della direttiva EMC 2004/108/ CE.

# **Indicazioni di sicurezza**

#### **EN FR Pericoli per bambini e persone con capacità limitate di utilizzare dispositivi**

- **DK NL** • Il presente dispositivo non è concepito per essere utilizzato da persone (inclusi i bambini) con capacità fisiche, sensoriali o intellettive limitate o con carenza di esperienza e/o di conoscenze, che pertanto devono essere controllate da persone responsabili o ricevere istruzioni su come utilizzare il dispositivo.
- Sorvegliare i bambini in modo da assicurarsi che non giochino con il dispositivo. Consentire ai bambini di utilizzare il dispositivo solo in presenza di adulti.
- Tenere il dispositivo e gli accessori fuori dalla portata dei bambini.

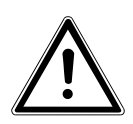

#### *PERICOLO!*

*Tenere anche le pellicole dell'imballaggio fuori dalla portata dei bambini. Pericolo di soffocamento!*

## **Avvertimenti**

Per evitare lesioni, tenere presente quanto segue durante l'utilizzo del prodotto:

- Non azionare il flash a distanza troppo ravvicinata dalla persona fotografata, perché potrebbe danneggiare gli occhi.
- Quando si usa il flash, mantenere una distanza di almeno un metro dai bambini.
- Non aprire né smontare il dispositivo.
- Se si smonta il dispositivo si rischia una scossa elettrica. Soltanto il personale qualificato può controllare, modificare e riparare i componenti interni. Per la manutenzione del dispositivo rivolgersi a un centro di assistenza autorizzato.
- Se non si utilizza la fotocamera per un periodo di tempo prolungato, togliere le batterie per evitare la fuoriuscita di liquido.

**ES**

**IT**

**DE**

- Proteggere la fotocamera dagli spruzzi e dalle gocce d'acqua. Non appoggiare oggetti contenenti liquidi (p. es. vasi) sopra o accanto al dispositivo.
- Scollegare il caricabatteria dalla presa di corrente quando non si utilizza il dispositivo e durante i temporali.

### **Indicazioni sulle pile**

È possibile usare la fotocamera con le pile fornite in dotazione.

Per l'utilizzo delle pile, attenersi alle seguenti indicazioni generali:

• Tenere le pile fuori dalla portata dei bambini. In caso di ingestione di una pila, contattare subito un medico.

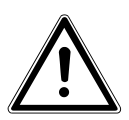

#### *AVVISO!*

#### *Pericolo di esplosione in caso di sostituzione scorretta delle pile. Sostituirle soltanto con pile dello stesso tipo o di tipo equivalente.*

- Prima di inserire le pile, controllare che i contatti nel dispositivo e sulle pile siano puliti e, se necessario, pulirli.
- Inserire soltanto pile di tipo AA.
- Fare attenzione alla polarità (+/-) quando si inseriscono le pile.
- Conservare le pile in un luogo fresco e asciutto. Un forte calore diretto può danneggiarle. Non esporre pertanto il dispositivo a fonti di calore intenso.
- Evitare il contatto con la pelle, gli occhi e le mucose. In caso di contatto con l'acido delle batterie, pulire subito e abbondantemente le parti interessate con sola acqua e rivolgersi subito a un medico.
- Non gettare le pile nel fuoco, non cortocircuitarle o smontarle.
- Non esporre le pile a calore eccessivo come luce del sole, fuoco o simili!
- Rimuovere le pile quando il dispositivo non viene utilizzato per un lungo periodo.
- Rimuovere immediatamente le pile scariche dal dispositivo. Pulire i contatti prima di inserire una pila nuova. Pericolo di corrosione dovuto agli acidi delle pile!
- Rimuovere dal dispositivo anche le pile scariche.
- Alle basse temperature, la capacità della pila può ridursi sensibilmente a causa del rallentamento della reazione chimica. Per fotografare a basse temperature tenere quindi a disposizione delle pile di riserva custodite in un luogo caldo (per es. nella tasca dei pantaloni).

#### **EN DK FR ES DE IT NL Precauzioni** Osservare le seguenti precauzioni per evitare di danneggiare la fotocamera e per mantenerla sempre in condizioni di perfetto funzionamento: • Conservare il dispositivo all'asciutto La fotocamera non è impermeabile e può danneggiarsi se viene immersa nell'acqua o se dei liquidi penetrano al suo interno. • Tenere il dispositivo lontano da umidità, sale e polvere Dopo avere utilizzato la fotocamera in spiaggia o in mare, rimuovere il sale e la polvere con un panno morbido leggermente umido. Asciugarla quindi con cura. • Tenere lontano da forti campi magnetici. Non avvicinare eccessivamente la fotocamera a dispositivi che generano forti campi elettromagnetici, come i motori elettrici. I forti campi elettromagnetici possono provocare malfunzionamenti della fotocamera o disturbare la registrazione dei dati. • Evitare il calore eccessivo Non utilizzare e non tenere la fotocamera sotto il sole o a temperature elevate. Una tale esposizione può provocare la fuoriuscita di liquido dalla batteria o la deformazione dell'involucro. • Evitare le forti oscillazioni di temperatura Se si porta rapidamente il dispositivo da un ambiente freddo a uno caldo o viceversa, si possono formare delle gocce di condensa all'interno e all'esterno del dispositivo. Prima di uti-

- lizzarlo, aspettare che la sua temperatura si sia adeguata a quella dell'ambiente. Una custodia da trasporto o un astuccio di plastica proteggono solo in parte dalle oscillazioni di temperatura.
- Non lasciare cadere il dispositivo I forti urti e vibrazioni provocati dalle cadute possono causare malfunzionamenti. Allacciare la cinghia al polso quando si porta con sé la fotocamera.
- Non rimuovere le pile durante l'elaborazione dei dati Durante il salvataggio o la cancellazione dei dati sulle schede di memoria, l'interruzione dell'alimentazione elettrica può provocare la perdita di dati oppure danneggiare la memoria e i circuiti interni.
- Maneggiare con cautela la lente e tutte le parti mobili Non toccare la lente né il tubo dell'obiettivo. Maneggiare con cura la scheda di memoria e le pile. Questi componenti non sono predisposti per resistere a forti sollecitazioni.
- Pile

Se i contatti della pila sono sporchi, pulirli con un panno asciutto e pulito oppure usare una gomma da cancellare per rimuovere eventuali residui.

• Schede di memoria

Interrompere l'alimentazione elettrica prima di inserire o estrarre la scheda di memoria, altrimenti questa può diventare instabile. Le schede di memoria possono scaldarsi durante il funzionamento. Estrarle sempre con cautela dalla fotocamera.

## **Non eseguire mai riparazioni autonomamente**

#### *AVVISO!*

*Non provare in alcun caso ad aprire o riparare il dispositivo autonomamente. Pericolo di scossa elettrica!*

• Al fine di escludere eventuali pericoli, in caso di guasto rivolgersi al servizio di assistenza Medion o a un altro centro specializzato.

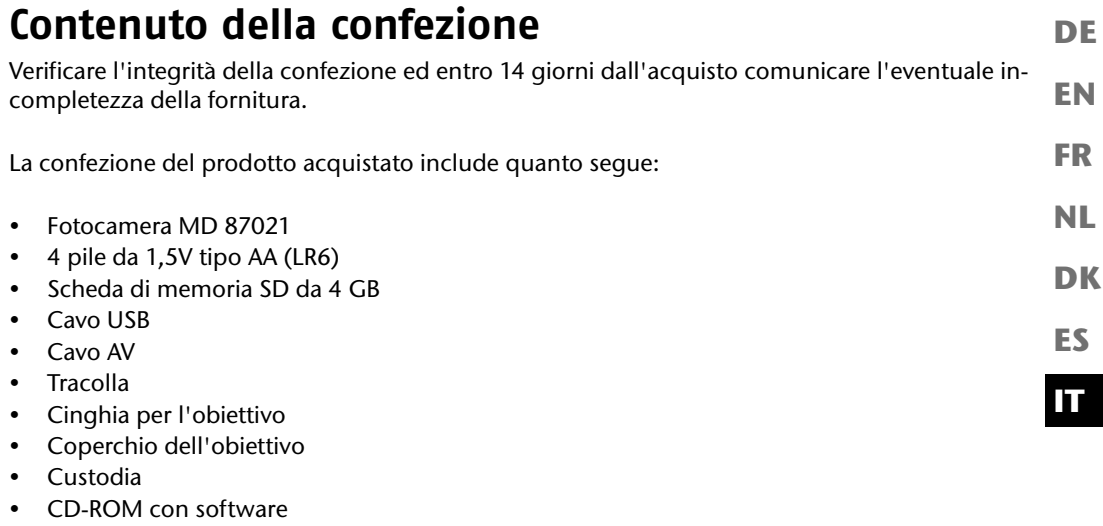

• Documentazione

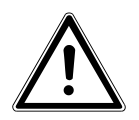

#### *PERICOLO!*

*Tenere anche le pellicole dell'imballaggio fuori dalla portata dei bambini. Pericolo di soffocamento!*

## **Caratteristiche del dispositivo**

### **Lato anteriore**

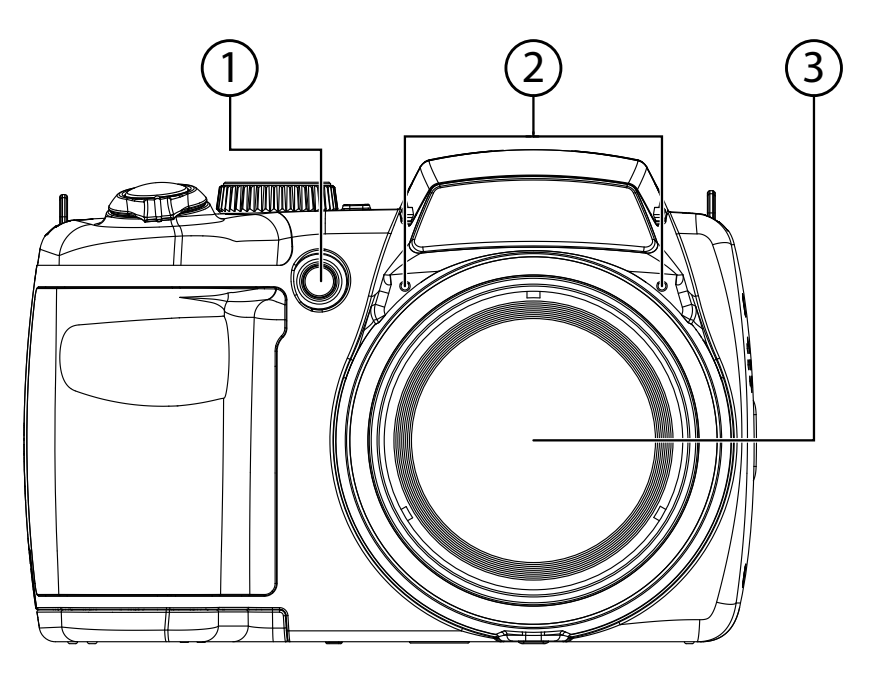

- 1) LED autoscatto/spia AF
- 2) Microfono<br>3) Lente della
- 3) Lente della fotocamera con tubo obiettivo

#### **Lato posteriore**

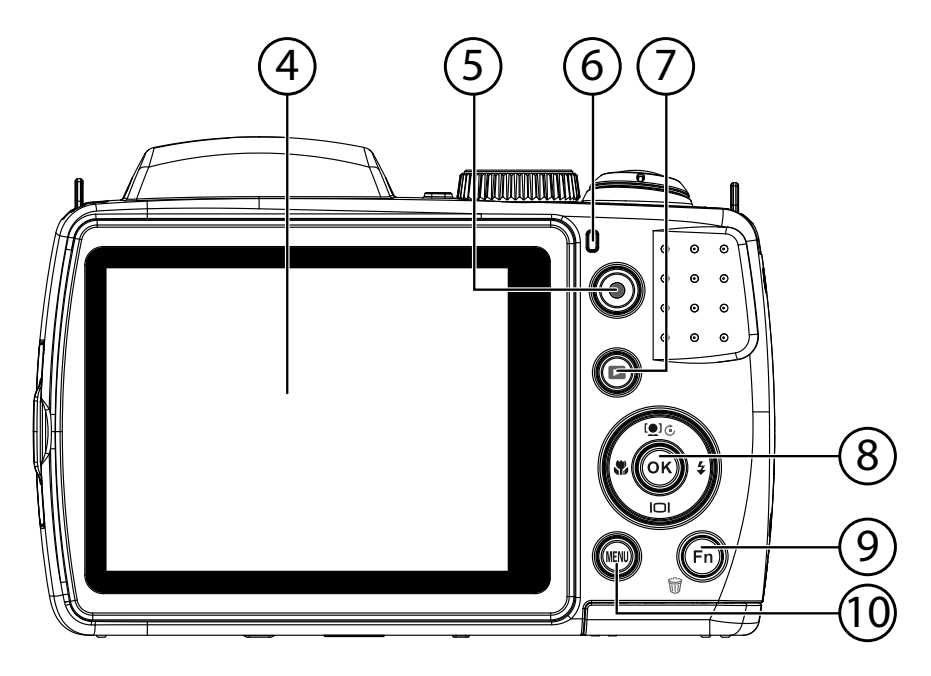

- 4) Schermo LC<br>5) Tasto di regis
- 5) Tasto di registrazione per video
- 6) LED di funzionamento
- 7) : Tasto di riproduzione
- 8) **TASTO OK** / Tasti di spostamento<br>9) **FN** /  $\widehat{\mathbf{w}}$ : Funzione/Cestino
- **FN** /  $\mathcal{F}$ : Funzione/Cestino
- 10) **MENU** : Apertura del menu

**EN DK FR ES NL**

**DE**

### **Lato superiore**

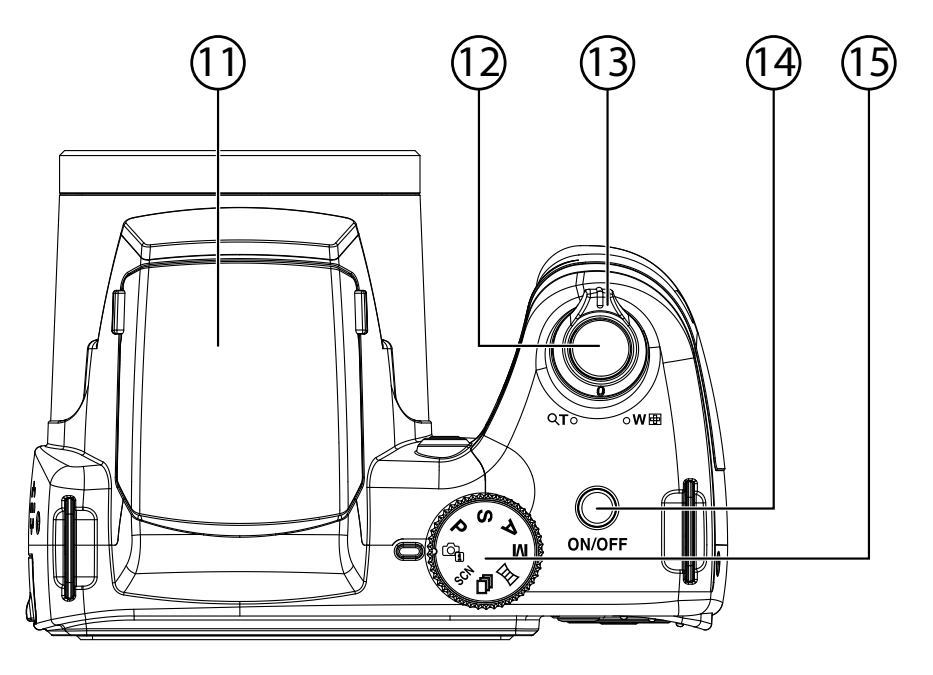

- 11) Flash (apribile)
- 12) Pulsante di scatto (premuto a metà: attivazione autofocus)
- 13)  $T Q / W Q$  (ghiera dello zoom): ingrandimento e rimpicciolimento del soggetto
- 14) **ON/OFF**: accensione o spegnimento della fotocamera
- 15) Ghiera modalità: impostazione di diverse modalità foto/video

### **Lato inferiore**

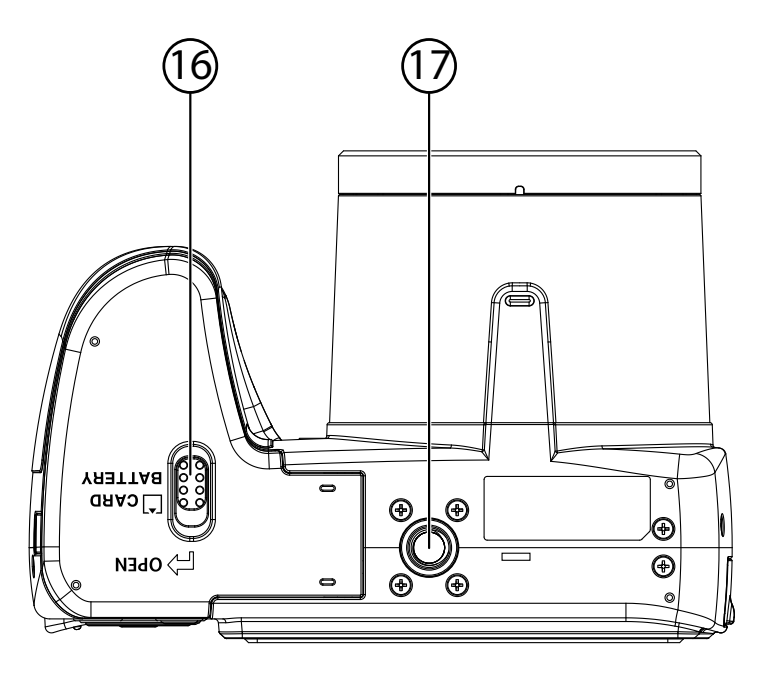

- 16) Copertura vano batteria e scheda SD<br>17) Fissaggio per cavalletto
- Fissaggio per cavalletto

**DE**

**Lato**

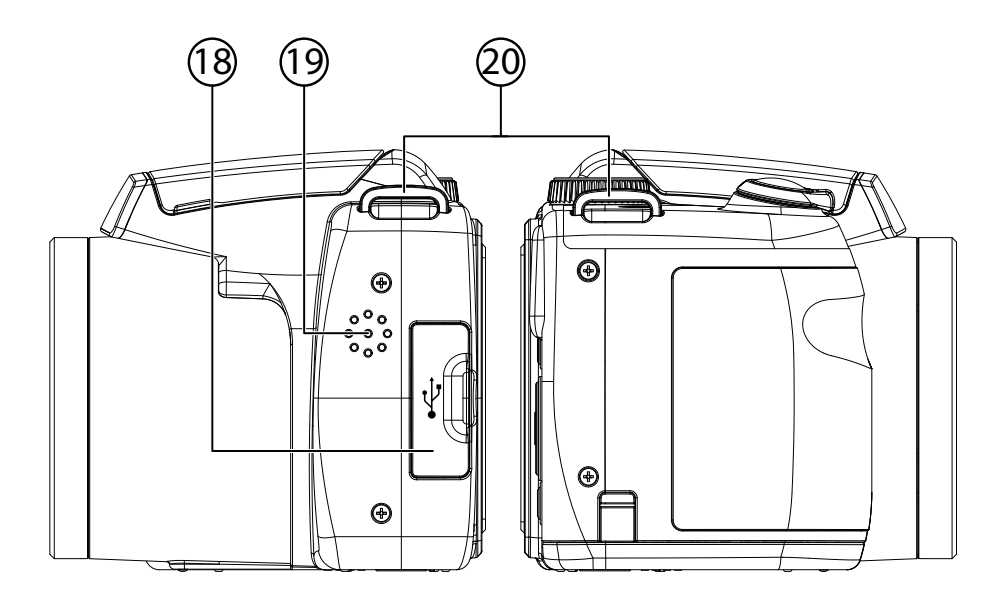

- 18) Connessione Micro USB<br>19) Altoparlante
- Altoparlante
- 20) Occhiello per la tracolla

## **Tasto di spostamento**

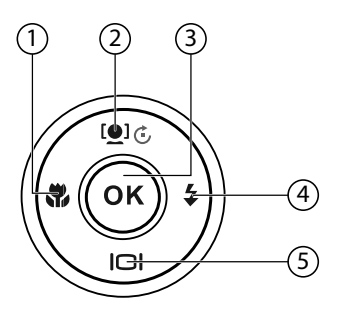

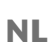

**EN**

**DE**

**FR**

**DK**

**ES**

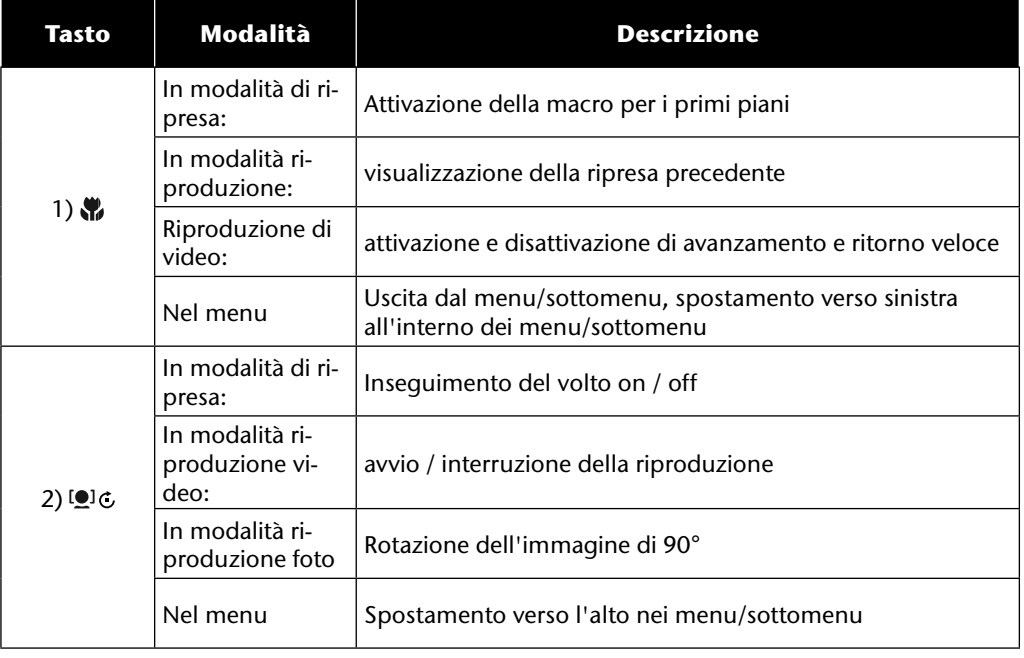

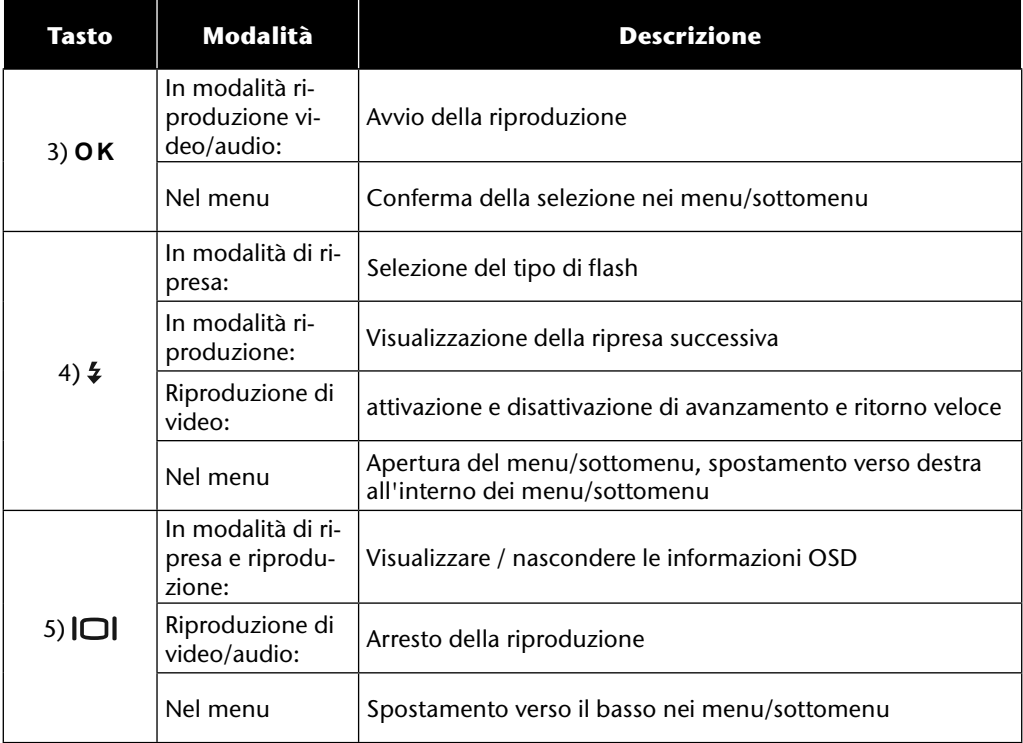

## **Messa in funzione**

### **Applicazione delle cinghie da trasporto**

Per una migliore maneggevolezza della fotocamera e per motivi di sicurezza, è possibile fissare le cinghie da trasporto.

- Fare passare l'estremità della cinghia dal basso nell'apposito occhiello e quindi nella fibbia della cinghia.
- In seguito tirare la cinghia attraverso l'occhiello come raffigurato.
- Tendere la cinghia in modo che non possa uscire dall'occhiello.

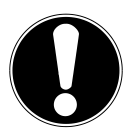

#### **ATTENZIONE!**

*Quando si trasporta la fotocamera con la cinghia da polso, fare* 

*attenzione che non urti da nessuna parte. Mentre si sistema la cinghia, appoggiare la fotocamera su una superficie stabile in modo che non possa cadere e danneggiarsi.*

## **Montare il coperchio dell'obiettivo**

- Fare passare il cappio più piccolo attraverso l'occhiello posto sul coperchio dell'obiettivo.
- Fare passare l'altra estremità del cappio attraverso il cappio più piccolo e stringerlo saldamente.
- Fissare l'altra estremità del cappio a uno degli attacchi per le cinghie della fotocamera.

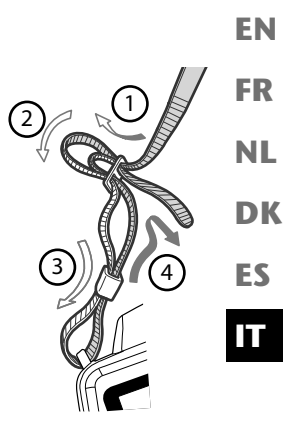

**DE**

### **Inserimento delle batterie**

Per utilizzare la fotocamera sono necessarie le batterie fornite in dotazione.

- Se la fotocamera è accesa, spegnerla.
- Fare scorrere la sicura del vano batteria in direzione della freccia.
- Tenere ferma in posizione la sicura e aprire il coperchio del vano batteria spingendolo in direzione della freccia. Il vano batteria si apre.

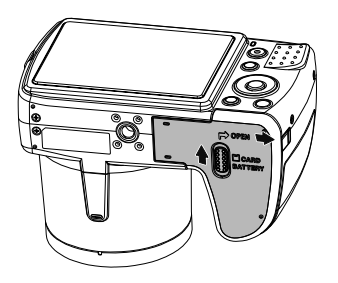

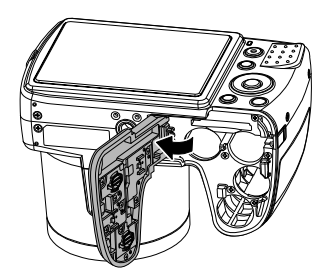

Inserire la batteria nell'apposito vano come raffigurato.

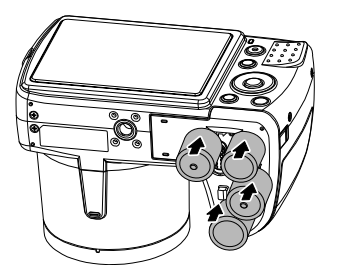

Chiudere il vano batteria e la sicura.

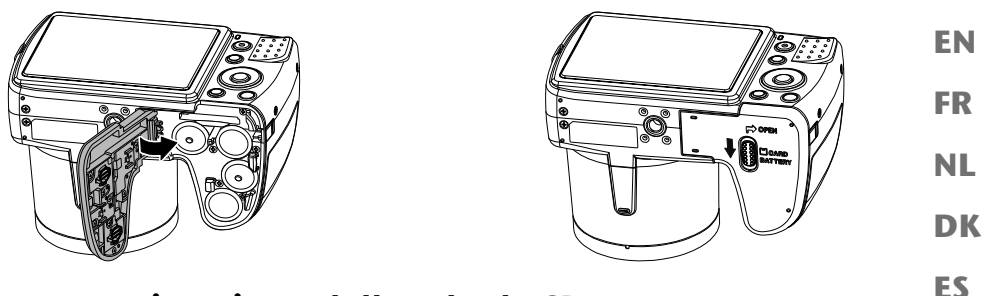

### **Inserimento e rimozione della scheda SD**

Se non è inserita alcuna scheda, le foto vengono salvate nella memoria interna. Tenere presente che la memoria interna è limitata.

Utilizzare pertanto una scheda di memoria SD per aumentare la capacità di memoria. Quando è inserita una scheda, le foto vengono salvate sulla scheda.

#### **Inserimento della scheda**

- Se la fotocamera è accesa, spegnerla.
- Fare scorrere la sicura del vano batteria in direzione della freccia.
- Tenere ferma in posizione la sicura e aprire il coperchio del vano batteria spingendolo in direzione della freccia. Il vano batteria si apre.

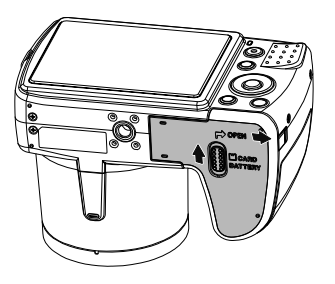

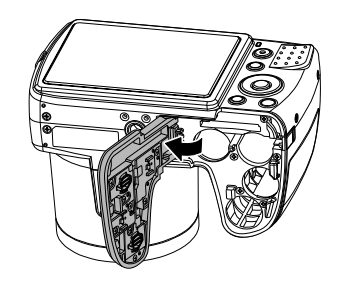

**DE**

Inserire la scheda nel vano scheda come illustrato e assicurarsi che scatti in posizione.

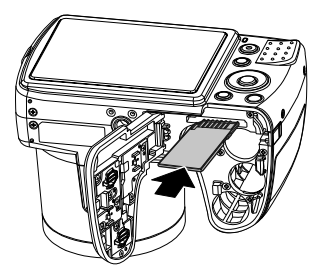

Chiudere il vano batteria e la sicura.

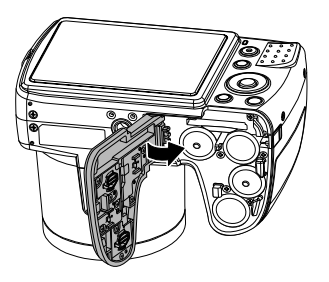

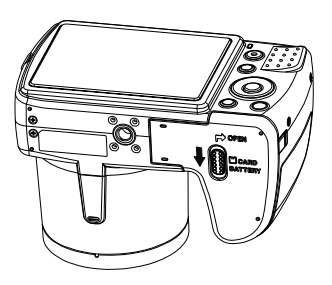

#### **Rimozione della scheda**

- Per estrarre la scheda, aprire innanzi tutto il vano batteria come descritto sopra.
- Premere quindi la scheda verso il basso per sbloccarla. La scheda viene leggermente spinta verso l'esterno e può essere estratta.
- Richiudere il vano batteria, come descritto sopra.

# **Operazioni iniziali**

### **Accensione della fotocamera**

Premere il tasto ON/OFF per accendere la fotocamera.

**FR NL** L'obiettivo fuoriesce, la spia di funzionamento si illumina di verde e il display si accende. La fotocamera si trova in modalità di ripresa.

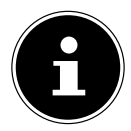

#### **AVVISO!**

Se la fotocamera non si accende, controllare che la batteria sia inserita correttamente e che sia carica.

## **Spegnimento della fotocamera**

**Premere il tasto ON/OFF** per spegnere la fotocamera.

## **Impostazione di lingua e data/ora**

Alla prima accensione della fotocamera, viene richiesto di impostare la lingua e l'ora.

#### **Impostazione della lingua**

- $\triangleright$  Con i tasti  $\blacktriangle$  e  $\blacktriangleright$  selezionare la lingua desiderata.
- Confermare la selezione premendo il tasto **O K** .

Dopo la selezione della lingua, la fotocamera passa automaticamente al menu di impostazione data e ora.

#### **Impostazione di data e ora**

- Con i tasti  $\rightarrow$  e  $\rightarrow$  selezionare il valore da impostare per la data o l'ora.
- $\triangleright$  Con i tasti  $\leftarrow$  e  $\triangleright$  passare alla voce successiva
- Confermare le impostazioni premendo il tasto **O K** .

**EN**

**DE**

**DK**

**ES**

Oltre alla data e all'ora è possibile impostare anche il formato della data. Sono disponibili le seguenti opzioni:

- **AA/MM/GG** (anno/mese/giorno);
- 
- **MM/GG/AA** (mese/giorno/anno);
- **GG/MM/AA** (giorno/mese/anno)

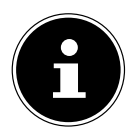

#### **AVVISO!**

La data e l'ora possono essere visualizzate dalla fotocamera solo nella modalità di riproduzione. È possibile inserire queste indicazioni anche in basso a destra nella foto, se prima è stata attivata la funzione Timbro Data (vedere pagina 52 "Menu di ripresa").

L'impostazione dell'ora resta memorizzata nella batteria interna. Viene tuttavia perduta se si rimuove la batteria dalla fotocamera per più di 48 ore.

## **Funzione di risparmio energetico**

La fotocamera si spegne quando non viene utilizzata per più di 60 secondi. È possibile impostare il tempo di spegnimento automatico anche a 3 o 5 minuti.

La funzione di risparmio energetico non è attiva:

- durante la registrazione di audio/videoclip;
- durante la riproduzione di foto, videoclip o registrazioni audio;
- quando la fotocamera è collegata a un altro apparecchio tramite USB.

## **Modalità di ripresa e riproduzione**

All'accensione è attiva la modalità di ripresa: È possibile scattare subito delle foto. Si possono inoltre registrare audio e video.

In modalità di riproduzione è possibile riprodurre, modificare e cancellare foto, audio e video.

- **Per impostare la modalità di riproduzione, premere il tasto**  $\sum$ **. Il simbolo della riproduzio**ne compare in alto a sinistra sul display. Viene visualizzata l'ultima immagine registrata.
- **Per ritornare alla modalità di ripresa, premere nuovamente il tasto**  $\Box$ **.**

## **Informazioni visualizzate**

### **Informazioni visualizzate relative alla ripresa**

In modalità di ripresa vengono visualizzate le informazioni seguenti:

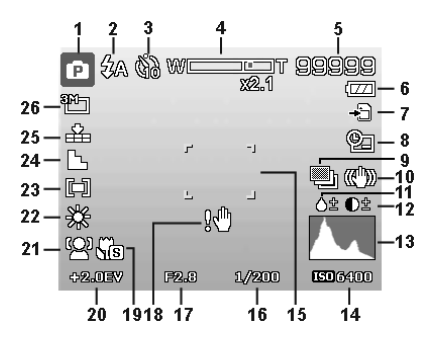

- 1) Modalità di ripresa attuale
- 2) Impostazione del flash
- 3) Autoscatto
- 4) Impostazione dello zoom
- 5) Riprese/tempo di ripresa ancora disponibile (con la risoluzione attuale)
- 6) Stato della batteria
- 7) Posizione di memorizzazione (memoria interna o scheda)
- 8) Timbro con la data
- 9) Esposizione automatica attivata
- 10) Stabilizzatore d'immagine attivato
- 11) Saturazione
- 12) Contrasto
- 13) Istogramma
- 14) Impostazione ISO
- 15) Area di messa a fuoco
- 16) Velocità di otturazione
- 17) Impostazione del diaframma
- 18) Avviso: rischio di immagini mosse!

**EN**

**DE**

**FR**

**NL**

**DK**

**ES**

- 19) Impostazione macro
- 20) Impostazione dell'esposizione
- 21) Riconoscimento dei volti
- 22) Bilanciamento del bianco
- 23) Misurazione dell'esposizione
- 24) Nitidezza
- 25) Qualità
- 26) Risoluzione
- 27) AF spia di messa a fuoco automatica

## **Informazioni visualizzate relative alla riproduzione foto**

In modalità di riproduzione vengono visualizzate le informazioni seguenti:

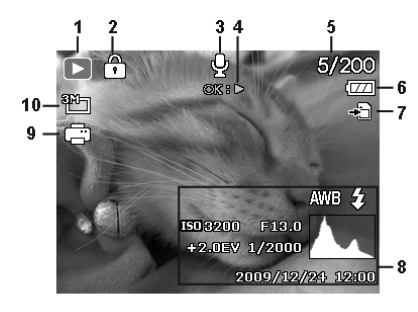

- 1) Modalità (ripresa o riproduzione)
- 2) Immagine protetta
- 3) Registrazione audio
- 4) Avvisi per le funzioni dei tasti
- 5) Ripresa attuale/Numero totale di riprese
- 6) Stato della batteria
- 7) Posizione di memorizzazione (memoria interna o scheda)
- 8) Informazioni di ripresa
- 9) DPOF attivato
- 10) Risoluzione dell'immagine attualmente visualizzata

**EN**

**DE**

**FR**

**NL**

**DK**

**ES**

### **Informazioni visualizzate relative alla riproduzione video**

In modalità di riproduzione di videoclip vengono visualizzate le informazioni seguenti:

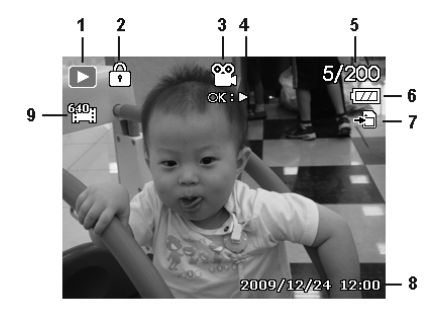

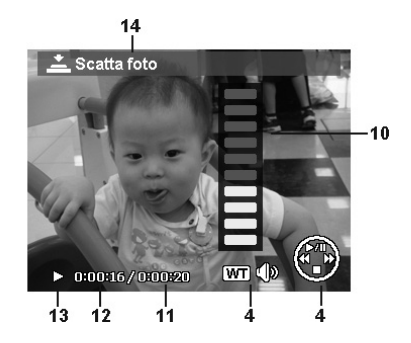

- 1) Modalità (riproduzione)
- 2) Video protetto
- 3) Ripresa video
- 4) Avvisi per le funzioni dei tasti
- 5) Ripresa attuale/Numero totale di riprese
- 6) Stato della batteria
- 7) Posizione di memorizzazione (memoria interna o scheda)
- 8) Informazioni di ripresa
- 9) Risoluzione
- 10) Regolazione volume
- 11) Durata video
- 12) Durata di riproduzione
- 13) Stato di riproduzione (riproduzione/pausa)
- 14) Creazione di screenshot

## **Informazioni visualizzate relative alla riproduzione audio**

In modalità di riproduzione delle registrazioni audio vengono visualizzate le informazioni seguenti:

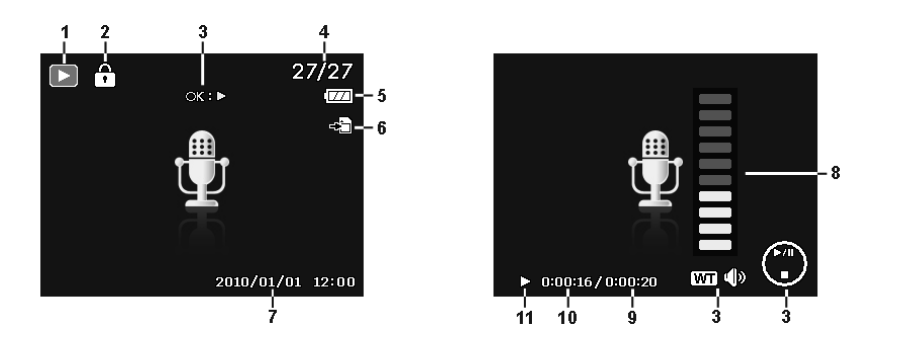

- 1) Modalità (riproduzione)
- 2) Ripresa protetta
- 3) Avvisi per le funzioni dei tasti
- 4) Ripresa attuale/Numero totale di riprese
- 5) Stato della batteria
- 6) Posizione di memorizzazione (memoria interna o scheda)
- 7) Informazioni di ripresa (data e ora)
- 8) Regolazione volume
- 9) Durata audio
- 10) Durata di riproduzione
- 11) Stato di riproduzione (riproduzione/pausa)

**EN**

**DE**

**FR**

**NL**

**DK**

**ES**

### **Visualizzare e nascondere le informazioni**

**Premendo ripetutamente il tasto**  $\Box$  **è possibile attivare, disattivare e modificare le informa**zioni visualizzate.

#### **In modalità di ripresa**

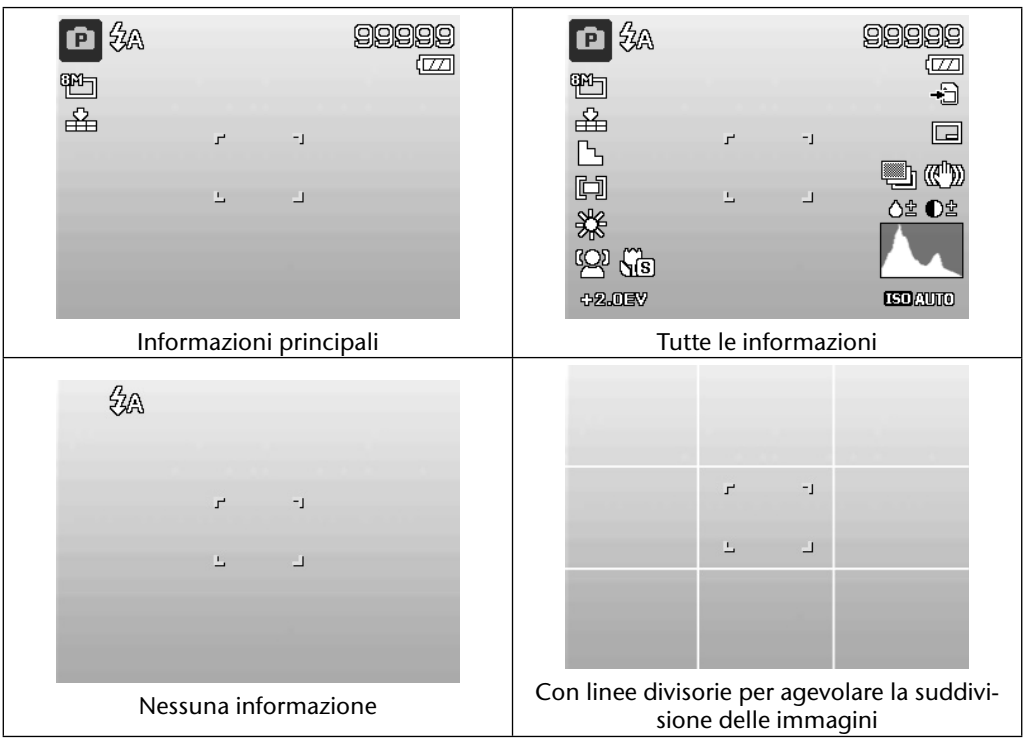

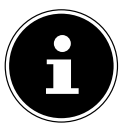

#### **AVVISO!**

Le informazioni visualizzate possono variare in base alla modalità di ripresa selezionata.

#### **In modalità di riproduzione**

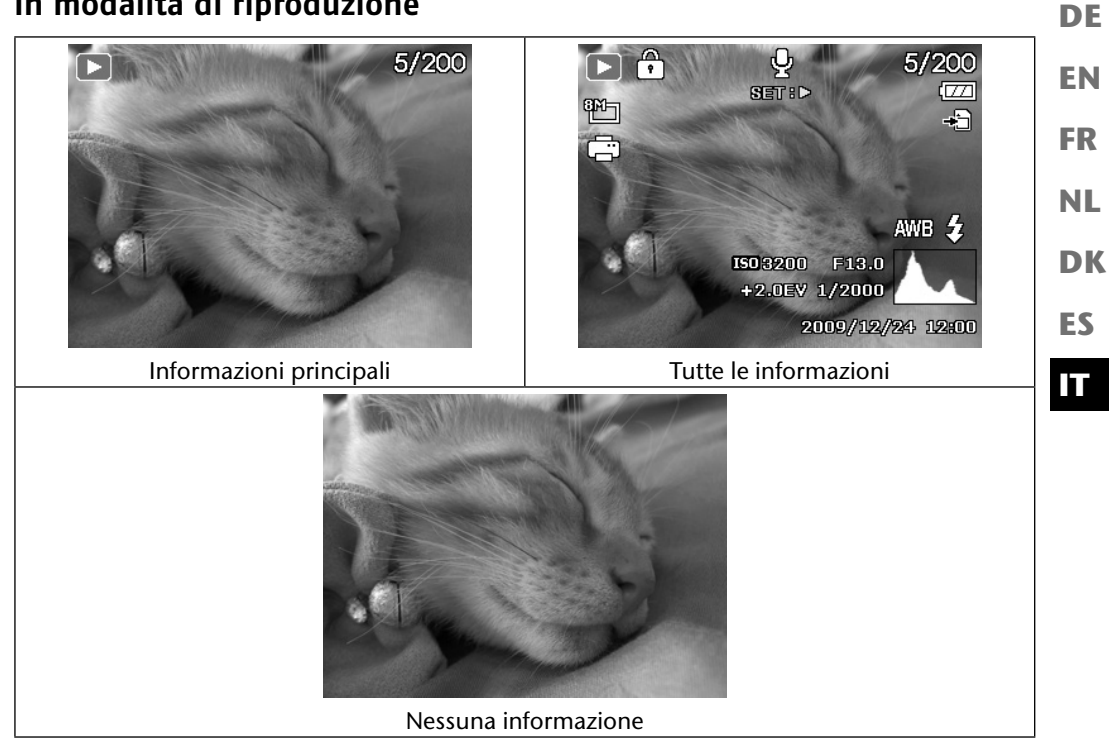

Non è possibile modificare le informazioni visualizzate:

- durante la registrazione e la riproduzione di audio/videoclip;
- durante la visualizzazione di una sequenza di foto o di miniature;
- durante la modifica di una foto (in modalità di modifica).

# **Le prime riprese**

## **Impostazione della modalità di ripresa**

All'accensione della fotocamera si attiva automaticamente la modalità di ripresa. In alto a sinistra sul display compare il simbolo corrispondente alla modalità di ripresa selezionata. Per ulteriori informazioni sulle modalità di ripresa e sui simboli, consultare a pagina 68.

## **Consigli per scattare delle buone fotografie**

- Non muovere la fotocamera nel momento in cui si preme il pulsante di scatto né subito dopo averlo premuto. Attendere il segnale di scatto. Utilizzare quando necessario un cavalletto o lo stabilizzatore d'immagine (vedere pagina 34) in modo che la fotocamera abbia un appoggio sicuro e non scatti foto mosse.
- Osservare il soggetto sul display prima di premere il pulsante di scatto.
- Il soggetto principale dovrebbe occupare la maggior parte dell'immagine e dominarla. Portarsi a una distanza sufficiente dal soggetto.
- Quando si fotografano paesaggi ed edifici, non includere nella foto una parte eccessiva dell'ambiente circostante. Anche queste foto possono risultare affascinanti, ma in tal caso è preferibile usare la funzione panoramica.
- Per il ritratto di una persona, tenere presente che il volto è il soggetto determinante, la parte inferiore del corpo e le scarpe non sono rilevanti in questi casi e non dovrebbero comparire nella foto.
- Le foto risultano più interessanti quando il soggetto non si trova esattamente al centro dell'immagine, ma leggermente spostato verso un lato.
- Spesso, un bel soggetto non viene valorizzato, perché lo sfondo distrae eccessivamente. Cambiare l'angolazione di scatto in modo che lo sfondo sia il più neutro possibile.
- Per le foto di paesaggi, seguire indicativamente la regola dei terzi: ciò significa che l'immagine viene divisa in tre aree orizzontali e il fotografo può influenzare il risultato in base a come usa tali aree. Le foto con una suddivisione pari a 1/3 di cielo e 2/3 di terreno risultano pacifiche e idilliche, mentre le foto con una suddivisione pari a 2/3 di cielo e 1/3 di terreno appaiono dinamiche e vivaci.

Per questi tipi di foto paesaggistiche sono molto importanti le linee divisorie (vedere pagina 30) che consentono di posizionare gli elementi importanti nei punti di intersezione.

• Fare in modo che le foto abbiano profondità includendo diversi piani nell'immagine, per esempio scegliendo un primo piano e/o un secondo piano adatti.

- **DE** • Scegliere il formato d'immagine idoneo al soggetto, per esempio le torri e gli edifici alti appaiono ancora più imponenti nelle foto in formato verticale.
- È consigliabile cercare di raccontare una storia con le proprie foto, spesso bastano 4 o 5 immagini per trasformare un'istantanea in una breve storia.
- Verificare l'angolazione nel caso in cui il soggetto sia illuminato dal retro. Cambiare la propria posizione per ridurre la retroilluminazione.
- Sperimentare con prospettive diverse, per rendere le foto più interessanti.
- Per risparmiare spazio sulla scheda di memoria, è preferibile non diminuire la risoluzione delle foto, ma aumentare la compressione delle immagini (vedere pagina 40).
- Questi consigli per le foto valgono anche per le riprese video. In tal caso, fare anche attenzione a muovere lentamente la fotocamera e a tenerla ferma. Se si muove la fotocamera troppo velocemente, le riprese video risultano sfuocate e imprecise. Un cavalletto può essere molto utile anche per le riprese video.

## **Fotografare**

- Scegliere il soggetto desiderato sul display.
- Per prima cosa, premere il pulsante di scatto leggermente verso il basso in modo da attivare l'autofocus.

Non appena viene completata la messa a fuoco automatica, i segni gialli dell'inquadratura diventano verdi.

Quando non è possibile effettuare la messa a fuoco automatica, i segni dell'inquadratura sono rossi e la spia di funzionamento lampeggia.

Vengono visualizzati i valori relativi alla velocità di otturazione, al diaframma e all'ISO.

 Premere completamente il pulsante di scatto per scattare la foto. Un suono segnala che la foto è stata scattata (se questa funzione è stata prima impostata nel menu **SUONI** (vedere pagina 55).

Le foto vengono salvate come file JPEG.

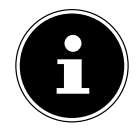

#### **AVVISO!**

Se la foto rischia di risultare mossa, sul display compare anche il simbolo  $\mathbb{R}^{\mathbb{N}}$ . In questo caso è necessario tenere ferma la fotocamera, attivare lo stabilizzatore d'immagine oppure usare un cavalletto.

**DK**

**ES**

**EN**

**FR**

**NL**

 Tramite il menu delle funzioni si possono definire diverse impostazioni per la ripresa (vedere pagina 39). A tale scopo premere il tasto ...

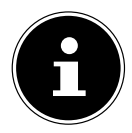

#### **AVVISO!**

Attivare la modalità macro premendo il tasto  $\frac{m}{n}$  per scattare foto in primo piano.

#### **Utilizzare lo stabilizzatore**

Lo stabilizzatore d'immagine compensa i lievi movimenti della fotocamera, p. es. causati dalle vibrazioni delle mani, evitando che la foto risulti mossa.

▶ Nel menu della fotocamera selezionare la voce "**STABILIZZ.**", quindi attivare o disattivare la funzione.

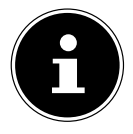

#### **AVVISO!**

Quando si utilizza un cavalletto o le condizioni di luce sono buone, si può fare a meno dello stabilizzatore d'immagine.

### **Utilizzo del flash**

Se la luce non è sufficiente per la foto, è possibile ricorrere al flash integrato, in grado di fornire luce addizionale.

Premendo ripetutamente il tasto del flash  $\frac{1}{2}$  selezionare le seguenti impostazioni per il flash:

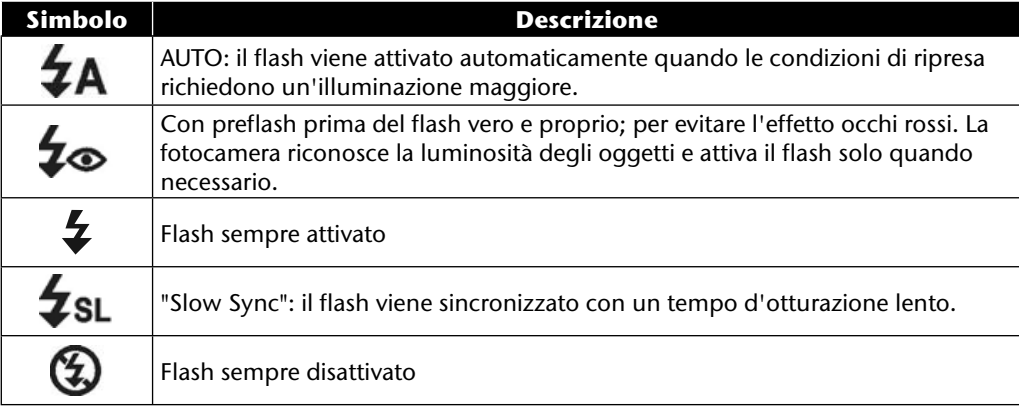

Il flash funziona solo in modalità Scatto singolo e Autoscatto. Non può essere usato con gli scatti in sequenza e le riprese video.

**EN** L'uso del flash aumenta il consumo della batteria. Quando la batteria è quasi scarica, il flash impiega più tempo per attivarsi.

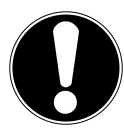

#### **ATTENZIONE!**

*Non fotografare persone o animali con il flash a distanza ravvicinata. Mantenere almeno 1 metro di distanza.*

### **Zoom: ingrandire e rimpicciolire**

La fotocamera dispone di uno zoom ottico e di uno digitale. Lo zoom ottico viene attivato spostando la lente, quello digitale viene attivato tramite il menu d'impostazione.

**Premere la ghiera dello zoom in direzione <b>W <b>E** o **T** Q. Sul display compare la barra che rappresenta l'impostazione dello zoom WE TET.

**W** : l'immagine viene ingrandita ("grandangolo"); si cattura un'inquadratura maggiore

**T**  $\mathbf{Q}$ : l'immagine viene rimpicciolita ("foto tele"); si cattura un'inquadratura minore.

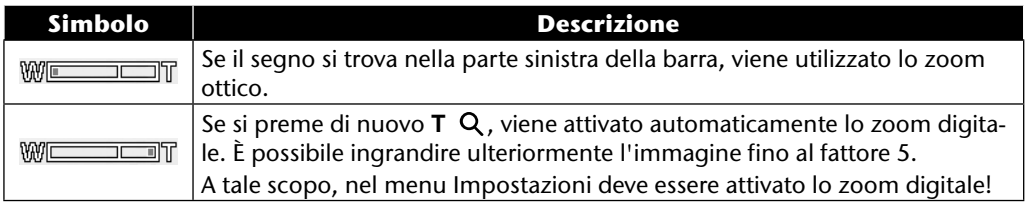

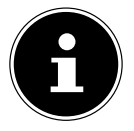

#### **AVVISO!**

Per le riprese video non è disponibile lo zoom digitale.

Con lo zoom digitale, l'inquadratura viene ingrandita mediante interpolazione, la qualità delle immagini può risentirne.

**FR**

**DE**

#### **Impostazione della modalità di messa a fuoco**

Questa funzione consente di definire il tipo di messa a fuoco per la ripresa di foto e video.

**Premere ripetutamente il tasto Macro**  $\bullet\bullet$  **finché in basso a sinistra sul display LCD compare** la modalità di messa a fuoco desiderata.

La fotocamera offre quattro diverse modalità di messa a fuoco:

#### • **Normale**

Con la messa a fuoco normale il campo di messa a fuoco inizia a 40 cm. Quando la fotocamera è impostata sulla modalità normale, non viene visualizzato nessun simbolo.

#### • **PF - Multifocus**

Se è attivo il multifocus, la fotocamera mette a fuoco ogni oggetto.

#### • **INF - Infinito**

Con l'impostazione infinito la fotocamera mette a fuoco gli oggetti molto distanti.

### **EN DK FR ES DE NL Ripresa di videoclip** Oltre alla funzione foto, la fotocamera offre la possibilità di registrare videoclip, cioè di memorizzare non solo immagini statiche, ma anche in movimento.

- $\triangleright$  Premere il pulsante di registrazione  $\odot$  per avviare la ripresa. Sul display viene visualizzata la durata della ripresa.
- **Premere la ghiera dello zoom in direzione <b>W D** o **T** Q per ingrandire o rimpicciolire l'immagine e quindi modificare l'inquadratura.
- Premere il tasto  $\triangle$  per fermare la ripresa.
- Premere di nuovo il tasto  $\triangle$  per proseguire la ripresa.
- Per terminare la ripresa, premere nuovamente il pulsante di scatto  $\circledcirc$ .

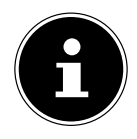

#### **AVVISO!**

Lo zoom digitale e il flash non sono disponibili per la ripresa di videoclip. Durante la ripresa video, il microfono si attiva e viene registrato anche l'audio. Quando il tasto zoom è premuto, non viene registrato l'audio. Le riprese video vengono salvate insieme all'audio come file AVI.

## **Ripresa di clip audio**

La fotocamera può memorizzare anche registrazioni audio, il microfono si trova a destra sopra la lente, sul lato frontale della fotocamera. Fare attenzione a non toccare il microfono durante la registrazione.

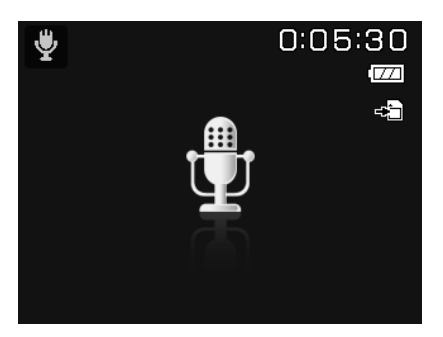

- Spostare la ghiera delle modalità sulla posizione **SCN** .
- Premere il tasto **MENU** per passare al menu di selezione.
- $\triangleright$  Con il tasto  $\triangleright$  si passa alla selezione della modalità di ripresa. Con i tasti  $\cdot\triangleright$  selezionare la voce di menu per la registrazione vocale  $\ddot{\ddot{\bullet}}$ .
- Premere il pulsante di scatto per avviare la registrazione. Sul display viene visualizzata la durata della registrazione.
- Per terminare la registrazione, premere nuovamente il pulsante di scatto.

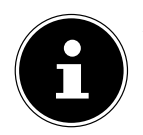

#### **AVVISO!**

Le registrazioni audio vengono salvate come file WAV.

## **Utilizzo del menu funzioni**

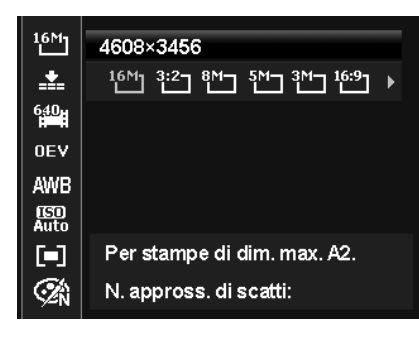

**ES IT**

**DK**

**EN**

**DE**

**FR**

**NL**

Il menu funzioni permette di definire rapidamente le impostazioni essenziali per la ripresa. Le singole voci del menu funzioni variano in base alla modalità di ripresa impostata.

Nella barra di menu a sinistra, vengono visualizzate le funzioni disponibili per l'impostazione della fotocamera. Nella barra destra vengono visualizzate le impostazioni possibili per la rispettiva funzione.

- Premere il tasto  $\bigcirc$ , per aprire il menu.
- $\triangleright$  Con i tasti direzionali  $\rightarrow$   $\circ$   $\rightarrow$  selezionare la funzione che si desidera modificare.
- **•** Con i tasti  $\triangleleft$  o ▶ selezionare l'impostazione desiderata, per esempio la risoluzione **14M**.
- **Premere il tasto OK** per salvare l'impostazione.

### **Visualizzazione dei preferiti**

La visualizzazione dei preferiti è disponibile solo quando è stata impostata la modalità di ripresa **SCN** con la ghiera delle modalità. Nella visualizzazione dei preferiti sono elencate le ultime cinque modalità di ripresa utilizzate e la modalità **RITRATTO** .

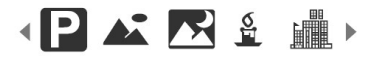

In ciascuna modalità di ripresa è possibile impostare opzioni diverse. Se coi tasti  $\triangleleft$  o  $\triangleright$  si cambia la modalità di ripresa, le opzioni impostate variano di conseguenza.
## **Risoluzione - foto**

La risoluzione determina sostanzialmente la qualità dell'immagine. Maggiore è la risoluzione, più memoria occupa la foto. Le risoluzioni massime sono consigliate soprattutto per le grandi stampe (più grandi del formato DIN A4)<sup>1</sup>.

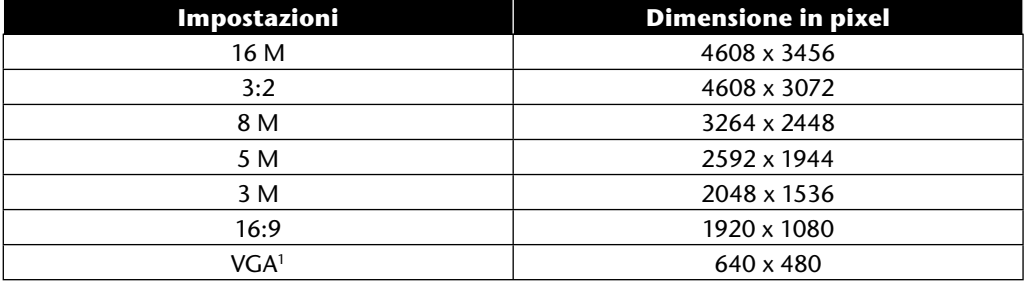

# **Qualità (Compressione)**

Impostando la qualità si stabilisce il livello di compressione dei dati registrati. Più la qualità è alta, maggiore è lo spazio di memoria necessario per le riprese.

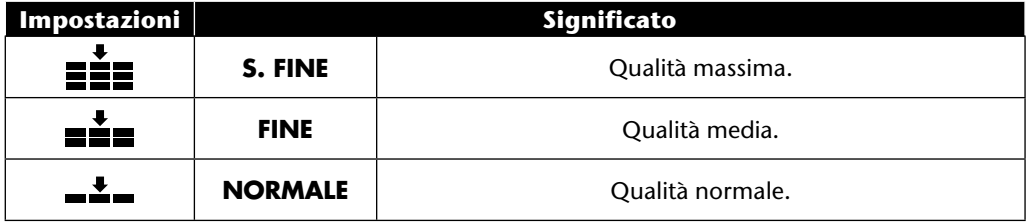

<sup>1</sup> L'impostazione VGA è consigliabile, per esempio, per inviare le riprese via e-mail.

# **Dimensione video (risoluzione - video)**

L'impostazione relativa alla dimensione video è disponibile solo per la ripresa di videoclip.

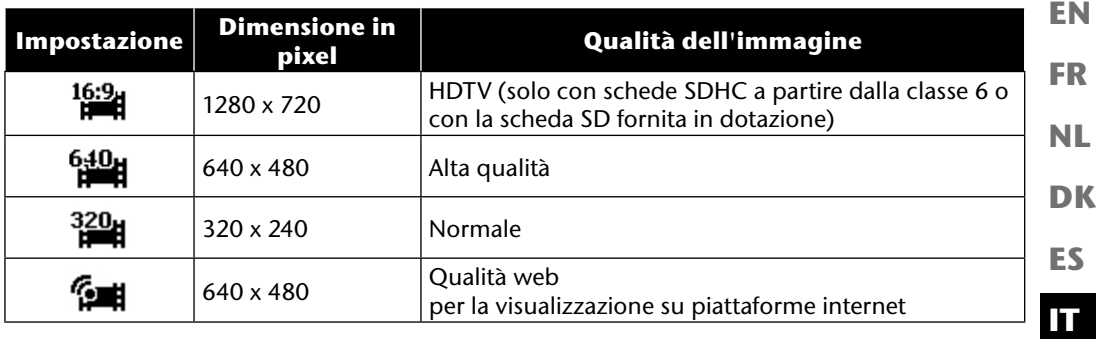

Nell'impostazione qualità web **realizione della ripresa dei videoclip viene ottimizzata per la riproduzio**ne su piattaforme internet.

Poiché sulle piattaforme internet la dimensione dei file è limitata, la fotocamera si spegne automaticamente quando il file raggiunge una dimensione di 100 MB.

Se la risoluzione è impostata su "qualità web" (vedere pagina 88) i file vengono salvati con lo standard DC nella cartella "101UTUBE".

## **Correzione dell'esposizione (EV)**

La correzione dell'esposizione è uno strumento che consente di discostarsi consapevolmente dai valori determinati dall'esposimetro. Correggendo il valore di esposizione (OEV, Over Exposure Value) si possono modificare le immagini che, senza questa impostazione, risulterebbero troppo chiare o troppo scure.

- Con i tasti  $\leftrightarrow$  si possono impostare per questo valore dodici livelli, compresi tra +2,0°EV e -2,0 EV.
- In condizioni di luce scarsa impostare un valore positivo e in presenza di luce forte un valore negativo.
- Non utilizzare la correzione dell'esposizione quando il soggetto si trova in un luogo molto luminoso o molto scuro oppure quando si usa il flash. In questi casi selezionare l'impostazione **0EV**.

**DE**

## **Bilanciamento del bianco**

Il bilanciamento del bianco consente di adattare le riprese a diverse condizioni di luce.

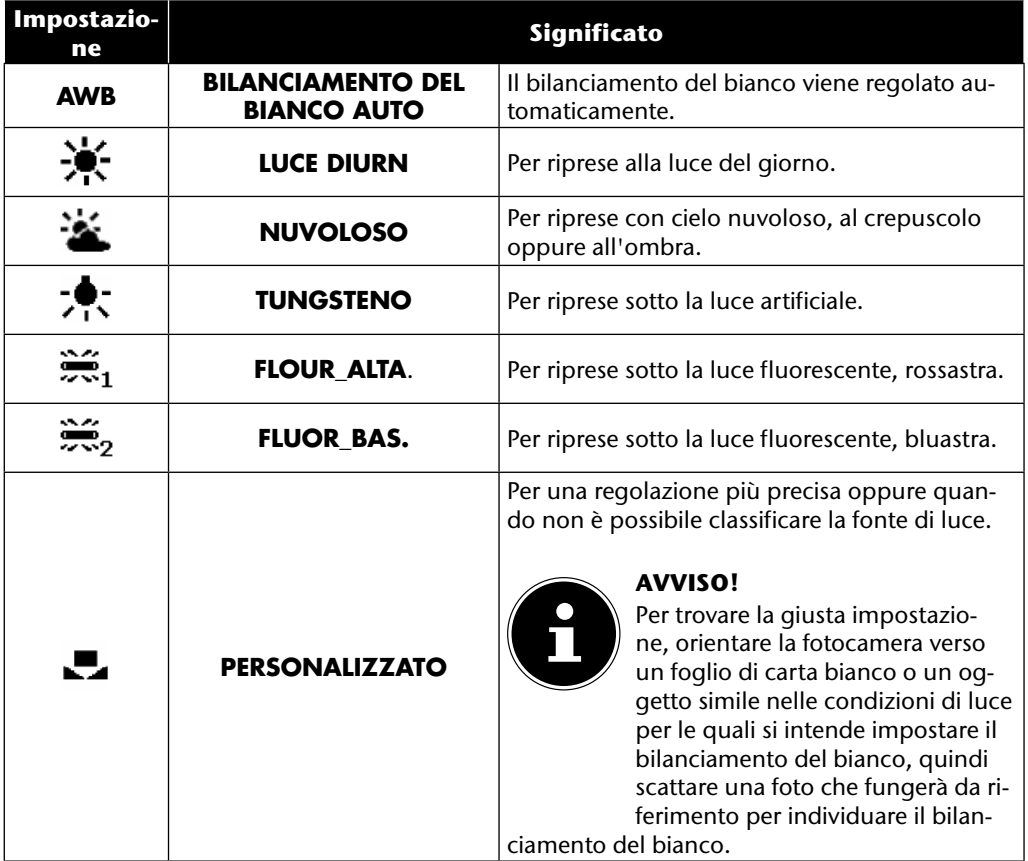

# **ISO (sensibilità alla luce)**

**EN FR** L'impostazione modifica la sensibilità alla luce del sensore. Un valore più alto aumenta la sensibilità alla luce, ma può anche causare maggiori disturbi che si ripercuotono negativamente sulla qualità delle immagini. Impostare pertanto il valore ISO più basso possibile in base alle condizioni di ripresa.

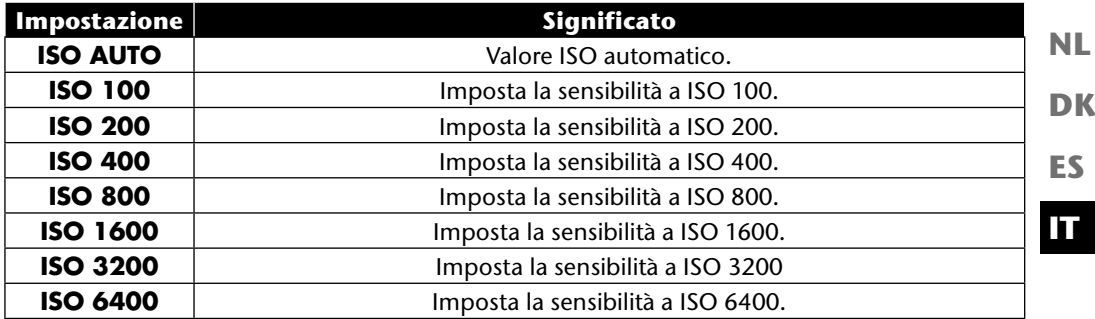

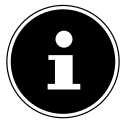

#### **AVVISO!**

Se si imposta il valore ISO a **ISO 3200** o **ISO 6400**, la fotocamera attiva automaticamente il livello di risoluzione **3M**.

### **Misurazione – Metodo di misurazione della qualità**

Con questa funzione è possibile stabilire in quale area deve avvenire la misurazione della luce per le riprese fotografiche o video.

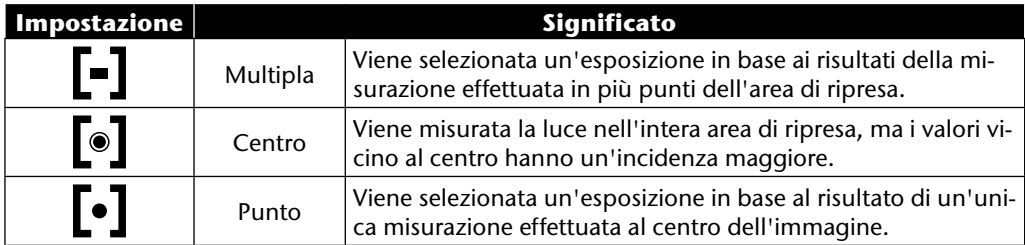

**DE**

## **Effetto colore**

È possibile utilizzare gli effetti fotografici in modalità di ripresa e in modalità di riproduzione per conferire diverse tonalità o effetti artistici alle immagini.

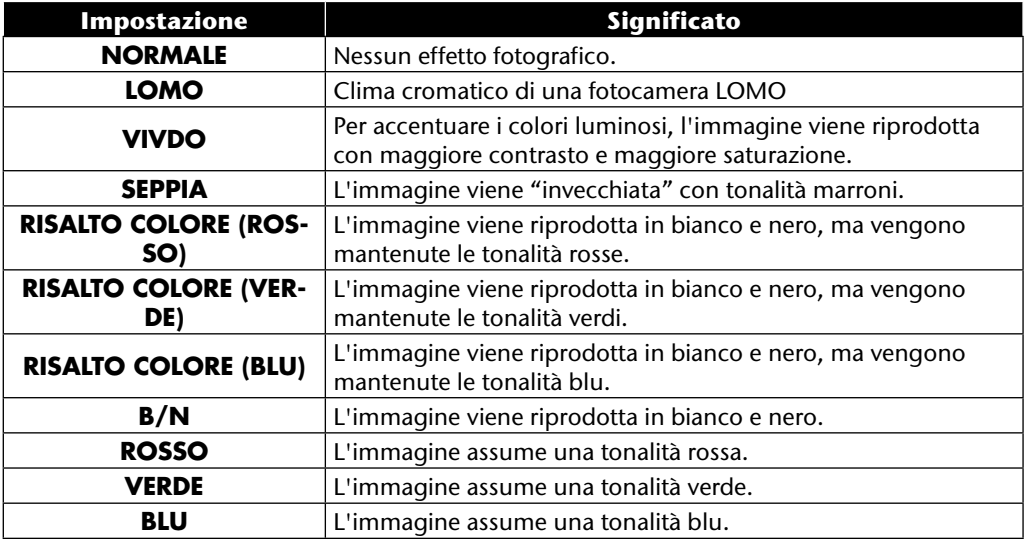

### **Utilizzo del menu di ripresa**

È possibile definire le impostazioni per le riprese anche tramite il menu di ripresa. Ulteriori informazioni su come spostarsi nei menu nei menu e definire le diverse impostazioni sono disponibili nel capitolo "I menu" a pagina 51.

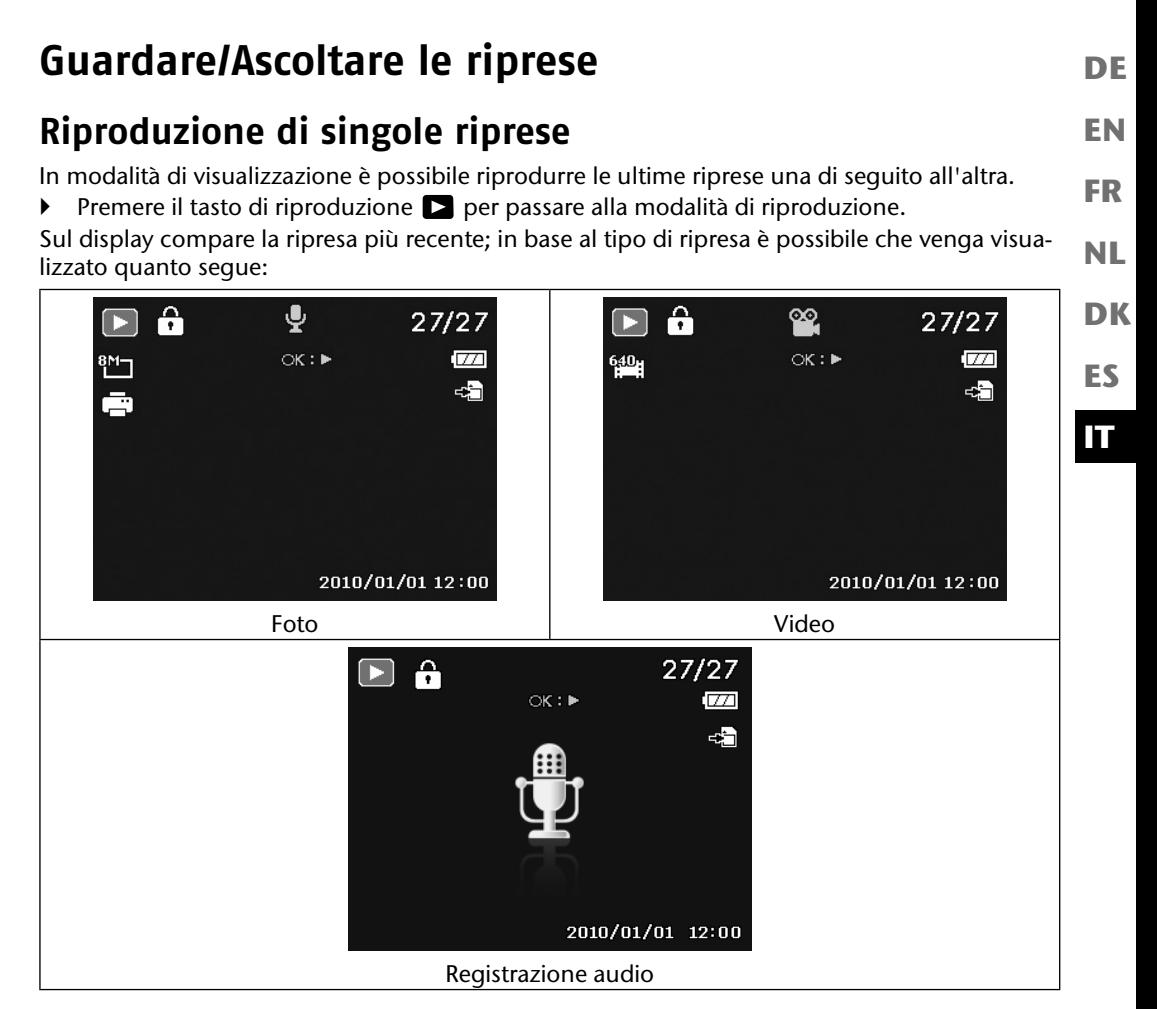

Premere i tasti  $\triangle$  oppure  $\triangleright$  per vedere la ripresa precedente o successiva.

# **Riproduzione in miniatura di riprese**

**▶** In modalità di riproduzione, premere la ghiera dello zoom verso **T D** per visualizzare fino a nove piccole anteprime.

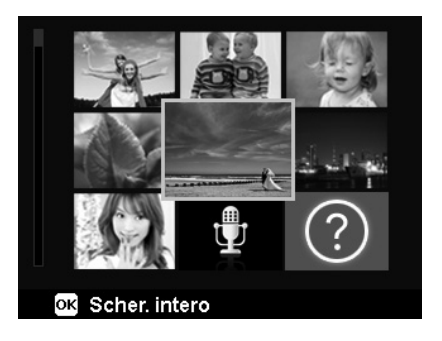

- ▶ Con i tasti direzionali ▲ oppure  $\bullet$ , oppure ▶ si seleziona un file.
- Premere il tasto **O K** per visualizzare l'immagine a pieno schermo.
- **Premere la ghiera dello zoom verso W Q per tornare alla visualizzazione a pieno schermo.**
- Alcune miniature contengono delle icone che indicano il tipo di file.

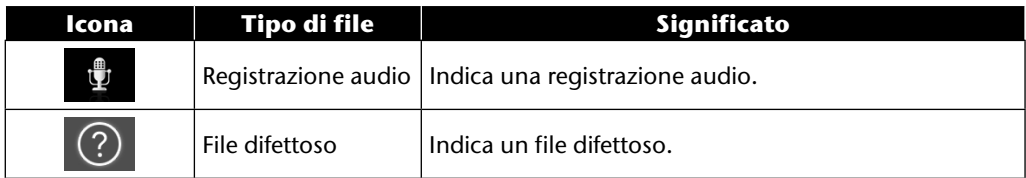

## **Modalità calendario**

**In modalità di riproduzione, premere la ghiera dello zoom due volte verso <b>T PP** per attivare la modalità calendario.

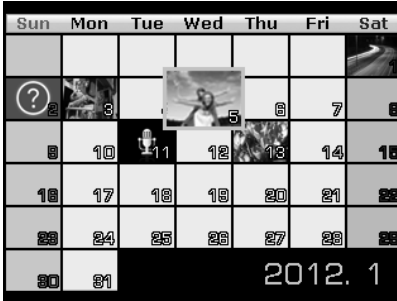

Sullo schermo viene visualizzato il primo file (immagine, video o audio) registrato nella data corrispondente.

- $\triangleright$  Con i tasti direzionali  $\blacktriangle$  oppure  $\blacktriangleright$ ,  $\blacktriangleleft$  oppure  $\blacktriangleright$  si seleziona la data.
- Premere il tasto **O K** per visualizzare a pieno schermo la prima ripresa effettuata in questa data.
- Premere la ghiera dello zoom verso **W** Q per uscire dalla modalità calendario.

**DE**

**EN**

**FR**

**NL**

**DK**

**ES**

**IT**

### **Zoom delle fotografie**

È possibile ingrandire le foto per visualizzarne singole porzioni.

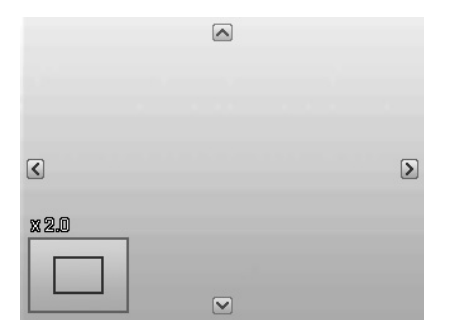

- **Premendo ripetutamente la ghiera dello zoom verso**  $W$  **Q, nella visualizzazione a schermo** intero è possibile ingrandire l'inquadratura fino a 12 volte. Premendo ripetutamente la ghiera dello zoom verso **T** si rimpicciolisce di nuovo la visualizzazione.
- Le quattro frecce sul bordo indicano che l'immagine è stata ingrandita.
- $\triangleright$  Con i tasti direzionali  $\rightarrow$   $\rightarrow$  4 oppure  $\triangleright$  è possibile selezionare una sezione dell'immagine ingrandita.
- **Premere il tasto MENU** per tornare alla visualizzazione a pieno schermo.

# **Riproduzione di riprese video / audio / appunti vocali**

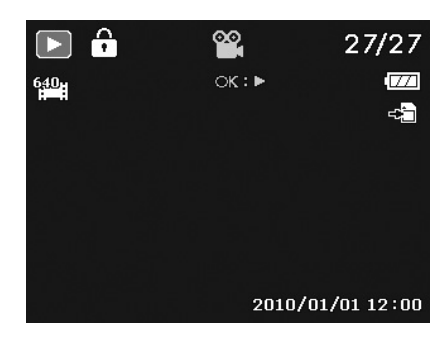

**DK ES NL**

**IT**

**EN**

**DE**

**FR**

- ▶ Selezionare la ripresa desiderata.
- **Premere il tasto OK** per avviare la riproduzione.
- Durante la riproduzione di videoclip, premere i tasti (oppure ) per avanzare o retrocedere rapidamente.
- **Premere la ghiera dello zoom verso W Q per alzare il volume.**
- **Premere la ghiera dello zoom verso <b>T per abbassare il volume.**
- Per fermare la riproduzione premere il tasto  $\blacktriangle$ .
- Premere di nuovo il tasto  $\triangle$  per proseguire la riproduzione.
- Per terminare la riproduzione premere il tasto  $\blacktriangleright$ .

### **Creazione di screenshot da una ripresa video**

- Durante la riproduzione di una ripresa video, premere il tasto  $\rightarrow$  per fermare la riproduzione.
- Premere il pulsante di scatto per salvare come screenshot l'immagine visualizzata. Sul display appare un simbolo circolare per indicare che è in corso l'elaborazione dei dati.
- Premere di nuovo il tasto  $\triangle$  per proseguire la riproduzione.
- Per terminare la riproduzione premere il tasto  $\star$ .

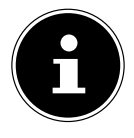

#### **AVVISO!**

Questa funzione è disponibile solo se lo spazio di memoria è sufficiente, in caso contrario sul display non compare il simbolo del pulsante di scatto.

## **Cancellazione delle riprese**

Si possono cancellare le riprese nella modalità di riproduzione oppure tramite il menu di riproduzione (vedere pagina 58).

Il modo più rapido per cancellare una ripresa consiste nel premere il tasto **F N**  $\odot$  in modalità di riproduzione.

- **In modalità di riproduzione selezionare la ripresa e premere il tasto FN .** ⊙.
- $\triangleright$  Sul display compare la richiesta "**CANCELLA**". Con i tasti  $\rightarrow$  oppure  $\rightarrow$  selezionare la voce "**CANCELLA**" e confermare con il tasto **O K** .
- A cancellazione avvenuta, sul display viene visualizzata la ripresa successiva.
- Per interrompere la funzione, selezionare la voce "**ANNULLA**" e confermare con **O K** .

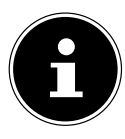

### **AVVISO!**

I file protetti non si possono cancellare, in questo caso sul display compare il messaggio "**FILE PROTEGGI**".

Se è inserita una scheda di memoria, è possibile cancellare soltanto i file presenti sulla scheda.

Se la scheda di memoria è bloccata, non è possibile cancellare i file che contiene. Un file cancellato non può essere ripristinato. Procedere quindi con cautela nel cancellare i file.

# **I menu**

## **Spostarsi nei menu**

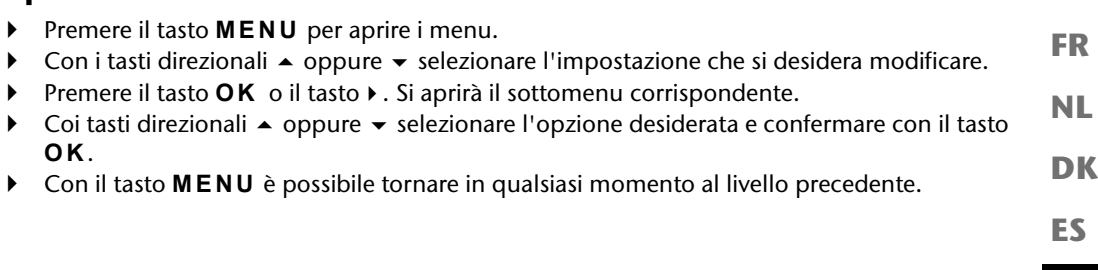

**EN**

**IT**

**DE**

# **Il menu di ripresa**

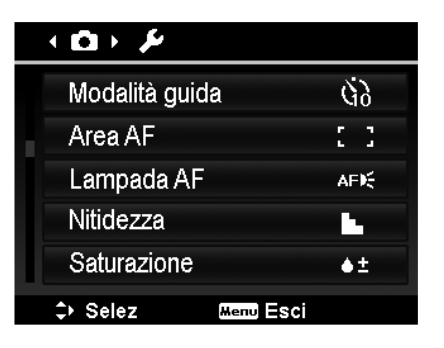

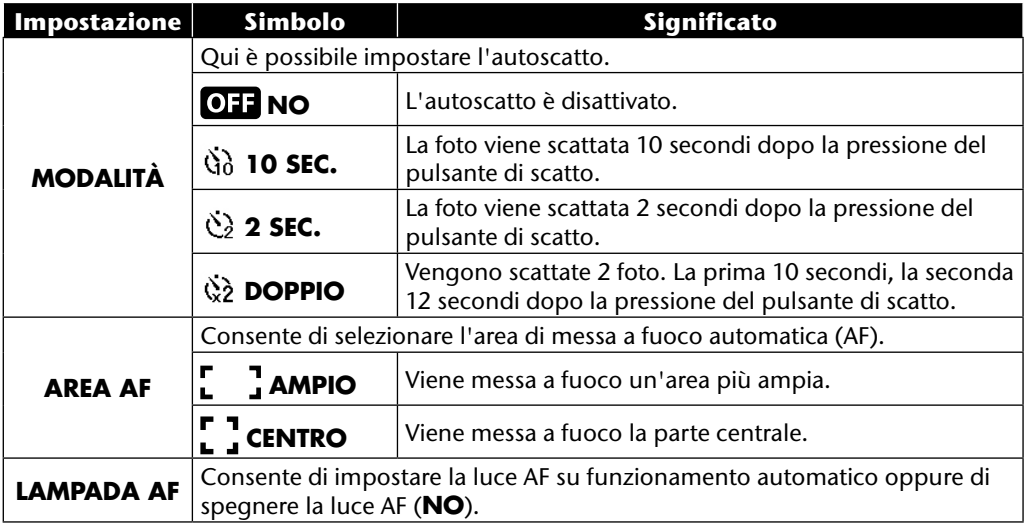

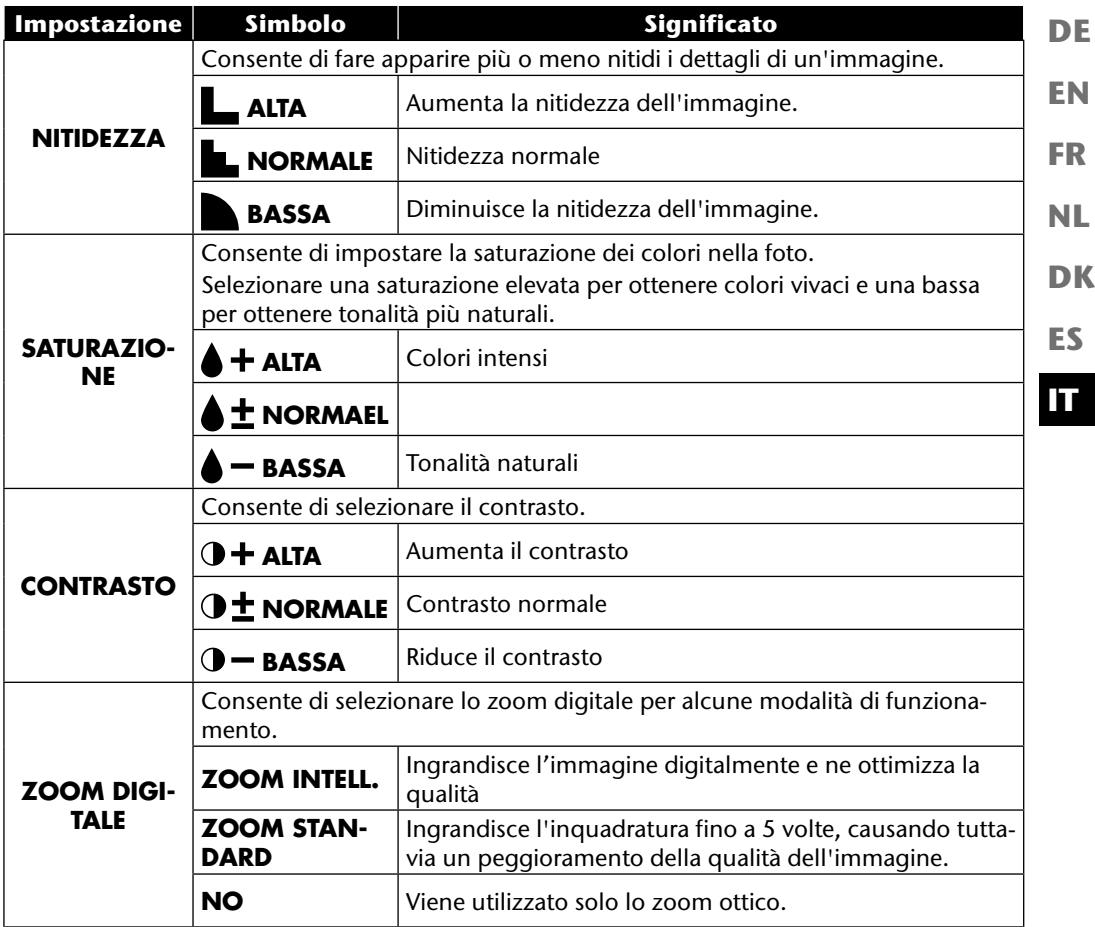

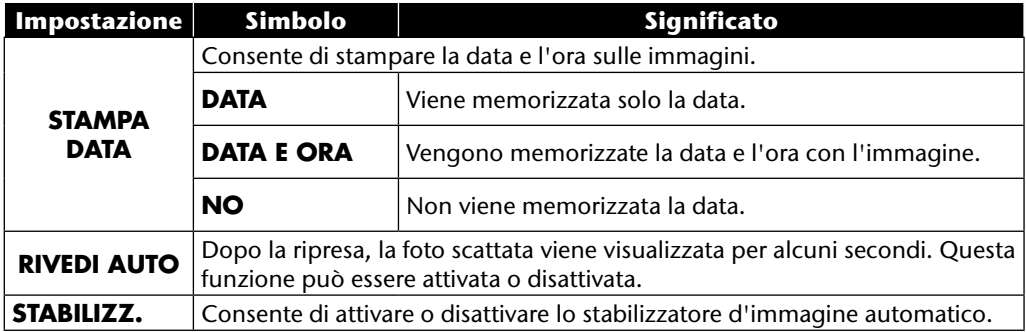

# **Il menu delle impostazioni**

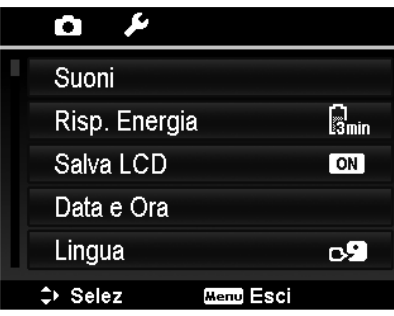

**EN DK FR NL**

**DE**

**IT**

**ES**

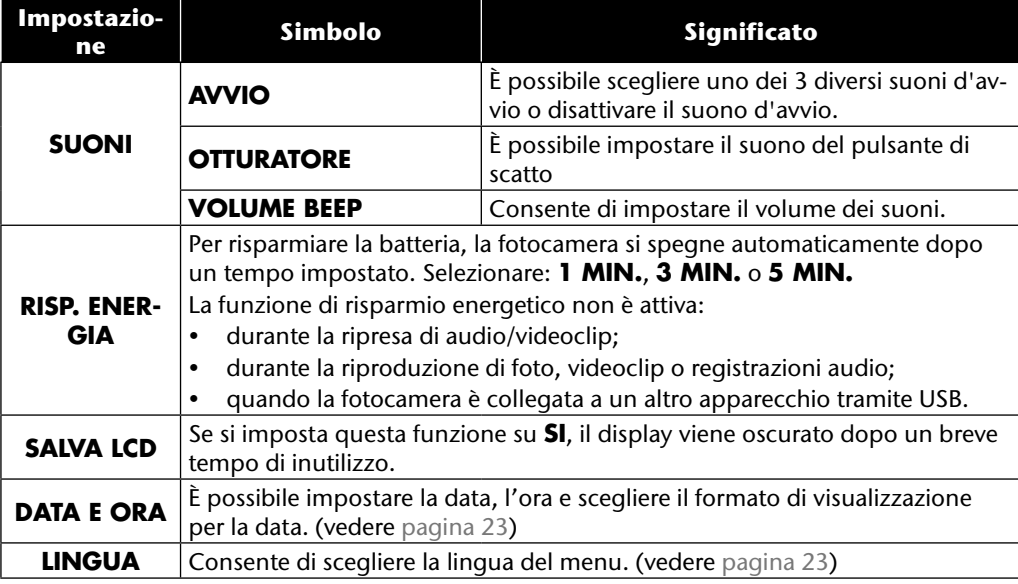

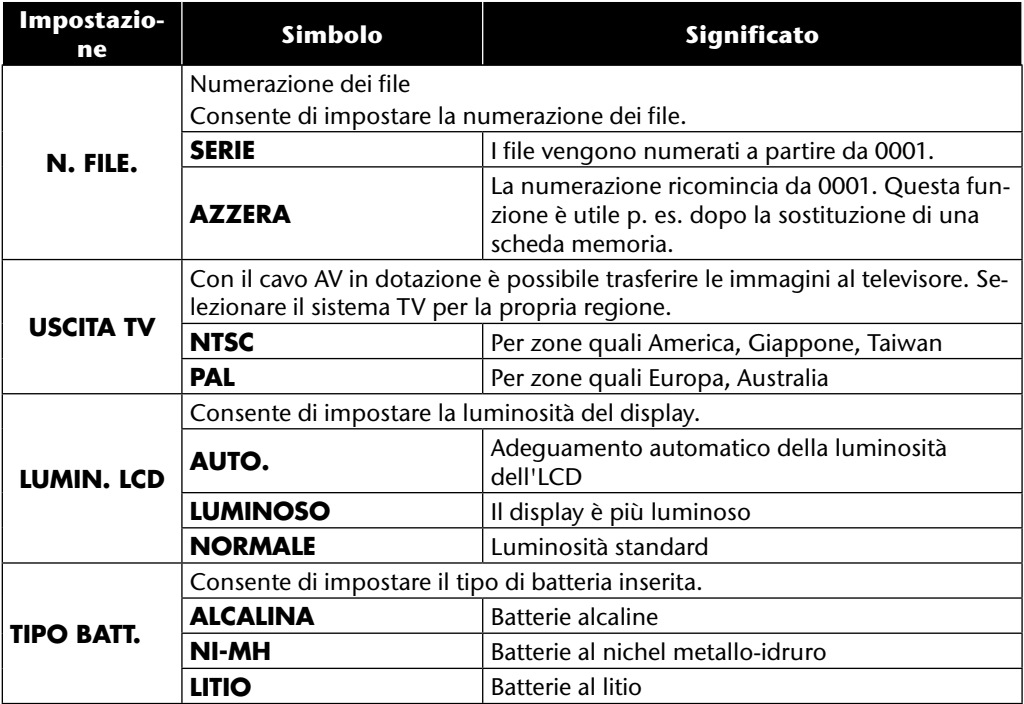

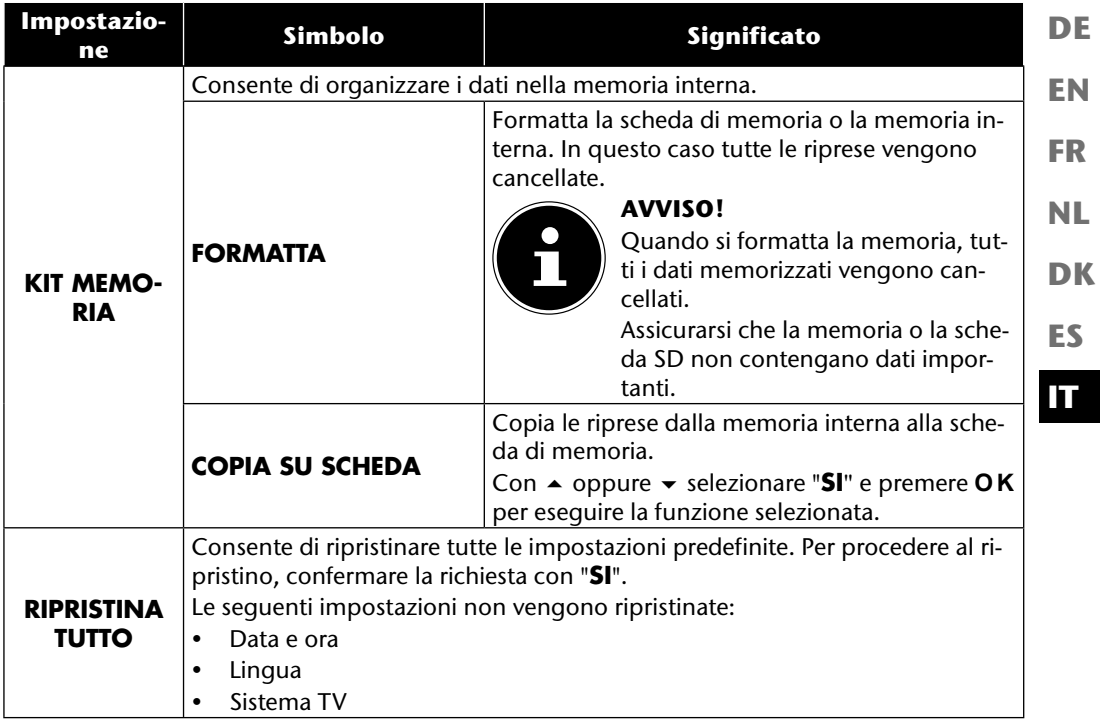

# **Il menu di riproduzione**

Per aprire il menu di riproduzione, passare innanzi tutto alla modalità di riproduzione premendo il tasto  $\Box$ .

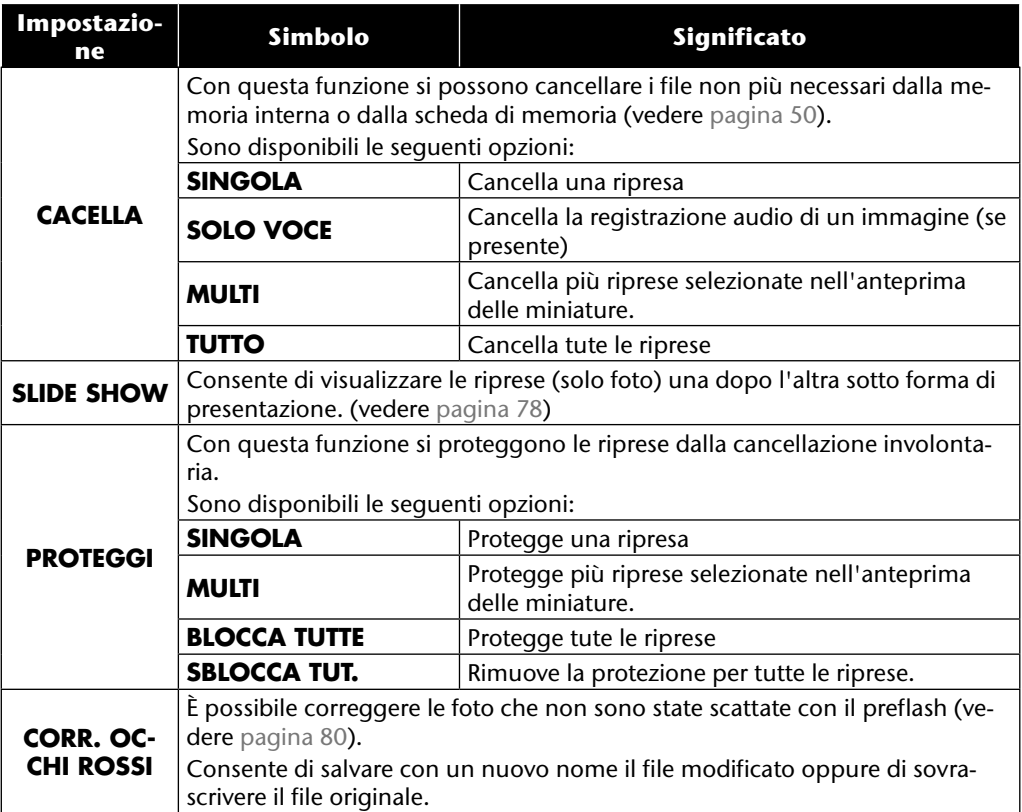

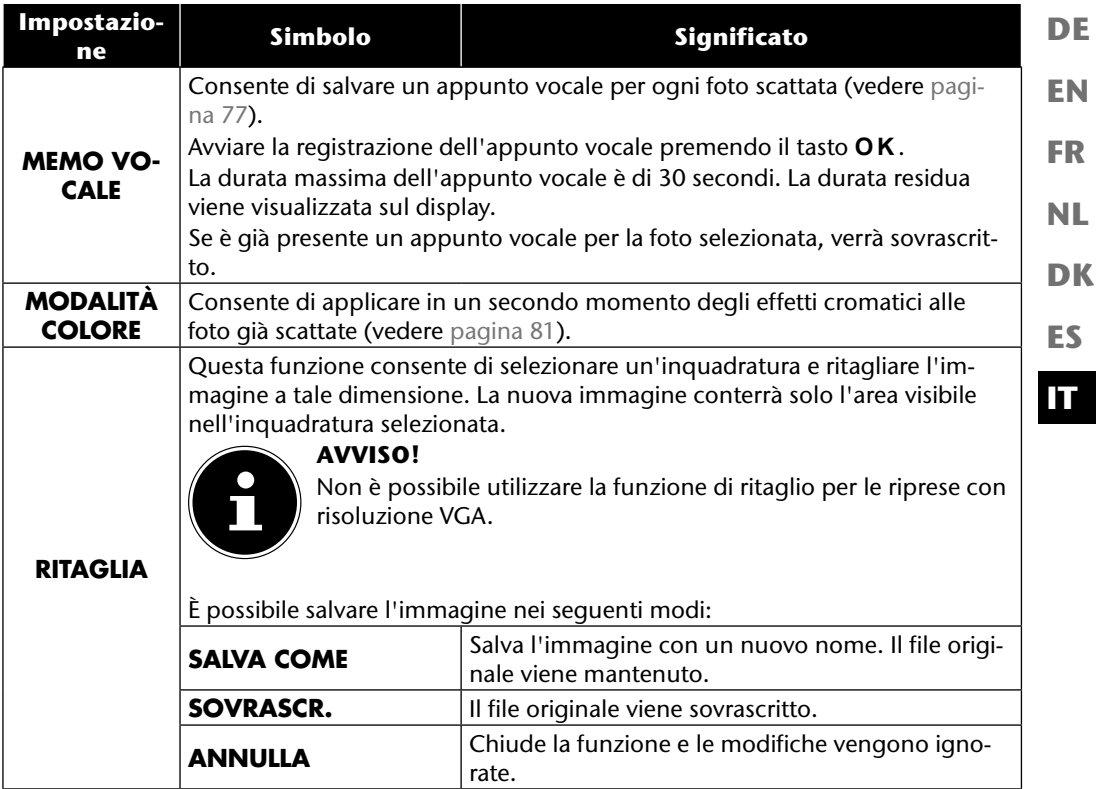

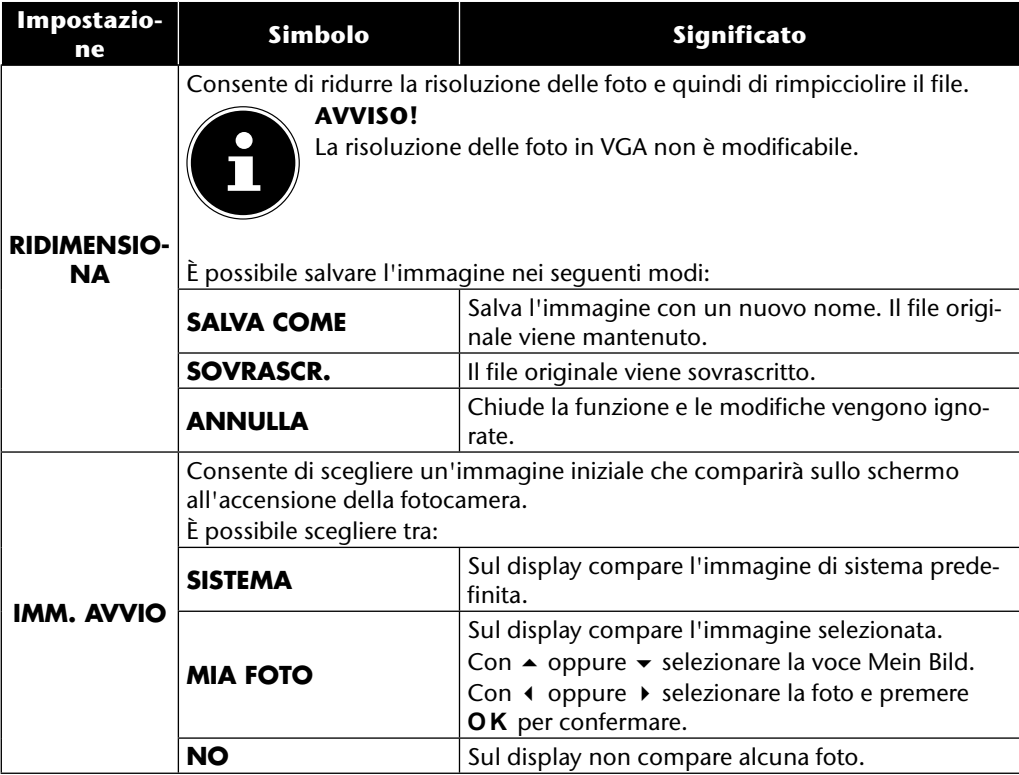

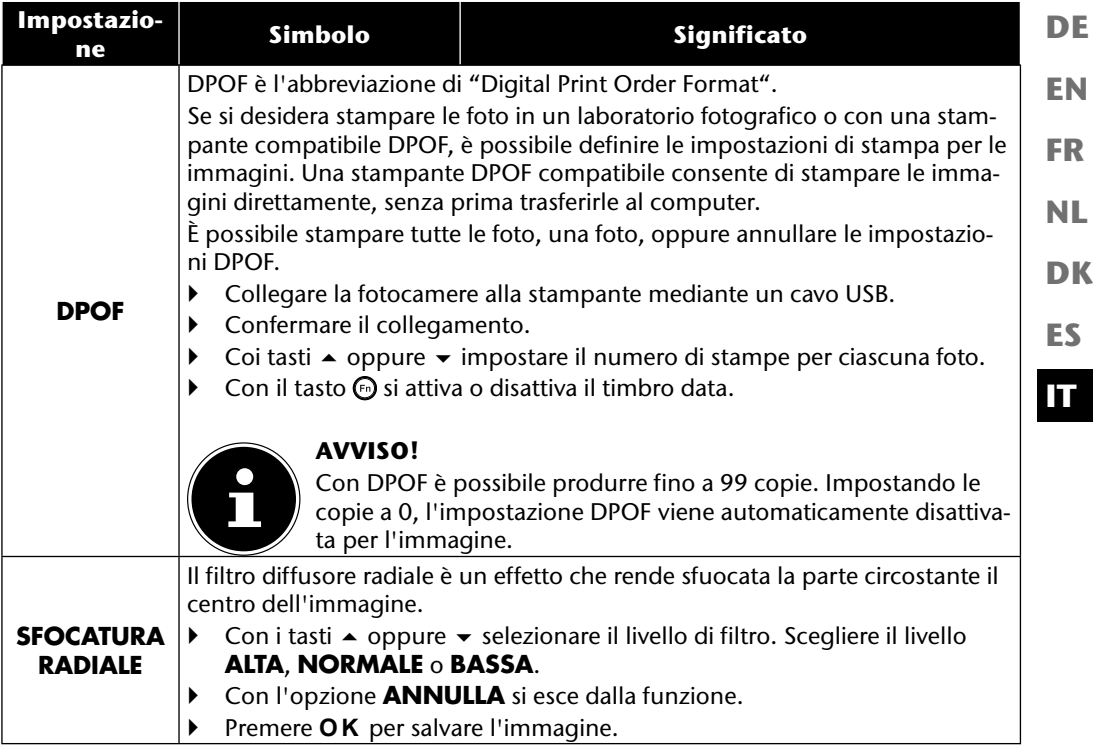

# **La ghiera modalità**

Ruotando la ghiera delle modalità si possono impostare 8 diverse modalità di ripresa; è possibile utilizzare direttamente le modalità scenario adeguato  $\mathbf{c}_h$ , programma **P**, impostazione otturatore S, impostazione diaframma A, esposizione manuale M, funzione panoramica  $\boxed{m}$  e ripresa in sequenza  $\bar{m}$ .

Nella modalità scenario **SCN** si può scegliere tra diversi tipi di ripresa per ottenere un risultato migliore con lo scenario desiderato.

Sono disponibili le seguenti funzioni:

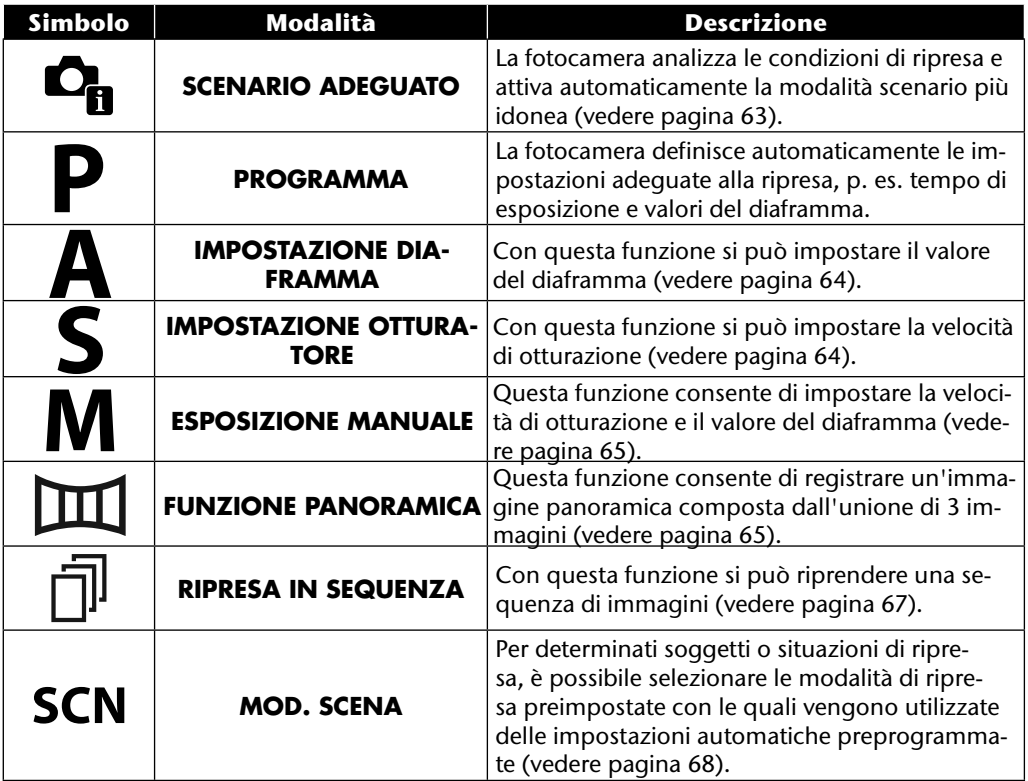

Questa funzione è utile soprattutto per i meno esperti. Si possono ottenere buoni risultati senza possedere conoscenze di base sulla fotografia e la tecnica fotografica. Se la fotocamera è impostata su questa modalità, riconosce automaticamente 11 diversi tipi di ripresa e tra questi seleziona quello ottimale.

La fotocamera riconosce automaticamente i tipi di ripresa ritratto, paesaggio, tramonto, macro, neve, controluce, ritratto in controluce, scenario notturno, foto notturna, testo e foglie.

 $\triangleright$  Ruotare la ghiera delle modalità sulla posizione  $\mathbf{C}_{\mathbf{h}}$ . Nell'angolo superiore sinistro del display compare il simbolo della modalità scenario adequato  $\mathbf{C}_{\mathbf{B}}$ .

- Mettere a fuoco la fotocamera per la ripresa del soggetto prescelto premendo a metà il pulsante di scatto.
- La fotocamera analizza il soggetto e sceglie il tipo di ripresa più adatto. Nell'angolo superiore sinistro del display compare il simbolo della modalità rilevata.
- Premere completamente il pulsante di scatto per effettuare la ripresa.

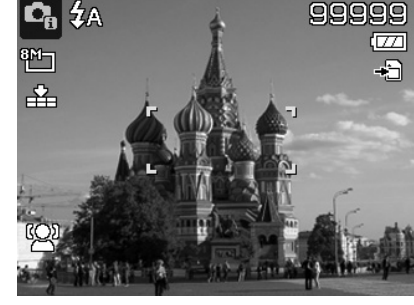

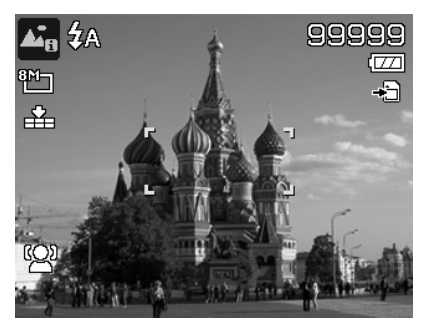

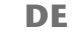

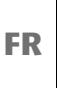

**DK**

**NL**

**ES**

**IT**

**EN**

# **Utilizzo della modalità impostazione diaframma**

Questa modalità consente di regolare manualmente il valore del diaframma. I tempi di otturazione adeguati vengono calcolati automaticamente dalla fotocamera.

L'impostazione del diaframma influisce sulla profondità della messa a fuoco; selezionando un diaframma alto (= numero di diaframma più piccolo possibile) viene messo a fuoco solo un oggetto e lo sfondo appare sfuocato.

Selezionare un diaframma piccolo se nella foto devono essere messi a fuoco tutti gli oggetti.

- Ruotare la ghiera delle modalità sulla posizione **A** . Nell'angolo superiore sinistro del display compare il simbolo della modalità impostazione diaframma  $\blacksquare$ .
- **Premere il tasto OK** per aprire la modalità di impostazione.
- Con i tasti  $\rightarrow \infty$  selezionare il valore di diaframma desiderato.
- Premere completamente il pulsante di scatto per effettuare la ripresa.

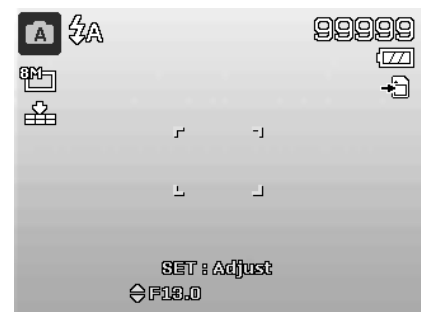

### **Utilizzo della modalità impostazione otturatore**

Questa modalità è adatta alla ripresa di soggetti in movimento.

Una velocità di otturazione elevata permette di "congelare" un movimento (p. es. bambini che corrono), mentre una velocità di otturazione inferiore crea un movimento (p. es. acqua che scorre).

- Ruotare la ghiera delle modalità sulla posizione **S**. Nell'angolo superiore sinistro del display compare il simbolo della modalità impostazione otturatore  $\blacksquare$ .
- Premere il tasto **O K** per aprire la modalità di impostazione.
- $\triangleright$  Con i tasti  $\triangleleft$   $\triangleright$  selezionare il valore di otturazione desiderato.
- Premere completamente il pulsante di scatto per effettuare la ripresa.

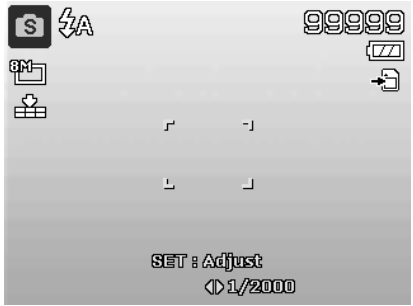

### **Utilizzo della modalità esposizione manuale**

Questa modalità consente di regolare manualmente il valore del diaframma e/o le impostazioni di otturazione.

- Ruotare la ghiera delle modalità sulla posizione **M** . Nell'angolo superiore sinistro del display compare il simbolo della modalità esposizione manuale  $\mathbf{\Omega}$ .
- Premere il tasto **O K** per aprire la modalità di impostazione.
- $\triangleright$  Con i tasti  $\longleftrightarrow$  selezionare il valore di otturazione desiderato.
- $\bullet$  Con i tasti  $\bullet \bullet$  selezionare il valore di diaframma desiderato.
- Premere il tasto **O K** per passare da un'opzione a un'altra.
- Premere completamente il pulsante di scatto per effettuare la ripresa.

### **Utilizzo della modalità panorama**

Con questa funzione si può creare un'immagine panoramica formata da 2 o 3 foto. La fotocamera la realizza utilizzando delle immagini di riferimento e azionando automaticamente il pulsante di scatto.

 $\triangleright$  Ruotare la ghiera delle modalità sulla posizione  $\mathbb{H}$ . Nell'angolo superiore sinistro del display compare il simbolo della modalità panorama  $\mathbb{H}$ .

 $\triangleright$  Con i tasti  $\blacktriangle$  selezionare la direzione in cui dovranno essere unite le foto.

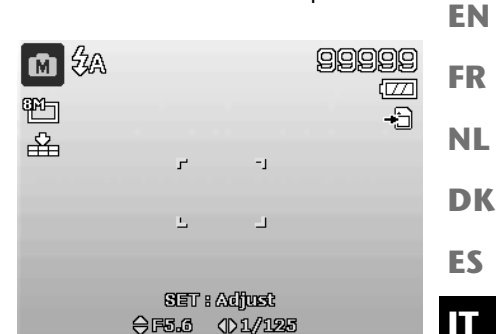

**DE**

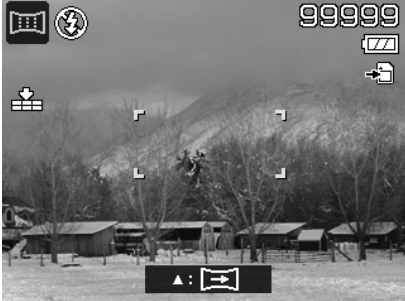

- Premere completamente il pulsante di scatto per effettuare la prima ripresa.
- Una volta effettuata la prima ripresa, sul lato superiore della foto compare una linea di congiunzione e una freccia che indica la direzione in cui si deve ruotare la fotocamera.
- Il riquadro giallo nella linea di congiunzione indica la posizione della seconda foto. Ruotare la fotocamera nella direzione indicata e cercare di sovrapporre il simbolo della fotocamera **al riquadro giallo**.

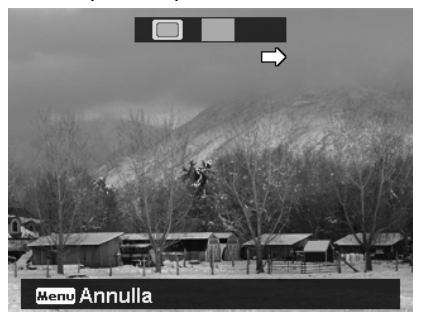

 $\blacktriangleright$  Quando il simbolo della fotocamera  $\blacktriangleright$  raggiunge la posizione corretta, la fotocamera scat-

- ta di nuovo e genera la seconda immagine per il panorama.
- Dopo avere creato la seconda immagine, si può premere il tasto **O K** e terminare la ripresa panoramica in questo punto.

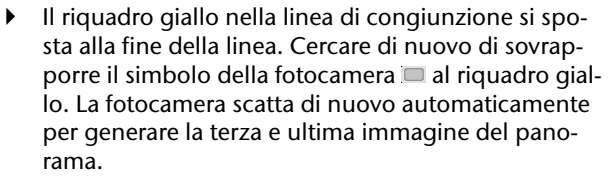

A questo punto vengono unite le foto e viene salvata l'immagine panoramica.

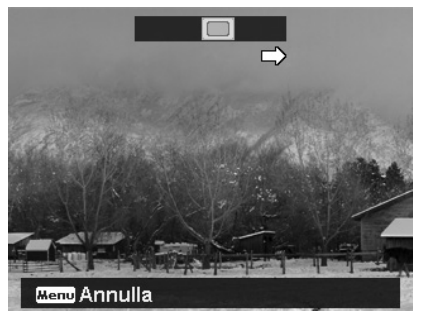

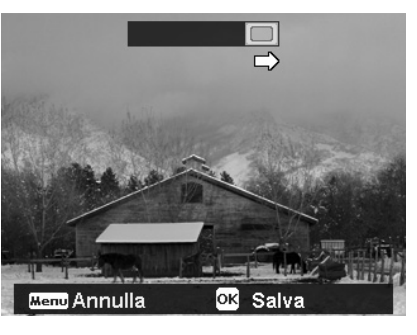

**DE** Dopo ogni foto dell'immagine panoramica, con il tasto **MENU** è possibile annullare l'intera ripresa e ricominciarla da capo.

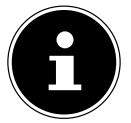

### **AVVISO!**

**FR** Le impostazioni seguenti sono fisse per la funzione panoramica e non è possibile modificarle:

- Il flash è sempre disattivato.
- L'autoscatto è disattivato.
- L'autofocus è attivo.
- L'area di messa a fuoco automatica è impostata su **AMPIO**.

In base al soggetto prescelto è possibile che siano visibili gli angoli di unione delle foto panoramiche.

## **Utilizzo della modalità ripresa in sequenza**

- **EXECUTE:** Ruotare la ghiera delle modalità sulla posizione  $\bar{p}$ . Nell'angolo superiore sinistro del display compare il simbolo della modalità ripresa in sequenza  $\bar{\mathbb{I}}$ .
- $\triangleright$  Con i tasti  $\blacktriangle$  selezionare la ripresa in sequenza desiderata. Sono disponibili le opzioni seguenti:

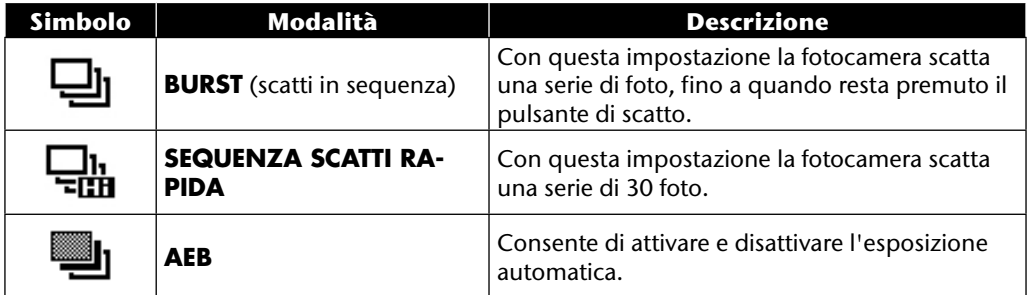

Nella modalità AEB la fotocamera scatta una piccola serie di tre foto con diversi livelli di esposizione:

- una foto con esposizione normale
- una foto sottoesposta
- una foto sovraesposta

In seguito, con un apposito software, è possibile unire le tre foto per creare un'immagine complessiva dal contrasto elevato.

**EN**

**DK**

**NL**

**ES**

**IT**

# **Utilizzo della modalità di ripresa**

La fotocamera offre 27 modalità per effettuare riprese con le impostazioni più appropriate.

- Ruotare la ghiera delle modalità sulla posizione **SCN** . Nell'angolo superiore sinistro del display compare il simbolo della modalità selezionata.
- Premere il tasto **MENU** per aprire il menu di selezione.
- $\triangleright$  Con il tasto  $\triangleright$  passare all'elenco di selezione della modalità di ripresa.
- ▶ Con i tasti ▶ selezionare la modalità di ripresa desiderata.
- **Premere il tasto OK** per confermare la selezione.

Una volta selezionata la modalità, questa (ad eccezio-

ne della modalità di registrazione audio) viene aggiunta

come prima voce ai "Preferiti" nel menu delle funzioni (vedere pagina 39).

### **Sono disponibili le seguenti modalità di ripresa:**

Per i seguenti particolari tipi di ripresa, alcune impostazioni (ad esempio flash, macro) sono già preimpostate e non modificabili.

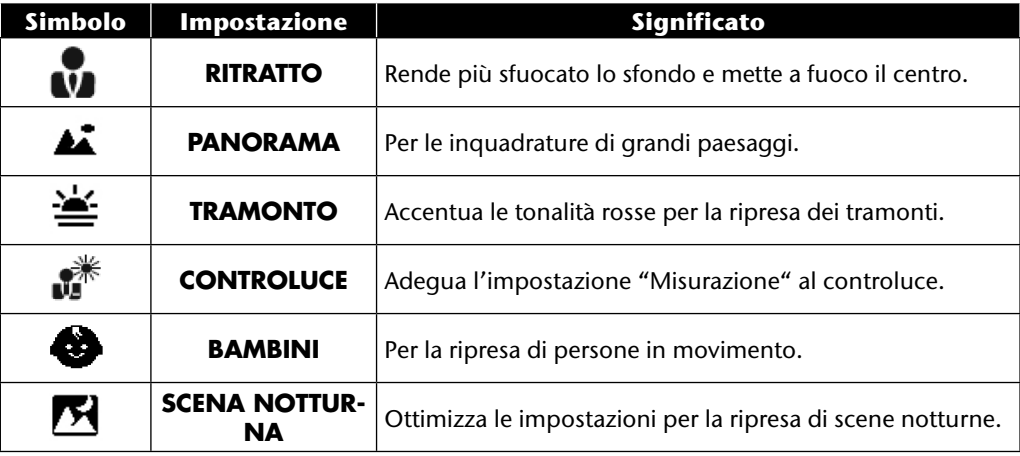

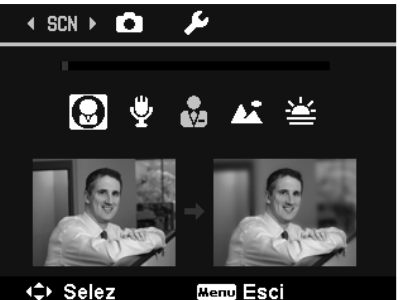

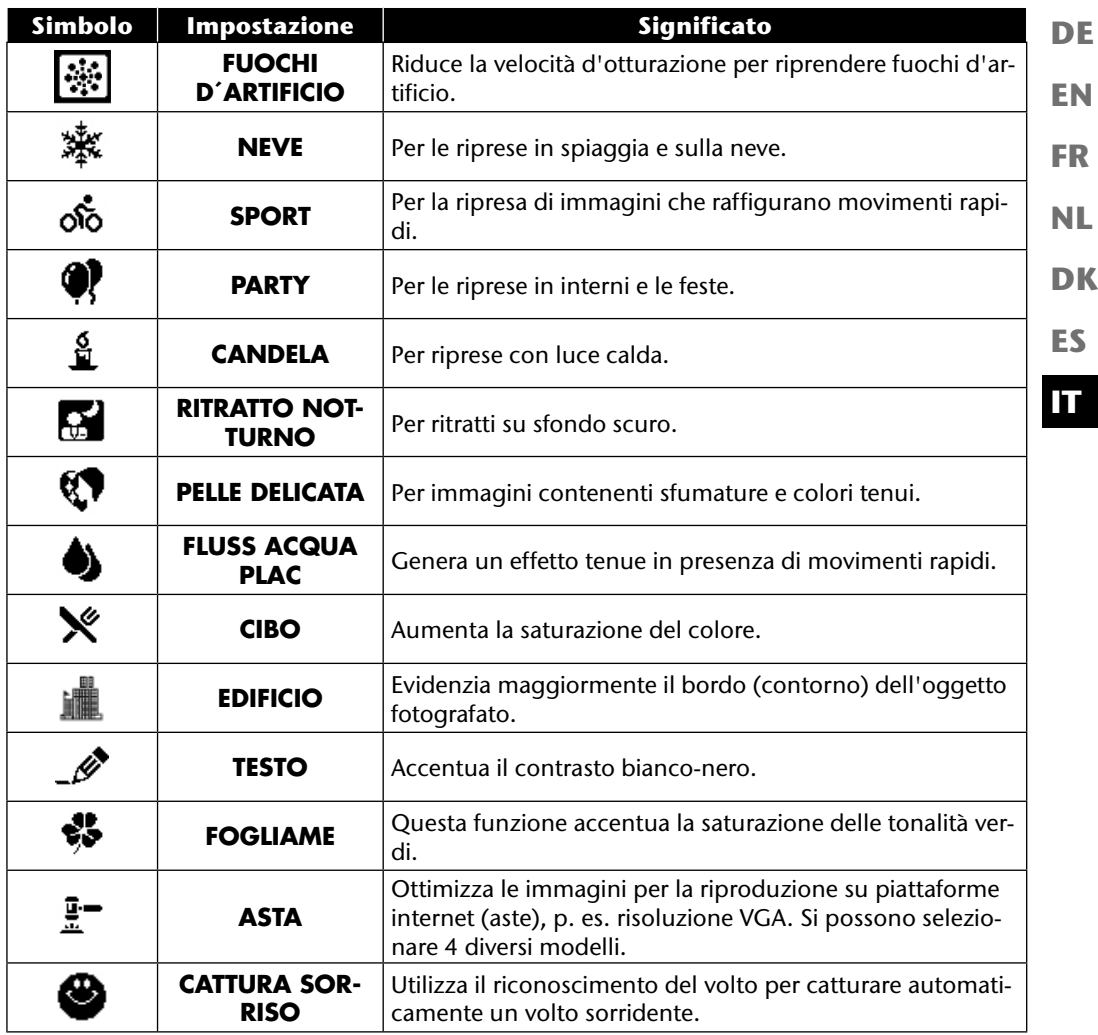

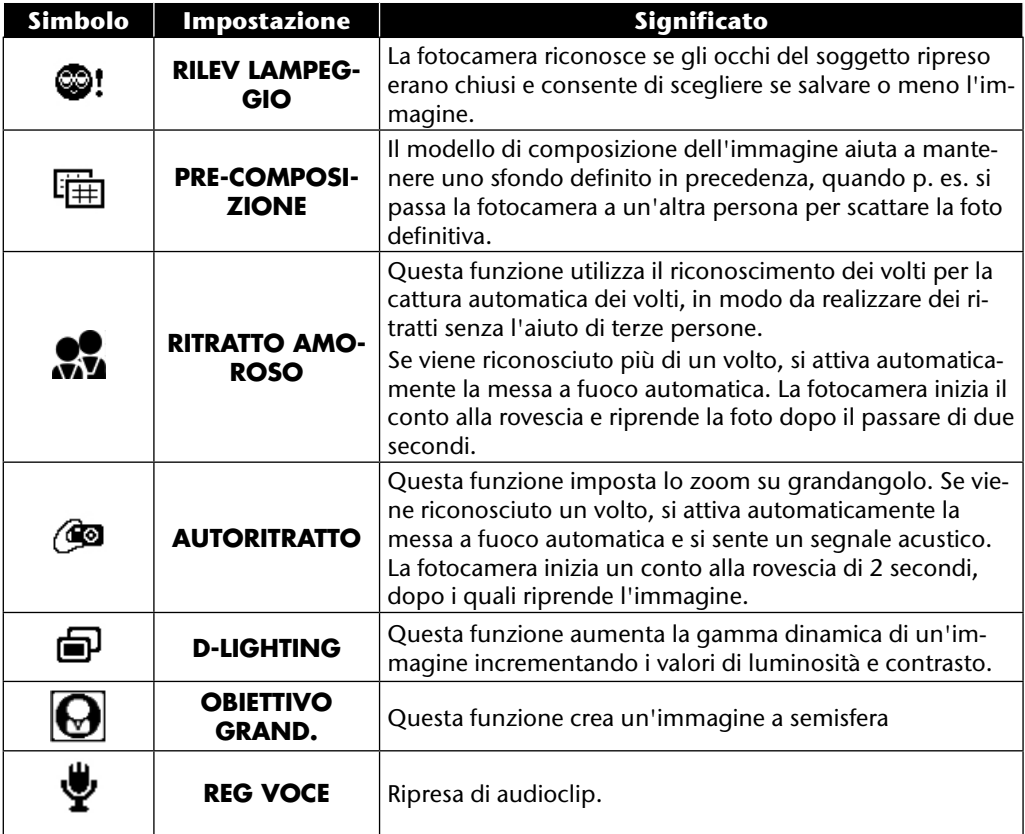

# **Utilizzo di diverse modalità di ripresa**

### **Utilizzo della modalità bambini**

I bambini sono particolarmente difficili da fotografare, perché sono quasi sempre in movimento, quindi rappresentano una sfida. Per fotografarli, utilizzare la modalità bambini.

Questa modalità imposta un tempo di otturazione più rapido e mette sempre a fuoco il soggetto che si muove.

- $\triangleright$  Nella modalità di ripresa selezionare l'opzione  $\clubsuit$ .
- Confermare la selezione premendo il tasto **O K** .
- Mettere a fuoco la fotocamera sul soggetto e premere il pulsante di scatto.

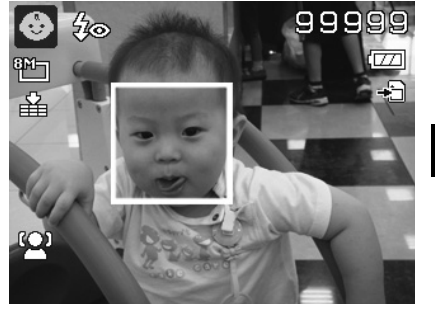

## **Utilizzo della modalità sport**

Per catturare i movimenti degli sportivi, spesso è indispensabile usare un tempo di otturazione elevato. Per questi casi è utile la modalità sport. In questa modalità la fotocamera scatta una foto con un tempo di otturazione molto elevato.

- ▶ Nella modalità di ripresa selezionare l'opzione &.
- Confermare la selezione premendo il tasto **O K** .
- Mettere a fuoco la fotocamera sul soggetto e premere il pulsante di scatto.

# **Utilizzo della modalità party**

La modalità party si addice alle foto di gruppo.

- $\blacktriangleright$  Nella modalità di ripresa selezionare l'opzione  $\blacklozenge$ .
- Confermare la selezione premendo il tasto **O K** .
- Mettere a fuoco la fotocamera sul soggetto e premere il pulsante di scatto.
- Divertitevi alla festa!

**EN**

**DE**

**FR**

**NL**

**DK**

**ES**

**IT**

## **Utilizzo della modalità tonalità tenui della pelle**

Quando si usa questa modalità, la fotocamera riconosce le aree del soggetto che hanno il colore della pelle, p. es. il volto, e modifica l'immagine in modo che la pelle appaia più tenue.

- $\triangleright$  Nella modalità di ripresa selezionare l'opzione  $\mathcal{D}$ .
- Confermare la selezione premendo il tasto **O K** .
- Mettere a fuoco la fotocamera sul soggetto e premere il pulsante di scatto.

# **Utilizzo della modalità cibo**

Questa modalità consente di fotografare i cibi in modo semplice e rapido. Viene utilizzata la messa fuoco macro e la luce del flash viene adeguata alla foto in primo piano.

- $\blacktriangleright$  Nella modalità di ripresa selezionare l'opzione  $\aleph$ .
- Confermare la selezione premendo il tasto **O K** .
- Mettere a fuoco la fotocamera sul soggetto e premere il pulsante di scatto.

# **Utilizzo della modalità foglie**

Quando si fotografano giardini o boschi, questa modalità aiuta a ottenere un risultato ancora più interessante. Vengono accentuate le tonalità verdi e blu dell'immagine, per generare una foto dai colori intensi.

- ▶ Nella modalità di ripresa selezionare l'opzione  $\clubsuit$ .
- Confermare la selezione premendo il tasto **O K** .
- Mettere a fuoco la fotocamera sul soggetto e premere il pulsante di scatto.

### **Utilizzo della modalità asta**

**EN** Nella modalità "Asta" è possibile scattare una foto o una sequenza di foto in qualità web da utilizzare nelle aste online. Questa modalità consente di scattare da una a quattro foto da angolazioni diverse e di unirle utilizzando dei modelli predefiniti.

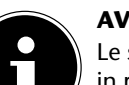

### **AVVISO!**

**NL** Le singole immagini e l'immagine complessiva vengono registrate a bassa qualità e in risoluzione VGA, in modo che siano adatte all'utilizzo nel web.

- Nella modalità di ripresa selezionare l'opzione  $\mathbb{F}$ .
- $\triangleright$  Con i tasti  $\triangleleft$  o  $\triangleright$  selezionare una disposizione d'immagini. Se è già stata scattata una foto in modalità asta, aprire la selezione delle disposizioni di immagini con il tasto **O K** . Sono disponibili le disposizioni seguenti:

- Confermare la selezione premendo il tasto **O K** .
- Ora selezionare il soggetto idoneo e premere il pulsante di scatto per riprendere l'immagine.

Se si sceglie l'impostazione per 2, 3 o 4 immagini, ora è possibile riprendere altre immagini che verranno riunite in un'immagine complessiva.

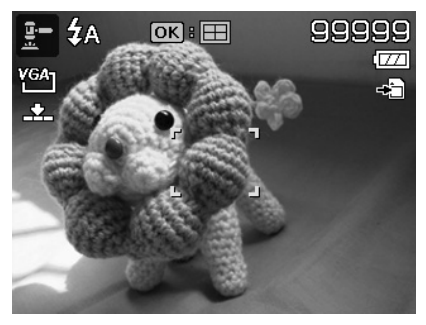

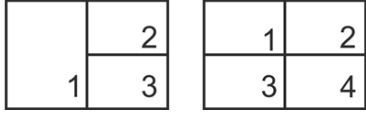

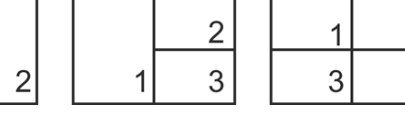

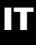

**DK**

**ES**

**FR**

**DE**

- Premere il tasto **O K** per riprendere l'immagine successiva.
- Premere il tasto **MENU** per riprendere di nuovo l'immagine precedente.

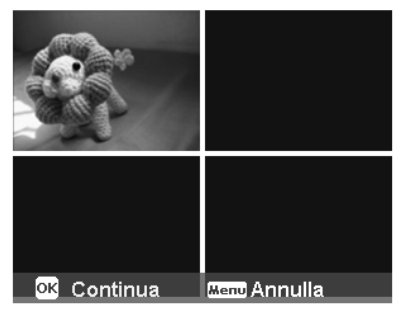

- Una volta scattate tutte le foto per l'immagine complessiva, premere il tasto **O K** per salvare l'immagine o premere il tasto **MENU** per riprendere di nuovo la serie di immagini.
- La fotocamera memorizzerà l'immagine complessiva.

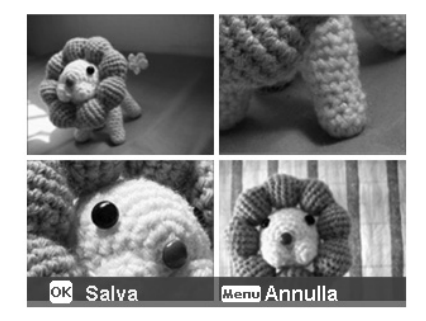

# **Utilizzo della modalità cattura sorriso**

In modalità cattura sorriso la fotocamera scatta automaticamente le foto non appena riconosce un sorriso. Questo può essere utile soprattutto per le foto di bambini.

- $\blacktriangleright$  Nella modalità di ripresa selezionare l'opzione  $\clubsuit$ .
- Mettere a fuoco la fotocamera sul soggetto.
- La fotocamera inizia a riprendere l'immagine non appena riconosce un sorriso.

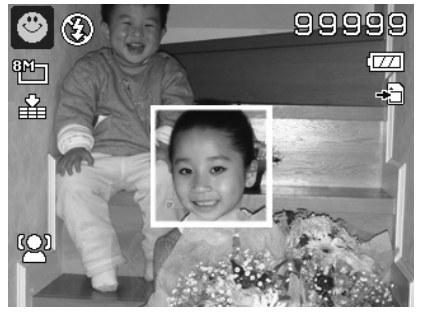

## **Utilizzo della modalità riconoscimento occhi chiusi**

Quando si riprendono immagini con questa modalità, la fotocamera analizza il soggetto e se riconosce degli occhi chiusi, offre la possibilità di annullare la foto e di scattarne subito un'altra.

- Nella modalità di ripresa selezionare l'opzione  $\otimes$ !.
- Mettere a fuoco la fotocamera sul soggetto e premere il pulsante di scatto a metà. La fotocamera eseguirà la messa a fuoco appropriata.
- Premere completamente il pulsante di scatto per memorizzare la ripresa.
- La fotocamera analizza la ripresa
- La fotocamera inizia a riprendere l'immagine non appena riconosce un sorriso.

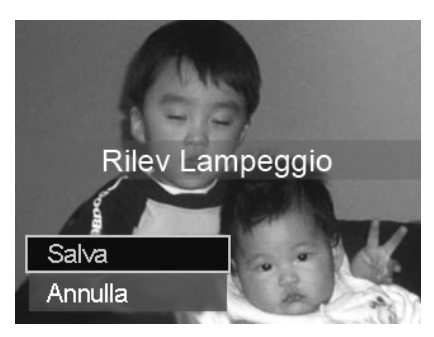

**EN**

**DE**

**FR**

**NL**

**DK**

**ES**

**IT**
# **Utilizzo della modalità di composizione**

Il modello di composizione dell'immagine aiuta a mantenere uno sfondo definito in precedenza, quando p. es. si passa la fotocamera a un'altra persona per scattare la foto definitiva.

- Nella modalità di ripresa selezionare l'opzione [
- Selezionare il soggetto di sfondo ideale. Premere quindi il pulsante di scatto completamente.

- La fotocamera salva l'immagine nella memoria interna. Sul display appare una striscia semitrasparente raffigurante lo sfondo.
- Premere il tasto **MENU** per non utilizzare l'immagine semitrasparente.
- Per esempio, se ora l'utente chiede a una terza persona di fotografarlo davanti allo sfondo, questa persona può effettuare la ripresa con l'esatta inquadratura impostata dall'utente.
- Premere di nuovo il pulsante di scatto. La fotocamera memorizzerà l'immagine ripresa nell'ultima fase descritta. L'immagine nella memoria interna viene cancellata.

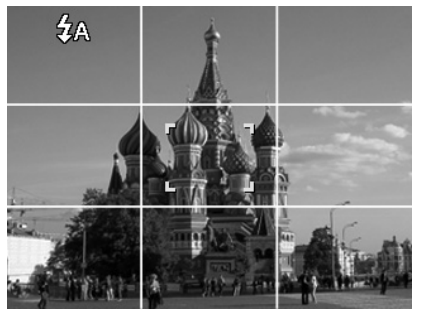

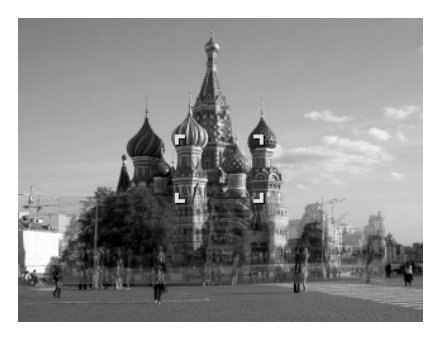

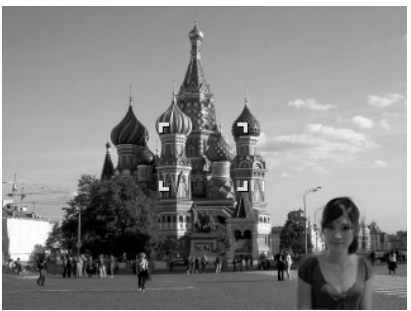

## **Utilizzo della registrazione audio**

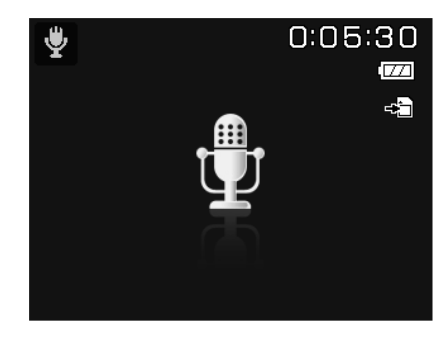

- **EN FR DE**
- **DK ES**

**NL**

**IT**

- $\blacktriangleright$  Nella modalità di ripresa selezionare l'opzione  $\blacktriangleright$ .
- Confermare la selezione premendo il tasto **O K** .
- Premere il pulsante di scatto per avviare la registrazione audio.
- Premere di nuovo il pulsante di scatto per fermare la registrazione.

# **Funzioni di riproduzione**

# **Visualizzare una presentazione di foto**

È possibile riprodurre sotto forma di presentazione le foto memorizzate.

- Nel menu di ripresa selezionare la voce **SLIDE SHOW**. Si aprirà il menu **SLIDE SHOW**. Sono disponibili le seguenti impostazioni:
- **AVVIO**: Scegliere questa opzione per avviare la presentazione.
- **ANNULLA**: Scegliere questa opzione per uscire dal menu.
- **INTERVALL0**: Con questa opzione si definisce la durata di visualizzazione delle immagini (**1, 3, 5** oppure **10** secondi).
- **TRANSIZIONE**: Selezionare l'effetto di transizione da inserire tra le singole immagini (**SHUFFLE, DA SINISTRA, DIAGONALE** o **TRASFERITI**).
- **RIPETI:** Selezionare se la sequenza di immagini deve essere ripetuta continuamente ( $\odot$ ) oppure se deve terminare dopo l'ultima immagine  $\langle \bullet \rangle$ .
- Una volta definite tutte le impostazioni, selezionare la voce **AVVIO** e premere il tasto **O K** per avviare la presentazione.
- Durante la riproduzione è possibile fermare e proseguire di nuovo la presentazione premendo **OK** .

# **Le funzioni proteggi / sblocca e cancella**

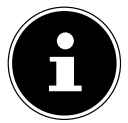

#### **AVVISO!**

Se è inserita una scheda di memoria, è possibile cancellare soltanto i file presenti sulla scheda.

Se la scheda di memoria è protetta da scrittura, non è possibile cancellare i file che contiene. (In tal caso viene visualizzato un messaggio che indica che la scheda è protetta.)

Un file cancellato non può essere ripristinato. Procedere quindi con cautela nel cancellare i file.

## **Singoli file**

- Nel sottomenu "**CANCELLA**" oppure "**PROTEGGI**" selezionare la voce "**SINGOLA**"; le immagini vengono visualizzate singolarmente sul display.
- $\triangleright$  Selezionare un'immagine con i tasti  $\triangleleft$  oppure  $\triangleright$ .
- **DE** Selezionare "**PROTEGGI**" / "**SBLOCCA**" oppure "**CANCELLA**" quando viene visualizzato il file desiderato.
- **Premendo il tasto OK** si protegge / si sblocca o si cancella un file.
- **EN FR** Selezionare "**ANNULLA**" e confermare con il tasto **O K** per tornare alla modalità di riproduzione.

# **Più file**

- **DK NL** Nel sottomenu "**CANCELLA**" oppure "**PROTEGGI**" selezionare la voce "**MULTI**"; le immagini vengono visualizzate in miniatura.
- $\triangleright$  Selezionare un'immagine con i tasti  $\triangleleft$  oppure  $\triangleright$ .
- **Premere il tasto OK** quando viene evidenziato il file desiderato. In questo modo si seleziona il file o si rimuove la selezione.
- Ripetere il passo precedente, finché tutte le immagini che si intendono proteggere o cancellare sono selezionate.
- Premere il tasto **MENU** . Verrà visualizzata una richiesta di conferma.
- ▶ Selezionare SI e premere il tasto OK per proteggere o cancellare i file. La fotocamera torna alla modalità di riproduzione.
- Selezionare "**ANNULLA**" e confermare con il tasto **O K** per tornare alla modalità di riproduzione.

## **Tutti i file**

- Nel sottomenu "**CANCELLA**" oppure "**PROTEGGI**" selezionare la voce "**BLOCCA TUTTE/ SBLOCCA TUT.**" oppure "**CANCELLA TUTTO**". Verrà visualizzata una richiesta di conferma.
- Selezionare **SI**. Premere il tasto **O K** per proteggere, sbloccare o cancellare tutti i file.
- Selezionare "**ANNULLA**" e confermare con il tasto **O K** per tornare alla modalità di riproduzione.

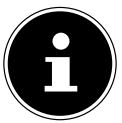

#### **AVVISO!**

Se è inserita una scheda di memoria, è possibile cancellare soltanto i file presenti sulla scheda.

Se la scheda di memoria è protetta da scrittura, non è possibile cancellare i file che contiene. (In tal caso viene visualizzato un messaggio che indica che la scheda è protetta.)

Un file cancellato non può essere ripristinato. Procedere quindi con cautela nel cancellare i file.

**ES**

**IT**

# **Correzione occhi rossi**

Questa funzione serve a ridurre l'effetto degli occhi rossi nelle immagini. ed è disponibile solo per le foto. La correzione degli occhi rossi può essere applicata più volte a una fotografia; tuttavia a ogni correzione è possibile che la qualità dell'immagine peggiori.

Per attivare la correzione degli occhi rossi:

- Nella modalità di riproduzione selezionare l'immagine interessata.
- Nel menu di riproduzione aprire il sottomenu "**CORR. OCCHI ROSSI**".

Sul display compaiano l'anteprima e il menu occhi rossi.

- Selezionare la voce **AVVIO** e premere il tasto **O K** per avviare la correzione.
- Al termine dell'operazione sul display compare un menu di selezione.
	- − **SOVRASCR.**: il nuovo file viene salvato sovrascrivendo il precedente.
	- − **SALVA COME**: il nuovo file viene salvato come file nuovo.
	- − **ANNULLA**: la funzione viene interrotta.
- **Premere il tasto OK** per salvare o annullare le modifiche.

# **Registrazione di appunti vocali**

Nella modalità di riproduzione, selezionare la foto desiderata.

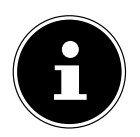

#### **AVVISO!**

Se la foto contiene già un appunto vocale, sul display comparirà il simbolo .

- Aprire il menu di riproduzione con il tasto **MENU** e selezionare l'opzione **MEMO VOCE**. Sul display compaiono l'anteprima e un menu di selezione.
- ▶ Selezionare **AVVIO** e premere il tasto **OK** per avviare la registrazione. Il microfono si trova sotto la lente.
- La registrazione termina automaticamente dopo 30 secondi. Per terminare prima la registrazione, selezionare **ARRESTO** e premere di nuovo il tasto **O K** .

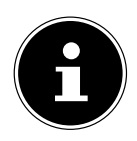

#### **AVVISO!**

È possibile aggiungere appunti vocali solo alle foto, non ai videoclip. Non è possibile aggiungere appunti vocali a immagini protette.

# **Modalità cromatica**

Sono disponibili i seguenti effetti:

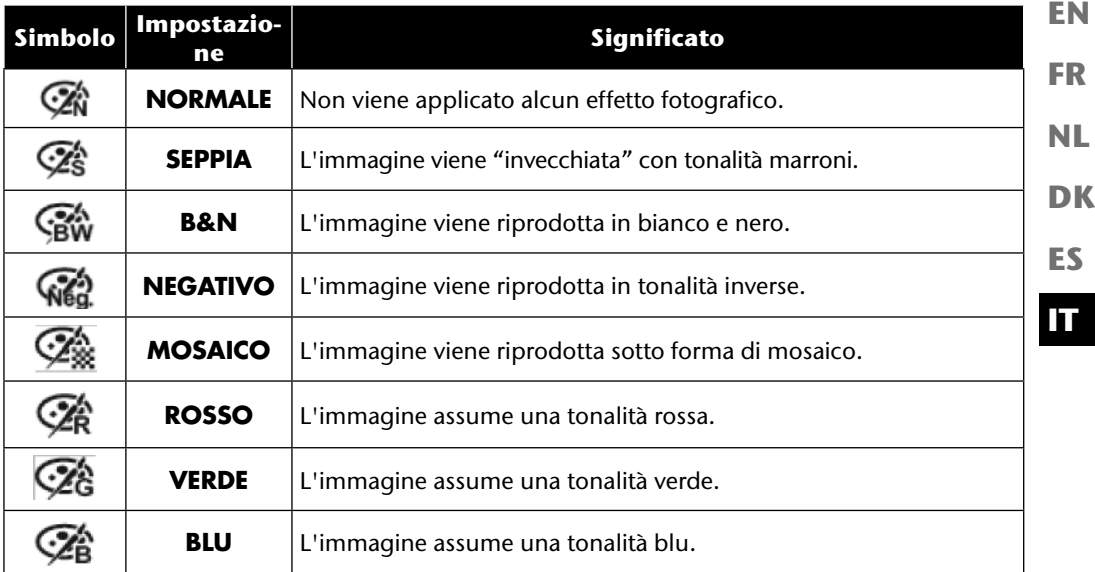

- Nella modalità di riproduzione, selezionare la foto desiderata.
- Aprire il menu di riproduzione con il tasto Menu e selezionare l'opzione **MODALITÀ CO-LORE**; si aprirà il menu.
- ▶ Con i tasti oppure ▶ selezionare l'effetto desiderato.

L'effetto viene applicato all'anteprima e visualizzato.

Premere il tasto **O K** per salvare il nuovo file. Verrà creato un nuovo file d'immagine.

**DE**

## **Ritagliare le foto**

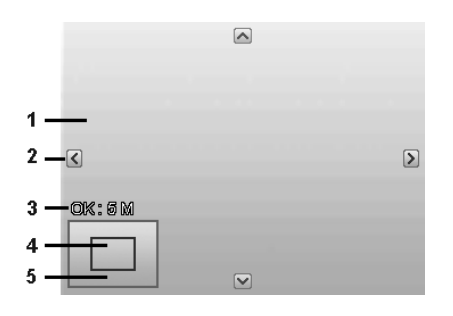

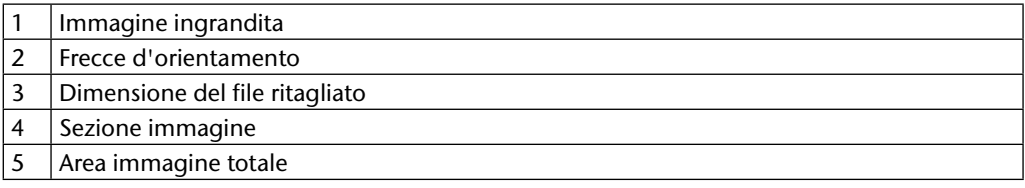

- Selezionare la foto desiderata nella modalità di riproduzione.
- Aprire il menu di riproduzione con il tasto Menu e selezionare l'opzione **RITAGLIA**. Sul display compare la finestra di modifica.
- **Premere la ghiera dello zoom verso W Q per ingrandire l'immagine o verso T <b>D** per rimpicciolirla. La posizione dell'inquadratura è visibile nel rettangolo grigio a sinistra.
- Durante l'ingrandimento è possibile usare i tasti  $\rightarrow$ ,  $\rightarrow$ ,  $\rightarrow$  oppure  $\rightarrow$  per cambiare l'inquadratura.
- Una volta selezionata la sezione desiderata, confermarla con il tasto **OK.** Viene visualizzato un menu di selezione. Selezionare una delle seguenti opzioni:
	- − **SOVRASCR.**: il nuovo file viene salvato sovrascrivendo il precedente.
	- − **SALVA COME**: il nuovo file viene salvato con un altro norme senza sostituire il precedente.
	- − **ANNULLA**: la funzione viene annullata.
- Confermare la selezione premendo il tasto **O K** .

## **Modificare la dimensione**

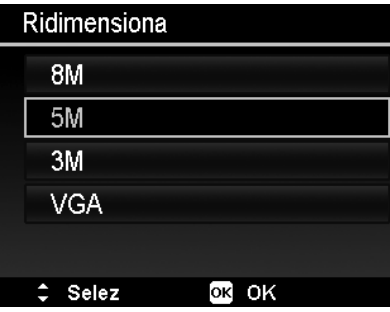

**EN DK FR ES NL**

**IT**

**DE**

- Selezionare la foto desiderata nella modalità di riproduzione.
- Aprire il menu di riproduzione con il tasto Menu e selezionare l'opzione **RIDIMENSIONA**. Sul display compare il menu di selezione.
- Selezionare una delle risoluzioni **8 M**, **5 M**, **3 M** oppure **VGA** e confermare con il tasto **O K** .

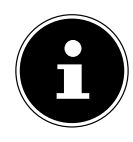

#### **AVVISO!**

Le risoluzioni disponibili possono variare in base alla dimensione originaria dell'immagine. Le impostazioni che non sono disponibili vengono visualizzate in grigio.

- Al termine dell'operazione sul display compare un menu di selezione. Selezionare una delle seguenti opzioni:
	- − **SOVRASCR**: il nuovo file viene salvato sovrascrivendo il precedente.
	- − **SALVA COME**: il nuovo file viene salvato con un altro norme senza sostituire il precedente.
	- − **ANNULLA**: la funzione viene annullata.
- Confermare la selezione premendo il tasto **O K** .

# **Collegamento a TV e a PC**

# **Visualizzare le riprese su un televisore**

Le riprese della fotocamera possono essere visualizzate su un televisore.

- Spegnere la fotocamera e il televisore.
- Collegare il cavo TV in dotazione alla porta USB della fotocamera, all'ingresso video (giallo) e all'ingresso audio (bianco) del televisore.
- Accendere la fotocamera e il televisore.
- Sulla fotocamera passare alla modalità di riproduzione, quindi avviare la riproduzione.
- Se il televisore non riconosce automaticamente l'immagine della fotocamera, selezionare l'ingresso video sul televisore (in genere con il tasto **AV**).
- È possibile che nel menu della fotocamera "**PRIORITÀ**", nel sottomenu "**USCITA TV**", sia necessario selezionare **PAL** o **NTSC**.

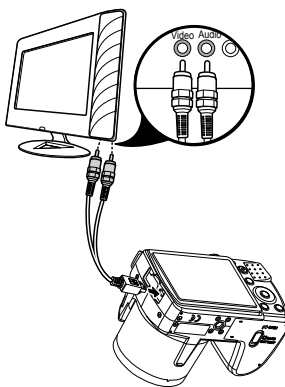

# **Stampa delle riprese su una stampante fotografica**

È possibile stampare direttamente le foto tramite PictBridge su una stampante fotografica compatibile con PictBridge.

Collegare la fotocamera alla stampante usando il cavo USB in dotazione.

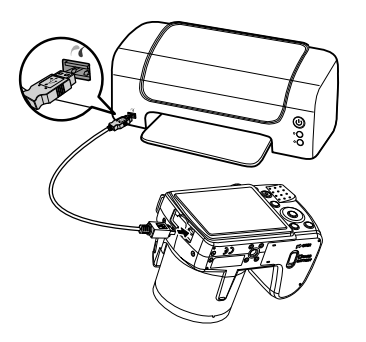

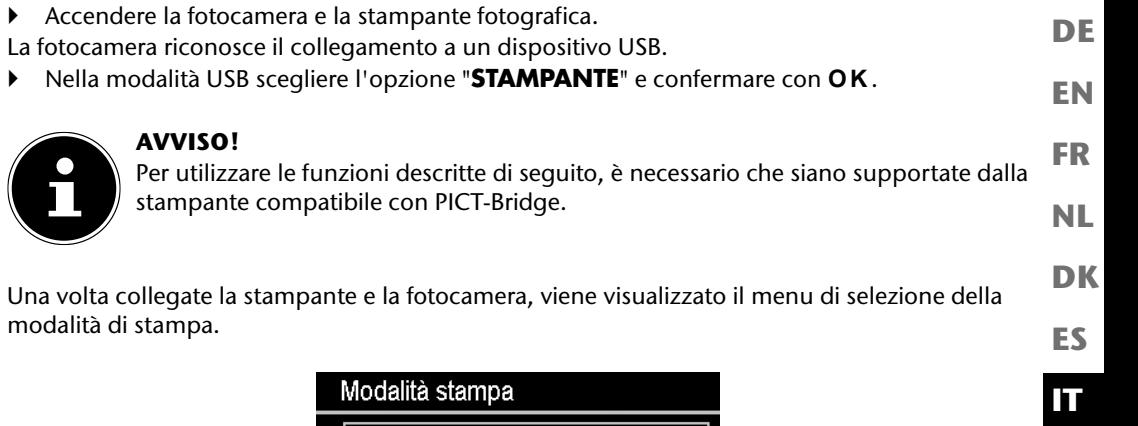

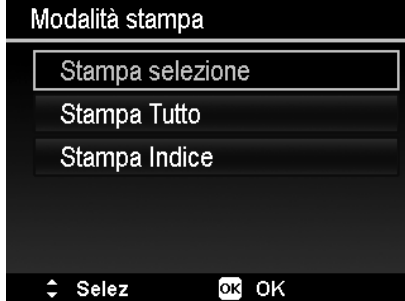

La modalità di stampa offre tre opzioni:

- Stampa selezione: è possibile scegliere l'immagine da stampare tra tutte quelle salvate.
- Stampa tutto: tutte le immagini salvate verranno stampate.
- Indice di stampa: vengono stampate le miniature di tutte le immagini.

## **Impostazione dell'opzione "Stampa selezione"**

- $\triangleright$  Con i tasti direzionali  $\triangleleft$  o  $\triangleright$  selezionare l'immagine desiderata.
- $\triangleright$  Definire il numero di copie da stampare con i tasti  $\blacktriangle$  o  $\blacktriangleright$ .
- Premere il tasto  $\odot$  per attivare o disattivare il timbro data.
- Con **O K** si passa alle impostazioni della stampante.

### **Impostazione dell'opzione "Stampa tutto" e "Indice di stampa"**

- $\triangleright$  Definire il numero di copie da stampare con i tasti  $\triangle$  o  $\triangleright$ .
- Premere il tasto  $\odot$  per attivare o disattivare il timbro data.
- Con **O K** si passa alle impostazioni della stampante.

## **Scelta delle impostazioni di stampa**

- $\triangleright$  Con i tasti direzionali  $\blacktriangle$  oppure  $\blacktriangleright$  selezionare l'impostazione desiderata.
- Definire la dimensione (**PREDEF.; A4; 4"X6"**) e la qualità della carta (**PREDEF.; FINE; NORMALE**) con i tasti  $\rightarrow$  oppure  $\rightarrow$ .

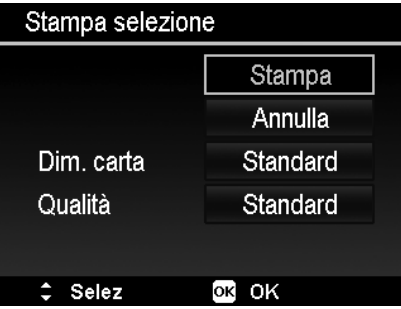

 Selezionare **STAMPA** per avviare la stampa o uscire dalle impostazioni di stampa mediante **ANNULLA**.

## **Avvio della stampa**

Sul display compare il messaggio "**STAMPA...**".

È possibile interrompere il processo in qualsiasi momento con il tasto **MENU** .

87

## **Trasferire i dati a un computer**

È possibile trasferire le riprese a un computer. Sistemi operativi supportati:

- Windows XP SP3
- Windows Vista SP1
- Windows 7

# **Collegamento del cavo USB**

- Spegnere la fotocamera.
- A computer acceso, collegare il cavo USB in dotazione alla porta USB della fotocamera e a una porta USB del PC.
- Accendere la fotocamera.
- Selezionare "**COMPUTER**" e premere il tasto **O K** per confermare la selezione.

Sul display della fotocamera viene visualizzato "**CONNES-SIONE IN CORSO...**".

Il computer riconosce la fotocamera come memoria di massa (supporto rimovibile).

In Windows XP, Windows Vista e Windows 7 è possibile accedere subito ai dati contenuti nella memoria della fotocamera o nella scheda di memoria.

In altre versioni di Windows, aprire Esplora Risorse oppure fare doppio clic su "Risorse del computer" (in Vista/Windows 7: "Computer").

- Fare doppio clic sull'icona corrispondente alla fotocamera.
- Andare alla cartella "DCIM" ed eventualmente alle cartelle in essa contenute per visualizzare i file (\*.jpg = foto; \*.avi = registrazioni audio; \*.wav = riprese video). Cfr. anche la struttura delle cartelle nella memoria.
- Tenendo premuto il tasto sinistro del mouse, trascinare i file nell'apposita cartella sul PC, per esempio in "Documenti". È possibile anche selezionare i file e usare i comandi di Windows "Copia" e "Incolla".

I file vengono trasferiti e salvati sul PC. Con un software apposito è possibile visualizzare, riprodurre e modificare i file.

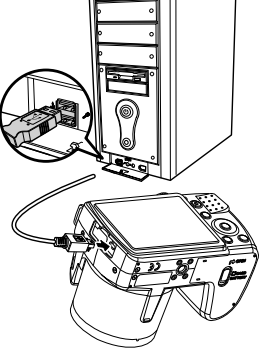

**DE**

**EN**

**FR**

**NL**

**DK**

**ES**

**IT**

# **Standard di memorizzazione DCF**

Le riprese sulla fotocamera vengono gestite (salvate, rinominate, ecc.) in base al cosiddetto standard DCF (DCF = Design Rule for Camera File System). Sulla fotocamera è possibile riprodurre anche le riprese salvate su schede di memoria di altre fotocamere DCF.

# **Lettore di schede**

Se il PC dispone di un lettore di schede interno o esterno, è possibile copiare le riprese dalla scheda di memoria al PC anche tramite questo lettore.

Il lettore di schede viene riconosciuto come supporto rimovibile nelle Risorse del computer di Windows (in Vista/Windows 7: "Computer").

# **Struttura delle cartelle nella memoria**

La fotocamera salva le foto, i video e i file audio registrati in tre diverse cartelle nella memoria interna o sulla scheda di memoria.

Vengono create automaticamente le cartelle seguenti:

- Cartella **DCIM**: in questa cartella si trovano le seguenti sottocartelle:
- **100DICAM** .: tutte le foto, i video e i file audio registrati vengono salvati in questa cartella. Restano esclusi i video registrati in qualità web.
- **101UTUBE**: i video registrati in qualità web vengono salvati in questa cartella.

Le normali riprese si trovano nella cartella "**100DICAM**" e vengono denominate automaticamente con "DSCI" e un numero a quattro cifre.

Se viene raggiunto un numero superiore a "DSCI9999", per le ulteriori riprese viene creata la cartella successiva "**101DICAM**", ecc.

# **Azzerare la numerazione dei file**

È possibile creare al massimo 999 cartelle. Se viene effettuata un'ulteriore ripresa, sul display compare un messaggio d'errore che indica che non è possibile creare la cartella. In questo caso procedere come segue:

- Inserire una nuova scheda di memoria.
- Nel menu "**PRIORITÀ**", voce "**N. FILE**.", azzerare la numerazione dei file. La numerazione dei file ricomincia da 0001 nella cartella **100DICAM**.

Non tentare di modificare (rinominare, ecc.) le cartelle e i file nella struttura della fotocamera. Questo potrebbe distruggere i file.

# **Capacità di memoria**

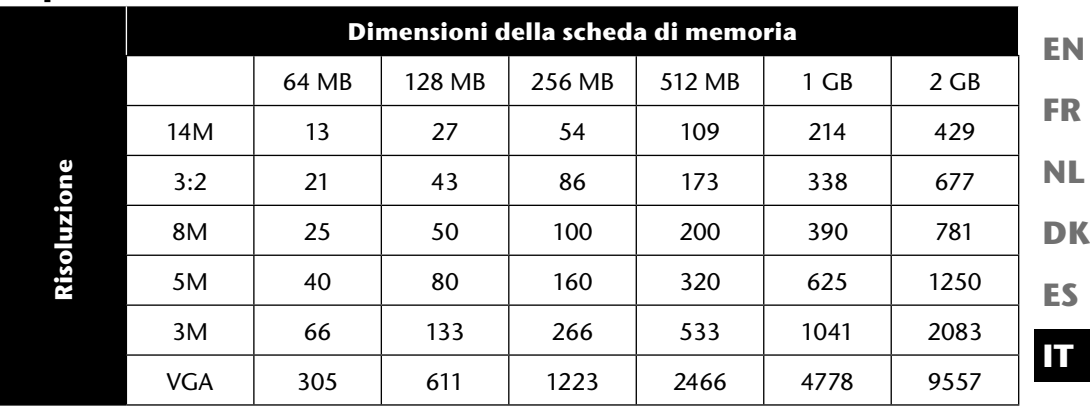

La tabella indica il numero di immagini che è possibile salvare con la risoluzione selezionata (p. es. 5 M) su una scheda di memoria con le dimensioni indicate (p. es. 128 MB).

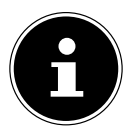

#### **AVVISO!**

Il numero effettivo di foto memorizzabili può variare fino al 30%, a seconda della risoluzione e del numero di colori.

**DE**

# **Ricerca degli errori**

Se la fotocamera non dovesse funzionare correttamente, verificare quanto segue. Se il problema persiste, rivolgersi al servizio di assistenza MEDION.

### **Non è possibile accendere la fotocamera.**

- La batterie sono state inserite in modo errato.
- Le batterie sono scariche.

## **Non vengono scattate le foto.**

- Il flash si sta ancora caricando.
- La memoria è piena.
- La scheda SD non è formattata correttamente o è difettosa.

## **Il flash non funziona.**

- Il flash non è aperto.
- Il flash non è stato ancora caricato completamente.
- La modalità automatica è disattivata.

## **L'immagine è sfuocata.**

- La fotocamera è stata mossa durante lo scatto.
- Il soggetto si trovava fuori dall'area d'impostazione della fotocamera. Se necessario utilizzare la modalità macro per i primi piani.
- Migliorare le condizioni di illuminazione.

## **L'immagine non viene visualizzata sul display.**

• È stata inserita una scheda SD sulla quale un'altra fotocamera ha salvato immagini in modalità non DCF. Queste immagini non sono visualizzabili dalla fotocamera.

## **L'intervallo di tempo tra le riprese aumenta in caso di riprese al buio.**

• In genere l'otturatore funziona più lentamente in presenza di condizioni di luce scarsa. Modificare l'angolazione della fotocamera o migliorare le condizioni di luce.

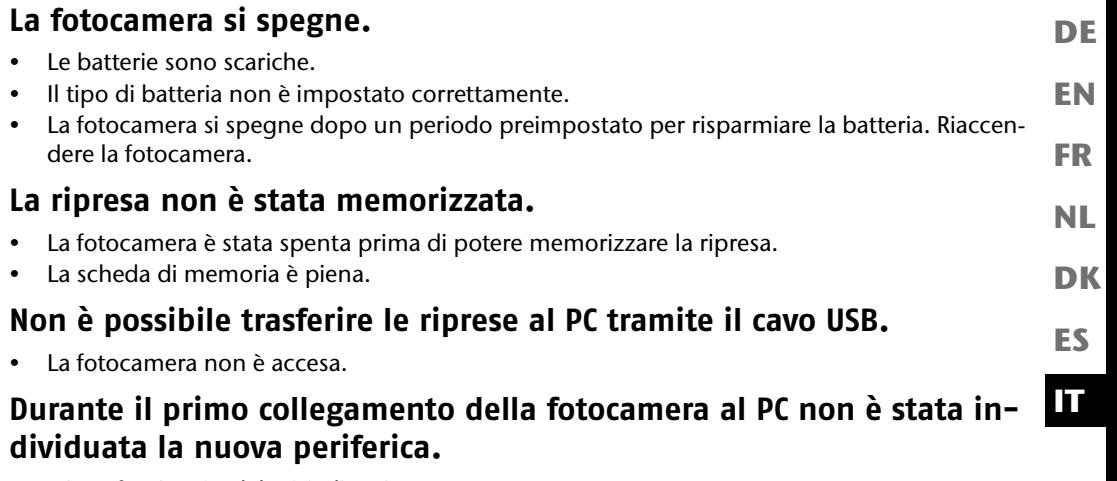

- L'interfaccia USB del PC è disattivata.
- Il sistema operativo non è compatibile.

# **Manutenzione e cura**

Pulire il rivestimento, la lente e il display della fotocamera come indicato di seguito:

- Pulire il rivestimento della fotocamera con un panno asciutto e morbido.
- $\blacktriangleright$  Non utilizzare diluenti o detergenti che contengano olio, in quanto potrebbero danneggiare la fotocamera.
- Per pulire la lente e il display, rimuovere prima la polvere usando un pennello antipolvere. Passare quindi un panno morbido. Non premere sul display e non utilizzare oggetti duri per la pulizia.
- Per la pulizia del rivestimento e della lente, evitare detergenti aggressivi (in caso non si riesca a rimuovere lo sporco, rivolgersi al servizio di assistenza Medion o a un laboratorio specializzato).

# **Smaltimento**

## **Imballaggio**

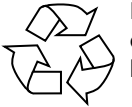

**FR NL** La fotocamera è contenuta in una confezione che la protegge da eventuali danni durante il trasporto. Le confezioni sono in materiale grezzo e sono quindi riutilizzabili o riciclabili.

## **Dispositivo**

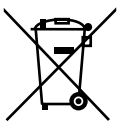

Al termine del ciclo di vita del dispositivo, non gettarlo in alcun caso tra i rifiuti domestici. Consegnarlo a un centro di raccolta per dispositivi usati, in modo che venga smaltito in conformità con le normative ambientali. Per sapere dove si trovano i centri di raccolta, informarsi presso l'amministrazione locale.

### **Batterie**

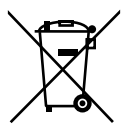

Non gettare le batterie usate tra i rifiuti domestici. Consegnarle a un punto di raccolta per batterie usate.

**EN**

**DE**

**DK**

**ES**

**IT**

# **Dati tecnici**

#### **Fotocamera**

Pixel: CCD da 16 megapixel Diaframma:  $F = 1:3,1 - 5,8$ Velocità di otturazione: 1/2000 ~ 15 s Distanza focale:  $f = 4.5$  mm  $\sim 94.5$  mm Zoom ottico: 21x Zoom digitale: 5x Monitor LCD: Display LC da 7,62 cm/3" Formato file: JPEG (EXIF 2.2), DPOF, AVI, WAV Risoluzioni massime: Modalità fotocamera: 4608 x 3456 pixel Modalità video: 640 x480 / 1280 x 720 pixel (con una scheda di memoria classe 6 SDHC) Memoria: Interna: Memoria interna da 128 MB (la memoria utilizzabile può variare) Esterna: Scheda SD/SDHC (fino a 32 GB) Connessione: Micro-USB 2.0 Dimensioni: circa 112,5 x 75,9 x 78,7 mm (L x H x P) Peso: ca. 455 g (batterie incluse) Temperatura ambiente: 0° - 40° C bei 0% - 90% di umidità relativa

**Con riserva di modifiche tecniche e di errori di stampa.**

#### **Installare ArcSoft MediaImpression DE** Sul CD fornito in dotazione si trova "ArcSoft MediaImpression", un programma per l'elabora-**EN** zione delle immagini. **FR** Per installare Media Impression procedere come segue: Inserire il CD di installazione nell'unità DVD/CD. **NL** Il CD viene avviato automaticamente. **DK**  $\begin{array}{c|c|c|c|c|c} \hline \multicolumn{3}{c|}{\textbf{I}} & \multicolumn{3}{c|}{\textbf{I}} & \multicolumn{3}{c|}{\textbf{I}} \\ \hline \multicolumn{3}{c|}{\textbf{I}} & \multicolumn{3}{c|}{\textbf{I}} & \multicolumn{3}{c|}{\textbf{I}} & \multicolumn{3}{c|}{\textbf{I}} \\ \hline \multicolumn{3}{c|}{\textbf{I}} & \multicolumn{3}{c|}{\textbf{I}} & \multicolumn{3}{c|}{\textbf{I}} & \multicolumn{3}{c|}{\textbf{I}} \\ \hline \multicolumn$  $\Sigma$ 条 AutoPlay **ES** AxsSoft DVD-RW-Laufwerk (E:) MD86497 **IT** Always do this for this device: Device options Axsolf setup.exe ausführen

Seguire le istruzioni fino al completamento dell'installazione.

Se il CD non si avvia automaticamente, eseguire le operazioni seguenti per installare il software:

Veröffentlicht von ArcSoft, Inc. Allgemeine Optionen Open device to view files using Windows Explorer Set AutoPlay defaults in Control Panel

- Fare doppio clic su "**DESKTOP**".
- Portare il cursore del mouse sull'unità DVD/CD.
- Fare clic col tasto destro del mouse e selezionare **OPEN**.
- Fare doppio clic su "**SETUP.EXE**".
- Si avvierà la procedura di installazione guidata.
- Seguire le istruzioni fino al completamento dell'installazione.

A installazione riuscita, avviare il programma dal collegamento sul desktop.

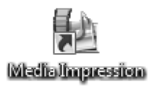

Verrà visualizzata la schermata iniziale.

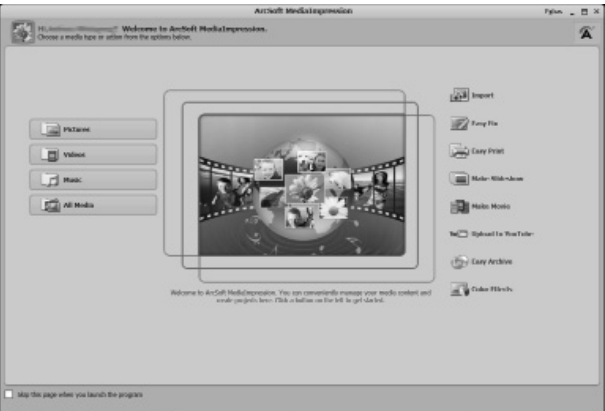

**Per trasferire le immagini dalla fotocamera al computer, fare clic sul pulsante "IMPORT"** a.

 Verrà visualizzata l'anteprima dell'importazione, dove si possono selezionare le immagini da importare.

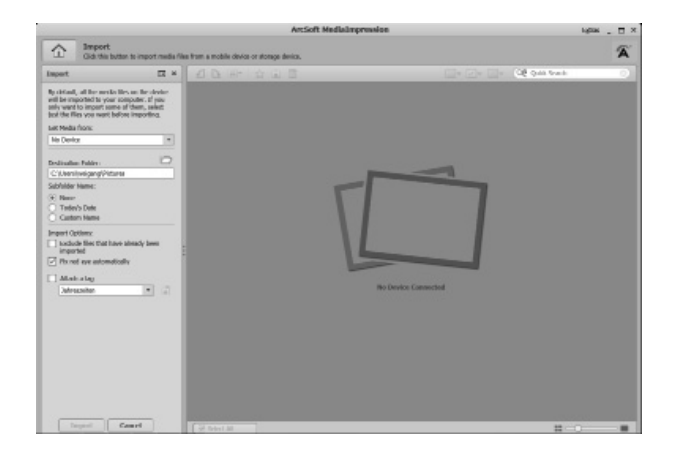

**EN DK FR ES IT NL**

**DE**

- Nella barra laterale a sinistra è possibile scegliere le opzioni per l'importazione. La fotocamera viene riconosciuta automaticamente come unità rimovibile e visualizzata nel menu a tendina "**GET MEDIA FROM:**" .
- Selezionare la cartella nella quale salvare i dati.
- È possibile impostare altre opzioni di importazione nella barra laterale.

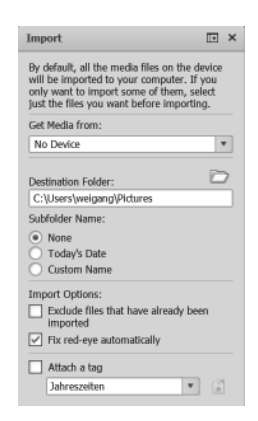

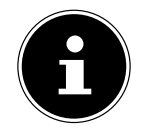

#### **AVVISO!**

Con il tasto F1 si può richiamare la guida completa per l'utilizzo del programma ArcSoft Media Impression.

La guida contiene ulteriori informazioni sull'importazione, la modifica e il salvataggio delle immagini.

# **Index**

## **A**

Anteprime 46 Appunto vocale 80 Asta 73 Azzerare la numerazione dei file 88

#### **B**

Batterie Informazioni sull'utilizzo delle batterie 8 Inserimento delle batterie 20 Bilanciamento del bianco 42

#### **C**

Cancellazione Cancellazione delle riprese 50 Cancellazione di singoli file 78 Cancellazione di tutti i file 79 Più file 79 Cattura sorriso 75 Collegamento a TV e a PC 84 Colori Effetto colore 44 Modalità cromatica 81 Contenuto della confezione 11 Correzione dell'esposizione 41 Correzione occhi rossi 80

#### **D**

Dati tecnici 94 D-Lighting 70 DPOF 61

**E**

Esposizione manuale 65

#### **F**

Flash 34 Fotografare 33 Funzione panoramica 65 Funzione risparmio energetico 24

#### **I**

Impostare la data 23 Impostare l'ora 23 Impostazione del diaframma 64 Impostazioni di stampa 86 Informazioni visualizzate accensione e spegnimento 30 Modalità di ripresa 25 Riproduzione audio 29 Riproduzione foto 27 Riproduzione video 28 ISO (sensibilità alla luce) 43

#### **L**

Lettore di schede 88 Luce AF 52

#### **M**

Macro 17, 34 MediaImpression 95 Menu Menu di impostazione 55 Menu di ripresa 52 Menu di riproduzione 58 Menu funzioni 39

**DK FR ES IT NL**

**EN**

**DE**

Messa a fuoco Impostazione della modalità di messa a fuoco 36 Misurazione – Metodo di misurazione della luce 43 Modalità auto 63 Modalità di ripresa 24, 30, 68 Modalità di riproduzione Modalità calendario 47 Riproduzione di riprese in miniatura 46 Riproduzione di riprese video / audio / appunti vocali 49 Riproduzione di singole riprese 45 Modificare la dimensione 83

#### **N**

Nitidezza 53 Numerazione dei file 56

#### **P**

Party 69 PictBridge 84 Programma 62 Proteggere Più file 79 Singoli file 78 Tutti i file 79

#### **Q**

Qualità (compressione) 40

#### **R**

Registrazione audio 38, 77 Ricerca degli errori 90 Riconoscimento occhi chiusi 75 Riprendere videoclip 37 Risoluzione Foto 40

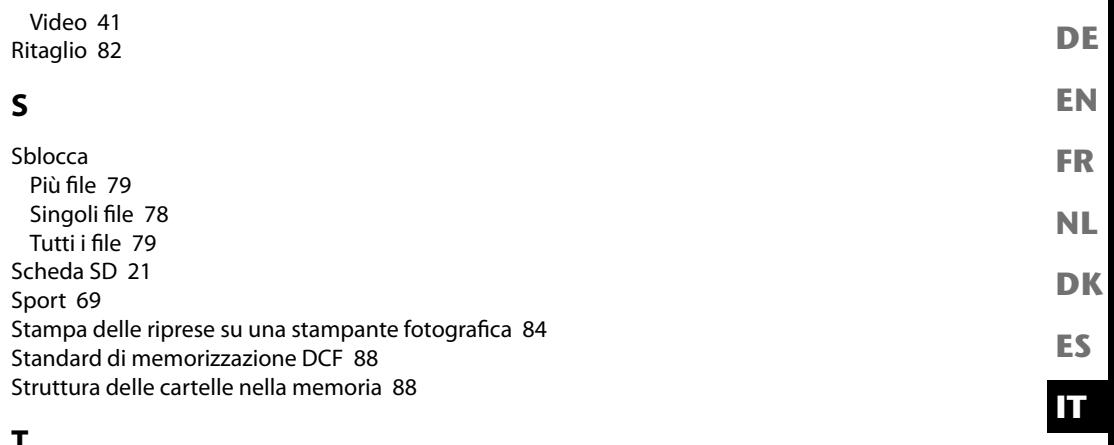

## **T**

Tasto di spostamento 17 Trasferire i dati a un computer 87

#### **V**

Visualizzare presentazione di foto 78

#### **Z**

Zoom 35

# MEDION®

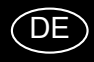

MTC - Medion Technologie Center 45467 Mülheim / Ruhr Deutschland

Hotline: 01805 - 633 633 Fax: 01805 - 665 566

(0,14 Euro/Minute aus dem dt. Festnetz, Mobilfunk max. 0,42 Euro/Min)

Bitte benutzen Sie das Kontaktformular unter www.medionservice.de

www.medion.de

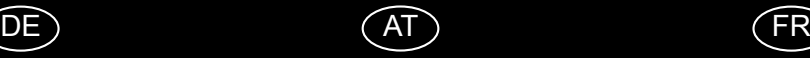

Medion Service Center Franz-Fritsch-Str. 11 4600 Wels Österreich

Hotline: 0810 - 001048 (0,10 EUR/Min.) Fax: 07242 - 93967592

Servicekontakt über Homepage: www.medion.at/service

www.medion.at

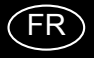

Medion France 75 Rue de la Foucaudière 72100 LE MANS France

Service Hotline: 02 43 16 60 30 (appel non surtaxé) Service PREMIUM hors garantie: 08 92 35 05 40 (0.34 EUR/min)

E-Mail: Pour nous contacter, merci de vous rendre sur notre site internet (www.medion.fr) à la rubrique « Service » puis « Contact »

www.medion.fr

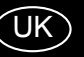

Medion Electronics Ltd. 120 Faraday Park, Faraday Road, Dorcan Swindon SN3 5JF, Wiltshire United Kingdom

> Hotline: 0871 37 61 020 (Costs 7p/min from a BT ladline, mobiles costs maybe higher) Fax: 01793 71 57 16

To contact us by email please visit the "Service and<br>Support" section of our website at www.medion.co.uk.

www.medion.co.uk

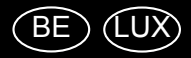

Medion B.V. John F. Kennedylaan 16a 5981 XC Panningen Nederland

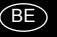

Hotline: 022006198 Fax: 022006199

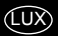

Hotline: 34-20 808 664 Fax: 34-20 808 665

Gebruikt u a.u.b. het contactformulier op onze website www.medion.com/be onder "service" en "contact". Bitte benutzen Sie das Kontaktformular unter<br>www.medion.com/be unter "service" und "contact".<br>Pour nous contacter, merci de vous diriger sur notre site internet www.medion.com/be, rubrique "service" et "contact".

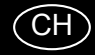

Medion Service<br>Siloring 9<br>5606 Dintikon Schweiz

Hotline: 0848 - 33 33 32

www.medion.ch

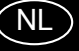

Medion B.V.<br>John F. Kennedylaan 16a 5981 XC Panningen Nederland

Hotline: 0900 - 2352534 (0,15 EUR/Min) Fax: 0900 - 3292534 (0,15 EUR/Min)

Gebruikt u a.u.b. het contactformulier op onze website www.medion.nl onder "service" en "contact".

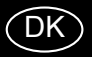

Medion Nordic A/S Naverland 29A 2600 Glostrup<br>Danmark

Hotline: (+45) 70212025 Fax: (+45) 70212029

E-Mail: service-denmark@medion.com

www.medion.dk

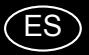

Medion Service Center<br>C/ Miguel Faraday, 6<br>Parque Empresarial "La Carpetania", N-IV Km. 13<br>Parque Empresarial "La Carpetania", N-IV Km. 13<br>28906 Getafe, Madrid España

> Hotline: 902151448 Fax: 914604772

E-Mail: service-spain@medion.com

www.medion.es